### **ОБЩЕСТВО С ОГРАНИЧЕННОЙ ОТВЕТСТВЕННОСТЬЮ СИГМА-СОФТ**

# **Система таможенного оформления**

# [ЭД.СИГМА-СОФТ.РФ](http://www.sigma-soft.ru/ed/)

# **Руководство пользователя**

Версия документа: 1.83 от 16.05.2017

# ОГЛАВЛЕНИЕ:

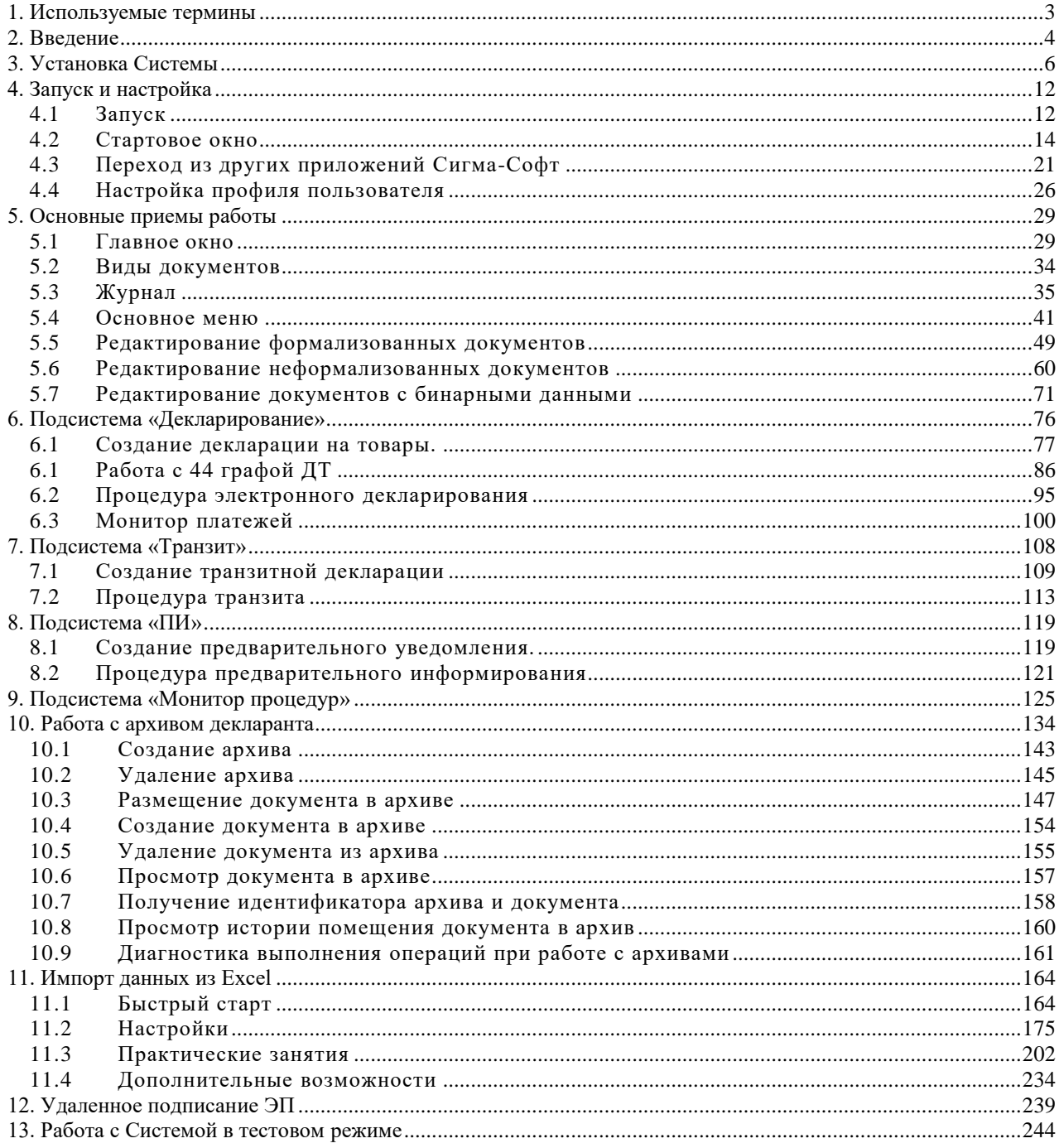

**Бенгма-софт** 

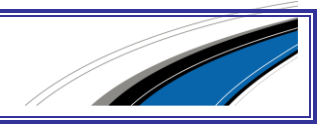

# <span id="page-2-0"></span>1. ИСПОЛЬЗУЕМЫЕ ТЕРМИНЫ

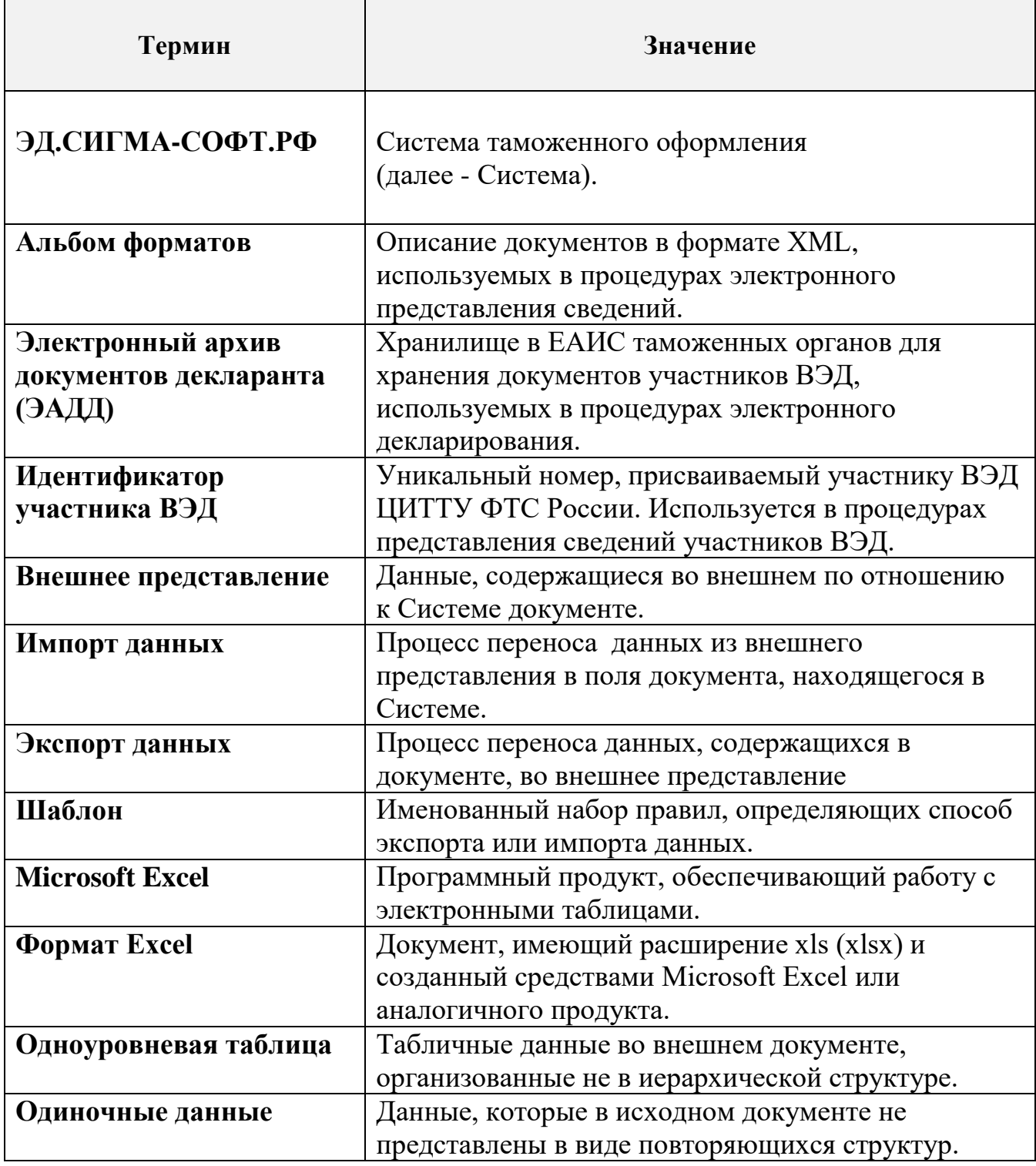

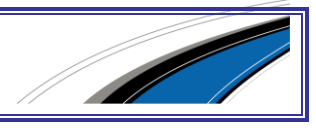

# <span id="page-3-0"></span>2. ВВЕДЕНИЕ

Одно из главных отличий ЭД.СИГМА-СОФТ.РФ от продуктов предыдущих поколений — встроенная возможность взаимодействия сотрудников как одной организации, так и разных организаций.

Основой системы является защищённое облачное хранилище разнообразных данных (документы, профили пользователей, настройки, процедуры ЭД и т. д.).

Система обеспечивает подготовку необходимых документов и поддержку информационного взаимодействия с таможенными органами при реализации следующих таможенных технологий:

- декларирование товаров, вывозимых с таможенной территории Таможенного Союза;
- декларирование товаров, ввозимых (ввезенных) на таможенную территорию Таможенного Союза;
- осуществление таможенного декларирования товаров, помещаемых под таможенную процедуру таможенного транзита в электронной форме;
- декларирование товаров, ввозимых (ввезенных) на таможенную территорию Таможенного Союза уполномоченным экономическим оператором;
- совершение таможенных операций в отношении товаров для личного пользования, перемещаемых перевозчиками (транспортно-экспедиторскими компаниями и службами курьерской доставки) в адрес физических лиц (только оформление документов);
- осуществление таможенных операций и таможенного контроля воздушных и морских (речных) судов и перемещаемых ими товаров (только оформление документов);
- работа с электронным архивом декларанта.

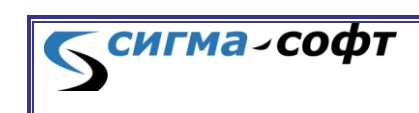

Предоставление доступа к данным ограничивается на основе принадлежности рабочих мест организации, с которой заключён договор.

Со всех рабочих мест, зарегистрированных на одну и ту же организацию, доступны одни и те же данные.

После установки программы на рабочем месте необходимо выполнить регистрацию этого рабочего места в ООО "Сигма-Софт". При регистрации происходит привязка рабочего места к организации.

Взаимодействие между организациями может происходить в процессе удалённого наложения ЭП. Например, если специалист по таможенному оформлению одной организации подготавливает данные и проводит обмен документами с таможней для другой организации, то ЭД.СИГМА-СОФТ.РФ позволяет избежать распространённого нарушения, связанного с передачей электронной подписи постороннему лицу. Для этого владелец электронной подписи создаёт список рабочих мест, которым разрешено присылать документы ему на подпись перед отправкой в таможню. Эти рабочие места могут принадлежать любой организации, заключившей договор с ООО "Сигма-Софт". После этого специалист по таможенному оформлению в свойствах профиля указывает, что электронная подпись накладывается на другом рабочем месте и выбирает соответствующую подпись из списка доступных этому рабочему месту для удалённого наложения. Специалист по таможенному оформлению может отправлять документы на подпись на рабочие места как своей организации (например, руководителю подразделения), так и других организаций, имеющих зарегистрированные рабочие места. Владелец электронной подписи может просматривать все документы, которые были подписаны его ЭП, независимо от принадлежности рабочего места, на котором документ был подготовлен.

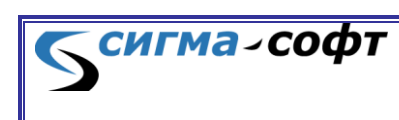

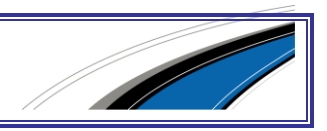

# <span id="page-5-0"></span>3. УСТАНОВКА СИСТЕМЫ

Скачайте файл установки по ссылке *[http://sigma](http://sigma-soft.ru/ftp/pub/products/ED/install/ed-sigma-soft-rf-setup.exe)[soft.ru/ftp/pub/products/ED/install/ed-sigma-soft-rf-setup.exe](http://sigma-soft.ru/ftp/pub/products/ED/install/ed-sigma-soft-rf-setup.exe)*.

Запустите установочный файл. Для версий Windows 7 и выше запустите файл от имени администратора, чтобы разрешить установить обновления. На вопрос «Вы хотите разрешить этому приложению внести изменения в ваш компьютер?» ответьте «Да».

Запустите приложение. Появится мастер установки Системы. Нажмите кнопку **[Далее >]**.

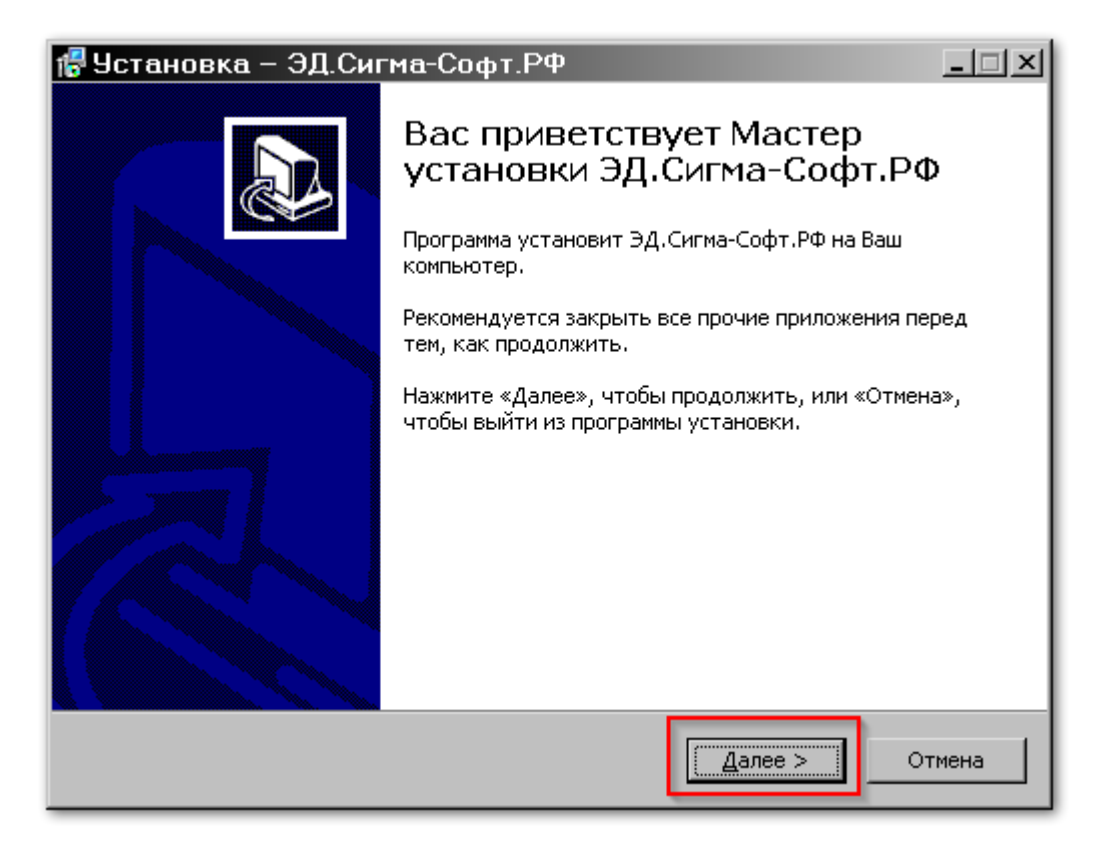

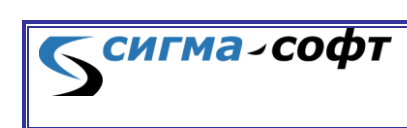

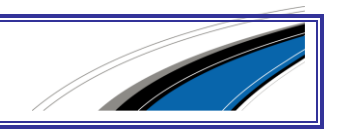

На втором шаге будет предложено выбрать каталог для установки приложения.

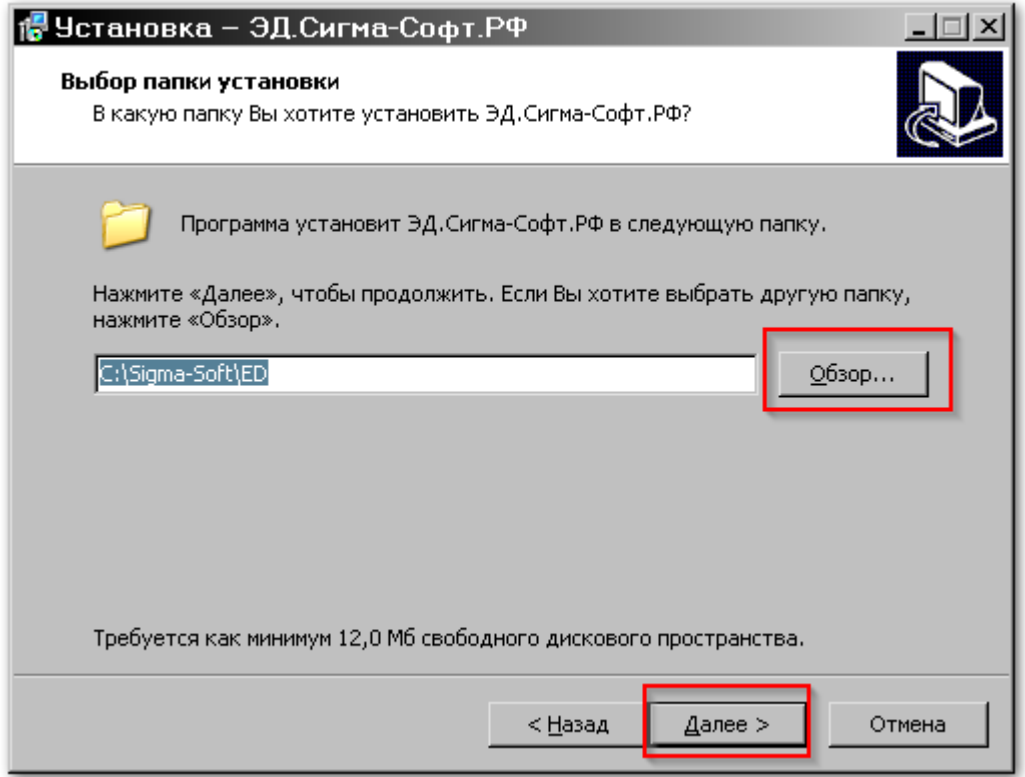

Вы можете согласиться с предложенным выбором, или изменить каталог установки, нажав на кнопку **[Обзор]**.

Нажмите кнопку **[Далее >]**.

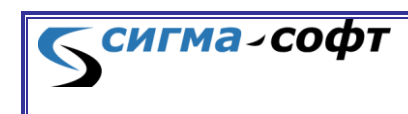

<u>Signal property</u>

На следующем шаге будет предложено создать ярлык в папке меню «Пуск».

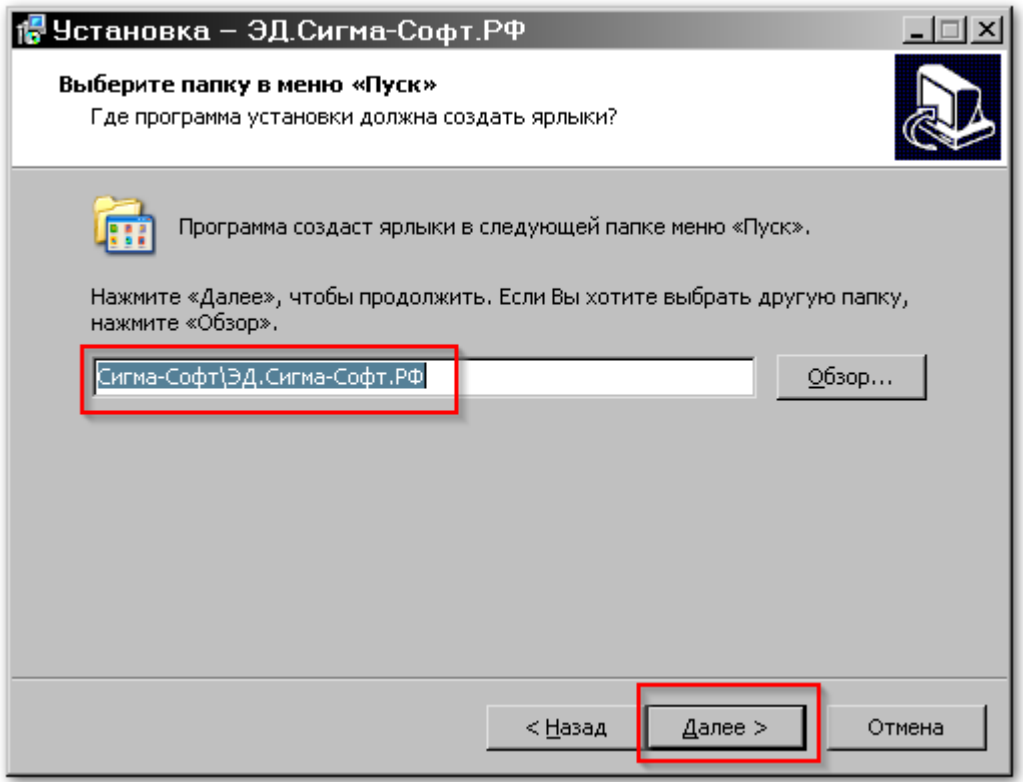

Вы можете согласиться с приложенным выбором или его изменить и определить другое положение ярлыка.

После определения положения ярлыка нажмите кнопку **[Далее >]**.

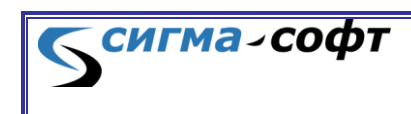

<u>Singlet product</u>

Будет предложено создать значок на рабочем столе.

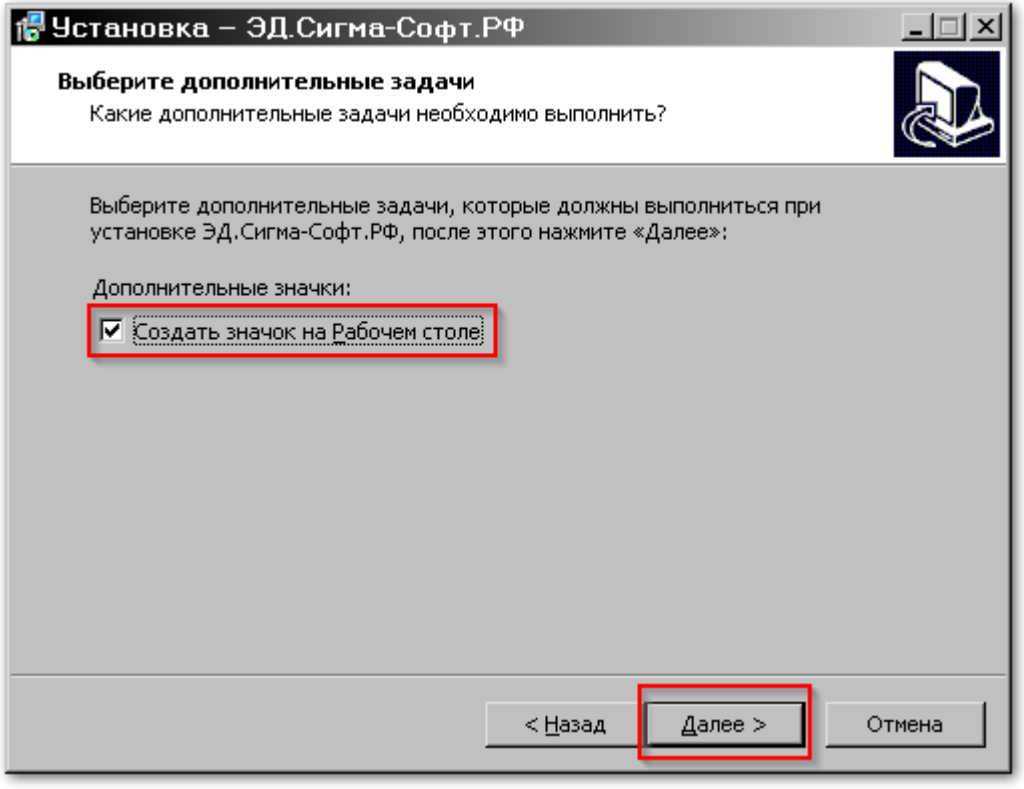

Сделайте свой выбор и нажмите кнопку **[Далее >]**.

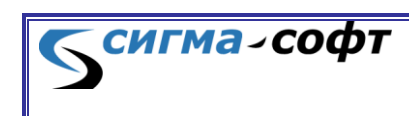

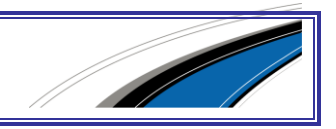

Мастер установки покажет параметры, в соответствии с которыми будет произведена установка Системы.

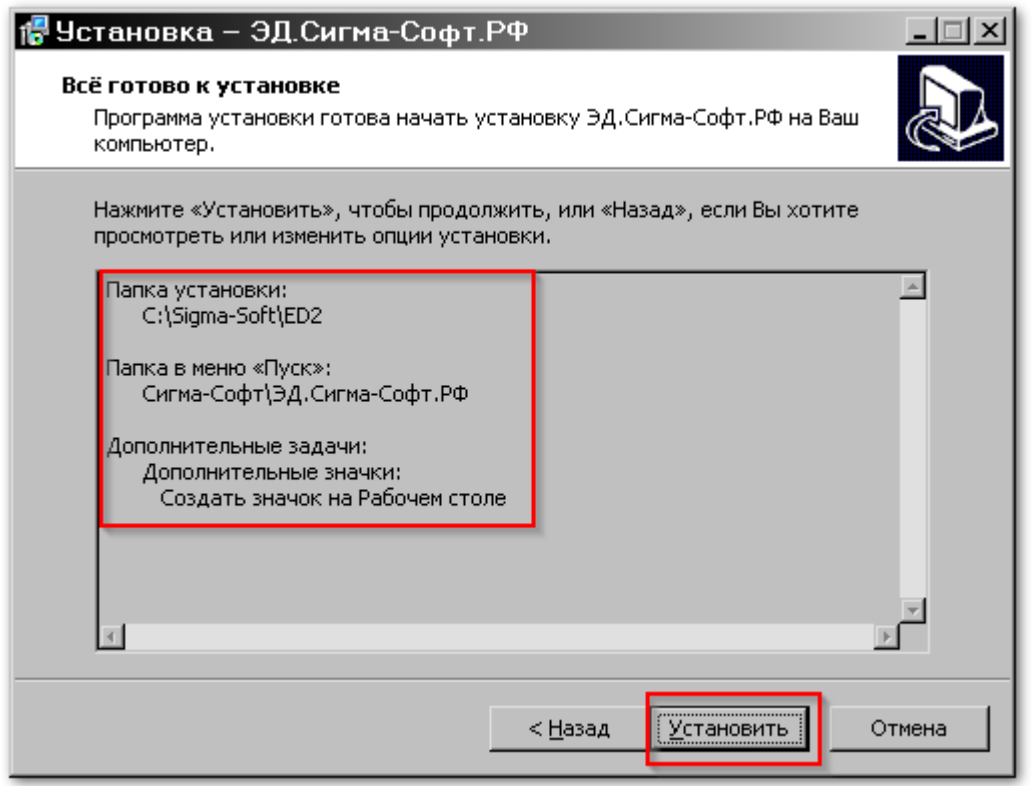

Проконтролируйте указанные параметры. Если на каком-то этапе установки Вы ошиблись, то нажмите кнопку **[<Назад]** и скорректируйте нужное значение.

По окончании настройки параметров инсталляции нажмите кнопку **[Установить]**. Начнется процесс копирования файлов.

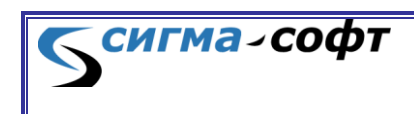

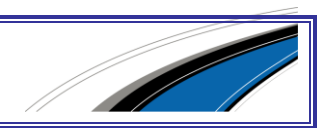

Затем появится окно с информацией о завершении процесса инсталляции.

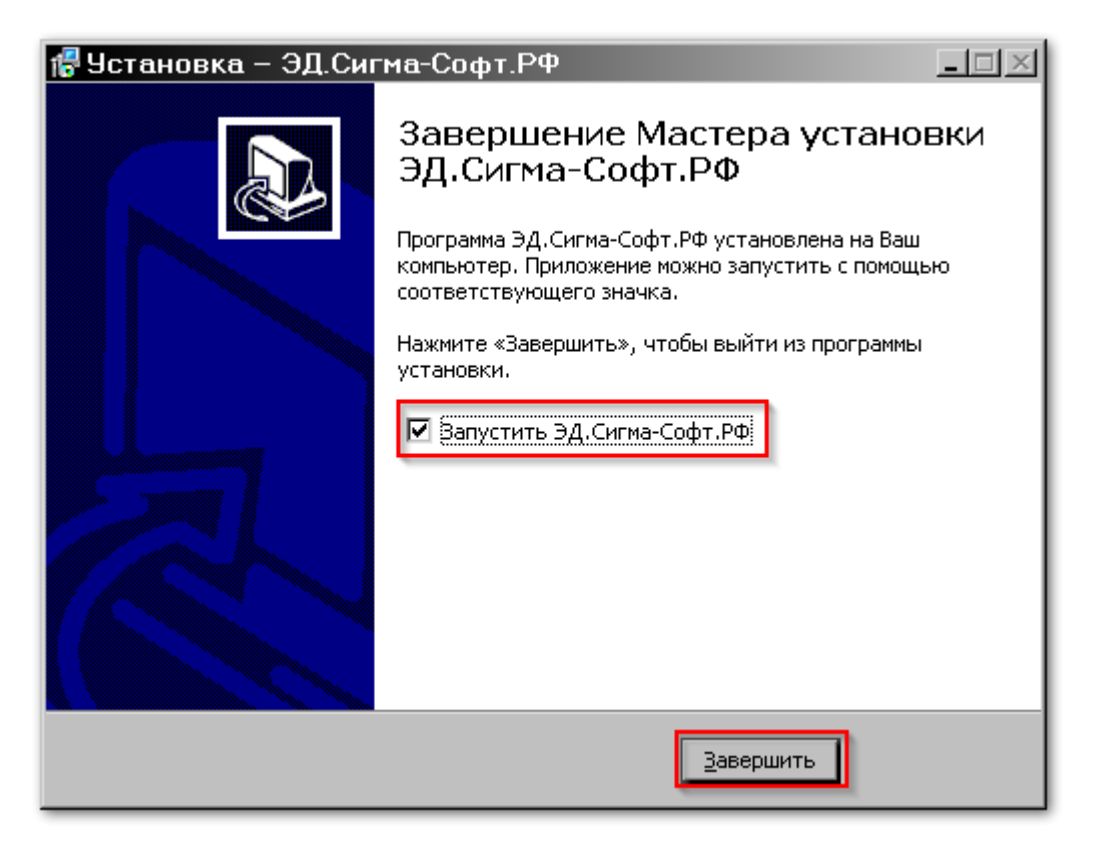

Если не снять отметку «Запустить ЭД.Сигма-Софт.РФ», то Система будет запущена после нажатия на кнопку **[Завершить]**.

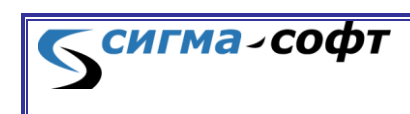

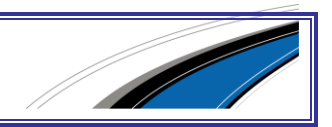

# <span id="page-11-1"></span><span id="page-11-0"></span>4. ЗАПУСК И НАСТРОЙКА

## 4.1 Запуск

Систему можно запустить либо через системное меню, как показано на рисунке ниже,

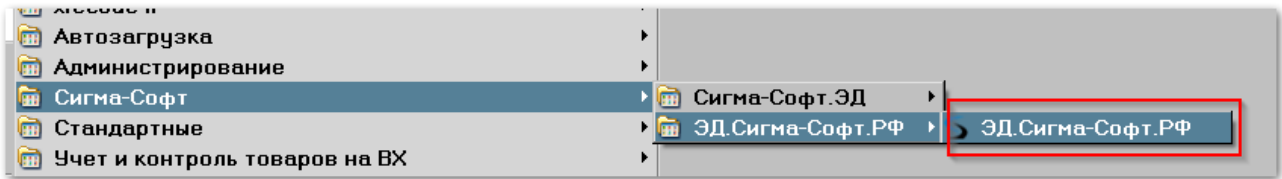

либо через значок на рабочем столе:

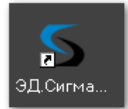

После запуска будет показан процесс загрузки необходимых файлов.

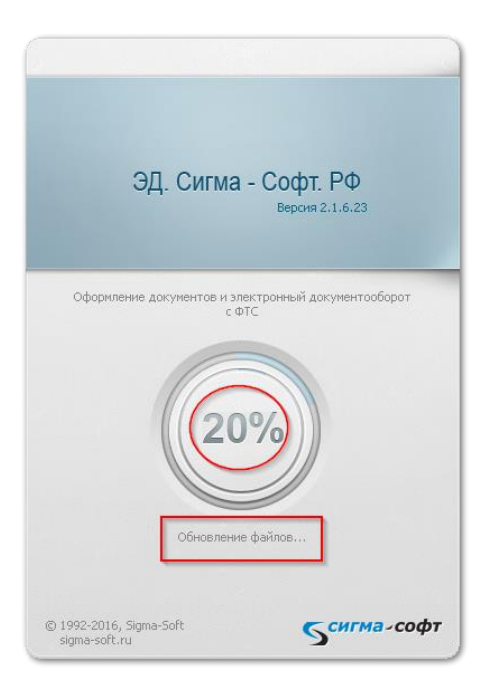

В центре окна отображается процесс запуска, а ниже - выполняемое в данный момент действие.

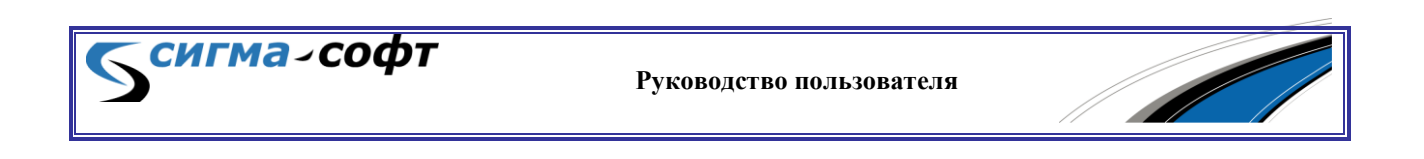

При первом старте программы появится следующее окно:

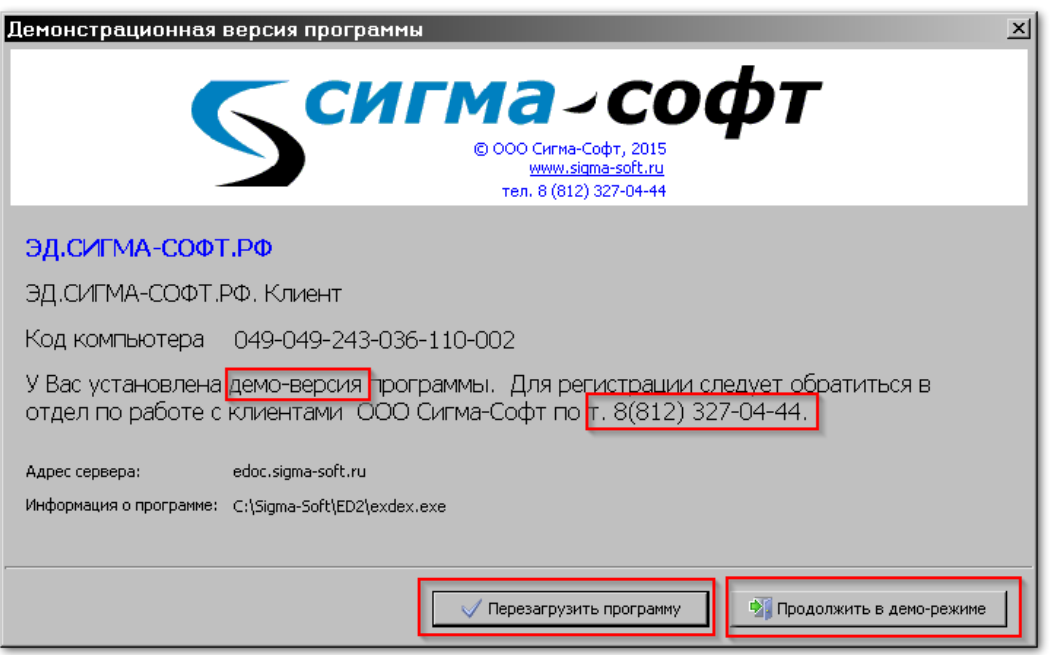

Если Вы хотите зарегистрировать программу, то позвоните в отдел сопровождения ООО «Сигма-Софт» и следуйте полученным указаниям.

После регистрации программы нажмите кнопку **[Перезагрузить программу]**.

Если Вы хотите зарегистрировать программу позднее, то нажмите кнопку **[Продолжить в демо-режиме]**.

В демо-режиме Вы можете ознакомиться со всеми возможностями, предоставляемыми Системой, но не сможете произвести информационный обмен с таможенными органами.

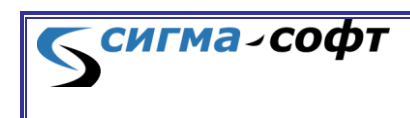

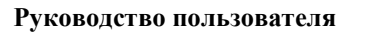

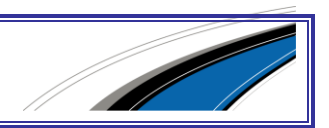

## 4.2 Стартовое окно

<span id="page-13-0"></span>При старте Системы отображается многоцелевая рабочая область с модифицируемыми элементами, содержащими полезную информацию или быстрый доступ к определённым часто востребованным функциям.

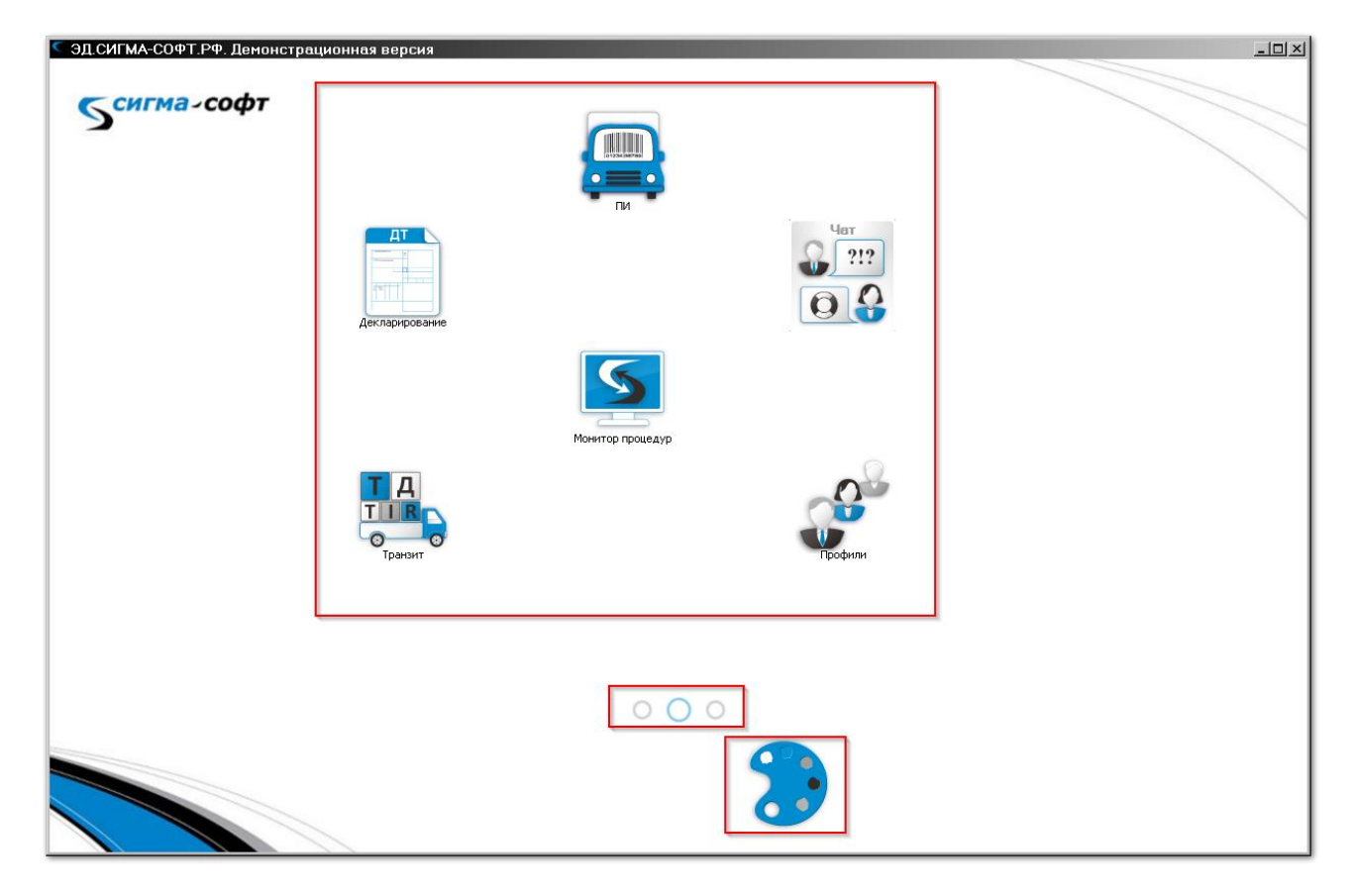

В верхней части окна показаны виджеты, через которые можно получить доступ к установленным приложениям.

Значок в красной рамке ниже иконок приложений отображает информацию о рабочих столах, имеющихся на стартовом экране. Из рисунка видно, что организовано три десктопа и второй десктоп является активным.

В нижней части экрана показан виджет, через который можно получить доступ к настройкам стартового экрана.

Количество и состав виджетов определяется доступными для пользователя услугами.

На рисунке показаны следующие виджеты:

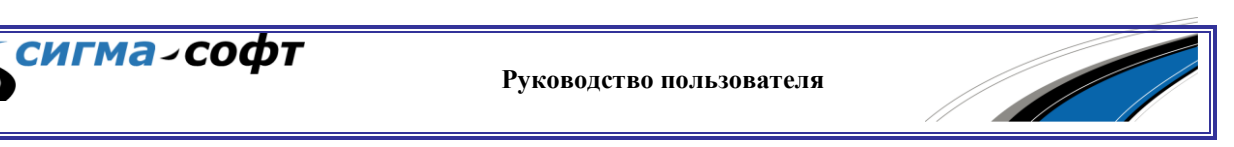

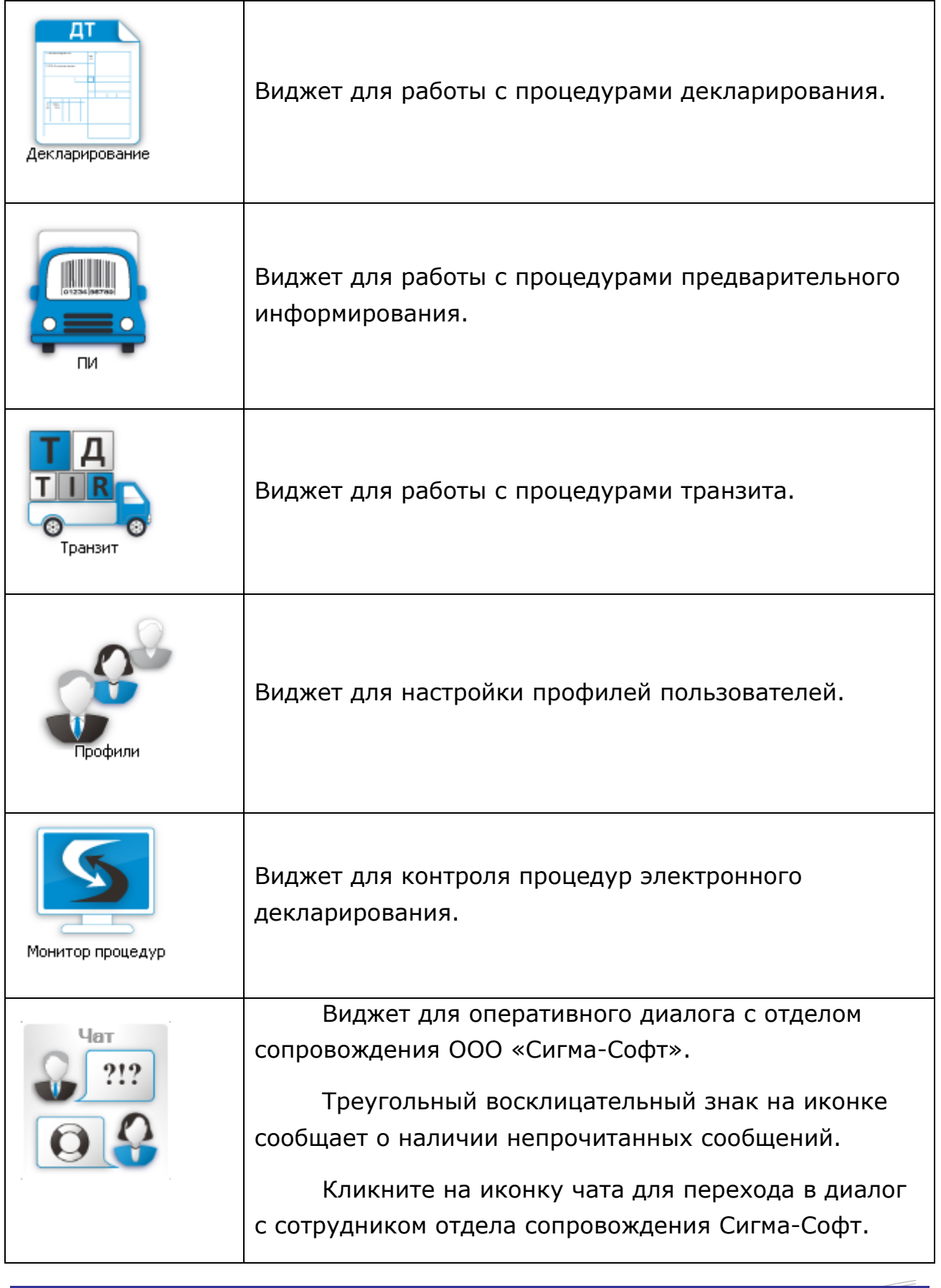

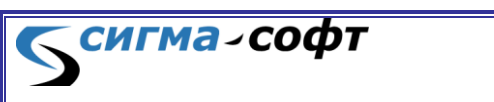

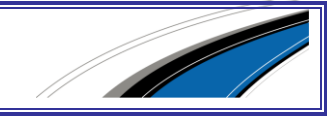

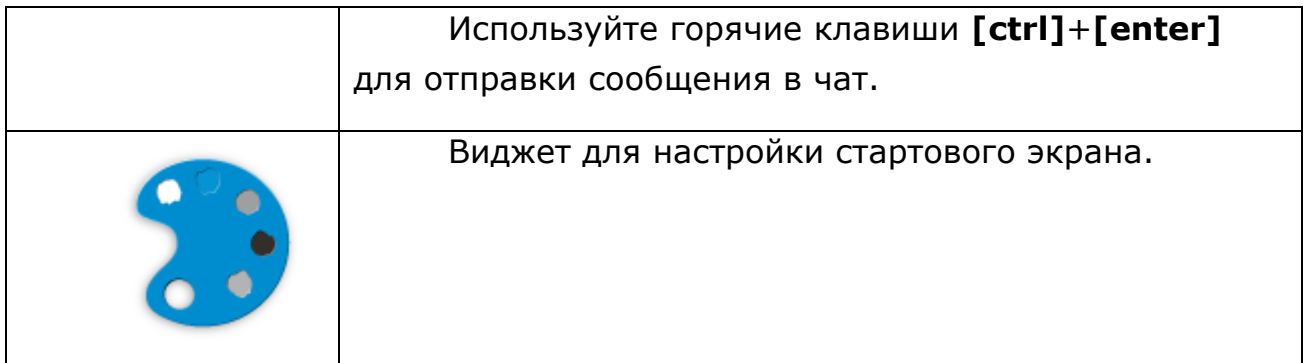

Виджеты стартового экрана можно перемещать на другие позиции, более удобные для быстрого доступа, или переносить на другие виртуальные рабочие столы.

Для переноса виджета на другое место встаньте на него мышкой и подождите, пока вокруг виджета не появится рамка. Теперь можно «перетащить» виджет на другую позицию.

Если перетащить виджет к левой или правой стороне экрана, то появится возможность его размещения на другом виртуальном столе.

Таким образом, можно произвести желаемую группировку виджетов под Ваши задачи.

Для переключения между виртуальными столами щелкните по одному из элементов, выделенных на рисунке ниже.

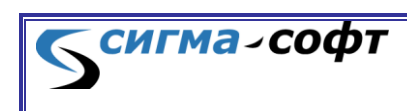

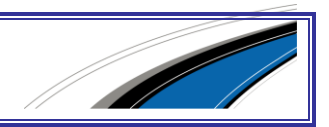

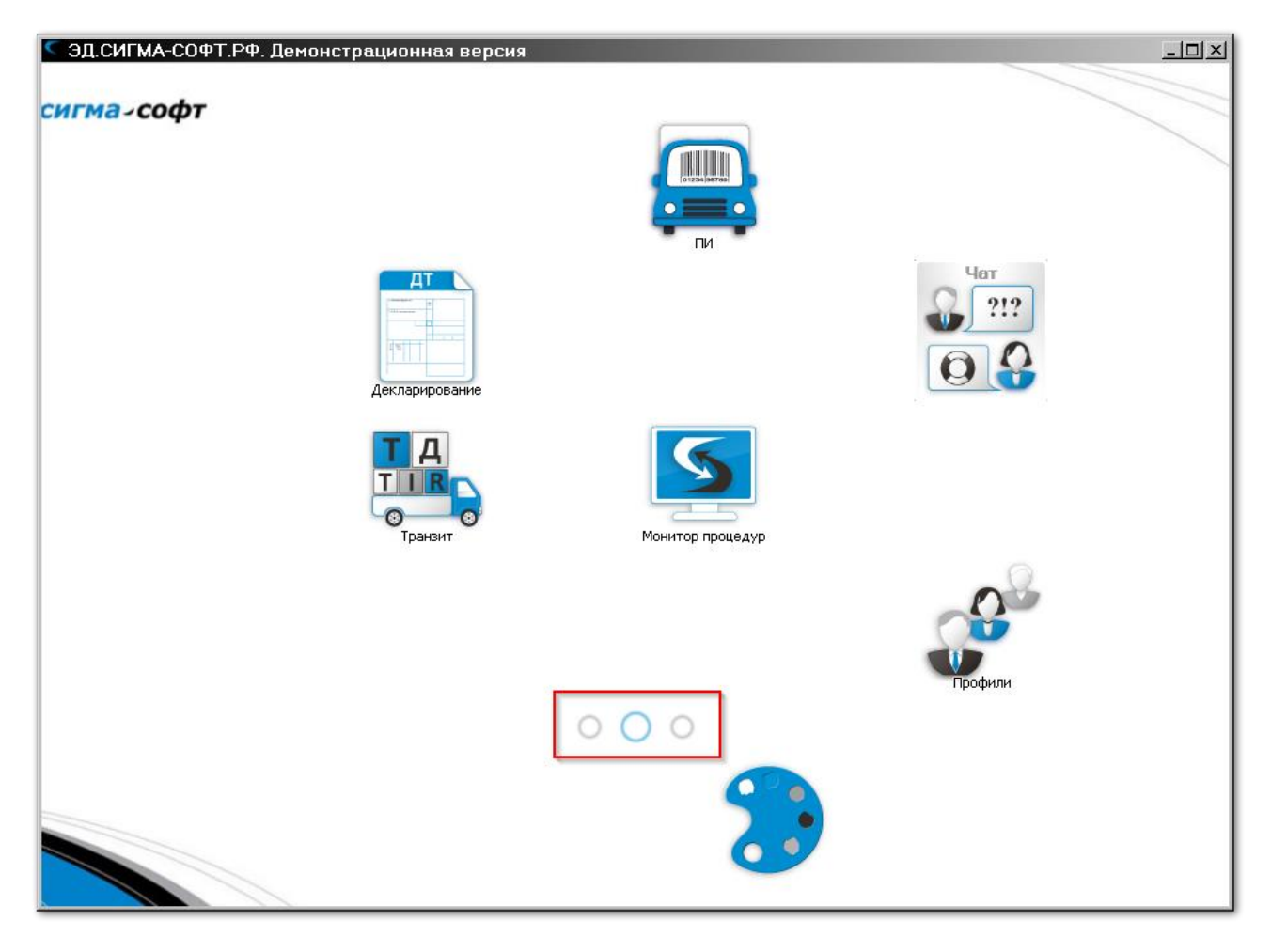

Будет отображен выбранный виртуальный десктоп.

Другой способ – поместите курсор в любое место на стартовом экране, свободное от виджетов, и потяните курсор влево или вправо. Виртуальные десктопы будут переключаться друг за другом.

На рисунке ниже показан первый десктоп, сразу после установки приложения.

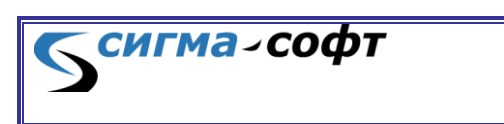

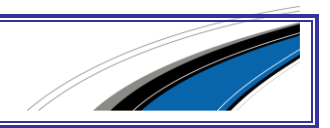

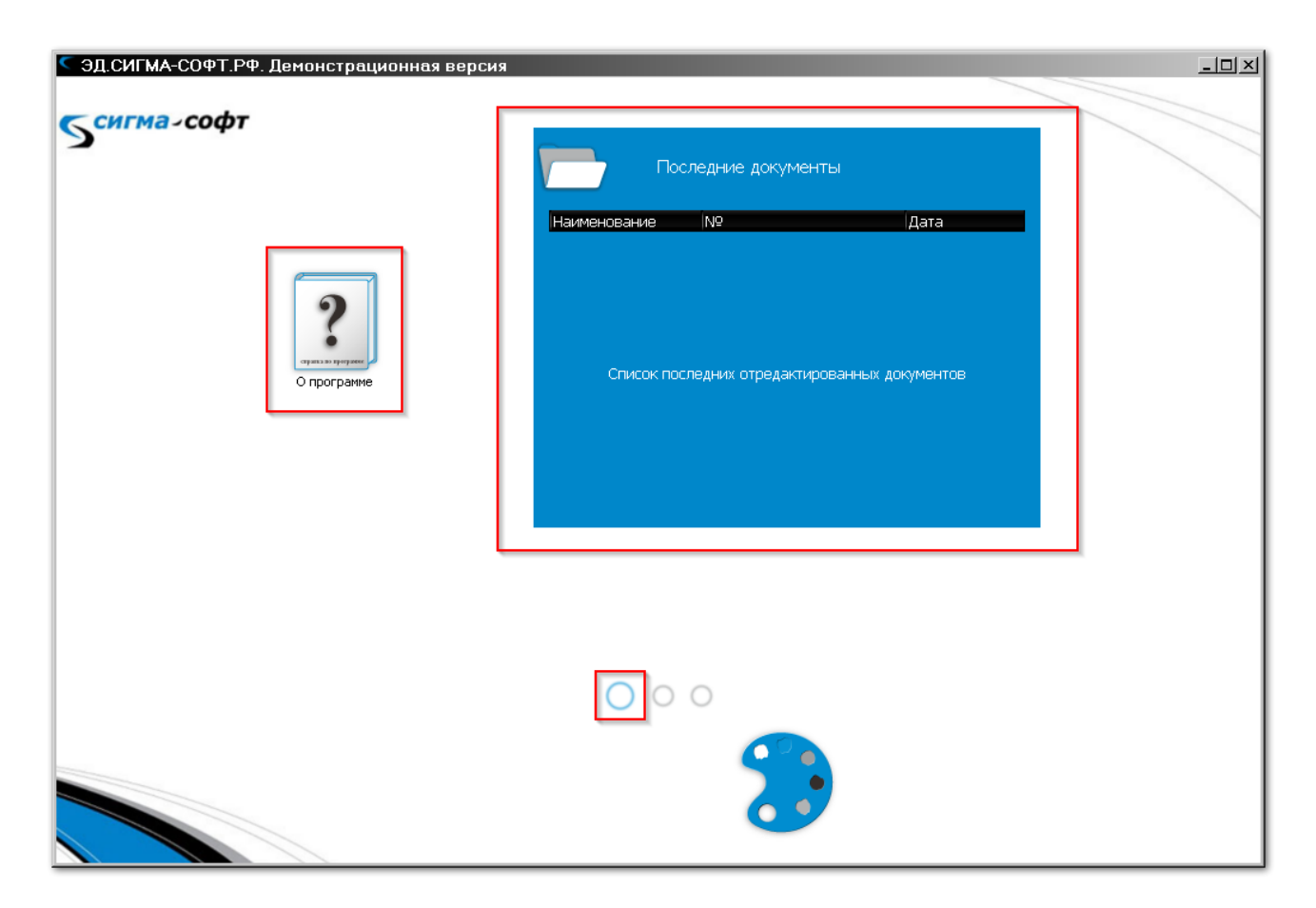

Он состоит из виджета, показывающего сведения о программе, и виджета, отображающего список последних отредактированных документов.

Значок в нижней части экрана показывает, что этот десктоп является первым и находится в активном состоянии (отображается на экране).

Если Вы хотите чтобы виджет был доступен на любом виртуальном столе, то перетащите его в самую нижнюю область стартового экрана. Все виджеты, находящиеся в этой области, независимо от текущего рабочего стола всегда отображаются на экране.

При запуске виджета настройки стартового экрана появляется набор следующих параметров:

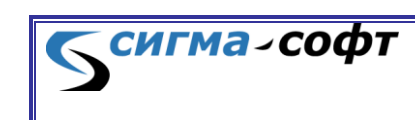

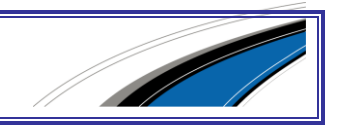

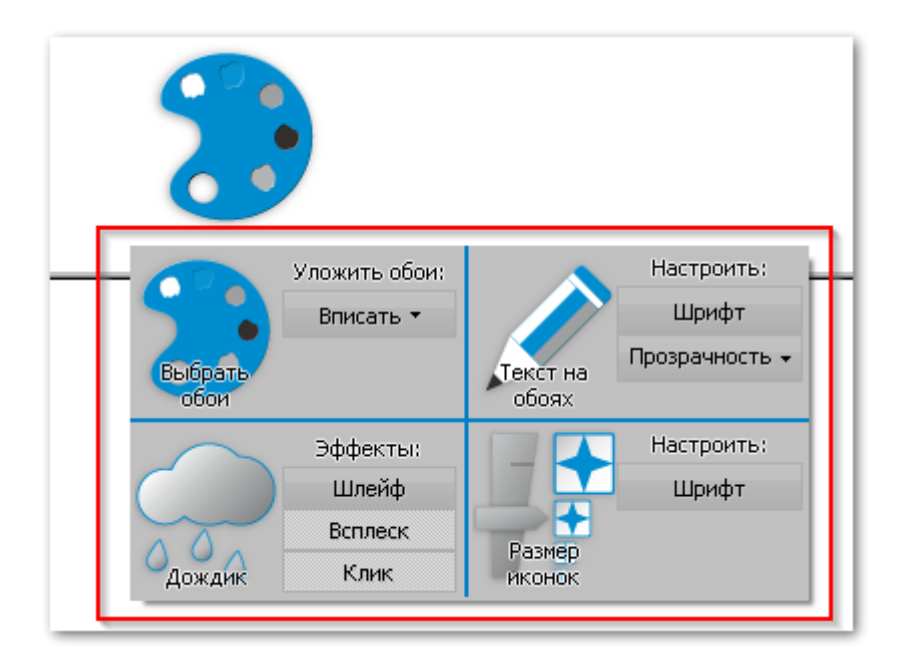

- **«Уложить обои»** позволяет определить способ отображения рисунка, который размещен на рабочем столе.
	- o **«Плиткой»** Изображение будет повторяться на экране.
	- o **«Растянуть»** Изображение будет растянуто на всю область экрана.
	- o **«Вписать»** Изображение будет помещено на экран, с нарушением пропорций.
- **«Настроить»** возможность задания шрифта, для подписи под виджетами.
- **«Эффекты»** возможность настройки различных визуальных эффектов.
- **«Настроить»** возможность быстрого масштабирования размеров иконок виджетов.

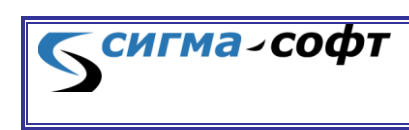

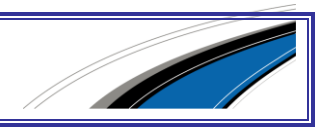

По правой кнопке мыши можно получить доступ к пункту контекстного меню **«Фон рабочего стола»** для задания фонового рисунка для рабочего стола.

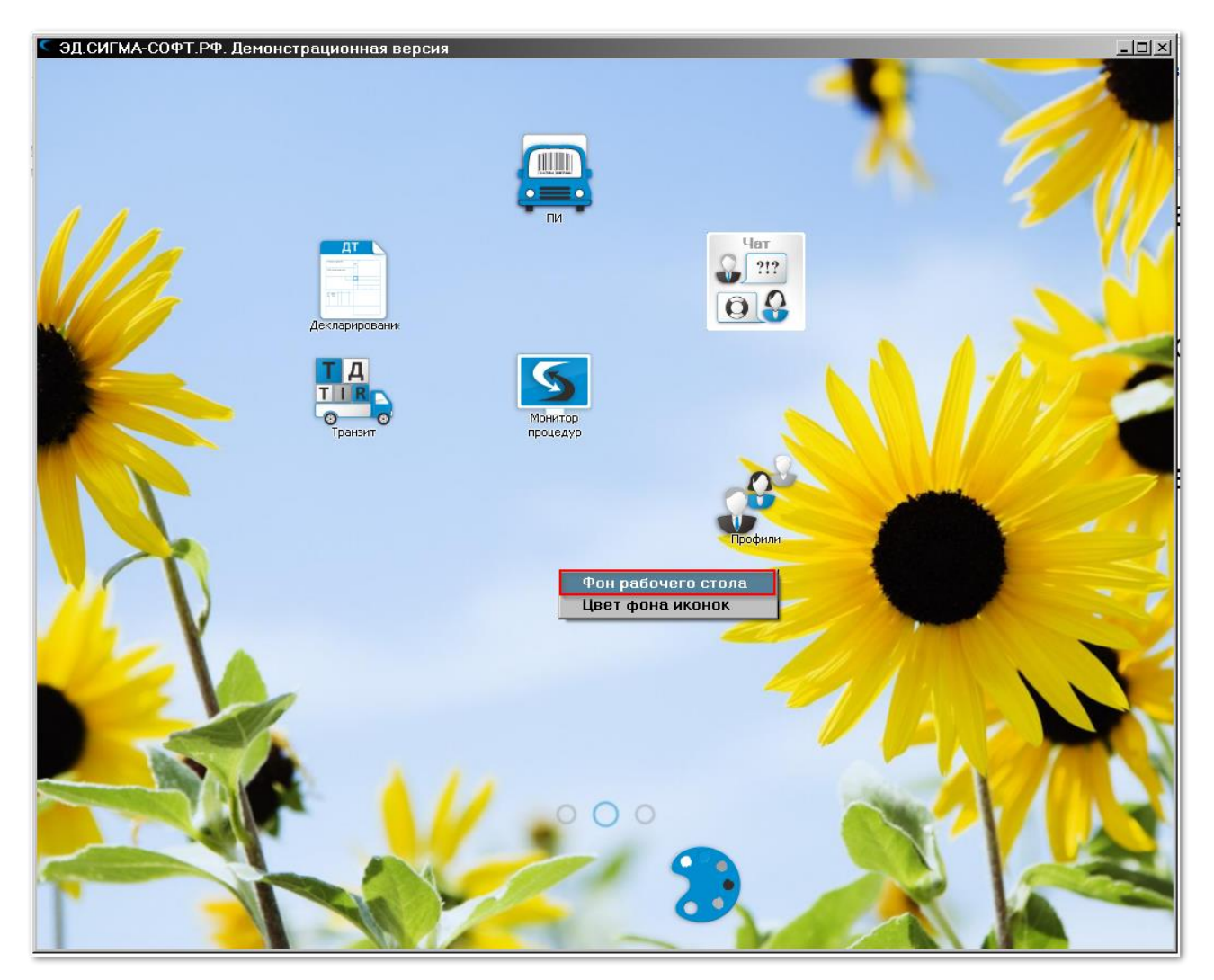

При выборе указанного пункта меню будет показан диалог открытия файла, содержащего рисунок. Укажите нужный файл, и он будет отображаться на стартовом экране.

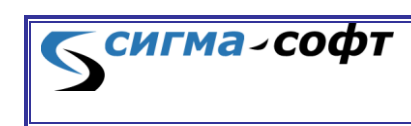

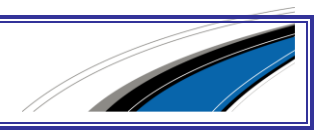

## <span id="page-20-0"></span>4.3 Переход из других приложений Сигма-Софт

#### **Миграция пользовательских справочников**

### **…из Магистр-Декларант**

Доступен перенос справочников: «Российские организации», «Иностранные партнёры», «Перевозчики».

В подсистеме «Декларирование», в панели инструментов, на вкладке «Сервис» выберите пункт **«Импорт справочников Магистр-Декларант»**.

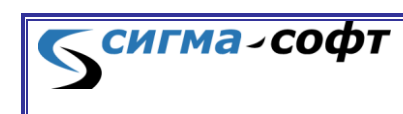

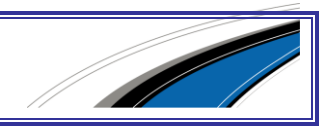

#### Откроется диалог импорта данных.

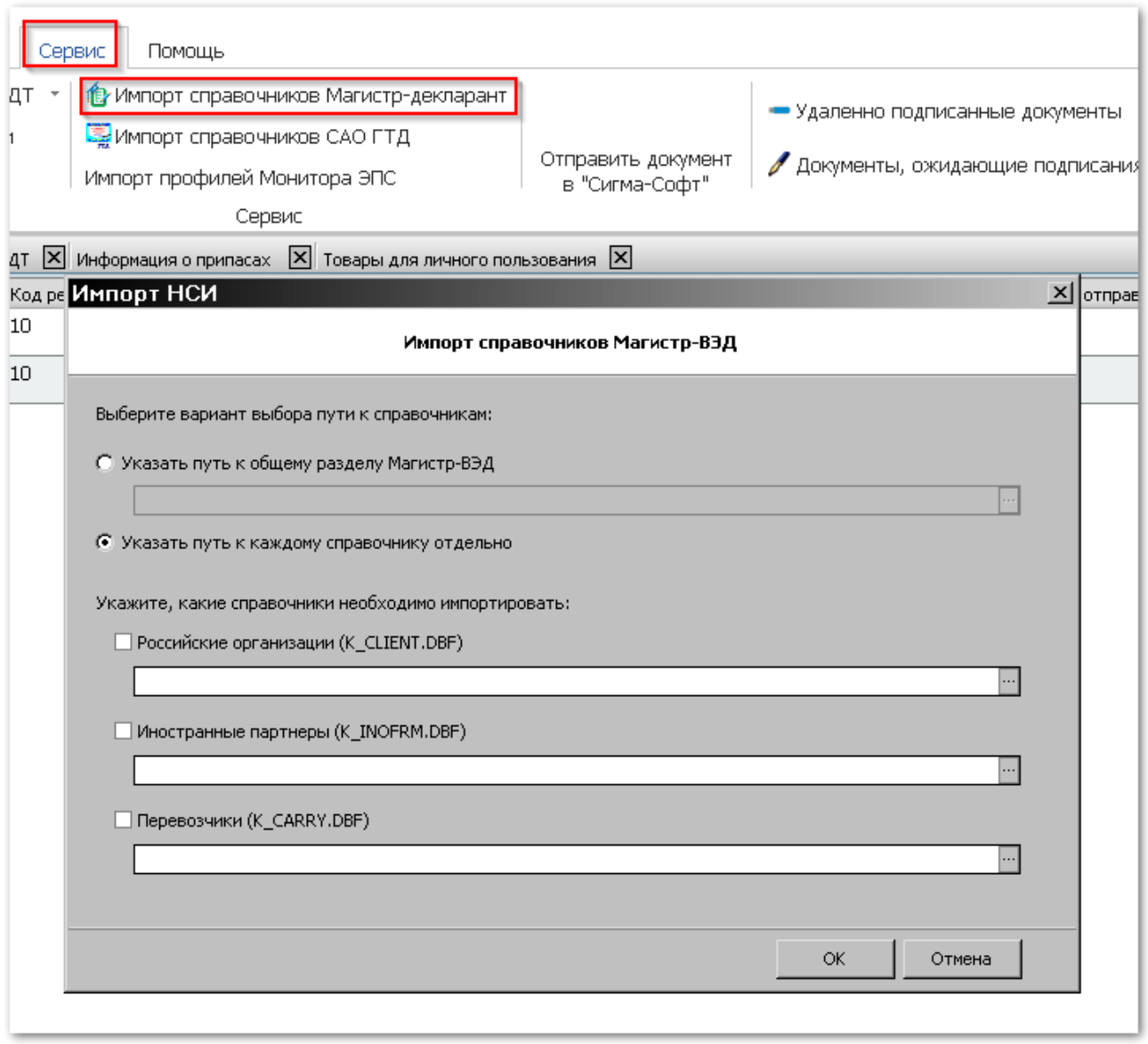

Укажите путь к общему разделу Магистр-Декларант для автоматического поиска справочников, или укажите путь к каждому из них по-отдельности.

### **…из САО ГТД**

Доступен перенос справочников: Организации и Уполномоченные лица. В подсистеме «Декларирование», в панели инструментов, на вкладке «Сервис» выберите пункт **«Импорт справочников САО ГТД»**.

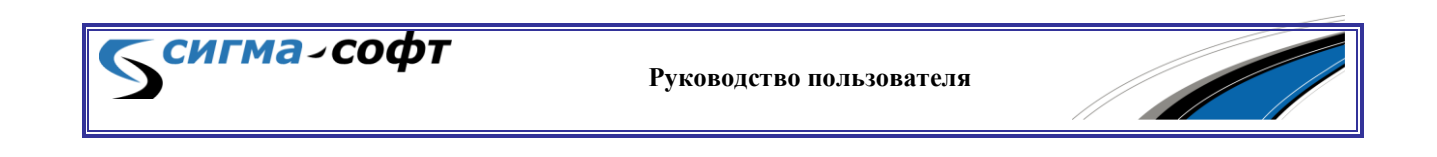

#### Откроется диалог импорта данных.

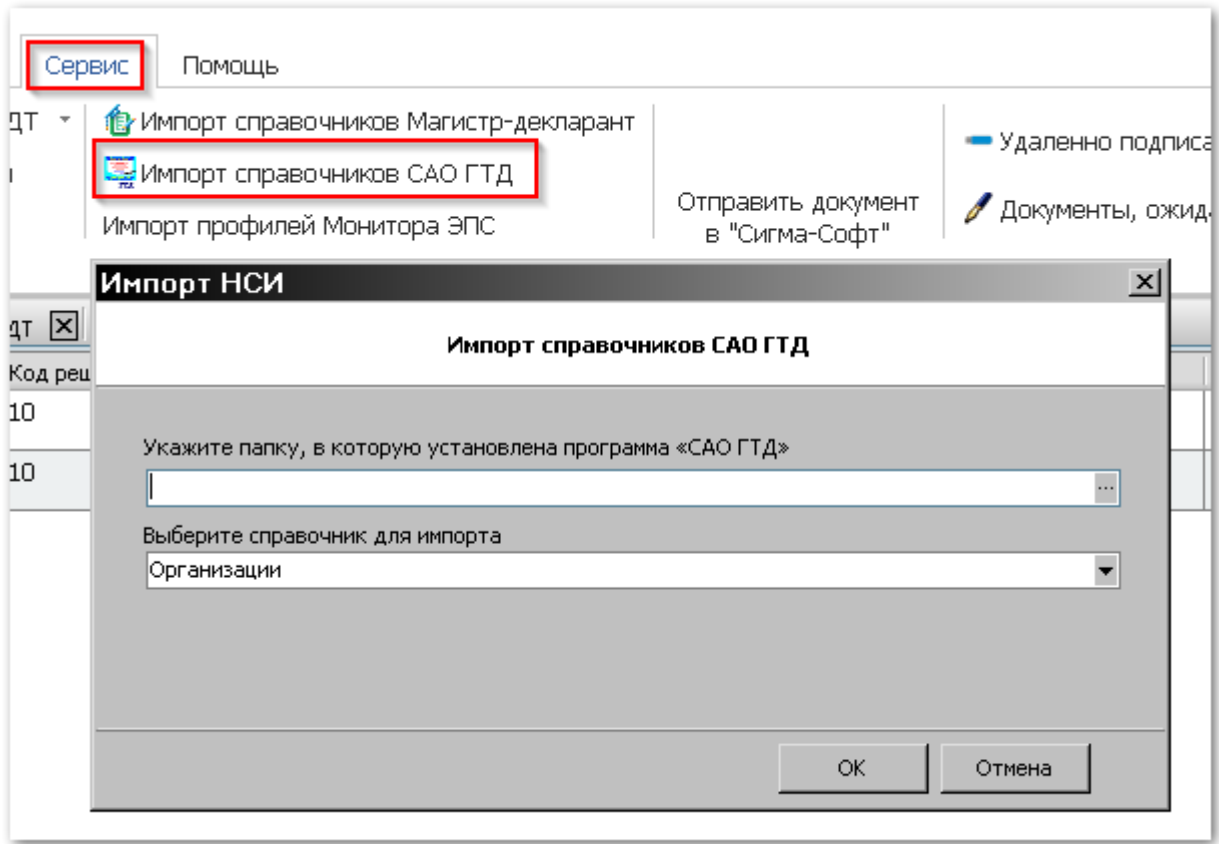

Укажите путь к папке, в которой установлена программа «САО ГТД».

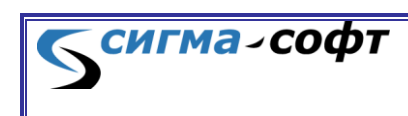

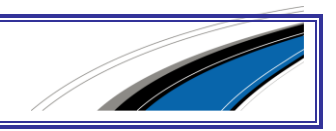

### **Миграция документов**

### **Пользователям Магистр-Декларант и САО ГТД + Монитор ЭПС**

Найдите папку с каталогом обмена. Посмотреть её путь можно в программе «Монитор ЭПС» в меню **«Настройки» > «Настройки активного профиля»** . Предположим, общий каталог обмена расположен в папке *C:\EPC*. Тогда из папок *C:\EPC\Archives\<Имя архива>\in* скопируйте нужные файлы в отдельно созданную папку.

Для переноса документов из архива ФТС, в приложении Монитор ЭПС откройте нужные документы в архиве ФТС и нажмите кнопку **[Сохранить]**.

После копирования всех нужных файлов в отдельную папку в ЭД.Сигма-Софт.РФ на панели инструментов на вкладке **«Редактирование» > «Документы»** выберите иконку **«Загрузить XML»**.

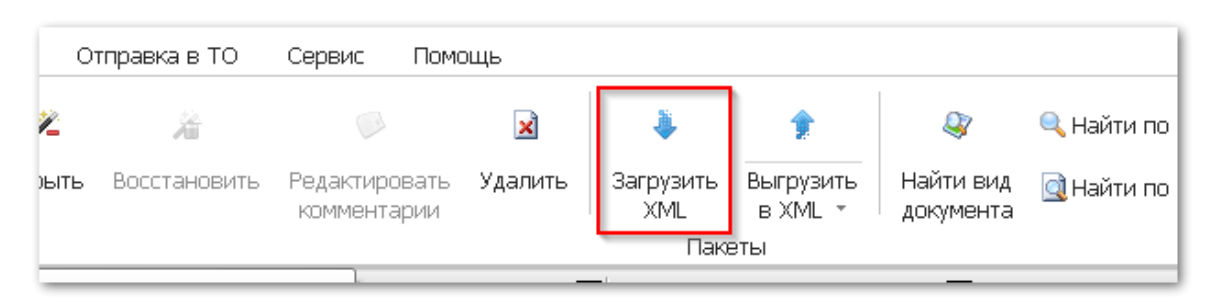

Укажите путь к папке. Отметьте опцию **«С подкаталогами»**, если в папке есть вложенные папки с документами. Нажмите **«ОК»**. Если документы не появились в журнале - нажмите на панели инструментов **«Обновить»** во вкладке **Редактирование > Сервис**.

### **Пользователям Магистр-Декларант без Монитор ЭПС**

В «Магистр-Декларант» перейдите в журнал того типа документа, который необходимо перенести. Чтобы выделить все строки нажмите сочетание клавиш **[ctrl] + [а]**. Для выбора только некоторых используйте клавишу **[пробел]**. Выберите на панели инструментов пункт **«Выгрузить» > «В xml-формате»**, выберите **«Выгрузить в отдельный файл»** в правом верхнем углу открывшегося окна. Укажите папку на диске, нажмите **«Выгрузить»**. Если в выбранной папке уже есть файлы формата xml, то будет задан вопрос об их удалении. Выберите **«Нет»**, чтобы файл не был удален.

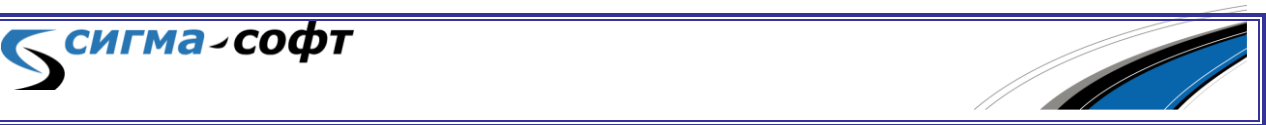

Повторите операцию с журналами других типов документов.

Рекомендуется использовать одну папку для всех переносимых документов. При импорте распознавание и расстановка по соответствующим журналам будет проведена автоматически.

После копирования всех нужных файлов в отдельную папку в ЭД.Сигма-Софт.РФ на панели инструментов на вкладке **Редактирование > Документы** выберите иконку **Загрузить XML**. Укажите путь к папке. Отметьте опцию **«С подкаталогами»**, если в папке есть вложенные папки с документами. Нажмите **«ОК»**. Если документы не появились в журнале нажмите на панели инструментов «Обновить» во вкладке **Редактирование > Сервис**.

### **Пользователям САО ГТД без Монитор ЭПС**

Для выгрузки ДТ и ТД из главного меню перейдите в меню **«Работа с АРМ таможни» > «Запись и просмотр ДТ (ГТД) в формате АРМ ТИ»** (АРМ «Транзит» — для ТД) **> «Запись ДТ (ГТД) в виде XML-файла в формате АРМ ТИ»** (Запись ТД/ВТТ в формате XML — для ТД). Выделите клавишей **[Enter]** нужные записи, нажмите **[F10]**, выберите дисковод со знаком вопроса, введите путь к папке на диске.

Для выгрузки формализованных документов в главном меню перейдите в «**Док-ты для эл. декларирования»**, выберите нужный журнал. Пробелом отметьте нужные записи, нажмите **[F10]** и выберите вторую строчку **«Выгрузить XML»**. Укажите папку переноса, нажмите **[Enter]**. Далее, для каждого следующего документа укажите любое другое имя файла.

После копирования всех нужных файлов в отдельную папку в ЭД.Сигма-Софт.РФ на панели инструментов на вкладке **Редактирование > Документы** выберите иконку **Загрузить XML**. Укажите путь к папке. Отметьте опцию **«С подкаталогами»**, если в папке есть вложенные папки с документами. Нажмите **«ОК»**. Если документы не появились в журнале нажмите на панели инструментов «Обновить» во вкладке **Редактирование > Сервис**.

сигма-софт

## 4.4 Настройка профиля пользователя

<span id="page-25-0"></span>Выберите в стартовом экране виджет **«Профили»**

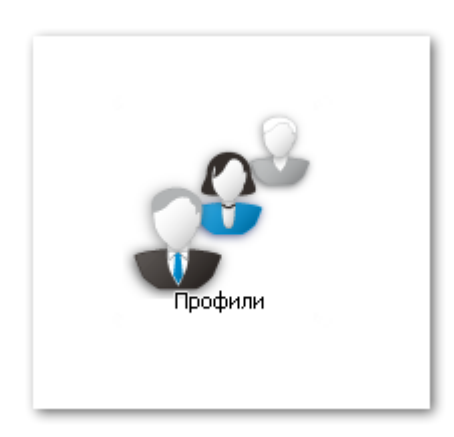

Откроется основное окно работы с профилями.

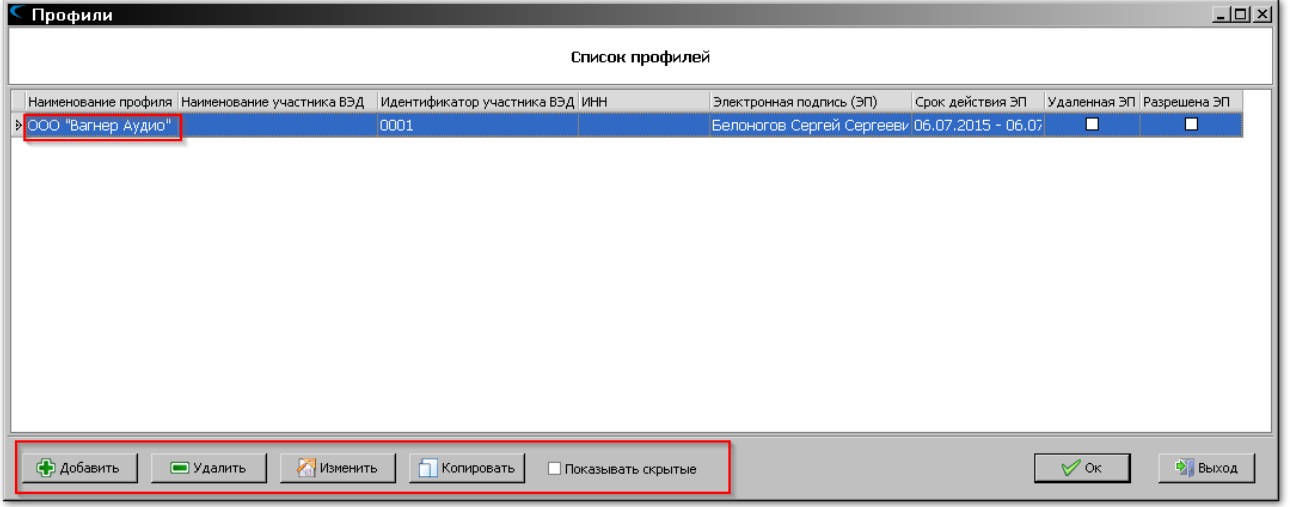

В центральной части окна отображаются сведения обо всех зарегистрированных в Системе профилях пользователей.

В нижней части окна расположены следующие элементы управления:

- Кнопка **[Добавить]** открывает диалог создания нового профиля.
- Кнопка **[Удалить]** удаляет текущий профиль.
- Кнопка **[Изменить]** открывает диалог изменения параметров текущего профиля.

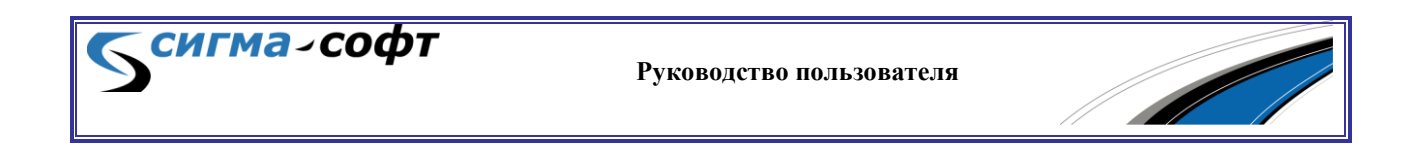

- Кнопка **[Копировать]** копирует параметры текущего профиля в новый.
- Флаг **«Показывать скрытые»** Позволяет отображать скрытые профили.

Для создания нового профиля выберите кнопку **[Добавить]**.

Откроется диалог создания нового профиля.

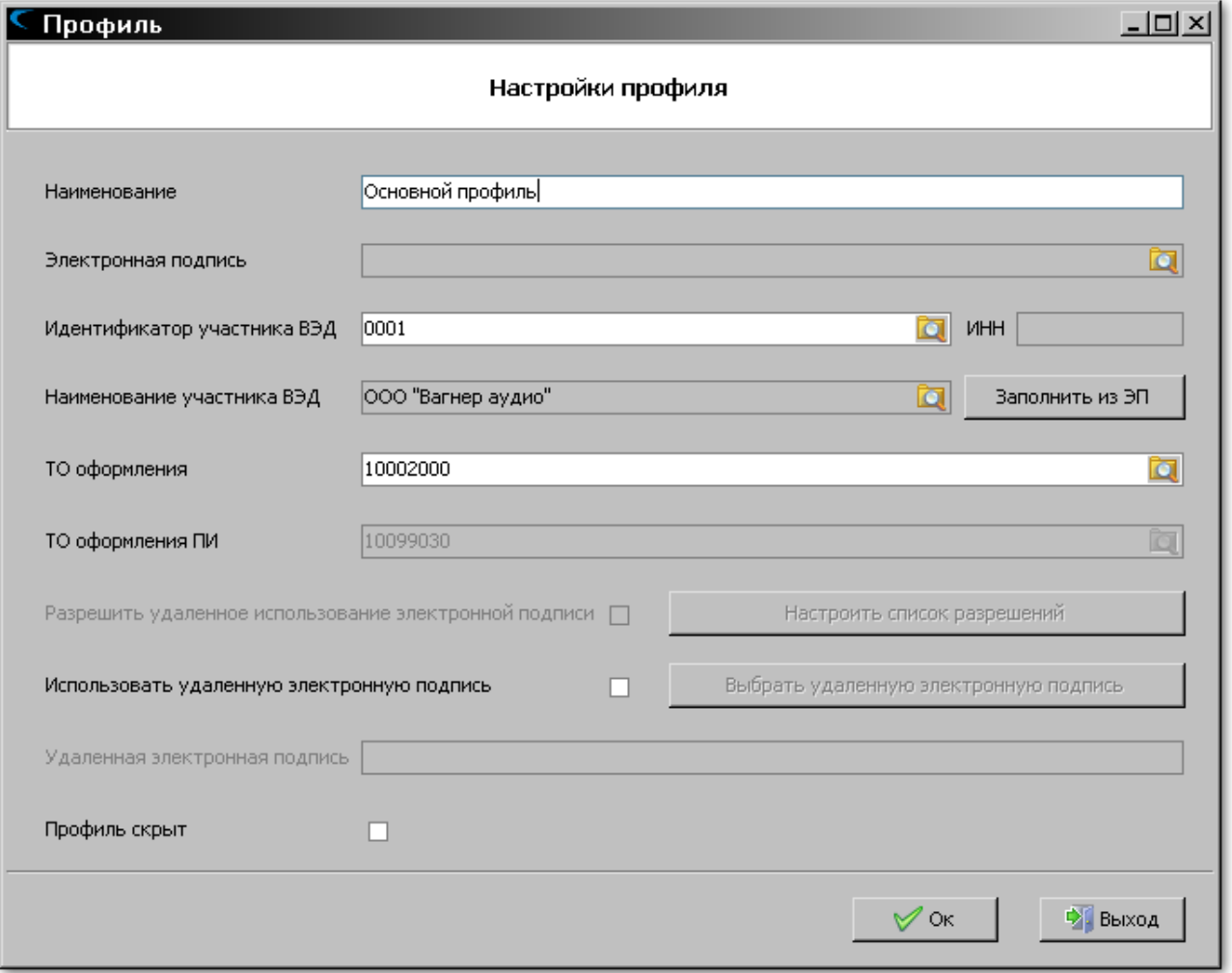

Введите следующие параметры:

- **«Наименование»** любое удобное для Вас наименование профиля.
- **«Электронная подпись»** нажмите иконку **и выберите** желаемую электронную подпись из доступных.

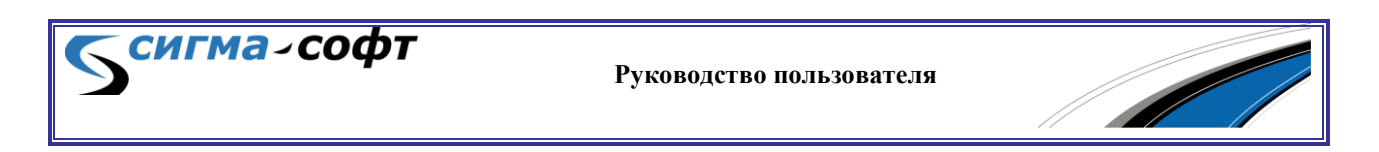

- **«Идентификатор участника ВЭД»** введите идентификатор участника ВЭД, полученный в ЦИТТУ ФТС России.
- **«Наименование участника ВЭД»** поле должно содержать наименование участника ВЭД. Существует возможность заполнить это поле из сведений, содержащихся в выбранной электронной подписи. Для этого нажмите кнопку **[Заполнить из ЭП],** и основные сведения будут импортированы в профиль.
- **«ТО оформления»** заполните кодом таможенного органа, который используется Вами в процедурах декларирования. Выбрав иконку  $\blacksquare$ , Вы получите возможность указать нужный код из списка таможенных органов.
- **«ТО оформления ПИ»** заполните кодом таможенного органа, который используется Вами в процедурах предварительного информирования.
- Параметры **«Разрешить удаленное использование электронной подписи»**, **«Использовать удаленную электронную подпись»** и кнопки **[Настроить список разрешений]**, **[Выбрать удаленную цифровую подпись]** используются для настройки удаленной электронной подписи. Подробное описание этих параметров приведено в разделе *«Удаленное [подписание](#page-238-1) ЭП»*.
- Флаг **[Профиль скрыт]** позволяет скрывать профиль в общем списке.

После заполнения параметров профиля нажмите кнопку **[Ок]**. Профиль будет создан.

Профили можно импортировать из программы «Монитор ЭПС». Для этого откройте «Монитор ЭПС» и выберете пункт меню «**Настройки»** > «**Экспорт профилей в Xml»**. Выгрузите необходимые профили.

В ЭД.Сигма-Софт.РФ перейдите в журнал документов (из главного окна через иконку Декларирование). Откройте пункт меню «**Сервис»** > «**Импорт профилей Монитора ЭПС»** и выберите профили для импорта.

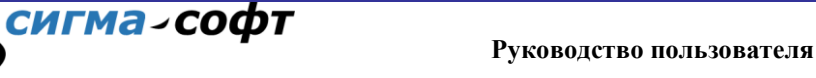

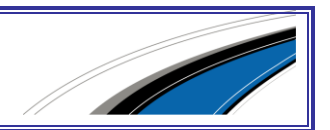

# <span id="page-28-0"></span>5. ОСНОВНЫЕ ПРИЕМЫ РАБОТЫ

Работа в подсистемах **«Декларирование»**, **«Транзит»** и **«ПИ»** имеет много схожих элементов, начиная от пользовательского интерфейса и заканчивая методами работы с таможенными документами.

В данном разделе приведено общее описание работы в указанных подсистемах на примере подсистемы «Декларирование».

## 5.1 Главное окно

<span id="page-28-1"></span>После запуска подсистемы «Декларирование» будет открыто главное окно.

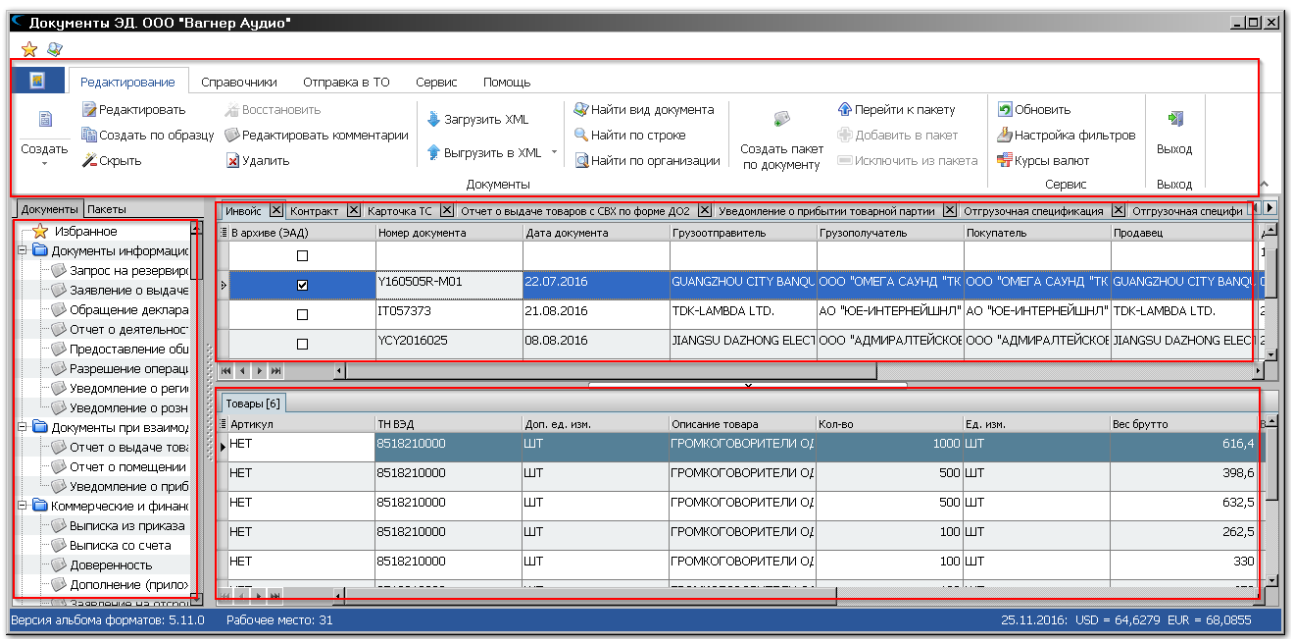

Главное окно разделяется на следующие области:

- 1) **Дерево видов документов** окно слева отображает перечень видов документов, которые можно оформить в данном редакторе. Для удобства документы разделяются на категории.
- 2) **Журнал** окно справа база данных, как уже оформленных, так и находящихся в работе документов.
- 3) **Дополнительная информация о текущем документе** правое нижнее окно — список товаров, или список товарных партий, или

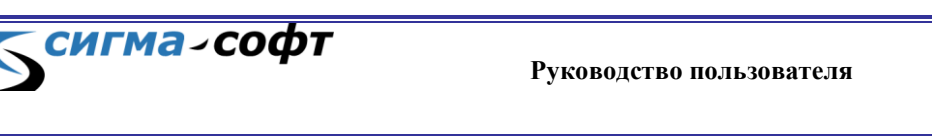

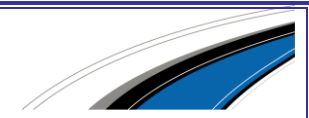

иная информация, которая поможет быстрее найти в журнале нужный документ. Окно появляется только в некоторых журналах.

4) **Панель инструментов** – верхняя часть экрана. Панель инструментов содержит иконки для быстрого доступа к основным функциям Системы.

При желании, отрегулируйте размер окон в соответствии с Вашими предпочтениями.

Для изменения ширины окна с деревом видов документов наведите курсор на разделитель, кликните на него и, удерживая кнопку нажатой, переместите границу окна вправо или влево. Кликните на обозначенную перфорацией область посередине разделителя для того, чтобы полностью скрыть или развернуть окно.

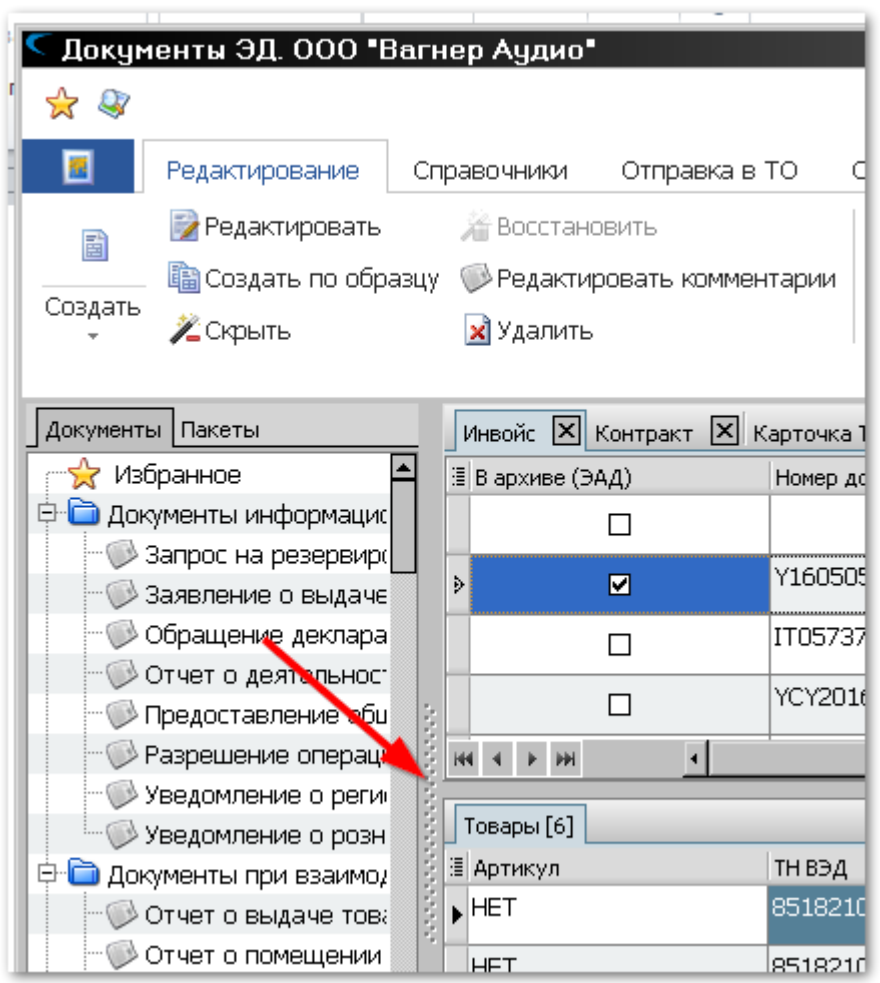

Для изменения высоты окна с дополнительной информацией о текущем документе наведите курсор на разделитель, кликните и, удерживая

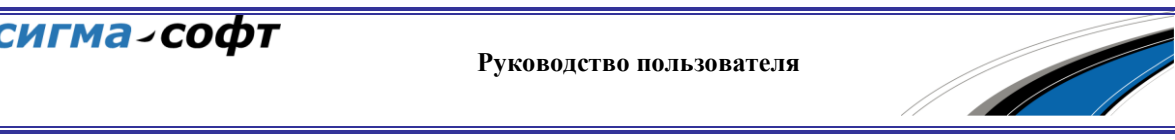

кнопку нажатой, переместите границу окна вверх или вниз. Нажмите кнопку с изображением стрелки, чтобы полностью скрыть или развернуть окно.

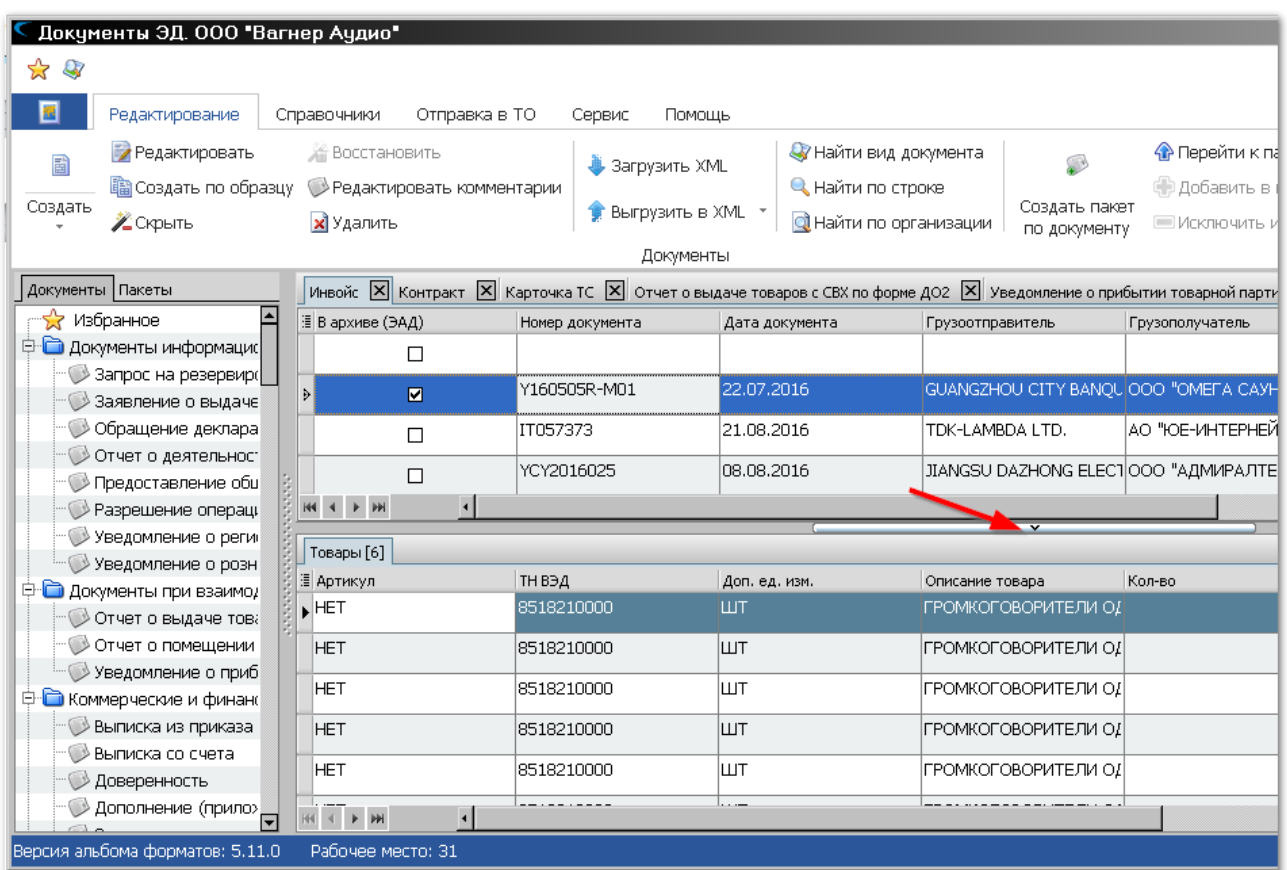

31

**СИГМА-СОФТ** 

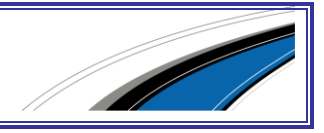

Обозначенная стрелкой на картинке иконка дает быстрый доступ к следующим функциям Системы:

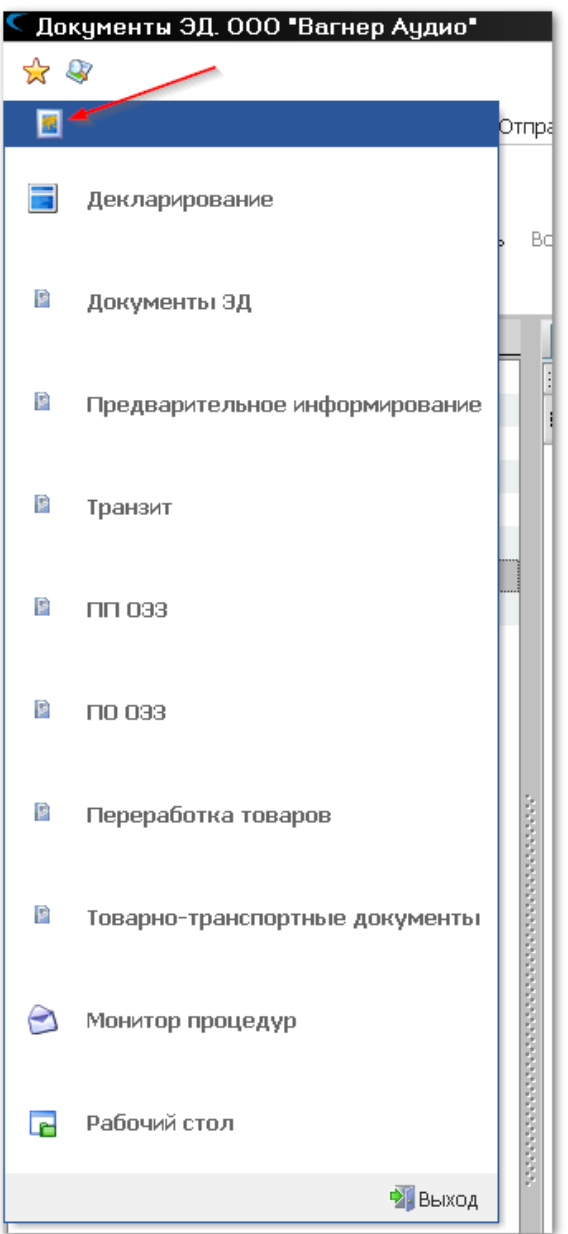

сигма-софт

- **«Декларирование»** Быстрый доступ к списку деклараций на товары.
- **«Документы ЭД»** Быстрый доступ к дереву всех видов документов, которые можно сформировать для целей ЭД.
- **«Предварительное информирование»** Переход в подсистему предварительного информирования.
- **«Транзит»** Переход в подсистему работы с процедурой транзита.

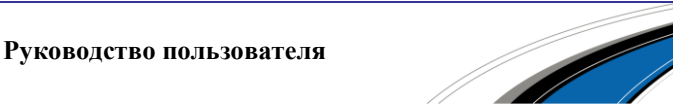

- **«ПП ОЭЗ»** Переход в подсистему работы с промышленнопроизводственной ОЭЗ.
- **«ПО ОЭЗ»** Переход в подсистему работы с портовой ОЭЗ.
- **«Переработка товаров»** переход в журнал документов, представляемых при переработке товаров.
- **«Товарно-транспортные документы»** переход в журнал товарнотранспортных документов.
- **«Монитор процедур»** переход в подсистему контроля информационного взаимодействия с таможенными органами.
- **«Рабочий стол»** возврат в текущий режим работы.

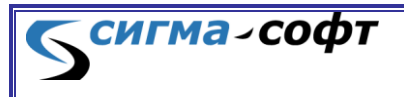

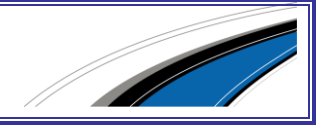

# 5.2 Виды документов

<span id="page-33-0"></span>Дважды кликните на название категории видов документов или один раз на иконку **«+»/«–»** рядом с изображением папки, чтобы развернуть или свернуть включённые в неё виды документов.

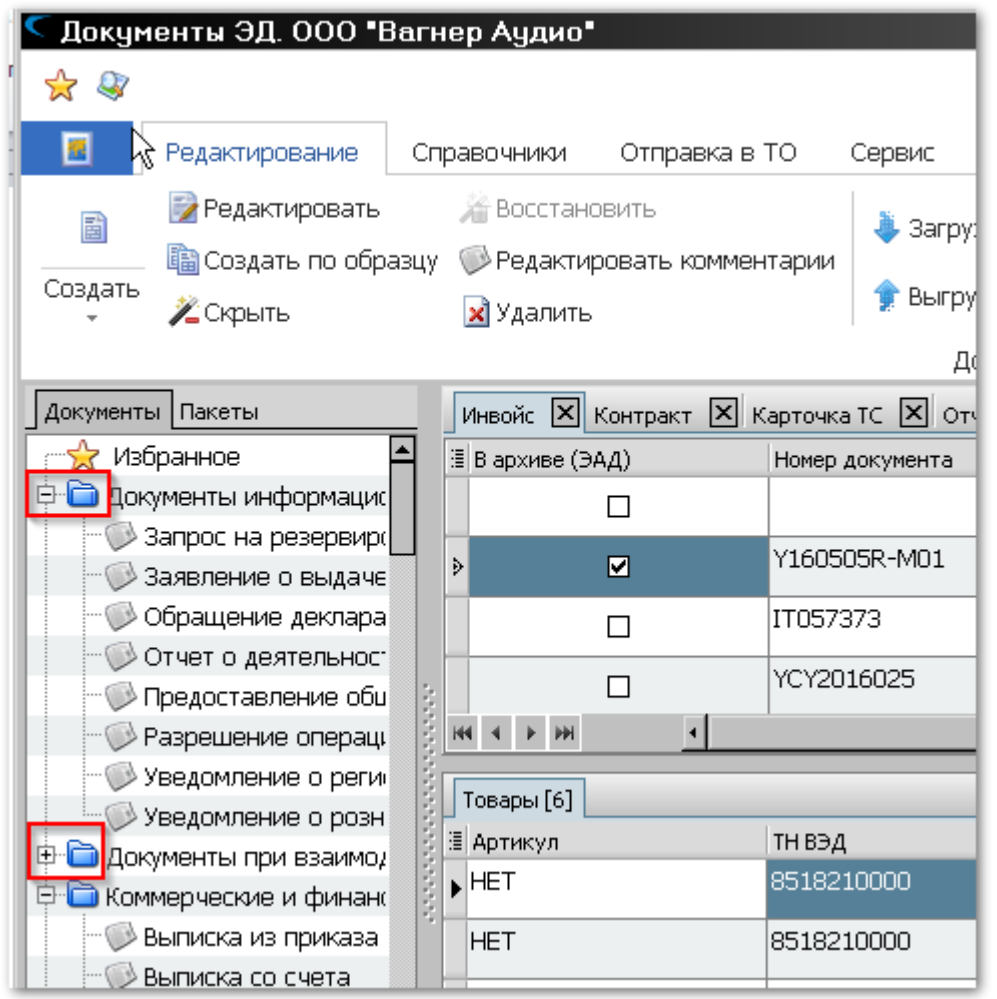

При наведении курсора на строку всплывает подсказка с названием XML-документа (в соответствии с *[Альбомом](http://www.sigma-soft.ru/support/faq/) форматов*).

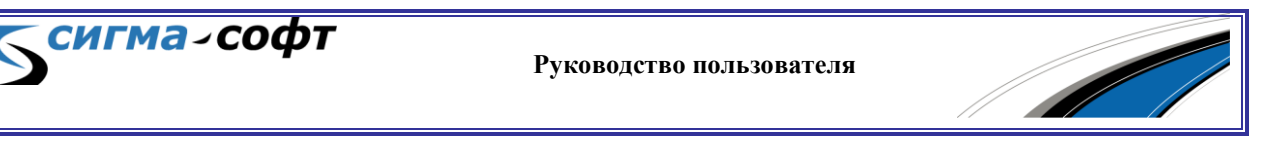

При щелчке мыши на наименовании вида документа открывается соответствующий журнал на дополнительной вкладке.

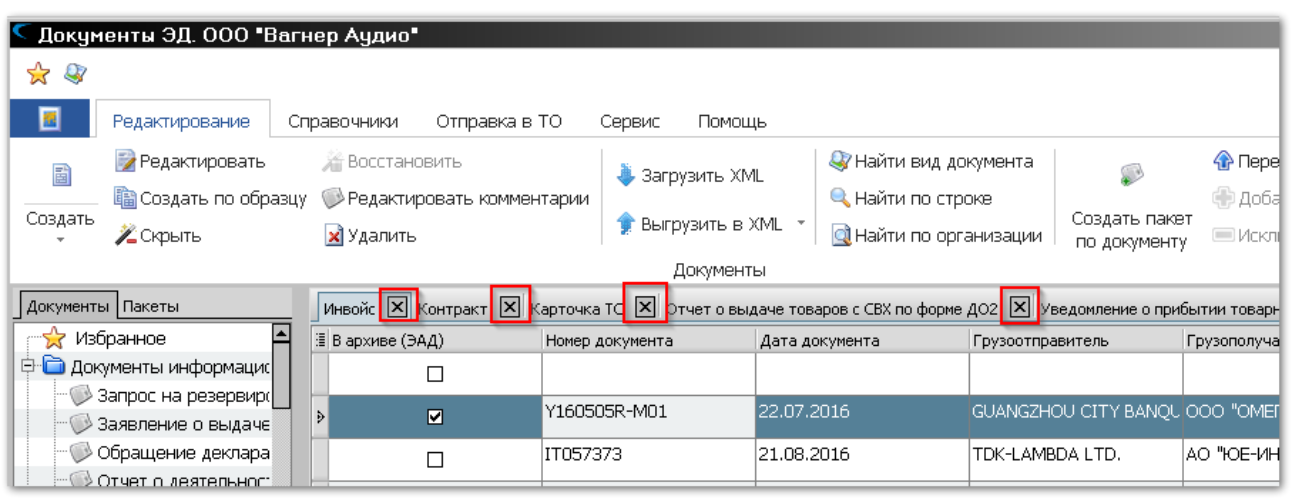

## 5.3 Журнал

<span id="page-34-0"></span>Журнал — это хранилище документов. Каждому виду документа соответствует отдельный журнал. Для того чтобы документ попал в журнал его достаточно один раз сохранить.

Для открытия журнала воспользуйтесь одним из способов:

• в дереве видов документов кликните по наименованию требуемого вида документа;

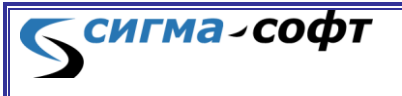

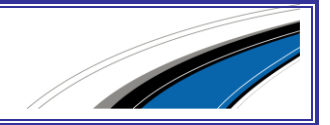

• в главном меню редактора выберите пункт **«Редактирование»** и на панели инструментов иконку **«Найти вид документа**» — поиск ведётся по наименованию, типу и по идентификатору вида документа в соответствии с *[Альбомом](http://sigma-soft.ru/support/faq.shtml) форматов*.

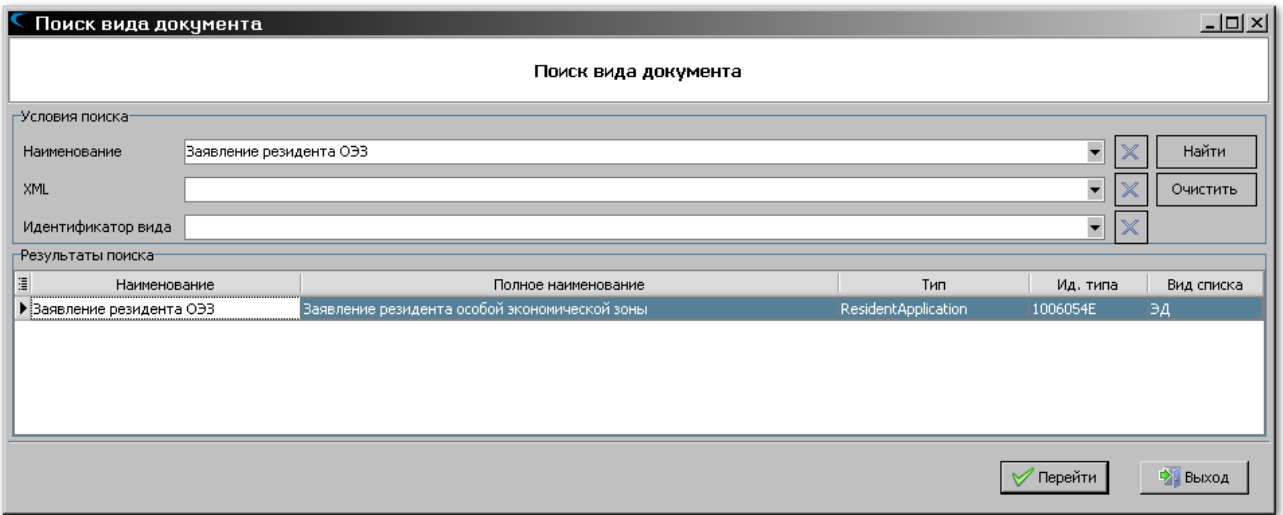

Журнал представлен в виде таблицы, где столбцы — наименования полей документов, а строки — данные этих полей. Помимо полей документов для удобства пользователя добавлены столбцы с дополнительной информацией, например, о дате создания документа или о дате его последнего изменения.

Основные возможности журнала:

- Настройка представления.
- Сортировка.
- Поиск.
- Фильтрация.

### **Настройка представления**

Для настройки отображаемых столбцов кликните кнопку **i** слева от первой колонки. В появившемся окне отметьте флажками необходимые столбцы.

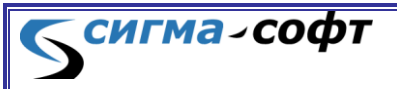

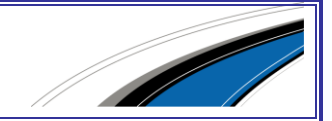
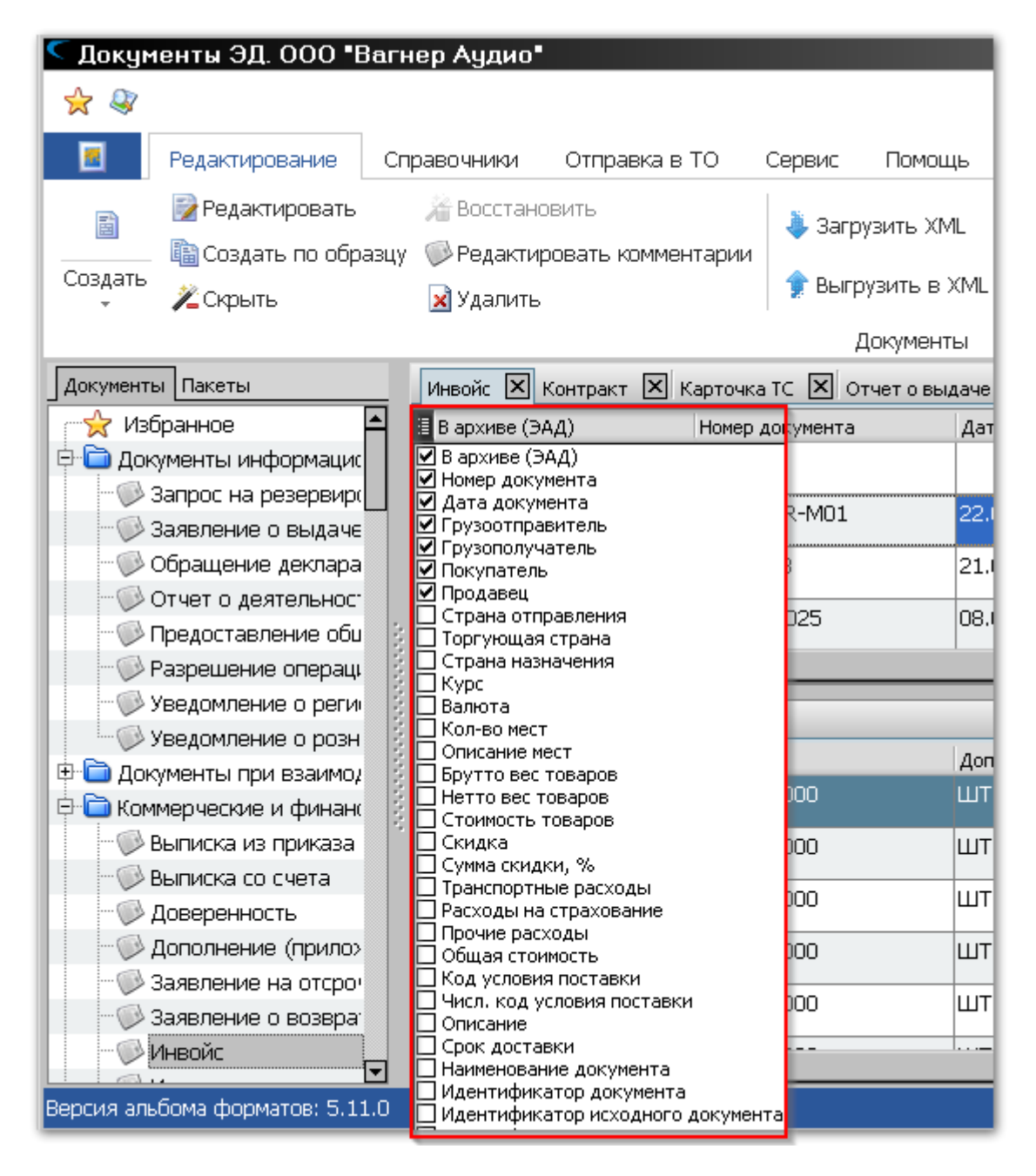

Для изменения порядка расположения столбцов в таблице журнала кликните на заголовке столбца и, удерживая клавишу мыши, переместите графу в необходимое место либо переместите ее в окне настройки отображения столбцов.

Для изменения ширины столбца установите курсор мыши на границе поля заголовка столбца и, удерживая нажатой левую кнопку мыши, передвиньте границу вправо или влево.

**Руководство пользователя**

# **Сортировка**

сигма-софт

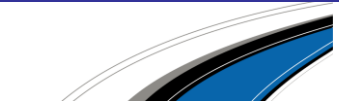

По каждому столбцу можно отсортировать данные в алфавитном порядке или, для числовых полей, в порядке возрастания их значения. Первый клик по заголовку столбца приводит к сортировке от меньшего к большему, повторный клик сортирует данные наоборот — от большего к меньшему.

# **Поиск**

Функция поиска позволяет находить данные по таблице открытого в данный момент журнала.

Окно поиска вызывается несколькими способами:

• в главном меню вызовите пункт **«Редактирование»** и на панели инструментов кликните иконку с изображением лупы;

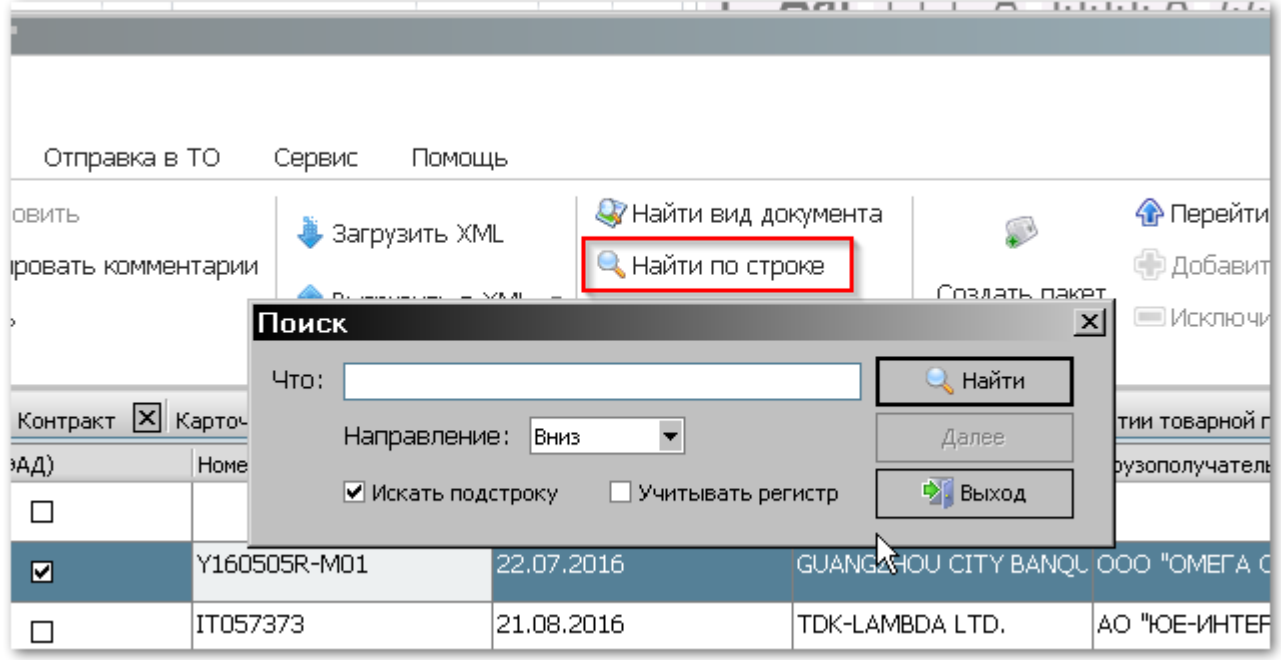

• нажмите сочетание клавиш **[CTRL]+[F]**.

Наиболее быстрым способом поиска является ввод искомого сочетания с клавиатуры напрямую в журнале. Для этого выделите мышью или клавиатурой в таблице любую ячейку и начинайте вводить на клавиатуре искомое сочетание.

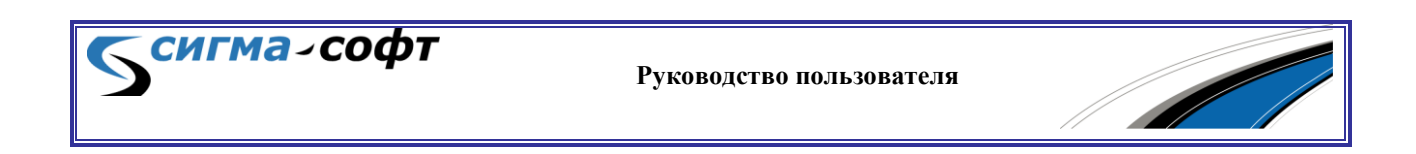

Поиск ведётся по направлению вниз, а когда доходит до крайней нижней строки, автоматически возобновляется по направлению вниз, начиная с верхней строки. Выбор строки автоматически переместится на ближайшую ячейку, значение которой начинается с введённого сочетания символов, а найденный фрагмент будет выделен синим фоном.

#### **Фильтрация**

Существует возможность фильтрации документов по различным признакам. Это может быть удобно, например, при совместной работе нескольких пользователей с одной базой документов. Можно выбрать **«Показывать только свои»**, чтобы в журнале отображались документы, созданные на данном рабочем месте.

Для вызова диалога фильтрации нажмите на панели инструментов иконку **«Настройка фильтров»**. Появится окно параметров фильтрации.

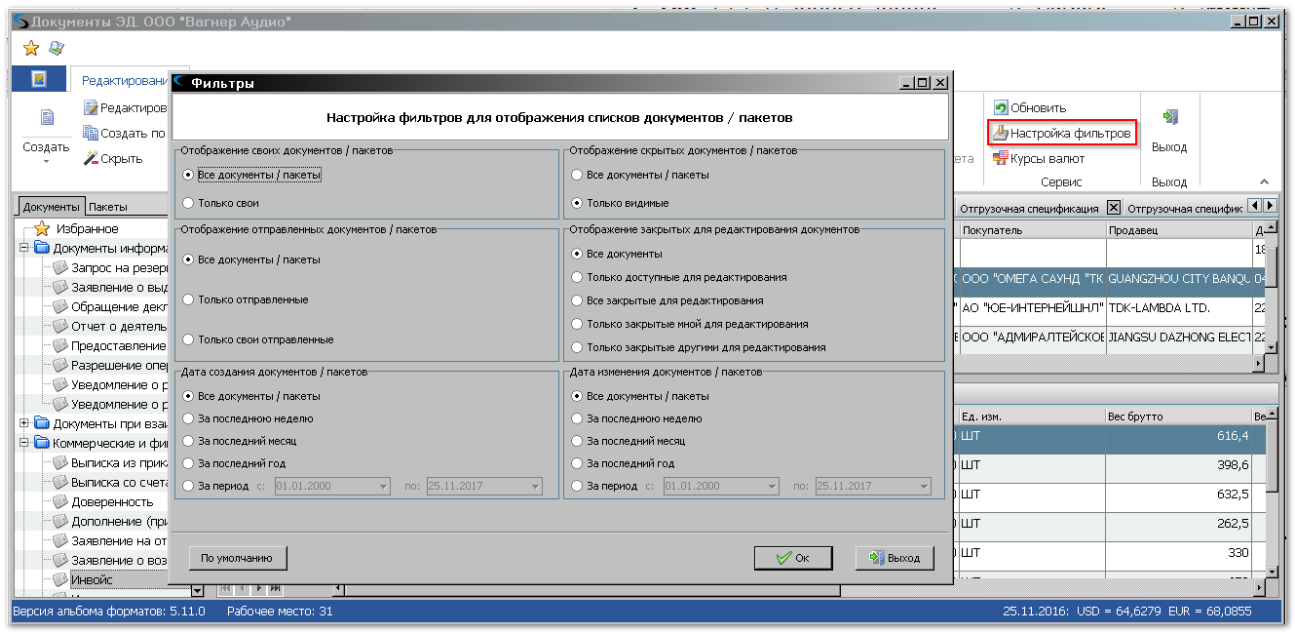

Доступны следующие параметры:

сигма-софт

- Группа параметров: **«Отображение своих документов/пакетов»**
	- o Флаг **«Все документы/пакеты»** будут отображаться все объекты.
	- o Флаг **«Только свои»** будут отображаться объекты, созданные текущим пользователем.

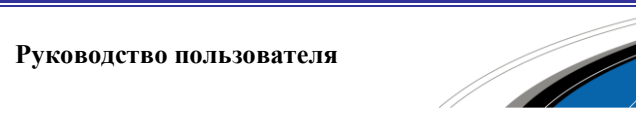

- Группа параметров: **«Отображение отправленных документов/пакетов»**
	- o Флаг **«Все документы/пакеты»** будут отображаться все объекты.
	- o Флаг **«Только отправленные»** будут отображаться только объекты, отправленные в таможенные органы.
	- o Флаг **«Только свои отправленные»** будут отображаться только объекты, отправленные в таможенные органы и созданные текущим пользователем.
- Группа параметров: **«Дата создания документов/пакетов»**
	- o Флаг **«Все документы/пакеты»** будут отображаться все объекты.
	- o Флаг **«За последнюю неделю»** будут отображаться объекты, созданные за последнюю неделю.
	- o Флаг **«За последний месяц»** будут отображаться объекты, созданные за последний месяц.
	- o Флаг **«За последний год»** будут отображаться объекты, созданные за последний год.
	- o Флаг **«За период»** будут отображаться объекты, созданные в течение заданного периода.
- Группа параметров: **«Отображение скрытых документов/пакетов»**
	- o Флаг **«Все документы/пакеты»** будут отображаться все объекты.
	- o Флаг **«Только видимые»** будут отображаться объекты, которые не были скрыты.
- Группа параметров: **«Отображение закрытых на редактирование документов/пакетов»**

сигма-софт

o Флаг **«Все документы»** - будут отображаться все документы.

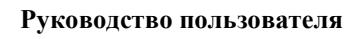

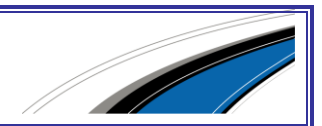

- o Флаг **«Только доступные для редактирования»** будут отображаться документы доступные для редактирования.
- o Флаг **«Все закрытые для редактирования»** будут отображаться документы, закрытые для редактирования.
- o Флаг **«Только закрытые мной для редактирования»** будут отображаться документы, закрытые для редактирования текущим пользователем.
- o Флаг **«Только закрытые другими для редактирования»** будут отображаться документы, закрытые для редактирования другими пользователями.
- Группа параметров: **«Дата изменения документов/пакетов»**
	- o Флаг **«Все документы/пакеты»** будут отображаться все объекты.
	- o Флаг **«За последнюю неделю»** будут отображаться объекты, созданные за последнюю неделю.
	- o Флаг **«За последний месяц»** будут отображаться объекты, созданные за последний месяц.
	- o Флаг **«За последний год»** будут отображаться объекты, созданные за последний год.
	- o Флаг **«За период»** будут отображаться объекты, созданные в течение заданного периода.

Выберите необходимые критерии фильтрации и нажмите кнопку **[Ок]**.

# 5.4 Основное меню

Основные функции отражены в главном меню и содержат следующие разделы:

- **«Редактирование» -** работа с документами.
- **«Справочники» -** работа со справочниками НСИ.
- **«Отправка в ТО» -** информационный обмен с таможенными органами.

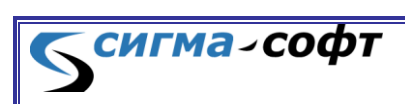

- **«Сервис» -** настройка Системы и дополнительные сервисные функции.
- **«Помощь» -** информация о Системе, удаленный доступ к компьютеру пользователя и иные функции.

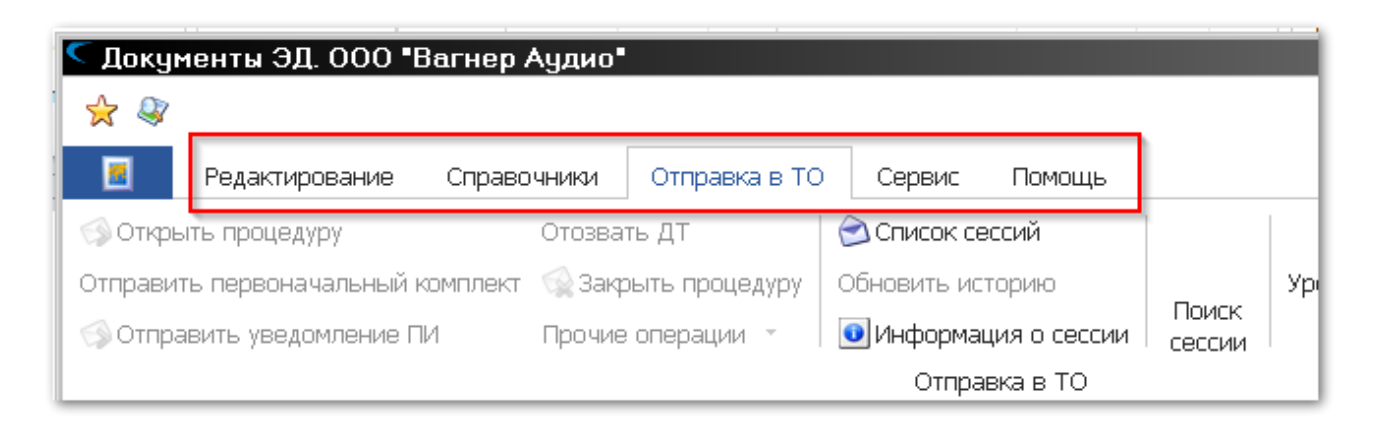

#### **Редактирование**

В меню **«Редактирование»** собраны базовые функции редактора, с помощью которых можно создать новый документ, продолжить редактирование созданного ранее документа, настроить отображение документов в журнале, импортировать или экспортировать данные в формате XML, найти записи в журнале или найти журнал документов определённого вида.

Получить доступ к пунктам меню **«Редактирование»** можно несколькими способами. Кликните в главном меню пункт **«Редактирование»,** и ниже развернётся панель инструментов.

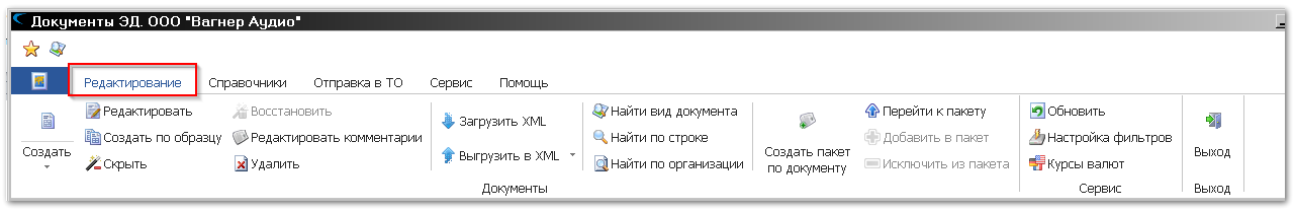

… или кликните правой кнопкой мыши на документе в журнале для того, чтобы появилось выпадающее меню.

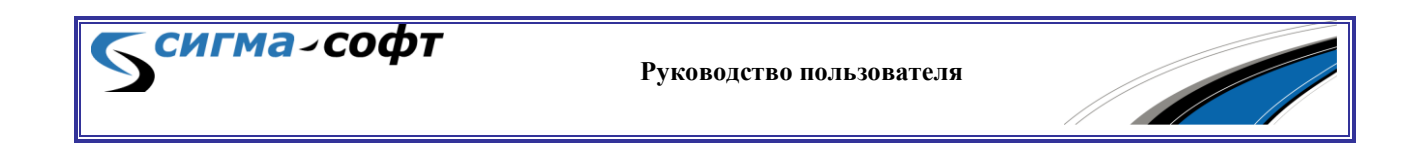

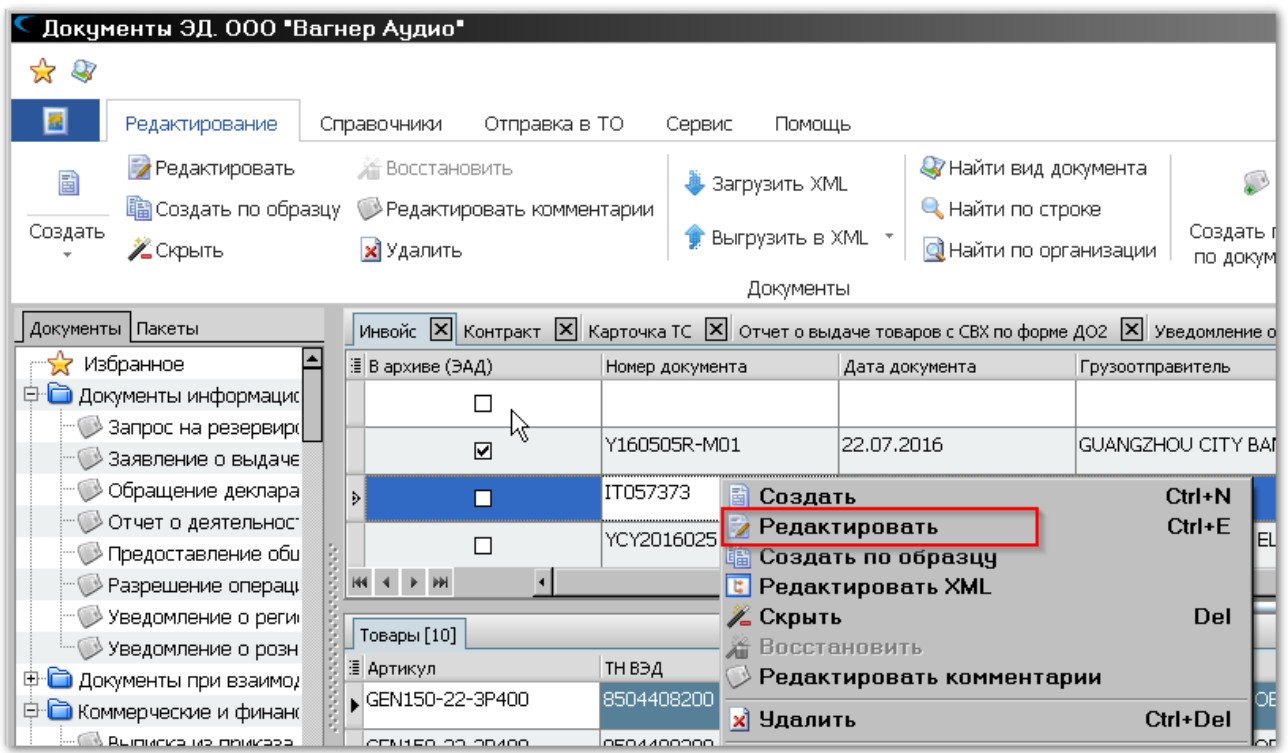

Меню **«Редактирование»** состоит из следующих пунктов:

- **«Создать»** открывает для заполнения бланк того вида документа, в журнале которого находится пользователь.
- **«Редактировать»** открывает на редактирование сохранённый в журнале документ.
- **«Создать по образцу»** создаёт новый документ по образцу другого документа в журнале.
- **«Скрыть»** скрывает выбранные документы в журнале. Документ не удаляется, при необходимости его можно будет вновь видеть в журнале, нажав кнопку **«Восстановить»**.
- **«Восстановить»** восстанавливает в журнале ранее скрытые документы.
- **«Редактировать комментарии»** создаёт комментарии к выделенному в журнале документу.
- **«Удалить»** удаляет выбранные документы. Внимание! Документ удаляется навсегда.

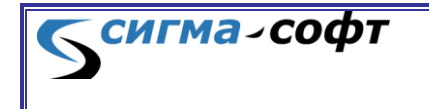

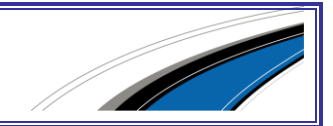

- **«Загрузить XML»** загружает файл формата XML для его дальнейшего редактирования или просмотра.
- **«Выгрузить в XML»** выгружает содержимое документа на диск в виде файла формата XML с возможностью выбора версии Альбома форматов.
- **«Найти вид документа»** находит и открывает искомый журнал по любому из трёх признаков: название документа, наименование XML-документа или код документа.
- **«Найти по строке»** вызывает окно с параметрами поиска по данным таблицы текущего журнала документов.
- **«Найти по организации»** формирует список документов по всем журналам, в которых в графе «Наименование организации» указана искомая организация.
- **«Создать пакет по документу»** создает пакет на основе выбранного документа.
- **«Перейти к пакету»** переход к пакету, содержащему данный документ.
- **«Добавить в пакет»** добавляет текущий документ в пакет.
- **«Исключить из пакета»** удаляет документ из пакета.
- **«Обновить»** обновляет данные в журнале документов, добавляя изменения, сделанные другими пользователями.
- **«Настройка фильтров»** открывает диалог фильтров для документов в журнале.
- **«Курсы валют»** отображает справочник курсов валют.
- **«Выход»** завершает работу редактора.

### **Справочники**

В редакторе доступно большое количество различных справочников, упрощающих заполнение документов.

По клику на пункт главного меню **«Справочники»** ниже раскрывается панель инструментов с быстрым доступом к справочникам.

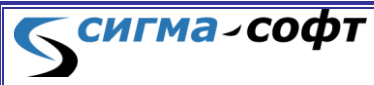

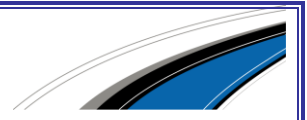

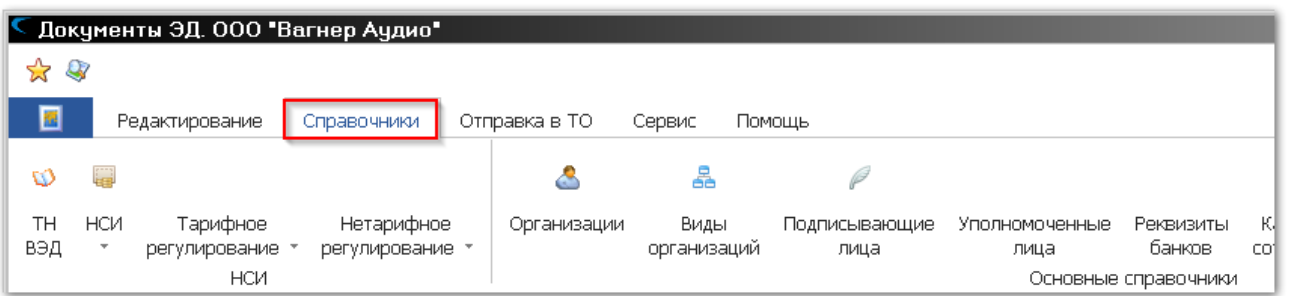

Панель инструментов состоит из следующих элементов:

- **«ТНВЭД»** открывает диалог работы со справочником ТНВЭД.
- **«НСИ»** открывает список справочников.
- **«Тарифное регулирование»** открывает список справочников НСИ, относящихся к тарифному регулированию.
- **«Нетарифное регулирование»** открывает список справочников НСИ, относящихся к нетарифному регулированию.
- **«Организации»** открывает диалог работы со справочником организаций.
- **«Виды организаций»** открывает диалог работы со справочником видов организаций.
- **«Подписывающие лица»** открывает диалог работы со справочником лиц, имеющих право подписи.
- **«Уполномоченные лица»** открывает диалог работы со справочником лиц, имеющих определенные полномочия.
- **«Реквизиты банков»** открывает диалог работы со справочником, содержащим сведения о банковских реквизитах.
- **«Категории сотрудников»** открывает диалог работы со справочником, содержащим категории сотрудников.
- **«Порты»** открывает диалог работы со справочником лиц, имеющих право подписи.
- **«Суда»** открывает диалог работы со справочником судов.
- **«Склады»** открывает диалог работы со справочником складов.

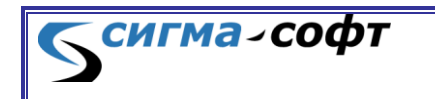

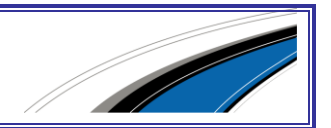

- **«Аэропорты»** открывает диалог работы со справочником аэропортов.
- **«Воздушные суда»** открывает диалог работы со справочником воздушных судов.
- **«Прицепы ТС»** открывает диалог работы со справочником прицепов транспортных средств.

# **Отправка в ТО**

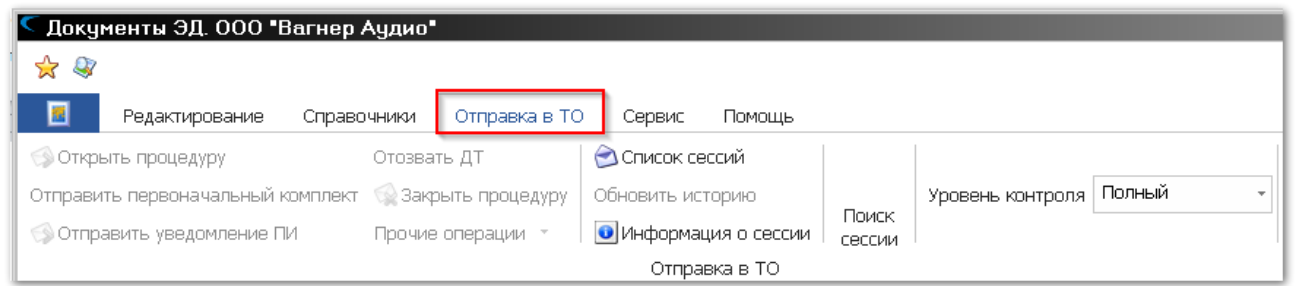

В пункте меню **«Отправка в ТО»** собраны функции, связанные с отправкой документов/пакетов в таможенные органы.

Меню **«Отправка в ТО»** состоит из следующих пунктов:

- **«Открыть процедуру»** открытие процедуры декларирования.
- **«Отозвать ДТ»** Отзыв декларации на товары.
- **«Отправить первоначальный комплект»** Отправка первоначального комплекта документов.
- **«Отправить уведомление ПИ»** Отправка уведомления о предварительном информировании.
- **«Закрыть процедуру»** Закрытие процедуры декларирования.
- **«Прочие операции»** перечень дополнительных действий.
- **«Список сессий»** открывает окно со списком сессий.
- **«Обновить историю»** обновление истории сообщений.
- **«Информация о сессии»** отображает информацию по сессии.
- **«Поиск сессии»** открывает диалог поиска сессии.

сигма-софт

• **«Уровень контроля»** - Задает параметры контроля сведений, содержащихся в документе.

# **Сервис**

Меню «**Сервис**» состоит из следующих пунктов:

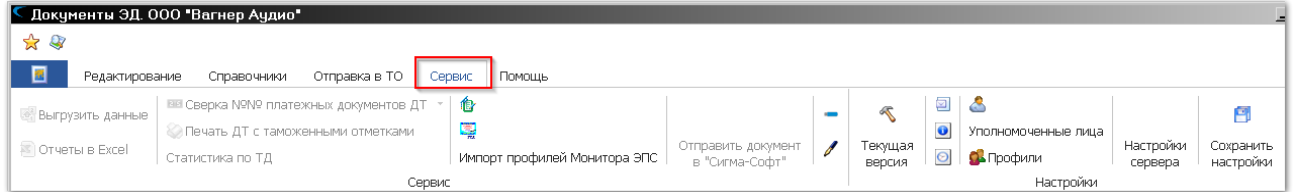

- **«Выгрузить данные»** открывает диалог выгрузки данных в формат xml.
- **«Отчеты в Excel»** выгрузка данных в формат Excel.
- **«Сверка №№ платежных документов ДТ»** сверка номеров платежных документов декларации на товары.
- **«Печать ДТ с таможенными отметками»** вывод на печать декларации на товары с таможенными отметками.
- **«Статистика по ТД»** отображает статистику по текущему документу.
- **«Импорт справочников Магистр-Декларант»** осуществляет загрузку справочников из программы «Магистр-Декларант».
- **«Импорт справочников САО-ГТД»** осуществляет загрузку справочников из программы «САО - ГТД».
- **«Импорт профилей Монитора ЭПС»** осуществляет загрузку профилей пользователей из программы «Монитор-ЭПС».
- **«Отправить документ в Сигма-Софт»** отправляет текущий документ в отдел сопровождения ООО «Сигма-Софт».
- **«Документы, подписанные ЭП, для удаленного использования»** - отображает в журнале список документов, которые были подписаны ЭП для удаленного использования.

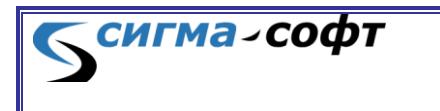

- **«Документы, ожидающие разрешения подписания»** отображает список документов, ожидающих разрешения подписания с использованием удаленной ЭП.
- **«Текущая версия»** отображает сведения о текущем Альбоме форматов, используемом в Системе.
- **«Настройки обмена с ТО»** открывает диалог настроек параметров обмена с таможенными органами.
- **«Дополнительные настройки редактора»** открывает диалог настройки параметров редактора документов.
- **«Общие настройки программы»** открывает диалог настройки параметров Системы.
- **«Уполномоченные лица»** открывает диалог работы со справочником уполномоченных лиц.
- **«Профили»** открывает диалог работы с пользовательскими профилями.
- **«Настройки сервера»** открывает диалог настройки параметров подключения к серверу ООО «Сигма-Софт».
- **«Сохранить настройки»** сохраняет текущие настройки Системы.

# **Помощь**

Пункт главного меню **«Помощь»** состоит из следующих пунктов:

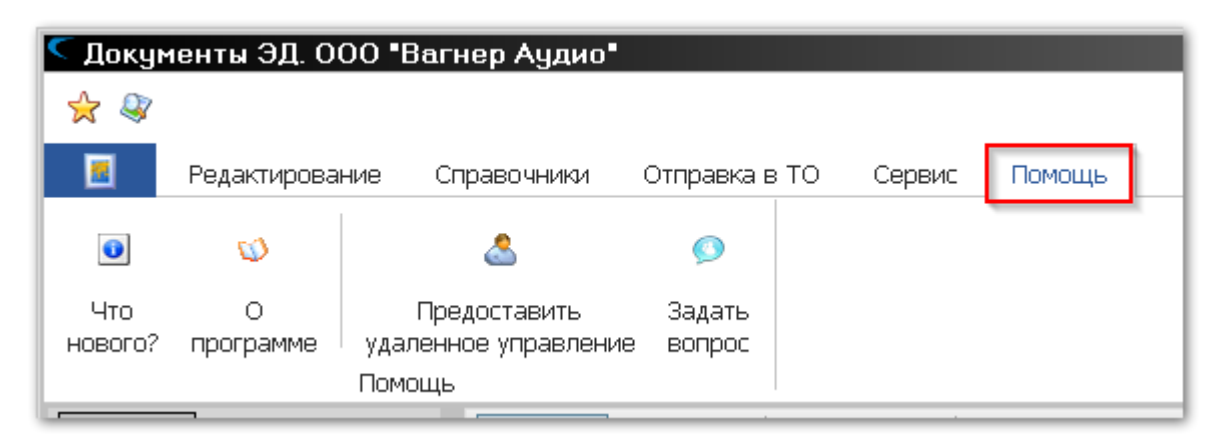

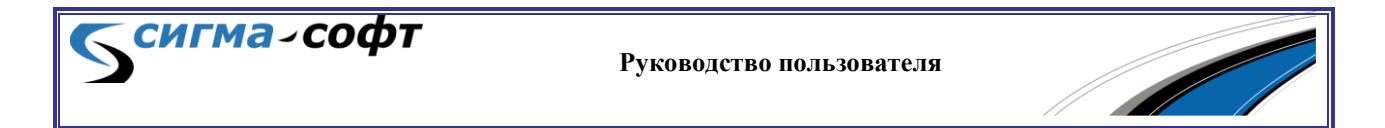

- **«Что нового?»** открывает окно с информацией о внесенных разработчиками изменениях в программу.
- **«О программе»** открывает таблицу со сведениями о версиях исполняемых модулей программы.
- **«Предоставить удаленное управление»** открывает диалог настройки удаленного управления компьютером пользователя.
- **«Задать вопрос»** открывает диалог отправки сообщения сотруднику отдела сопровождения ООО «Сигма-Софт».

# 5.5 Редактирование формализованных документов

### **Создание и редактирование**

Для создания нового документа выберите иконку **«Создать»** в панели инструментов на вкладке меню **«Редактирование».**

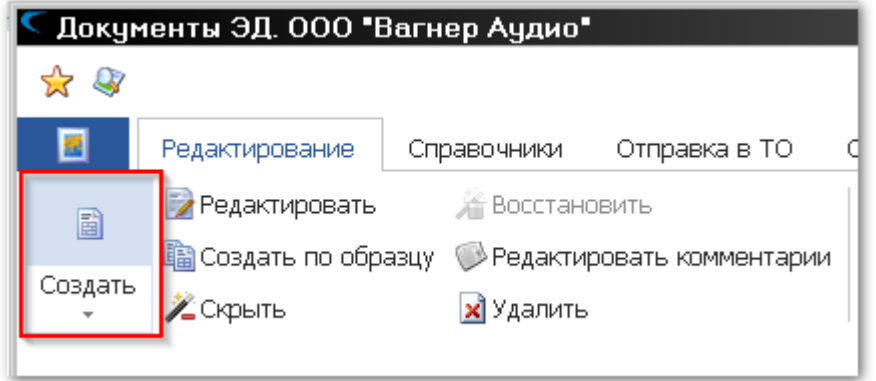

Далее, в раскрывающемся списке выберите один из следующих пунктов:

- **«Создать»** создание нового документа, с импортом данных из другого документа.
- **«Создать новый»** создание пустого документа.

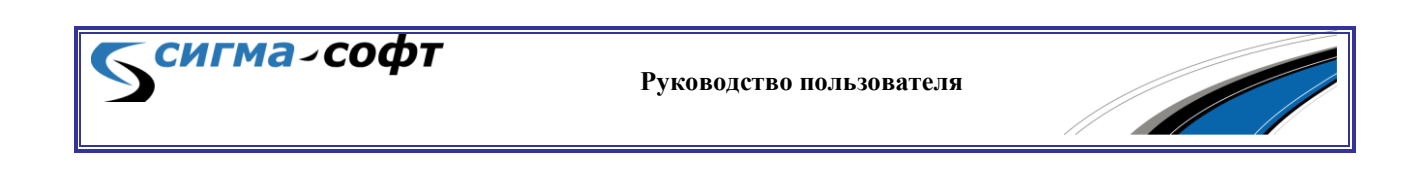

 **«Создать по образцу»** - создание нового документа на основе уже существующего.

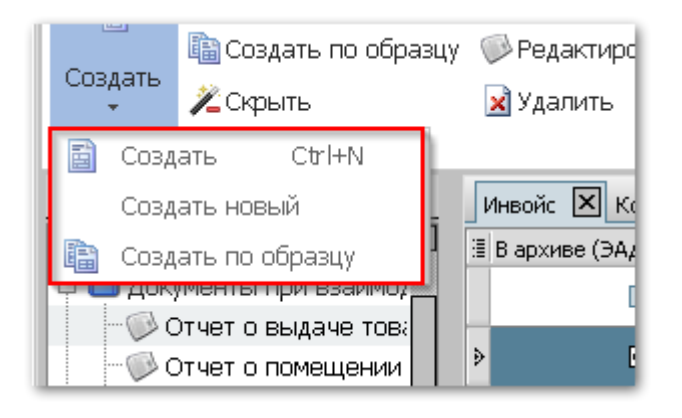

При выборе пункта **«Создать»** будет визуализирован диалог загрузки данных из другого документа.

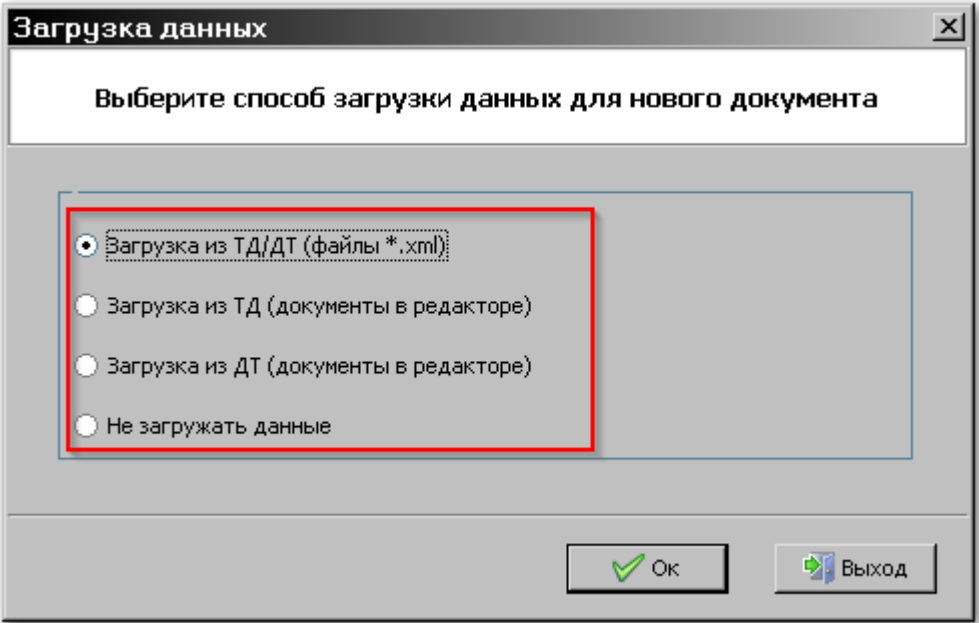

Возможны следующие способы загрузки данных:

- **«Загрузка из ТД/ДТ (файлы \*.xml)»** Загрузка данных из таможенных документов в формате \*.xml. При выборе этого пункта появится диалог загрузки данных из файла.
- **«Загрузка из ТД (документы в редакторе)»** Загрузка данных из транзитной декларации, находящейся в журнале документов.

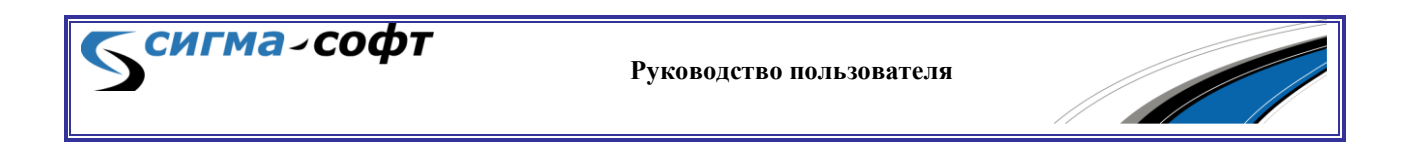

- **«Загрузка из ДТ (документы в редакторе)»** Загрузка данных из декларации на товары, находящейся в журнале документов.
- **«Не загружать данные»** Будет открыт на редактирование пустой документ.

Начать редактирование сохранённого в журнале документа можно следующими способами:

- Дважды кликните строку журнала, содержащую запись с требуемым документом.
- Кликните правой кнопкой мыши на строке журнала, содержащей запись требуемого документа, и в выпадающем меню выберите пункт **«Редактировать»**.
- Выделите строку журнала, содержащую запись требуемого документа, кликнув её мышью или перейдя на неё с помощью стрелок клавиатуры, и нажмите сочетание клавиш **[Ctrl]+[E]**.

Для перемещения к следующему полю бланка нажмите на клавиатуре клавиши **[Enter]** или **[Tab]**. Для перемещения к предыдущему полю — **[Shift]+[Enter]** или **[Shift]+[Tab]**. Для перемещения к произвольному полю кликните по нему мышью.

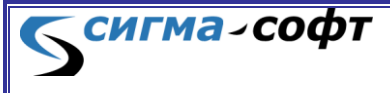

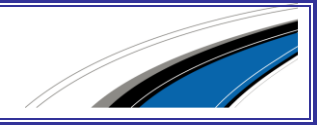

Пользовательский интерфейс редактирования бланка показан на рисунке.

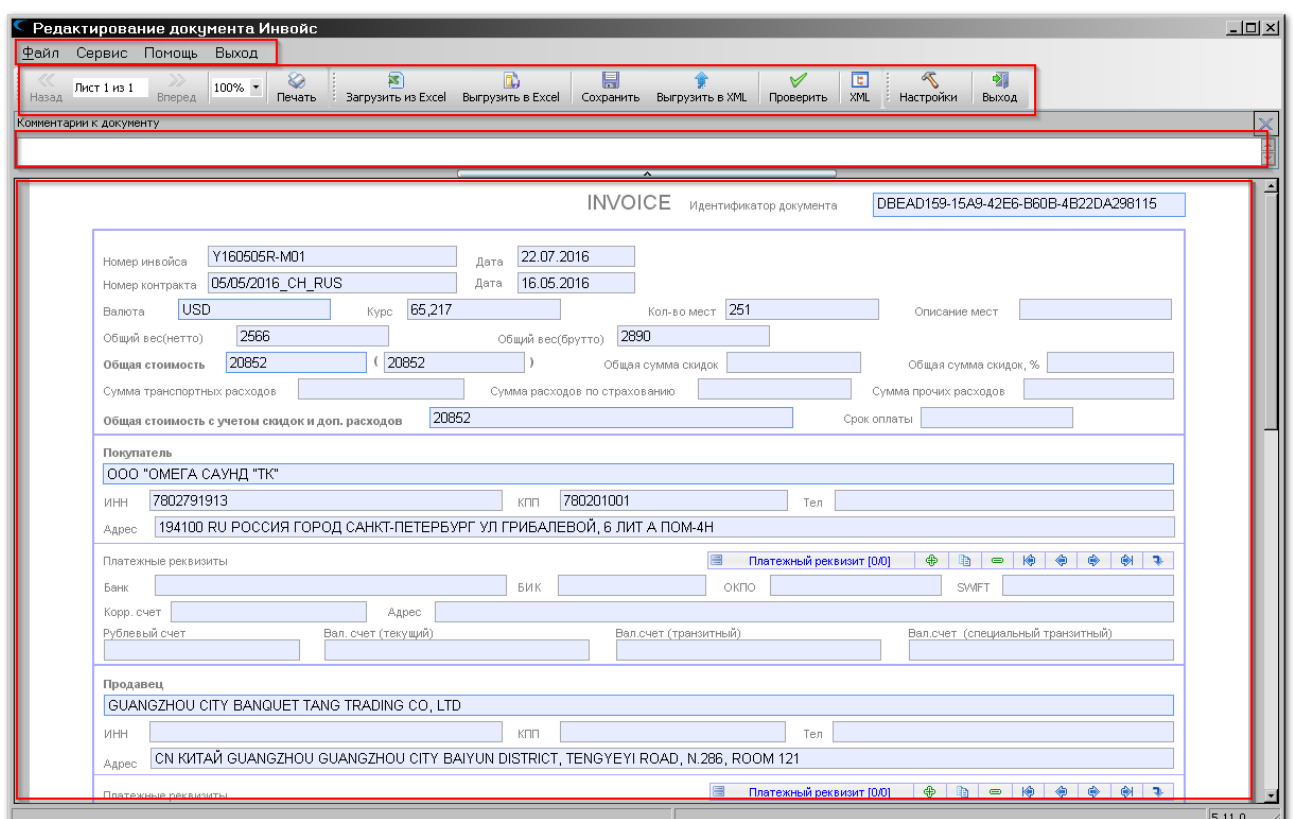

**СИГМА-СОФТ** 

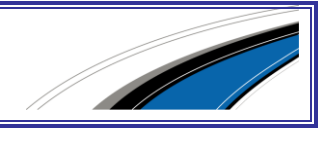

В верхней части экрана расположено системное меню.

Под ним – панель инструментов, содержащая иконки доступа к наиболее востребованным функциям редактора.

Ниже расположено окно комментариев к документу. Вы можете ввести в это окно любой текст, и он будет сохранен. Размер данного окна можно менять перетаскиванием мышкой разделителя.

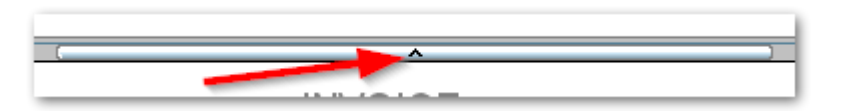

Основную часть экрана занимает редактор документов. В нем документ представлен в виде бланка.

Системное меню состоит из следующих элементов:

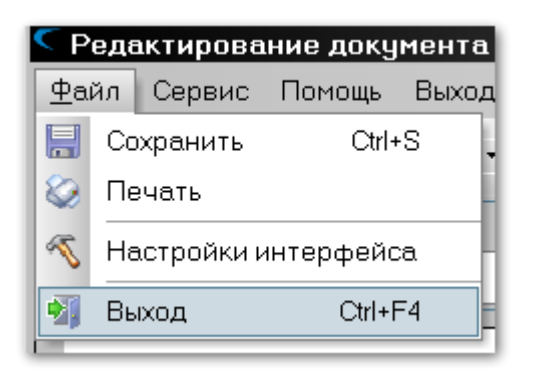

- **«Файл»** работа с файлами.
	- o **«Сохранить»** сохранить текущий документ. Горячая клавиша **[Ctrl]+[S]**.
	- o **«Печать»** печать документа на принтере.
	- o **«Настройки интерфейса»** параметры настройки интерфейса редактора документов.

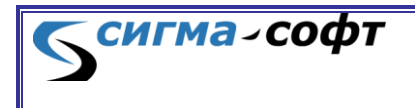

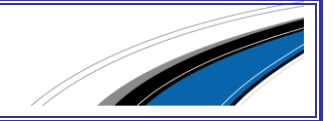

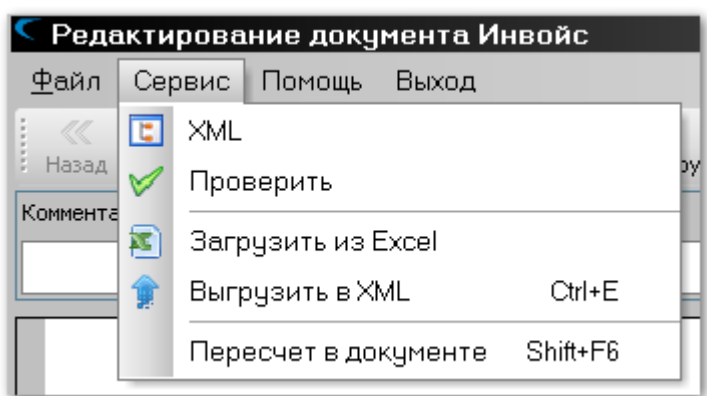

**«Сервис»** - дополнительные функции.

o **«XML»** - редактирование документа в виде XML структуры.

В этом режиме можно заполнить поля документа, сгруппированные в иерархическом порядке, соответствующем расположению полей в xmlформате. В некоторых случаях показывает дополнительные редко используемые поля документа, регламентированные правилами заполнения, но не востребованные в практике электронного декларирования.

- o **«Проверить»** проверка документа.
- o **«Загрузить из Excel»** загрузка в документ сведений из внешнего файла в формате Excel.
- o **«Выгрузить в XML»** выгрузка документа во внешнее представление (формат XML). Горячая клавиша **[Ctrl]+[E]**.
- o **«Пересчет в документе»** пересчет сумм по документу. Горячая клавиша **[Shift]+[F6]**.

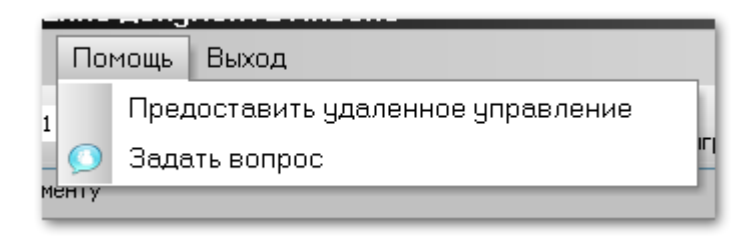

#### **«Помощь»** -

o **«Предоставить удаленное управление»** - удаленный доступ к компьютеру пользователя для устранения технических проблем отделом сопровождения ООО «Сигма-Софт».

сигма-софт

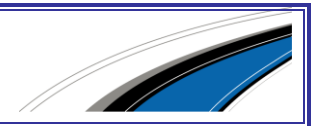

o **«Задать вопрос»** - возможность задать вопрос в отдел сопровождения через электронную почту.

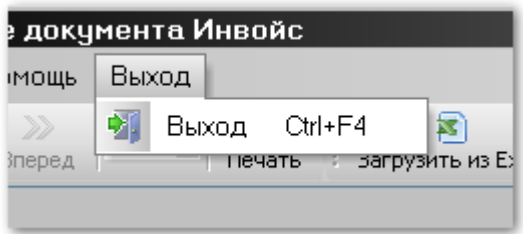

**«Выход»** - выход из редактора. Горячая клавиша **[Ctrl]+[F4]**.

Панель инструментов редактора состоит из следующих элементов:

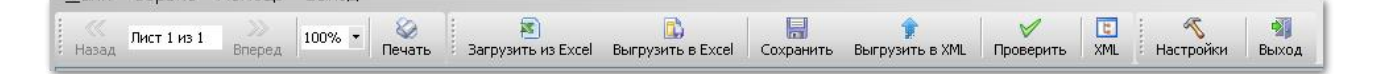

- **«Назад»** для многостраничных документов переход на предыдущую страницу.
- **«Лист 1 из 1»** Отображает количество страниц в документе и порядковый номер текущей страницы.
- **«Вперед»** для многостраничных документов переход на следующую страницу.
- **«100%»** показывает выбранный масштаб изображения. В раскрывающемся списке можно выбрать другое значение.
- **«Печать»** печать документа на принтере.
- **«Загрузить из Excel»** загрузка данных из файла в формате Excel.
- **«Выгрузить в Excel»** выгрузка данных в Excel.
- **«Сохранить»** сохранить изменения, выполненные в текущем документе.
- **«Выгрузить в XML»** выгрузка текущего документа в файл формата XML.
- **«Проверить»** проверка текущего документа.

сигма-софт

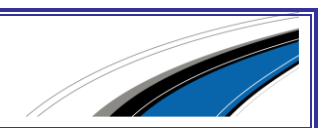

- **«XML»** отображение и редактирование текущего документа в виде дерева структуры XML.
- **«Настройки»** диалог настройки параметров редактора.
- **«Выход»** выход из редактора.

### **Параметры настройки редактора**

Доступ к параметрам настройки редактора осуществляется через панель инструментов.

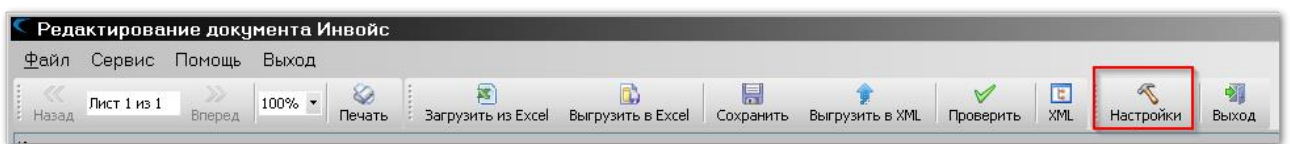

#### Будет показано окно параметров редактора.

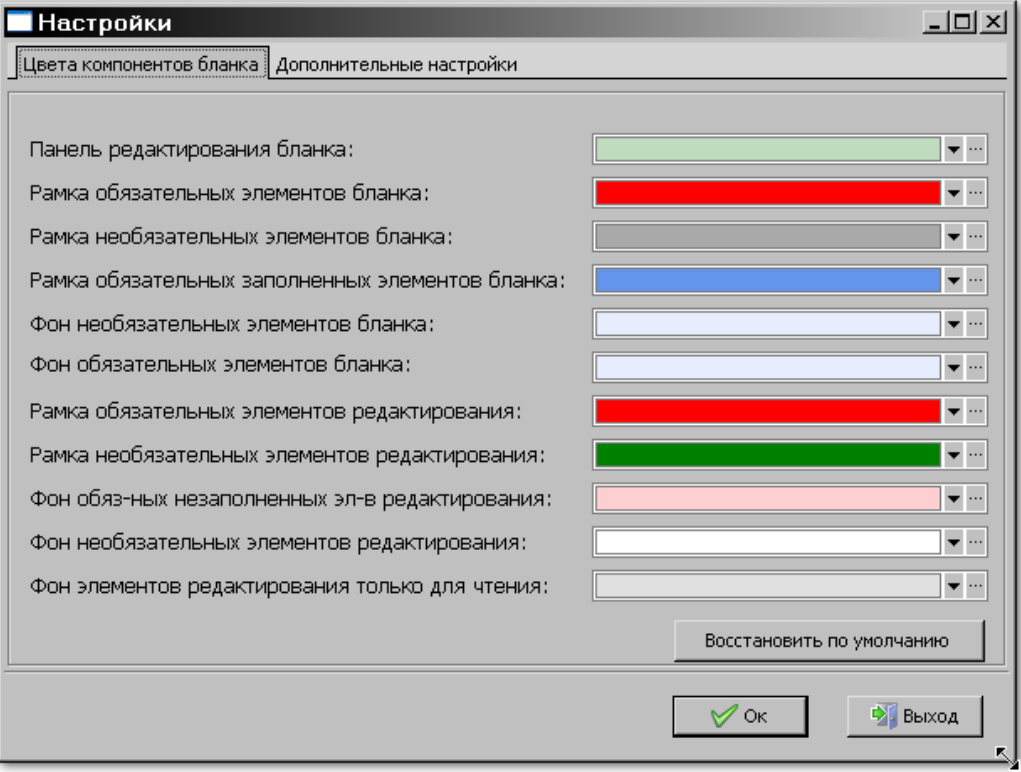

Окно параметров состоит из двух вкладок:

сигма-софт

- **«Цвета компонентов бланка»** - возможность задания цвета для основных элементов редактора. Выберите нужный элемент в списке

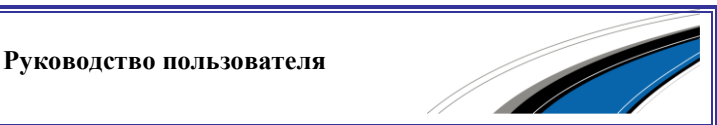

- **«Дополнительные настройки»** - прочие настройки, рассмотренные ниже.

Вкладка **«Дополнительные настройки»** состоит из следующих элементов:

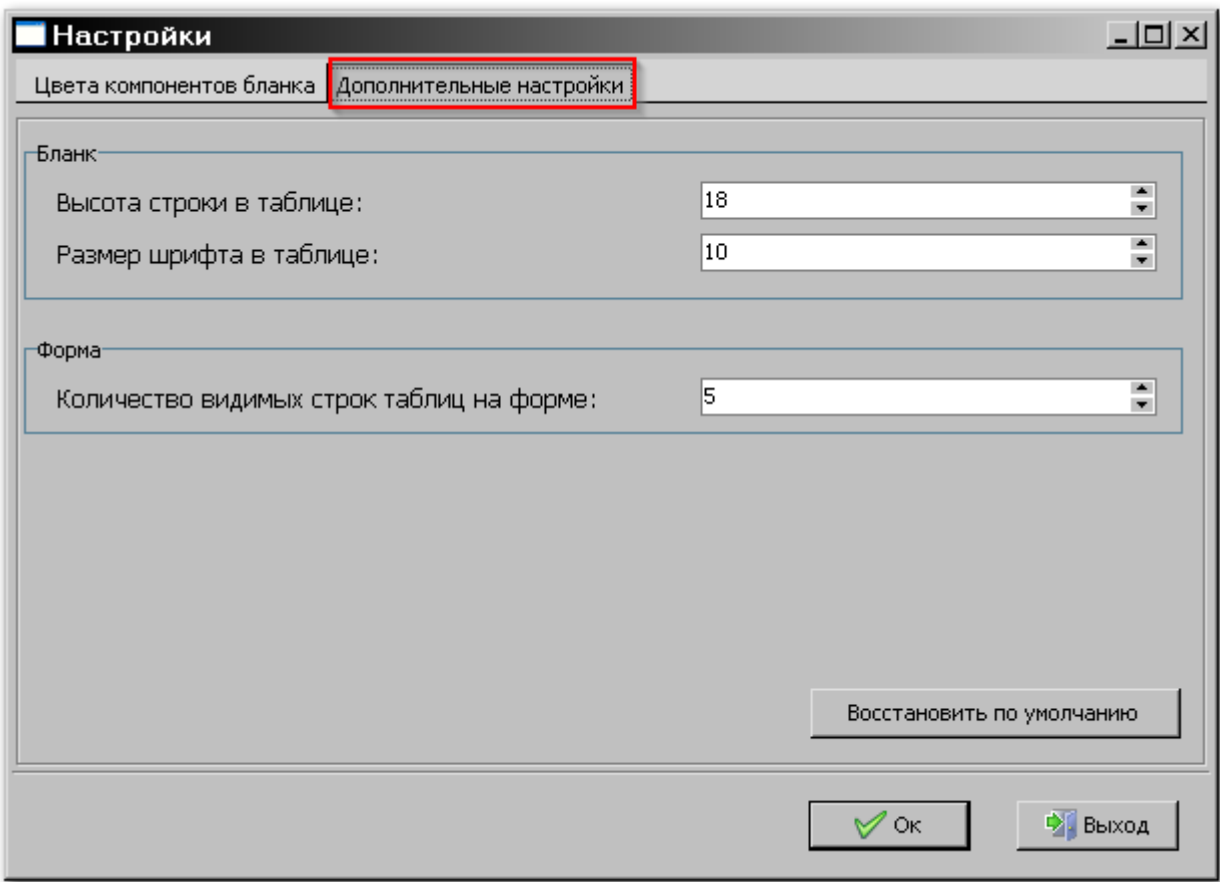

- **«Высота строки в таблице»** задает высоту строки в таблице, отображаемой при редактировании документа.
- **«Размер шрифта в таблице»** задает размер шрифта для табличных данных.
- **«Количество видимых строк таблицы на форме»** определяет число строк таблицы, отображаемой на форме.

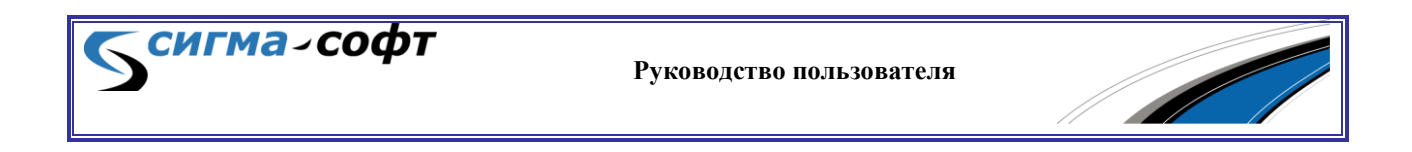

# **Справочники**

В режиме редактирования документа справочники, соответствующие заполняемому полю, открываются при нажатии на клавишу **[F3]** или по клику на иконке с изображением папки.

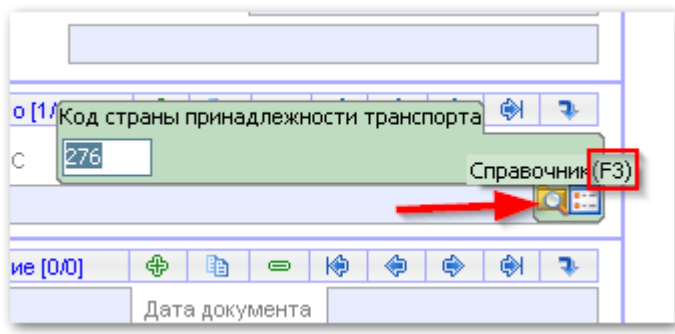

В указанном на рисунке случае будет визуализировано окно с данными справочника НСИ «Классификатор стран мира».

# **Проверка**

В режиме редактирования документа кликните на панели инструментов иконку Проверить. При правильном заполнении будет показано сообщение:

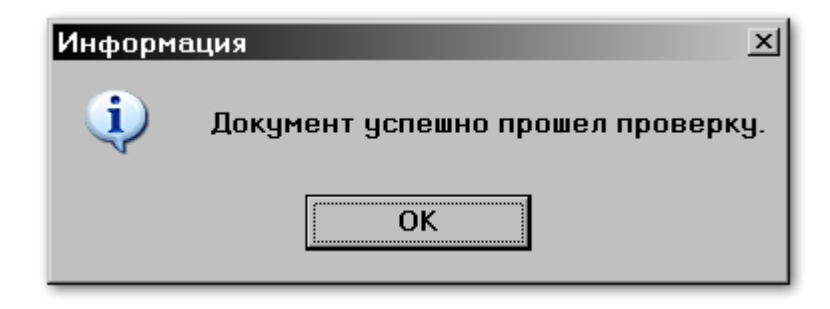

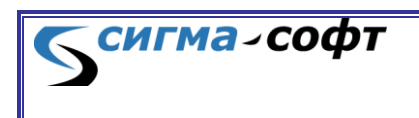

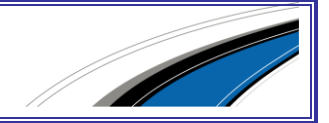

В случае ошибочного значения хотя бы одного из полей будет показано окно результата проверки с указанием ошибок.

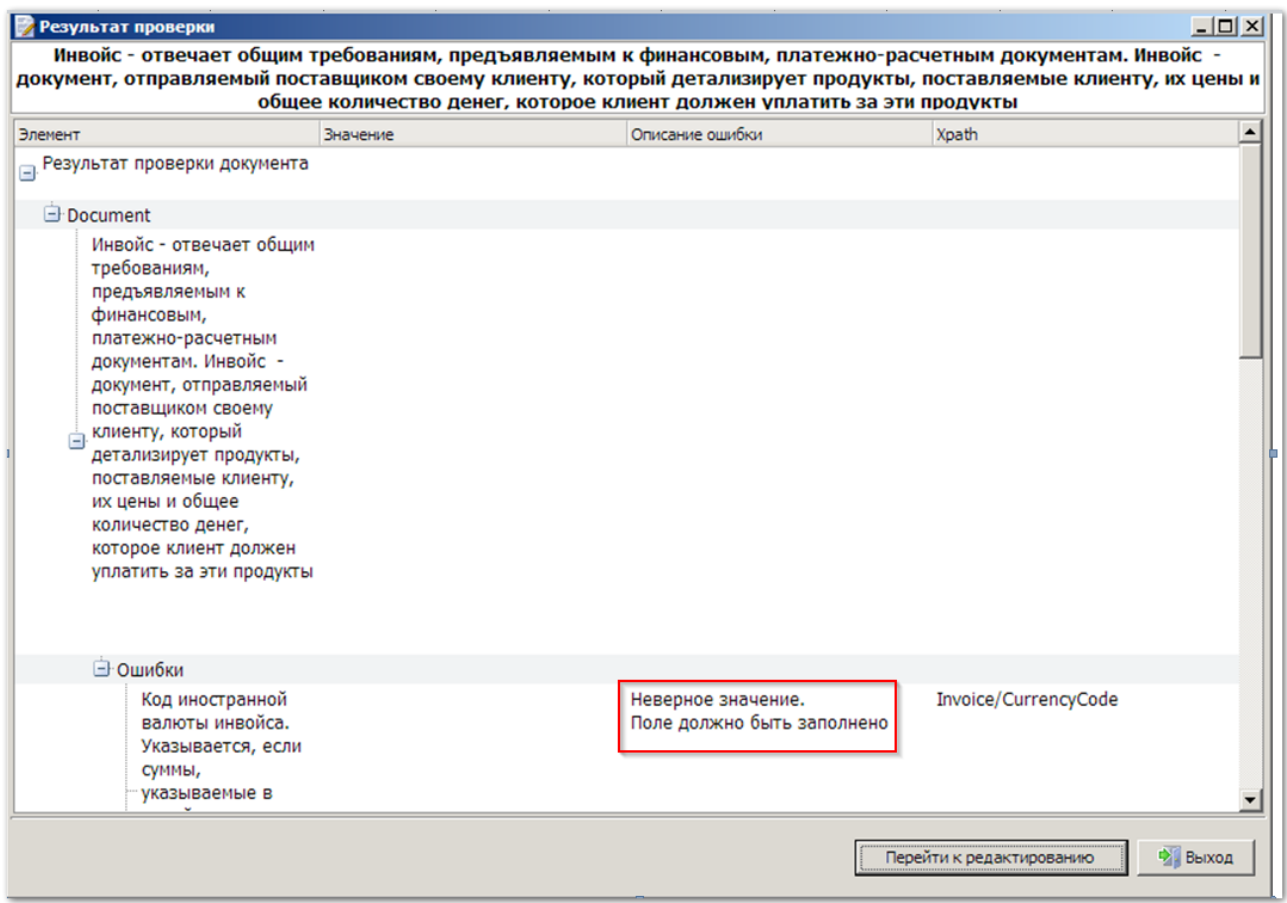

Для исправления ошибки кликните по строке и нажмите кнопку **«Перейти к редактированию».** Вы перейдёте к редактированию ошибочно заполненного поля.

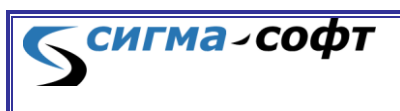

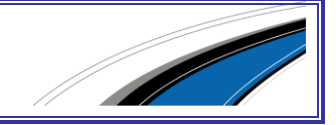

**Печать**

Кликните на панели инструментов иконку **Печать** — появится окно предварительного просмотра.

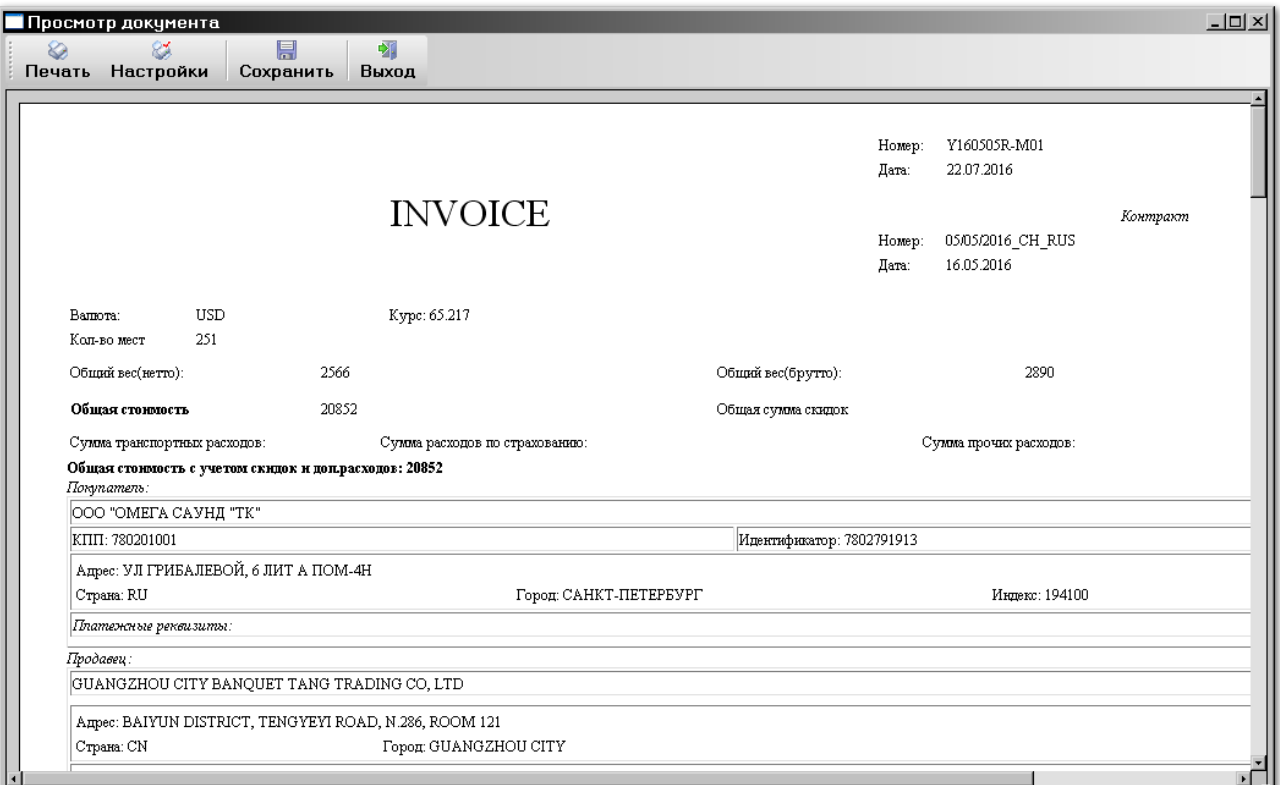

Для печати бумажной копии кликните иконку **«Печать»**. Для сохранения документа в печатном виде на диске в формате *.html* — иконку **«Сохранить»**.

# 5.6 Редактирование неформализованных

### документов

Неформализованными документами являются:

- Неформализованный документ, в котором можно указать любой величины текст или таблицу (например, Контракт).
- Бинарные данные, куда можно подгрузить изображение документа (например, фотографию чертежей).

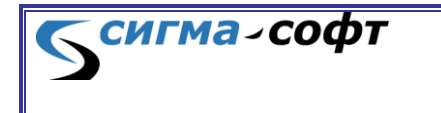

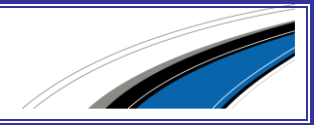

# **Создание и редактирование**

В журнале «Неформализованный документ» (в категории «Таможенные документы») …

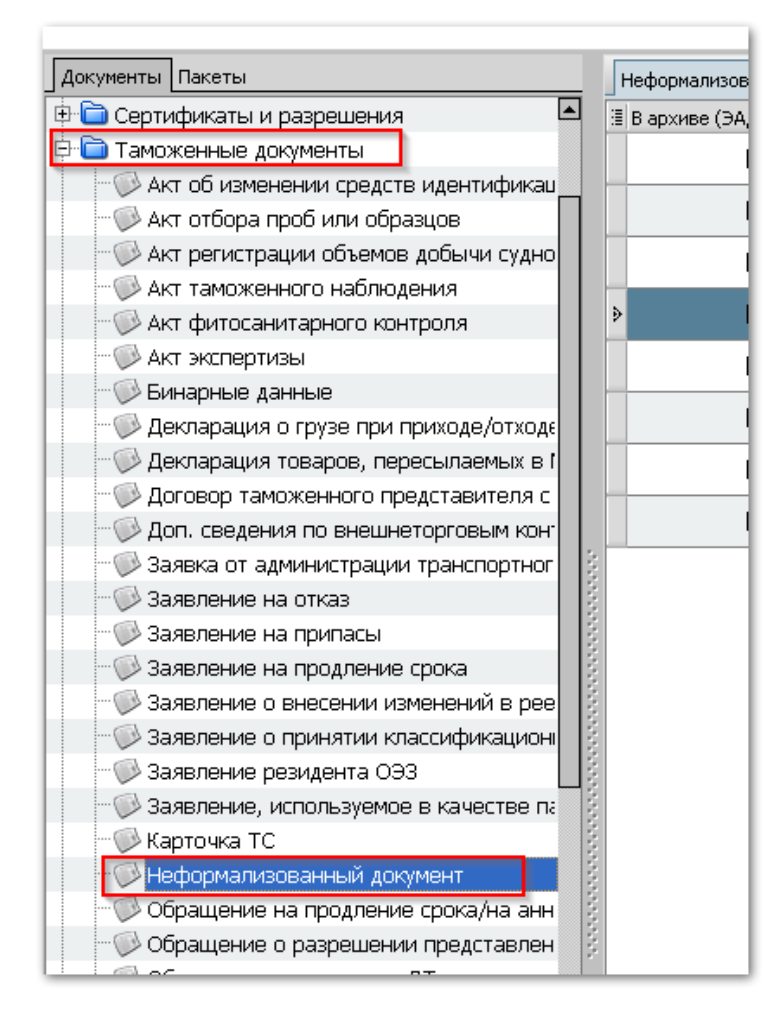

… в панели инструментов **«Редактирование»** кликните иконку **«Создать»**.

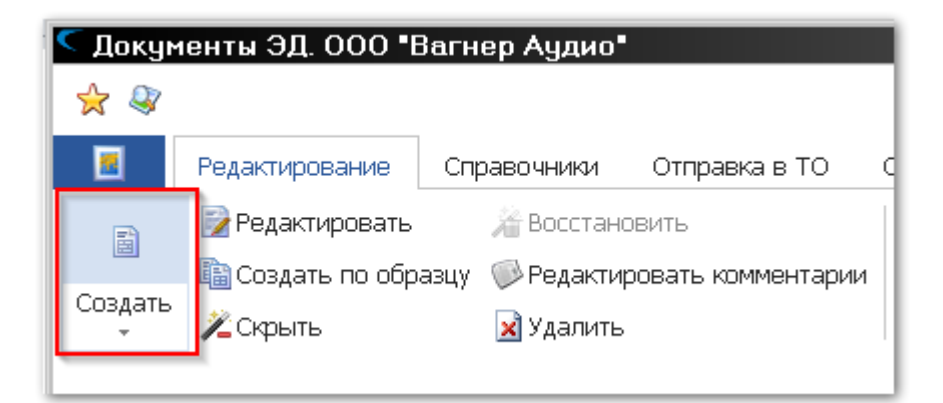

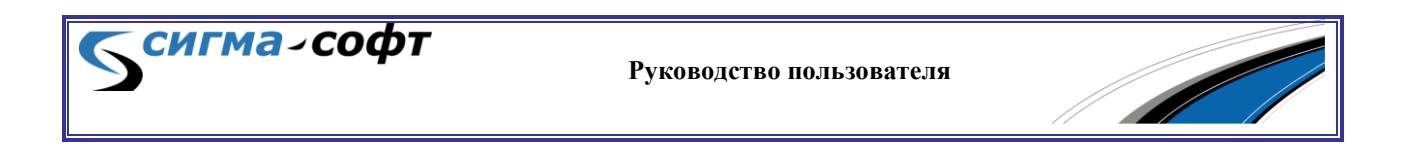

Будет открыт редактор неформализованных документов.

Начать редактирование сохранённого в журнале документа можно несколькими способами:

- Кликните правой кнопкой мыши на строке журнала, содержащей запись требуемого документа, и в выпадающем меню выберите пункт **«Редактировать»**.
- Выделите строку журнала, содержащую запись требуемого документа, кликнув её мышью или перейдя на неё с помощью стрелок клавиатуры, и нажмите сочетание клавиш **[Ctrl]+[E]**.

На рисунке показано окно редактора неформализованного документа.

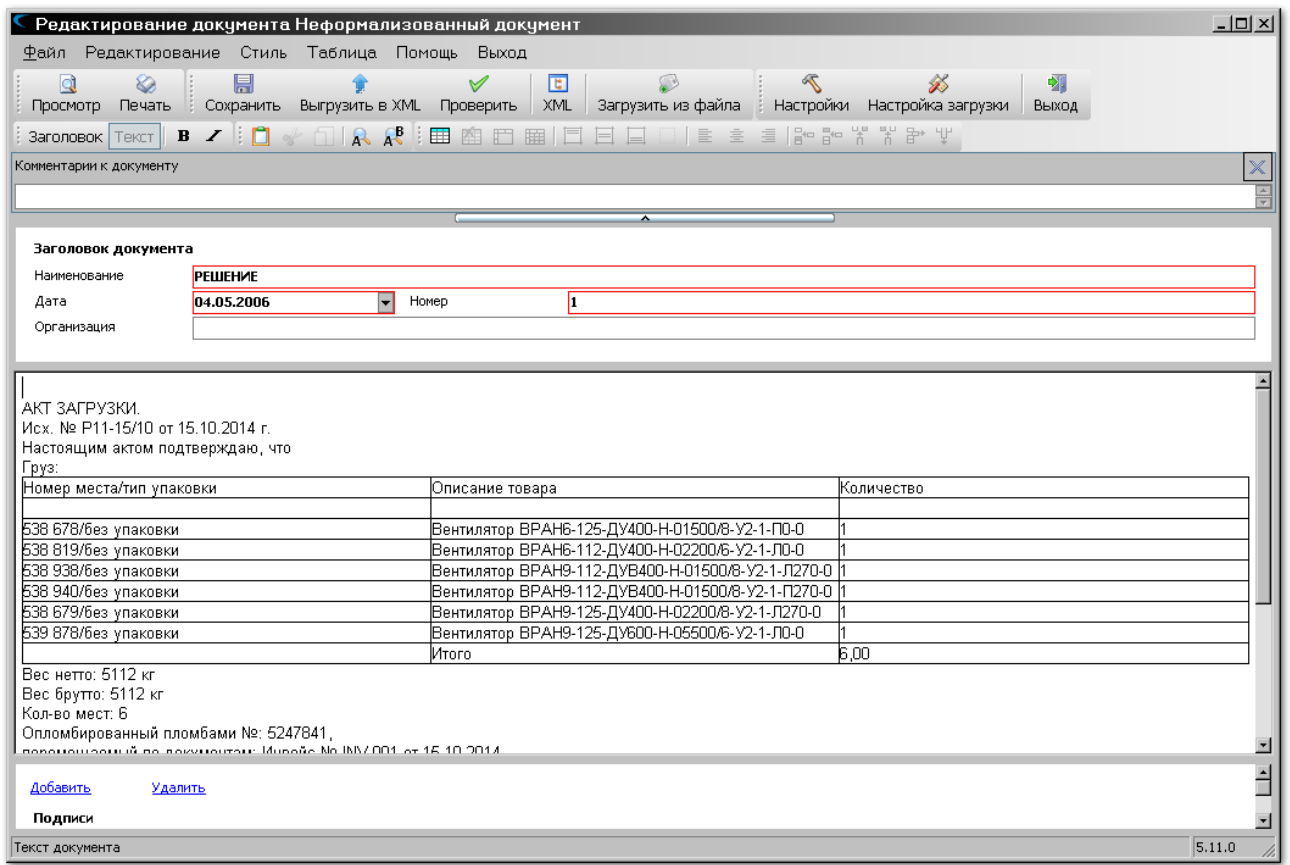

В верхней части окна расположено системное меню.

Ниже – панель инструментов.

Основное окно, содержащее данные неформализованного документа, состоит из следующих частей:

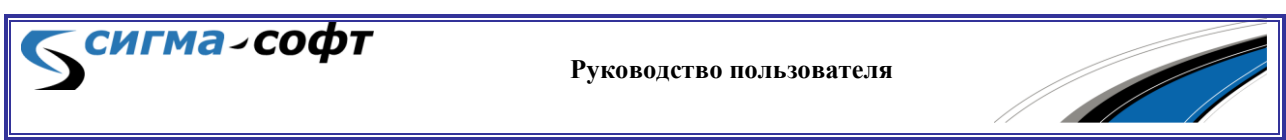

- заголовочная часть документа;
- текст документа;
- подписи.

С текстом документа доступны следующие действия:

- копировать  $(\Box)$ ;
- вырезать  $(\mathscr{F})$ ;
- вставить  $(\Box)$ ;
- найти текст  $(\mathbb{A})$ ;
- заменить текст  $(\mathbb{A}^{\mathsf{B}})$ .

С помощью кнопок в (жирный шрифт) и Z (наклонный шрифт) можно изменить вид шрифта.

Для изменения стиля строки текста выделите строку в тексте документа и нажмите кнопку Заголовок. В этом случае стиль строки преобразуется в стиль «Заголовок». Обратное действие доступно с помощью  $KH$ ОПКИ  $T$ екст.

В текст документа можно добавить таблицу.

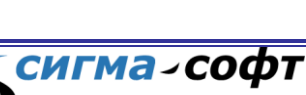

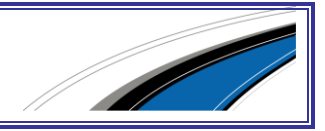

Выберите на панели инструментов иконку, показанную стрелкой на рисунке. Появится диалог задания параметров таблицы.

Определите количество строк и столбцов таблицы и нажмите кнопку **[Ok].** Таблица будет вставлена в документ.

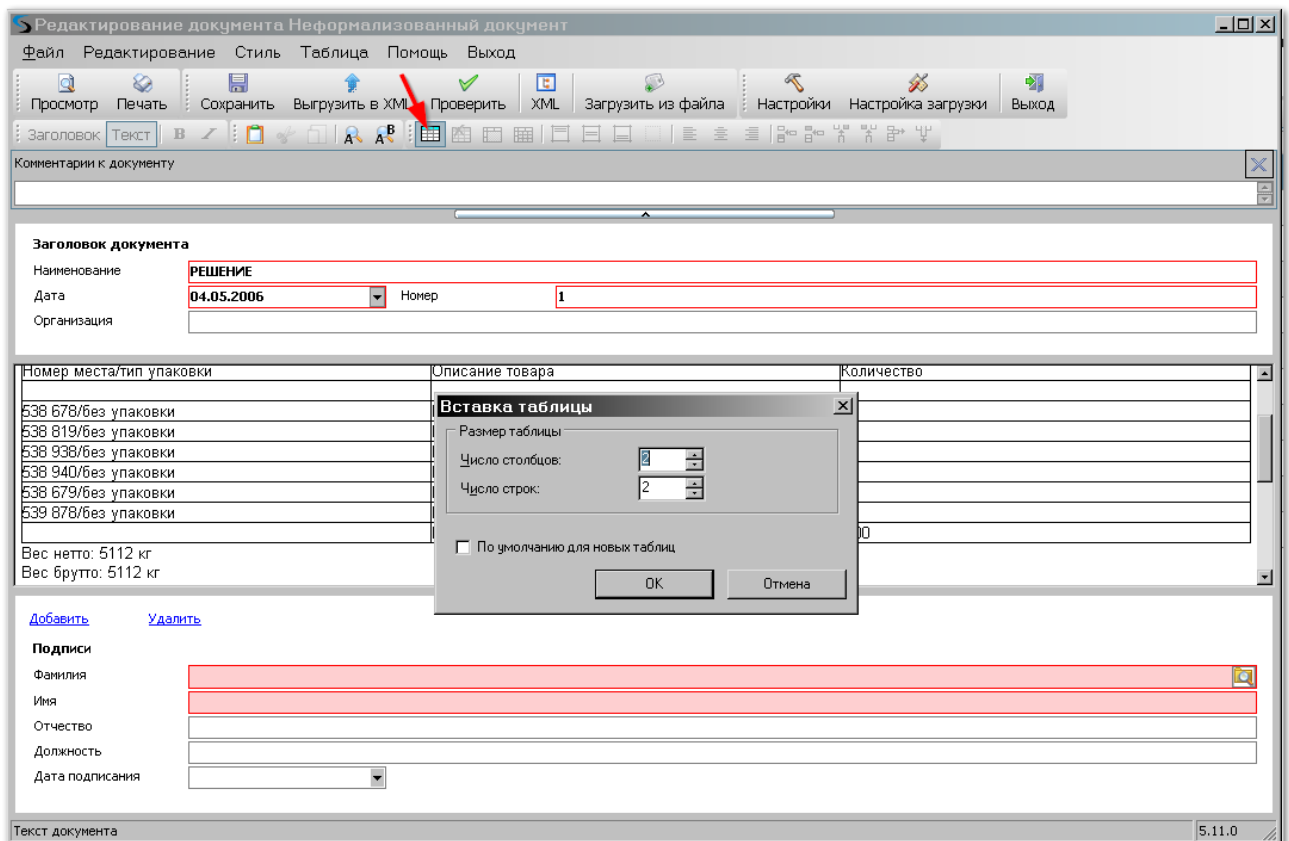

Для работы с таблицей доступны следующие действия:

- вставить таблицу  $(\boxplus)$ ;
- $y$ далить таблицу ( $\blacksquare$ );
- объединить ячейки в таблице ( $\blacksquare$ );
- разделить ячейки в таблице ( );
- выровнять текст ячейки в таблице (вверх  $\Box$ , по центру  $\Box$ ,  $\Xi$ , вниз -  $\Box$ , влево -  $\Xi$ , вправо -  $\Xi$ );

**Руководство пользователя**

- добавить строку выше ( $\frac{2}{n}$ );
- добавить строку ниже ( $\overline{5}^{\infty}$ );
- добавить колонку слева ( );

сигма-софт

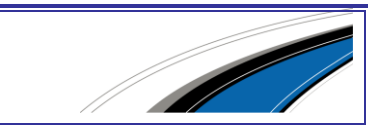

- добавить колонку справа (  $\frac{1}{6}$ );
- удалить строку  $(\mathbb{P}^*)$ ;
- удалить колонку  $(\Psi)$ .

Кнопка **«Добавить»** делает доступными для заполнения поля с данными лица, подписывающего документ. С помощью этой же кнопки можно увеличить количество подписей. С помощью кнопки **«Удалить»** можно удалить ненужные подписи.

При редактировании подписи документа необходимо заполнить фамилию, имя, отчество и должность лица, подписывающего документ, также данные этого лица можно выбрать из справочника, нажав на кнопку В. Далее заполнить или выбрать из выпадающего меню, которое появляется при нажатии на кнопку  $\blacktriangledown$ , дату документа.

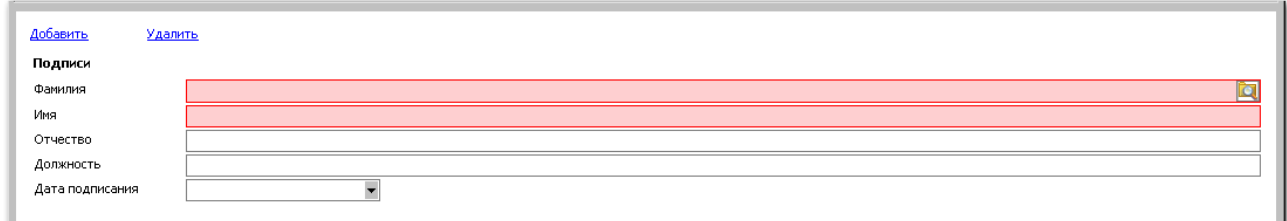

### **Загрузка из внешних источников**

Для неформализованного документа доступна функция импорта данных из файла в формате *.rtf, .doc, .docx, .xls* и *.txt*. Данные можно вставить и через буфер обмена.

Войдите в режим редактирования неформализованного документа.

Для загрузки из буфера обмена скопируйте в него фрагмент данных из другого редактора, затем в окне текста документа вставьте его содержание с помощью сочетания клавиш **[Ctrl]+[V]** или через меню **«Редактирование»**, пункт **«Вставить»**.

Для загрузки файла целиком на панели инструментов кликните иконку **«Загрузить из файла»**, затем выберите нужный файл.

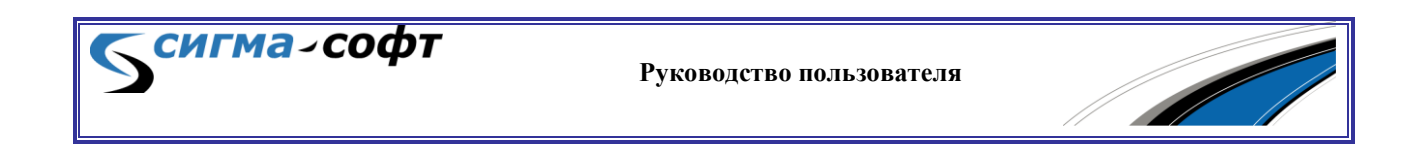

Появится окно настроек загрузки, в зависимости от типа файла.

Для файла в формате MS Word будет показан следующий диалог настройки параметров:

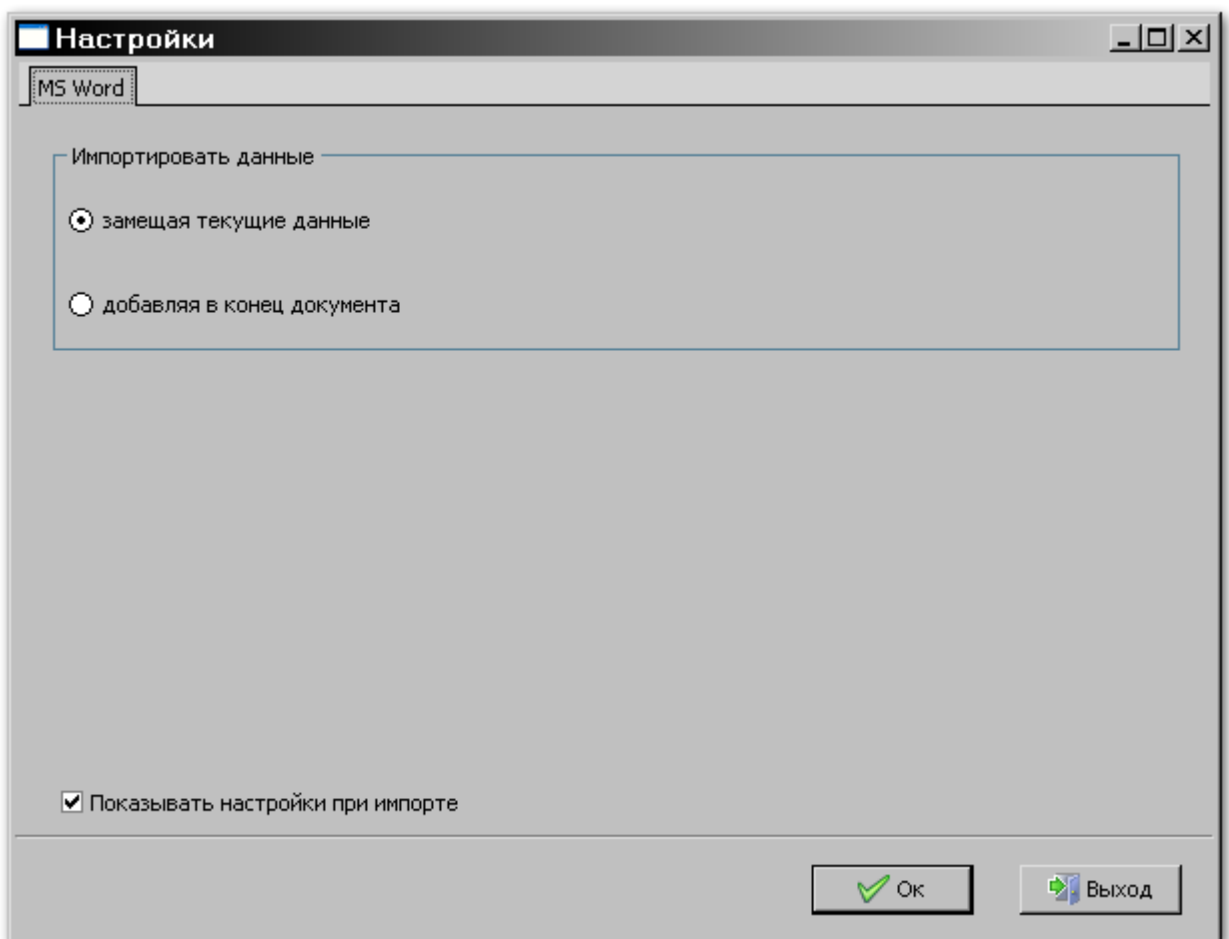

Доступны элементы настройки:

- Параметр **«Замещая текущие данные»** при импорте существующие данные будут удалены.
- Параметр **«Добавляя в конец документа»** при импорте новые данные будут добавлены в конец уже существующих.
- Параметр **«Показывать настройки при импорте»** данный параметр определяет, будет ли диалог параметров показан в процессе импорта данных.

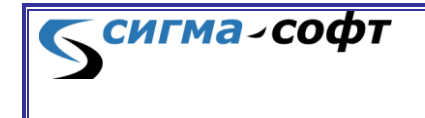

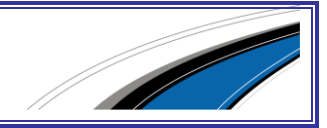

Для файла в формате MS Excel будет показан следующий диалог настройки параметров:

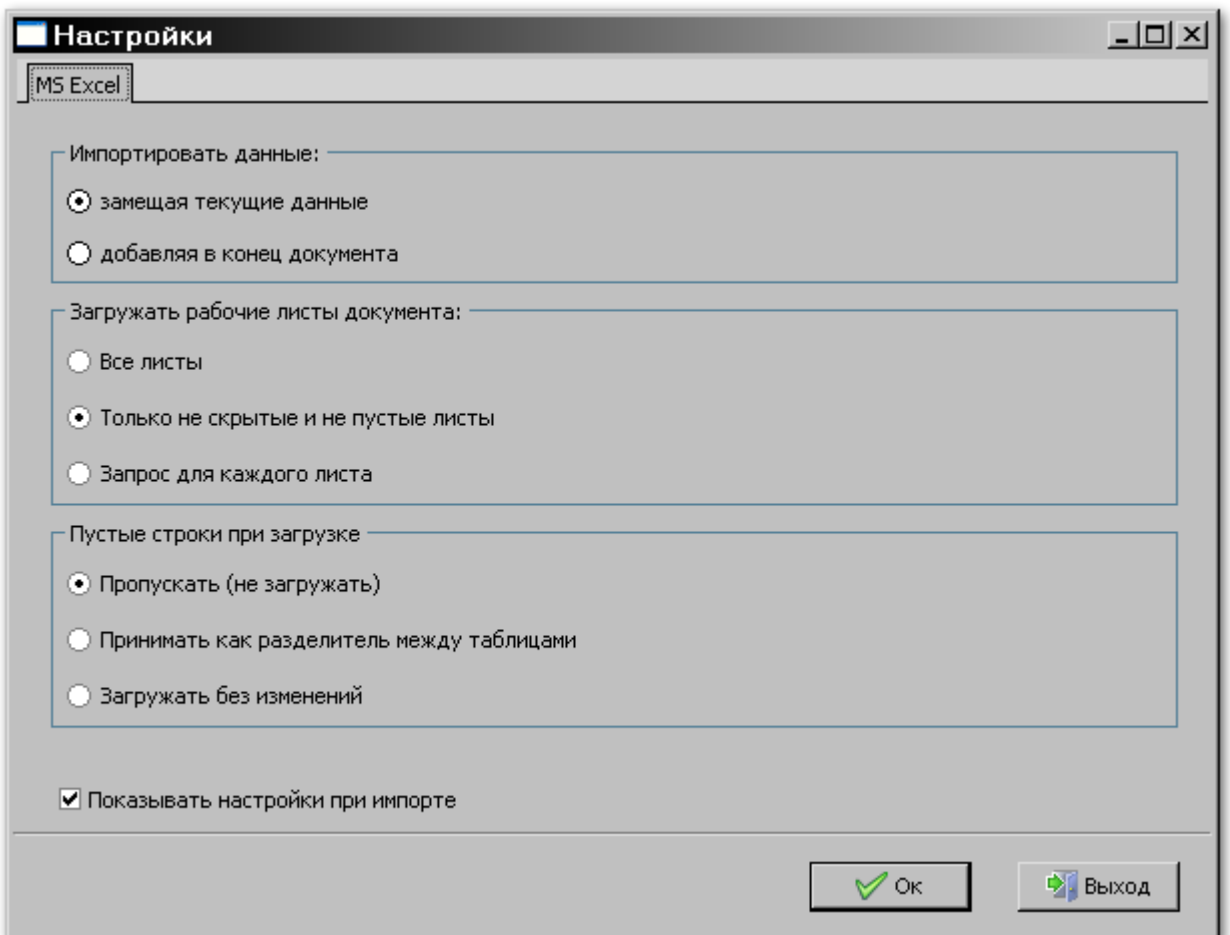

Доступны следующие элементы настройки:

- Блок параметров **«Импортировать данные»**
	- Параметр **«Замещая текущие данные»** перед импортом данных существующие сведения будут удалены.
	- Параметр импортировать данные **«Добавляя в конец документа»** - импортированные данные будут добавлены в конец документа.
- Блок параметров **«Загружать рабочие листы документа»**
	- Параметр **«Все листы»** данные будут загружены из всех листов документа.

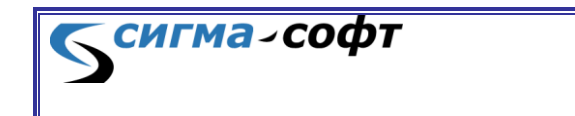

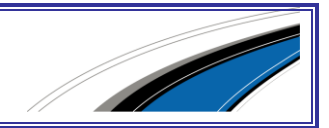

- Параметр **«Только не скрытые и не пустые листы»** данные будут загружены только из не пустых и не скрытых листов документа.
- Параметр **«Запрос для каждого листа»** для каждого листа будет выведен запрос на загрузку данных.
- Блок параметров **«Пустые строки при загрузке»**
	- Параметр **«Пропускать (Не загружать)»** пустые строки при импорте будут игнорироваться.
	- Параметр **«Принимать, как разделитель между таблицами»** пустая строка при импорте будет рассматриваться, как разделитель между таблицами.
	- Параметр **«Загружать без изменений»** пустые строки будут загружены.
- Параметр **«Показывать настройки при импорте»** если этот параметр включен, то диалог настройки параметров импорта будет всегда показываться перед выполнением этой операции.

# **Проверка**

В режиме редактирования неформализованного документа кликните на панели инструментов иконку Проверить.

При правильном заполнении будет показано окно:

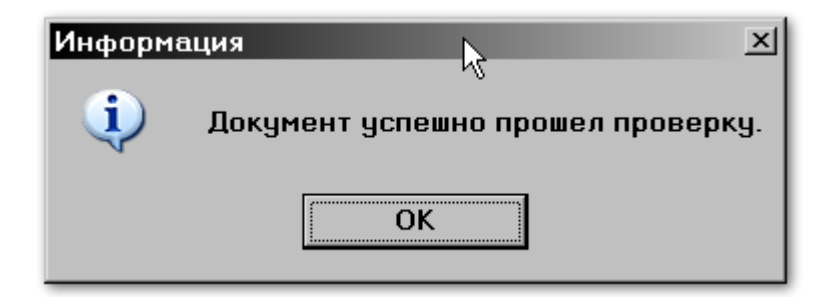

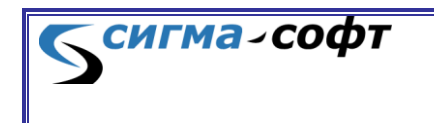

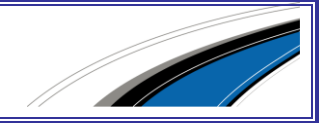

В случае ошибочного значения хотя бы одного из полей будет показано окно результата проверки с указанием ошибок.

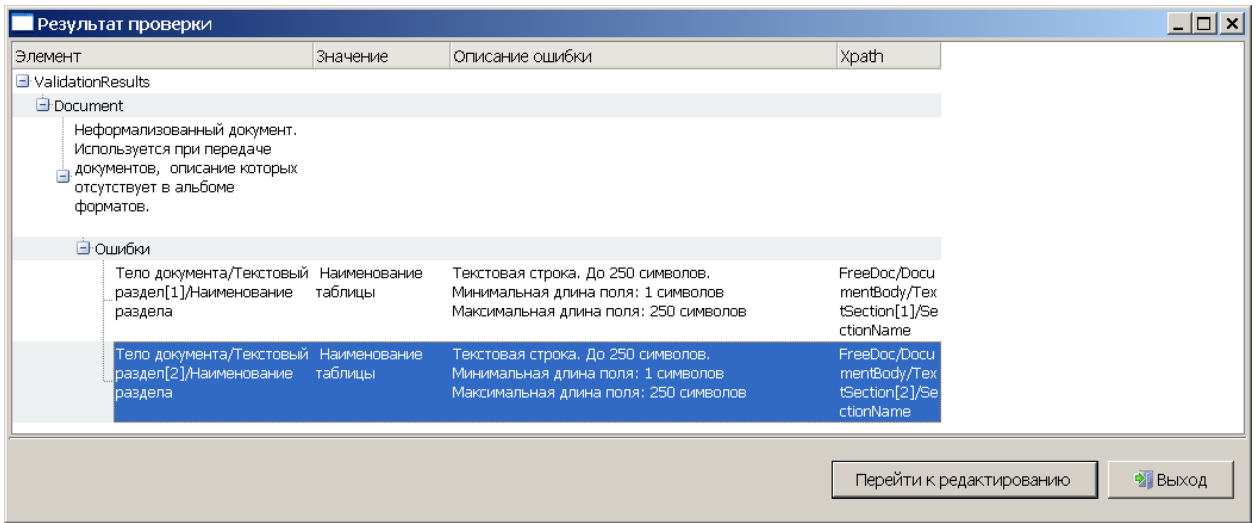

Для исправления ошибки выделите строку, кликнув по ней, и нажмите кнопку **«Перейти к редактированию»**. Вы перейдёте к редактированию ошибочно заполненного поля.

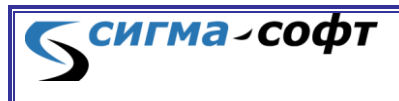

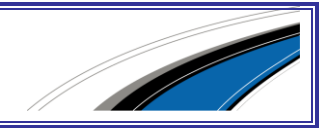

# **Печать**

В режиме редактирования неформализованного документа кликните иконку **Просмотр** для открытия предварительного просмотра

перед печатью документа.

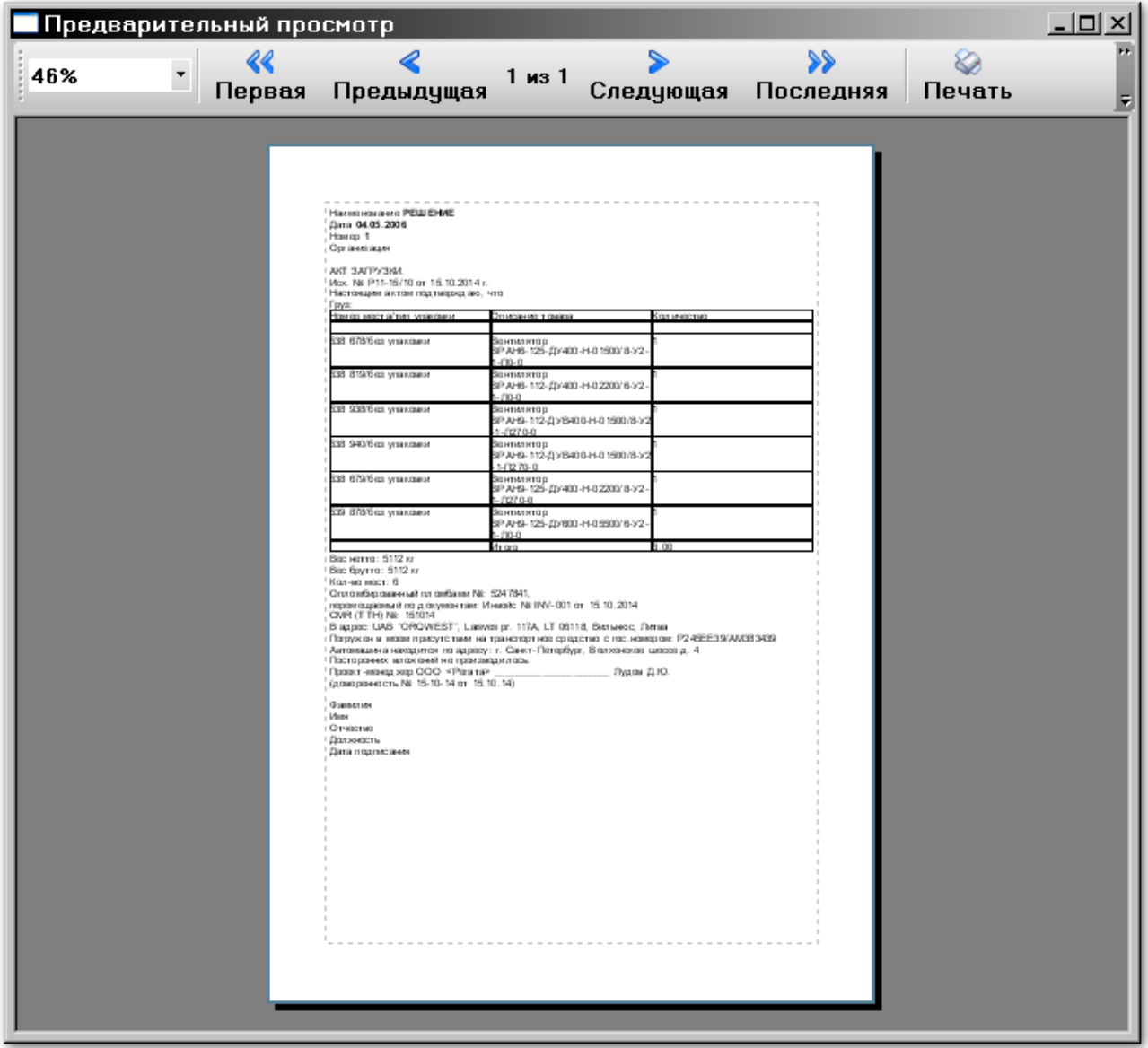

На панели инструментов доступны иконки для изменения масштаба изображения и перемещения по страницам документа.

Для печати бумажной копии кликните иконку Печать.

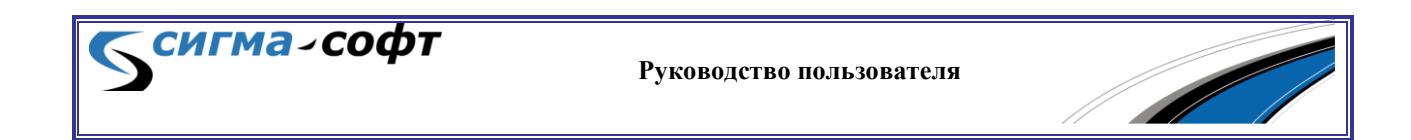

# 5.7 Редактирование документов с бинарными данными

# **Создание и редактирование**

Для создания нового бинарного документа в журнале **«Бинарные данные»** (в категории «Таможенные документы») …

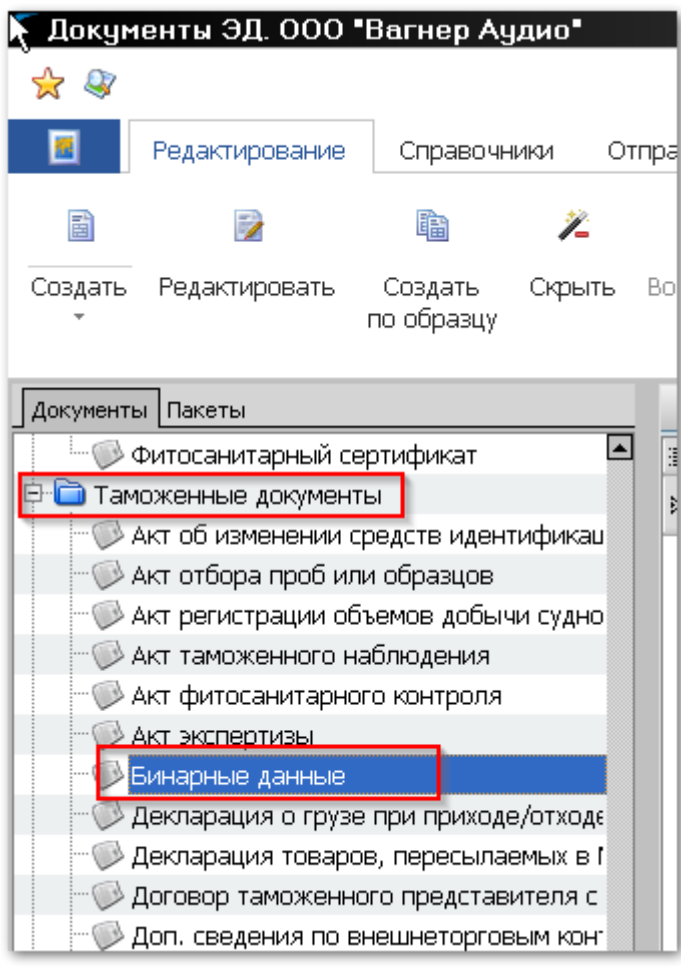

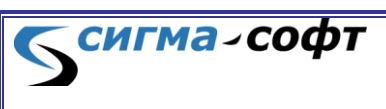

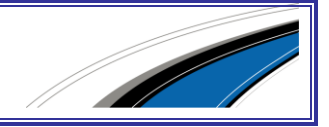

в панели инструментов **«Редактирование»** кликните иконку **«Создать»**.

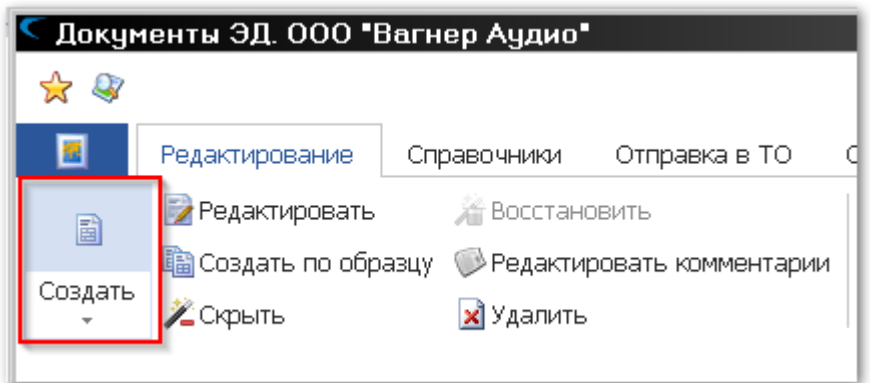

Будет открыт редактор бинарных документов.

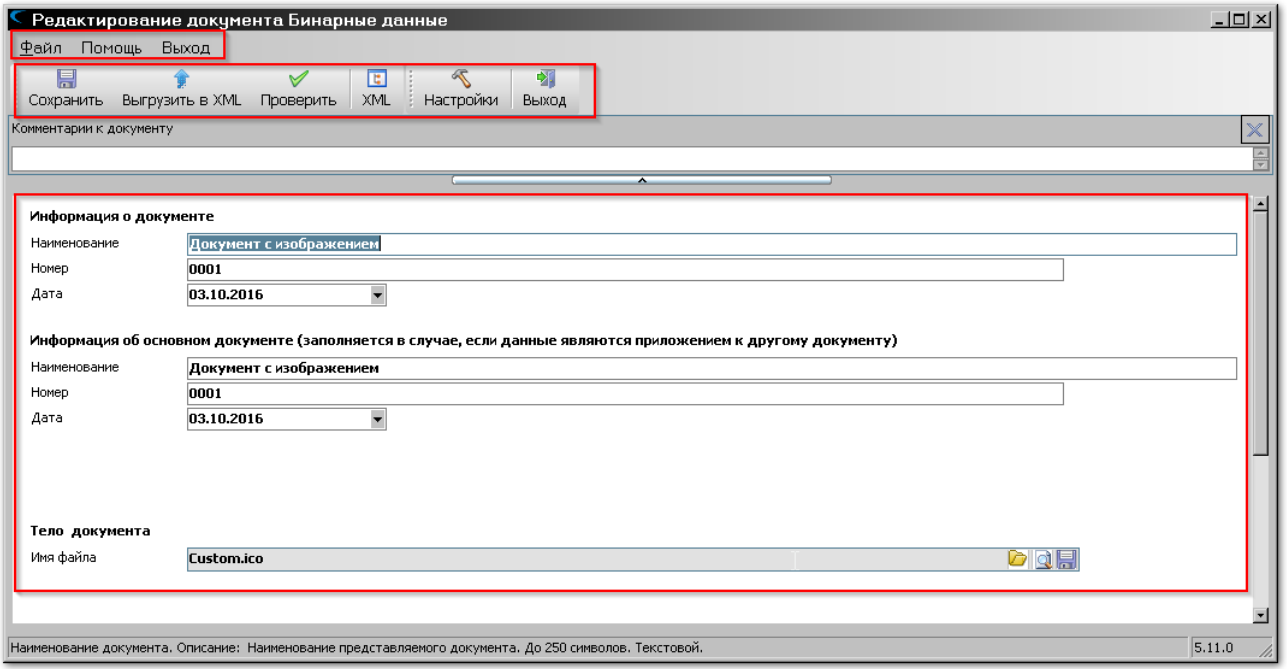

В верхней части экрана расположено системное меню.

Под ним – панель инструментов, содержащая иконки доступа к наиболее востребованным функциям редактора.

Ниже расположено окно комментариев к документу. Вы можете ввести в это окно любой текст, и он будет сохранен. Размер данного окна можно менять перетаскиванием мышкой разделителя.

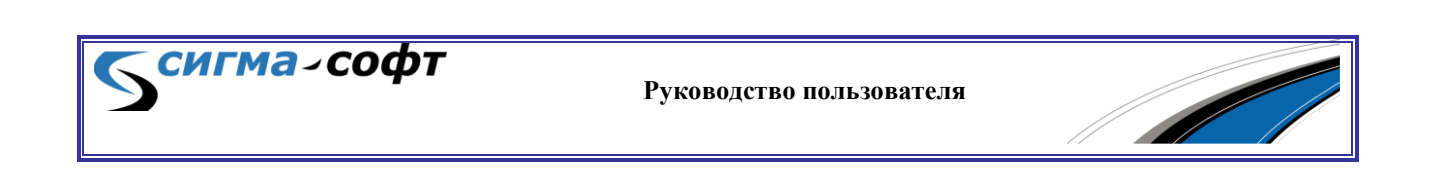
Основную часть экрана занимает редактор параметров бинарных данных.

Системное меню состоит из следующих элементов:

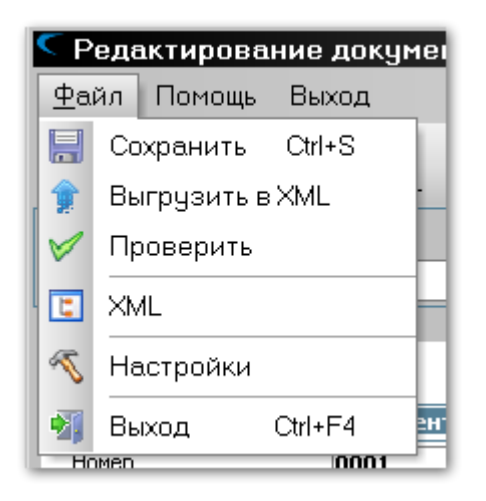

- **«Файл»** работа с файлами.
	- o **«Сохранить»** сохранить текущий документ. Горячая клавиша **[Ctrl]+[S]**.
	- o **«Выгрузить в XML»** выгрузка документа во внешнее представление (формат XML). Горячая клавиша **[Ctrl]+[E]**.
	- o **«Проверить»** проверка документа.
	- o **«XML»** редактирование документа в виде XML структуры.
	- o **«Настройки»** параметры настройки редактора документов.
	- o **«Выход»** выход из редактора. Горячая клавиша **[Ctrl]+[F4]**.

Помощь Выход Предоставить удаленное управление h Задать вопрос MeHTy

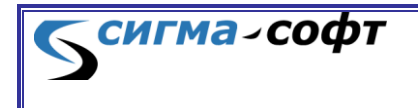

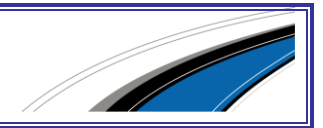

### **«Помощь»** -

- o **«Предоставить удаленное управление»** удаленный доступ к компьютеру пользователя для устранения технических проблем отделом сопровождения ООО «Сигма-Софт».
- o **«Задать вопрос»** возможность задать вопрос в отдел сопровождения через электронную почту.

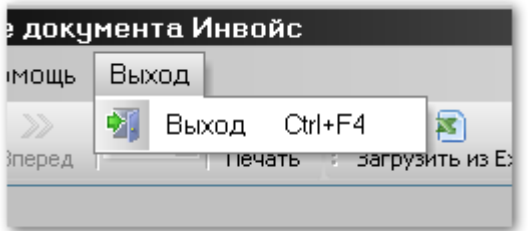

**«Выход»** - выход из редактора. Горячая клавиша **[Ctrl]+[F4]**.

Панель инструментов редактора состоит из следующих элементов:

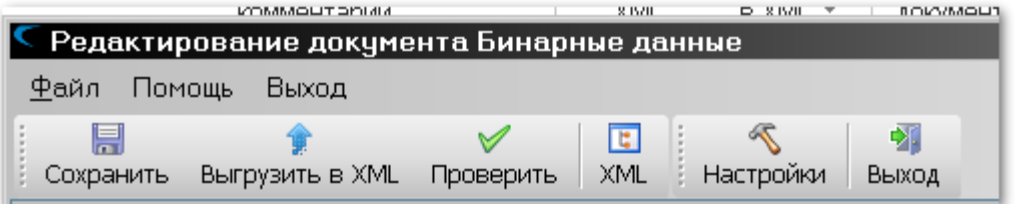

- **«Сохранить»** сохранить изменения, выполненные в текущем документе.
- **«Выгрузить в XML»** выгрузка текущего документа в файл формата XML.
- **«Проверить»** проверка текущего документа.
- **«XML»** отображение и редактирование текущего документа в виде дерева структуры XML.
- **«Настройки»** диалог настройки параметров редактора.
- **«Выход»** выход из редактора.

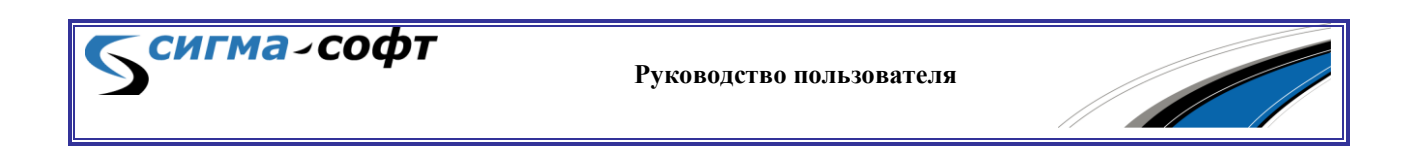

Начать редактирование сохранённого в журнале документа можно несколькими способами:

- Кликните правой кнопкой мыши на строке журнала, содержащей запись требуемого документа, и в выпадающем меню выберите пункт **«Редактировать»**.
- Выделите строку журнала, содержащую запись требуемого документа, кликнув её мышью или перейдя на неё с помощью стрелок клавиатуры, и нажмите сочетание клавиш **[Ctrl]+[E]**.

В окне редактирования документа с бинарными данными 3 раздела:

- Информация о документе
- Информация об основном документе
- Тело документа

Заполните один из первых двух разделов.

Для того, чтобы загрузить файл в раздел «Тело документа» кликните иконку **•** для просмотра содержимого файла кликните иконку •.

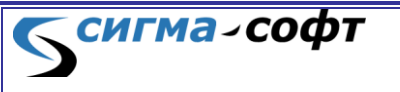

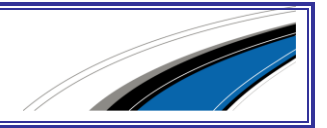

# 6. ПОДСИСТЕМА «ДЕКЛАРИРОВАНИЕ»

Подсистема предназначена для подготовки документов и поддержки технологического процесса электронного представления таможенным органам сведений о товарах и транспортных средствах.

Доступ к данному функциональному блоку осуществляется через виджет «Декларирование».

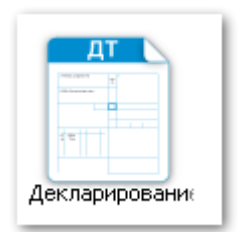

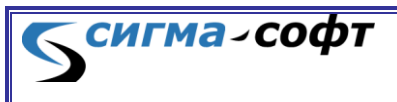

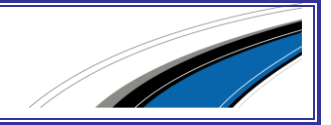

# 6.1 Создание декларации на товары.

Для создания декларации на товары в основном окне подсистемы выберите вкладку **«Пакеты»** и в дереве объектов встаньте на папку **«ДТ»**, как показано на рисунке.

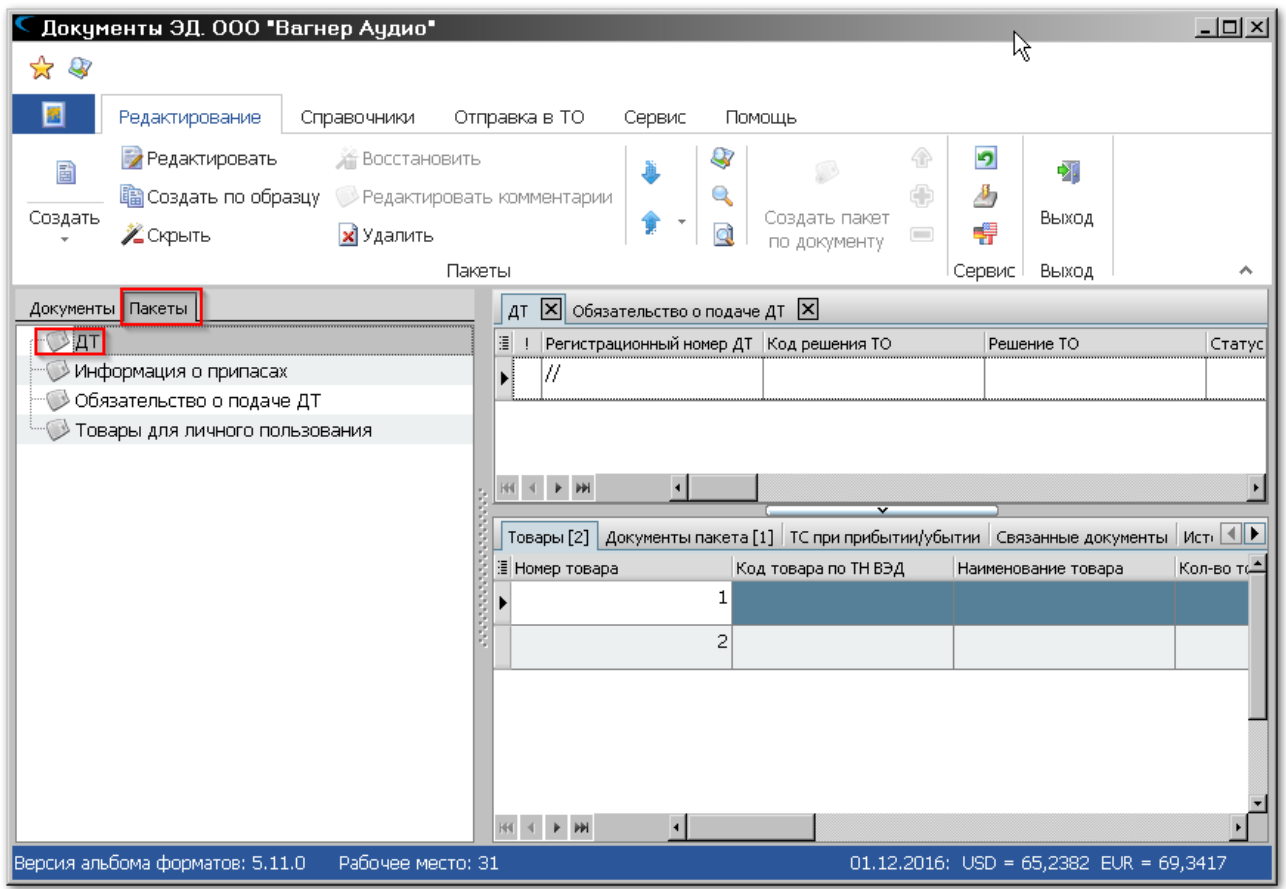

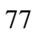

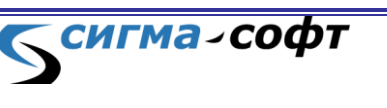

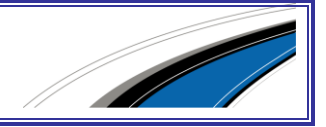

Выберите на панели инструментов иконку **«Создать»** и в раскрывающемся списке элемент **«Создать»**, или **«Создать по образцу»**.

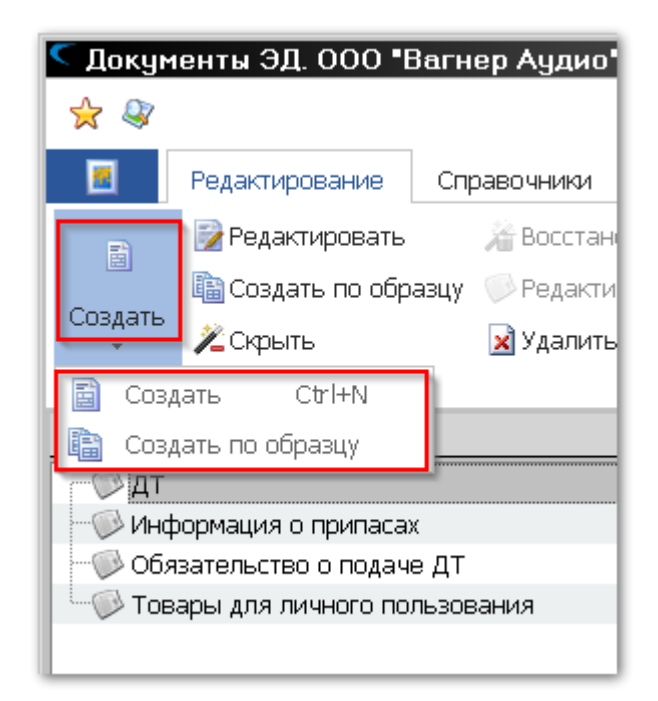

- **«Создать по образцу»** создание ДТ на основе уже существующего документа.
- **«Создать»** создать новый пустой документ.

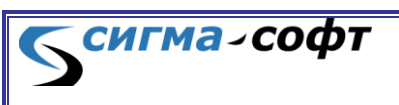

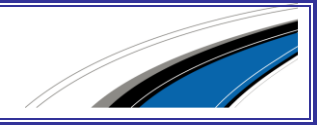

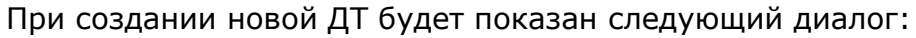

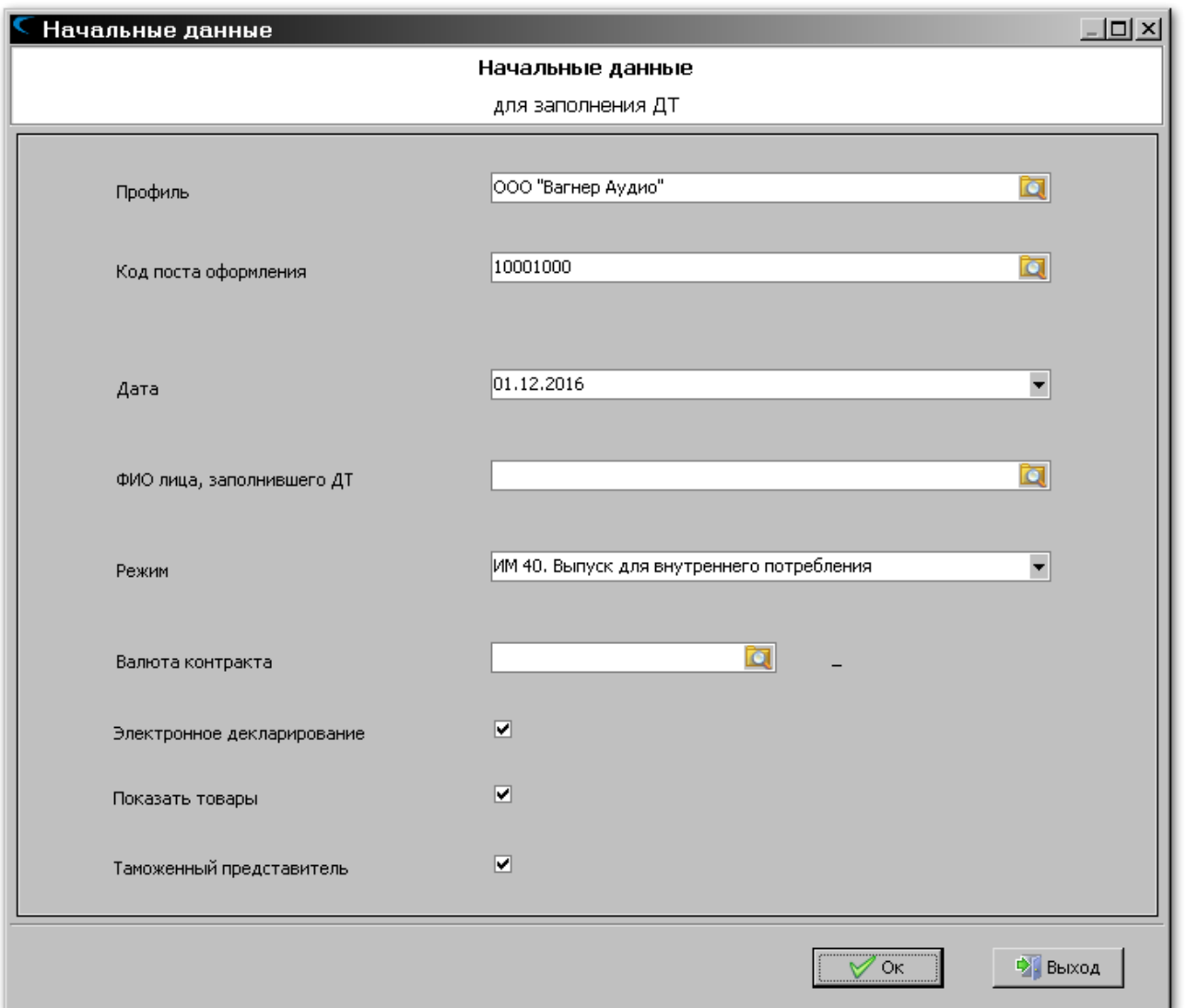

Доступны для изменения следующие параметры:

- **«Профиль»** Текущий профиль пользователя. Значение можно выбрать из списка.
- **«Код поста оформления»** Код таможенного поста, куда планируется направить ДТ. Значение можно выбрать из справочника таможенных органов.
- **«Дата»** Дата оформления ДТ.
- «**ФИО лица, заполнившего ДТ»** ФИО лица, заполнившего ДТ. Значение можно выбрать из справочника сотрудников компании.
- **«Режим»** таможенная процедура. Значение следует выбрать из списка.

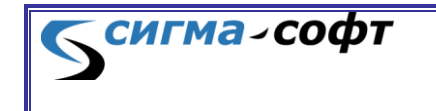

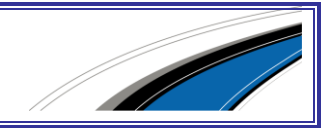

- **«Валюта контракта»** Валюта контракта. Значение можно выбрать из справочника.
- **«Электронное декларирование»** признак подготовки ДТ для процесса электронного представления сведений.
- **«Показать товары»** признак начала оформления ДТ с товарной части.
- **«Таможенный представитель»** оформление ДТ с учетом работы таможенного представителя.

После заполнения необходимых параметров нажмите кнопку **[Ok]**.

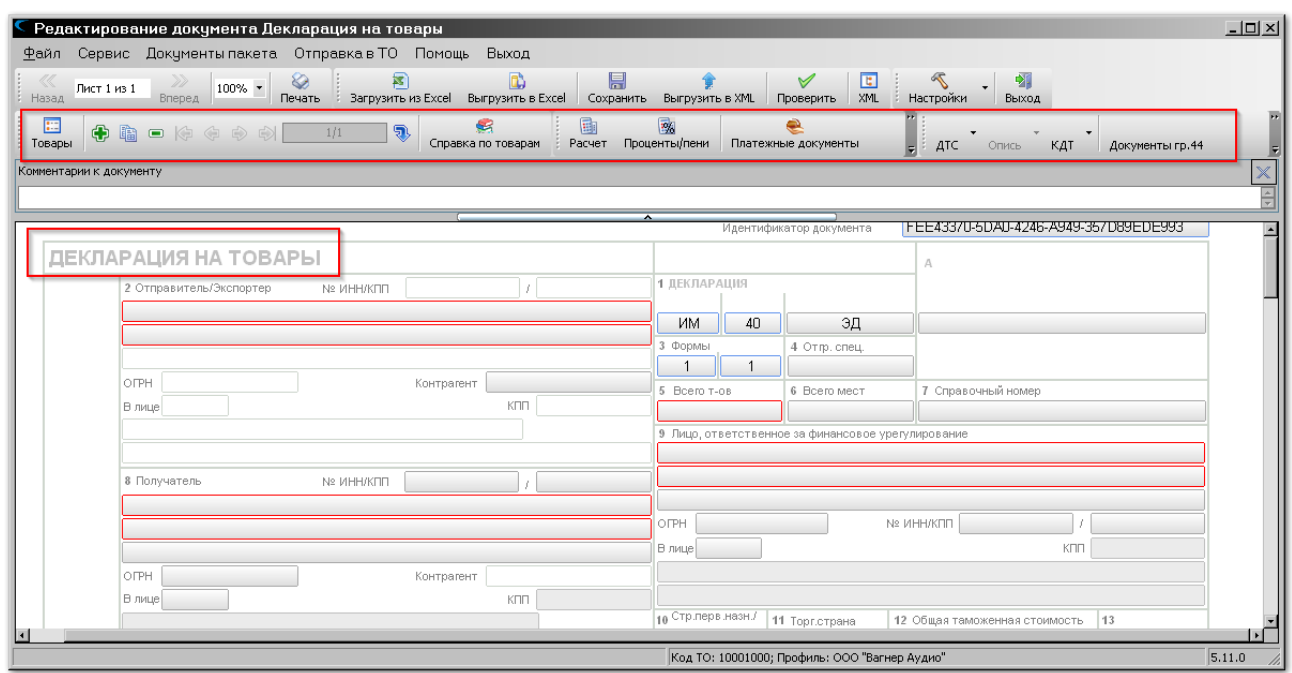

Будет открыт редактор документа.

Дополнительная панель инструментов (выделена на экране красной рамкой) содержит следующие элементы:

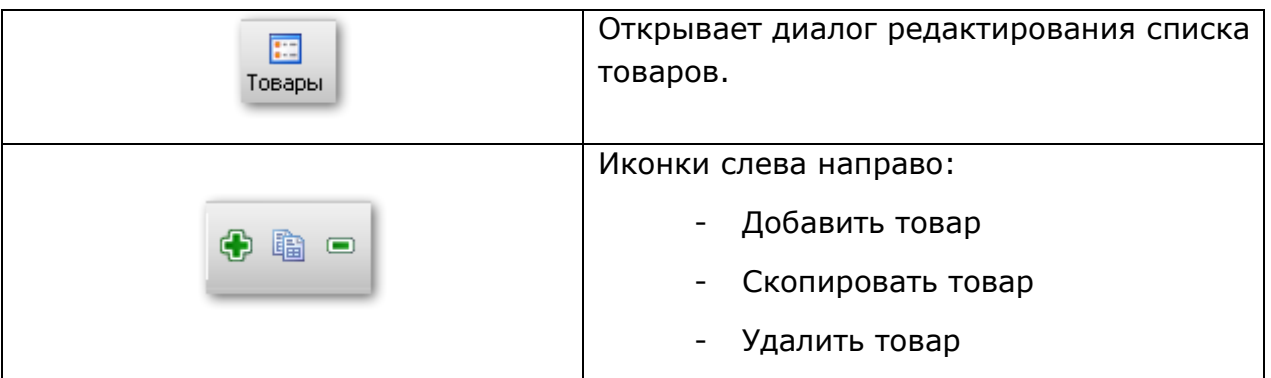

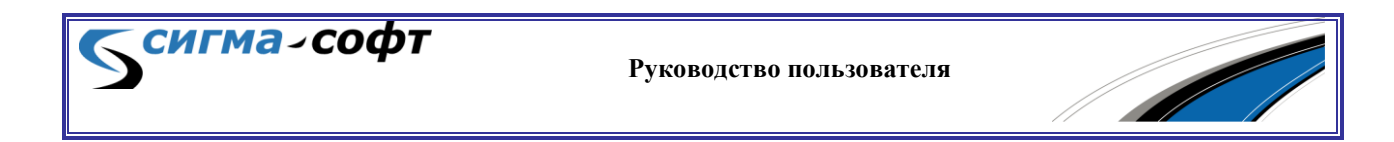

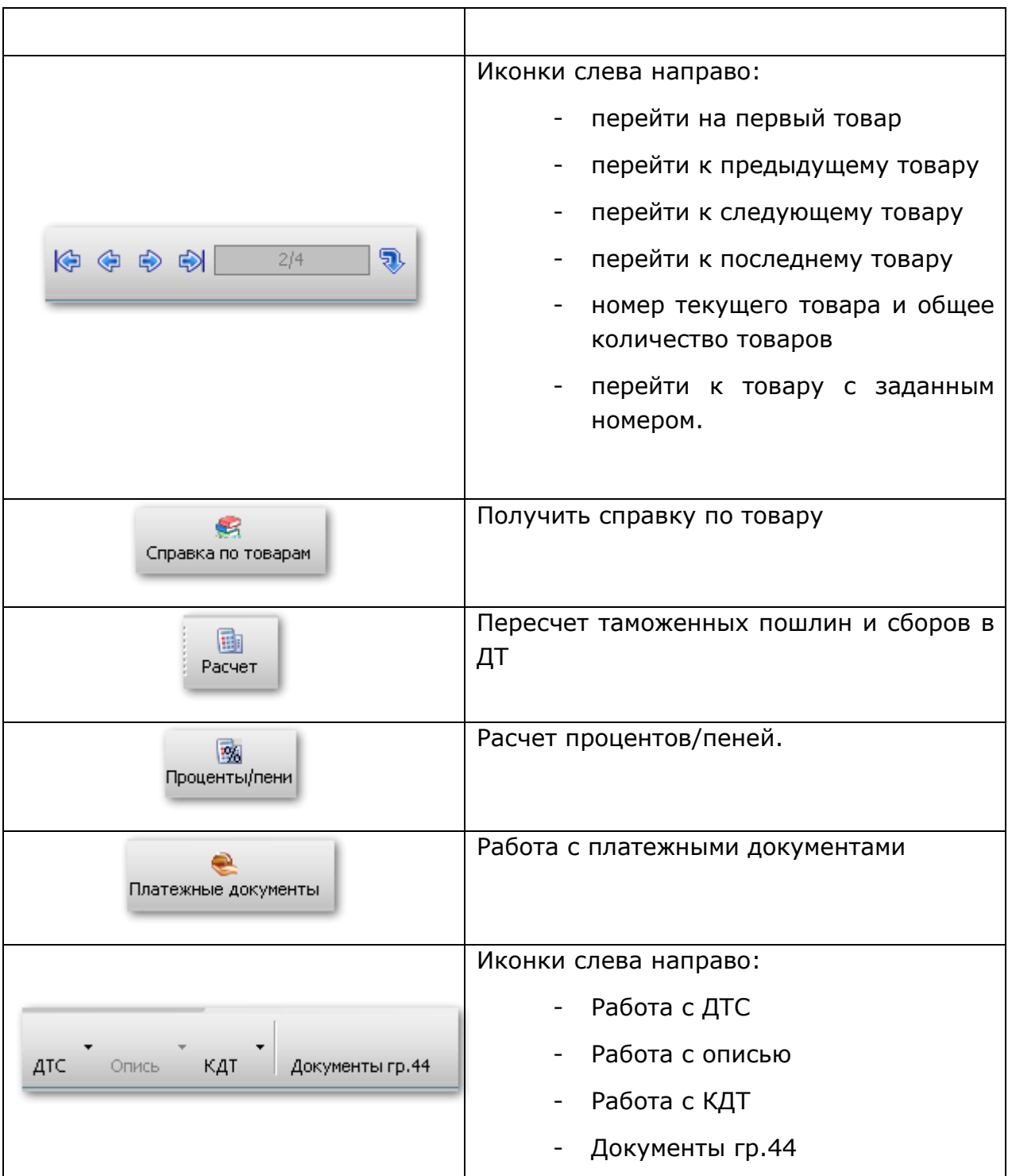

Системное меню редактора состоит из следующих элементов:

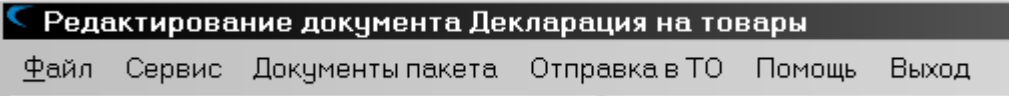

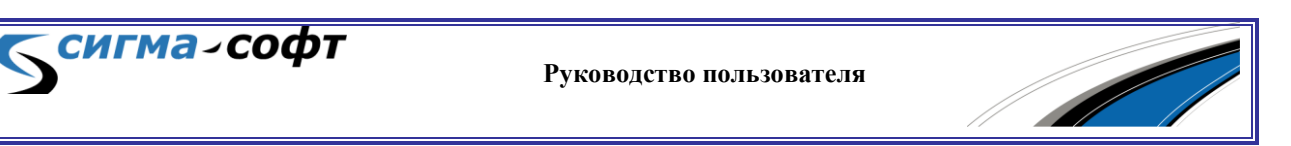

**«Файл»** - работа с функциями сохранения, печати, а также доступ к настройкам редактора.

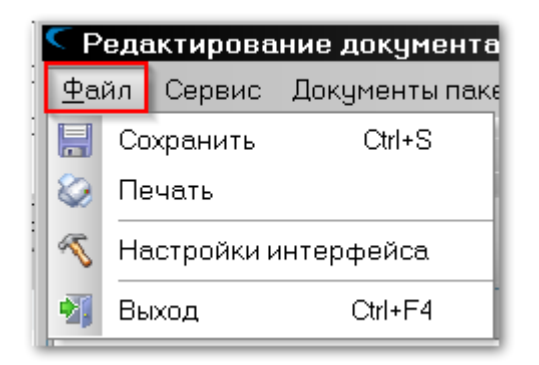

Подменю **«Файл»** состоит из следующих пунктов:

- o **«Сохранить»** сохранение изменений, произведенных в документе.
- o **«Печать»** печать документа.
- o **«Настройки интерфейса»** доступ к диалогу параметров редактора.
- o **«Выход»** выход из редактора.

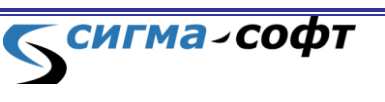

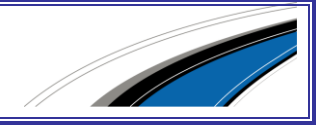

**«Сервис»** - доступ к различным сервисным функциям, связанным со спецификой оформления ДТ, и дополнительным сервисам.

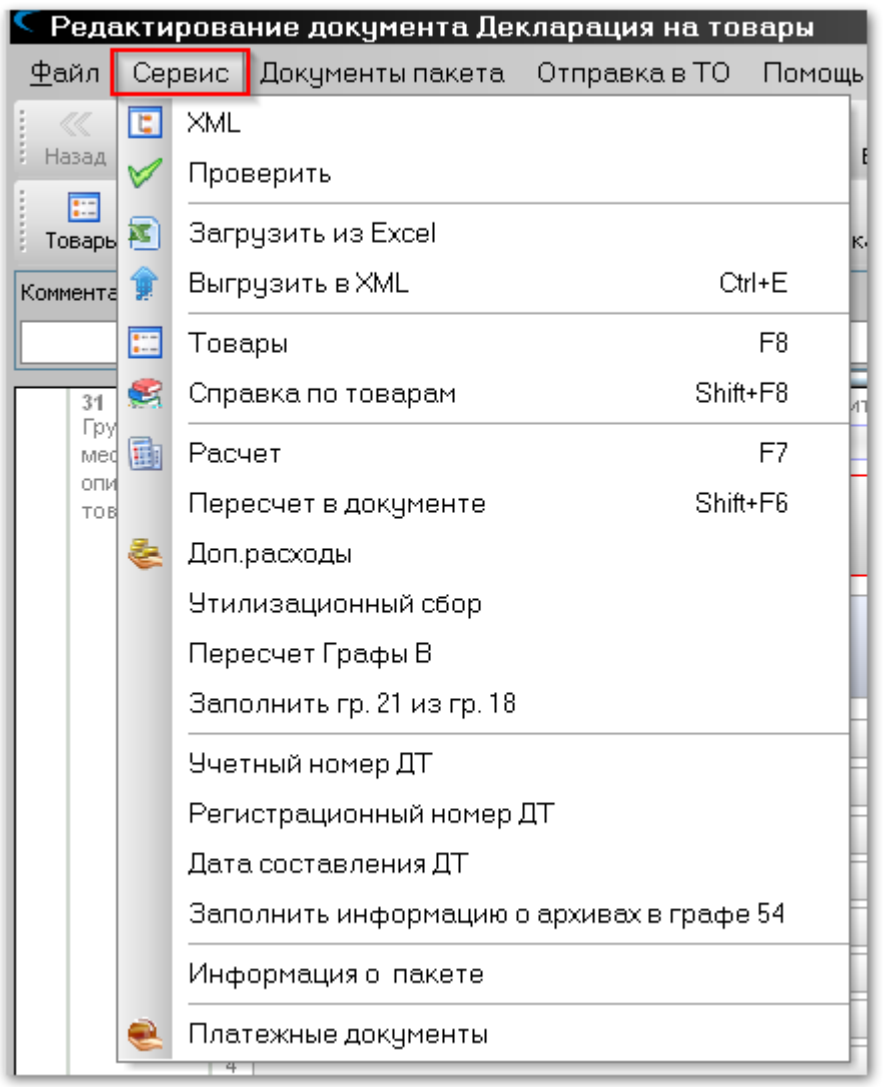

Подменю **«Сервис»** состоит из следующих пунктов:

- o **«XML»** открывает диалог редактирования документа в виде дерева, отражающего структуру документа в формате XML.
- o **«Проверить»** проверка документа на корректность его заполнения.
- o **«Загрузить из Excel»** загрузка данных из Excel.
- o **«Выгрузить в XML»** выгрузка документа в формат XML.
- o **«Товары»** открывает на редактирование список товаров.

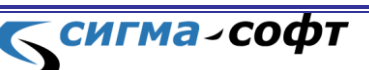

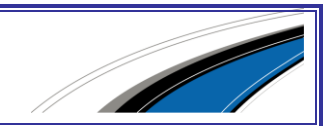

- o **«Справка по товарам»** сервис получения справки по товарам.
- o **«Расчет»** расчет таможенных пошлин и сборов.
- o **«Пересчет в документе»** пересчет сумм по всему документу.
- o **«Доп. расходы»** диалог учета дополнительных расходов.
- o **«Утилизационный сбор»** расчет утилизационного сбора.
- o **«Пересчет графы B»** пересчет графы «B».
- o **«Заполнить гр.21 из гр.18»** сведения из 21 графы документа будут перенесены в 18 графу.
- o **«Учетный номер ДТ»** редактирование учетного номера ДТ.
- o **«Регистрационный номер ДТ»** редактирование регистрационного номера ДТ.
- o **«Дата составления ДТ»** редактирование даты составления ДТ.
- o **«Заполнить информацию об архивах в гр. 54»** открывает диалог редактирования 54 графы в части сведений об архивах.
- o **«Информация о пакете»** редактирование информации о пакете.
- o **«Платежные документы»** работа с платежными документами.
- o **«Документы пакета»** работа с другими документами пакета.

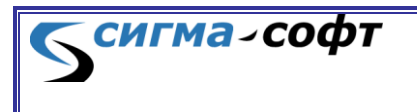

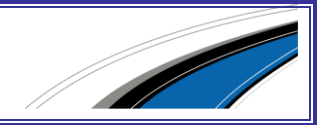

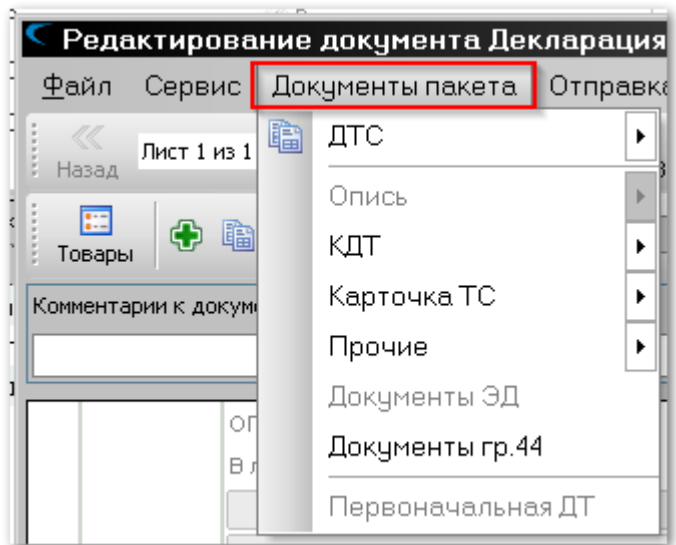

Подменю **«Документы пакета»** состоит из следующих пунктов:

- o **«ДТС»** оформление ДТС.
- o **«Опись»** оформление описи.
- o **«КДТ»** оформление КТС.
- o **«Карточка ТС»** оформление карточки транспортного средства.
- o **«Прочие»** оформление дополнительных документов.
- o **«Документы ЭД»** оформление дополнительных документов для ЭД.
- o **«Документы гр.44»** оформление документов по 44 графе.
- o **«Первоначальная ДТ»** первоначальная декларация на товары.

**«Отправка в ТО»** - открытие процедуры декларирования и информация о сессии.

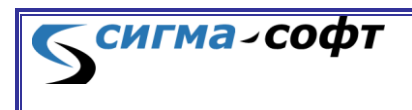

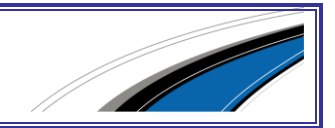

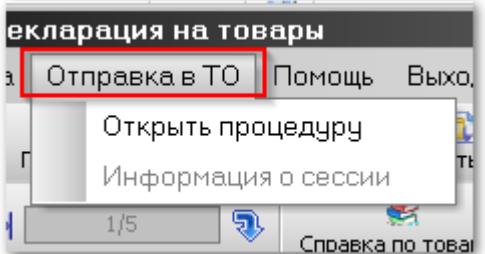

### **«Помощь»** - пункт меню состоит из следующих элементов:

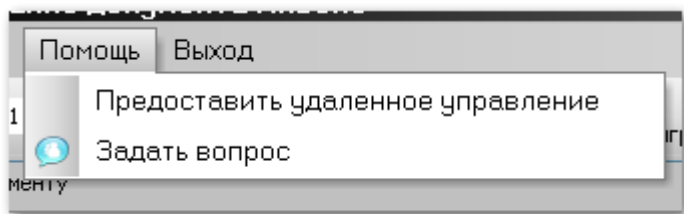

- o **«Предоставить удаленное управление»** удаленный доступ к компьютеру пользователя для устранения технических проблем отделом сопровождения ООО «Сигма-Софт».
- o **«Задать вопрос»** возможность задать вопрос в отдел сопровождения через электронную почту.

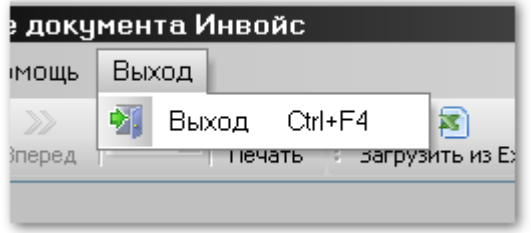

**«Выход»** - выход из редактора. Горячая клавиша **[Ctrl]+[F4]**.

## 6.1 Работа с 44 графой ДТ

Работа с 44 графой состоит из формирования списка необходимых документов и заполнения ссылок на данные документы в электронном архиве декларанта.

Доступ к режиму работы с 44 графой ДТ производится через выбор соответствующей иконки на панели инструментов.

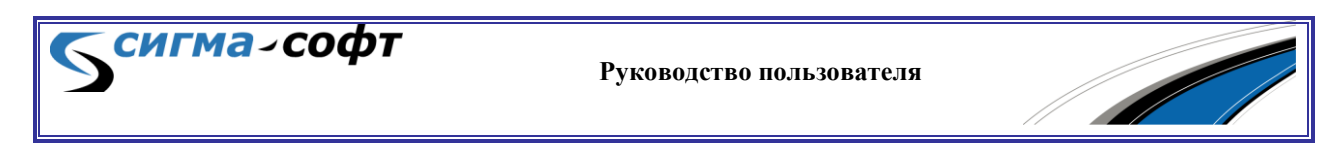

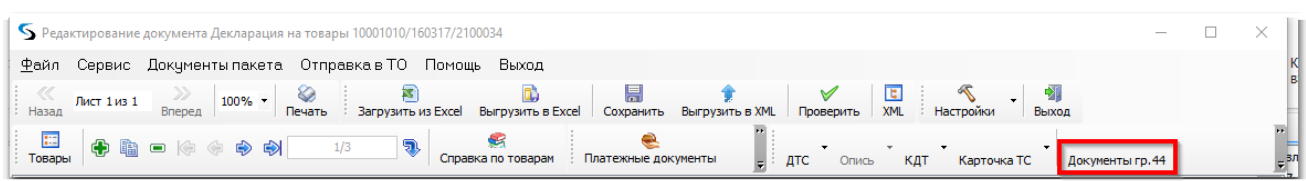

Пользователю будет визуализировано окно работы с 44 графой ДТ:

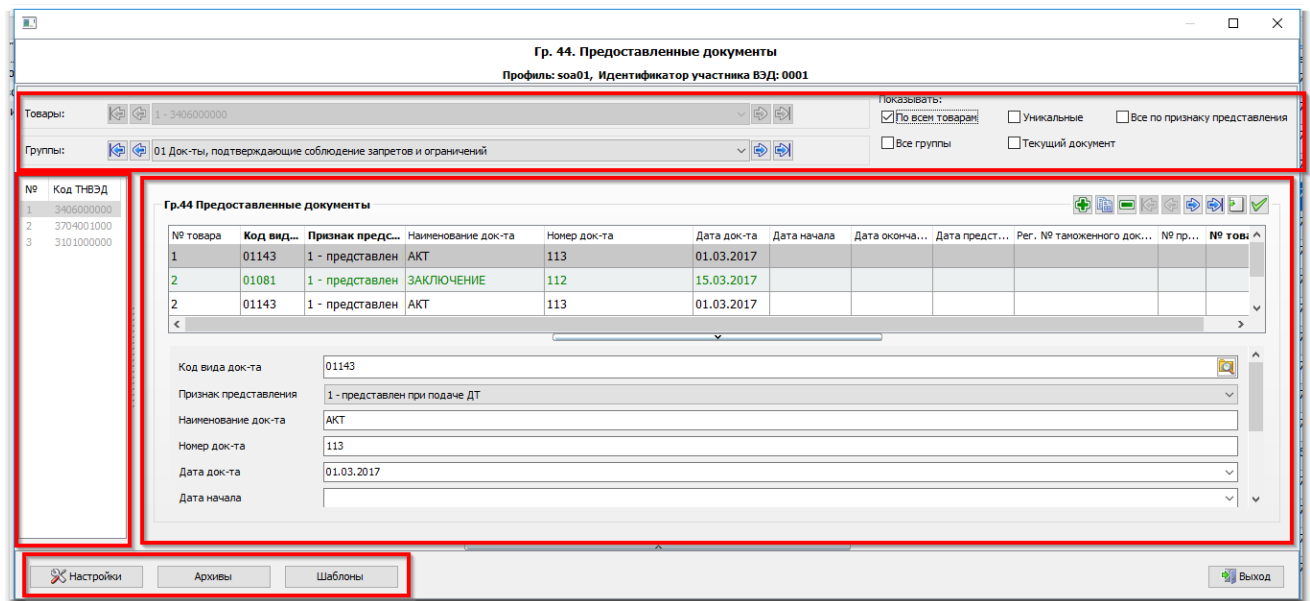

В верхней части окна находятся элементы управления, позволяющие изменить список документов, отображаемых в центральной части, справа.

Например, флаговая кнопка **[По всем товарам]** позволяет включить в список документы, содержащиеся в 44 графах всех товаров ДТ, или оставить только документы, принадлежащие текущему товару.

Флаговая кнопка **[Уникальные]** позволяет оставить в списке только уникальные документы.

При помощи списка товаров и списка видов документов также можно ограничить перечень отображаемых документов.

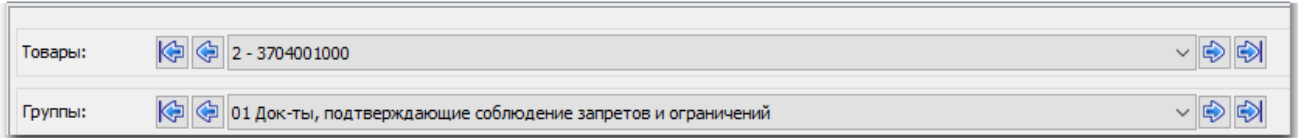

В левой части экрана показан список всех товаров, содержащихся в ДТ. С его помощью можно легко перемещаться на нужный товар. При этом

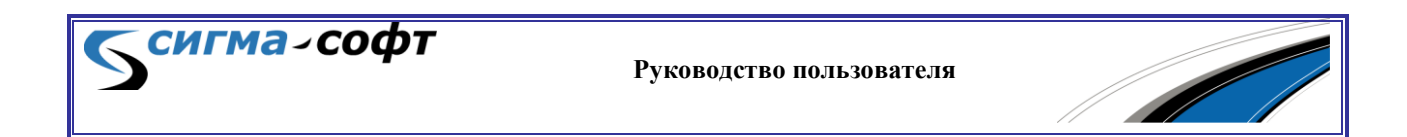

перечень документов будет содержать только документы, принадлежащие выбранному товару.

В центральной части окна отображается список документов, а под ним – сведения о выбранном документе.

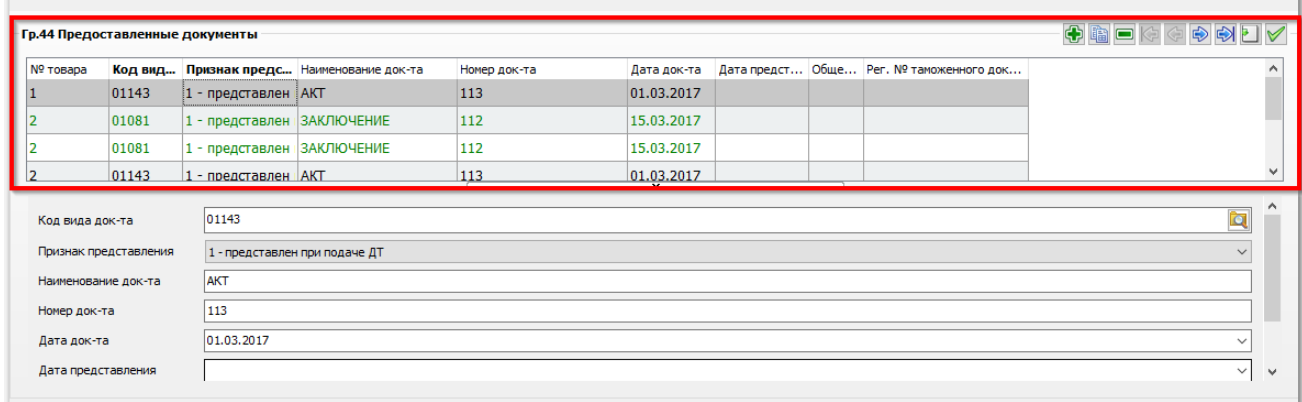

При помощи кнопок на панели управления можно добавлять в список новые документы, удалять документы из списка, перемещаться по списку документов, выбирать несколько записей для групповых операций, а также копировать записи.

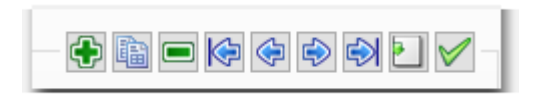

В нижней части окна расположены кнопки для доступа к режимам настройки, работы с архивом и работы с шаблонами.

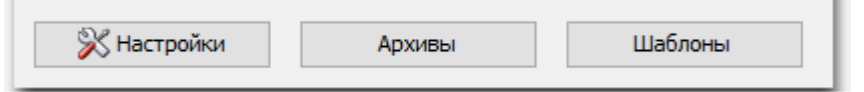

В диалоге настройки можно управлять отображением панели с подробными сведениями о документе, а также определять способ расположения окон (горизонтально или вертикально).

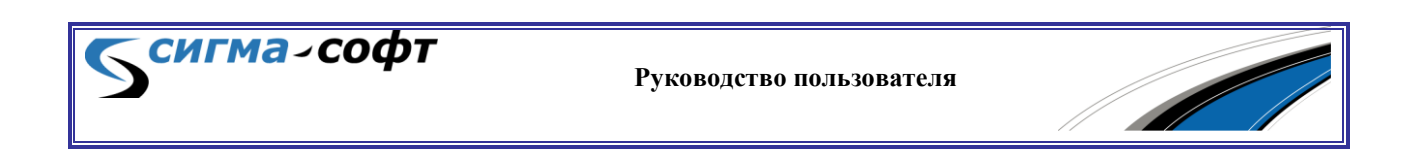

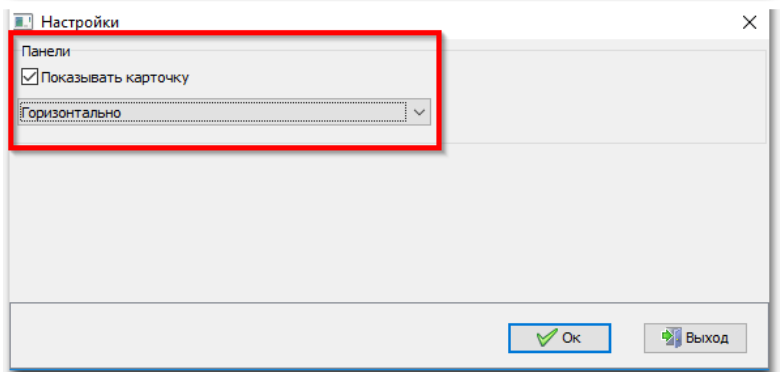

При выборе кнопки **[Архивы]** будет показан режим привязки документов 44 графы к документам, находящимся в архиве декларанта.

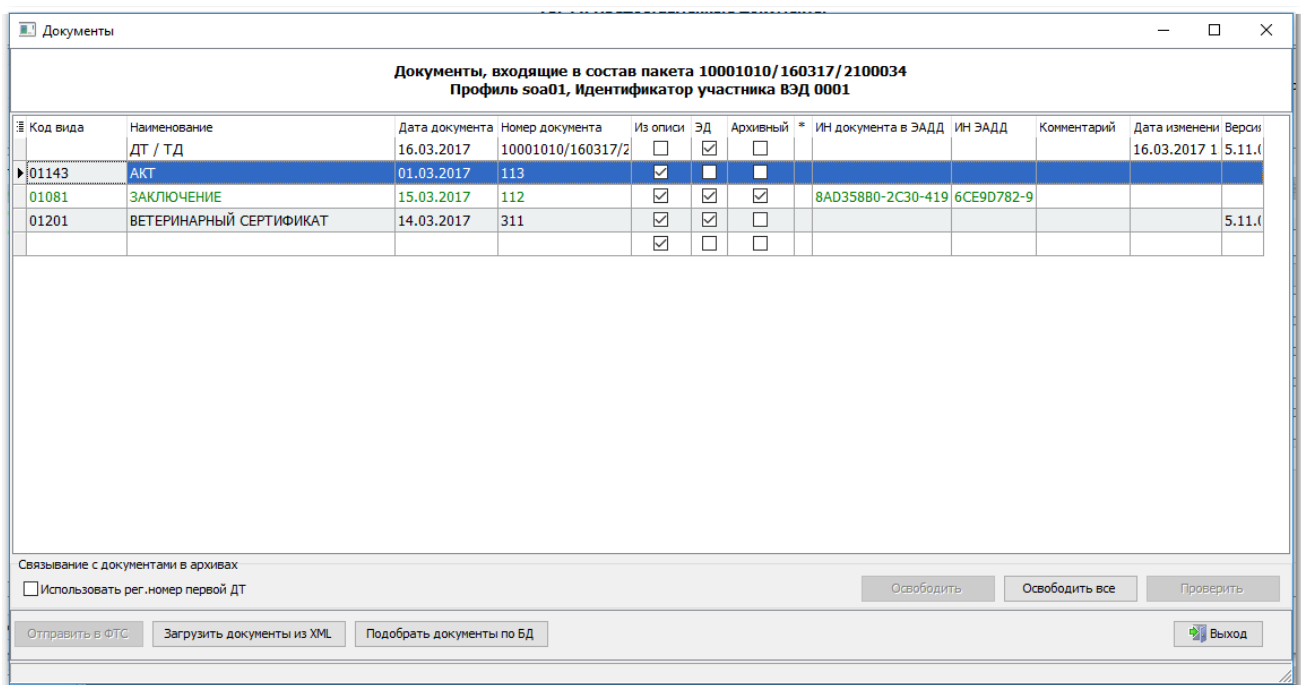

В окне отображается перечень всех документов, указанных в 44 графах ДТ. Для каждого документа показан код его вида, наименование, дата создания и номер, а также приведена информация об индентификационном номере документа в архиве декларанта и об идентификаторе архива декларанта, содержащего документ.

Задача пользователя в данном режиме сводится к сопоставлению документов, указанных в графах 44 ДТ, с документами, находящимися в базе данных.

Для решения этой задачи предлагается использовать несколько инструментов.

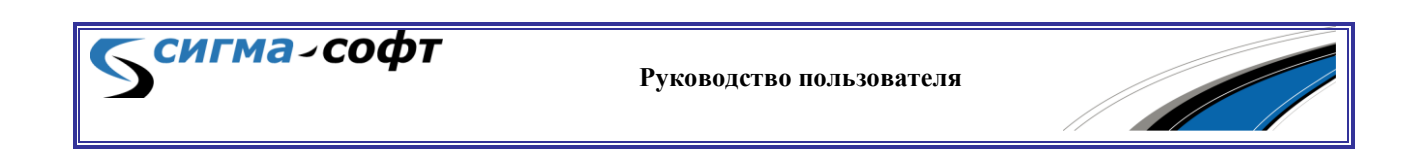

Можно выбрать уже существующий документ. Для этого нужно встать в списке документов на тот, для которого необходимо найти соответствие, и по правой кнопке мыши выбрать пункт контекстного меню **[Выбрать документ]**.

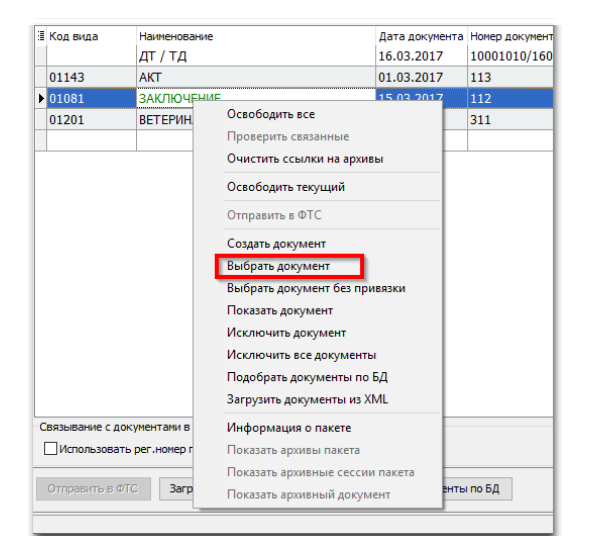

При этом будет показан список документов, находящихся в базе данных и соответствующих виду выбранного документа.

В указанном контекстном меню можно выбрать пункт **[Создать документ],** и пользователю будет предложен диалог создания нового документа.

Удобным способом является автоматический выбор подходящих документов. Для этого выберите кнопку **[Подобрать документы по БД]** в нижней части экрана.

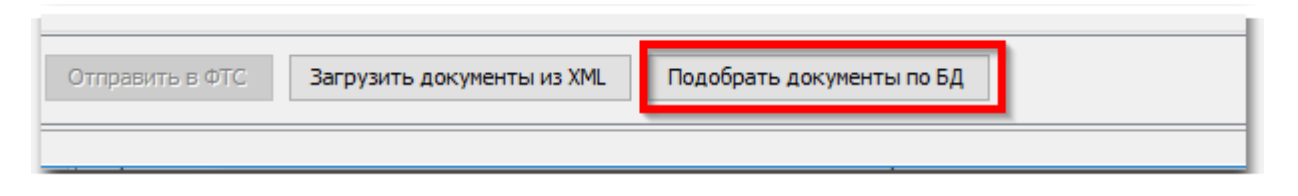

Система, основываясь на реквизитах документов, попытается автоматически сопоставить сведения из 44 графы с документами, находящимися в базе данных.

После выполнения процедуры будет показана информация о результатах поиска:

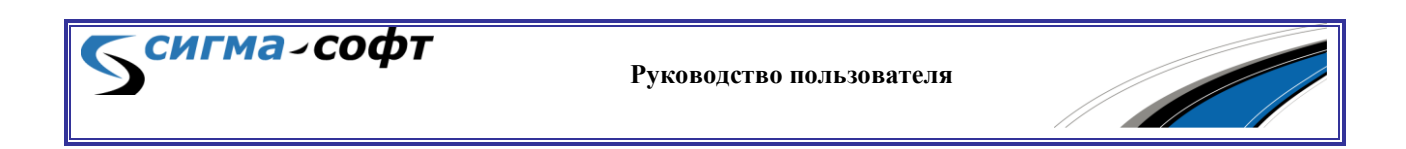

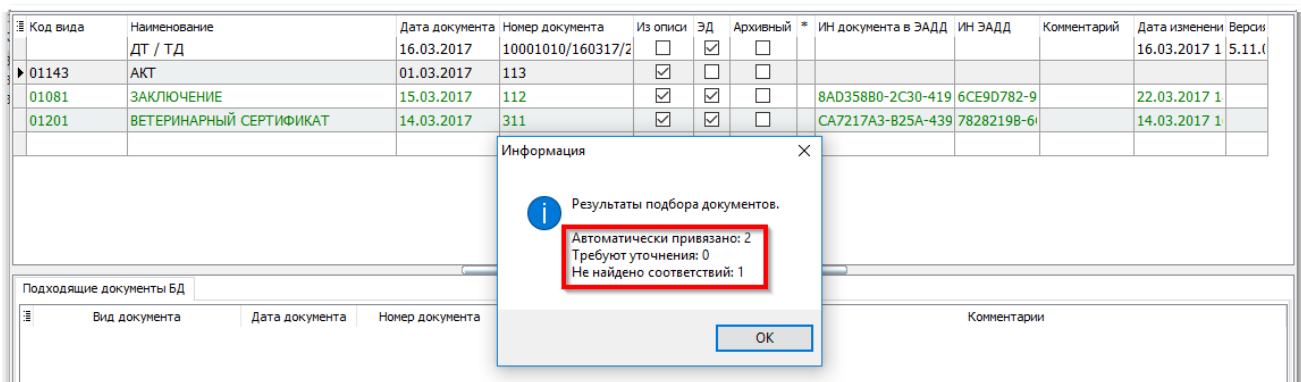

В данном случае найдено и автоматически привязано два документа (они в списке документов отмечены зеленым шрифтом и для них проставлены реквизиты, связанные с хранением документов в архиве декларанта).

Для одного документа процедура сопоставления не смогла найти подходящего документа. В этом случае привязку неободимо выполнить в ручном режиме, например, предварительно создав необходимый документ.

Возможна ситуация, когда в результате выполнения подбора документов потребуется уточнение пользователя. Например, будет найдено несколько документов, удовлетворяющих критериям поиска. В этом случае будет показан диалог выбора нужного документа из списка.

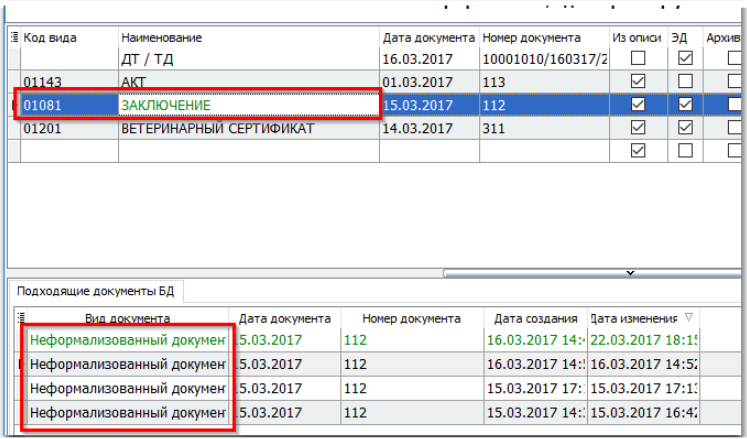

Подобная ситуация показана на рисунке.

Для документа с наименованием «Заключение» в базе данных нашлось несколько документов с типом «Неформализованный документ» и совпадающими реквизитами (номер и дата документа). В этом случае решение принимает пользователель. Например, для принятия решения он может по правой кнопке мыши ознакомиться с содержимым документа.

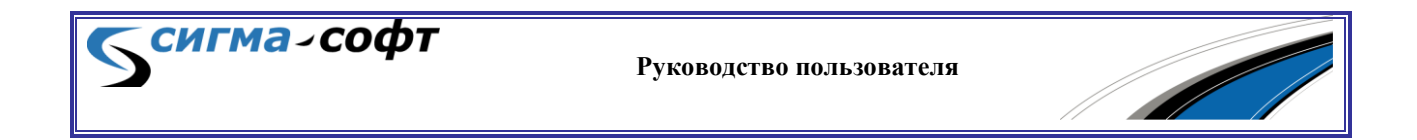

При помощи контекстного меню на списке документов по правой кнопке мыши можно выполнить следующие действия:

- **[Освободить все]** будет очищена вся информация о привязанных документах.
- **[Очистить ссылки на архивы]** после предупреждения все ссылки на архивы декларанта будут очищены.
- **[Освободить текущий]** информация о привязанном документе будет очищена для текущей записи.
- **[Показать документ]** выбранный документ будет отображен на экране.
- **[Исключить документ]** выбранный документ, после предупреждения, будет исключен из пакета.
- **[Исключить все документы]** все документы, после предупреждения, будут исключены из пакета.
- **[Загрузить документы из XML]** позволяет загрузить документ из внешнего XML файла.
- **[Информация о пакете]** показывает общую информацию о пакете (код таможенного органа, наименование профиля, идентификатор участника ВЭД).

## **Работа с мендежером шаблонов.**

С помощью менеджера шаблонов можно создавать именованные наборы документов, которые можно неоднократно использовать в процессе подготовки документов.

Доступ к менеджеру шаблонов осуществляется через кнопку **[Шаблоны]** в режиме работы с документами 44 графы ДТ.

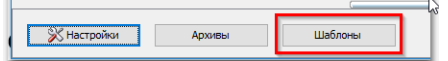

Будет открыт диалог работы с шаблонами.

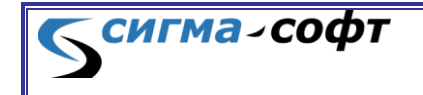

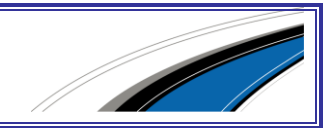

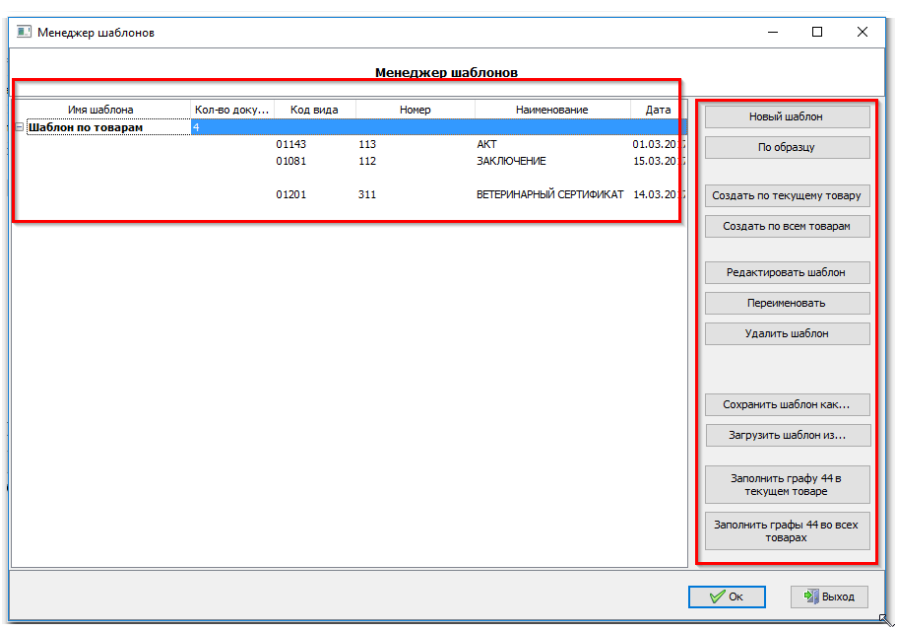

В левой части диалога показаны уже созданные шаблоны, а в правой – панель инструментов для работы с шаблонами.

На рисунке видно, что создан один шаблон с именем «Шаблон по товарам», который содержит сведения о четырех документах. Для каждого документа показаны их реквизиты.

Панель инструментов содержит следующие элементы.

- Кнопка **[Новый шаблон]** Создание нового шаблона. Пользователю будет предоложено ввести имя для создаваемого шаблона, затем, ввести сведения о документах, которые шаблон должен содержать.
- Кнопка **[По образцу]** Позволяет создать новый шаблон на основе уже существующего. Пользователю будет предложено выбрать существующий шаблон, который, при необходимости, может быть отредактирован.
- Кнопка **[Создать по текущему товару]** В шаблон будут автоматически занесены сведения по документам, которые находятся в 44 графе текущего товара.
- Кнопка **[Создать по всем товарам]** В шаблон будут автоматически занесены сведения по всем документам, сведения о которых находятся в 44 графах всей ДТ.

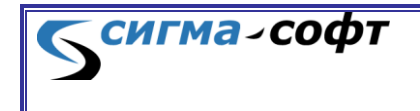

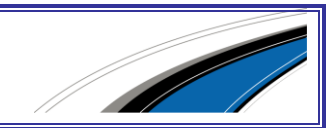

- Кнопка **[Редактировать шаблон]** показывает диалог редактирования выбранного шаблона.
- Кнопка **[Переименовать]** позволяет переименовать существующих шаблон.
- Кнопка **[Удалить шаблон]** удаляет текущий шаблон.
- Кнопка **[Сохранить шаблон как …]** позволяет сохранить шаблон во внешнем файле (в формате XML).
- Кнопка **[Загрузить шаблон из …]** позволяет загрузить шаблон из внешнего файла.
- Кнопка **[Заполнить графу 44 в текущем товаре]** после предупреждения позволяет заполнить сведениями из шаблона 44 графу текущего товара. Старые данные в 44 графе будут удалены.
- Кнопка **[Заполнить графы 44 во всех товарах]** после предупреждения позволяет заполнить сведениями из шаблона 44 графы всех товаров, включенных в ДТ. Старые данные будут удалены.

Окно редактора шаблона показано на рисунке.

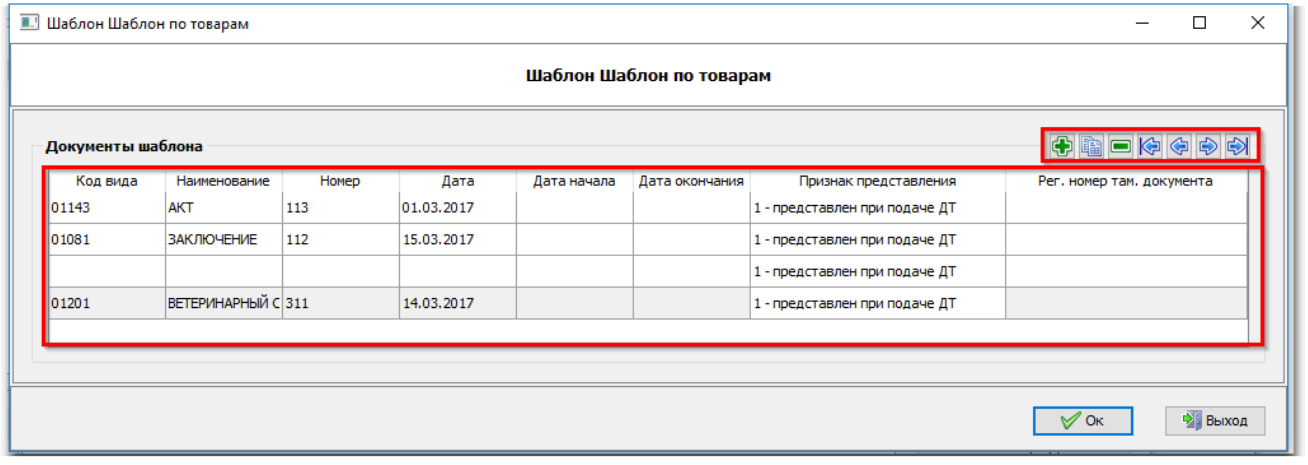

Основное окно редактора содержит сведения о документах, включенных в шаблон.

Все поля доступны для редактирования.

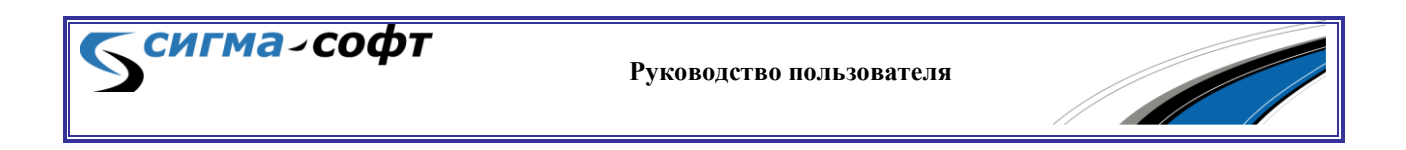

При помощи инструментов, расположенных в правой части окна, можно добавлять в список новый документ, удалять существующий, позиционироваться по списку документов и дублировать текущую запись.

При выборе кнопки **[Ok]** данные будут сохранены.

## 6.2 Процедура электронного декларирования

Для открытия процедуры декларирования следует выбрать декларацию на товары и в контекстном меню пункт **«Отправка в ТО» -> «Открыть процедуру»**.

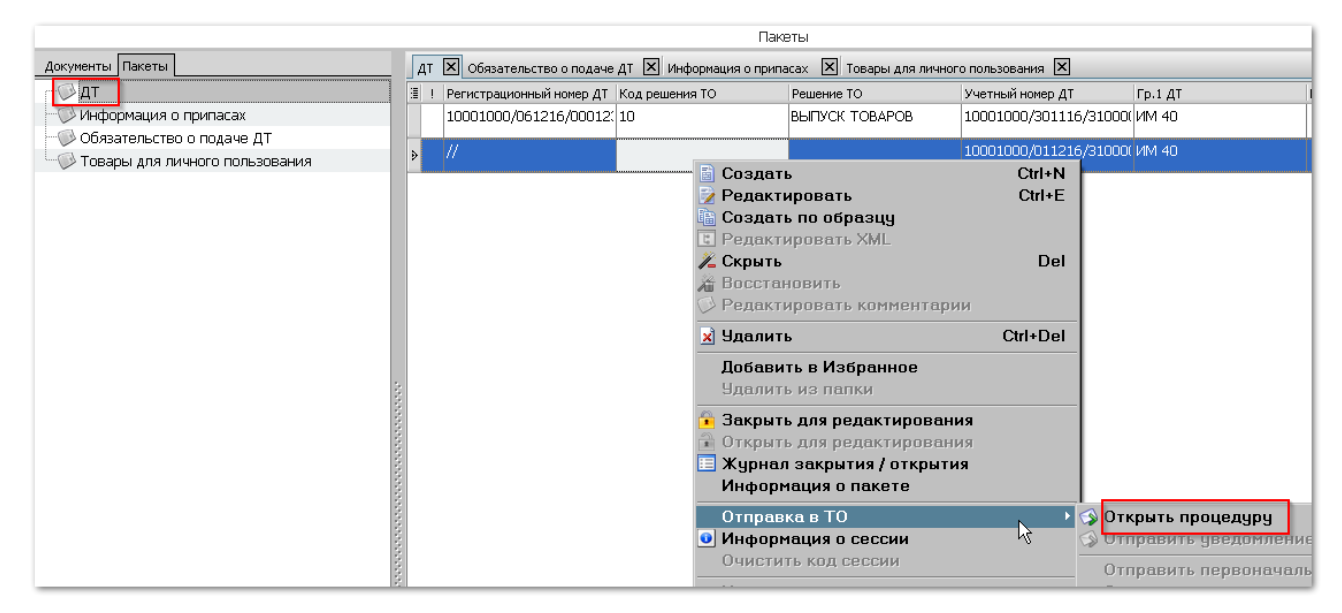

Будут показаны основные сведения, необходимые для открытия процедуры ЭД.

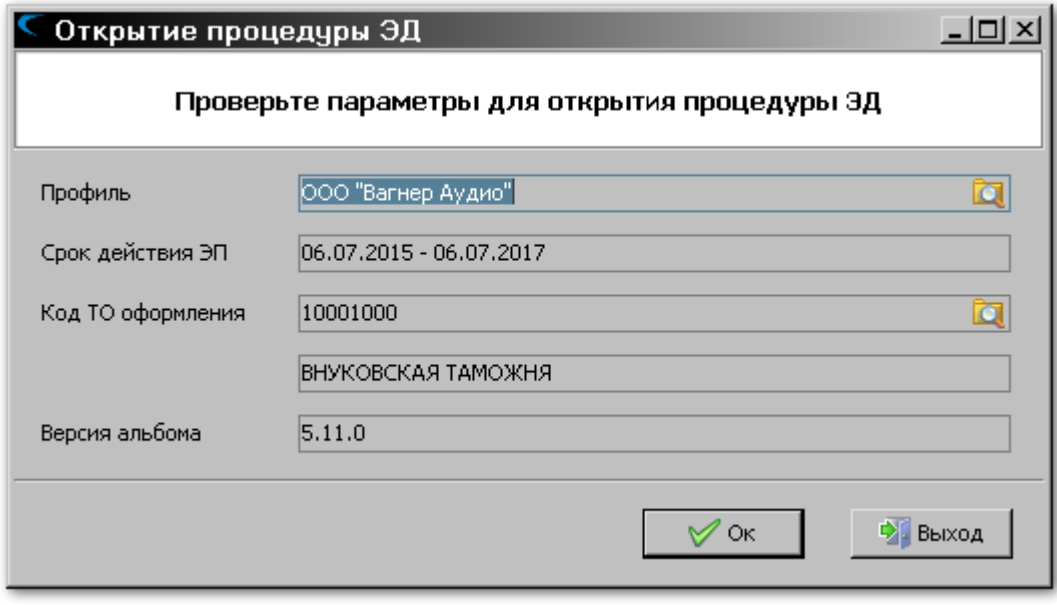

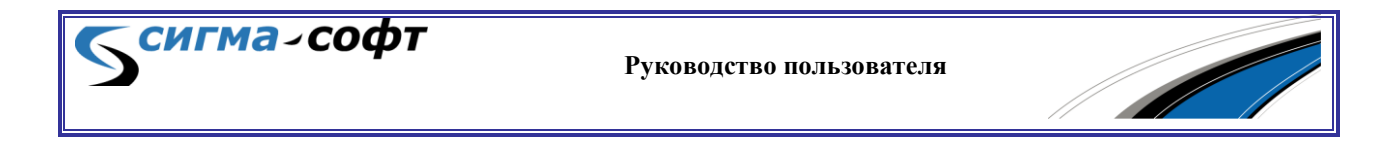

Проконтролируйте правильность введённых параметров и, при необходимости, откорректируйте текущий профиль пользователя, код таможенного органа оформления и нажмите кнопку **[Ок]**.

В таможенную систему будет отправлен запрос на открытие процедуры декларирования.

Все операции по информационному обмену с таможенными органами удобно контролировать через диалог **«Информация о сессии»**.

Доступ к этому диалогу можно получить через контекстное меню по правой кнопке мыши на выбранном документе (декларации о товаре) и выборе пункта меню **«Информация о сессии»**.

**Руководство пользователя**

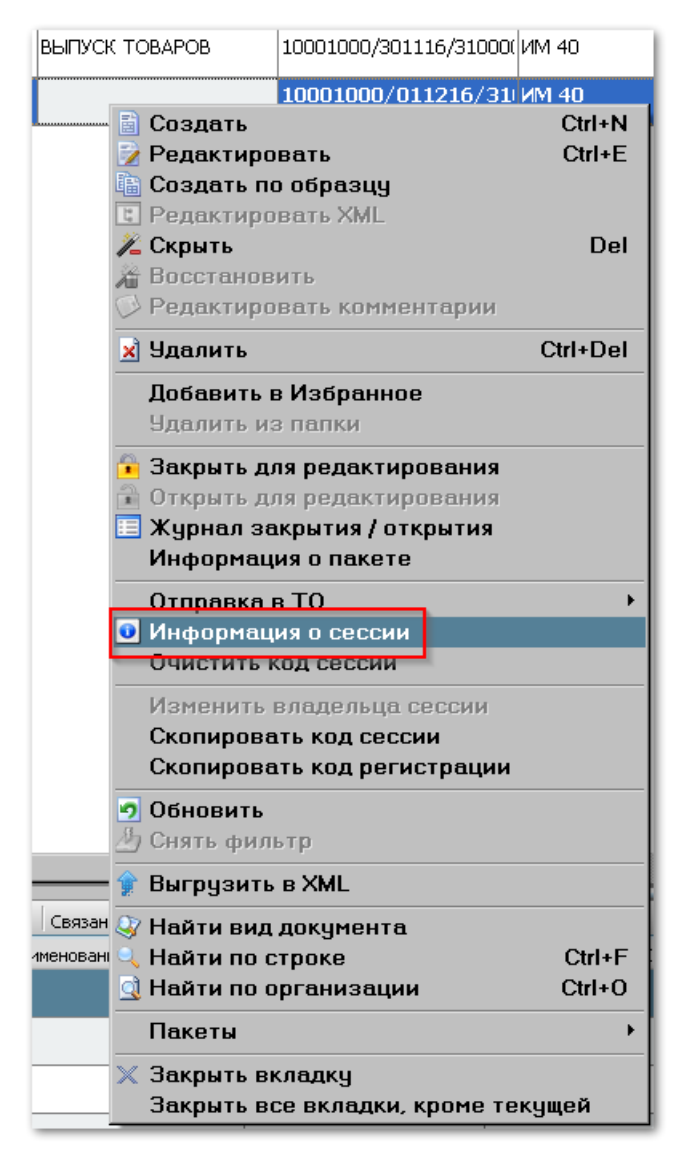

Темгма-софт

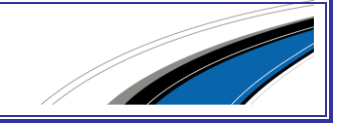

#### Будет открыт диалог, показанный на рисунке.

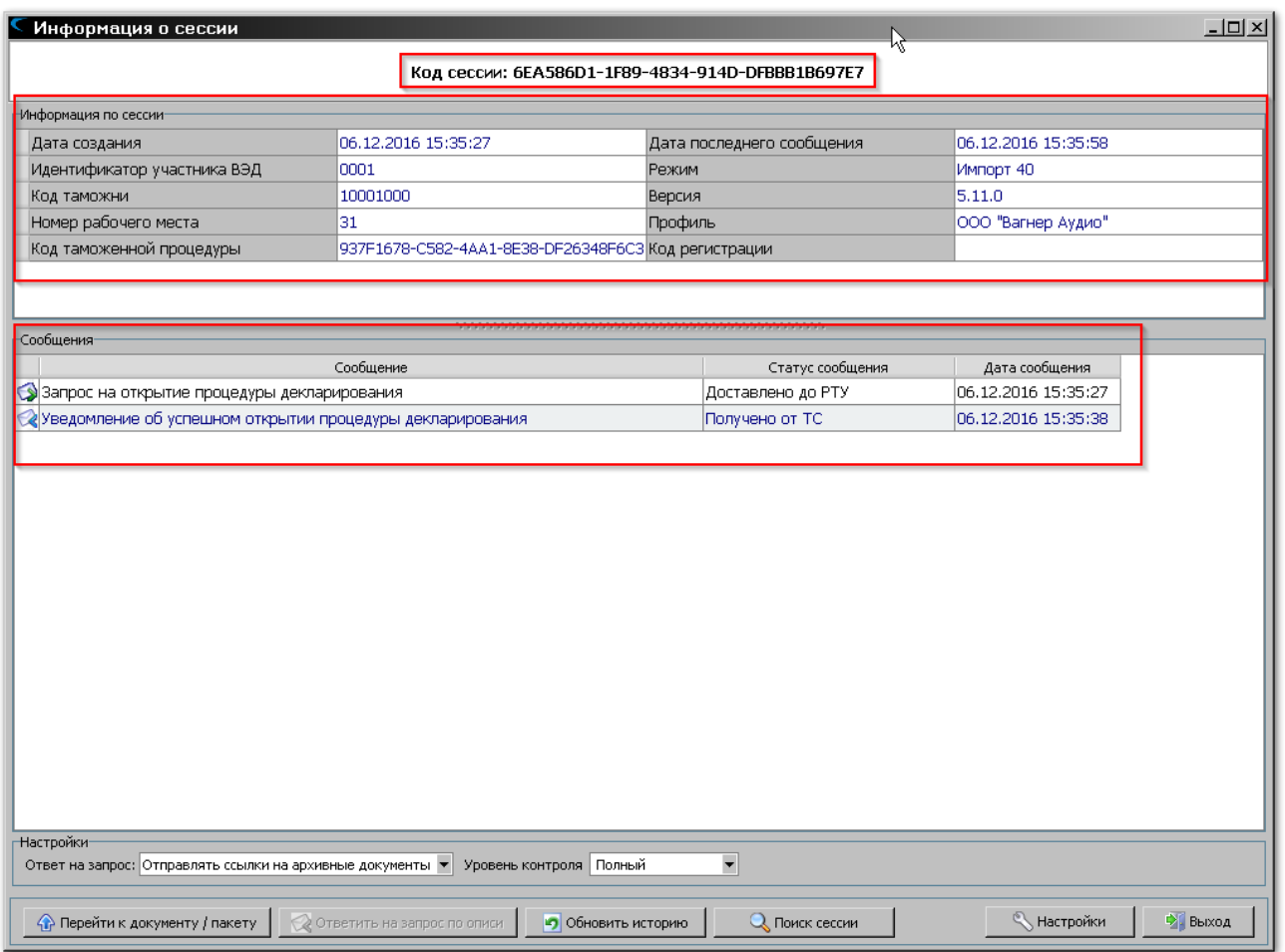

В верхней части окна показан код сессии, который автоматически присвоен Системой.

Ниже приведены следующие сведения о сессии:

- **«Дата создания»** дата и время, когда сессия была создана.
- **«Идентификатор участника ВЭД»** идентификатор участника ВЭД.
- **«Код таможни»** Код таможенного органа, куда будет отправлена ДТ.
- **«Номер рабочего места»** Номер рабочего места.
- **«Код таможенной процедуры»** Код таможенной процедуры.
- **«Дата последнего сообщения»** Дата и время последнего сообщения по данной сессии.
- **«Режим»** Таможенная процедура.
- **«Версия»** Версия Альбома форматов, в котором созданы сообщения.
- **«Профиль»** Профиль пользователя, который создал сессию.

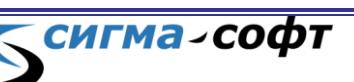

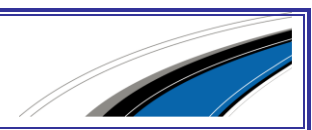

**«Код регистрации»** - Код регистрации.

Ниже, в окне с заголовком **«сообщения»**, отображаются все сообщения, которые были отправлены в таможенные органы или получены от таможенных органов.

На рисунке показано, что со стороны Системы был сформирован и отправлен в таможенные органы запрос на открытие процедуры декларирования, и от таможенных органов получено уведомление об успешном открытии процедуры.

На следующем этапе необходимо отправить пакет, содержащий декларацию на товары. Для этого выберите нужную ДТ и в контекстном меню выберите пункт **«Отправить в ТО»** -> **«Отправить первоначальный комплект»**.

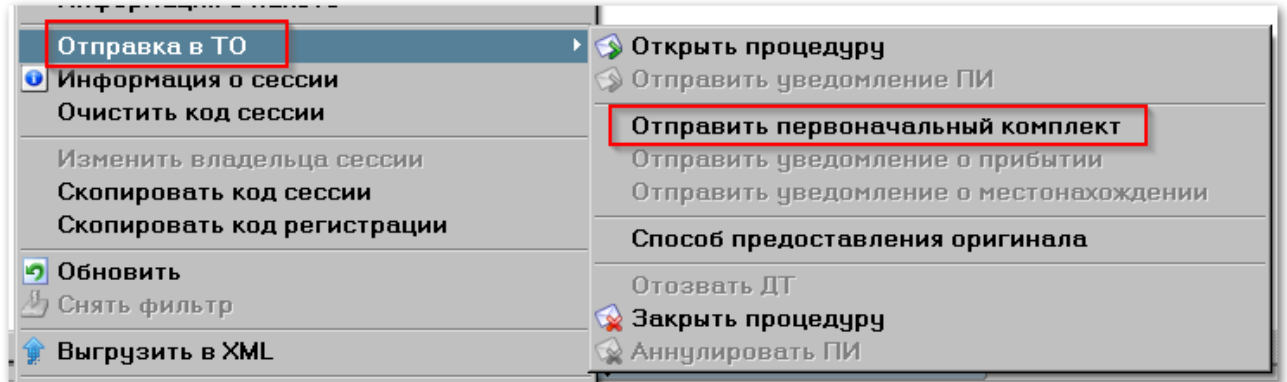

В окне **«Информация о сессии»** будет отображаться диалог обмена сообщениями с таможенной информационной системой.

Если таможенная система запросит дополнительные документы, то соответствующее сообщение будет показано в диалоге.

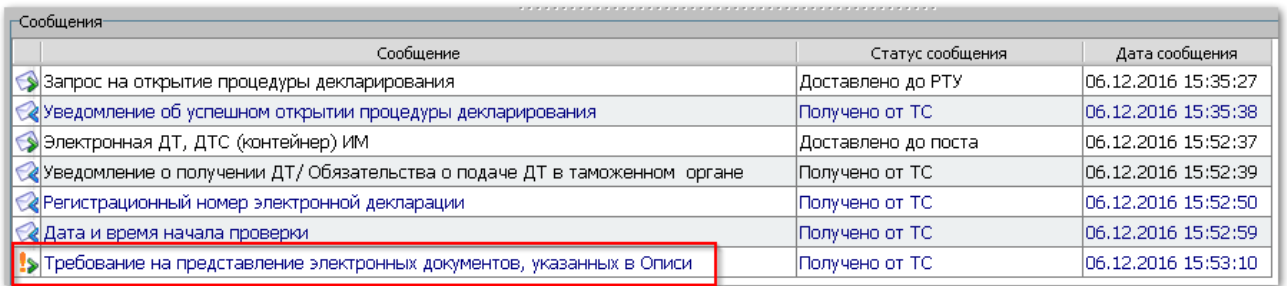

Встаньте на данное сообщение и нажмите кнопку **[Ответить на запрос по описи]**.

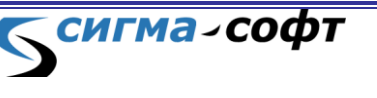

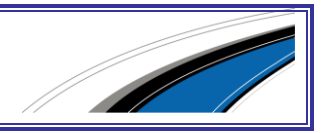

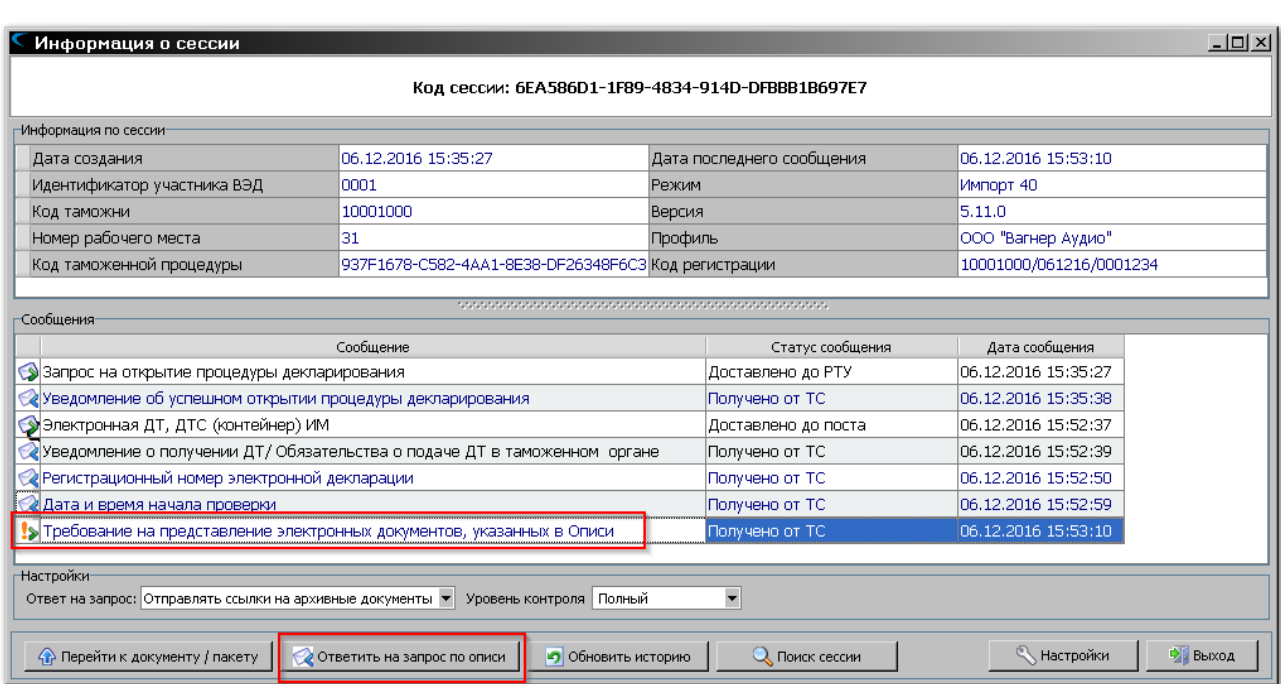

Будет показан диалог формирования ответа на запрос документов по описи.

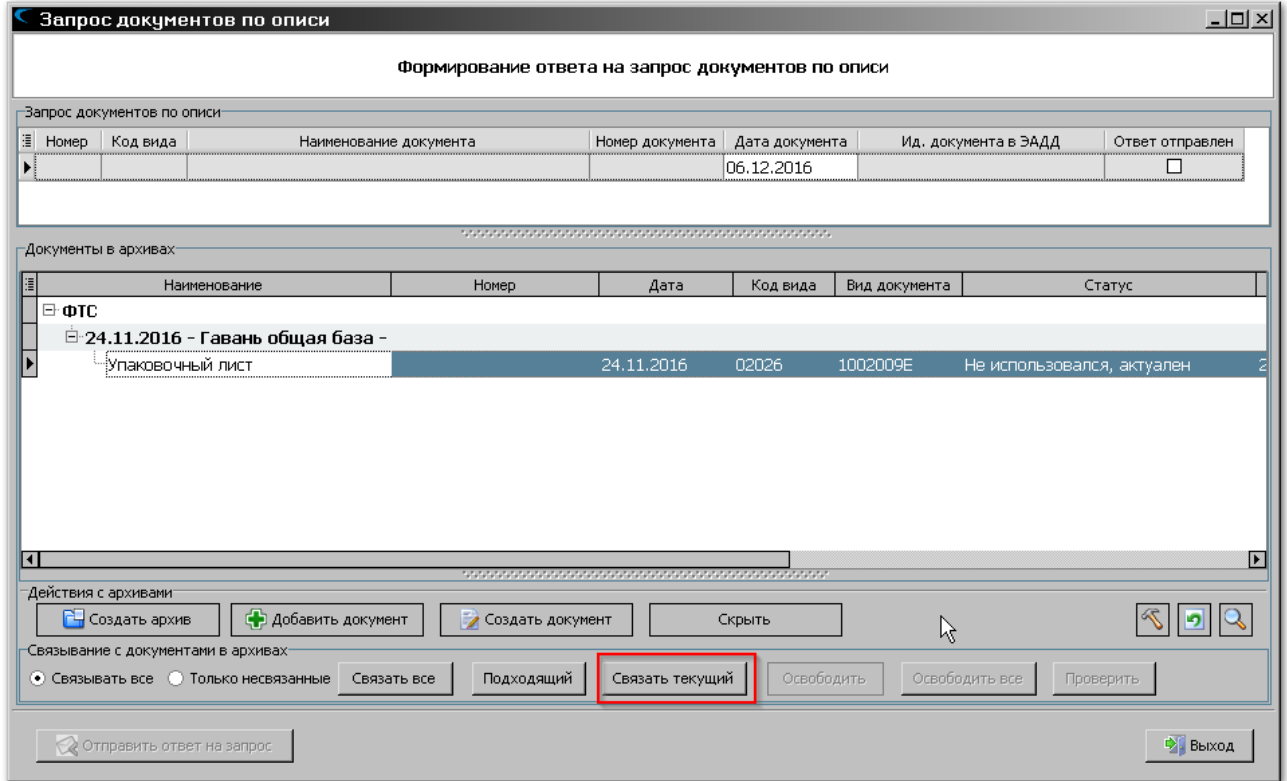

В верхнем окне показан запрос таможенного органа по описи, а в нижнем документы, которые можно отправить в ответ на данный запрос.

Выберите нужный документ и нажмите кнопку **[Связать текущий]**. При выходе из диалога документ будет отправлен в таможенные органы.

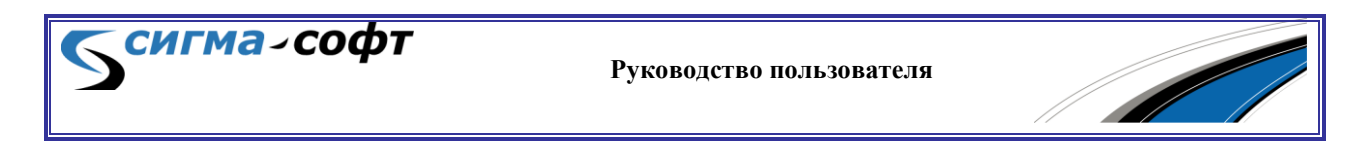

Соответствующая информация будет отображена в сообщениях, составляющих сессию.

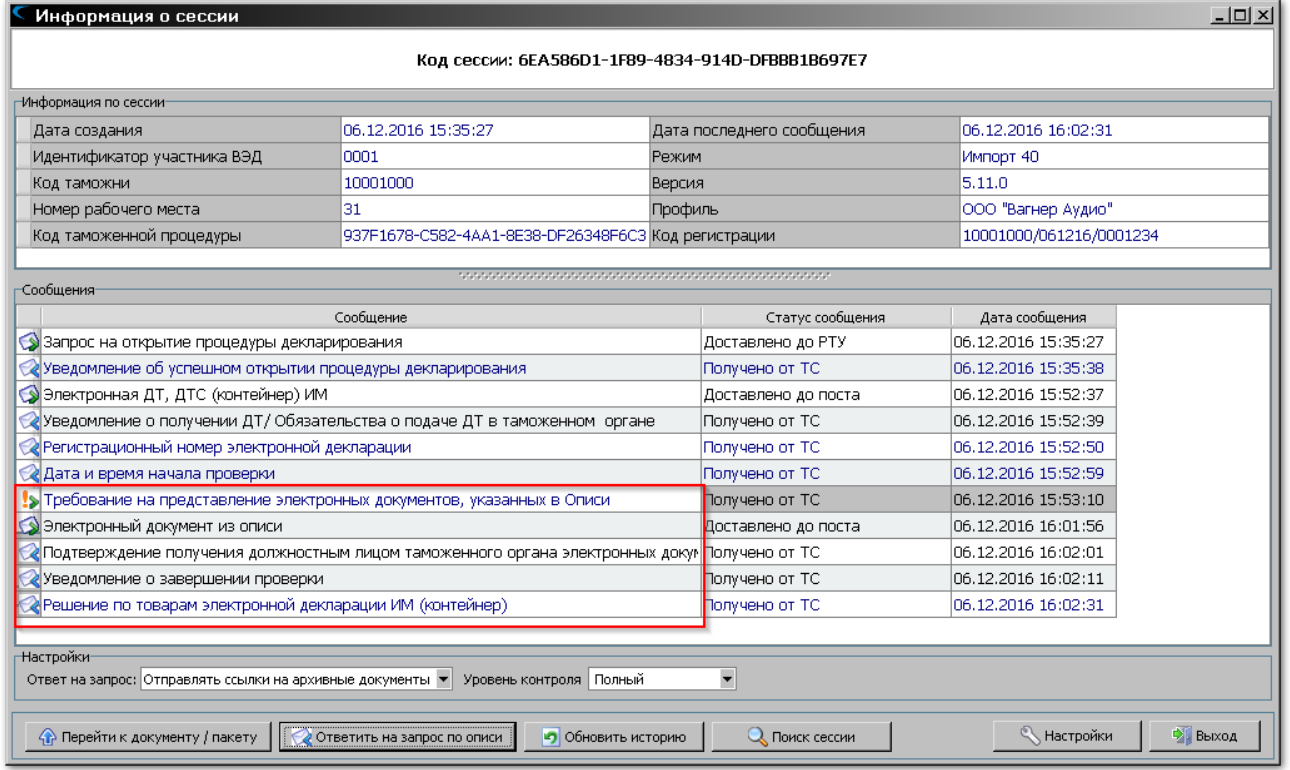

На рисунке также показано сообщение с информацией о том, что проверка ДТ завершена, и сообщение о принятии решения.

Процедура декларирования завершена.

сигма∠софт

## 6.3 Монитор платежей

Модуль «Монитор платежей» предназначен для учёта расходования денежных средств при использовании электронной формы декларирования и контроля расходования денежных средств, внесенных в качестве авансовых платежей на счета таможенных органов для оплаты таможенных платежей при оформлении ДТ, КТС, КДТ.

В модуле имеется список плательщиков, каждому из которых поставлен в соответствие список платежных документов. По каждому платежному документу хранятся сведения об общей сумме и остатке. Эти сведения указываются при первичном вводе данных и могут в ходе работы корректироваться. По каждому платежному документу регистрируются операции в привязке к таможенной декларации.

Общая схема работы выглядит следующим образом. Суммы к оплате указываются в графе «B» декларации. Затем средствами «Монитора платежей» выполняется резервирование свободных средств на платежных документах. При прохождении декларацией определенных этапов («регистрация», «выпуск»)

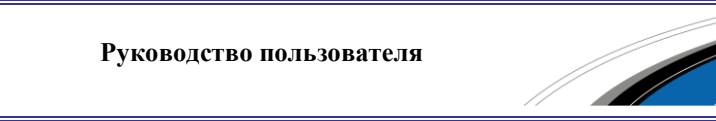

зарезервированные средства переходят в разряд списанных. Если по декларации принимается решение об отказе в выпуске, то зарезервированные средства освобождаются.

Для доступа к модулю **«Монитор платежей»** выберите в панели инструментов иконку **«Платежные документы»**.

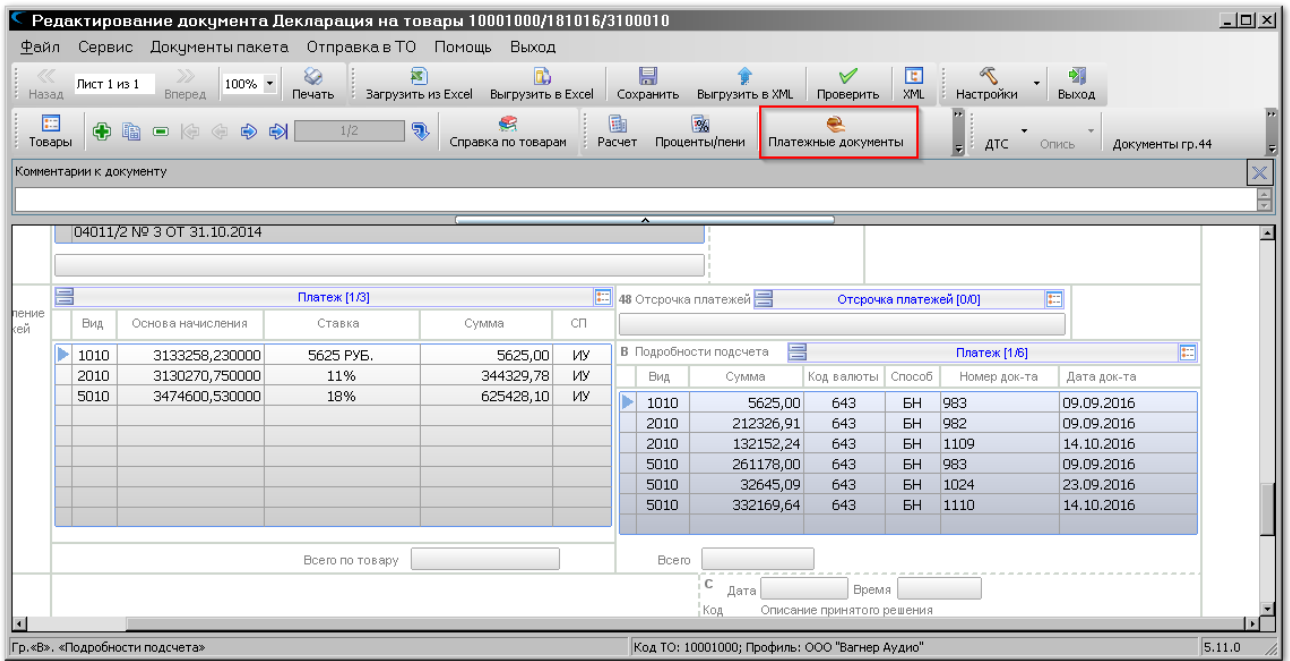

Вам будет предложено определить плательщика.

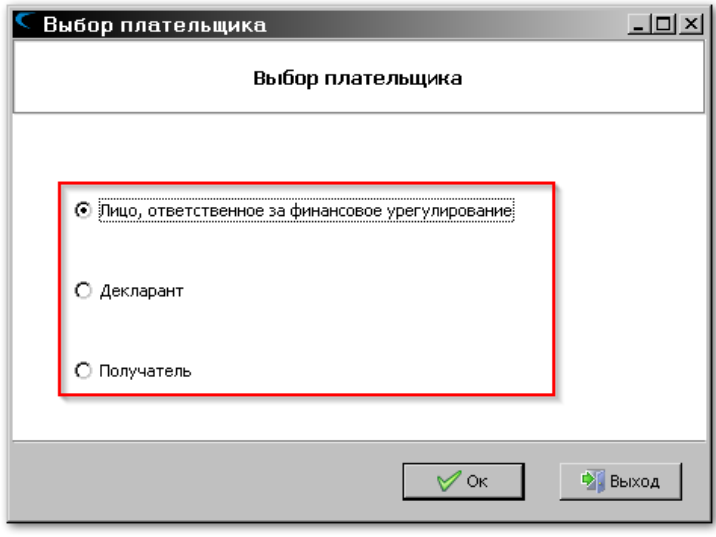

Выберите требуемое значение и нажмите кнопку **[Ок]**.

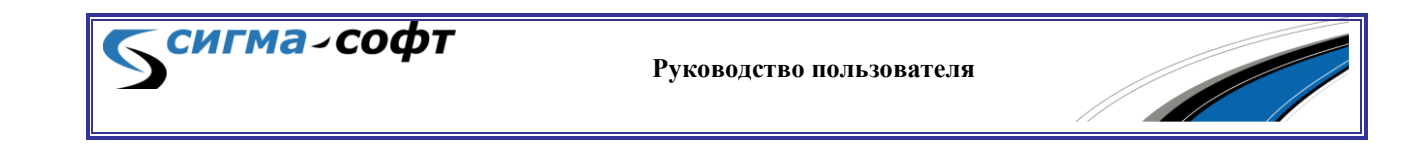

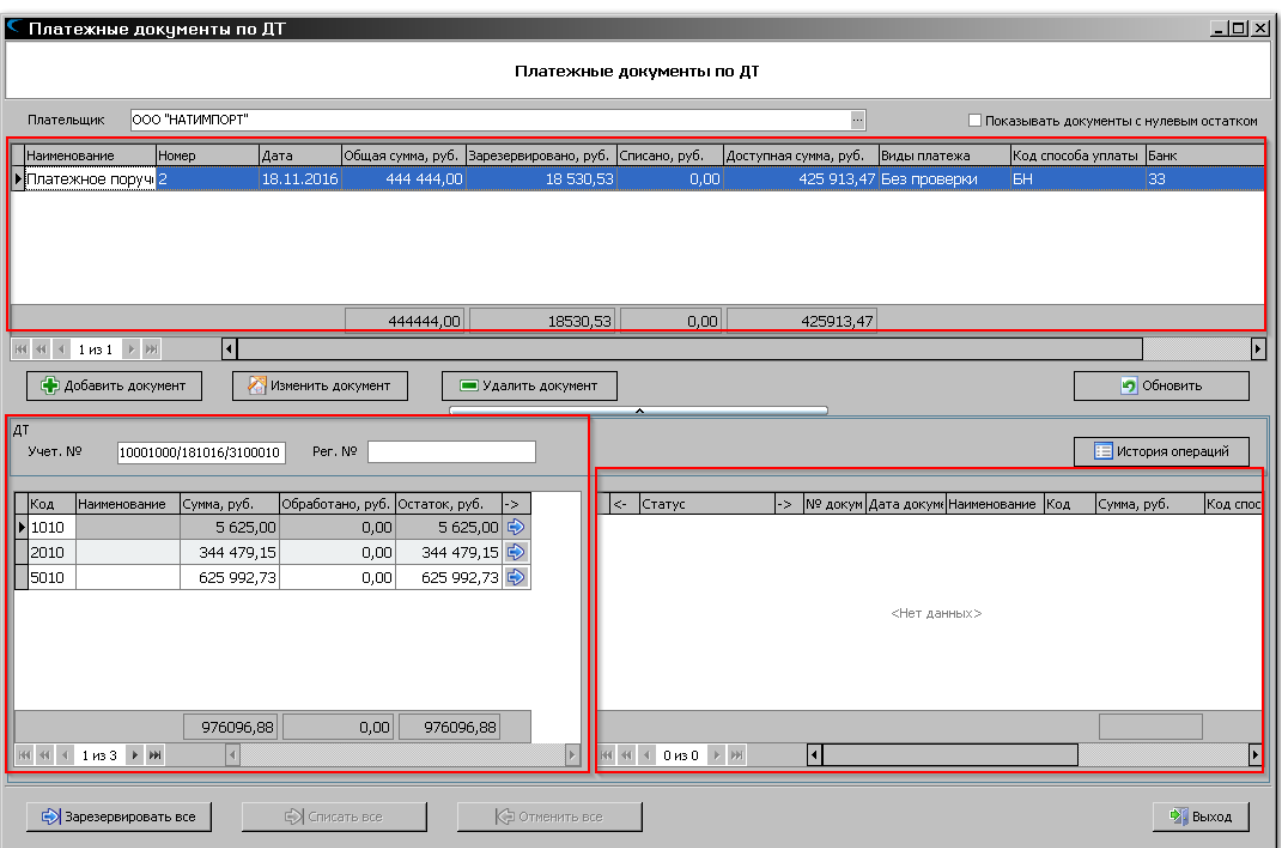

Будет показано основное окно **«Монитора платежей»**.

В верхней части окна отображается перечень платежных документов.

В левой нижней – сведения из 47 графы ДТ.

В правой нижней – информация о резервировании денежных средств.

Над перечнем платежных документов отображается выбранный плательщик. Вы можете изменить плательщика, выбрав элемент управления, показанный на рисунке стрелкой.

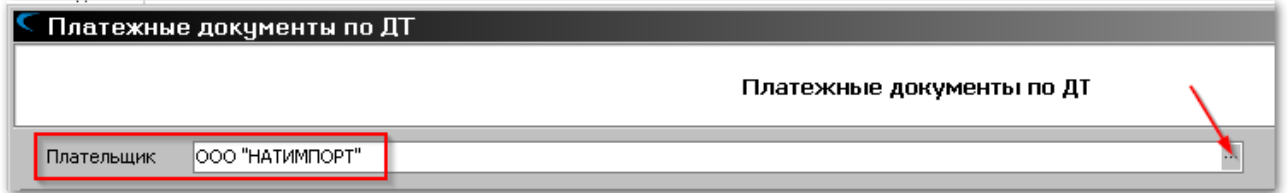

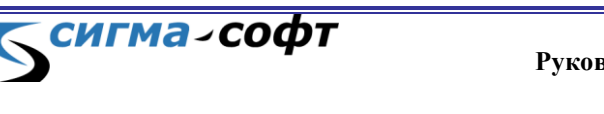

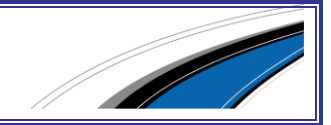

Для добавления платежного документа выберите кнопку **[Добавить документ]**.

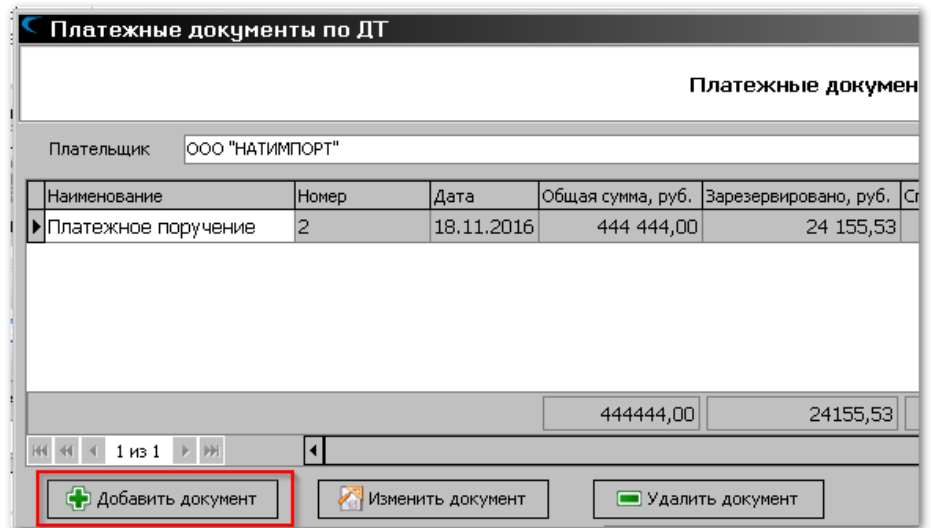

Будет показан диалог добавления сведений о новом платежном документе.

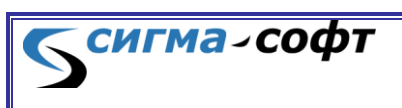

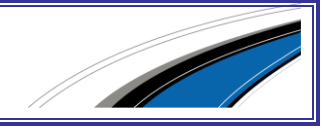

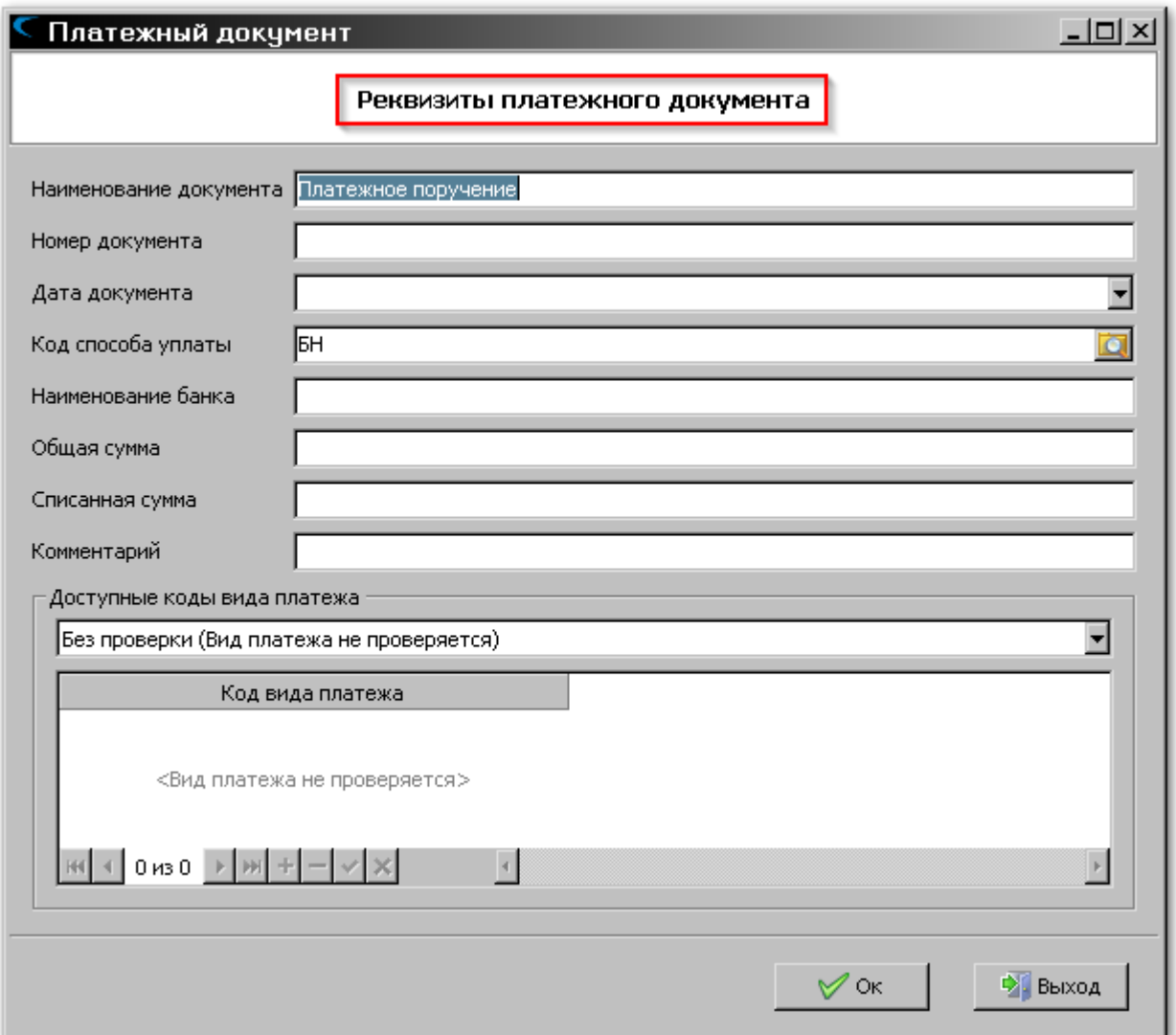

Для заполнения доступны следующие реквизиты:

- **«Наименование документа»** наименование платежного документа.
- **«Номер документа»** номер платежного документа.
- **«Дата документа»** дата платежного документа.
- **«Код способа уплаты»** код способа уплаты.
- **«Наименование банка»** наименование банка.
- **«Общая сумма»** общая сумма.
- **«Списанная сумма»** сумма, которая уже была списана с платежного документа.
- **«Комментарий»** любая текстовая информация, поясняющая данные о платежном документе.

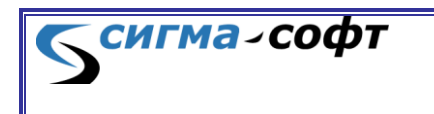

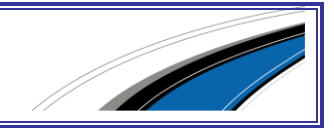

 **«Доступные коды вида платежа»** - доступные коды вида платежа. В раскрывающемся списке выберите те коды платежа, денежные средства по которым могут быть списаны с данного платежного документа. Например, «Ввозные пошлины».

Список выбранных кодов видов платежа будет показан в окне ниже.

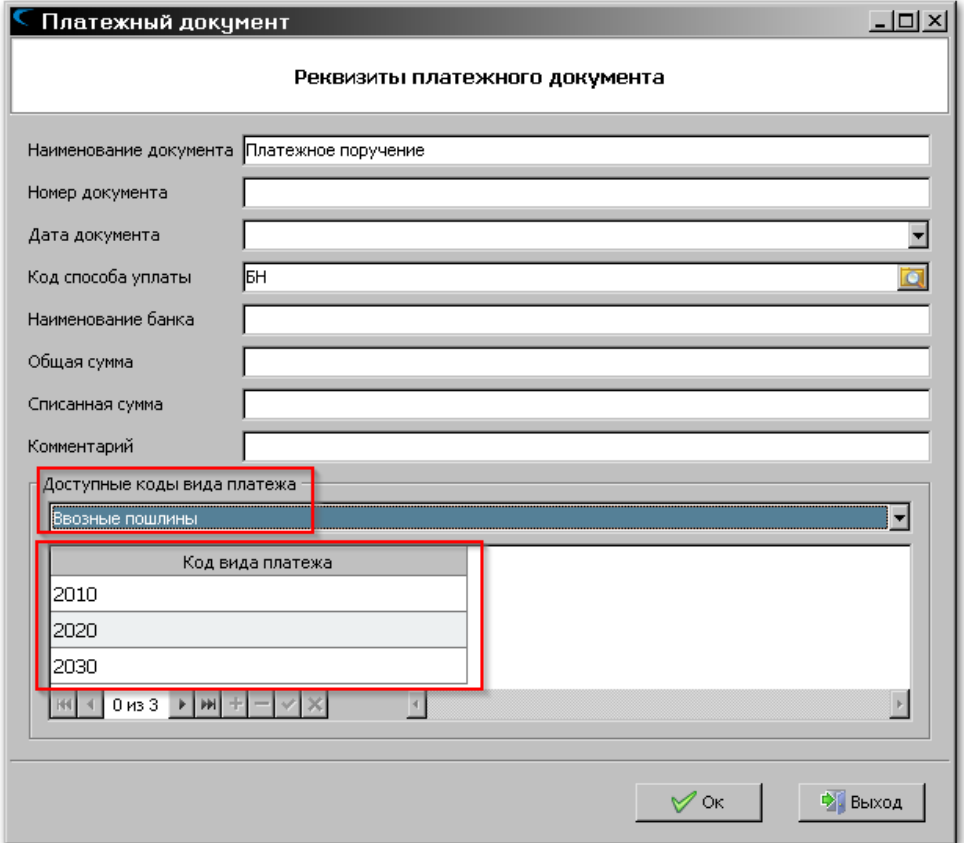

После заполнения реквизитов платежного документа нажмите кнопку **[Ok]**. В списке платежных документов появится новая запись.

В основном окне **«Монитора платежей»** для платежных документов также доступны кнопки **[Изменить]** и **[Удалить]**, которые предназначены, соответственно, для редактирования сведений о платежном документе и для его удаления.

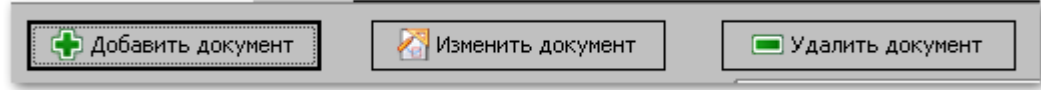

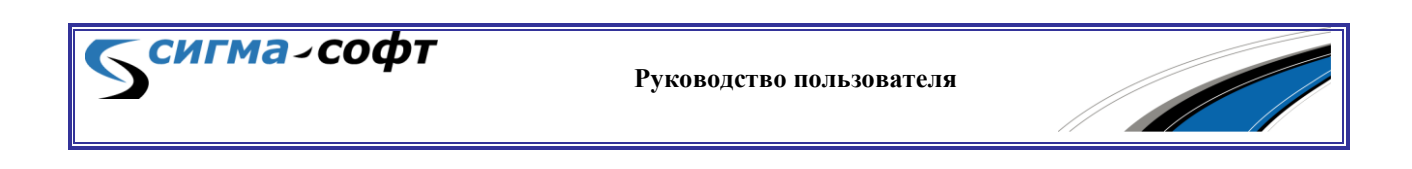

Для резервирования платежа выберите нужную позицию в окне, отображающем начисленные платежи, и нажмите на элемент, указанный на рисунке стрелкой.

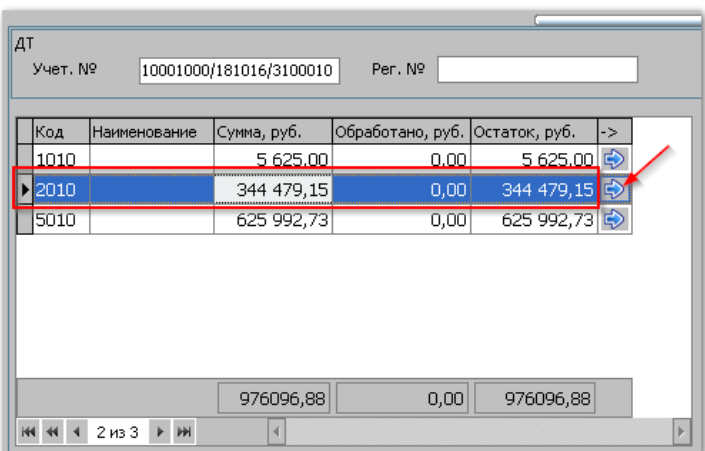

Будет показан диалог ввода сведений для резервирования денежных средств.

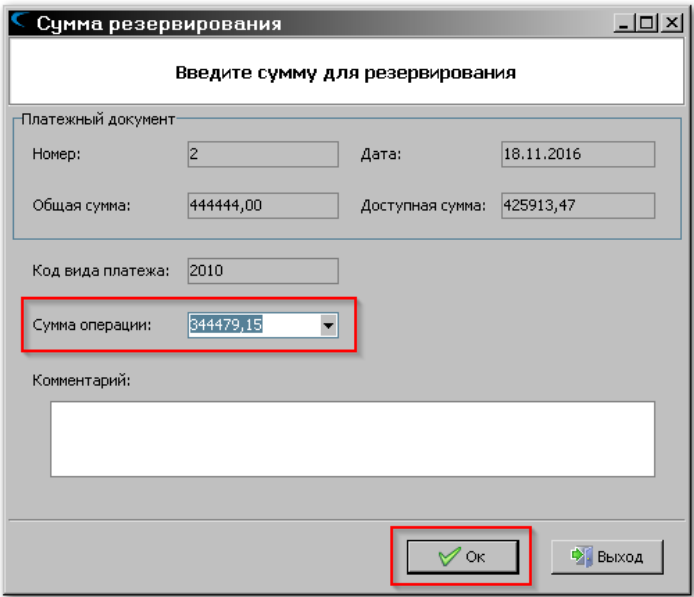

Сумма операции подставляется программой автоматически исходя из вида платежа. Данное значение можно изменить на любое желаемое.

При необходимости, введите комментарий к данной операции и нажмите кнопку **[Ок]**.

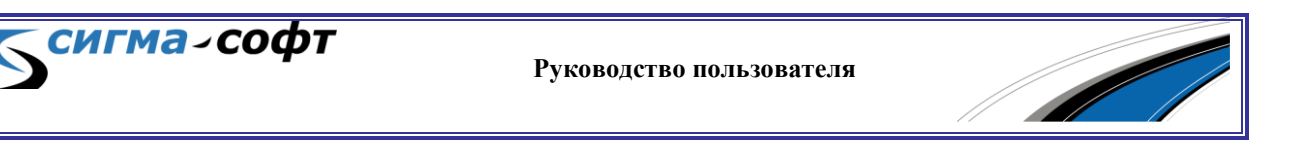

Сумма будет зарезервирована. Сведения об этом отобразятся в правой нижней части окна.

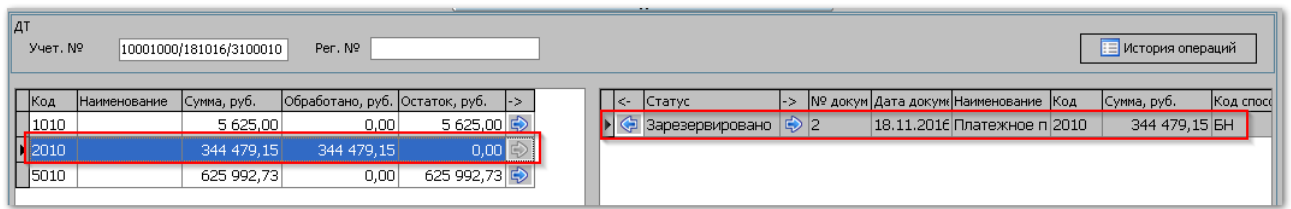

Действие по резервированию денежных средств может быть отменено. Для этого необходимо нажать элемент управления, показанный на рисунке стрелкой.

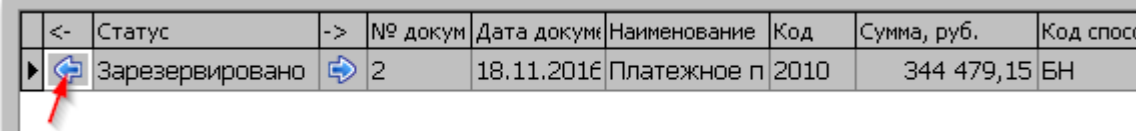

Система автоматически спишет средства при регистрации ДТ и при ее выпуске.

При необходимости, списание средств можно произвести вручную. Для этого выберите элемент управления, показанный на рисунке стрелкой.

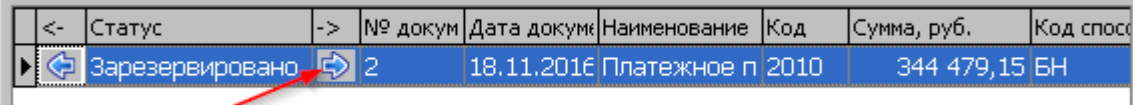

В нижней части основного экрана доступны следующие кнопки:

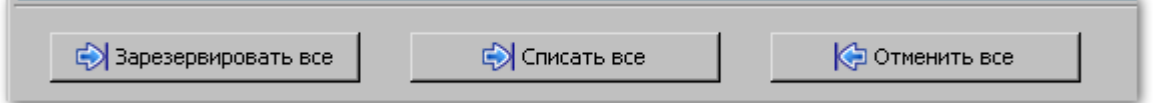

- **«Зарезервировать все»** денежные средства по всем таможенным платежам будут зарезервированы.
- **«Списать все»** денежные средства по всем таможенным платежам будут списаны.
- **«Отменить все»** все операции по резервированию и списанию денежных средств будут отменены.

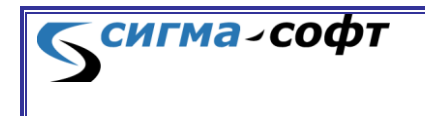

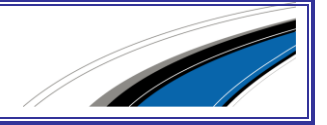

# 7. ПОДСИСТЕМА «ТРАНЗИТ»

Подсистема предназначена для создания документов, необходимых при помещении товаров под процедуру таможенного транзита, а также для передачи этих документов в таможенные органы.

Доступ к данному функциональному блоку осуществляется через виджет **«Транзит»**.

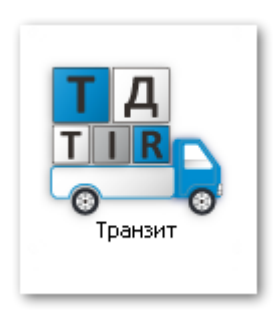

После запуска подсистемы откроется основное окно работы с документами.

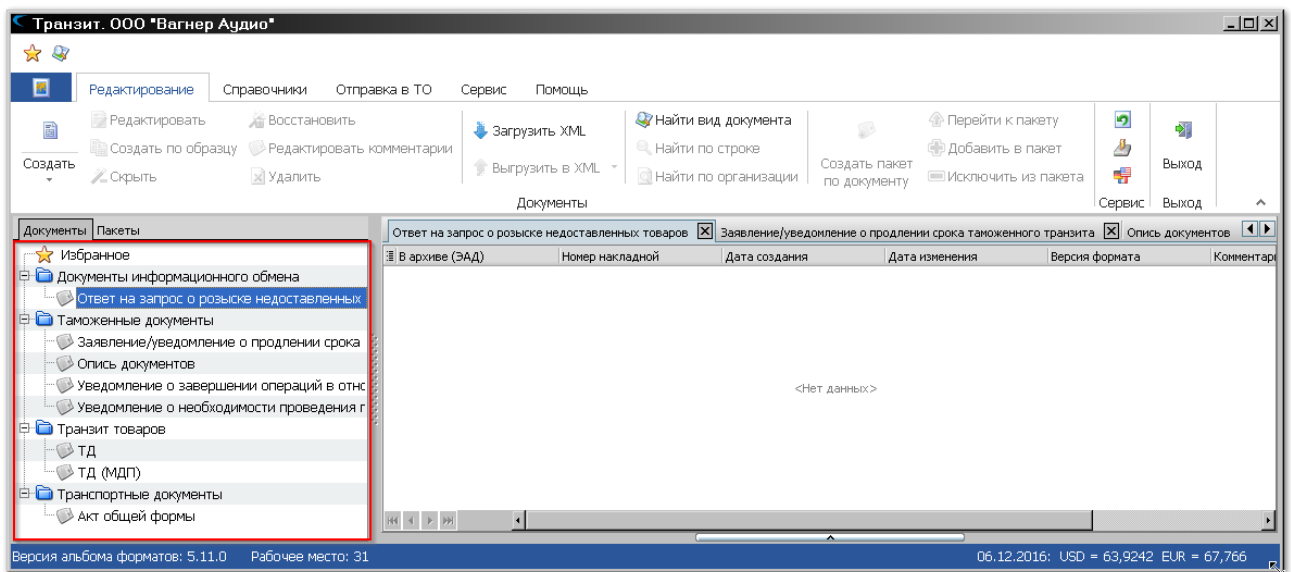

В левой части окна показаны виды документов, которые могут быть созданы.

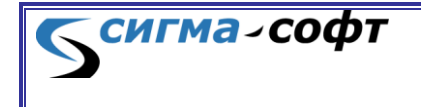

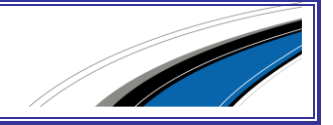
## 7.1 Создание транзитной декларации

Для создания транзитной декларации встаньте на соответствующий элемент в дереве документов и нажмите кнопку **[Создать]**.

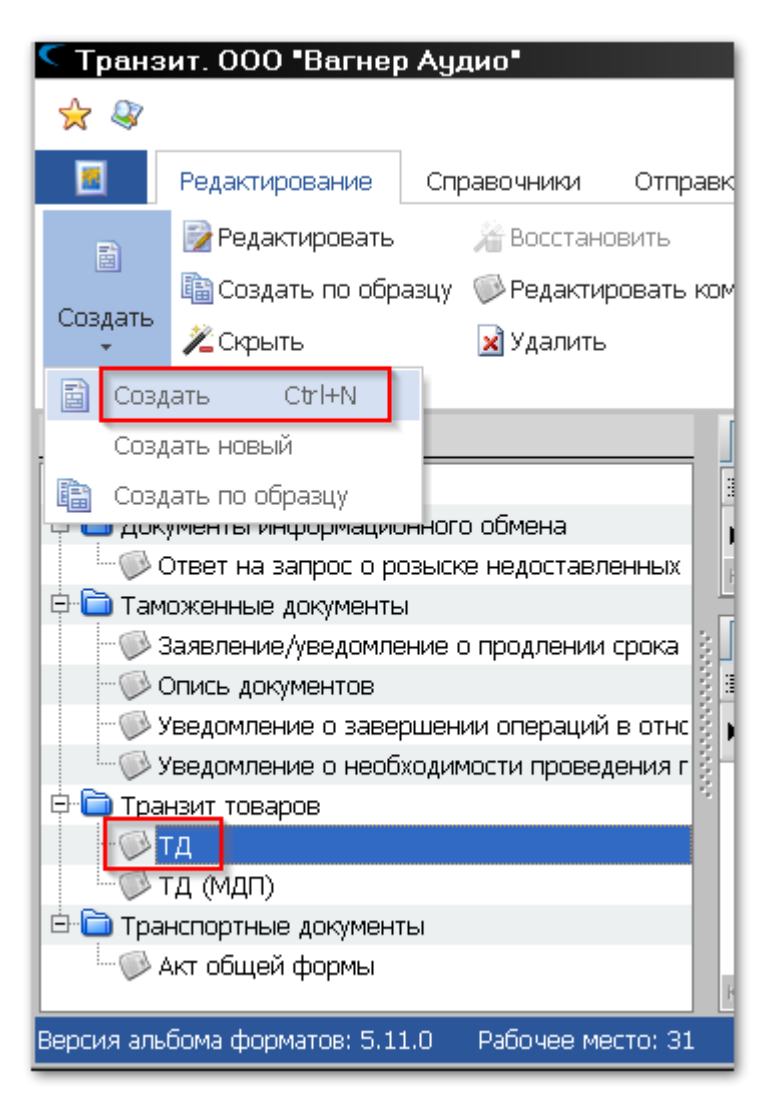

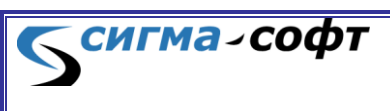

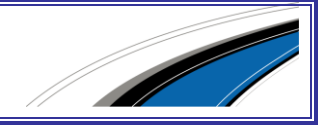

Будет открыт редактор транзитной декларации.

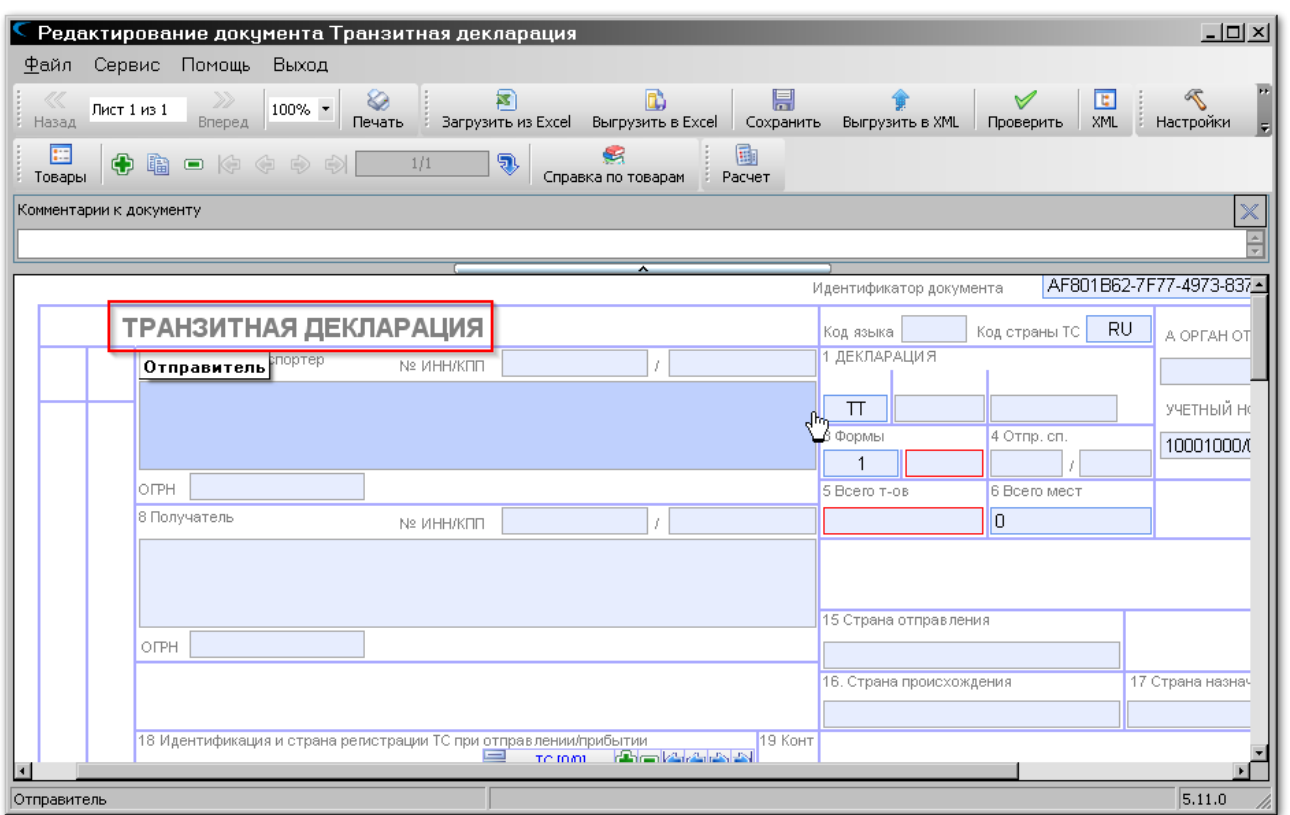

Введите в документ необходимые сведения и нажмите на панели инструментов кнопку **[Сохранить]**. Документ будет создан.

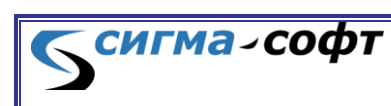

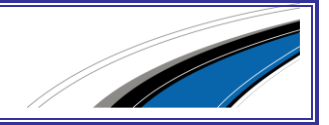

Для процедуры транзита необходимо сформировать опись. Для этого выберите в дереве видов документов элемент **«Опись»** и в контекстном меню пункт **«Создать»**.

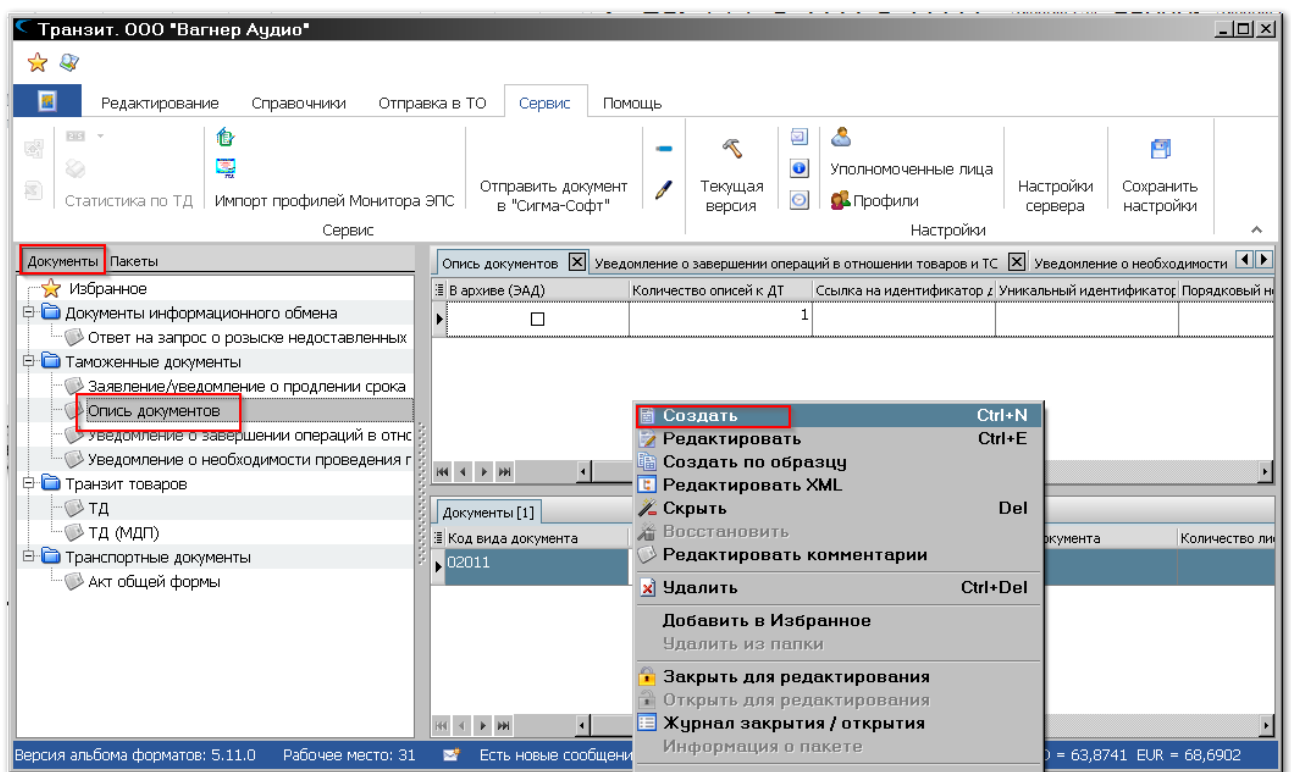

**СИГМА-СОФТ** 

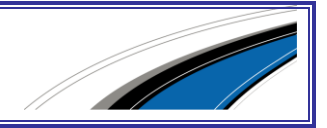

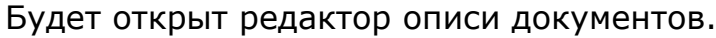

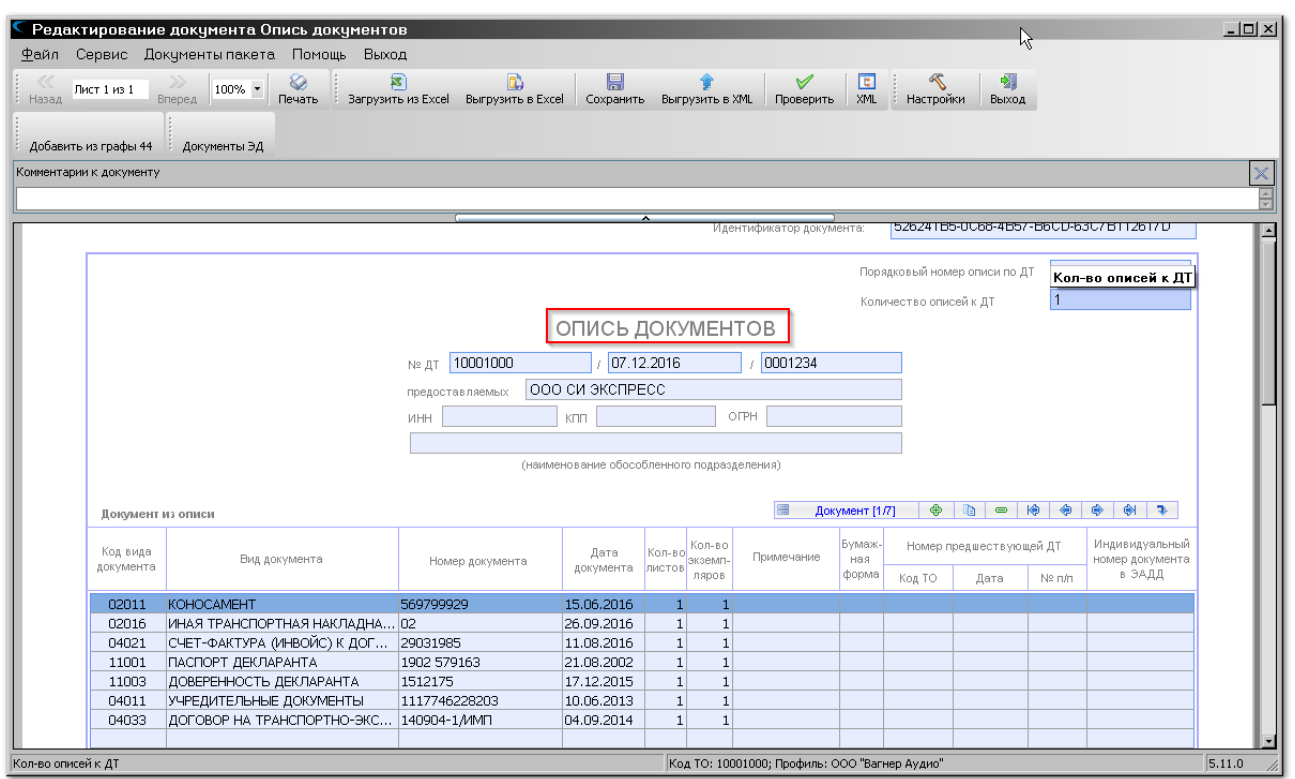

Заполните документ необходимыми сведениями и нажмите на панели иконку **«Сохранить»**. Опись создана.

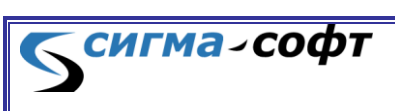

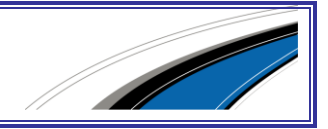

## 7.2 Процедура транзита

Для открытия процедуры транзита следует поместить курсор на транзитную декларацию и в контекстном меню выбрать пункт **«Отправка в ТО»** -> **«Открыть процедуру»** или на панели инструментов выбрать иконку **«Открыть процедуру»**.

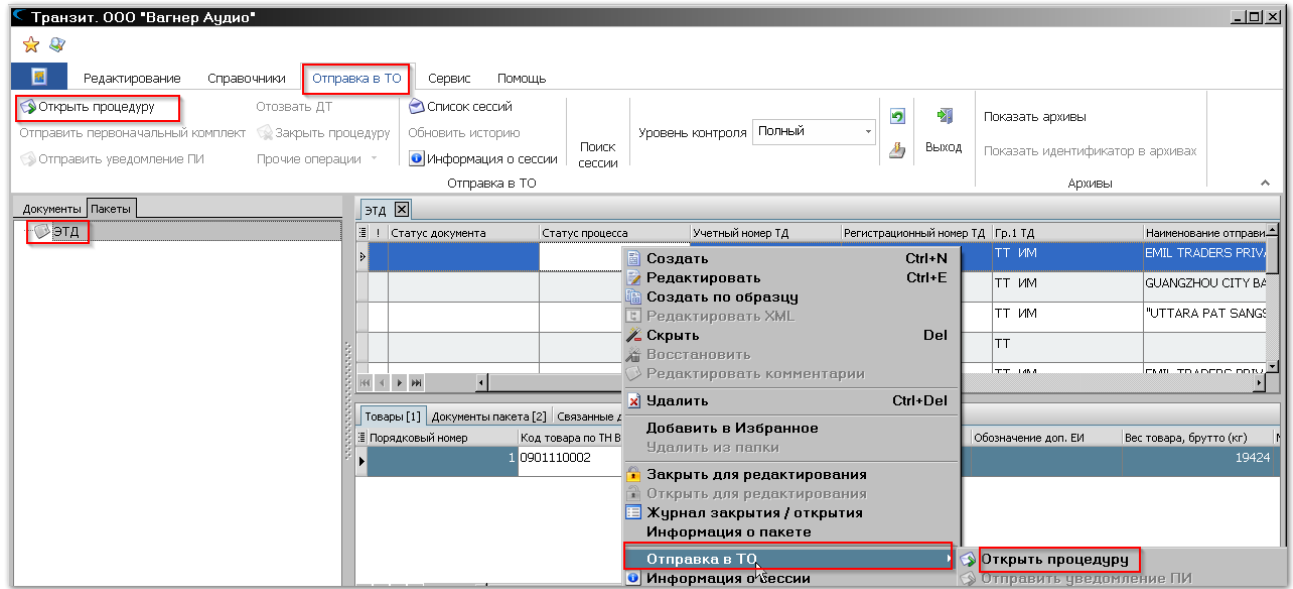

Будут показаны основные сведения, необходимые для открытия процедуры

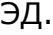

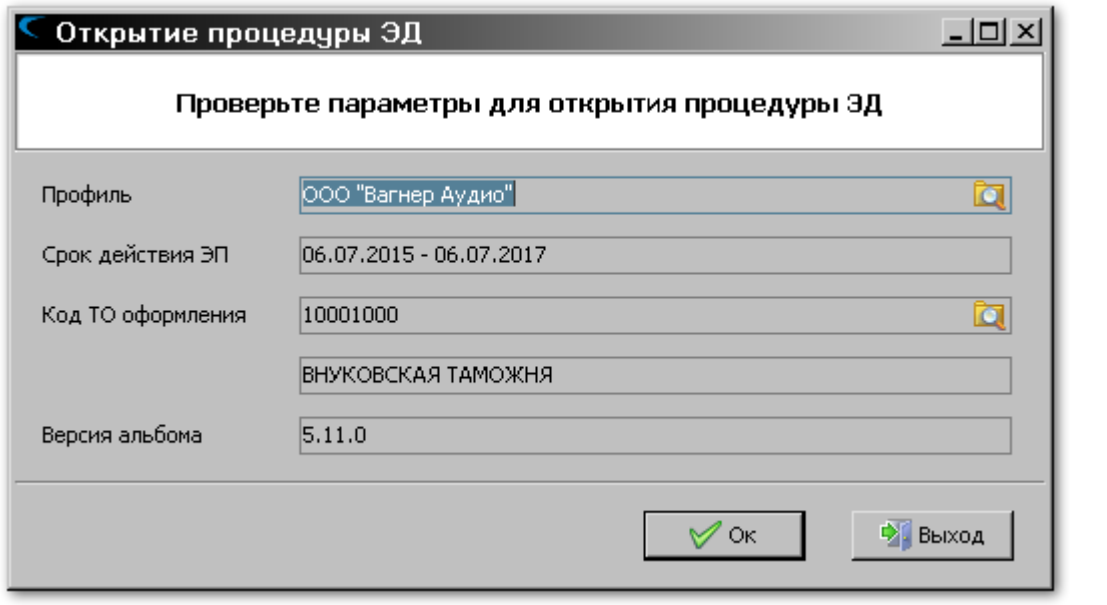

Проконтролируйте правильность введённых параметров и, при необходимости, откорректируйте текущий профиль пользователя или код таможенного органа оформления. Нажмите кнопку **[Ок]**.

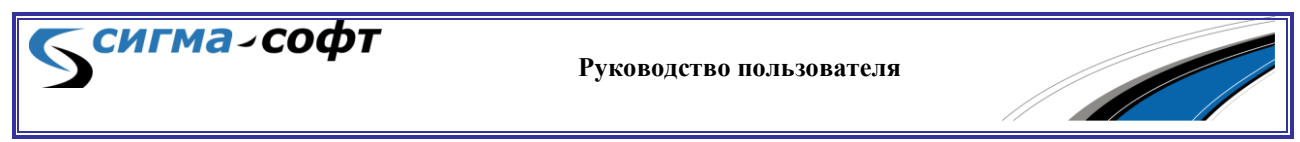

В таможенную систему будет отправлен запрос на открытие процедуры.

Все операции по информационному обмену с таможенными органами удобно контролировать через диалог **«Информация о сессии»**.

Доступ к этому диалогу можно получить через контекстное меню по правой кнопке мыши на выбранном документе и выборе пункта меню **«Информация о сессии»**.

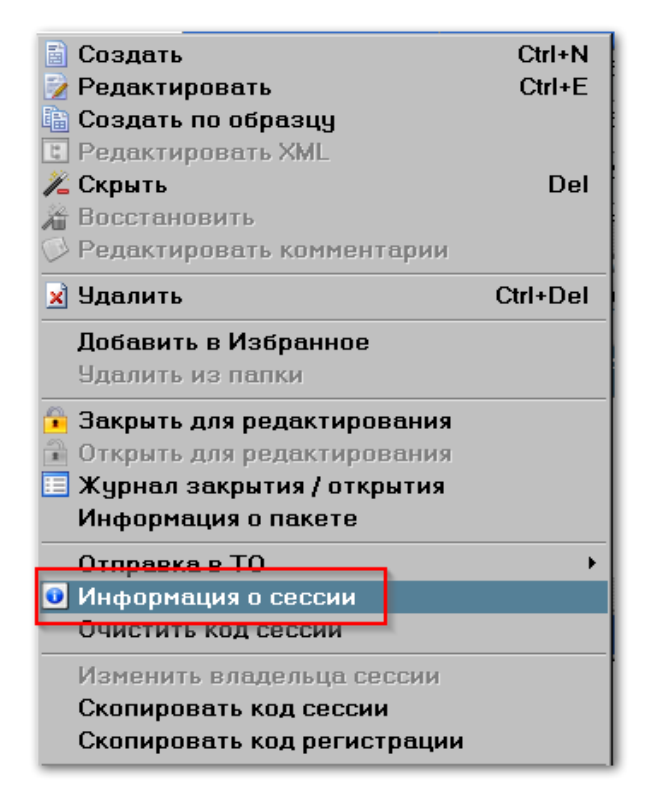

**СИГМА-СОФТ** 

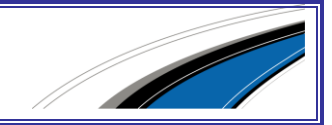

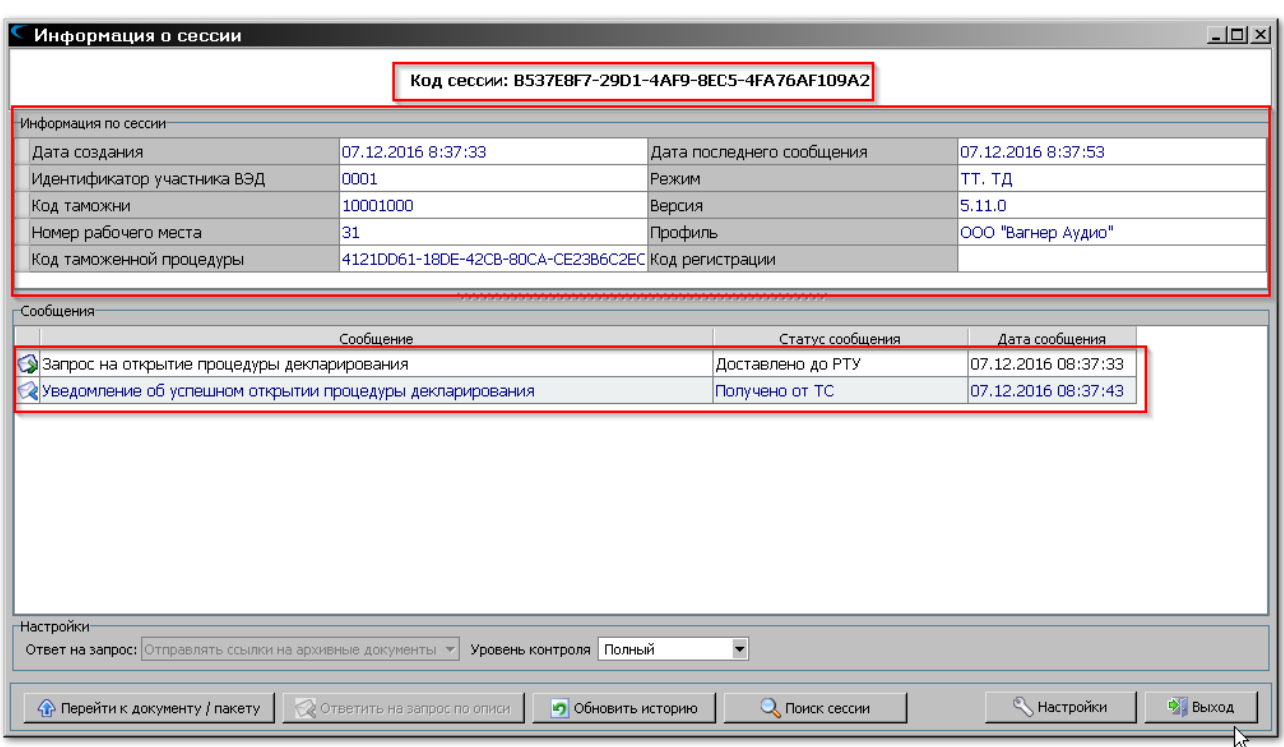

Будет открыт диалог, показанный на рисунке.

В верхней части окна показан код сессии, который автоматически присвоен Системой.

Ниже приведены следующие сведения о сессии:

- **«Дата создания»** дата и время, когда сессия была создана.
- **«Идентификатор участника ВЭД»** идентификатор участника ВЭД.
- **«Код таможни»** Код таможенного органа, куда будет отправлена ТД.
- **«Номер рабочего места»** Номер рабочего места.
- **«Код таможенной процедуры»** Код таможенной процедуры.
- **«Дата последнего сообщения»** Дата и время последнего документа по данной сессии.
- **«Режим»** Таможенная процедура.
- **«Версия»** Версия Альбома форматов, в котором созданы сообщения.
- **«Профиль»** Профиль пользователя, который создал сессию.
- **«Код регистрации»** Код регистрации.

Ниже в окне с заголовком «сообщения» отображаются все сообщения, которые были отправлены в таможенные органы или получены от таможенных органов.

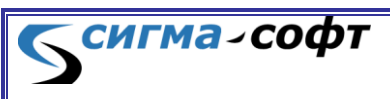

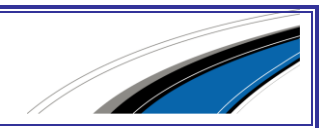

На рисунке показано, что со стороны Системы был сформирован и отправлен в таможенные органы запрос на открытие процедуры декларирования и от таможенных органов получено уведомление об успешном открытии процедуры.

На следующем этапе необходимо отправить пакет, содержащий транзитную декларацию. Для этого выберите нужную ТД и в контекстном меню выберите пункт **«Отправить в ТО»** -> **«Электронная ТД и опись»**.

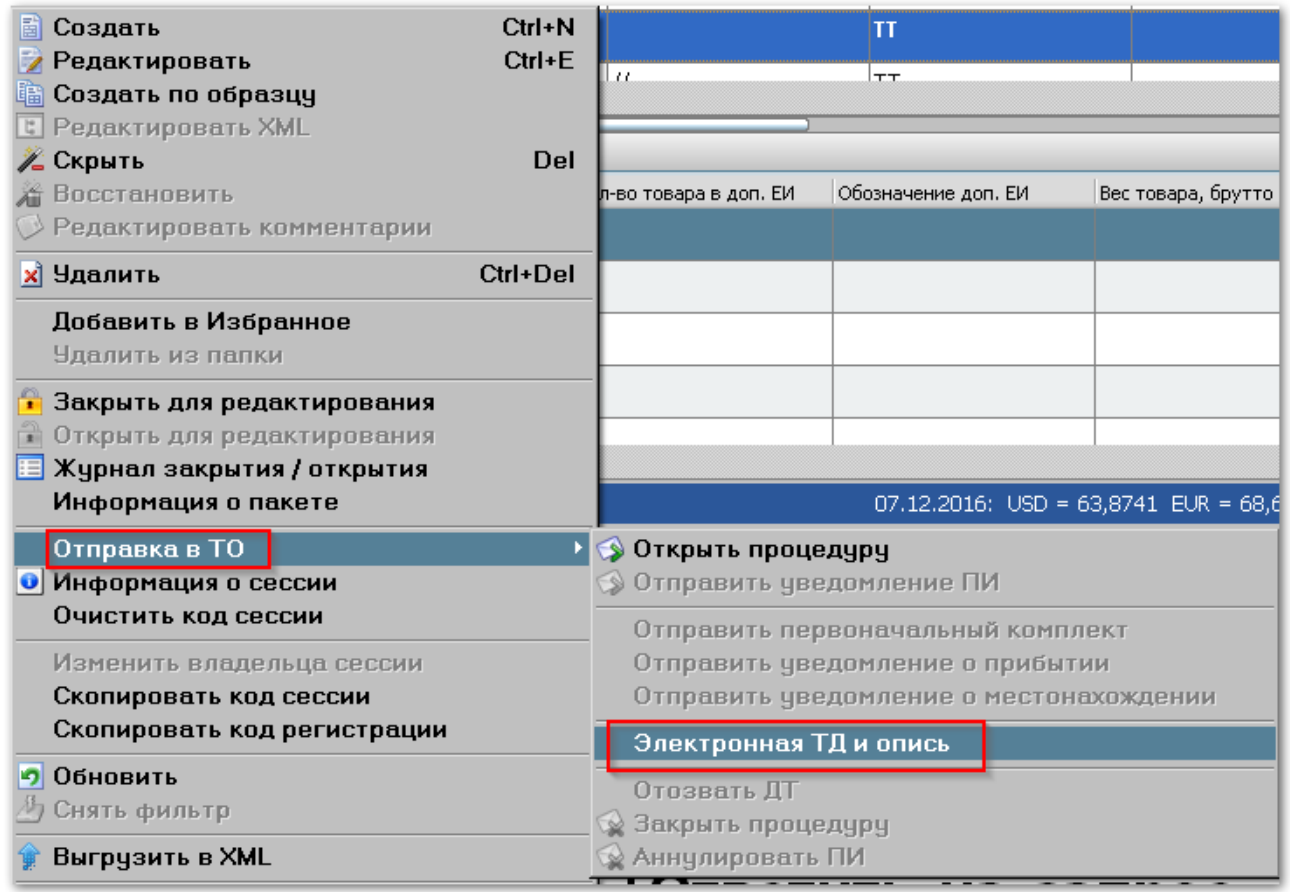

<u>S сигма-софт</u>

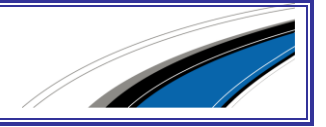

В окне «Информация о сессии» будет отображаться диалог обмена сообщениями с таможенной информационной системой.

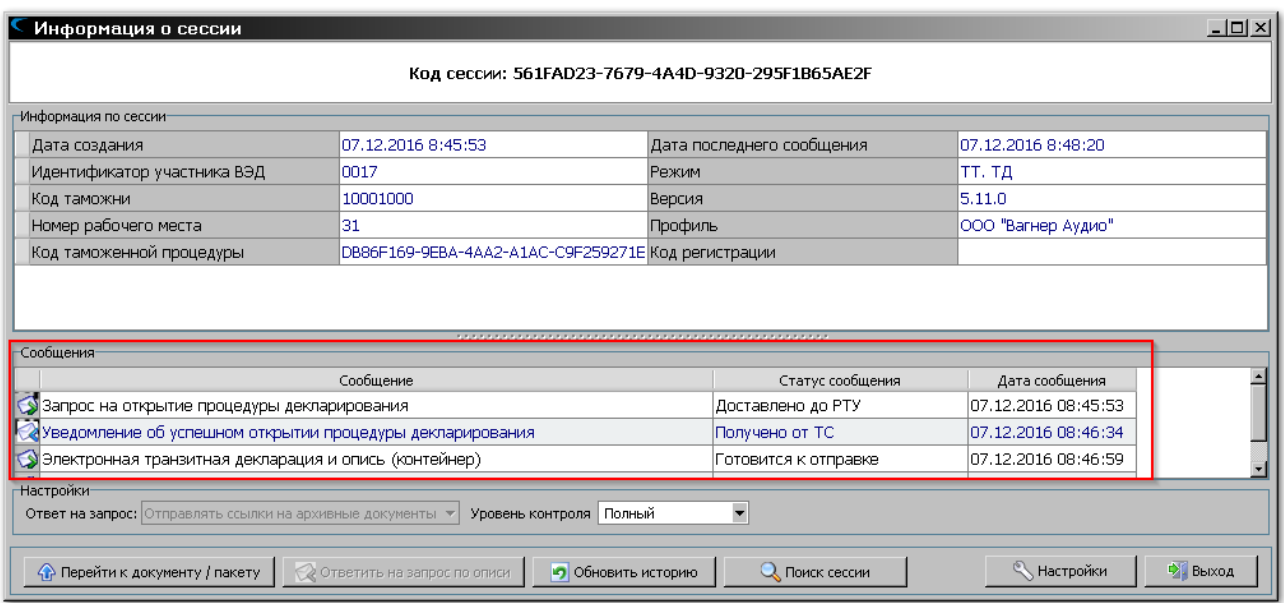

Если таможенная система запросит дополнительные документы, то соответствующее сообщение будет показано в диалоге.

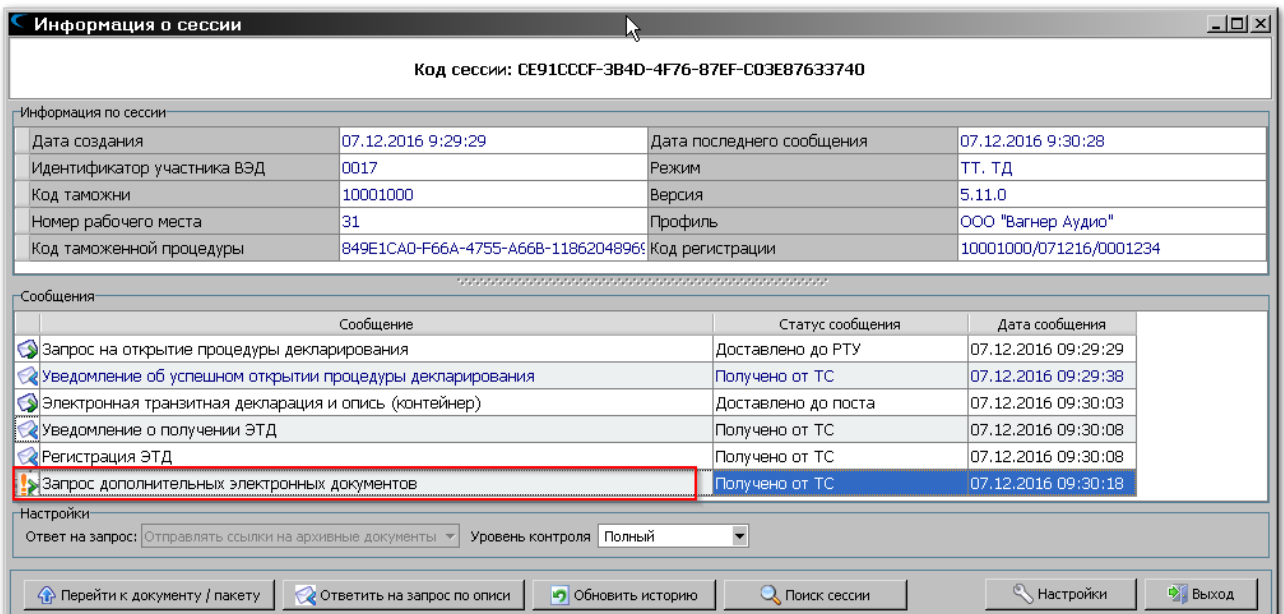

Встаньте на данное сообщение и нажмите кнопку **[Ответить на запрос по описи]**.

Будет показан диалог формирования ответа на запрос документов по описи.

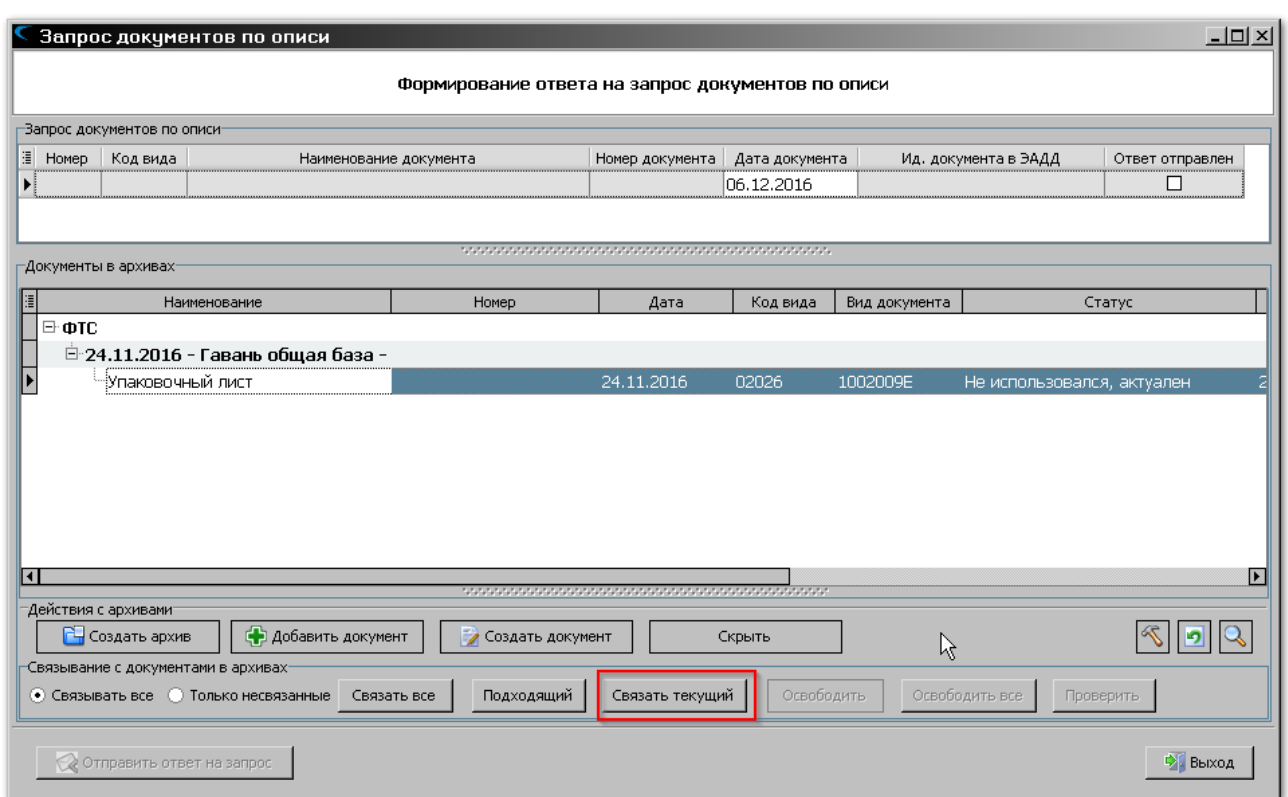

В верхнем окне показан запрос таможенного органа по описи, а в нижнем документы, которые можно отправить в ответ на данный запрос.

Выберите нужный документ и нажмите кнопку **[Связать текущий]**.

При выходе из диалога будет загружен редактор описи документов.

Проконтролируйте правильность формирования дополнительной описи и выберите на панели инструментов иконку **«Отправить в ТО»**.

Документ будет отправлен в таможенные органы.

Соответствующая информация будет отображена в сообщениях, составляющих сессию.

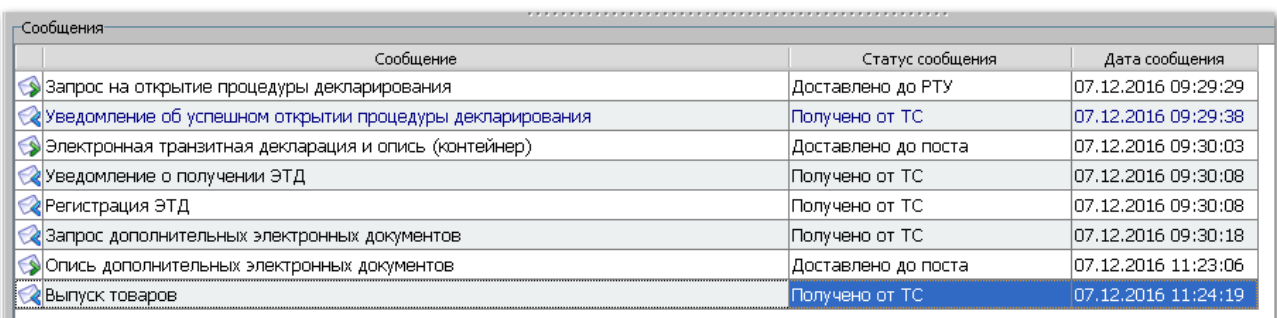

При корректном завершении сессии поступит сообщение «Выпуск товаров».

**Руководство пользователя**

Процедура завершена.

сигма-софт

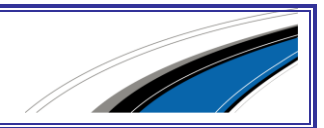

# 8. ПОДСИСТЕМА «ПИ»

Подсистема предназначена для создания и передачи в таможенные органы предварительной информации о товарах и транспортных средствах.

Доступ к данному функциональному блоку осуществляется через виджет «ПИ».

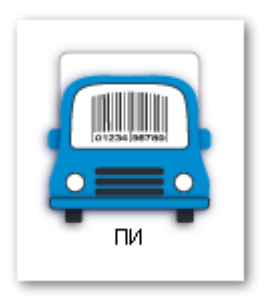

После запуска подсистемы будет показано основное окно работы с документами.

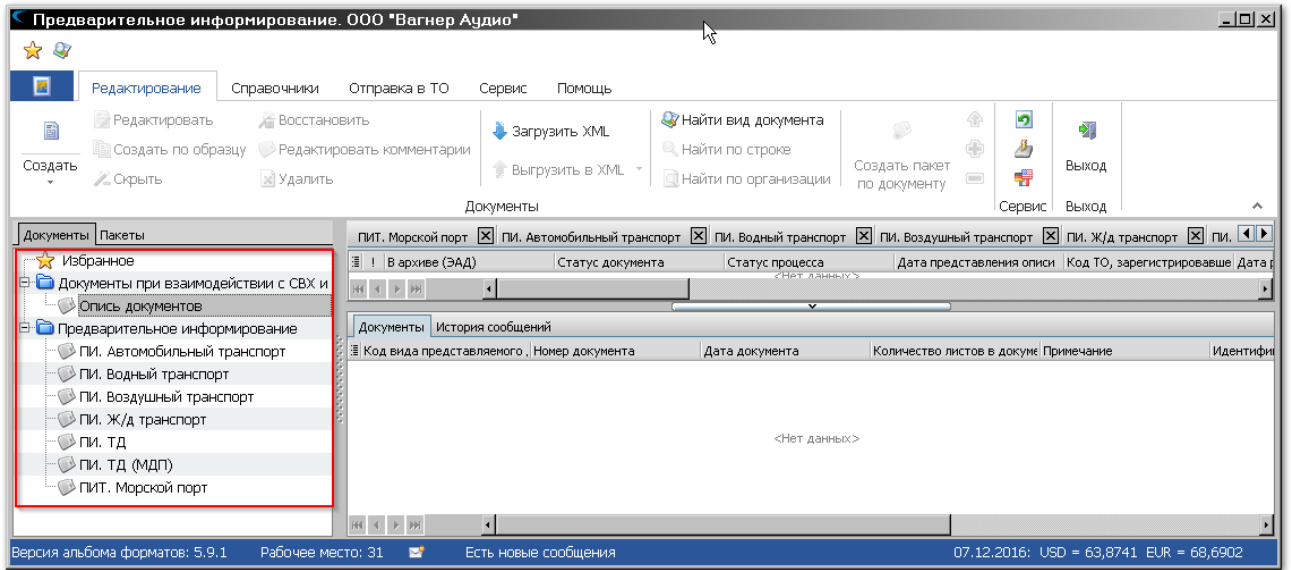

В левой части окна представлено дерево видов документов, доступных для создания в подсистеме.

### 8.1 Создание предварительного

#### уведомления.

Выберите в дереве видов документов требуемый и в панели инструментов нажмите иконку «Создать».

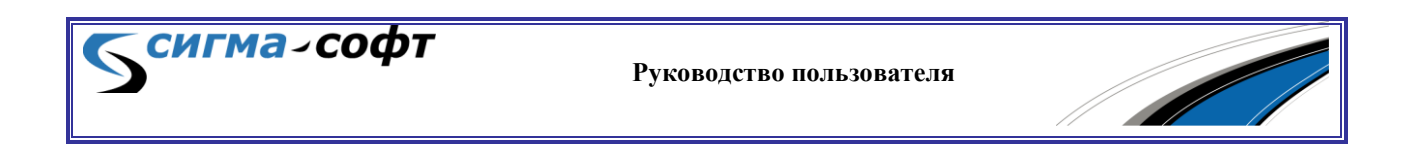

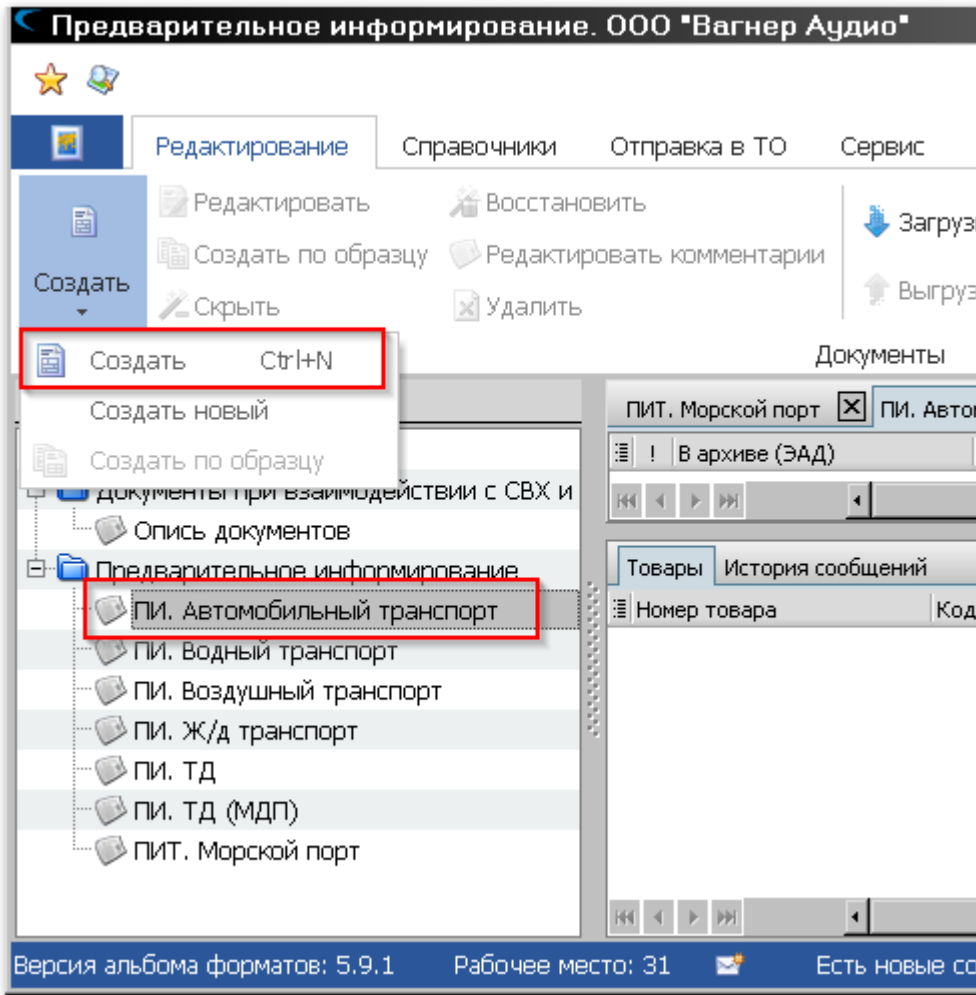

### Будет открыт редактор документа.

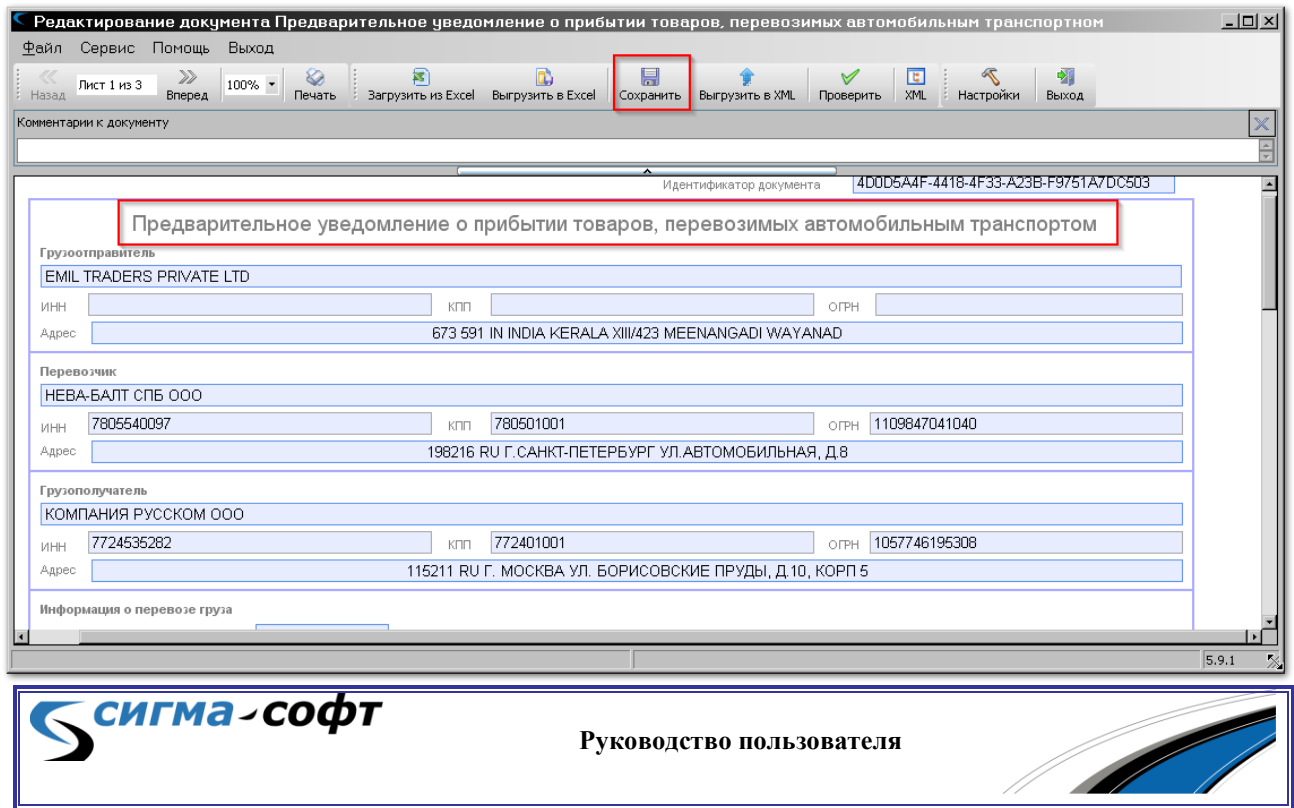

Заполните документ необходимыми данными и нажмите иконку **«Сохранить»**. Документ будет сохранен.

## 8.2 Процедура предварительного информирования

В контекстном меню по правой кнопке мыши выберите пункт **«Отправка в ТО»** -> **«Отправить уведомление ПИ»**.

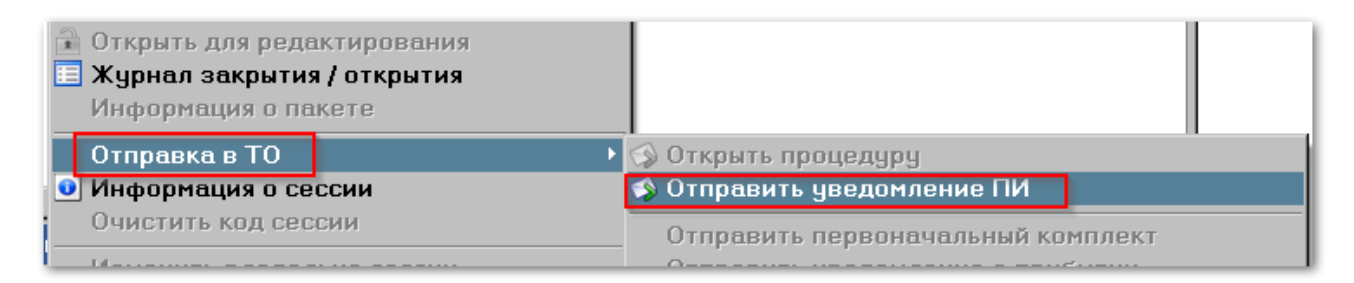

#### Будет показан диалог параметров открытия процедуры

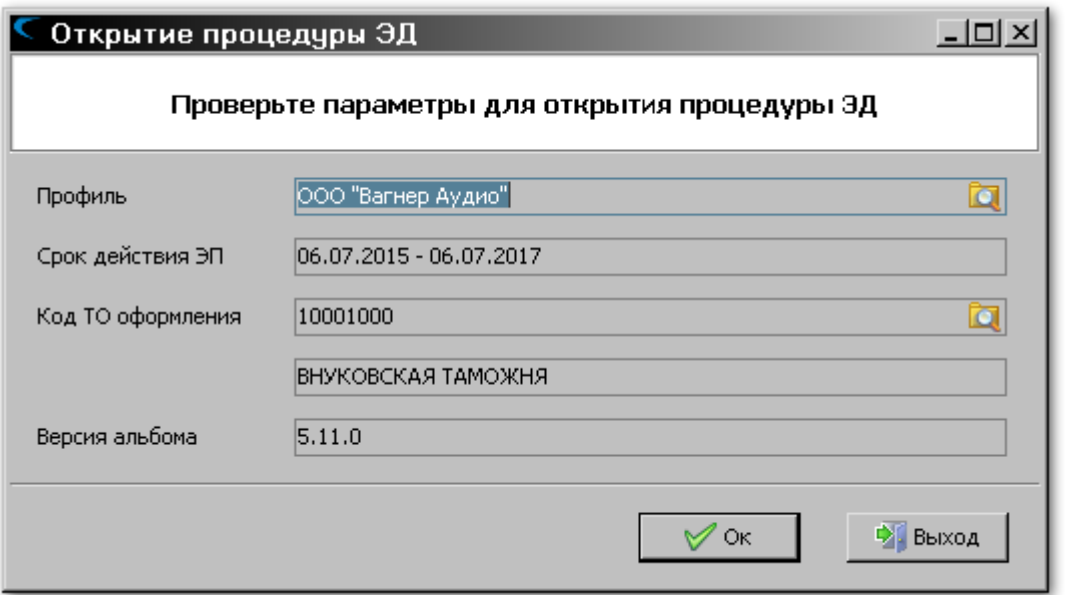

Проконтролируйте правильность введённых параметров и, при необходимости, откорректируйте текущий профиль пользователя или код таможенного органа оформления и нажмите кнопку **[Ок]**.

Предварительное уведомление ПИ будет отправлено в таможенные органы.

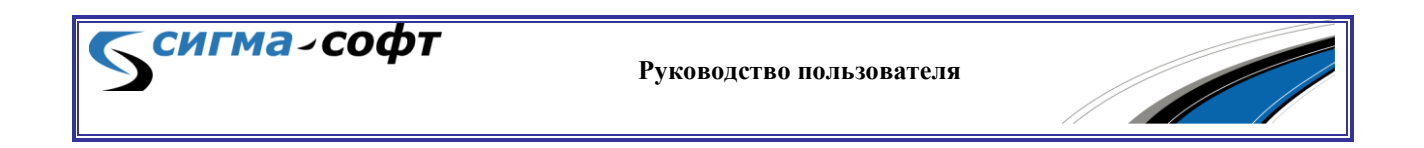

Все операции по информационному обмену с таможенными органами удобно контролировать через диалог «Информация о сессии».

Доступ к этому диалогу можно получить через контекстное меню по правой кнопке мыши на выбранном документе (декларации о товаре) и выборе пункта меню **«Информация о сессии»**.

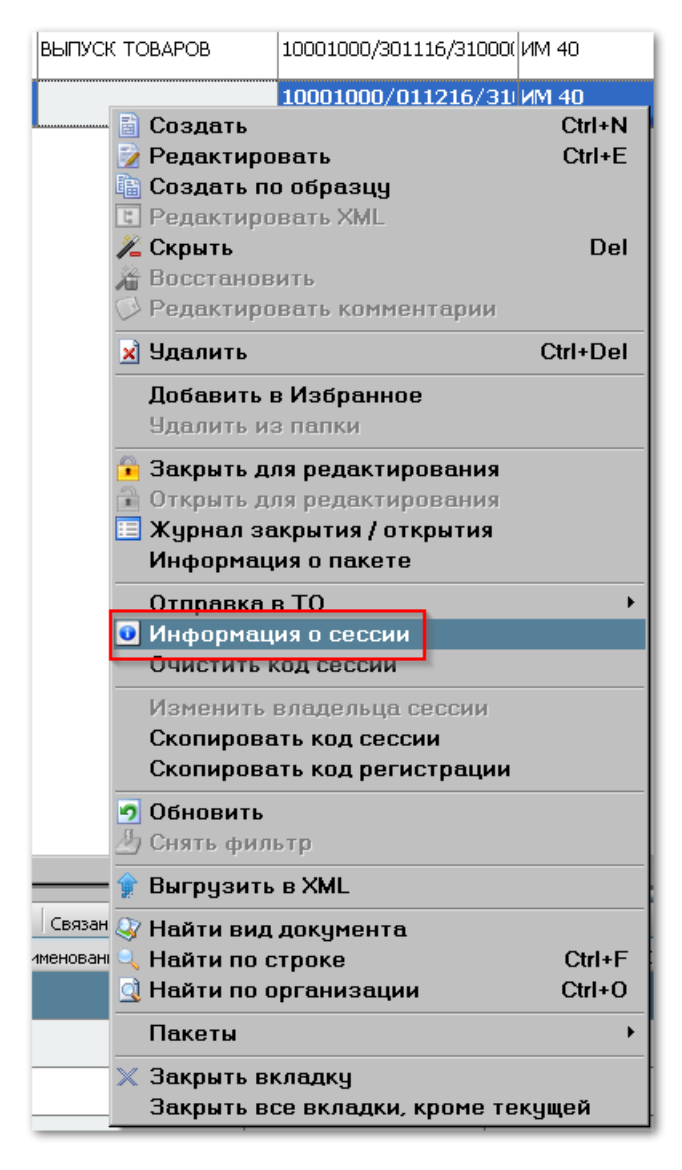

**СИГМА-софт** 

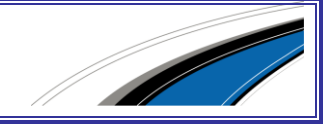

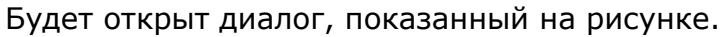

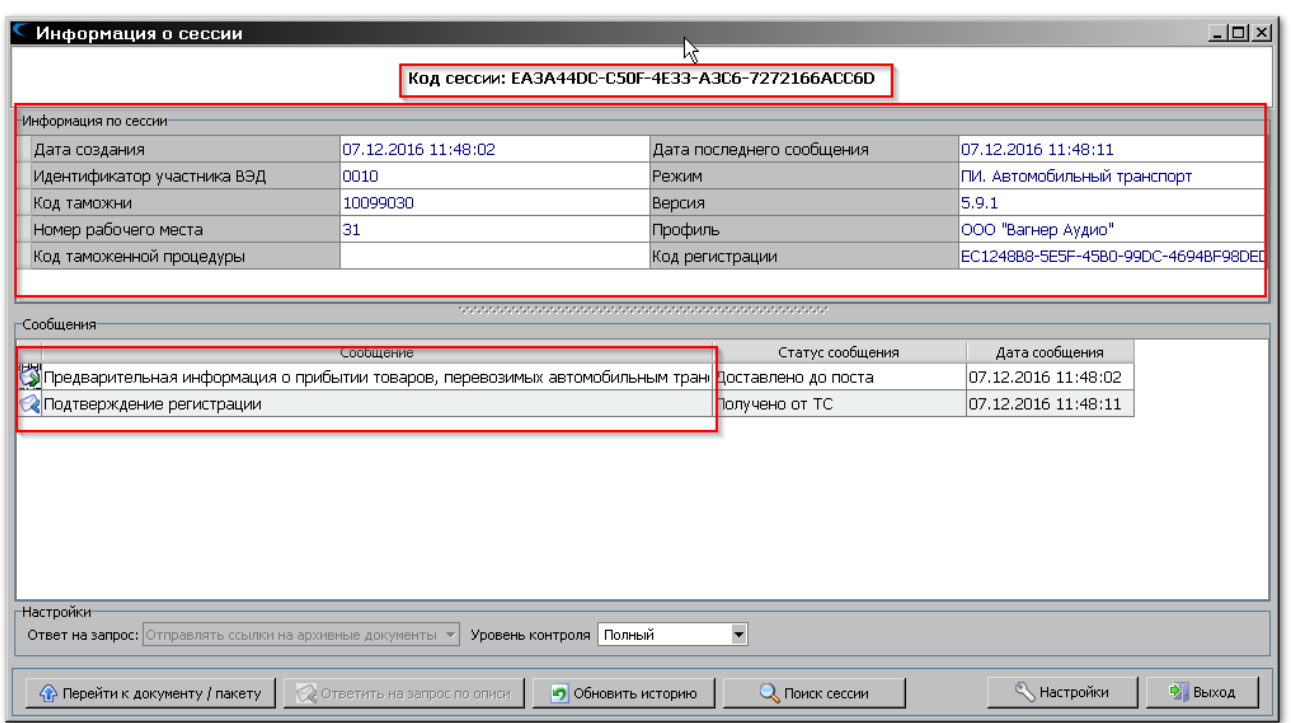

В верхней части окна показан код сессии, который автоматически присвоен Системой.

Ниже приведены следующие сведения о сессии:

- **«Дата создания»** дата и время, когда сессия была создана.
- **«Идентификатор участника ВЭД»** идентификатор участника ВЭД.
- **«Код таможни»** Код таможенного органа, куда будет отправлена ПИ.
- **«Номер рабочего места»** Номер рабочего места.
- **«Код таможенной процедуры»** Код таможенной процедуры.
- **«Дата последнего сообщения»** Дата и время последнего документа по данной сессии.
- **«Режим»** Таможенная процедура.
- **«Версия»** Версия Альбома форматов, в котором созданы сообщения.
- **«Профиль»** Профиль пользователя, который создал сессию.
- **«Код регистрации»** Код регистрации.

сигма-софт

Ниже в окне с заголовком «сообщения» отображаются все сообщения, которые были отправлены в таможенные органы и получены от таможенных органов.

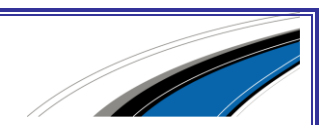

123

На рисунке показано, что со стороны Системы была сформирована и отправлена в таможенные органы предварительная информация о прибытии товаров, перевозимых автомобильным транспортом, и от таможенных органов получено подтверждение регистрации.

По правой кнопке мыши на сообщении **«Подтверждение регистрации»** выберите в контекстном меню пункт **«Показать текст сообщения»**.

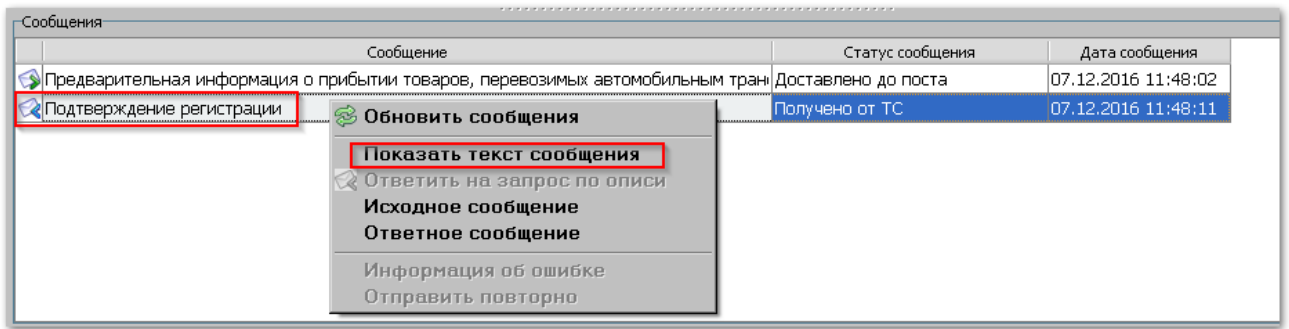

Будет показан ответ таможенных органов, содержащий штрих-код.

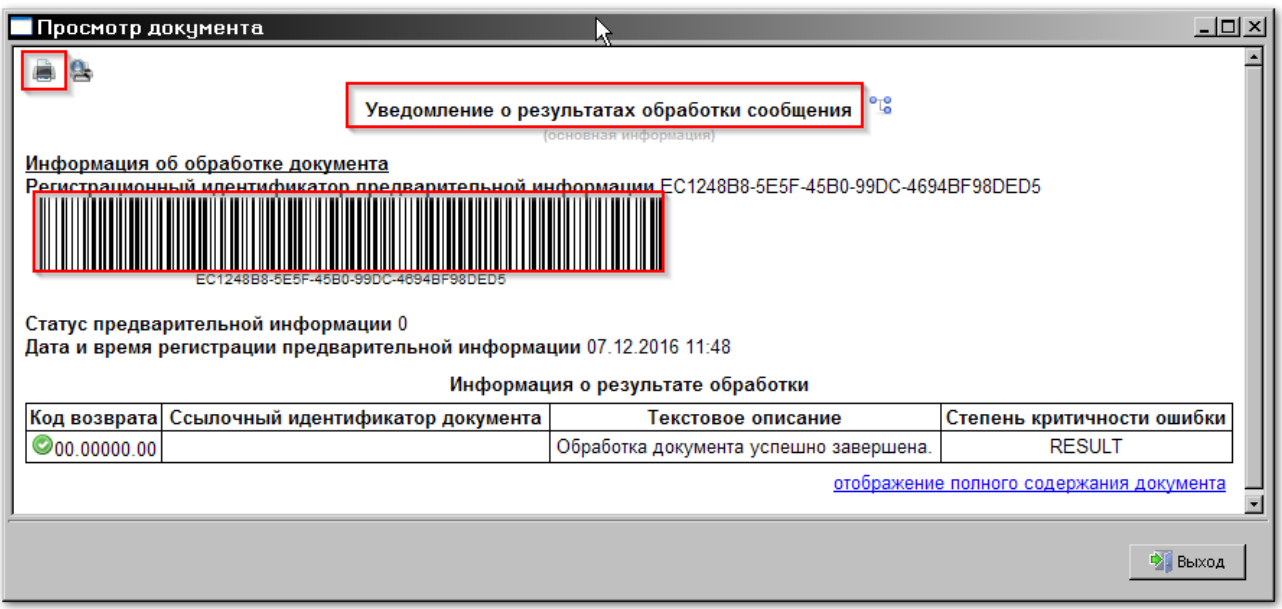

Иконка в левом верхнем углу окна позволяет вывести документ на печать.

сигма-софт

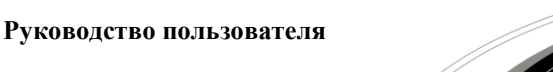

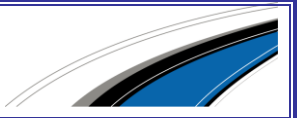

## 9. ПОДСИСТЕМА «МОНИТОР ПРОЦЕДУР»

Подсистема предназначена для контроля информационного обмена с ЕАИС таможенных органов.

Доступ к данному функциональному блоку осуществляется через виджет «Монитор процедур».

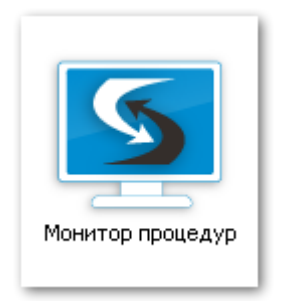

После запуска виджета откроется основное окно подсистемы **«Монитор процедур»**.

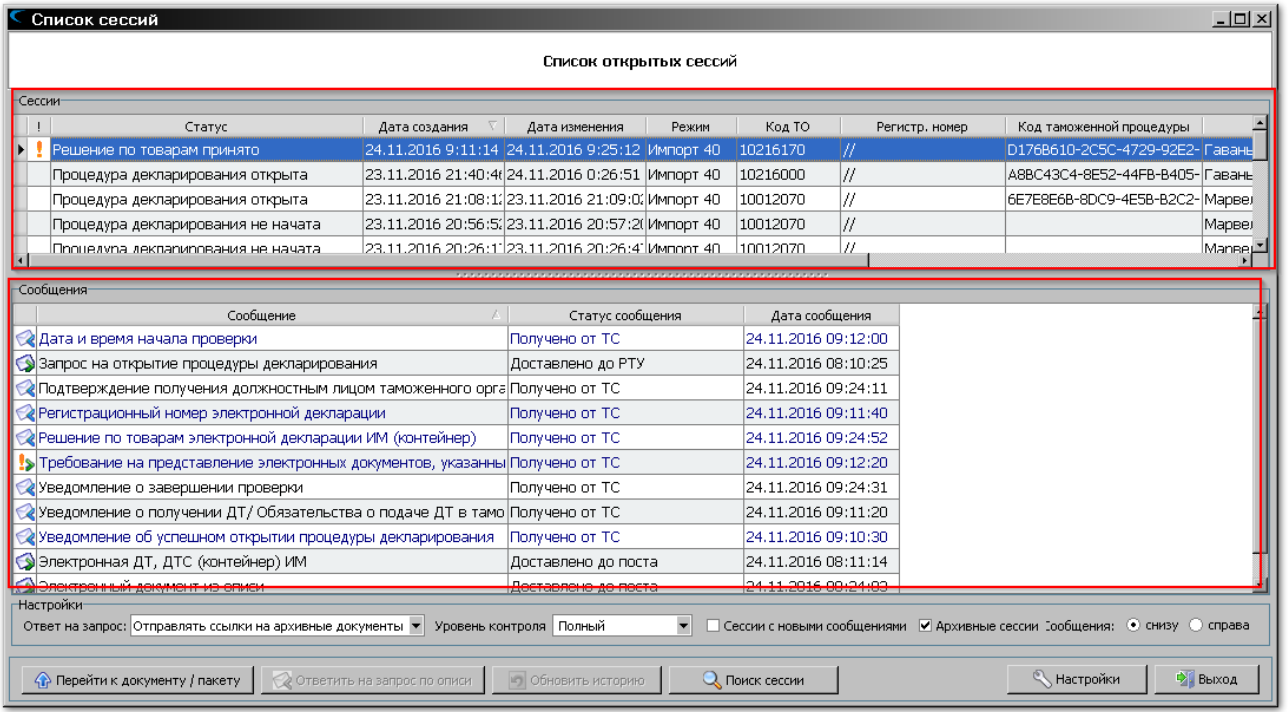

В верхней части окна показан список открытых сессий. По каждой сессии можно увидеть ее параметры:

- **«Статус»** текущий статус сессии.
- **«Дата создания»** дата создания сессии.

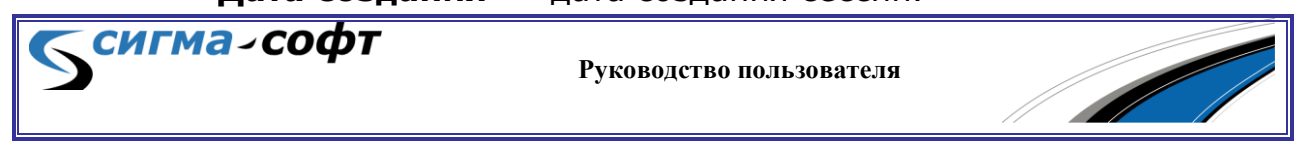

- **«Дата изменения»** дата изменения сессии.
- **«Режим»** таможенная процедура.
- **«Код ТО»** код таможенного органа, куда направлены документы.
- **«Регистр. номер»** регистрационный номер ДТ (ТД).
- **«Код таможенной процедуры»** уникальный код таможенной процедуры.
- **«Профиль»** профиль пользователя.
- **«ИД участника ВЭД»** идентификатор участника ВЭД.
- **«Версия»** версия Альбома форматов, которой соответствуют передаваемые сообщения.
- **«Код сессии»** уникальный номер сессии, присвоенный таможенной системой.
- **«Рабочее место»** код рабочего места.

Под списком сессии расположено окно, содержащее события (шаги), имеющие отношение к выбранной сессии.

По каждому событию показана следующая информация:

- **«Сообщение»** наименование события или наименование электронного сообщения.
- **«Статус сообщения»** статус сообщения, отражающий информацию о доставке сообщения до адресата.
- **«Дата сообщения»** дата и время события.

В нижней части расположены элементы управления и кнопки доступа к наиболее часто выполняемым действиям пользователя.

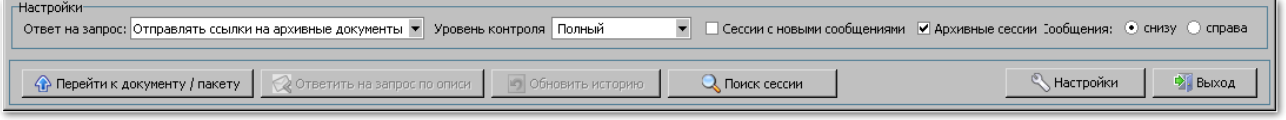

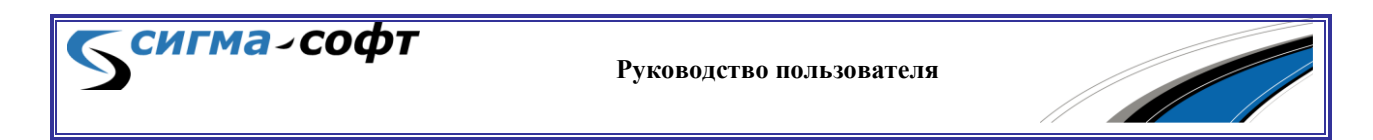

В панели «Настройки» доступны следующие элементы:

 **«Ответ на запрос»** - управление способом ответа на запрос документов из таможенных органов.

Доступны следующие значения:

- o **«Отправлять ссылки на архивные документы»** в ответ на запрос документа Система будет отправлять ссылку на документ, размещенный в архиве декларанта.
- o **«Отправлять запрошенные документы»** в ответ на запрос документа Система будет отправлять документ.
- **«Уровень контроля»** управление уровнем контроля действий пользователя.

Доступны следующие значения:

- o **«Полный»** Система жестко контролирует действия пользователя в соответствии с действующей моделью электронного взаимодействия и не допускает некорректных действий.
- o **«Предупреждения»** Система разрешает пользователю нарушать действующую модель информационного обмена.
- Признак **«Сессии с новыми сообщениями»** позволяет показывать и скрывать сессии, содержащие новые сообщения.
- **Признак «Архивные сессии»** позволяет показывать и скрывать сессии, содержащие сообщения, связанные с администрированием архивов декларанта.
- «**Сообщения**» управление расположением на экране информации.

Доступны следующие значения:

o **«Снизу»** - окна с информацией о сессиях и сообщениях будут расположены одно под другим.

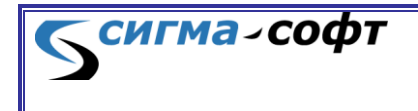

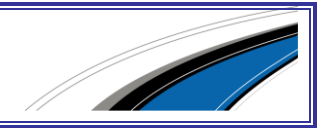

o **«Справа»** - окна с информацией о сессиях и сообщениях будут расположены вертикально.

В нижней части экрана доступны следующие кнопки:

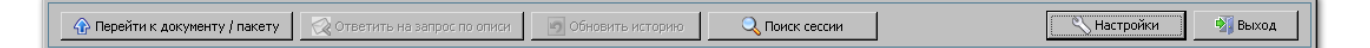

- **«Перейти к документу/пакету»** при нажатии этой кнопки Система откроет подсистему, связанную с выбранным документом/пакетом (например, «Декларирование») и покажет документ/пакет, связанный с сессией.
- **«Ответить на запрос по описи»** будет открыт диалог ответа на запрос по описи.
- **«Обновить историю»** в ЕАИС таможенных органов будет отправлен запрос на получение истории процедуры.
- **«Поиск сессии»** открывает диалог поиска сессии.
- **«Настройки»** открывает диалог настройки подсистемы.
- **«Выход»** выход из подсистемы.

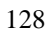

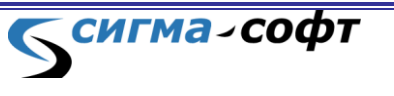

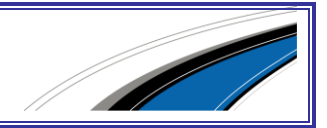

Кнопка **[Настройки]** открывает диалог настройки основных параметров подсистемы.

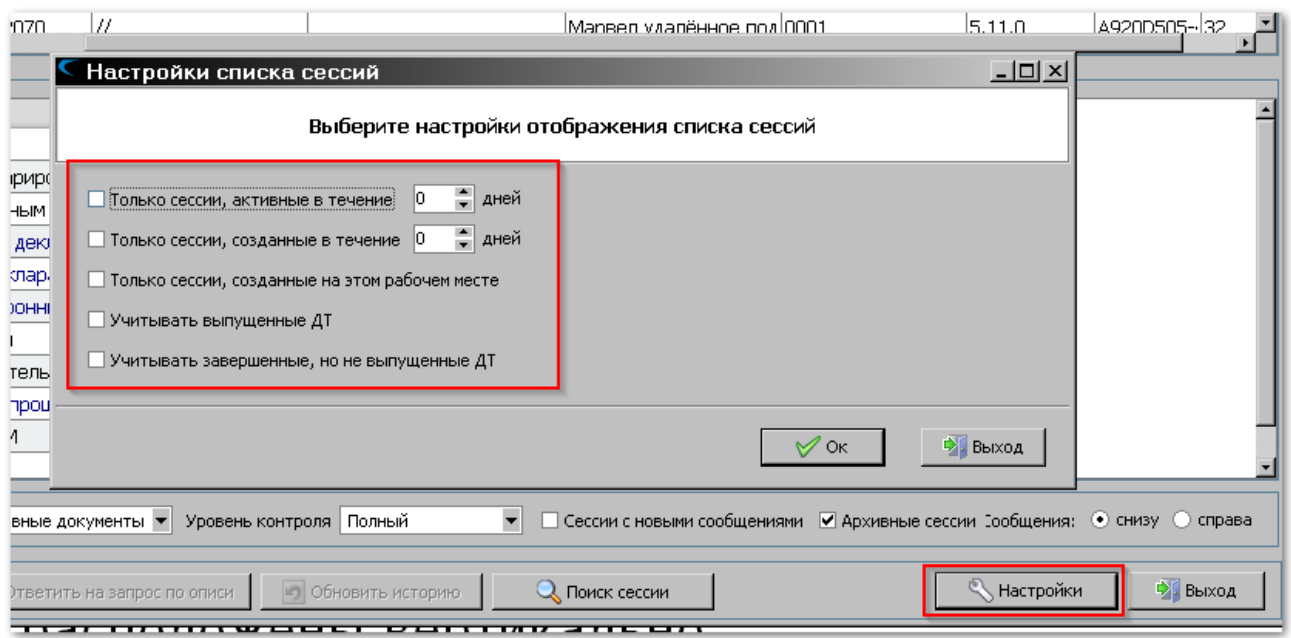

Доступны следующие параметры настройки:

- Параметр **«Только сессии, активные в течение»** отображать в окне только те сессии, которые активны в течение заданного количества дней.
- Параметр **«Только сессии, созданные в течение»** отображать в окне только те сессии, которые созданы в течение заданного количества дней.
- Параметр **«Только сессии, созданные на этом рабочем месте»** отображать в окне только сессии, созданные на текущем рабочем месте.
- Параметр **«Учитывать выпущенные ДТ»** отображать в окне сессий те, которые завершились выпуском ДТ.
- Параметр **«Учитывать завершенные, но не выпущенные ДТ»** отображать в окне сессий те, которые завершились, но выпуск ДТ по ним не разрешен.

Кнопка **[Поиск сессии]** открывает диалог поиска и восстановления сессий.

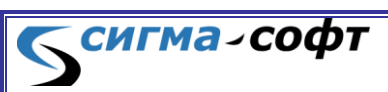

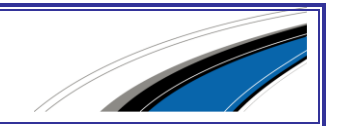

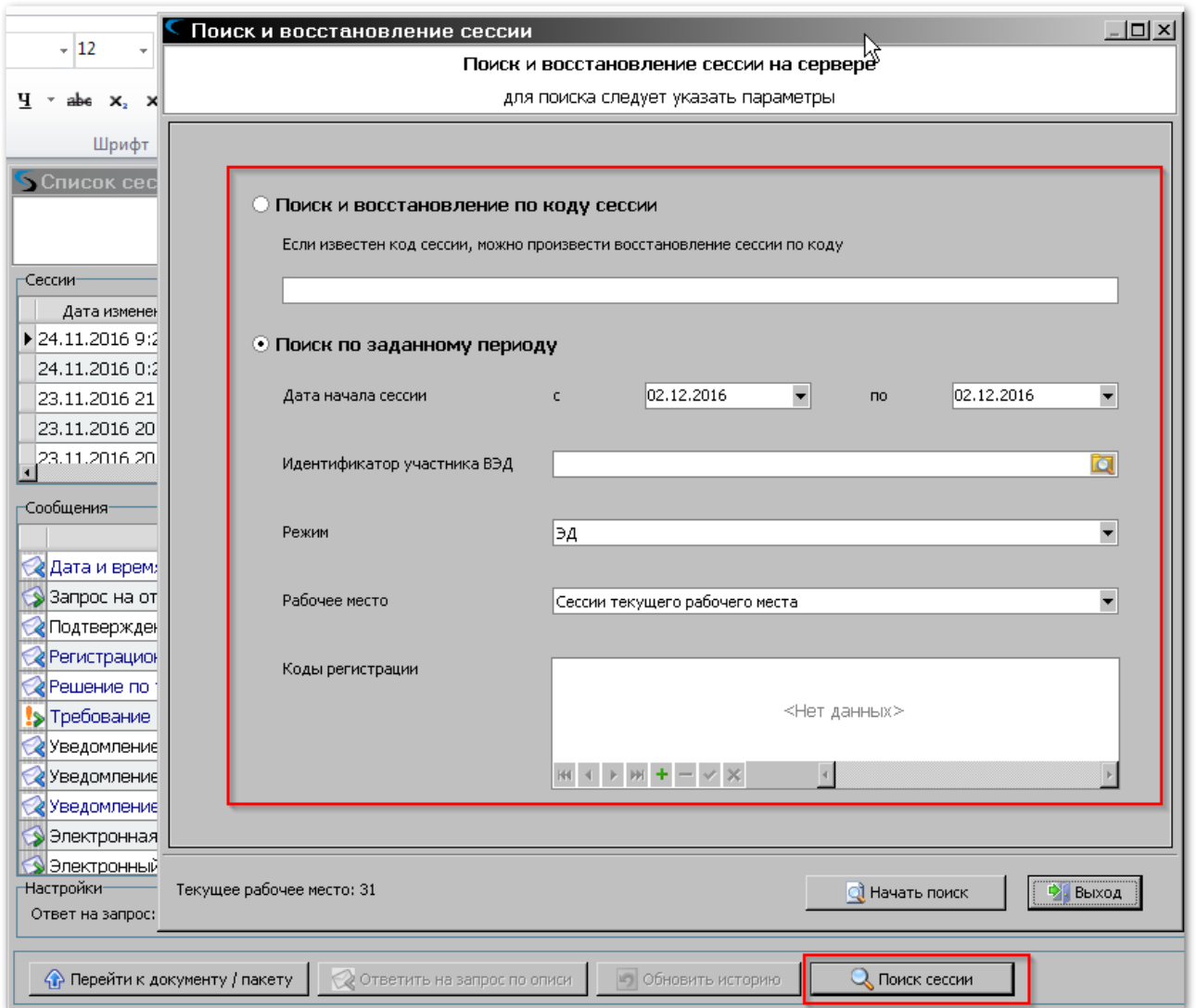

Диалог содержит следующие элементы:

- **«Поиск и восстановление по коду сессии»** поиск и восстановление сессии. Если известен код сессии, то скопируйте его в соответствующее поле и нажмите кнопку **[Начать поиск]**.
- **«Поиск по заданному периоду»** позволяет задать диапазон дат для поиска.
- **«Идентификатор участника ВЭД»** поиск сессий по идентификатору участника ВЭД. Доступен выбор из списка.
- **«Режим»** поиск сессий будет ограничен выбранным значением (**«ЭД»** / **«Предварительное информирование»** / **«Транзит»**).

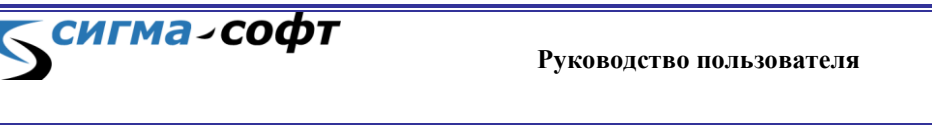

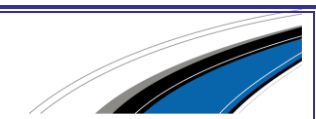

- **«Рабочее место»** поиск сессий будет ограничен выбранным значением (**«Сессии текущего рабочего места»** / **«Сессии всех активных рабочих мест»** / **«Сессии всех неактивных рабочих мест»** / **«Сессии по всем рабочим местам»**).
- **«Коды регистраций»** возможность поиска сессии по кодам регистрации рабочих мест. Скопируйте нужные коды регистраций рабочих мест в соответствующее поле ввода и нажмите кнопку **[Поиск]**.

В окне со списком сессий по правой кнопке мыши доступно контекстное меню, содержащее следующие пункты:

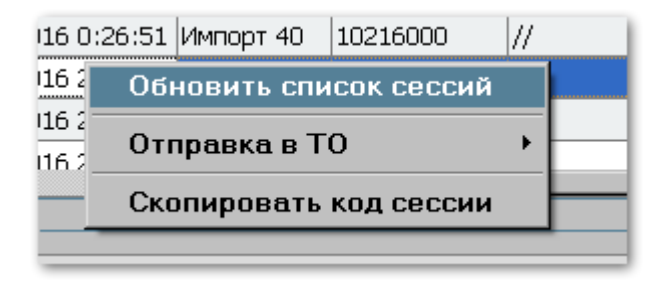

- **«Обновить список сессий»** обновление списка сессий с сервера ООО «Сигма-Софт».
- **«Отправка в ТО»** Отправка документа в таможенные органы. Пункт содержит вложенные пункты, которые позволяют выполнить одно из следующих действий:

#### Открыть процедуру Отправить чведомление ПИ

Отправить первоначальный комплект Отправить чведомление о прибытии Отправить уведомление о местонахождении

#### Способ предоставления оригинала

Отозвать ДТ

Закрыть процедуру

Аннулировать ПИ

o **«Открыть процедуру»** - открыть процедуру декларирования.

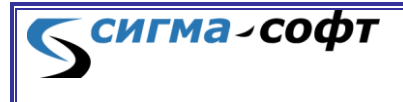

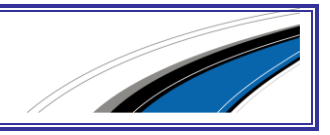

- o **«Отправить уведомление ПИ»** отправить уведомление о предварительном информировании.
- o **«Отправить первоначальный комплект»** отправить первоначальный комплект документов.
- o **«Отправить уведомление о прибытии»** отправить уведомление о прибытии.
- o **«Отправить уведомление о местонахождении»** отправить уведомление о местонахождении.
- o **«Способ предоставления оригинала»** сообщение, содержащее способ представления оригинала документов в таможенные органы.
- o **«Отозвать ДТ»** отправить сообщение об отзыве ДТ.
- o **«Закрыть процедуру»** закрыть процедуру.
- o **«Аннулировать ПИ»** аннулирование ПИ.
- **«Скопировать код сессии»** помещает код сессии в буфер обмена.

В окне со списком сообщений по правой кнопке мыши доступно контекстное меню, содержащее следующие пункты:

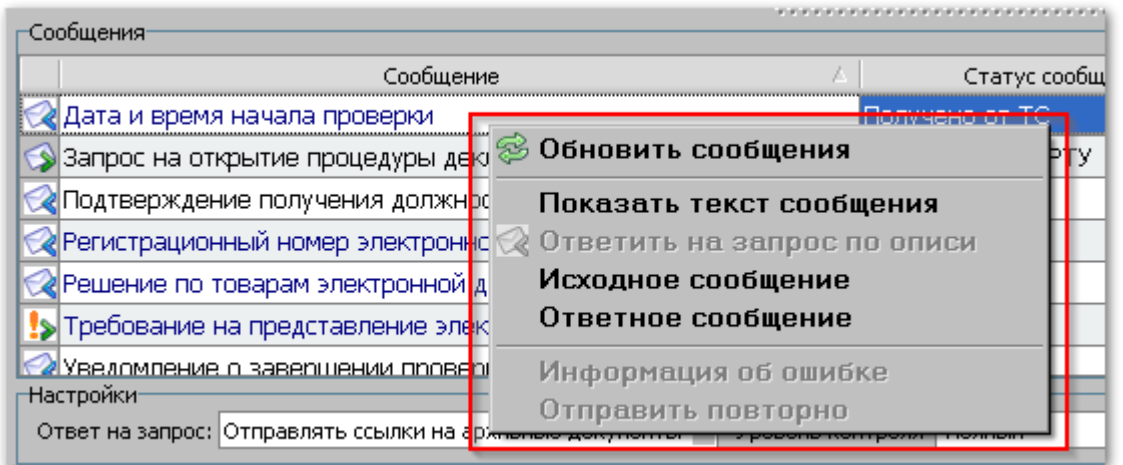

 **«Обновить сообщения»** - обновление списка сообщений с сервера ООО «Сигма-Софт».

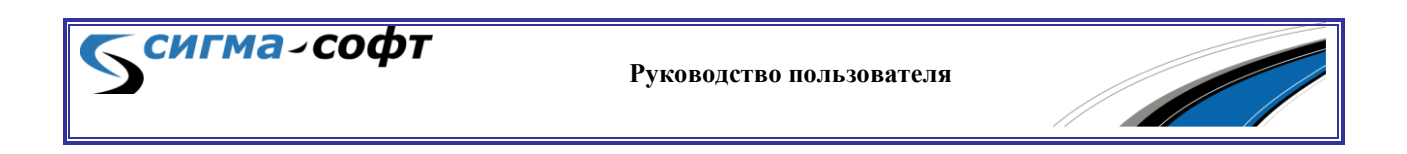

- **«Показать текст сообщения»** открывает окно с текстом документа / сообщения.
- **«Ответить на запрос по описи»** открывает диалог формирования ответа на запрос по описи.
- **«Исходное сообщение»** позиционирует курсор на исходное сообщение.
- **«Ответное сообщение»** позиционирует курсор на ответное сообщение.
- **«Информация об ошибке»** показывает дополнительные сведения об ошибке.
- **«Отправить повторно»** повторная отправка сообщения.

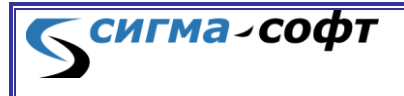

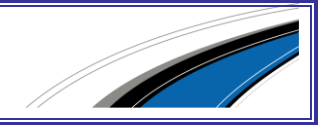

## 10. РАБОТА С АРХИВОМ ДЕКЛАРАНТА

Для удаленного хранения документов, используемых в процедурах электронного представления сведений, на серверах таможенных органов созданы специализированные сервисы, позволяющие участнику ВЭД создавать собственные архивы, размещать в них электронные документы, а также удалять эти документы.

Основным регламентным документом, регулирующим процессы создания и работы с ЭАДД, является **«Порядок информационного взаимодействия при работе с электронным архивом декларанта»** (Спецификация интерфейса взаимодействия. Приложение B3).

Все документы, помещаемые в архив, должны быть подписаны электронной подписью.

Электронный архив декларанта является централизованным сервисом и расположен на уровне ЦИТТУ. Электронные документы, помещенные в архив, могут быть использованы декларантом в процессе информационного обмена с любым таможенным органом.

В электронном архиве декларант может создать неограниченное количество личных архивов. Создание архива инициируется декларантом. В созданный архив декларант может поместить неограниченное количество документов, при этом один и тот же документ должен быть размещен в электронном архиве декларанта не более одного раза.

Все операции по работе с архивами декларанта осуществляются путем запросов в информационную систему таможенных органов. Поэтому они могут происходить с некоторой задержкой.

Доступ к работе с электронным архивом осуществляется путем выбора в основном окне Системы закладки **«Отправка в ТО»** и далее выбором иконки на панели инструментов **«Показать архивы»**.

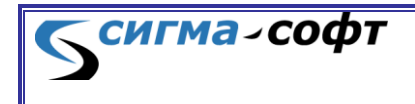

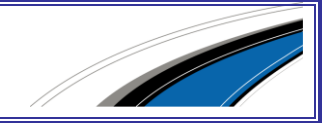

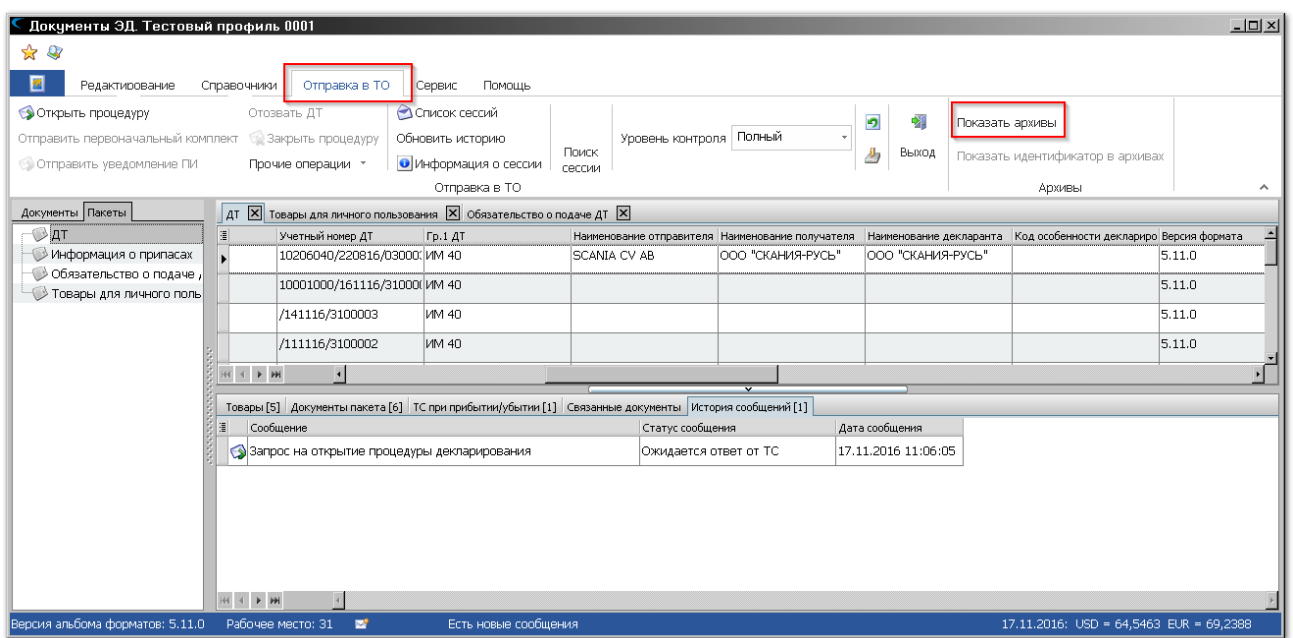

Будет показано основное окно режима работы с архивами.

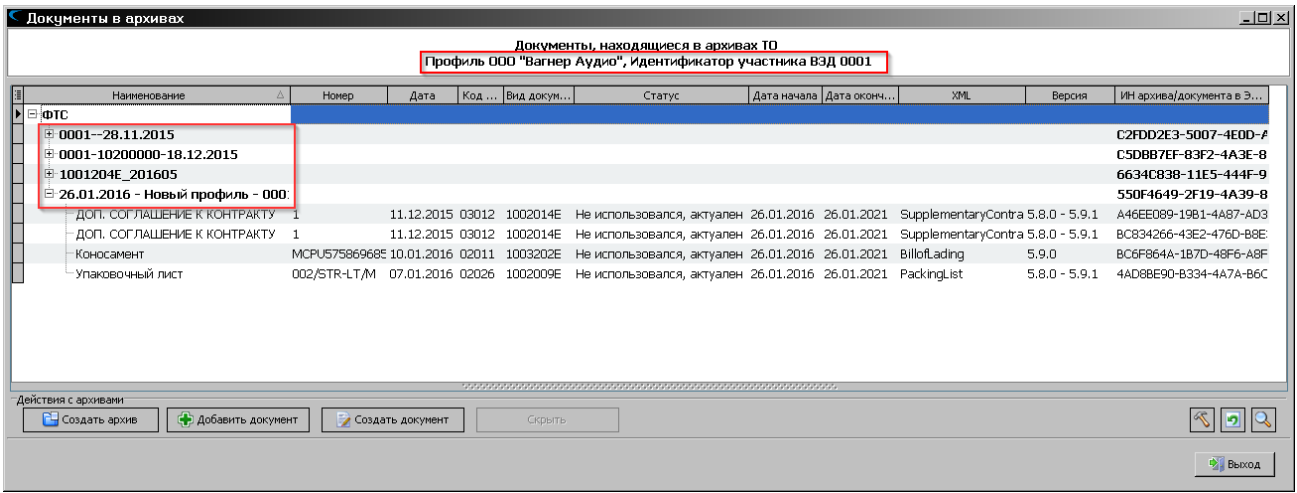

В верхней части окна отображается информация о текущем профиле и приведены сведения об идентификаторе участника ВЭД.

В центральной части экрана показаны созданные архивы (на рисунке обведены красной рамкой) и находящиеся в них электронные документы.

Для каждого архива в последней колонке отображается его идентификационный номер, присвоенный информационной системой таможенных органов.

Для каждого документа в архиве отображаются следующие сведения:

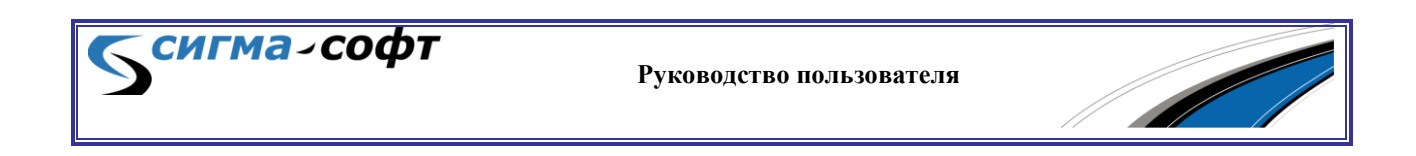

- **«Наименование»** Наименование документа, размещенного в архиве.
- **«Номер»** Номер документа.
- **«Дата»** Дата документа.
- **«Код»** Код документа.
- **«Вид документа»** Вид документа.
- **«Статус»** Статус документа.
- **«Дата начала»** Дата, начиная с которой документ может использоваться в процедурах электронного представления сведений.
- **«Дата окончания»** Дата, после которой документ не может быть использован в процедурах электронного представления сведений.
- **«XML»** Наименование XSD-схемы из Альбома форматов, на основании которой данный документ был создан.
- **«Версия»** Версия Альбома форматов, которой соответствует структура документа.
- **«ИН архива/документа в ЭАДД»** Идентификационный номер документа в архиве. Номер присваивается таможенной системой автоматически.

Колонка **«Статус»** отображает текущий статус документа и может принимать следующие значения:

- **«Добавляется в архив»** В ЕАИС таможенных органов отправлен запрос на добавление документа в архив. Если операция будет выполнена успешно, то статус документа сменится на **«Не использовался, актуален»**.
- **«Удаляется из архива»** В ЕАИС таможенных органов отправлен запрос на удаление документа из архива. Если

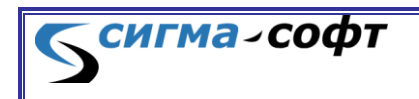

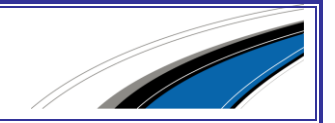

запрос будет выполнен успешно, то документ будет исключен из списка документов, содержащихся в архиве.

- **«Не использовался, актуален»** Статус означает, что документ успешно размещен в архиве и еще не использовался должностным лицом таможенных органов в процедурах декларирования.
- **«Не использовался, просрочен»** Статус означает, что документ успешно размещен в архиве, еще не использовался должностным лицом таможенных органов в процедурах декларирования и дальнейшее его использование невозможно из-за того, что дата окончания действия для этого документа просрочена.
- **«Использовался, актуален»** Статус означает, что документ успешно размещен в архиве и уже использовался должностным лицом таможенных органов в процедурах декларирования. Такой документ удалить из архива невозможно.
- **«Использовался, просрочен»** Статус означает, что документ успешно размещен в архиве, уже использовался должностным лицом таможенных органов в процедурах декларирования, но дальнейшее его использование невозможно из-за того, что дата окончания действия для этого документа просрочена.

Стрелка на следующем рисунке указывает на иконку, которая по щелчку мыши дает доступ к настройке перечня доступных для отображения полей в таблице. Вы можете отметить нужные поля или снять отметку с полей, которые требуется скрыть в таблице.

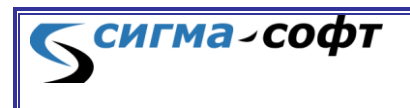

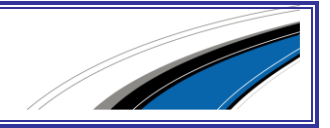

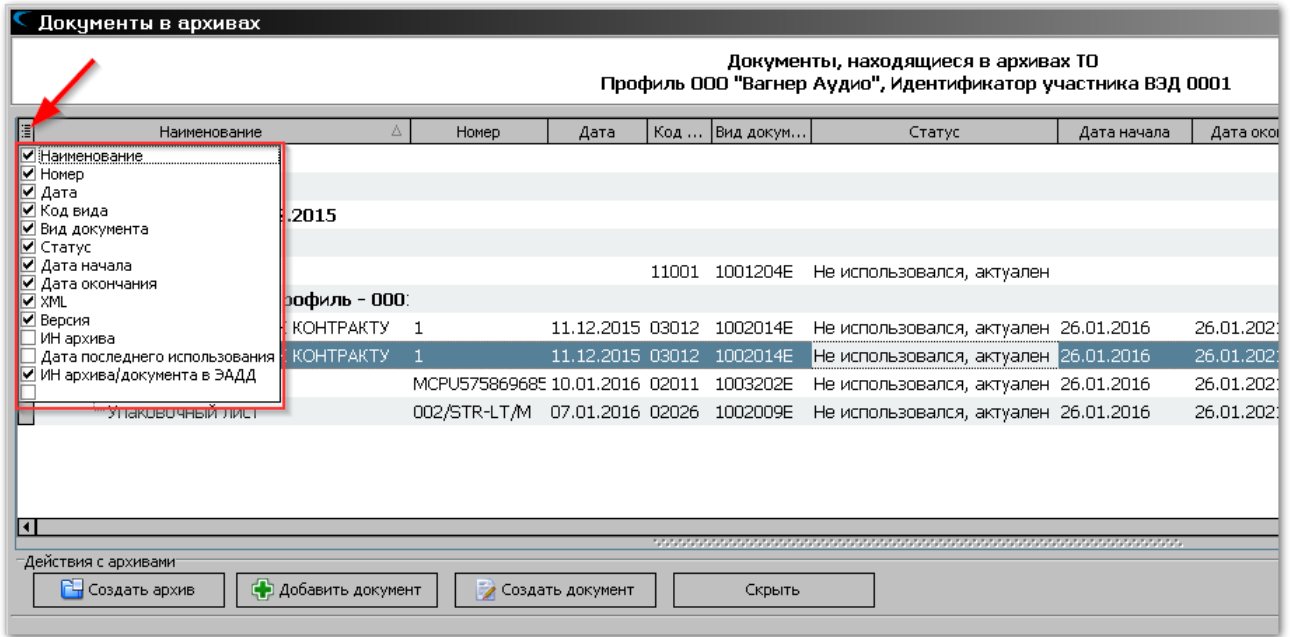

Для сортировки данных в любой колонке щелкните мышкой по ее заголовку. Данные будут отсортированы.

Размер любой колонки можно изменить при помощи кнопки мыши. Подвиньте указателем мыши разделитель между колонками вправо или влево. Размеры колонки будут изменены.

В нижней части экрана размещены кнопки для быстрого доступа к основным действиям с архивами.

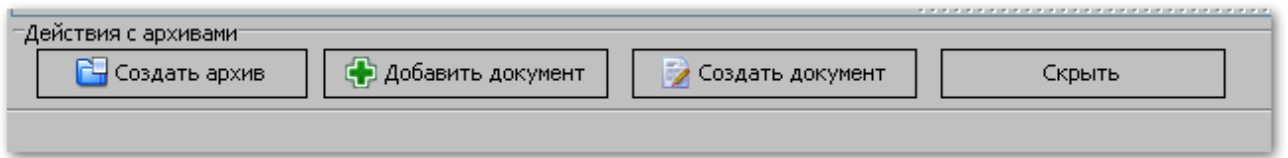

- Кнопка **[Создать архив]** открывает диалог создания архива.
- Кнопка **[Добавить документ]** открывает диалог выбора документа для добавления в архив.
- Кнопка **[Создать документ]** открывает диалог создания нового документа.
- Кнопка **[Скрыть]** позволяет временно скрыть для отображения выбранный архив или документ.

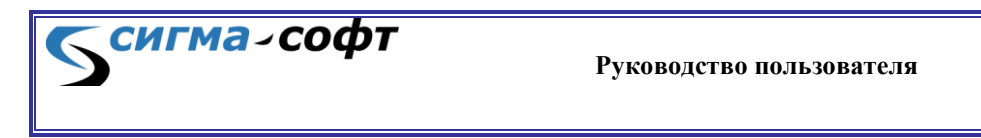

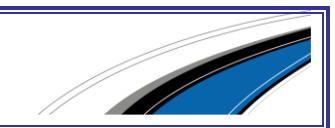

В правом нижнем углу экрана размещены дополнительные элементы управления.

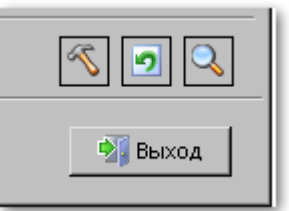

<u>S сигма-софт</u>

- Кнопка с подсказкой **[Настройки отображения]** вызывает диалог настройки отображения списка архивов и документов в средней части экрана.
- Кнопка с подсказкой **[Обновить список архивов]** осуществляет актуализацию данных окна со сведениями об архивах и документах.
- Кнопка с подсказкой **[Поиск по архивам]** открывает диалог поиска в архиве по заданным параметрам.
- Кнопка **[Выход]** позволяет выйти из режима работы с архивами.

Дополнительная панель с параметрами фильтра сведений, отображаемых в основном окне, вызывается по кнопке **[Настройка отображения]** в правом нижнем углу экрана.

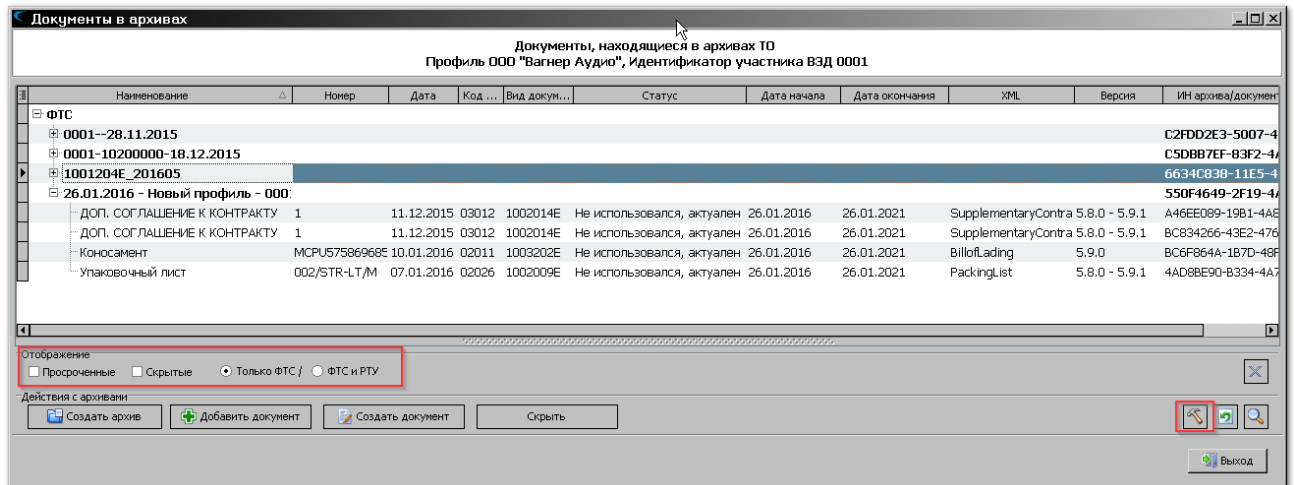

Доступны следующие параметры фильтрации данных:

- Признак **«Просроченные»** позволяет отфильтровать для отображения только документы, срок хранения которых в архиве истек.
- Признак **«Скрытые»** позволяет отобразить архивы и документы, которые были ранее скрыты.

Дополнительная панель режим поиска по архивам доступна по кнопке **[Поиск по архивам]**.

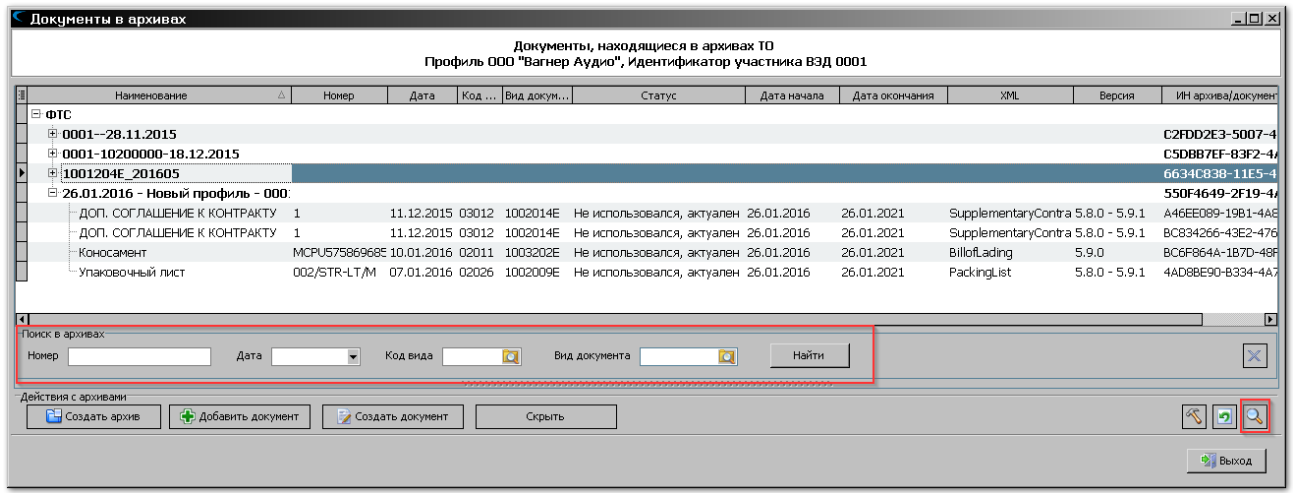

В данном режиме имеется возможность поиска документа в архиве по следующим параметрам:

- **«Номер»** поиск по номеру документа.
- **«Дата»** поиск по дате документа.
- **«Код вида»** поиск по коду вида документа. Рядом с окном ввода размещена иконка, по щелчку мыши на которой отображается перечень *кодов* документа для выбора параметра из списка возможных значений.
- **«Вид документа»** поиск по виду документа. Рядом с окном ввода размещена иконка, по щелчку мыши на которой отображается перечень *видов* документа для ввода параметра из списка возможных значений.

Для применения параметров необходимо нажать кнопку **[Найти]**.

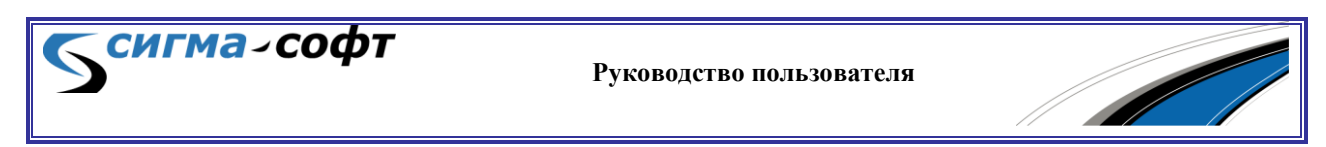

Откроется окно результатов поиска, содержащее только те документы, которые соответствуют введенным параметрам.

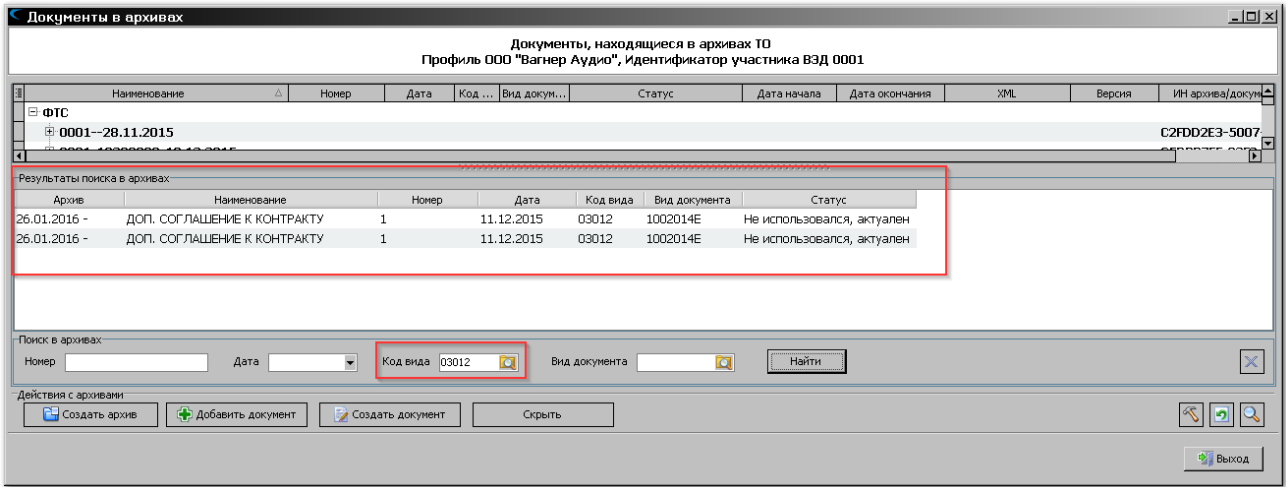

В окне, отображающем список архивов и документов, по правой кнопке мыши доступно всплывающее меню, содержащее следующие пункты:

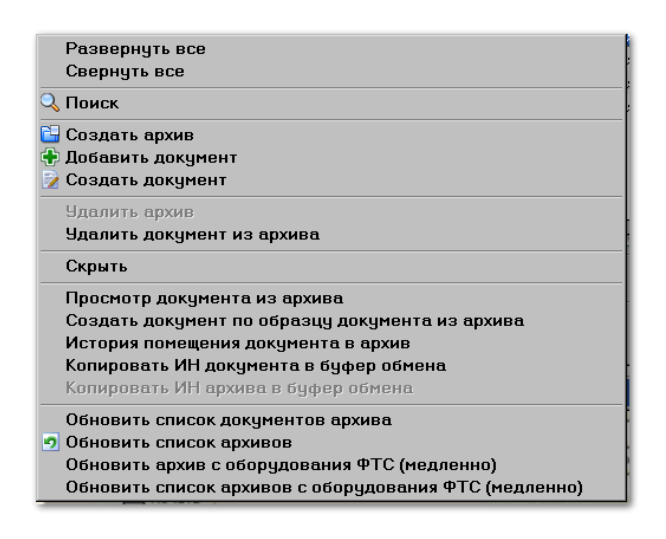

- **«Развернуть все»** Все элементы дерева, состоящего из архивов и документов, будут раскрыты.
- **«Свернуть все»** Все элементы дерева будут свернуты. На экране останется только перечень архивов.
- **«Поиск»** Открывает элементы управления для поиска документов в архиве.
- **«Создать архив»** Вызывает диалог создания нового архива.

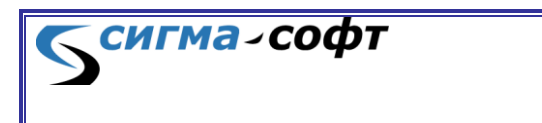

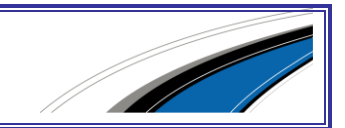

- **«Добавить документ»** Вызывает диалог добавления документа к архиву.
- **«Создать документ»** Вызывает диалог создания нового документа.
- **«Удалить архив»** Удаляет текущий архив.
- **«Удалить документ из архива»** Удаляет документ из архива.
- **«Скрыть»** Скрывает отображение документа в списке.
- **«Просмотр документа из архива»** Отображает на экране содержимое документа, размещенного в архиве.
- **«Создать документ по образцу документа из архива»** позволяет создать новый документ на основе выбранного документа.
- **«История помещения документа в архив»** показывает список, отражающий историю помещения документа в архив.
- **«Копировать ИН документа в буфер обмена»** Копирует идентификационный номер документа в буфер обмена.
- **«Копировать ИН архива в буфер обмена»** Копирует идентификационный номер архива в буфер обмена.
- **«Обновить список документов архива»** Актуализирует список документов в архиве.
- **«Обновить список архивов»** Актуализирует список архивов.
- **«Обновить архив с оборудования ФТС (медленно)»** Система получит и обновит список документов архива, сформировав запрос в информационную систему таможенных органов.
- **«Обновить список архивов с оборудования ФТС (медленно)»** - Система получит и обновит список архивов, сформировав запрос в информационную систему таможенных органов.

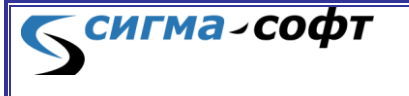

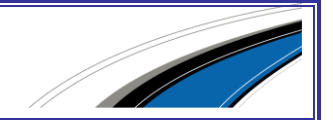

Операции по управлению архивами и размещением там документов связаны с информационным взаимодействием с таможенными органами. На любое сообщение, передаваемое в рамках этих процессов, должна быть наложена электронная подпись. Поэтому работа с электронным архивом декларанта требует наличия действующей электронной подписи.

### 10.1 Создание архива

Создать архив можно двумя способами:

- Нажать в окне работы с архивами кнопку **[Создать архив]**.
- В контекстном меню (по правой кнопке мыши) выбрать аналогичный пункт.

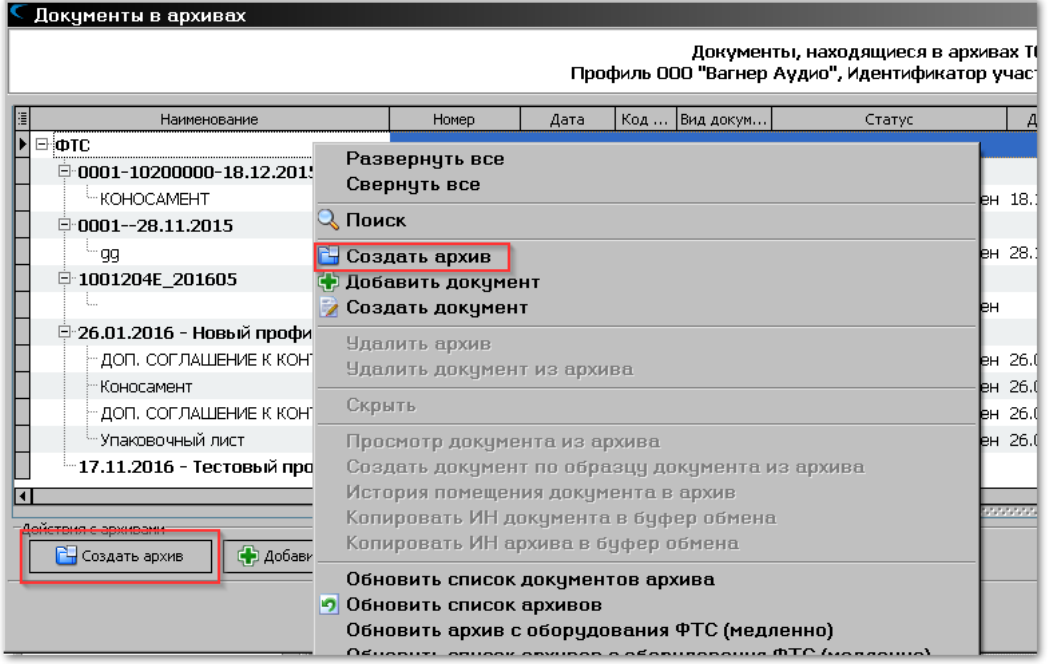

**Руководство пользователя**

<del>сигма</del>-софт

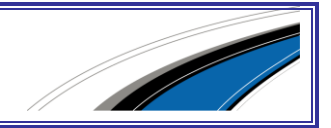

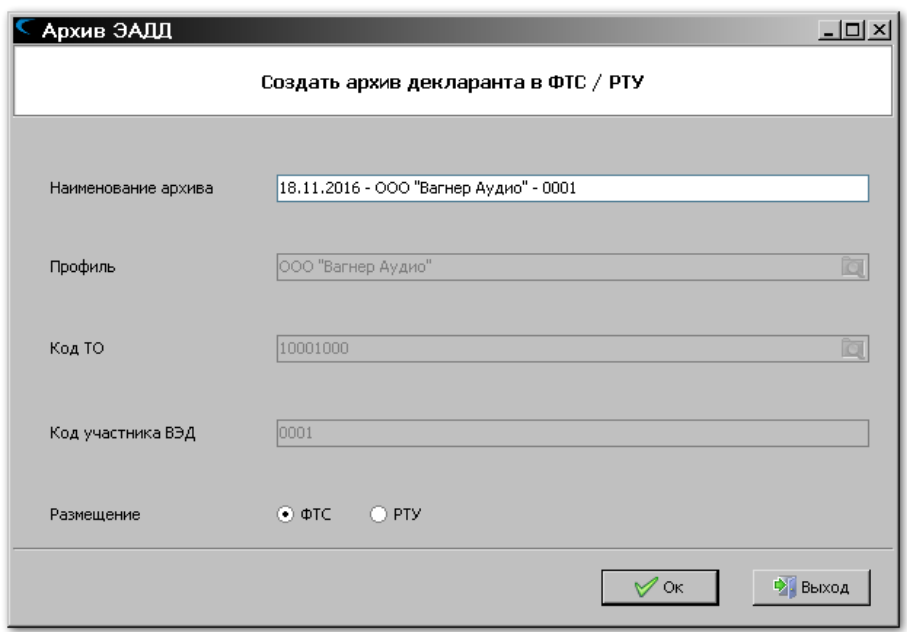

Будет визуализирован диалог создания архива.

Диалог содержит следующие поля:

- Поле **«Название архива»** содержит наименование архива, который планируется создать.
- Поле **«Профиль»** содержит наименование текущего профиля.
- Поле **«Код ТО»** содержит код таможенного органа, указанный в профиле.
- Поле **«Код участника ВЭД»** содержит код участника ВЭД, указанный в профиле.

Поле **«Название архива»** необходимо заполнить именем для создаваемого архива.

Система сама заполнит поле комбинацией из текущей даты, названия профиля и порядковым номером архива. Вы можете это значение заменить на любое удобное для работы.

Остальные поля в диалоге являются информационными и содержат сведения о текущем профиле, коде таможенного органа, который указан в профиле, и идентификаторе участника ВЭД.

Нажмите кнопку **[Ok]**.

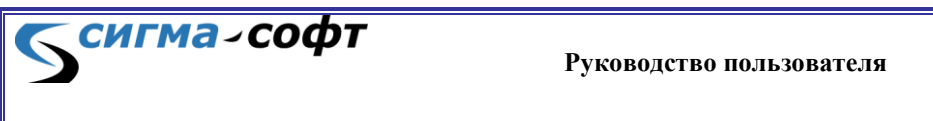

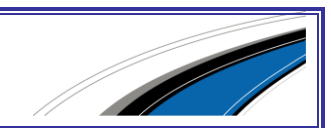
Появится сообщение о том, что запрос на добавление архива отправлен в информационную систему таможенных органов.

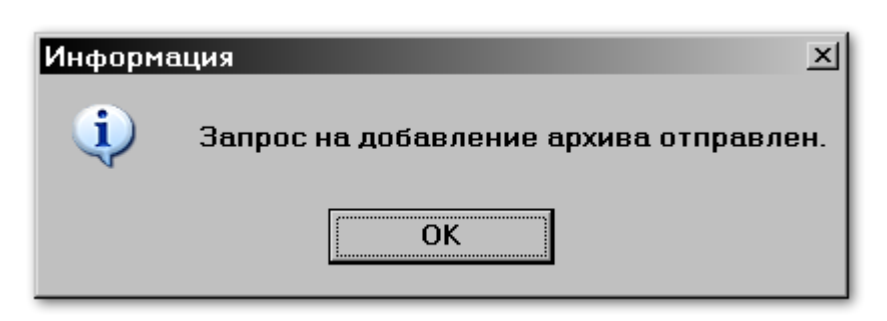

#### В списке архивов появится созданный архив

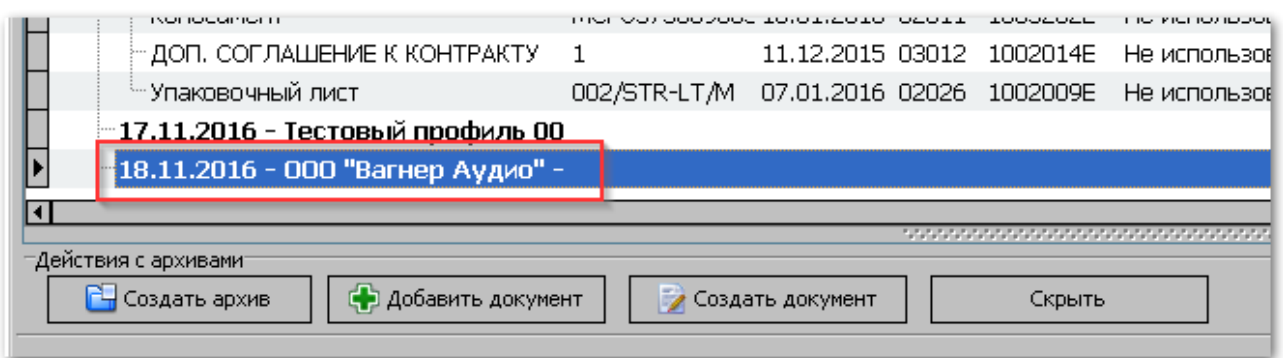

## 10.2 Удаление архива

Для удаления архива встаньте в списке архивов на нужную строку и выберите в контекстном меню (по правой кнопке мыши) пункт **«Удалить архив»**.

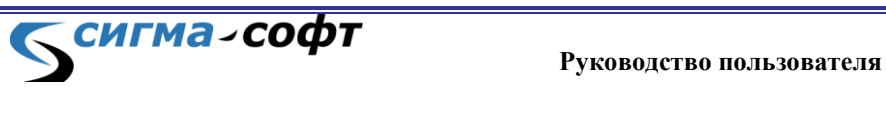

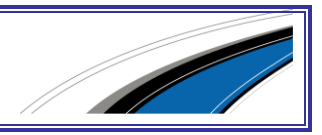

Документы в архивах Документы, находящиеся в ар Профиль ООО "Вагнер Аудио", Идентификати Код... Вид докум... Статус Наименование Номер Дата  $\boxdot$   $\bm{\Phi}$ TC  $\Box$ 0001-10200000-18.12.2015 **KOHOCAMEHT** 23.09.2015 02011 1003202Е Не использовался, актуа 9546364  $\mathbb{H}$  0001--28.11.2015 БÆ. 06.11.2015 02016 1006088Е Не использовался, актуа ەم سا 18.11.2016 - 000 "Вагнер Аудио" Развернуть все - 1001204E 201605 Свернуть все  $\mathbb Q$  Поиск Ė26.01.2016 - Новый профиль - 000∶ 11.12.20 В Создать архив ДОП, СОГЛАШЕНИЕ К КОНТРАКТУ  $\mathbf{1}$ **Коносамент** MCPU575869685 10.01.20 + Добавить документ 11.12.20 2 Создать документ ДОП, СОГЛАШЕНИЕ К КОНТРАКТУ  $\mathbf{1}$ Упаковочный лист 002/STR-LT/M 07.01.20 Удалить архив ा Чдалить документ из архива -Действия с архивами: Скрыть **PH** Создать архив **Ф** Добавить документ Создать докуме Просмотр документа из архива Создать документ по образцу доку История помещения докчмента в а .<br>Колировать ИН локимента в бифет

Появится запрос на подтверждение операции.

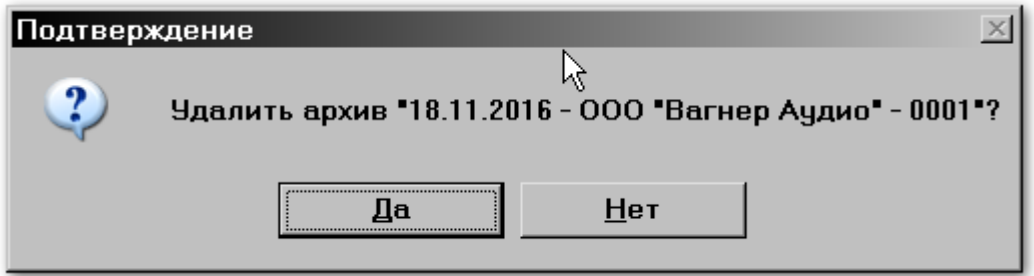

Если Вы уверены, что хотите удалить архив, то нажмите кнопку **[Да]**.

Появится информация, что запрос на удаление архива отправлен.

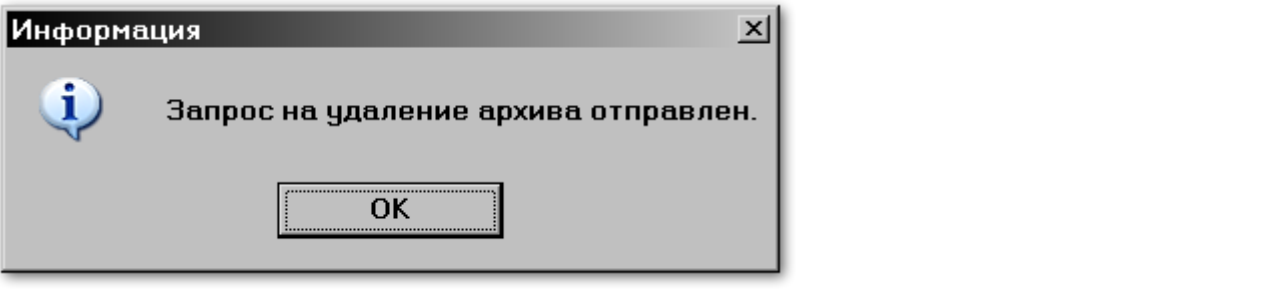

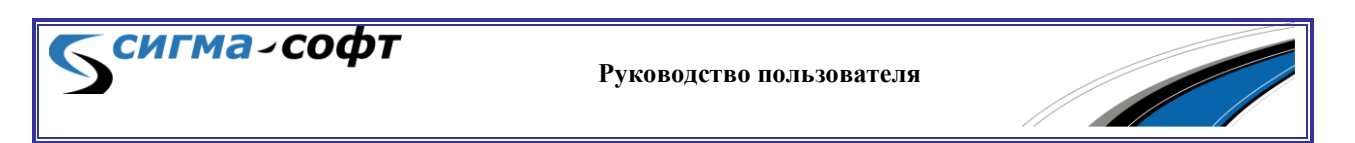

Архив будет удален.

Обратите внимание, что удалить можно только пустой архив. Если архив содержит документы, то Система выдаст соответствующее предупреждение.

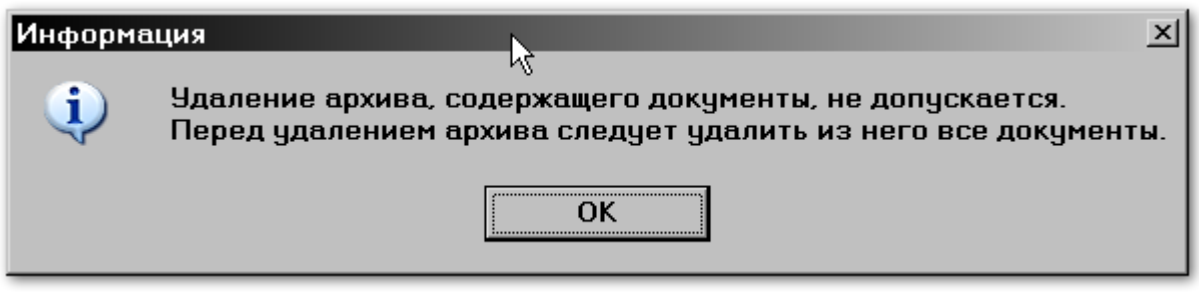

Удалите из архива все документы и повторите операцию.

## 10.3 Размещение документа в архиве

Для размещения документа необходимо выбрать в списке архив, в который Вы хотите поместить документ, и нажать кнопку **[Добавить документ]**.

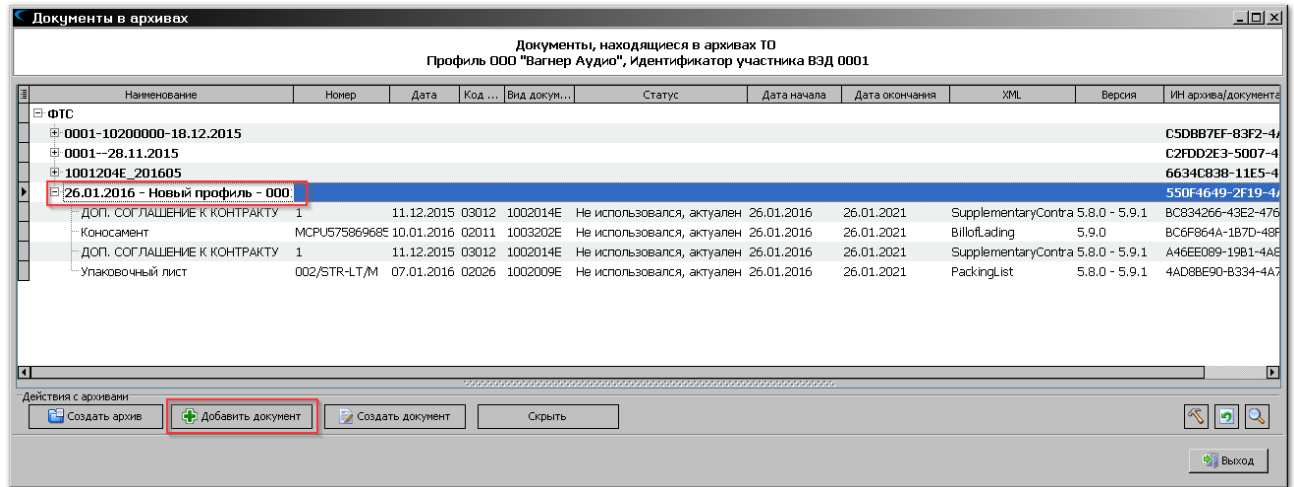

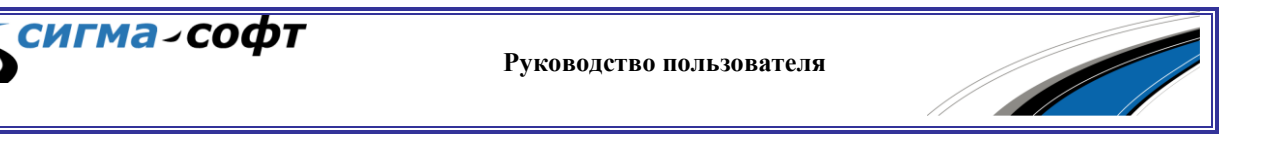

Будет показано окно классификатора видов документов, используемых при таможенном оформлении.

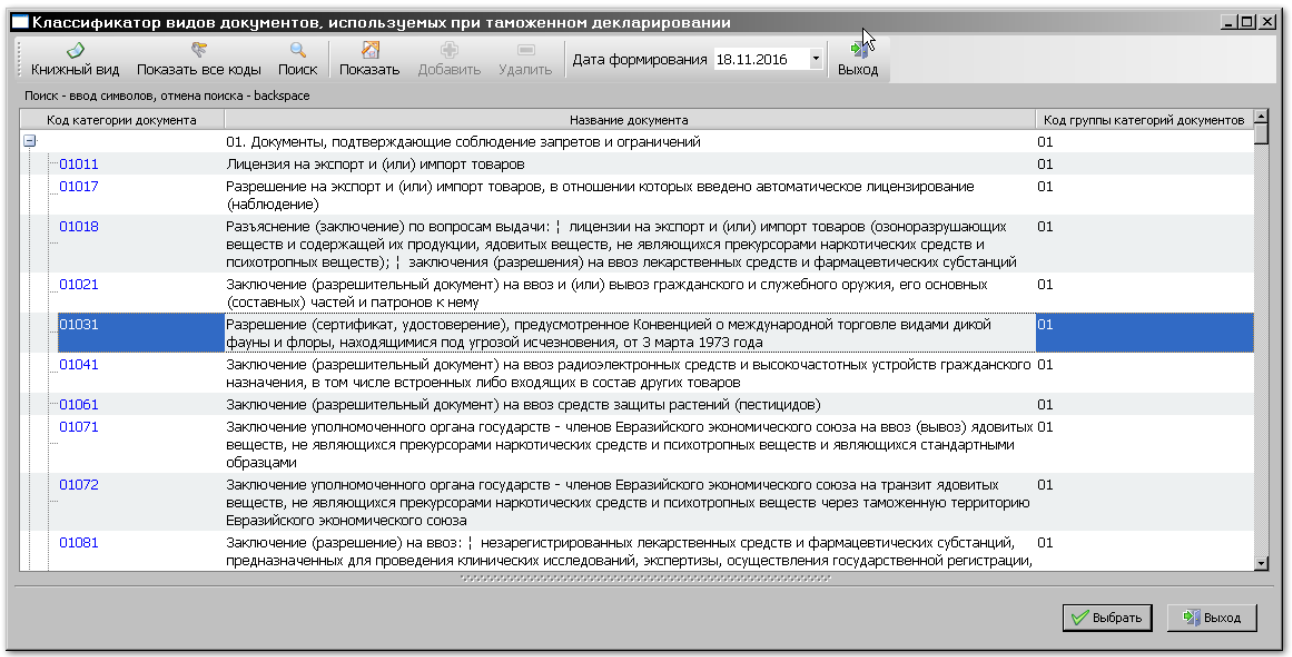

Для поиска нужного вида документа удобно использовать соответствующий инструментарий.

Для этого нажмите на панели инструментов иконку **«Поиск»**.

В нижней части экрана появится поле ввода значения, по которому будет осуществлён поиск.

На рисунке показан пример поиска документа по значению «инвойс» в наименовании документа.

Введите необходимое значение в поле **«Поиск»** и нажмите кнопку **[Найти]**.

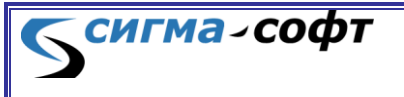

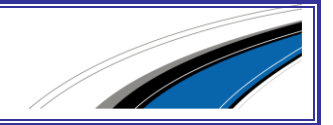

Будет выведен список видов документов, удовлетворяющих критерию поиска.

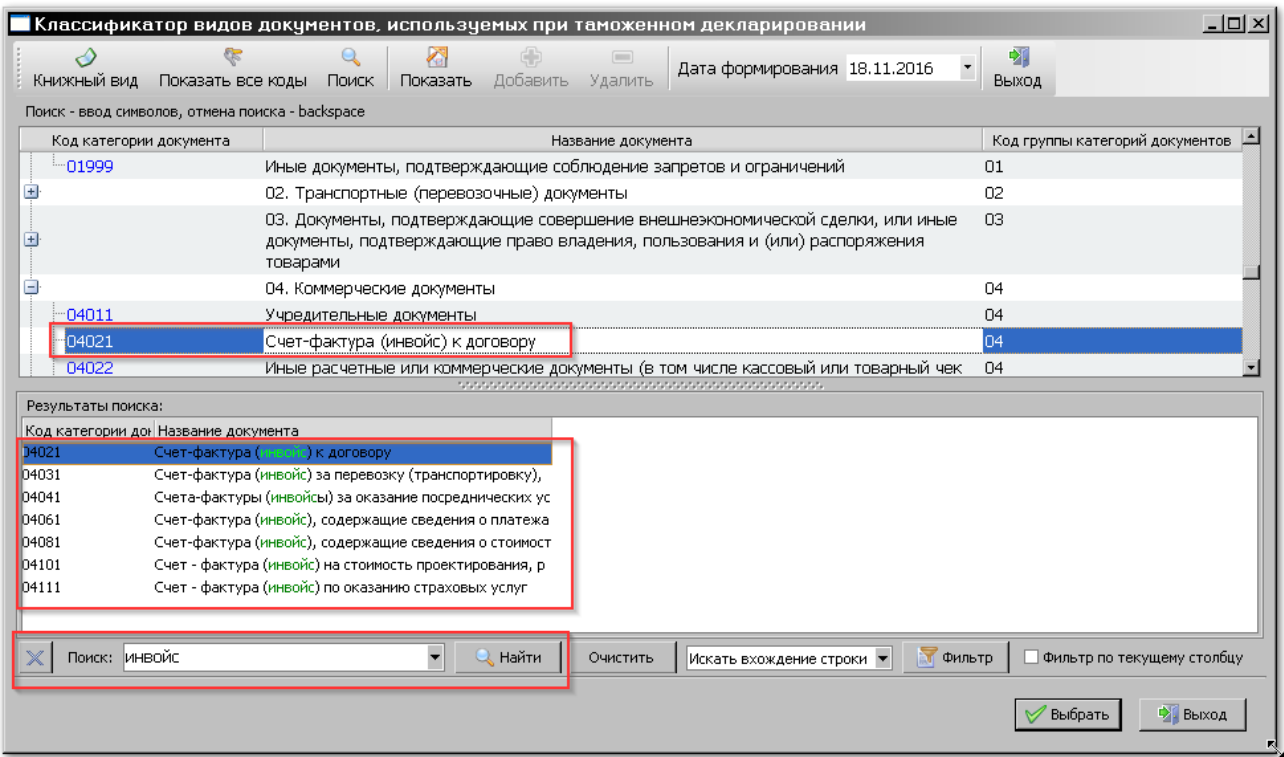

Выберите нужное значение и нажмите кнопку **[Выбрать]**.

Появится диалог выбора документа выбранного типа.

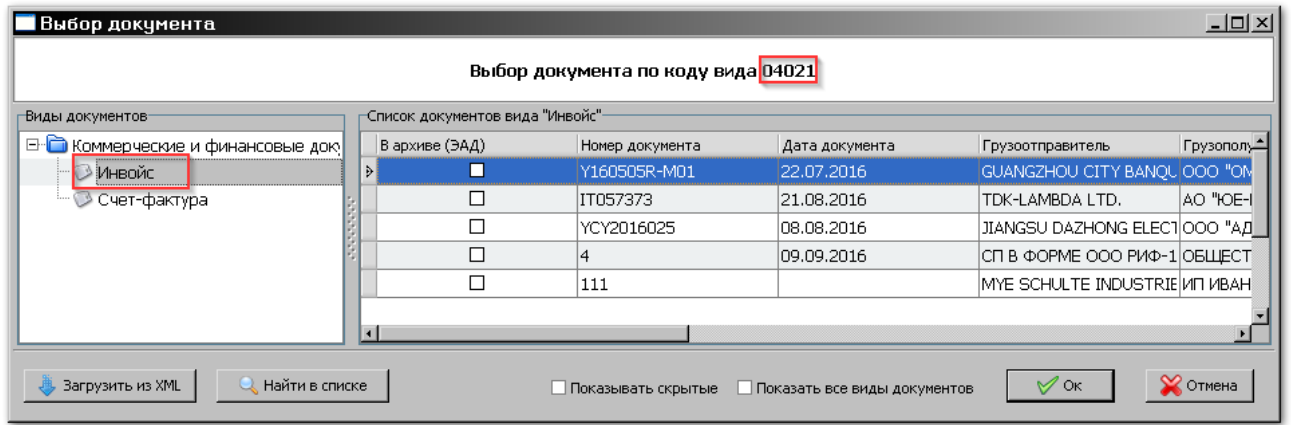

В заголовке окна показан код вида документа. В правой части окна показаны документы только данного вида.

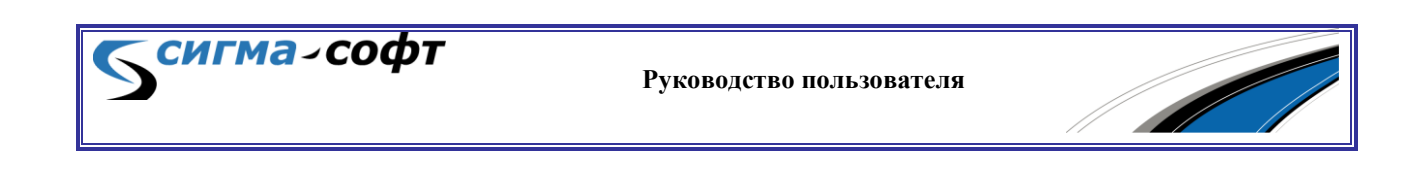

При необходимости можно отобразить все документы, выбрав флаг **[Показать все виды документов]** в нижней части окна.

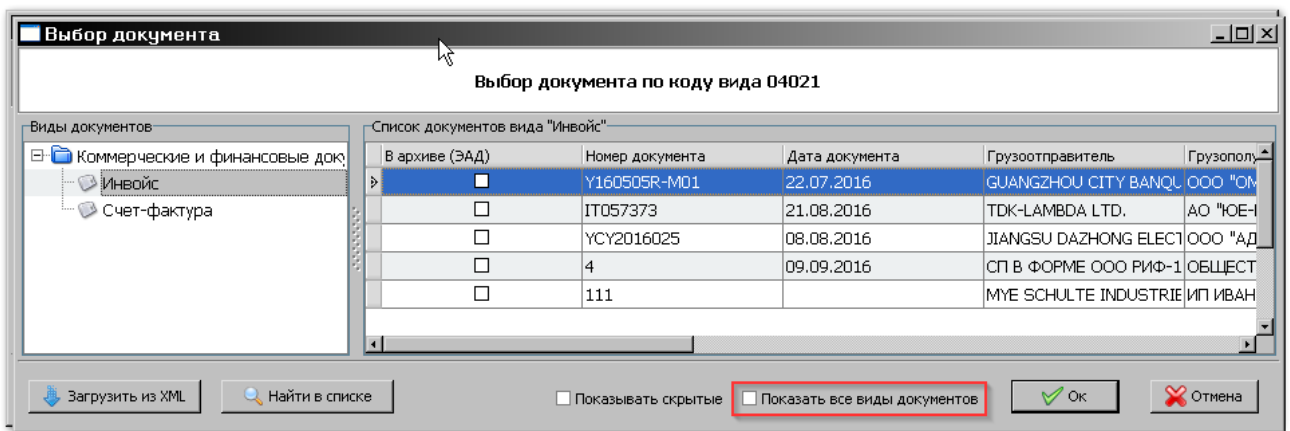

В данном режиме есть возможность поиска документа. Для этого нажмите кнопку **[Найти в списке]**.

Будет показан диалог параметров поиска.

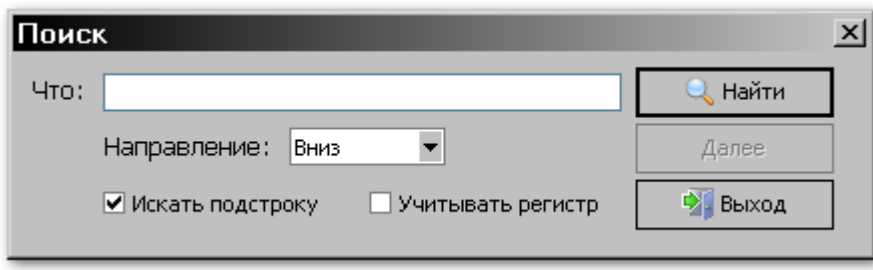

В поле **«Что:»** введите любой текст для поиска.

В поле **«Направление»** укажите направление поиска в списке («Вниз» или «Вверх»).

При необходимости определите дополнительные критерии поиска.

Признак **«Искать подстроку»** - позволяет введенное значение для поиска (в поле **«Что:»**) искать на точное или частичное совпадение.

Признак **«Учитывать регистр»** позволяет включать или выключать возможность поиска с учетом регистра введенного значения.

После заполнения данных нажмите кнопку **[Найти]**.

В списке документов будет выделен тот, который удовлетворяет критериям поиска.

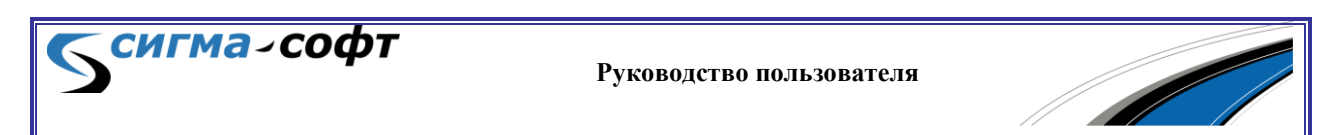

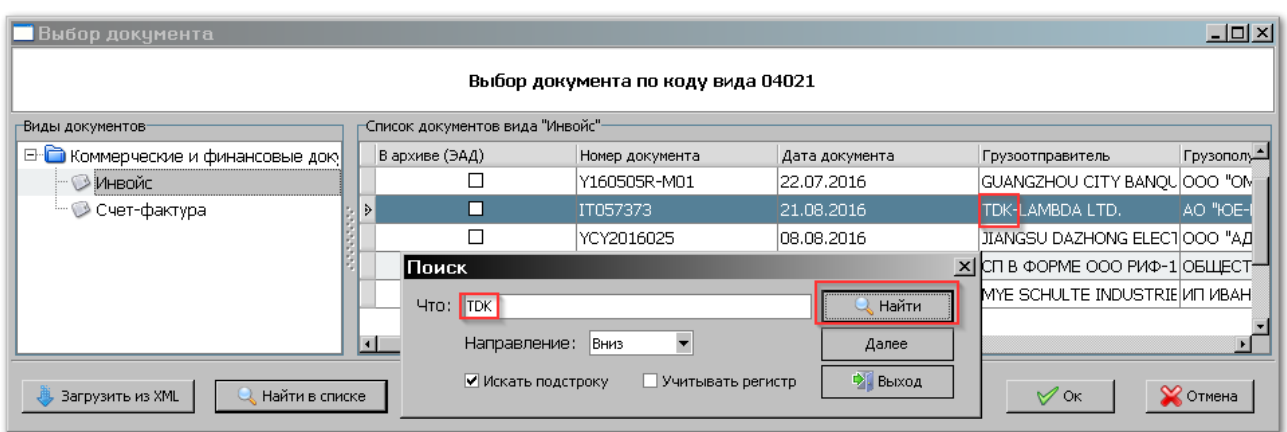

После выбора нужного документа для размещения в архиве нажмите кнопку **[Ок]**.

Появится окно с заголовком **[Отправка документа в архив]**.

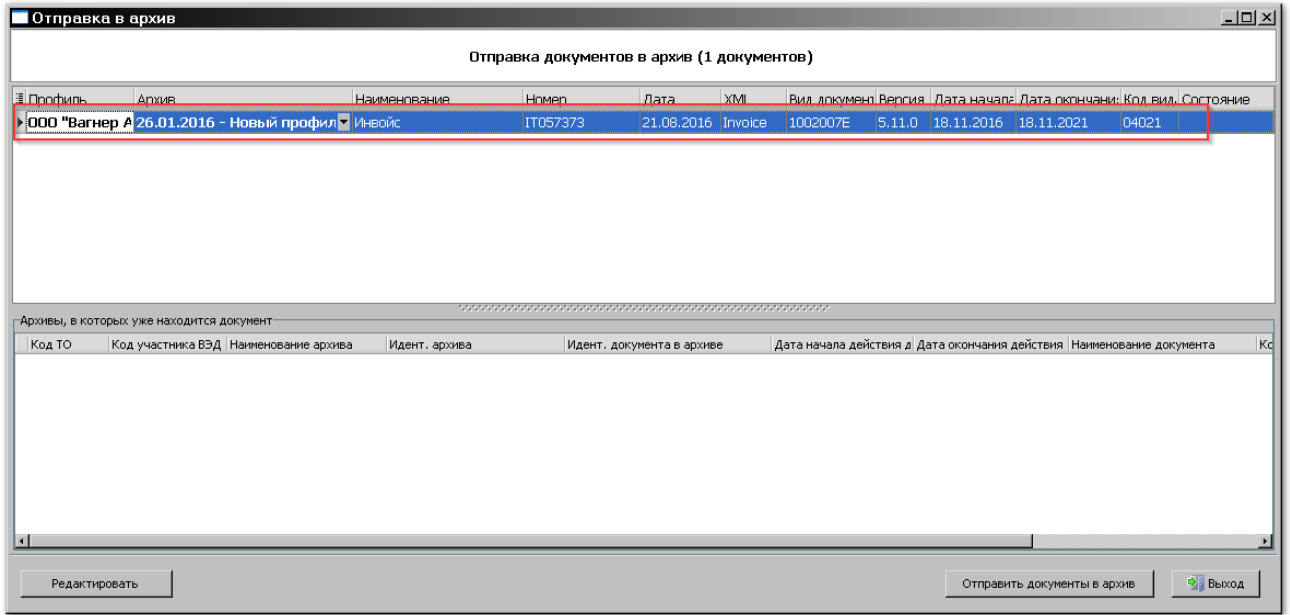

В верхней части окна показан список документов, которые будут отправлены в архив.

В нижней части окна отображаются архивы, в которых данный документ уже находится. Если документ еще не размещался в архивах, то нижний список будет пустым.

Кнопка **«Редактирование»** в нижней части окна позволяет изменить основные параметры документа.

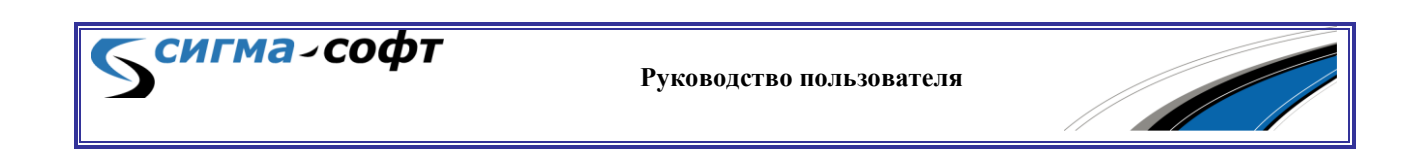

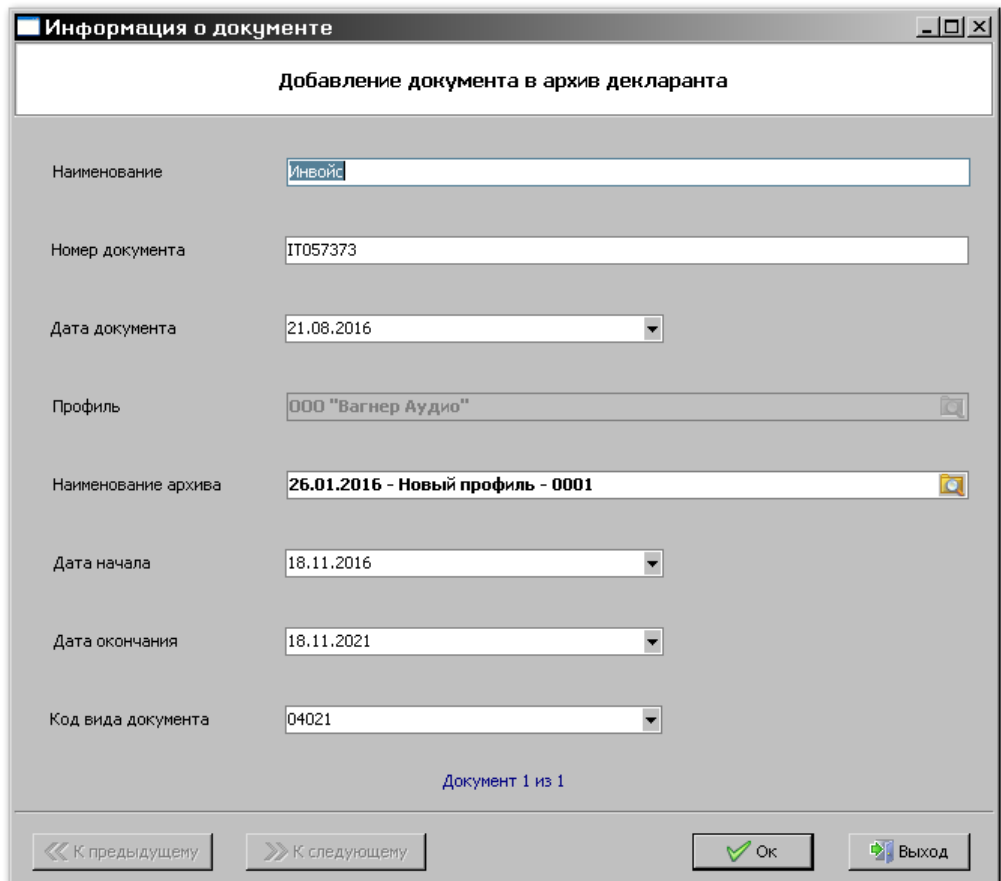

Диалог содержит следующие поля:

сигма-софт

- Поле **«Наименование»** Наименование документа.
- Поле **«Номер документа»** Номер документа
- Поле **«Дата документа»** Дата документа
- Поле **«Профиль»** Активный профиль
- Поле **«Наименование архива»** Наименование архива, куда будет помещен документ.
- Поле **«Дата начала»** Дата, начиная с которой данный документ можно использовать в процедурах декларирования.
- Поле **«Дата окончания»** Дата, после которой использование документа в процедурах декларирования будет запрещено.
- Поле **«Код вида документа»** Код вида документа.

Скорректируйте значения и нажмите кнопку **[Ok].**

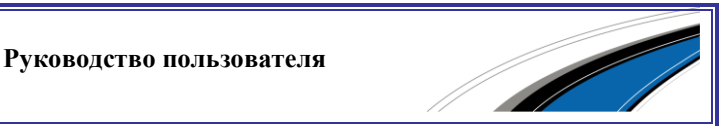

Для отправки документа нажмите кнопку **[Отправить документы в архив]**.

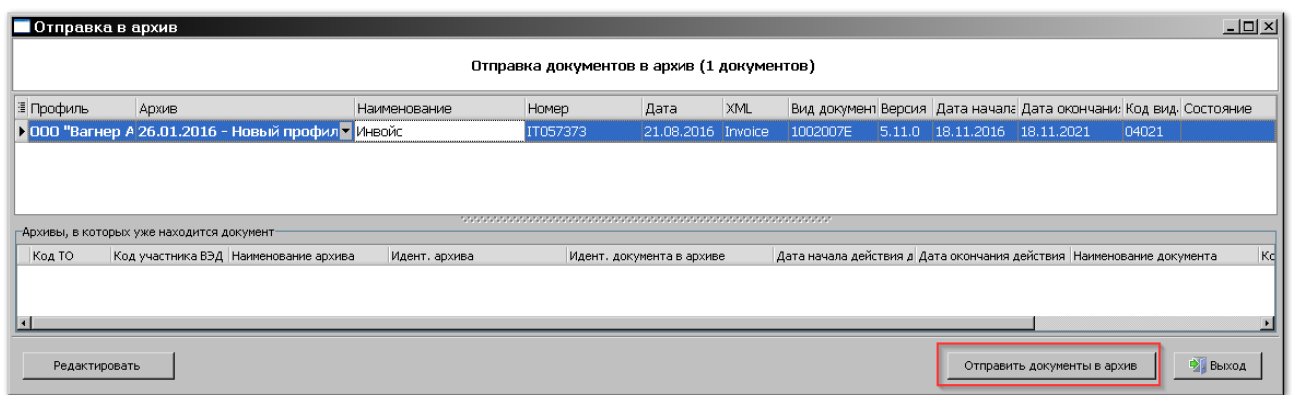

Появится сообщение об отправке запроса в информационную систему таможенных органов.

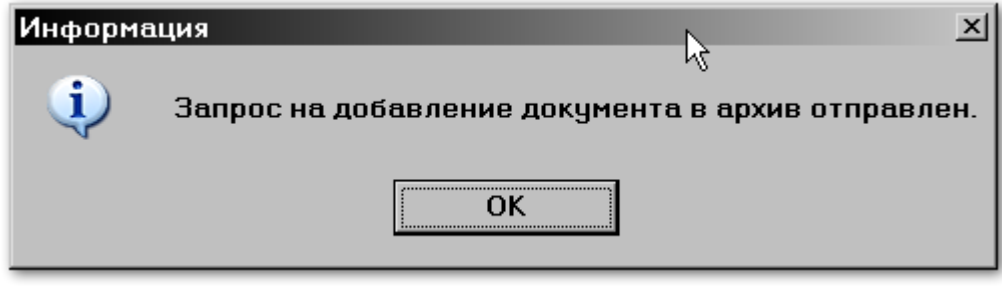

Список документов выбранного архива будет дополнен новым.

Статус нового документа вначале будет содержать значение **«Добавляется в архив»**.

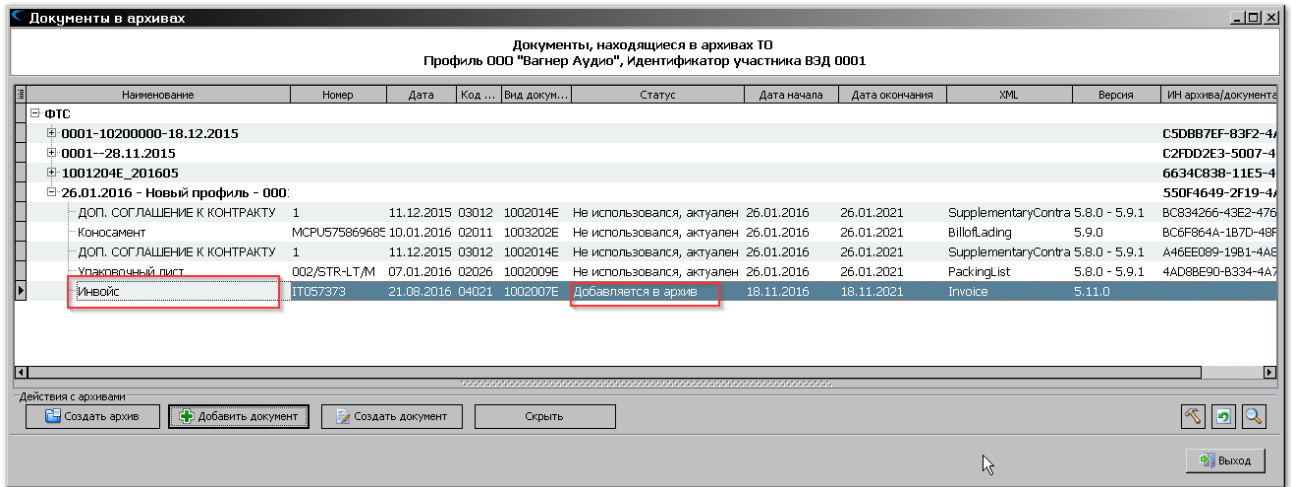

Затем значение поля изменится на **«Не использовался, актуален»**.

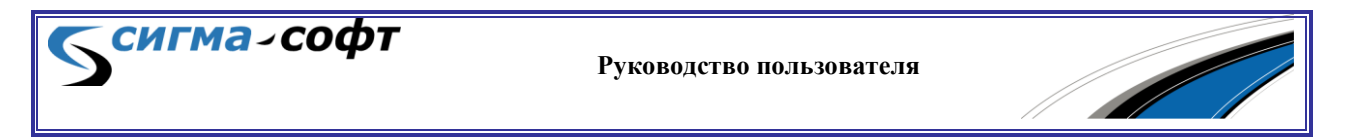

Документ размещен в архиве и может быть использован в процедурах декларирования.

## 10.4 Создание документа в архиве

Система предоставляет возможность создания документа в существующем архиве.

Для этого в основном окне работы с архивами выберите тот архив, в котором Вы хотите создать новый документ, и нажмите кнопку **[Создать документ]**.

Аналогичное действие можно выполнить и по контекстному меню, доступному по правой кнопке мыши.

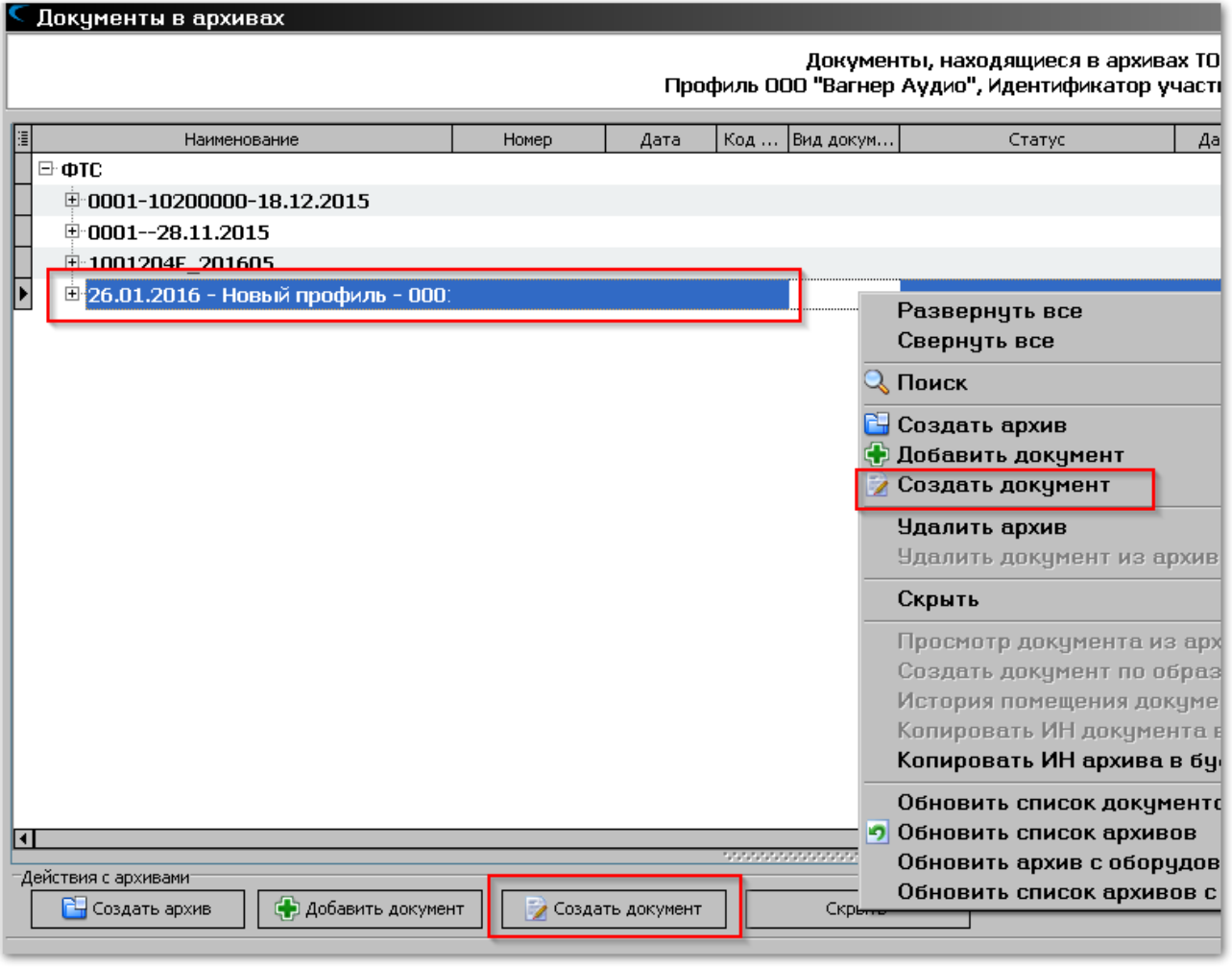

Будет показан диалог выбора вида создаваемого документа.

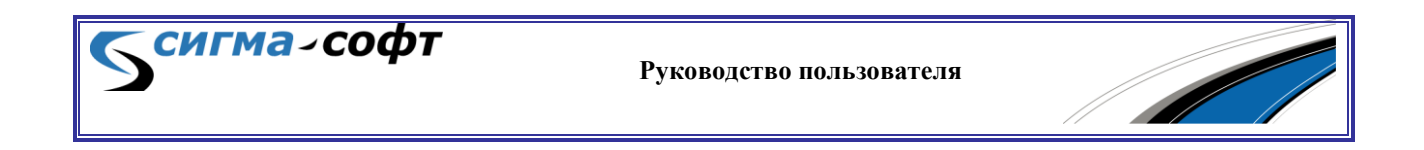

По окончанию выбора вида документа будет открыт редактор для ввода в документ сведений. После формирования и сохранения документа он будет автоматически размещен в выбранном архиве.

Еще одна возможность Системы – это создание документа в архиве по образцу.

Для этого в окне работы с архивами выделите мышкой документ, на основании которого Вы хотите создать в архиве новый, и в контекстном меню выберите пункт **«Создать документ по образцу документа из архива»**.

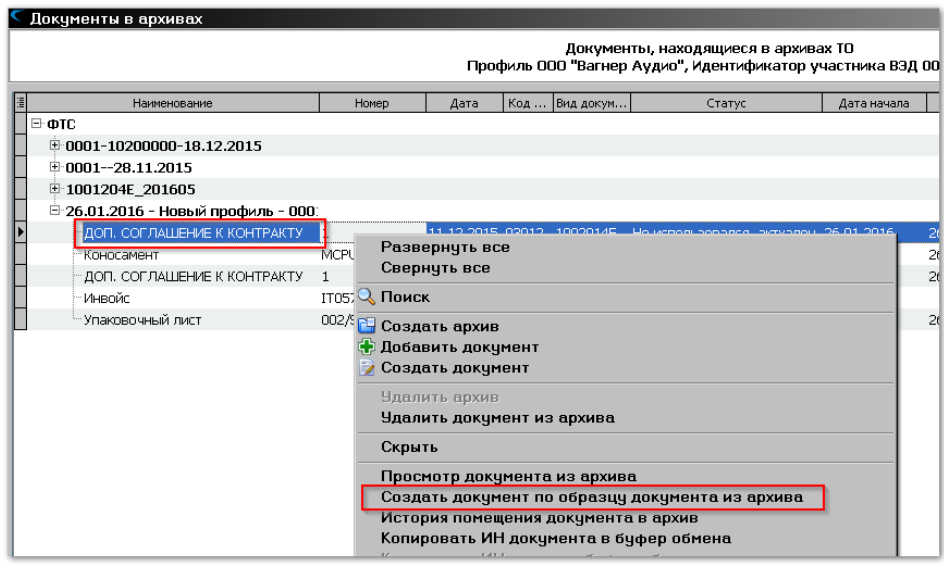

При этом из архива будет получен существующий документ, создана его копия, и пользователю будет предложена возможность корректировки данных в редакторе документов.

По окончании редактирования документ будет автоматически размещен в архиве.

## 10.5 Удаление документа из архива

Удалить из архива можно только те документы, которые еще не использовались в процедурах декларирования.

Для удаления документа из архива его необходимо выбрать в окне работы с архивами и в контекстном меню щелкнуть мышкой по пункту **«Удалить документ из архива»**.

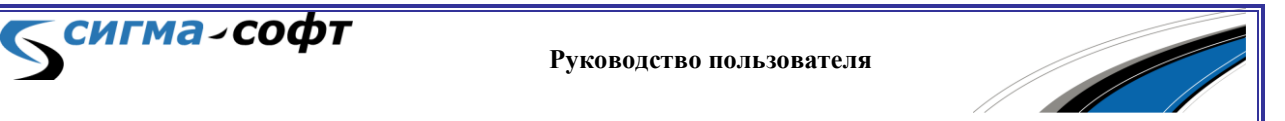

Документы в архивах Документы, находящиеся в архивах Профиль ООО "Вагнер Аудио", Идентификатор уча Код... **Вид докум...** Наименование Номер Дата Статус  $\boxdot$  ote  $\dot{=}$ 0001-10200000-18.12.2015 <sup>L</sup>-KOHOCAMEHT 9546364 23.09.2015 02011 1003202Е Не использовался, актуален 18  $0001 - 28.11.2015$ ™gg Б/Н 06.11.2015 02016 1006088Е Не использовался, актуален 28 中 1001204E 201605 11001 1001204E Не использовался, актуален Ė26.01.2016 - Новый профиль - 000: ДОП, СОГЛАШЕНИЕ К КОНТРАКТУ 1 11.12.2015 03012 1002014Е Не использовался, актуален 26 MCPU575869685 10.01.2016 02011 1003202E Не использовался, актуален 26 Коносамент 11.12.2015 03012 1002014Е Не использовался, актуален 26 ДОП, СОГЛАШЕНИЕ К КОНТРАКТУ  $\mathbf{1}$ 002/STR-LT/M 07.01.2016 02026 1002009E Не использовался, актуален 26 <u>Упаковечный лист</u>  $21.08.2016$   $0.40$ ▶ Инвойс IT057373 Развернуть все  $\overline{\mathbf{H}}$ Свернуть все -Действия с архивами  $\mathbb Q$  Поиск • Добавить документ **Н** Создать архив Создать документ В Создать архив **Ф Добавить документ** Создать документ Удалить архив Удалить документ из архива

Появится диалог подтверждения операции по удалению документа.

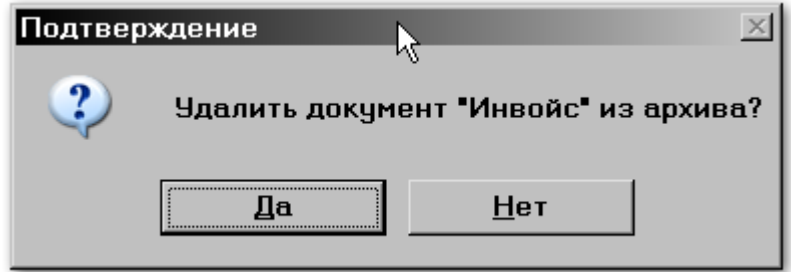

Если Вы уверены в том, что хотите удалить документ, то нажмите кнопку **[Да]**.

Появится информационное сообщение об отправке запроса на удаление документа из архива.

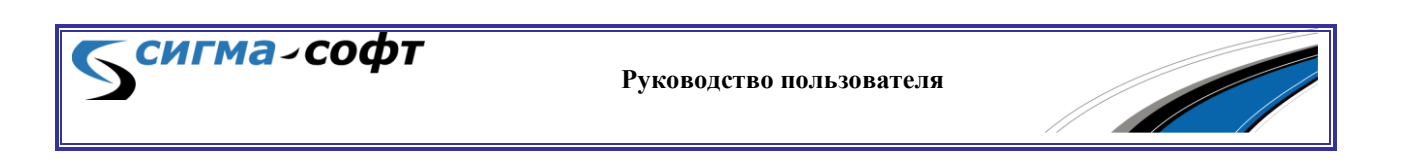

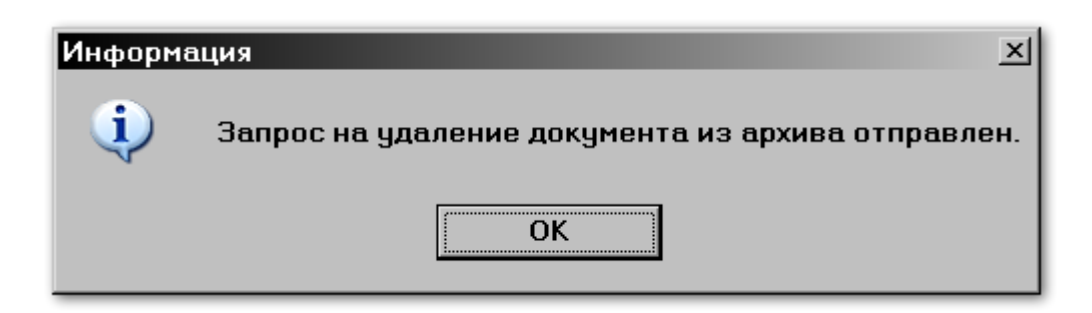

После обработки запроса документ будет удален из архива.

## 10.6 Просмотр документа в архиве

Система позволяет показать документ, помещенный в архив, в виде бланка.

Для этого выберите в списке документов нужный и по правой кнопкой мыши щелкните на пункте контекстного меню **«Просмотр документа из архива»**.

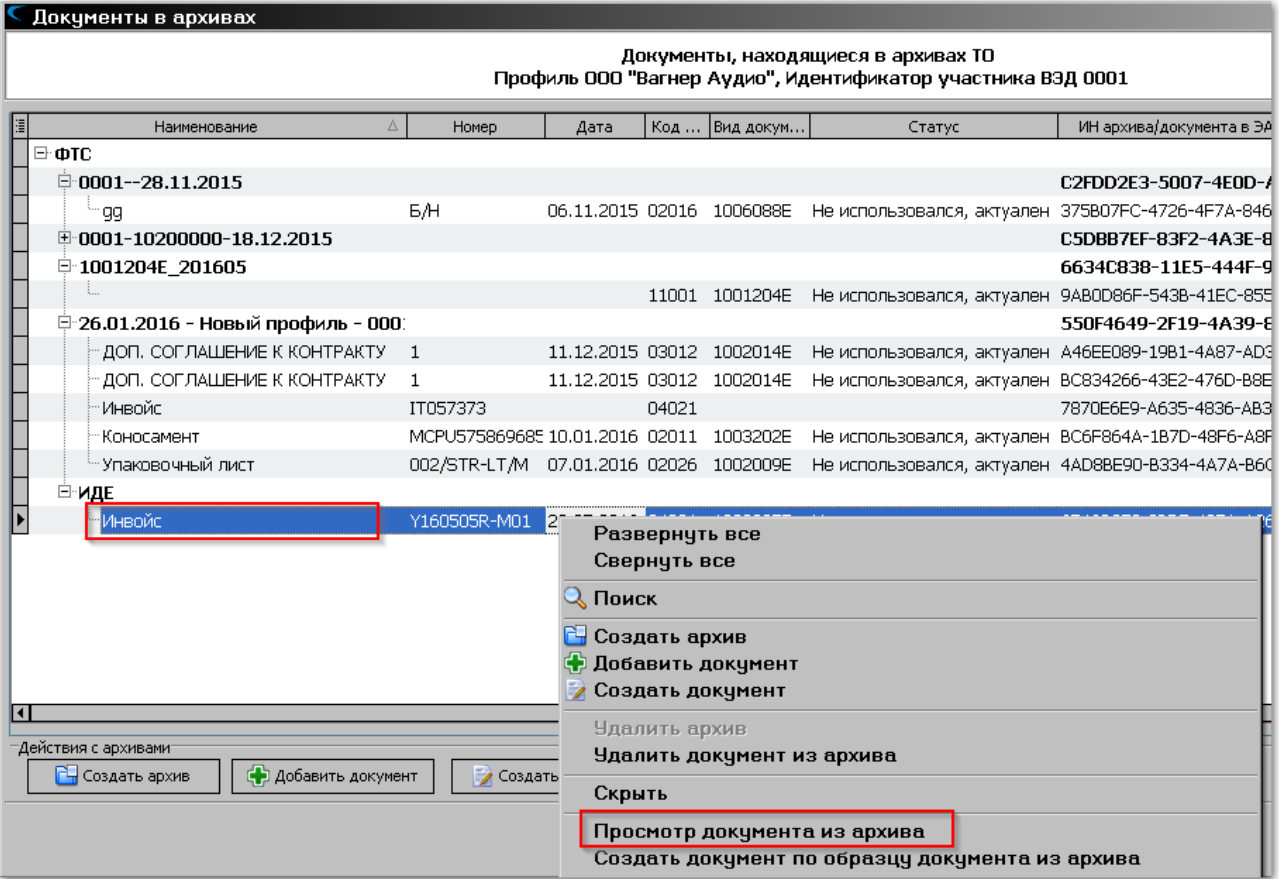

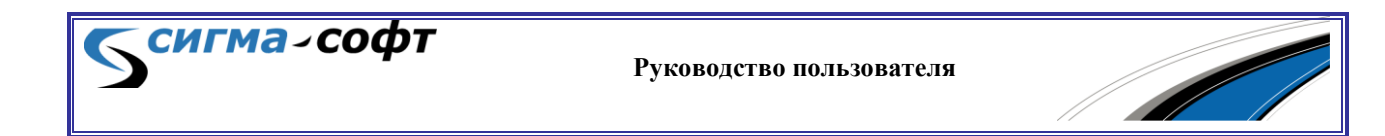

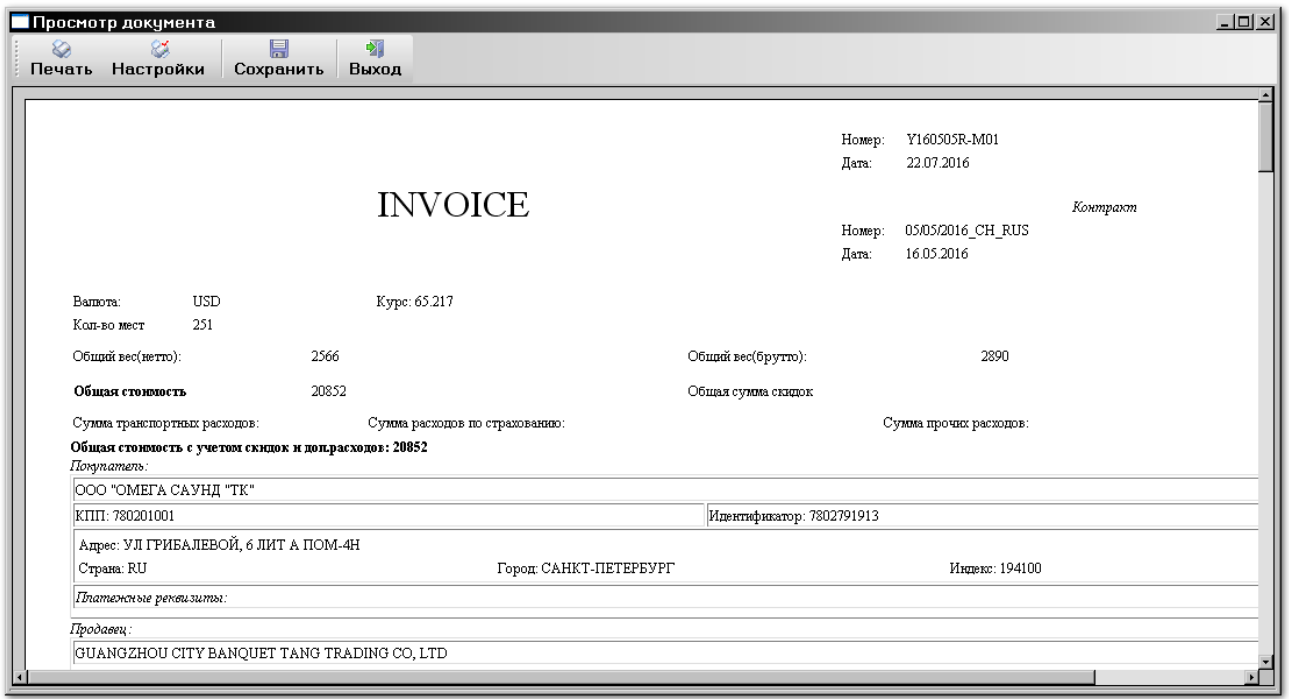

Содержимое документа будет показано на бланке.

В этом режиме на панели инструментов доступны следующие иконки:

- **«Печать»** позволят вывести документ на принтер.
- **«Настройки»** открывает диалог настройки параметров печати документа.
- **«Сохранить»** позволяет сохранить визуальное отображение документа во внешнем HTML-файле.
- **«Выход»** выход из режима.

сигма-софт

### 10.7 Получение идентификатора архива и документа

При создании архива или нового документа в архиве ЕАИС таможенных органов присваивает каждому из этих объектов уникальный идентификационный номер.

Для некоторых случаев, например, обращения в службу поддержки программного средства при возникновении проблем, требуется указание в обращении данных идентификаторов.

Ниже показано, как эти идентификаторы можно скопировать в буфер обмена.

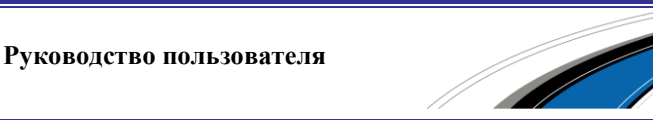

Для копирования в буфер обмена идентификационного номера архива выберите в списке архивов нужный и по правой кнопкой мыши щелкните на пункте контекстного меню **«Копировать ИН архива в буфер обмена»**.

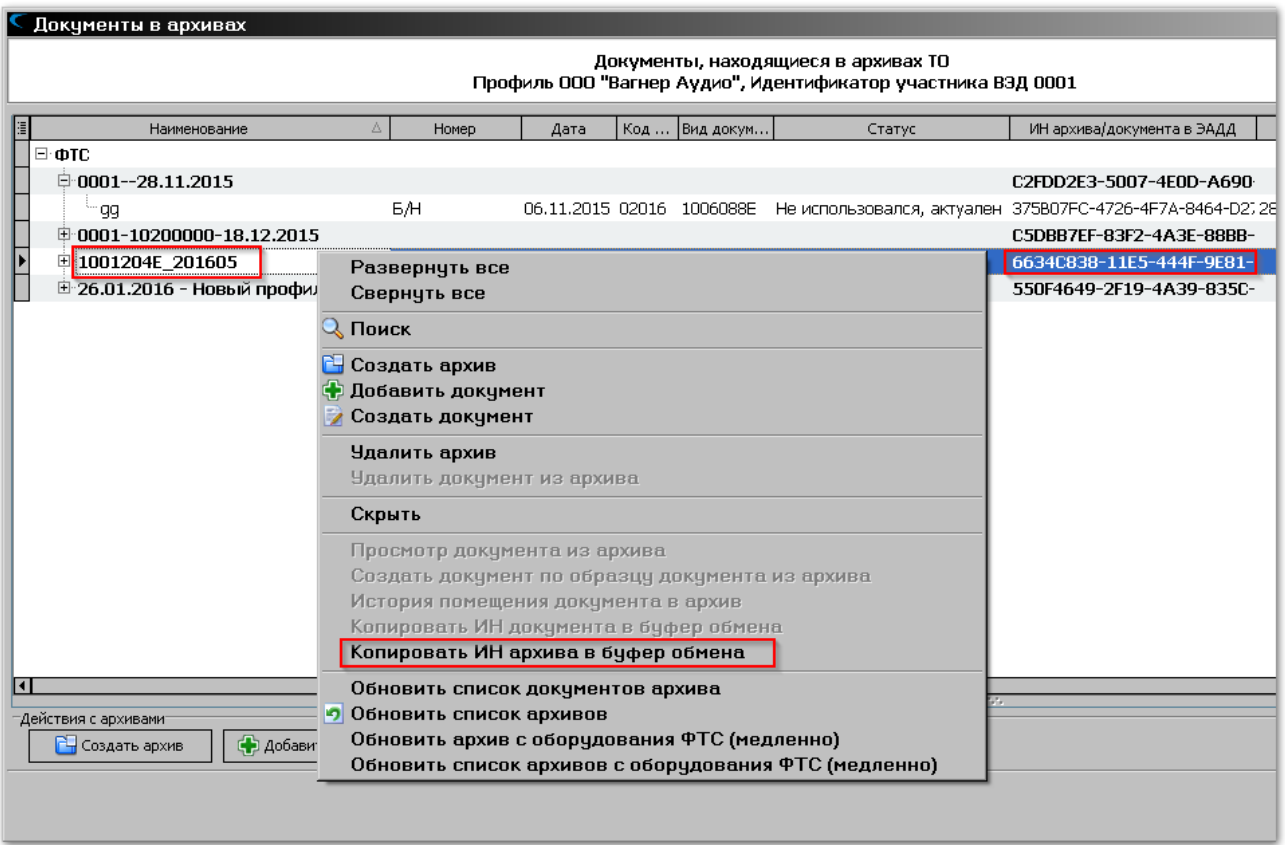

Значение будет помещено в буфер обмена.

Аналогичным образом можно скопировать и идентификационный номер документа в архиве.

Для копирования в буфер обмена идентификационного номера документа выберите в списке документов нужный и по правой кнопкой мыши щелкните на пункте контекстного меню **«Копировать ИН документа в буфер обмена»**.

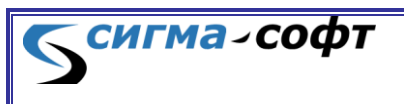

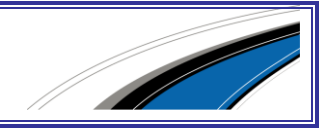

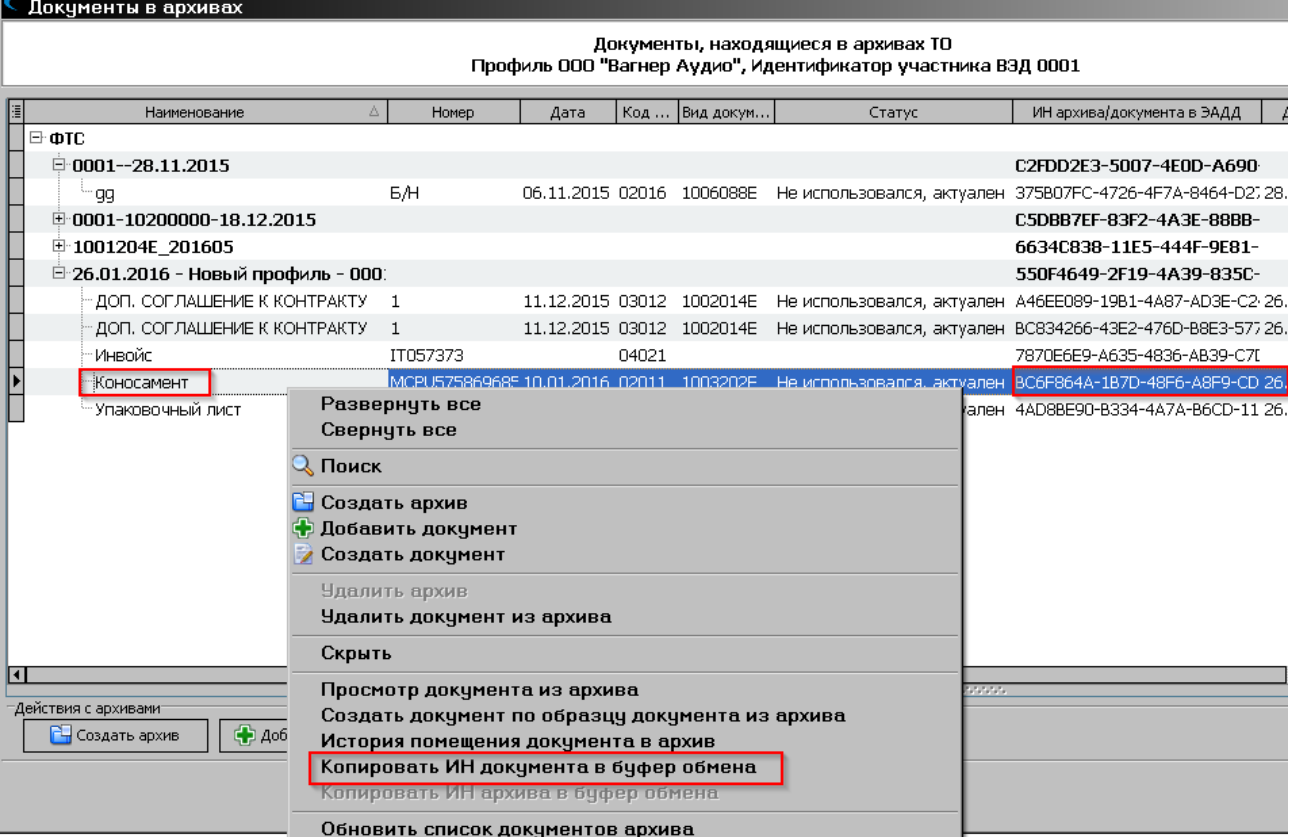

Значение будет скопировано в буфер обмена.

# 10.8 Просмотр истории помещения документа в архив

Система позволяет визуализировать историю помещения документа в архив.

Для просмотра истории выберите в списке нужный документ и по правой кнопкой мыши щелкните на пункте контекстного меню **«История помещения документа в архив»**.

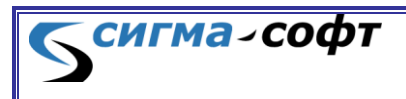

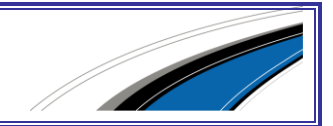

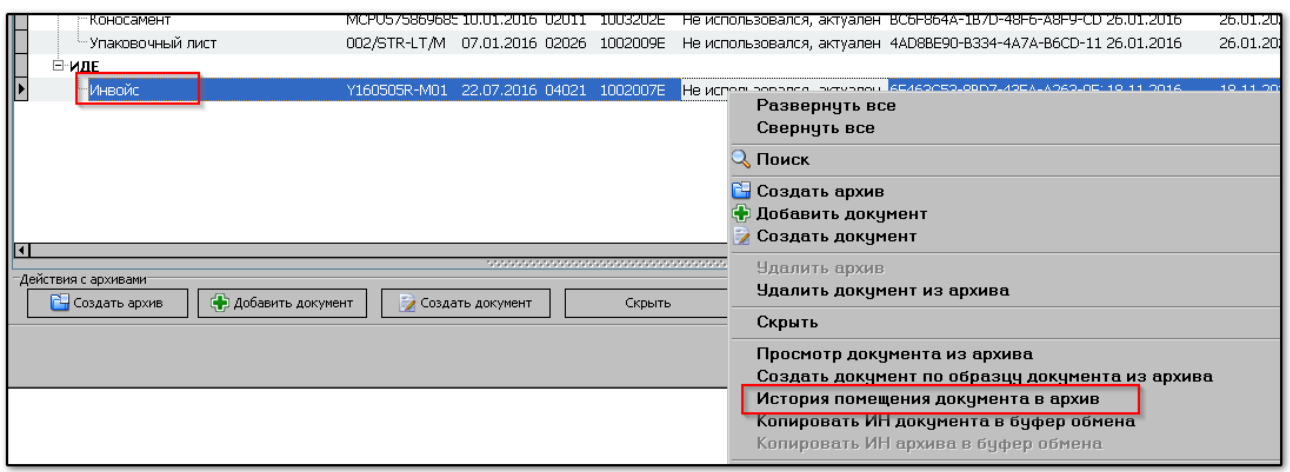

Будет показано окно со списком действий, произведенных с данным документом, при помещении его в архив.

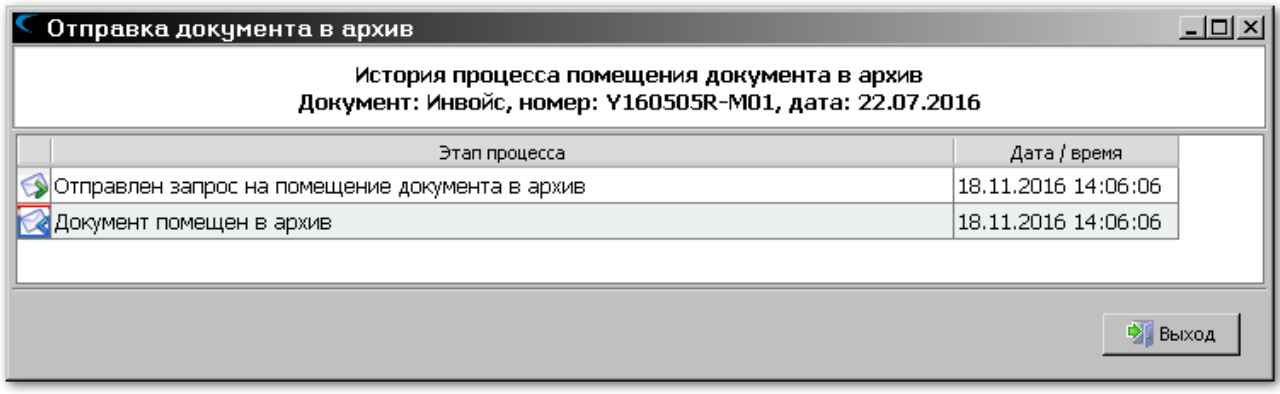

В верхней части окна отображается имя документа, его номер и дата.

В основном списке содержатся сведения об этапах процесса помещения документа в архив и информация о дате и времени выполнения операции.

## 10.9Диагностика выполнения операций при работе с архивами

Все операции по работе с архивами выполняются путем запросов в информационную систему таможенных органов. Система позволяет просмотреть историю информационного обмена и проконтролировать успешность выполненных операций.

Выберите работу с приложением **«Монитор процедур»**.

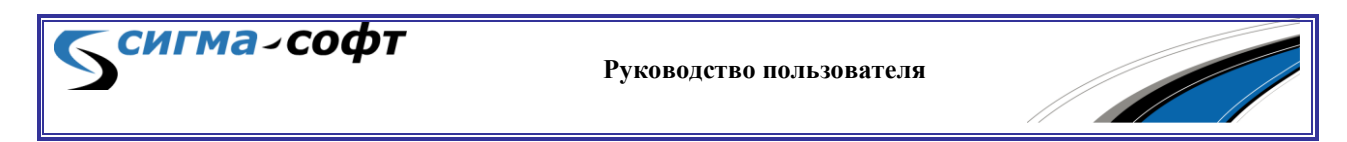

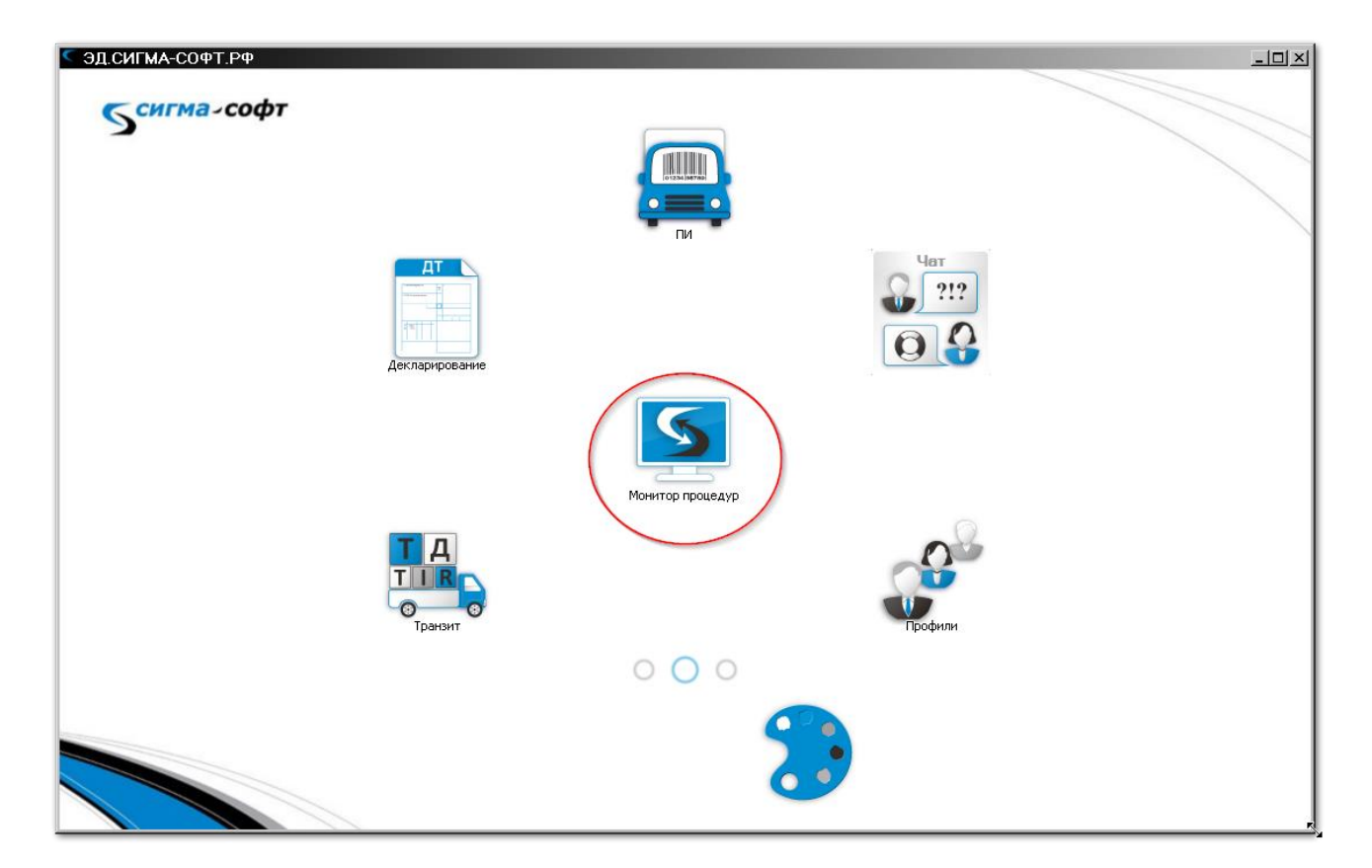

## Приложение будет открыто.

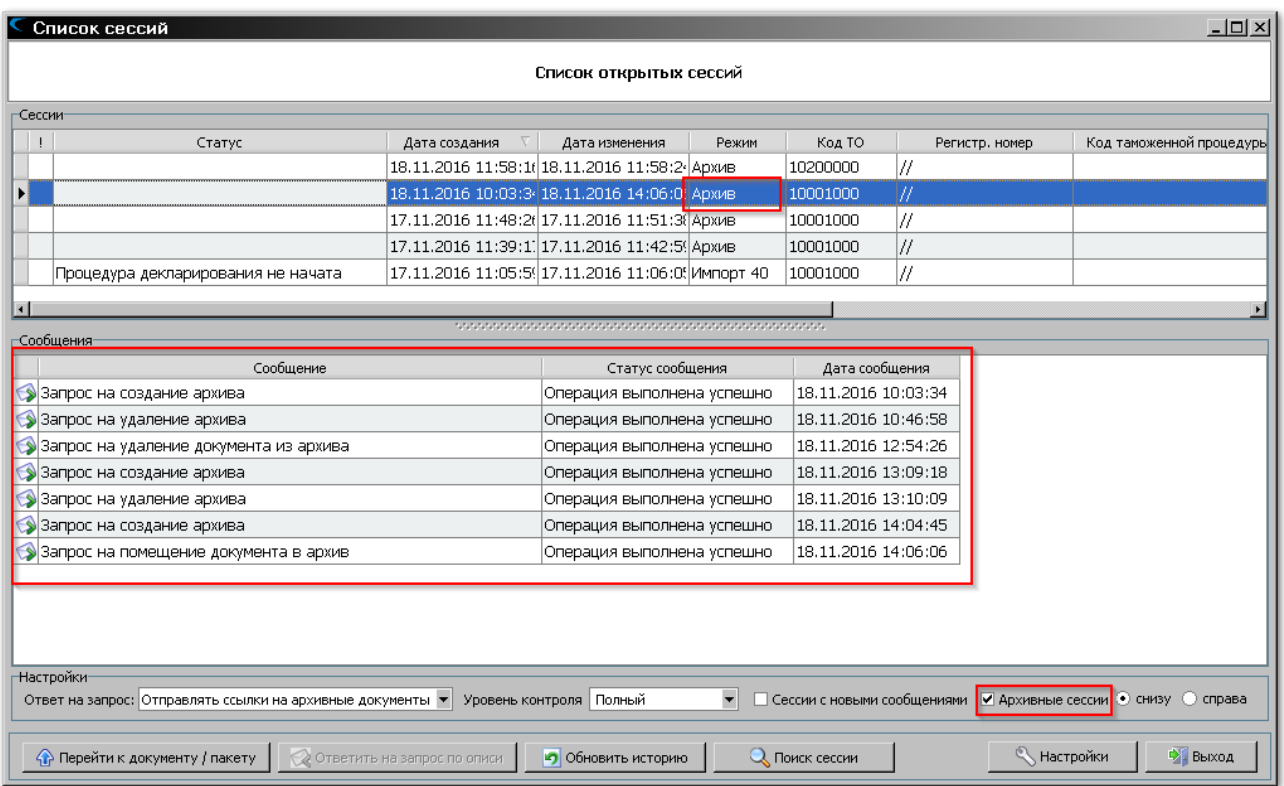

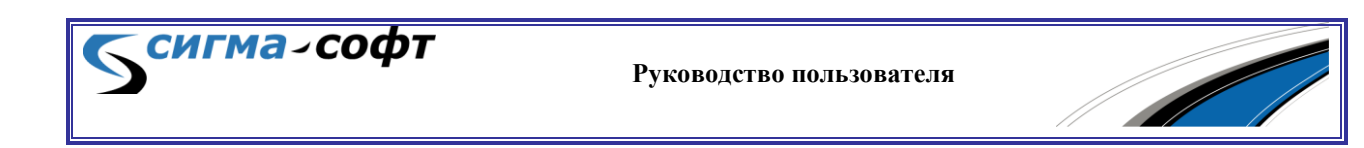

Для просмотра информационного обмена по сессиям, имеющим отношение к работе с архивами декларанта, в правой нижней части окна установите флаг **«Архивные сессии»**.

В верхней части окна выберите нужную сессию и просмотрите список запросов, которыми сопровождался информационный обмен с таможенными органами. В колонке **«Статус сообщения»** отображается текущий статус операции. На рисунке видно, что все запросы выполнены без ошибок.

Последняя колонка отображает информацию о дате и времени выполнения операции.

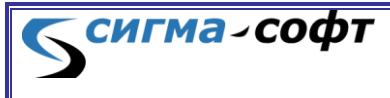

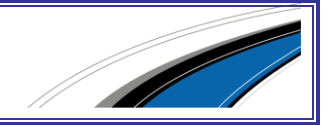

# 11. ИМПОРТ ДАННЫХ ИЗ EXCEL

В повседневной деятельности специалиста по таможенному оформлению зачастую приходится решать задачи занесения в документы структурированных данных, содержащихся во внешнем представлении.

Наиболее часто для хранения подобных данных используют формат документов Microsoft Excel. Данный формат де-факто стал своего рода стандартом и широко используется для хранения и визуального представления табличных данных.

В Систему ЭД.СИГМА-СОФТ.РФ интегрированы исключительно гибкие и удобные механизмы импорта данных из формата Microsoft Excel, а также экспорта данных во внешнее представление.

Данный раздел описывает все основные методы работы, реализованные в Системе.

Начальные части раздела (**«Быстрый старт»**) позволяют получить базовые знания и начать применять их на практике для не сложных случаев, когда, например, импортируемая таблица содержит простые, хорошо структурированные данные.

Для тех, кто хочет глубоко познать широчайшие возможности, предоставляемые Системой, следует ознакомиться с последующими частями раздела.

Для более понятного изложения материала и быстрого его усвоения раздел содержит описание практических занятий – пошаговых инструкций, позволяющих максимально просто и наглядно изучить основные возможности Системы.

## 11.1 Быстрый старт

Раздел содержит краткое описание базовых возможностей импорта и экспорта данных, со ссылками на разделы документа, описывающие более детально отдельные режимы работы.

### Импорт данных

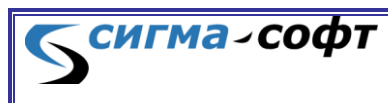

**Руководство пользователя**

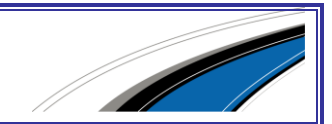

Импорт данных состоит из следующих шагов:

- Выбор документа, в который будут импортированы данные.
- Определение источника данных и правил загрузки.
- Запуск процесса загрузки.

Для выполнения загрузки данных необходимо зайти в режим редактирования любого документа и на панели инструментов нажать иконку **«Загрузить из Excel»**.

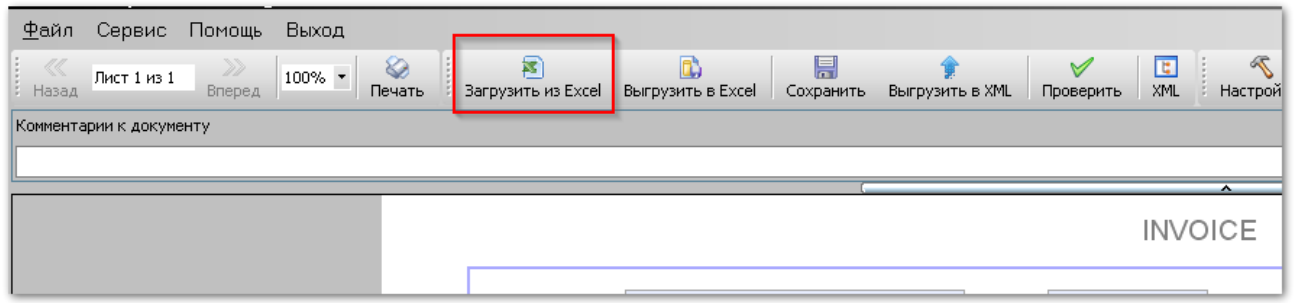

Доступ к процедуре импорта данных можно получить и из основного меню Системы.

Для этого надо выбрать пункт меню **<Сервис> -> <Загрузить из Excel>**.

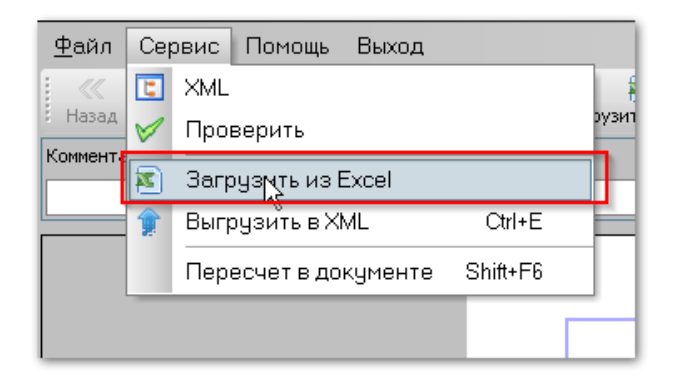

Для ряда документов в Системе уже определены стандартные шаблоны, которые позволяют перейти к загрузке данных без выполнения дополнительных настроек.

Например, на рисунке показано, что для документа **«Упаковочный лист»** определены три шаблона, позволяющие загрузить сведения в различные разделы документа из различных исходных документов.

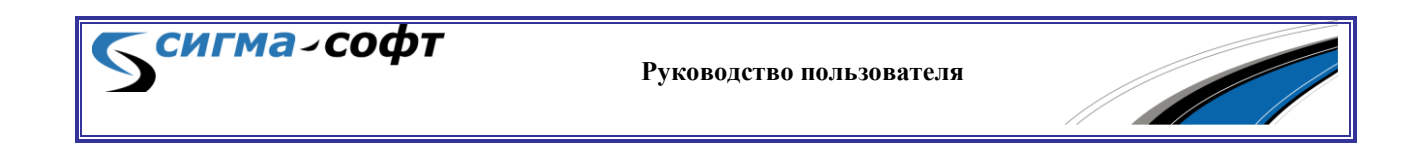

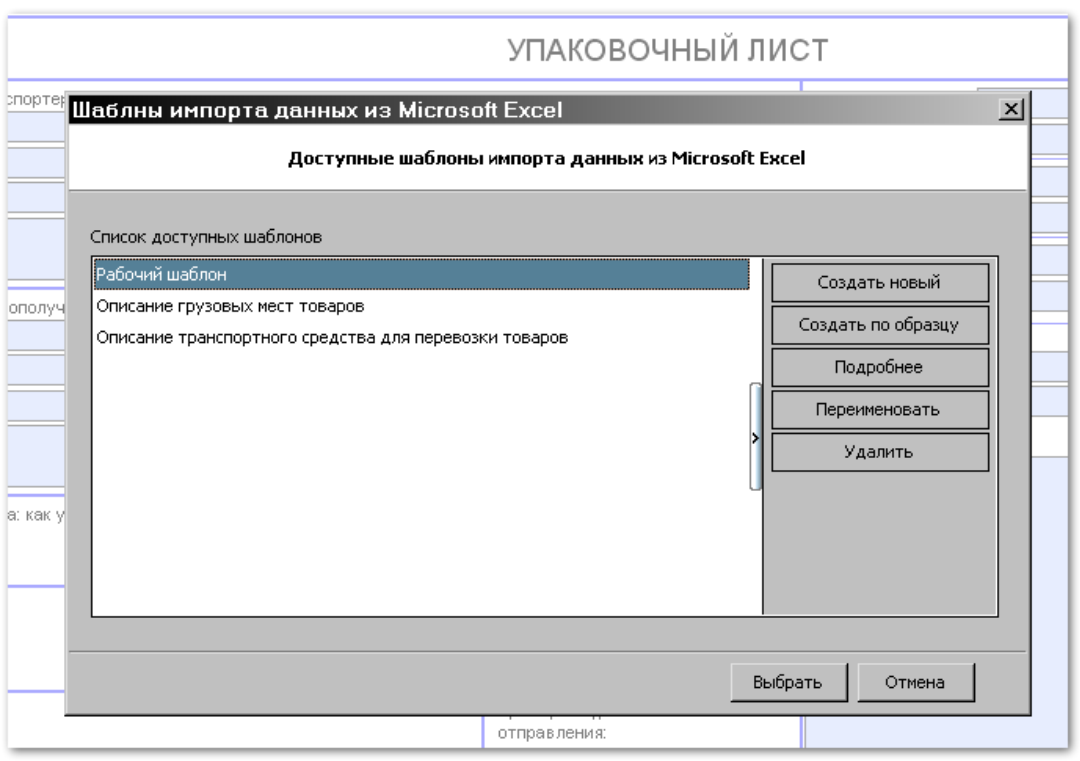

Если для документа шаблоны еще не созданы, то появится соответствующее сообщение и будет предложено перейти к процедуре создания нового шаблона.

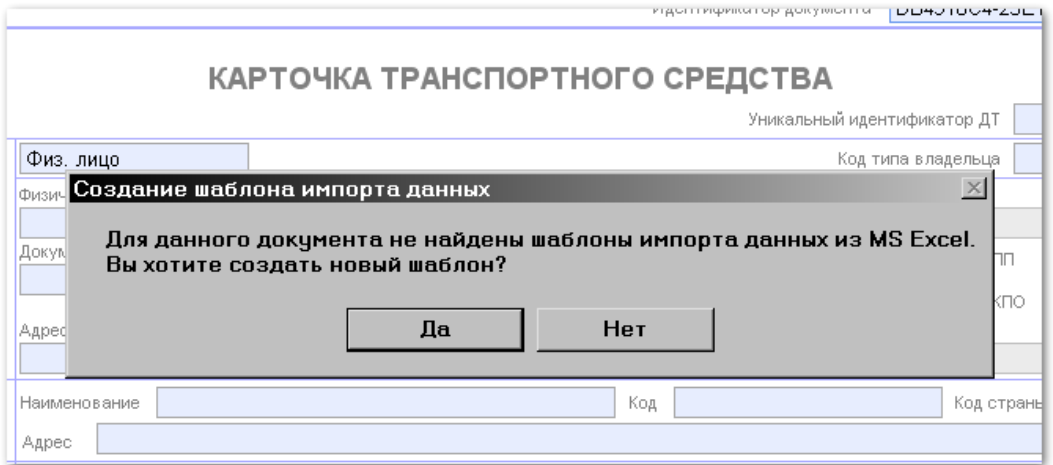

Процедура создания нового шаблона описана в разделе «*[Работа](#page-179-0) с [шаблонами](#page-179-0) импорта данных*».

После определения шаблона появится диалог выбора файла в формате Excel, сведения из которого предполагается загрузить в документ.

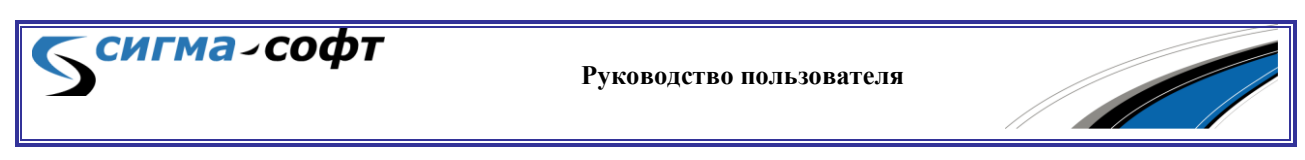

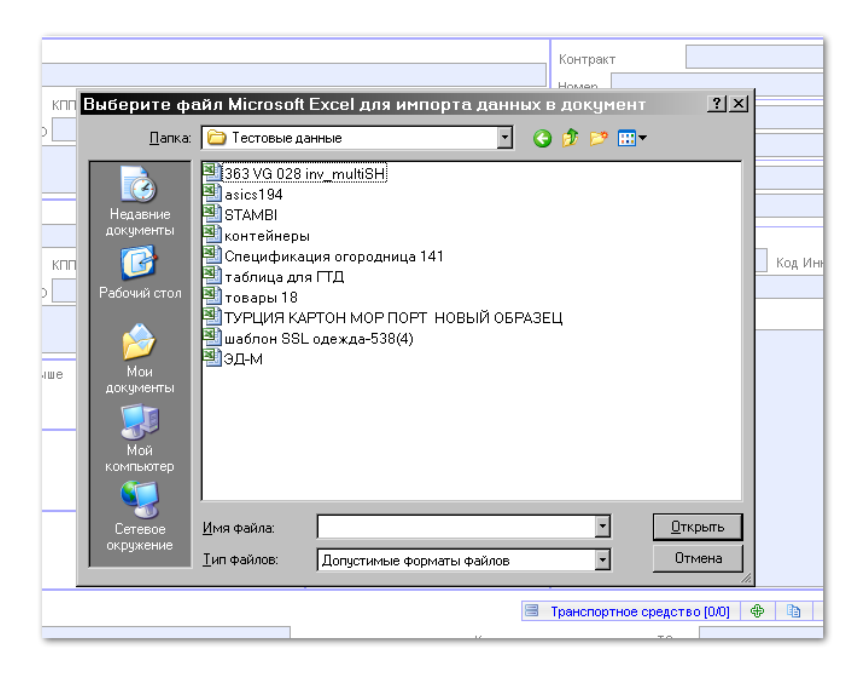

**СИГМА-СОФТ** 

В диалоге выбора файла будут отображаться только файлы с расширением xls (xlsx).

После выбора файла появится диалог настройки параметров загрузки данных.

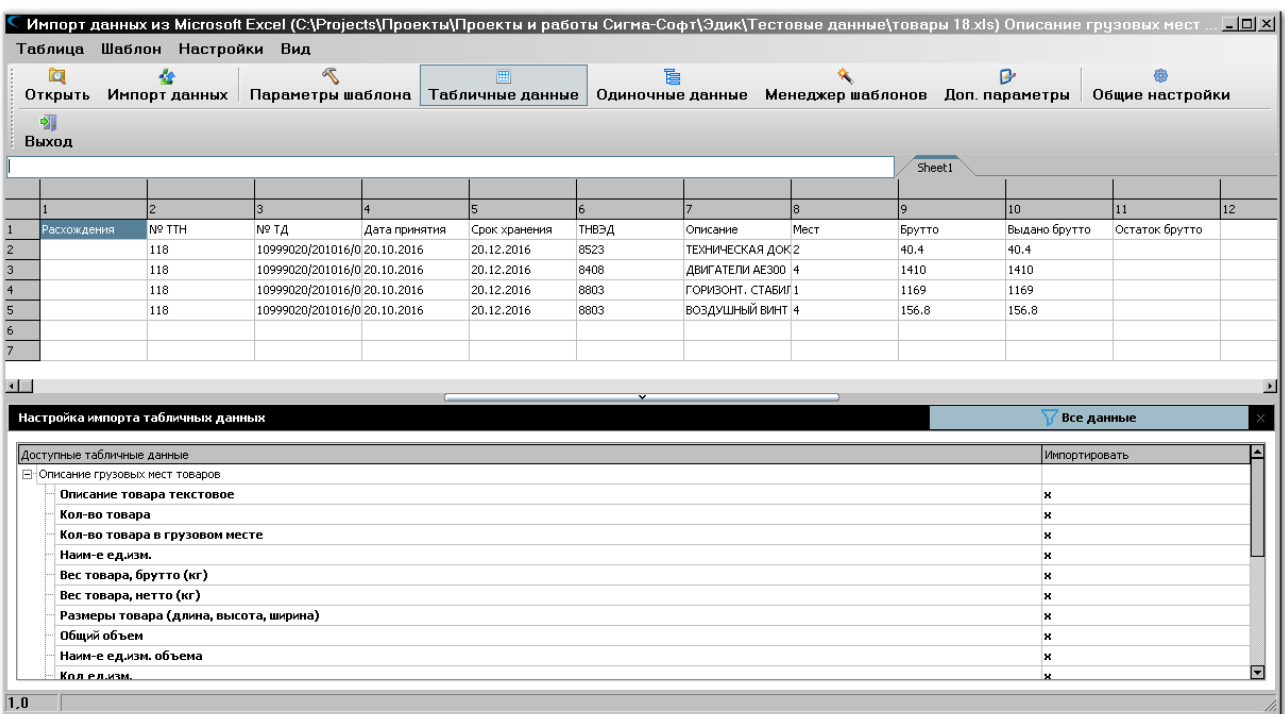

**Руководство пользователя**

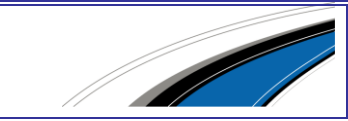

В верхней части окна показано содержимое загружаемого документа в формате Excel. В нижней - отображается список полей целевого документа, которые определены в выбранном шаблоне.

Для более эффективной работы рекомендуется ознакомиться с разделом «*Описание [системного](#page-174-0) меню*» и «*Описание [контекстного](#page-177-0) [меню](#page-177-0)*».

Кнопка **«Все данные»** в правой части окна позволяет скрыть в структуре документа поля, для которых не назначены правила загрузки данных.

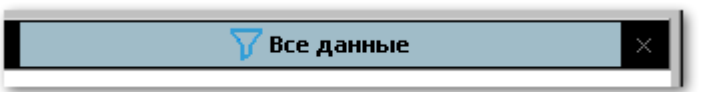

При нажатии на эту кнопку пользователю предоставляется возможность выбора одного из следующих значений:

> **«Все данные»** - в структуре документа будут отображаться все поля.

 **«Пользовательская группа»** - в структуре документа будут отображаться только поля, для которых настроены правила загрузки данных.

Правила загрузки данных можно определить либо через соответствующий диалог настройки импорта, либо визуально, используя технологию перетаскивания объектов мышкой.

Перетащите мышкой нужные поля из нижней части окна в соответствующие колонки таблицы в верхней части.

Например, на рисунке выделено рамкой поле в структуре документа **«Описание товара текстовое»** и столбец таблицы с заголовком **«Описание»**, содержащий данные для загрузки. Стрелкой показан «путь» при перетаскивании мышкой, для связывания объектов друг с другом. Перетаскивание объекта осуществляется при нажатой левой кнопке мышки.

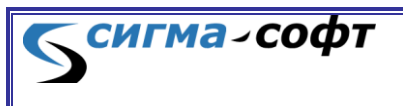

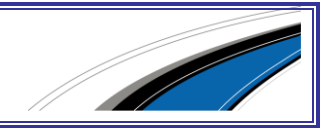

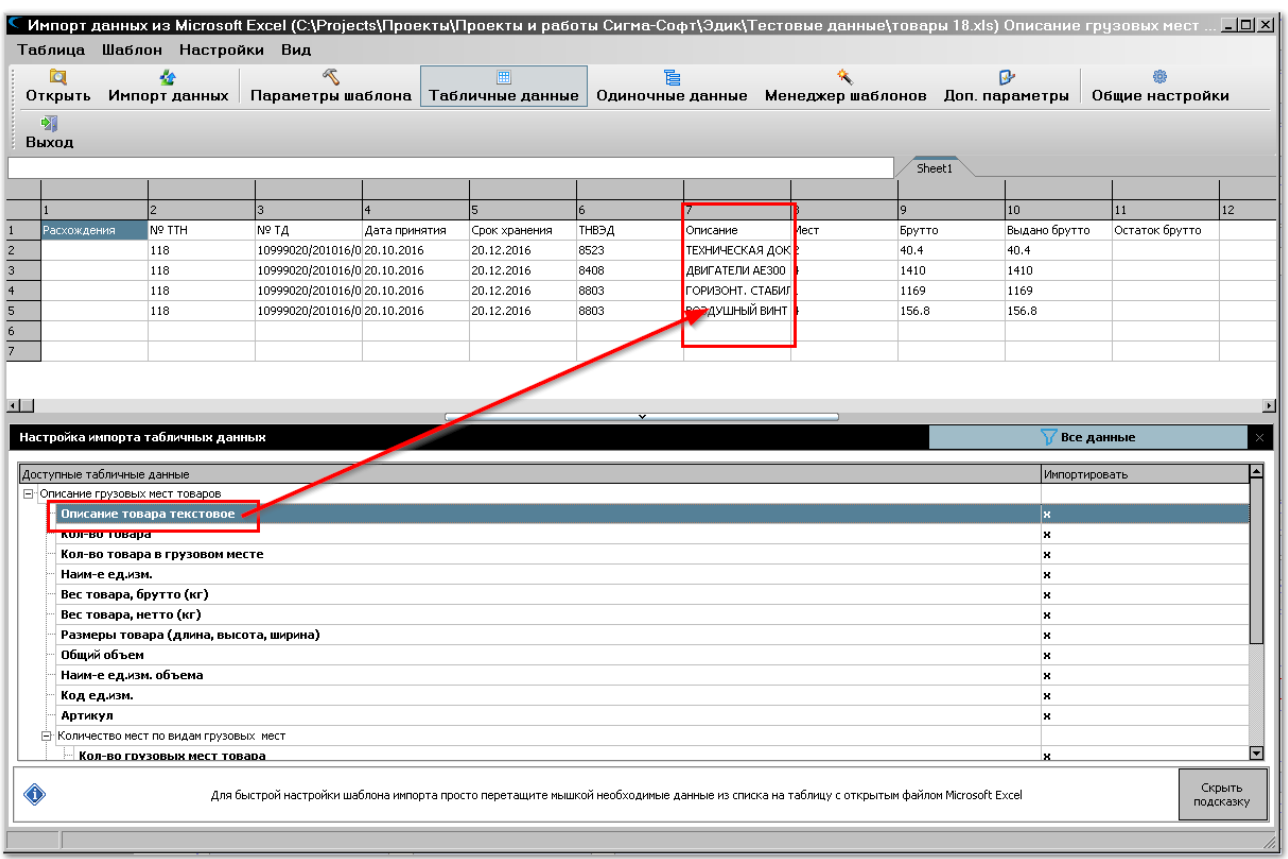

После выполнения данной процедуры соответствующая колонка таблицы будет окрашена, а в заголовке колонки появится наименование импортируемых данных.

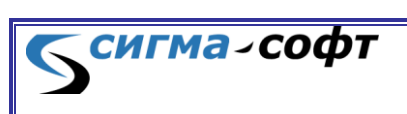

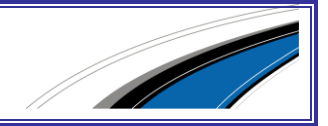

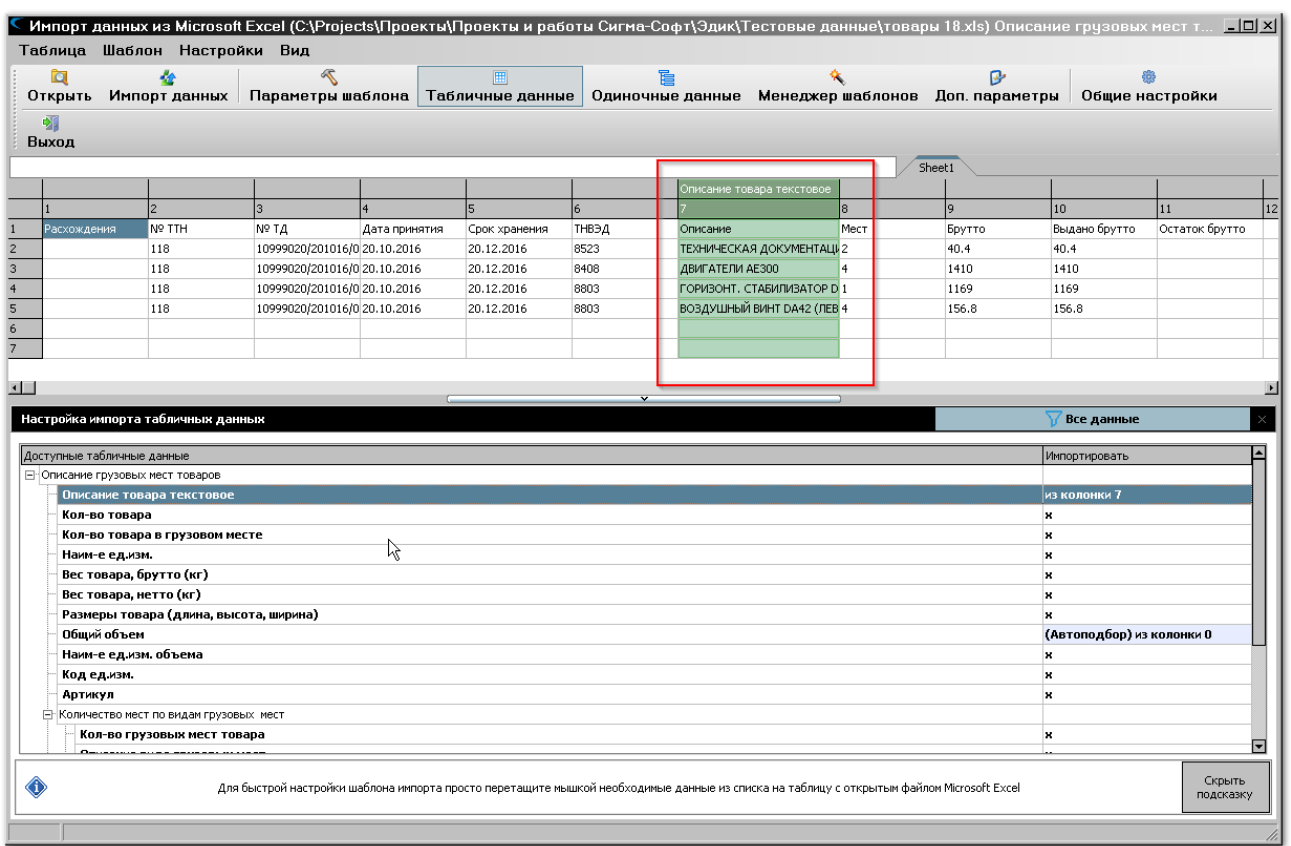

Проделайте аналогичные действия для связывания всех необходимых для загрузки данных.

Связывание данных можно произвести и через соответствующий диалог. Для этого щелкните мышкой по любому полю в структуре документа, показанной в нижней части окна. Будет показан диалог **«Импорт данных из колонки таблицы»**.

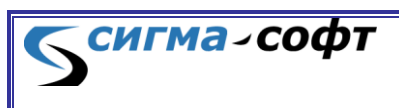

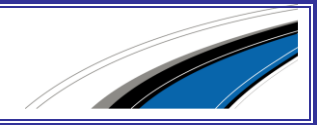

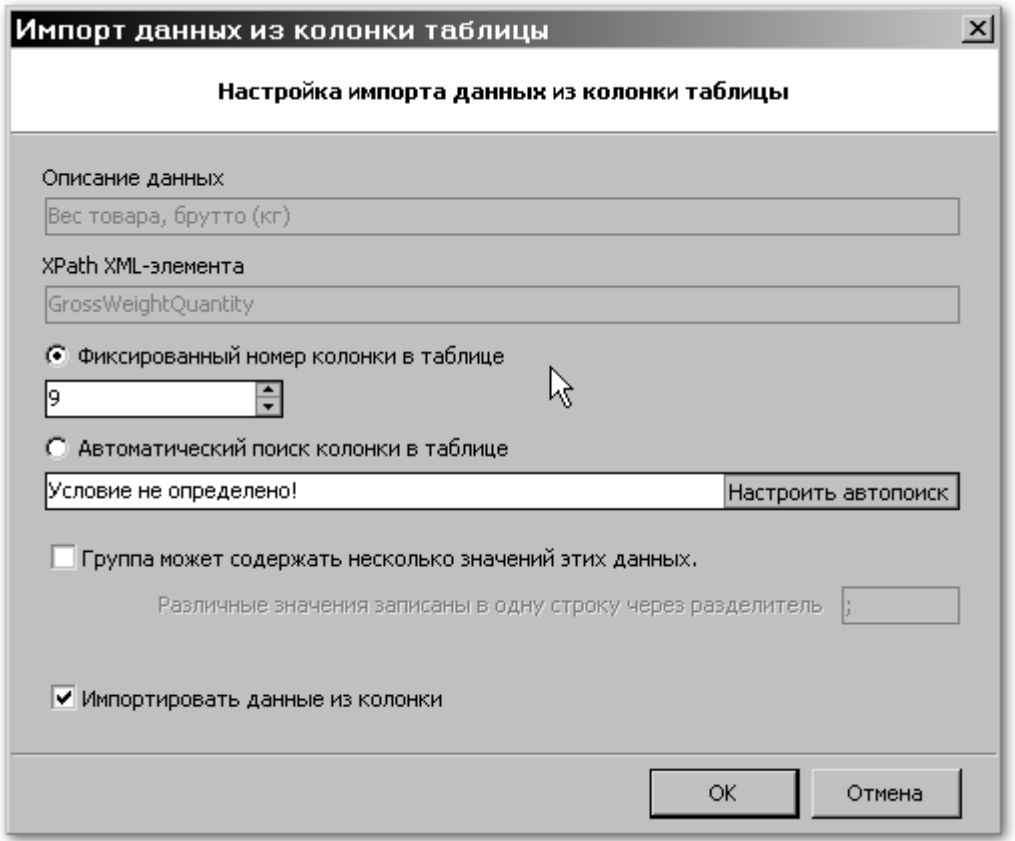

Для **«Быстрого старта»** достаточно определить параметр **«Фиксированный номер колонки в таблице»**, определяющий номер колонки, из которой данные будут импортированы в поле, обозначенное в верхней части диалога. Более подробно остальные настройки рассмотрены в разделе углубленного изучения процесса импорта данных (см. «*[Диалог](#page-183-0) [импорта](#page-183-0) данных*»).

Далее, необходимо выделить строки в верхней части листа, которые подлежат загрузке. Используйте для этого клавишу **[Пробел]**.

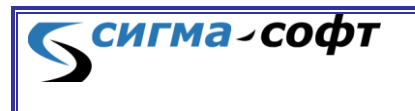

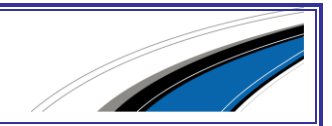

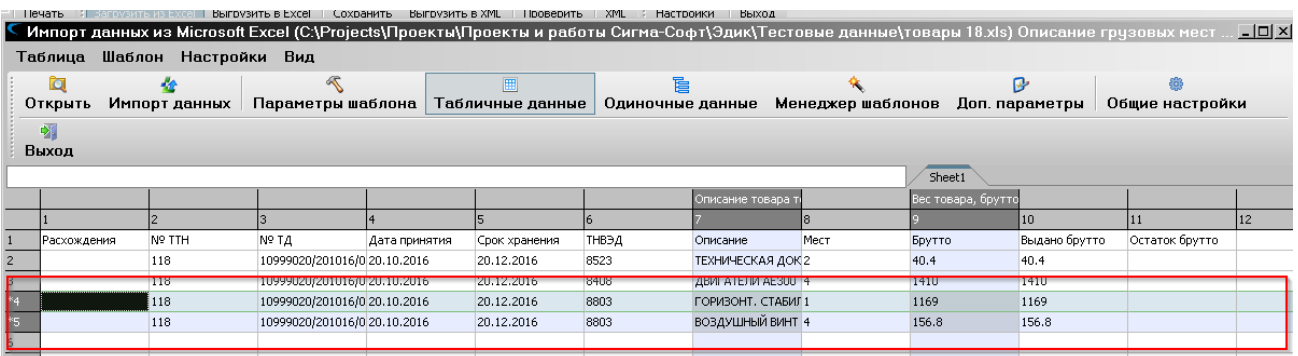

Отмеченные строки будут обозначены цветом.

Если требуется загрузить данные всего документа, то можно воспользоваться комбинацией клавиш **[Ctrl]**+**[A]**. При этом все строки таблицы будут выделены для загрузки.

Далее, выберите на панели инструментов иконку **«Импорт данных»,** и сведения будут загружены в документ.

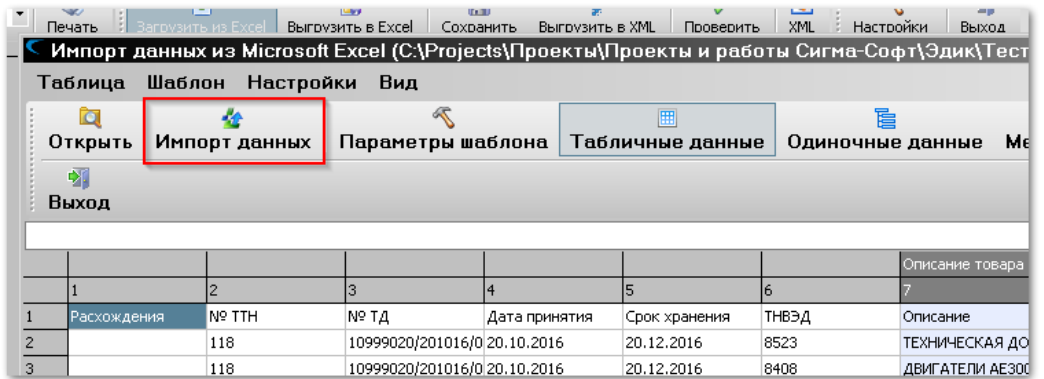

Результат импорта можно увидеть и на бланке текущего документа. Для этого нажмите сочетание клавиш **[Ctlr] + [R]**.

На рисунке в рамках показаны данные в исходном документе и результат их загрузки на бланке целевого документа.

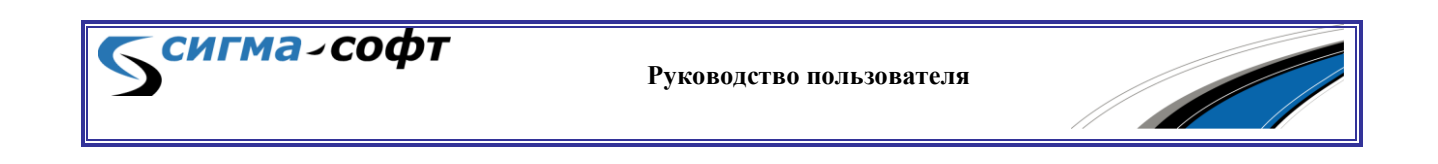

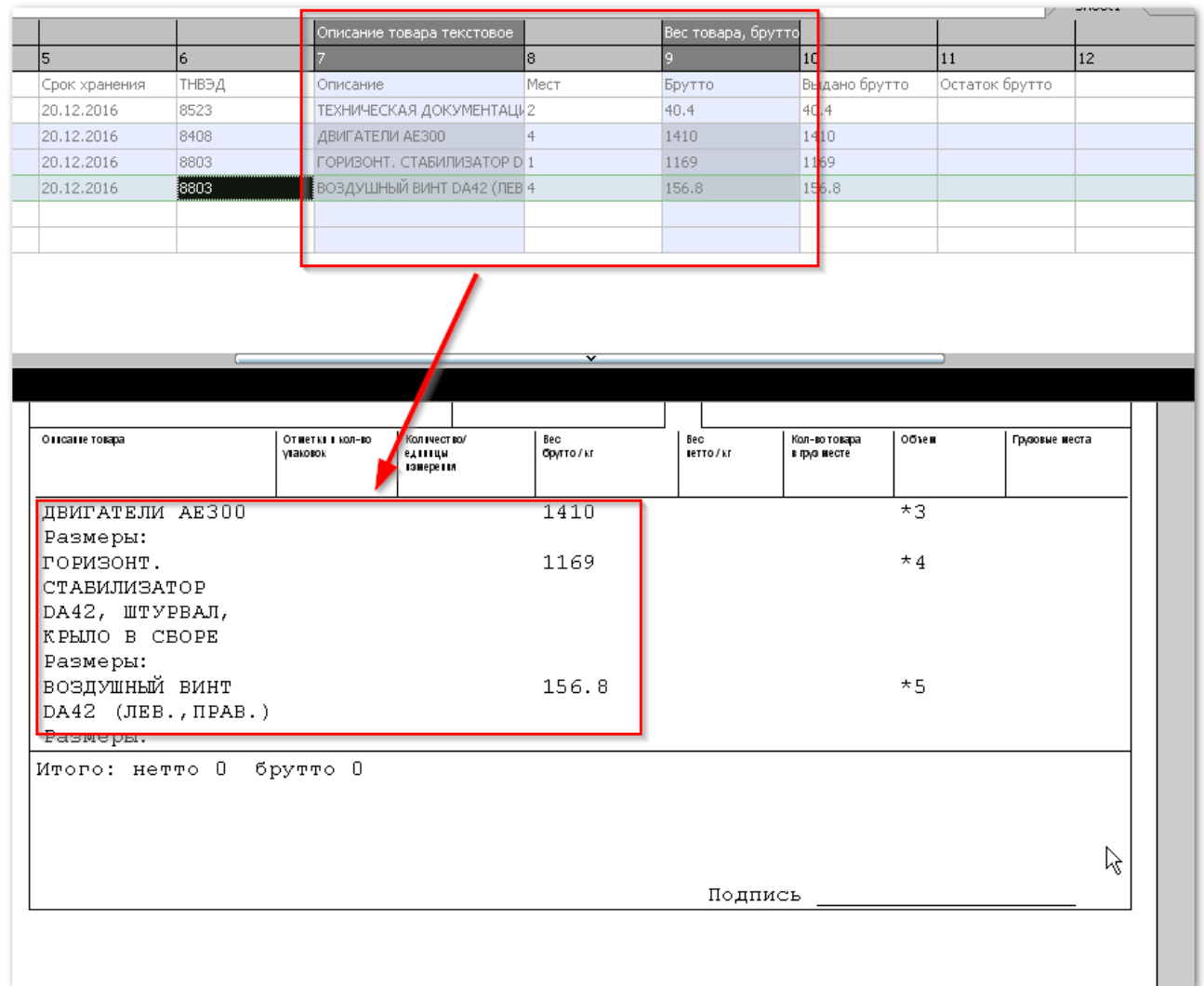

Процедура импорта данных завершена.

## Экспорт данных

Экспорт данных состоит из следующих шагов:

- Выбор документа, из которого нужно выгрузить данные.
- Определение правил выгрузки данных.
- Запуск процесса экспорта.

При работе с документами на панели инструментов доступна иконка выгрузки данных в формат Excel.

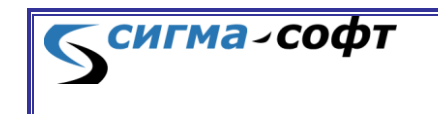

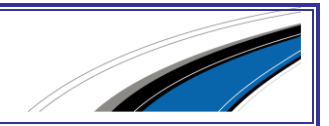

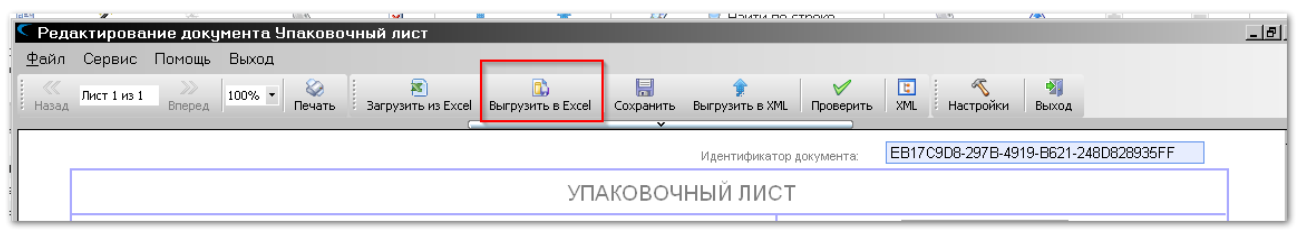

При выборе этой иконки появится диалог настройки данных для выгрузки:

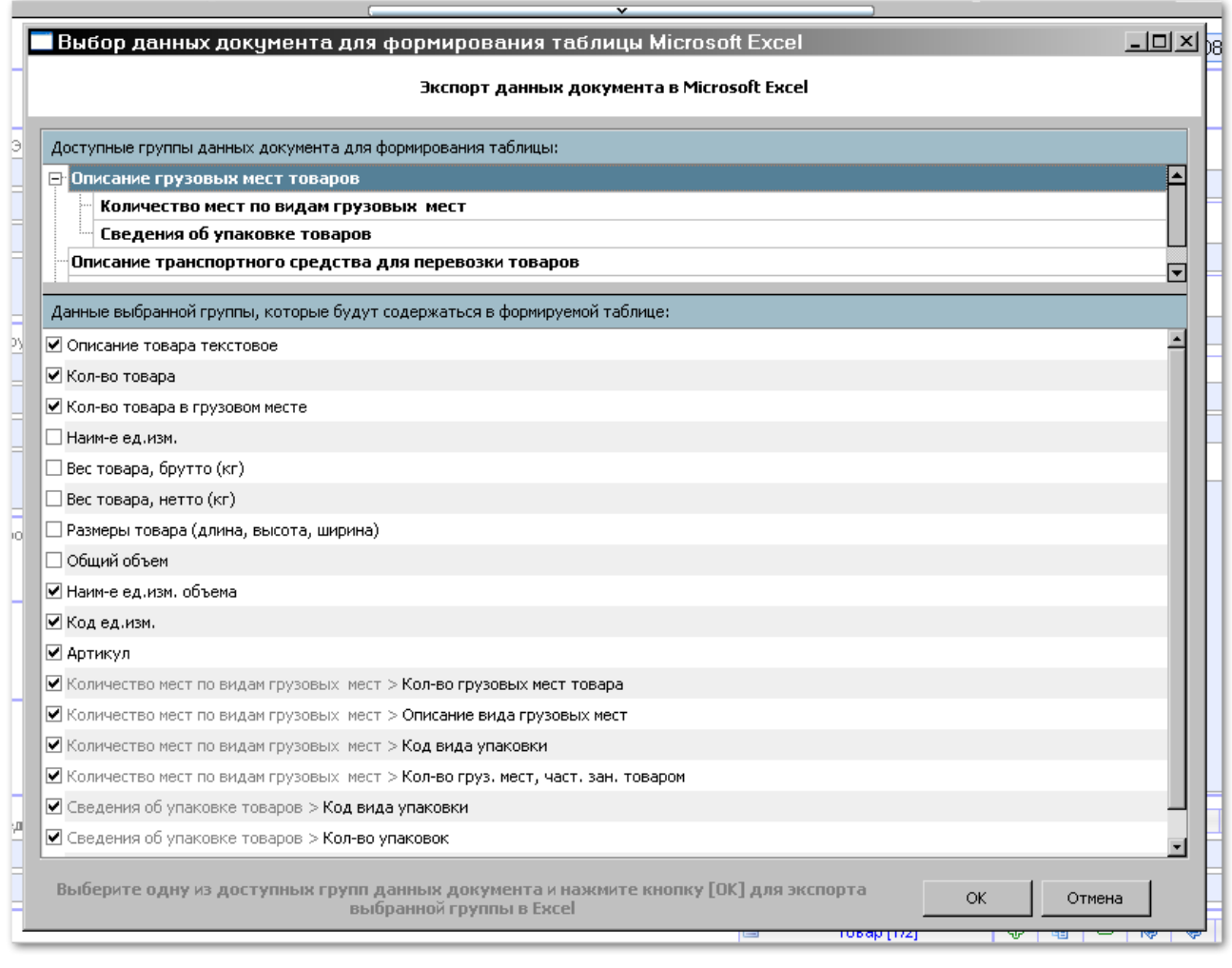

В верхней части окна показаны группы данных, которые можно выбрать для выгрузки. В нижней части – перечень полей, составляющих группу данных. У каждого поля есть признак, который определяет необходимость включения в выгрузку сведений, содержащихся в поле.

Для выбора нужных полей используйте мышку или клавишу **[Пробел]**.

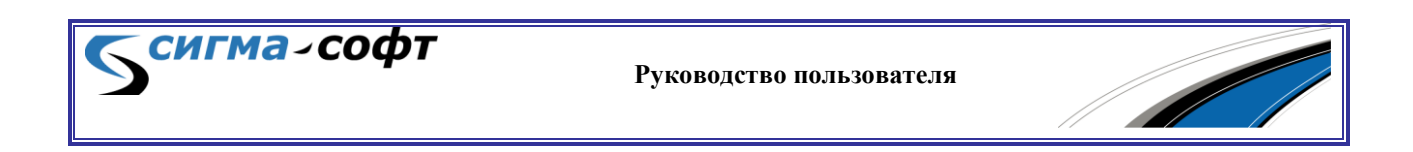

После окончания настройки нажмите кнопку **«Ок»**. Будет показан результат выгрузки.

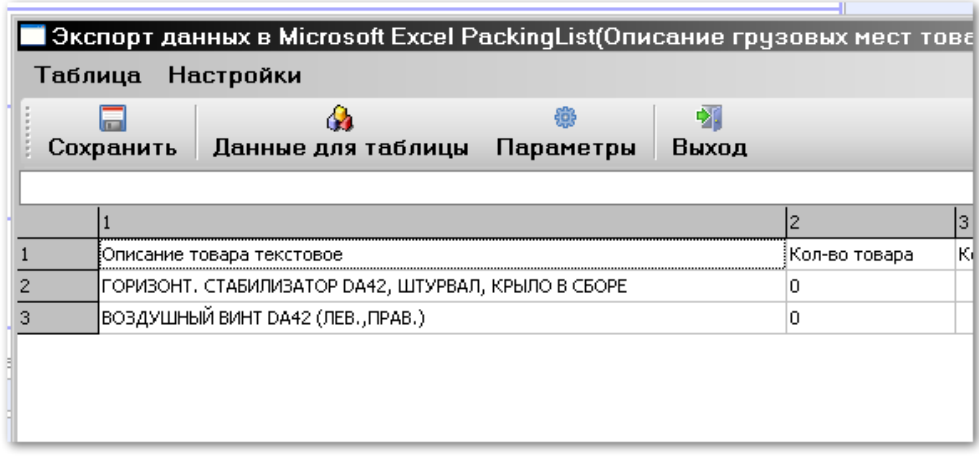

Для сохранения данных во внешнем файле выберите кнопку **«Сохранить»**. Будет визуализирован диалог сохранения файла.

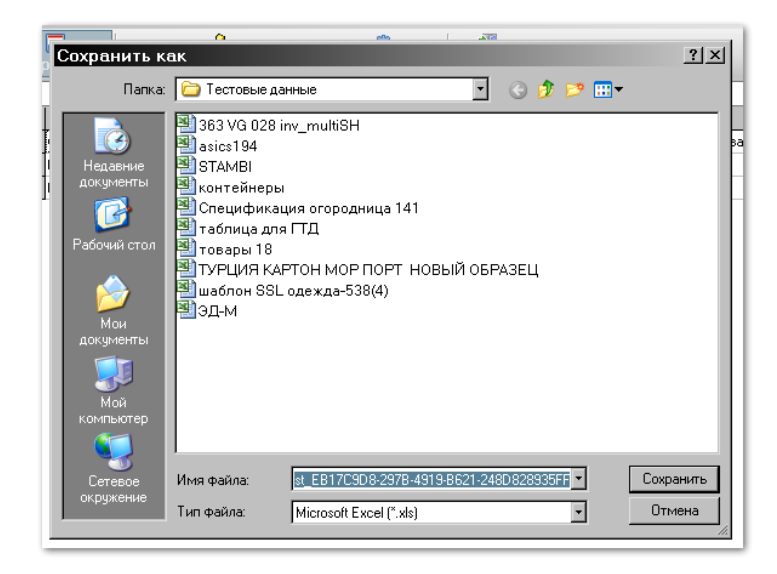

Задайте имя и местоположение файла и выберите кнопку **«Сохранить»**.

Экспорт данных выполнен.

## 11.2 Настройки

### <span id="page-174-0"></span>Описание системного меню

В верхней части экрана пользователю доступно системное меню, дающее возможность быстрого доступа к большинству режимов работы.

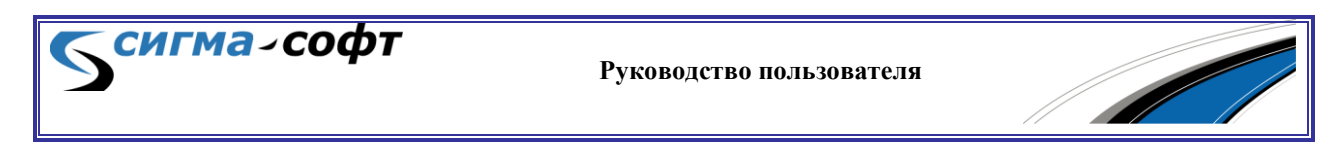

Системное меню содержит следующие элементы:

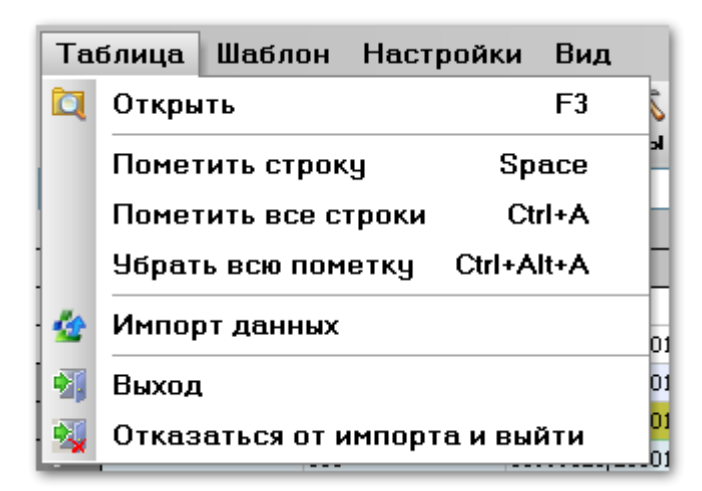

- **<Таблица>**
	- o **<Открыть>** Открывает файл Excel для импорта данных. Горячая клавиша **[F3]**.
	- o **<Пометить строку>** Помечает строку документа для загрузки. Горячая клавиша **[Пробел]**.
	- o **<Пометить все строки>** Помечает все строки документа для загрузки. Горячая клавиша **[Ctrl]+[A]**.
	- o **<Убрать всю пометку>** Снимает отметку о загрузке данных со всех строк документа. Горячая клавиша **[Ctrl]+[Alt]+[A].**
	- o **<Импорт данных> -** Запускает процедуру импорта данных.
	- o **<Выход> -** Выход из режима импорта данных.
	- o **<Отказаться от импорта и выйти> -** Выход из режима без сохранения данных.

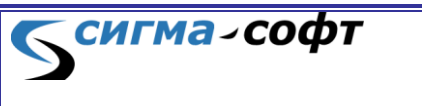

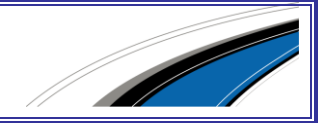

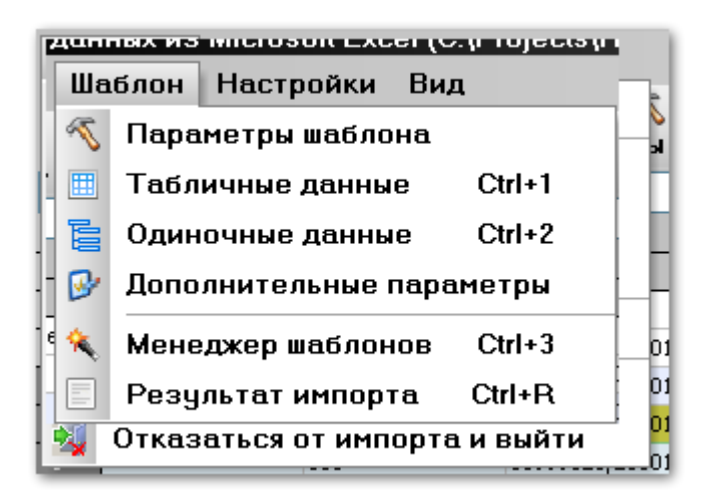

#### **Шаблон**

- o **<Параметры шаблона>** открывает диалог **«Настройка импорта данных».**
- o **<Табличные данные>** оставляет в структуре документа только данные, которые представлены в виде повторяющихся элементов. Горячая клавиша **[Ctrl]+[1]**.
- o **<Одиночные данные>** оставляет в структуре документа только данные, которые не представлены в виде повторяющихся элементов. Горячая клавиша **[Ctrl]+[2]**.
- o **<Дополнительные параметры>** открывает диалог **«Дополнительные параметры импорта данных».**
- o **<Менеджер шаблонов>** открывает режим работы с шаблонами. Горячая клавиша **[Ctrl]+[3]**.
- o **<Результат импорта>** показывает результат импорта данных на бланке целевого документа. Горячая клавиша **[Ctrl]+[R]**.

#### Настройки Вид 懲 Общие настройки

- **Настройки**
	- o **<Общие настройки>** открывает диалог **«Настройка параметров».**

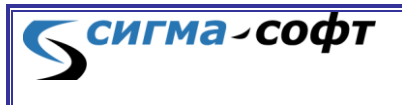

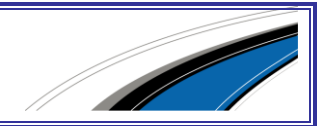

#### Вид Панель инструментов Ctrl+D

- **Вид**
	- o **<Панель инструментов>** позволяет скрыть или показать панель инструментов. Горячая клавиша **[Ctrl]+[D]**.

#### <span id="page-177-0"></span>Описание контекстного меню

Для удобства работы в Системе реализовано контекстное меню, вызываемое по правой кнопке мыши. Контекстное меню отображает перечень наиболее востребованных команд, доступных в данной ситуации.

Контекстное меню, отображаемое при нахождении курсора мыши на части окна, содержащей данные для загрузки, состоит из следующих элементов:

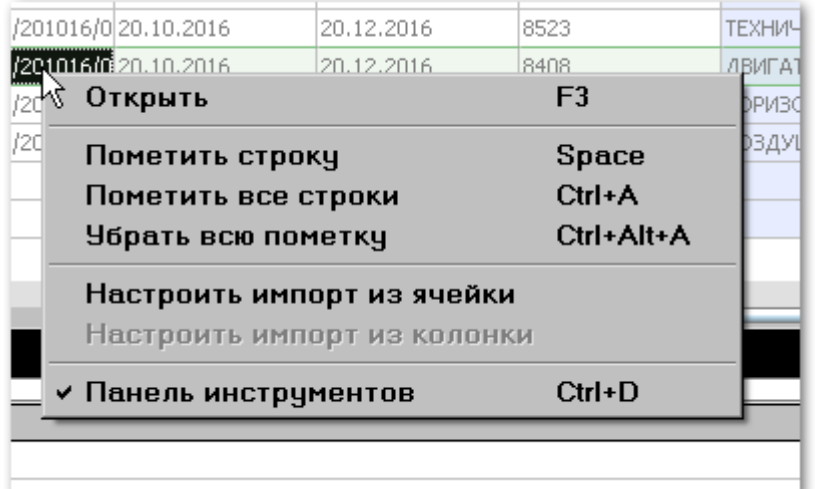

- **«Открыть»** визуализирует диалог открытия внешнего файла для загрузки данных. Горячая клавиша **[F3]**.
- **«Пометить строку»** отмечает строку в исходном документе, данные из которой будут загружены. Горячая клавиша **[Пробел]**.
- **«Пометить все строки»** отмечает для загрузки все строки документа. Горячая клавиша **[Ctrl] + [A]**.
- **«Убрать все пометку»** снимает отметку со всех строк документа. Горячая клавиша **[Ctrl] + [Alt] + [A]**.

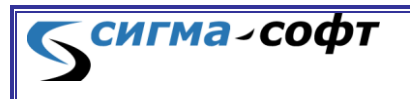

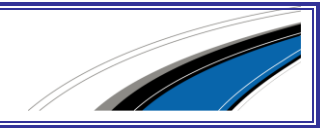

- **«Настроить импорт из ячейки»** визуализирует диалог настройки правил импорта данных из ячейки.
- **«Настроить импорт из колонки»** визуализирует диалог настройки правил импорта данных из колонки.
- **«Панель инструментов»** признак, позволяющий скрывать или отображать панель инструментов. Горячая клавиша **[Ctrl] + [D]**.

При нахождении курсора мыши над частью окна, отображающей структуру документа, пользователю доступно контекстное меню, содержащее следующие позиции:

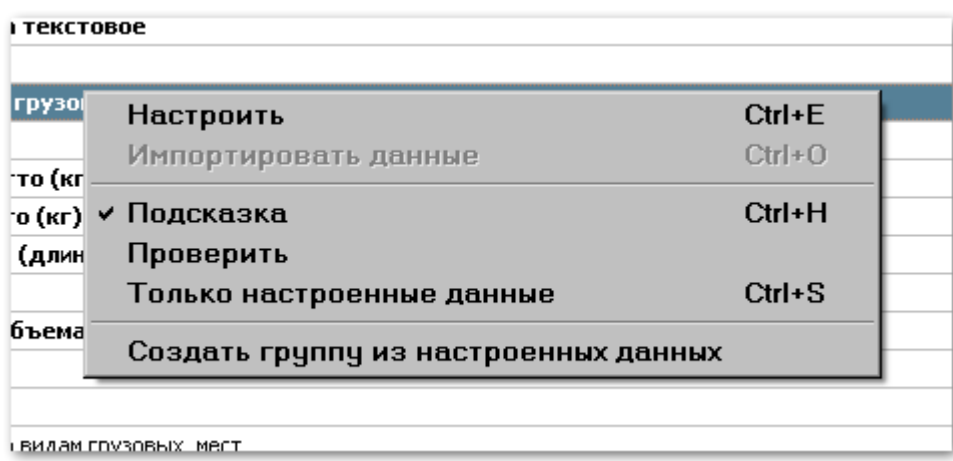

- **«Настроить»** визуализирует диалог настройки импорта данных. Горячая клавиша **[Ctrl] + [E]**.
- **«Импортировать данные»** признак, позволяющий включать и выключать импорт из текущей колонки. Горячая клавиша **[Ctrl] + [О]**.
- **«Подсказка»** признак, определяющий видимость окна с подсказкой в нижней части экрана. Горячая клавиша **[Ctrl] + [Н]**.
- **«Проверить»** запускает проверку настроек импорта данных.
- **«Только настроенные данные»** признак, позволяющий скрыть в структуре документа данные, для которых не настроены правила импорта. Горячая клавиша **[Ctrl] + [S]**.

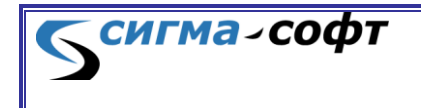

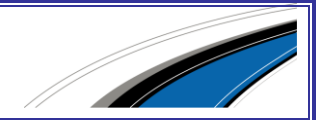

 **«Создать группу из настроенных данных»** - визуализирует диалог создания группы, объединяющей в себя все правила импорта, созданные пользователем.

#### <span id="page-179-0"></span>Работа с шаблонами импорта данных

В разделе описаны основные операции, которые можно выполнить с шаблонами.

Диалог «Шаблоны импорта данных из Microsoft Excel» доступен пользователю при выборе на панели инструментов иконки **«Загрузить из Excel»**, если для документа шаблоны уже были созданы.

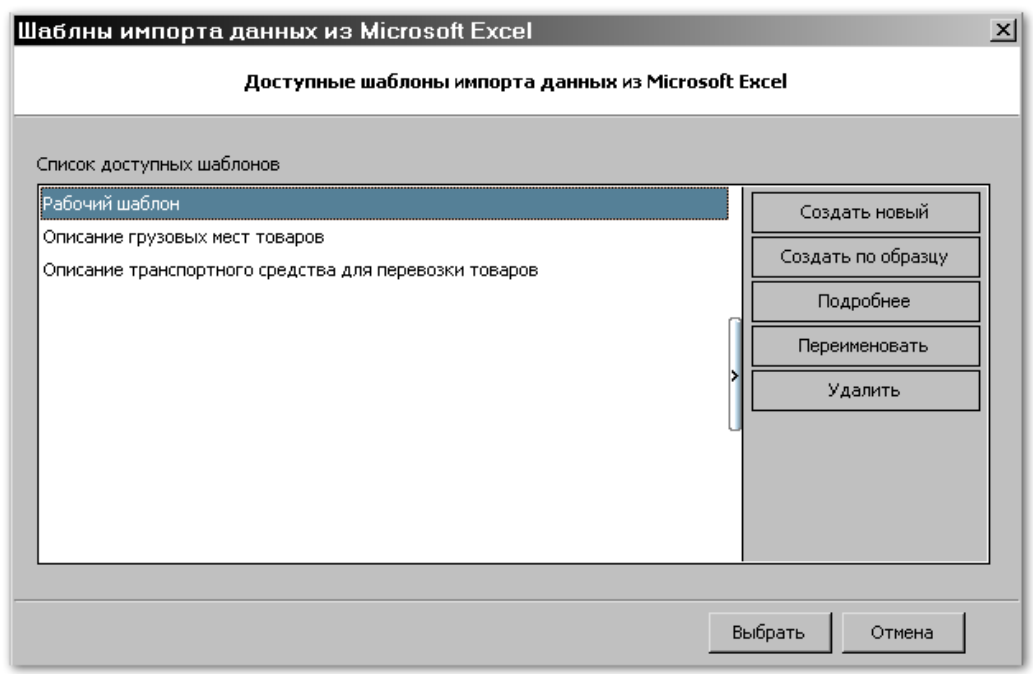

В левой части окна показан перечень доступных для использования шаблонов.

В правой части – перечень действий с шаблонами.

- **«Создать новый»** Создание нового шаблона загрузки данных.
- **«Создание по образцу»** Создание шаблона на основе другого шаблона, созданного ранее.
- **«Подробнее»** Редактирование правил загрузки данных из выбранного шаблона.

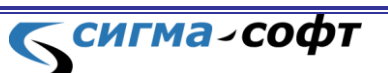

**Руководство пользователя**

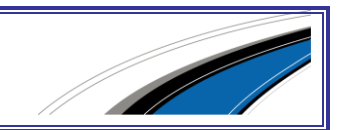
- **«Переименовать»** Изменение имени выбранного шаблона.
- **«Удалить»** Удаление выбранного шаблона.

#### **Мастер создания нового шаблона.**

При выборе кнопки **«Создать новый»** запускается мастер создания нового шаблона.

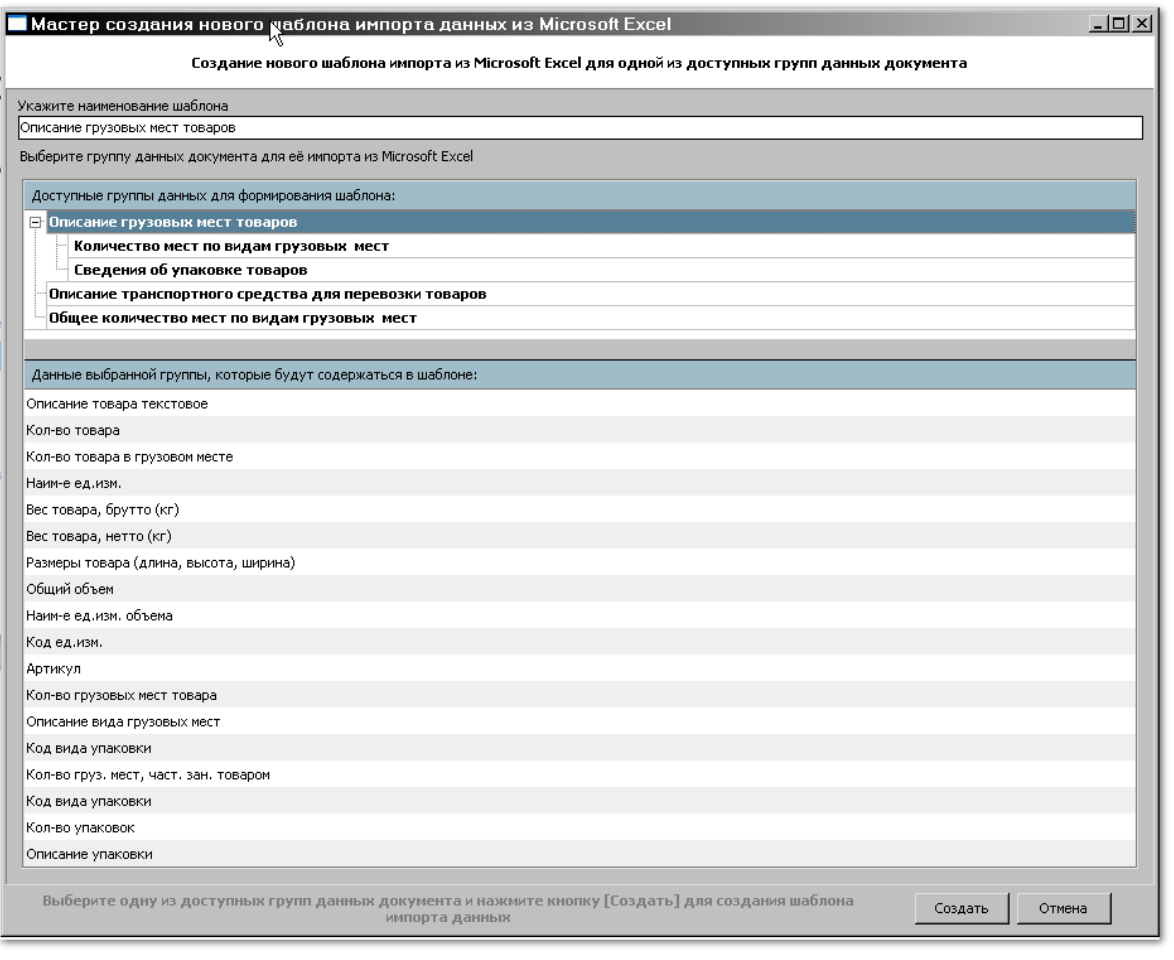

В верхнем поле ввода следует задать наименование шаблона.

Ниже показана иерархия групп данных, которые содержит документ. Каждая из перечисленных групп данных представлена в документе в виде некоторого набора повторяющихся данных. Например, это может быть перечень сведений об упаковке товара или описание транспортных средств.

Необходимо выбрать нужную группу данных.

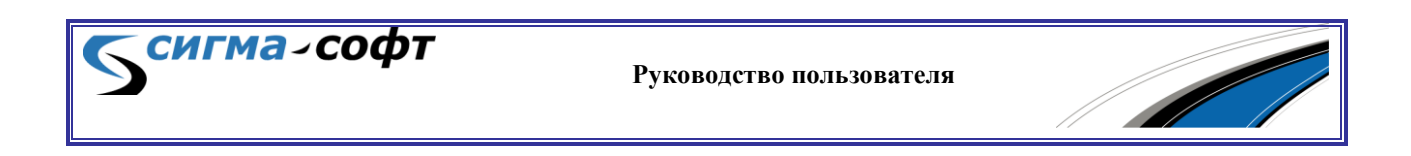

Если группа данных выбрана, то наименование шаблона заполняется названием этой группы автоматически.

В нижней части окна показан перечень полей, входящих в выбранную группу данных.

Для продолжения работы нажмите кнопку **«Создать»**.

Шаблон будет создан и помещен в список шаблонов, доступных для данного документа. Вы всегда сможете им воспользоваться при работе с документами аналогичного типа.

### **Создание шаблона по образцу.**

Выберите в списке шаблон, на основании которого Вы хотите создать новый.

Выберите кнопку **«Создание по образцу»**. Появится диалог выбора дополнительных параметров.

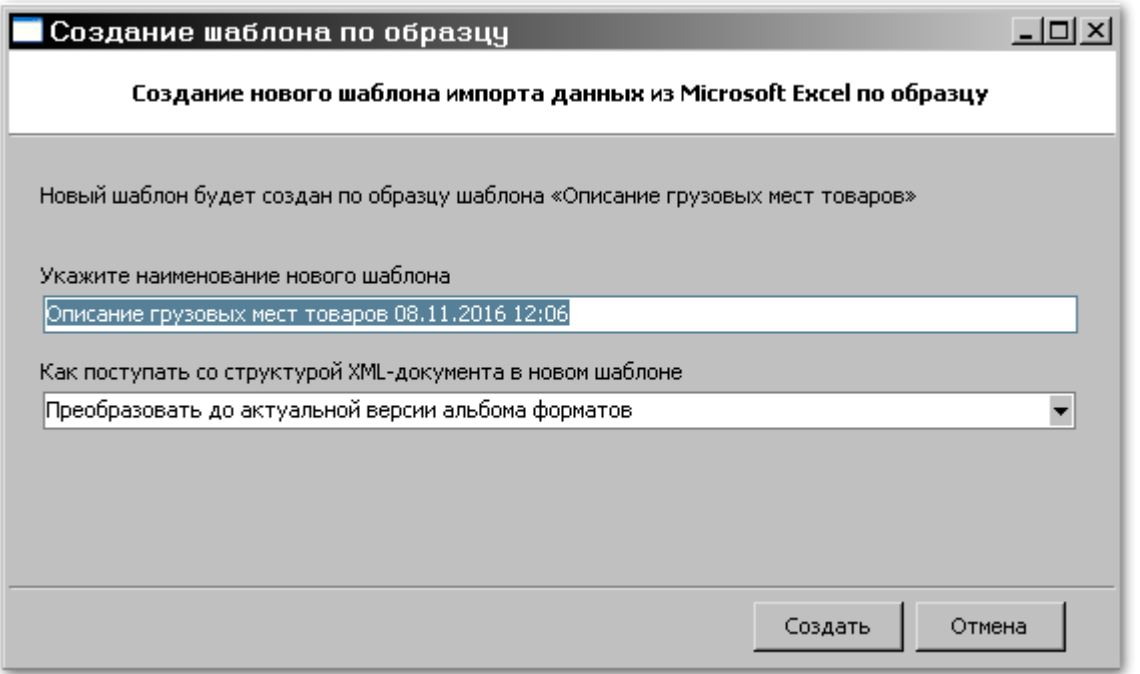

В верхнем поле ввода необходимо задать наименование нового шаблона. По умолчанию это поле заполняется названием шаблона, на основе которого будет создан новый шаблон, и указанием текущей даты и времени.

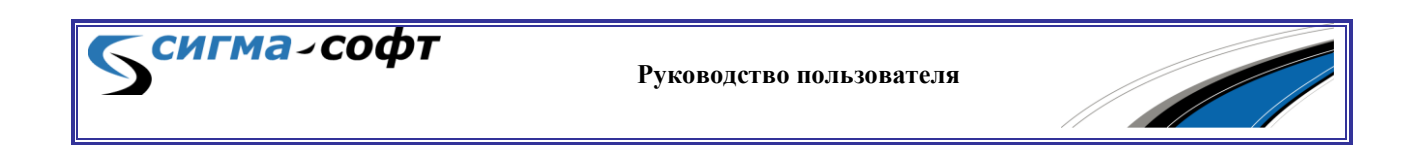

Нижнее поле ввода позволяет задать правила преобразования структур XML-документа в новом шаблоне.

Возможны следующие варианты:

- **«Оставить такой же, как в исходном шаблоне»** формат XML документа, содержащегося в шаблоне, не будет изменен.
- **«Преобразовать до актуальной версии альбома форматов»** - структура шаблона будет преобразована до последней актуальной версии альбома форматов. В большинстве случаев рекомендуется использовать именно это значение.
- **«Указать версию альбома форматов для преобразования структуры»** - структура шаблона будет преобразована в альбом форматов выбранной версии.

После заполнения полей диалога необходимо нажать кнопку **«Создать»**.

В списке шаблонов появится новый шаблон.

При выборе кнопки **«Переименовать»** Система позволяет откорректировать наименование выбранного шаблона.

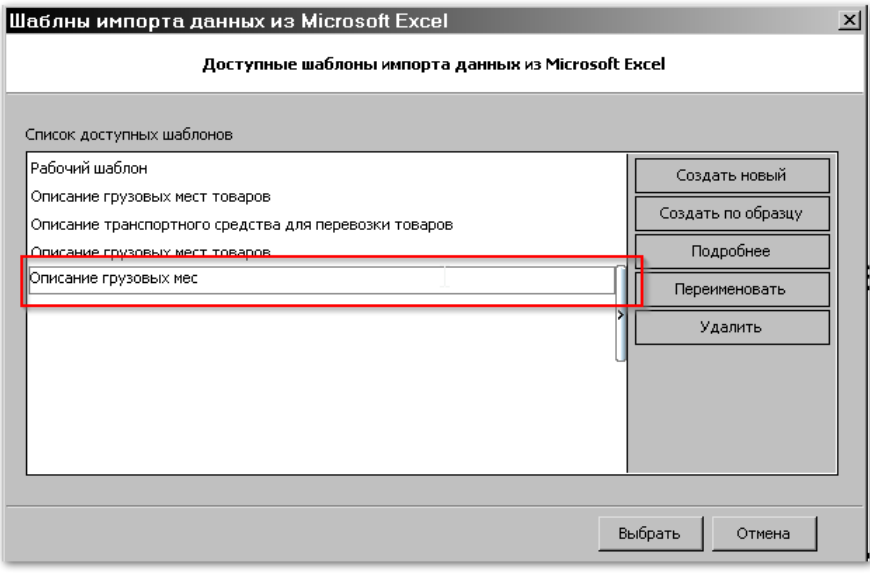

При выборе кнопки **«Удалить»** появится диалог подтверждения данной операции.

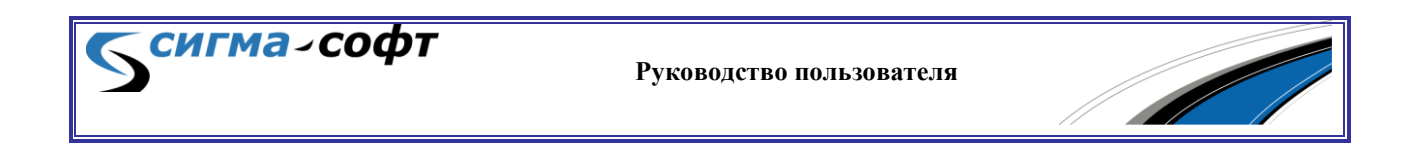

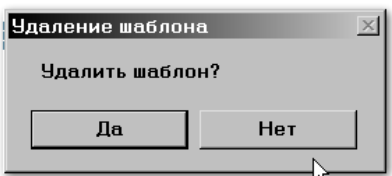

При выборе кнопки **«Да»** шаблон будет удален из Системы.

Кнопка **«Нет»** отменяет операцию.

### Диалог импорта данных

#### Общий вид диалога импорта данных показан на рисунке.

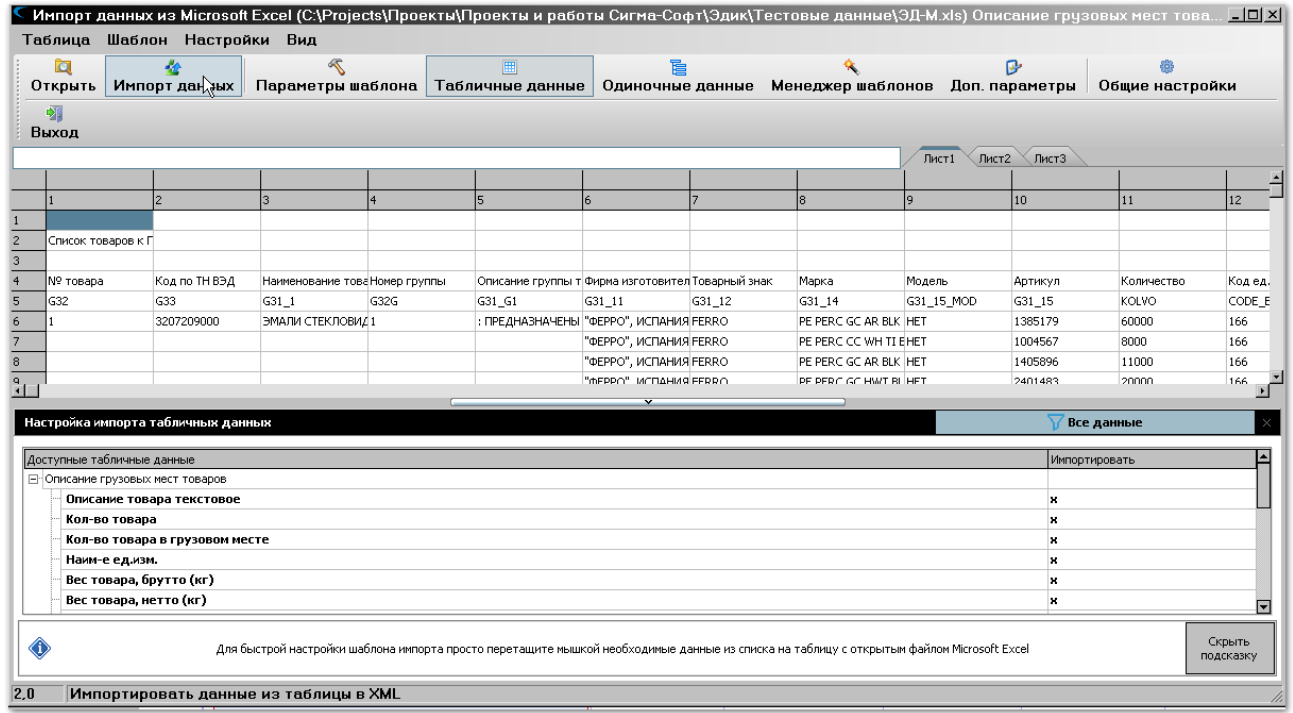

В верхней части окна расположено меню инструментов, через которое пользователь Системы имеет доступ к основным функциям данного режима работы. Подробно системное меню описано в разделе «[Описание](#page-174-0) [системного](#page-174-0) меню».

В средней части окна показаны данные загружаемого документа. В процессе определения правил загрузки данных цветовое выделение

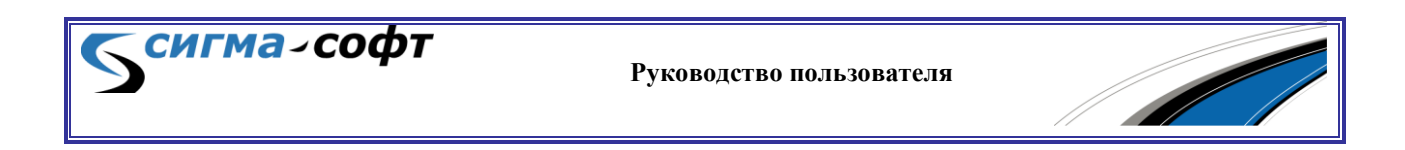

колонок и столбцов позволяет наглядно показать набор загружаемых сведений.

Нижняя часть таблицы отображает иерархию данных, составляющих документ. Эти данные нужны для сопоставления с загружаемыми.

Панель инструментов состоит из следующих элементов:

- **«Открыть»** открывает диалог выбора файла для загрузки данных.
- **«Импорт данных»** запускает процедуру импорта данных.
- **«Параметры шаблона»** настройка параметров импорта данных.
- **«Табличные данные»** режим представления документа для загрузки табличных данных.
- **«Одиночные данные»** режим представления документа для загрузки одиночных данных.
- **«Менеджер шаблонов»** режим работы с шаблонами.
- **«Доп. параметры»** настройка дополнительных параметров импорта данных.
- **«Общие настройки»** настройка параметров режима импорта данных.

## Диалог параметров шаблона

Диалог параметров шаблона позволяет задать некоторые параметры, уточняющие процедуру импорта данных.

Доступ к диалогу осуществляется через кнопку **«Параметры шаблона»** на панели инструментов.

Окно **«Настройка импорта данных»** состоит из двух закладок:

 Закладка **«Табличные данные»** - настройка параметров для загрузки данных, представленных в табличной форме.

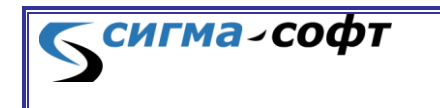

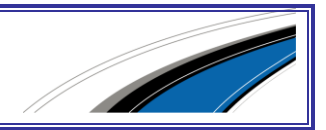

 Закладка **«Одиночные данные»** - настройка параметров одиночных данных.

### **Закладка «Табличные данные»**

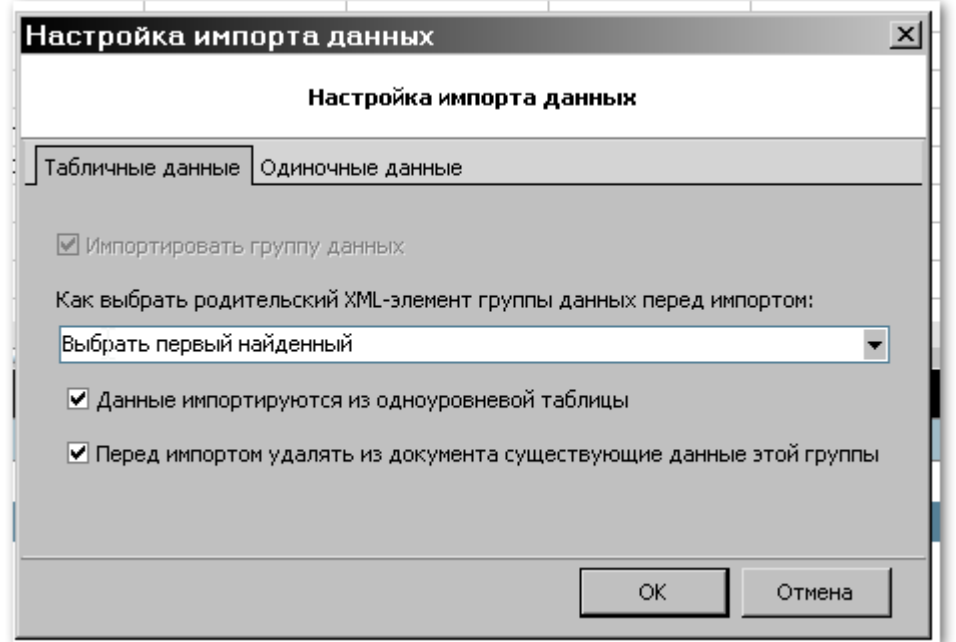

Закладка **«Табличные данные»** состоит из следующих элементов:

- Признак **«Импортировать группу данных»**
- Перечень значений, определяющий способ выбора родительского XML-элемента группы данных перед импортом.

- Признак загрузки данных из одноуровневой таблицы
- Признак очистки данных из загружаемой группы.

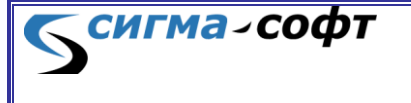

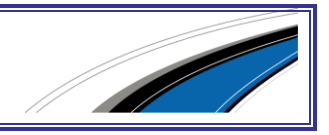

Перечень значений, определяющий способ выбора родительского XMLэлемента группы данных перед импортом:

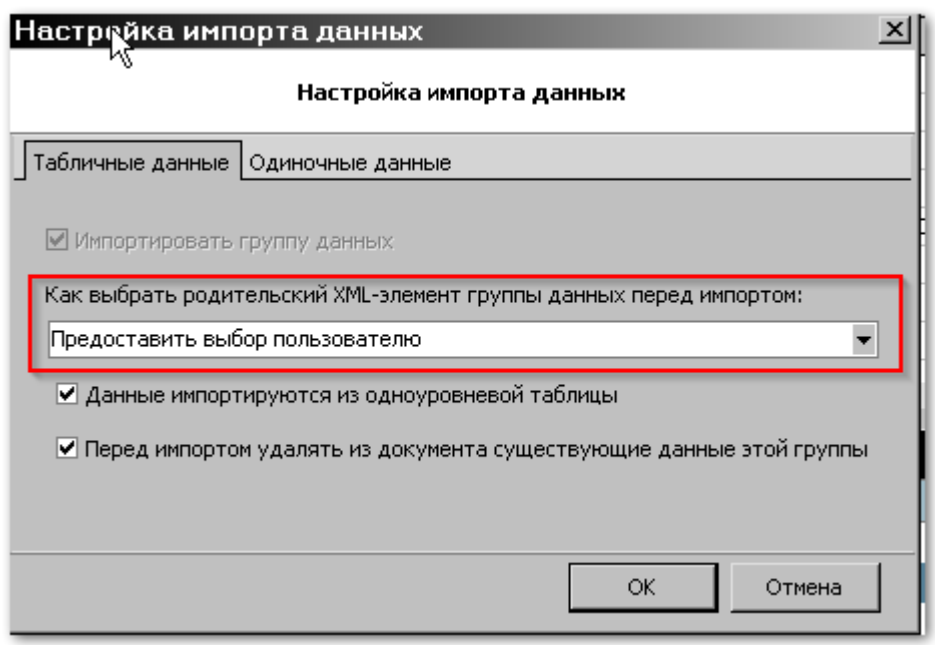

- **«Выбрать первый найденный»** данные будут загружены в первый элемент выбранной группы.
- **«Создать новый»** данные будут загружены в конец существующей структуры данных.
- **«Предоставить выбор пользователю»** пользователю будет дана возможность самостоятельно указать группу элементов, начиная с которой сведения будут загружены в документ.

Признак загрузки данных из одноуровневой таблицы необходимо снять, если исходный файл содержит иерархические данные, и эти данные подлежат загрузке.

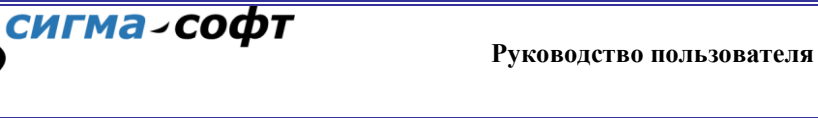

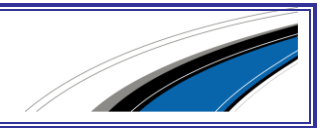

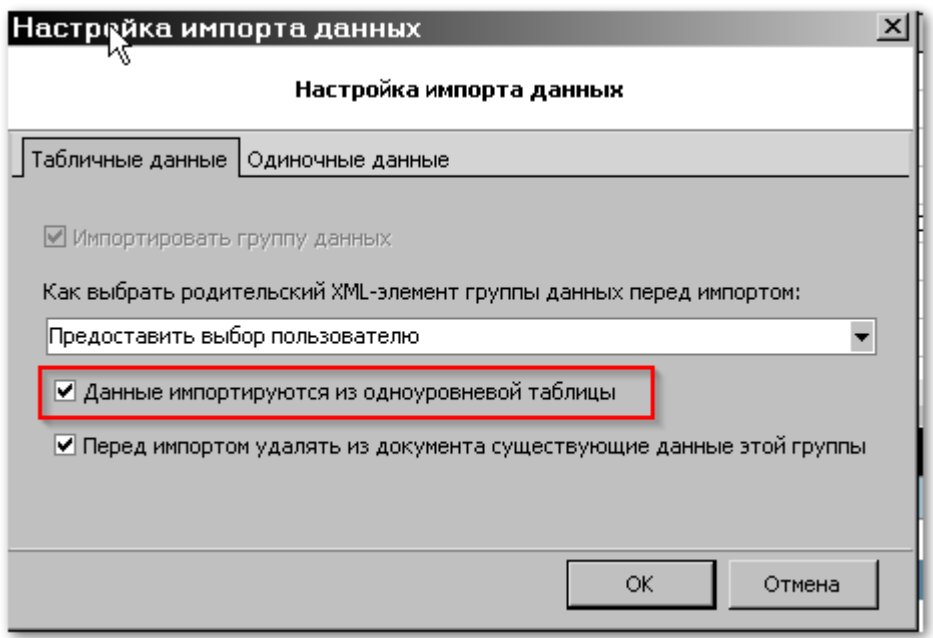

Если планируется загружать данные, представляющие собой список не иерархических значений, то признак необходимо оставить отмеченным.

**Признак очистки данных из загружаемой группы.**

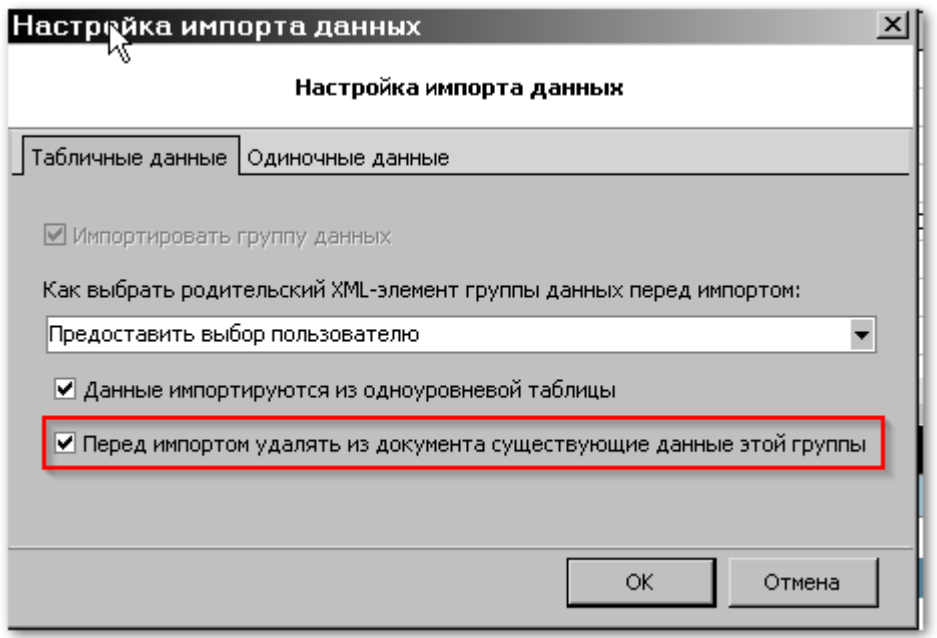

Если данные признак будет отмечен, то перед импортом все данные из указанной группы в целевом документе будут удалены. В противном случае данные будут добавлены к существующим.

Диалог дополнительных настроек параметров импорта

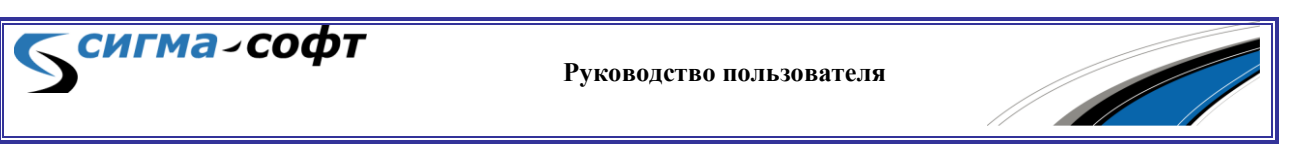

Данный диалог предоставляет дополнительные возможности при импорте данных.

Доступ к диалогу осуществляется через иконку **«Доп. параметры»** панели инструментов.

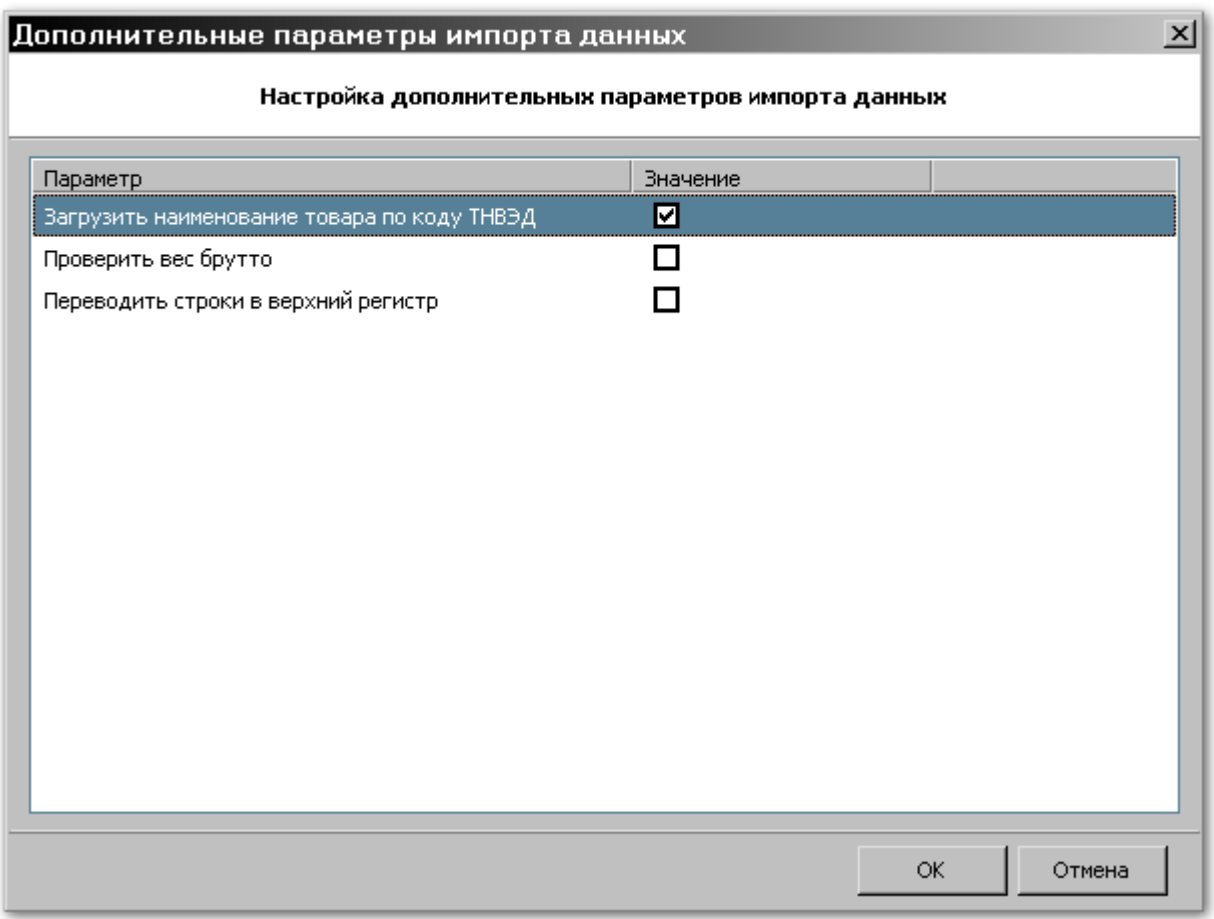

Диалог **«Дополнительные параметры импорта данных»** позволяет задать следующие параметры:

- **«Загрузить наименование товара по коду ТНВЭД»** если параметр отмечен, то в процессе импорта данных программа будет автоматически определять наименование товара по коду ТНВЭД и заполнять соответствующие поля документа.
- **«Проверить вес брутто»** если параметр отмечен, то программа будет производить контроль указанных весовых характеристик на их непревышение веса нетто.

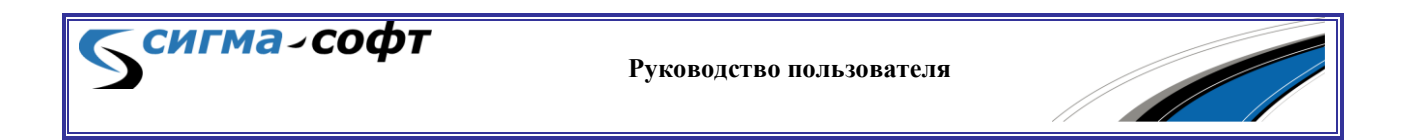

 **«Переводить строки в верхний регистр»** – если параметр отмечен, то при импорте текстовых значений будет осуществляться перевод строк в верхний регистр.

## Диалог «Настройка параметров»

Диалог **«Настройка параметров»** позволяет задать ряд дополнительных параметров, имеющих отношение к импорту данных.

Диалог доступен из системного меню - **<Настройки> -> <Общие настройки>**.

Диалог **«Настройка параметров»** состоит из следующих закладок:

- **«Формат даты»** задание параметров, связанных с обработкой полей, содержащих сведения о дате.
- **«Редактирование шаблона»** задает параметры, связанные с редактированием шаблона.
- **«Результат импорта»** задает параметры визуализации импортируемых данных.
- **«CSV»** задает параметры, связанные с загрузкой данных из текстовых структурированных файлов.

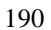

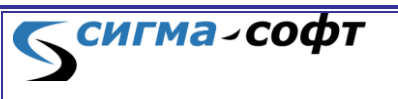

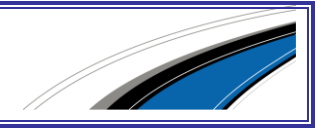

#### **Закладка «Формат даты»**

Диалог настройки параметров, связанных с обработкой полей, содержащих сведения о дате.

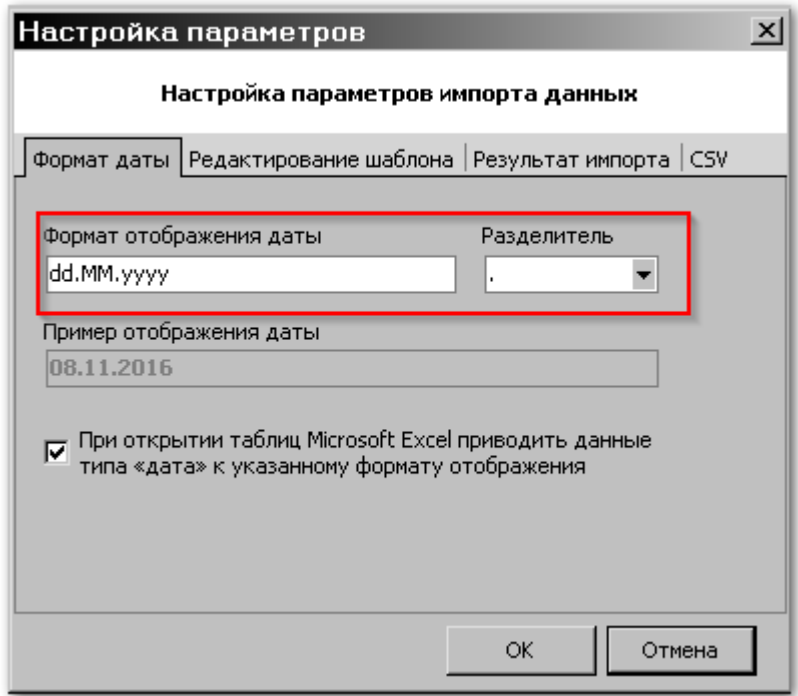

В верхней части окна можно задать формат отображения даты и разделитель между элементами, составляющими дату (день, месяц, год).

Ниже отображается пример формата даты, с учетом заданных параметров.

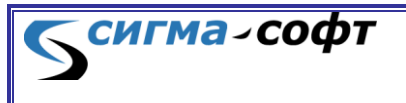

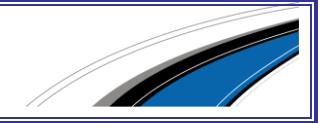

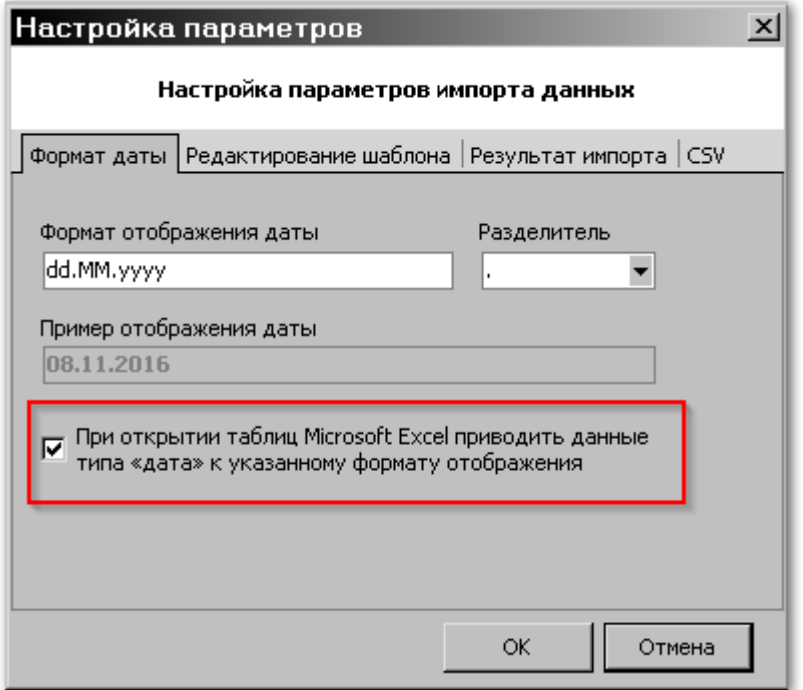

Если указанный параметр активен, то при открытии таблиц Microsoft Excel данные типа «дата» будут приведены к указанному формату отображения.

### **Закладка «Редактирование шаблона»**

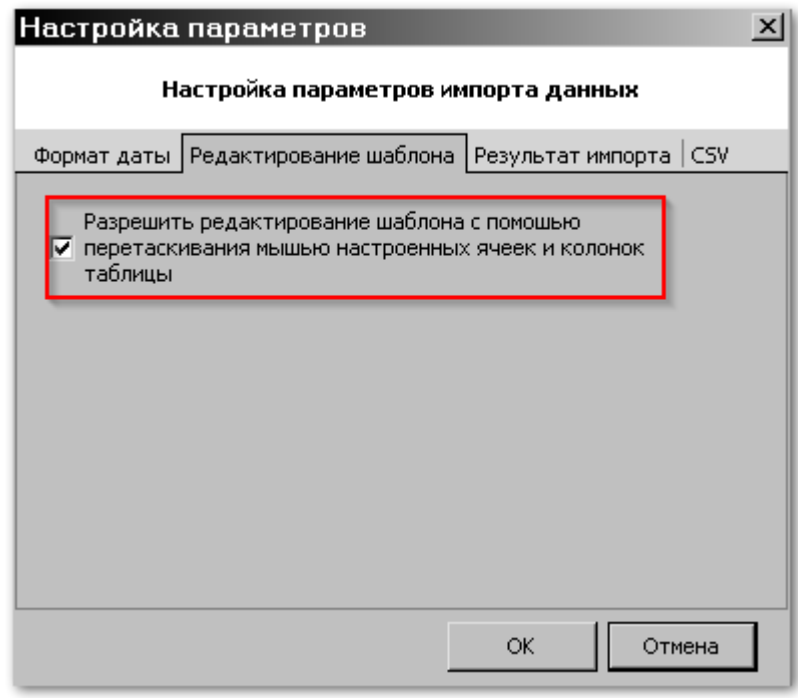

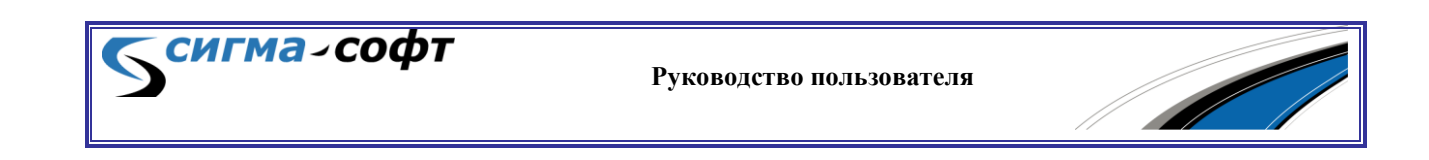

Указанный параметр разрешает или запрещает редактирование пользователем шаблона с помощью перетаскивания мышью настроенных ячеек и колонок таблицы, либо иным способом.

### **Закладка «Результат импорта»**

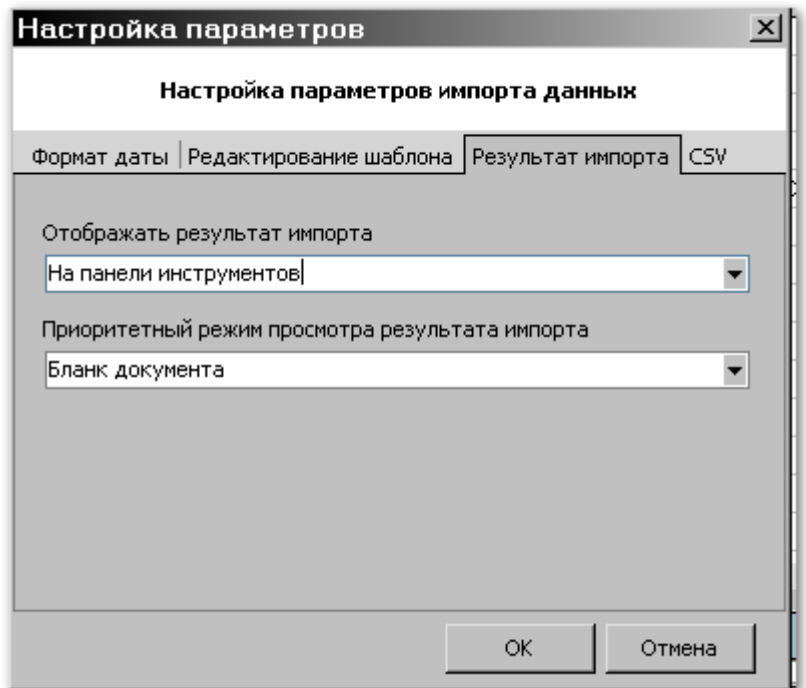

Закладка **«Результат импорта»** содержит следующие элементы настройки:

- Список значений **«Отображать результат импорта»** определяющий, где отображать результат импорта.
- Список значений **«Приоритетный режим просмотра результатов импорта»** – определяющий способ отображения результатов импорта.

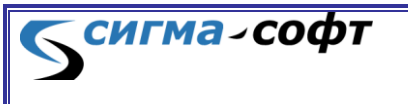

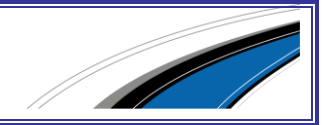

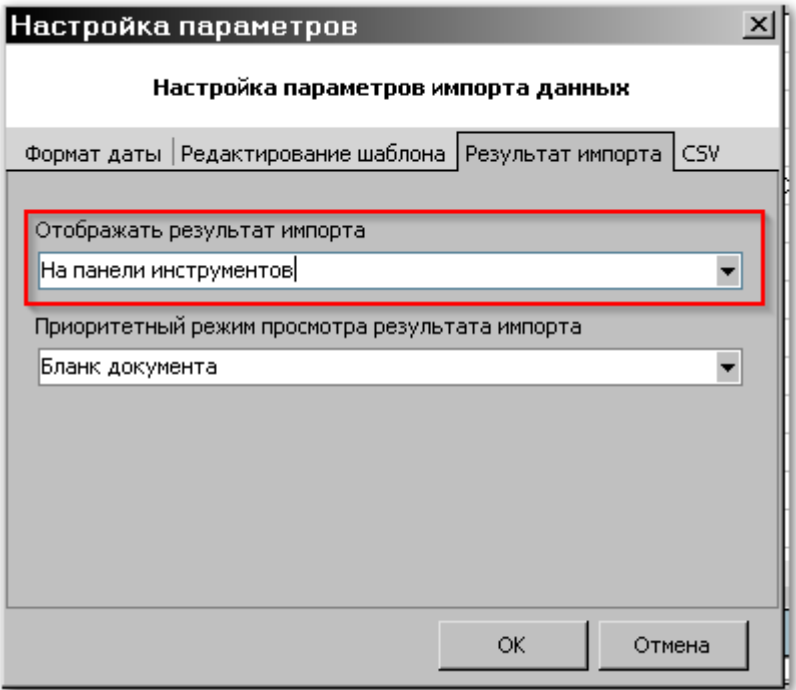

Возможные значения параметра **«Результат импорта»**:

- **«На панели инструментов»** для отображения результатов импорта данных будет назначена нижняя часть основного окна.
- **«В отдельном окне»** для отображения результатов импорта будет создано отдельное окно.

**Руководство пользователя**

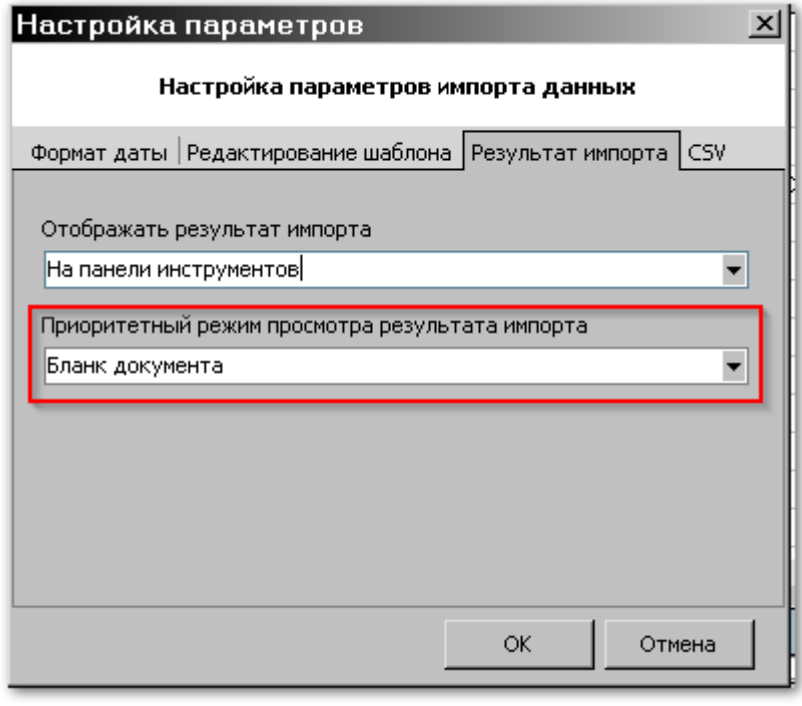

**СИГМА-СОФТ** 

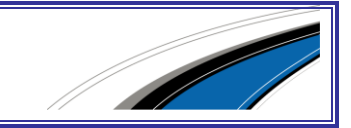

Возможные значения параметра **«Приоритетный режим просмотра результата импорта»:**

- **«Бланк документа»** результат импорта данных будет отображен на бланке документа
- **«Структура документа»** результат импорта данных будет отображен в виде дерева, отражающего структуру документа.

#### **Закладка «СVS»**

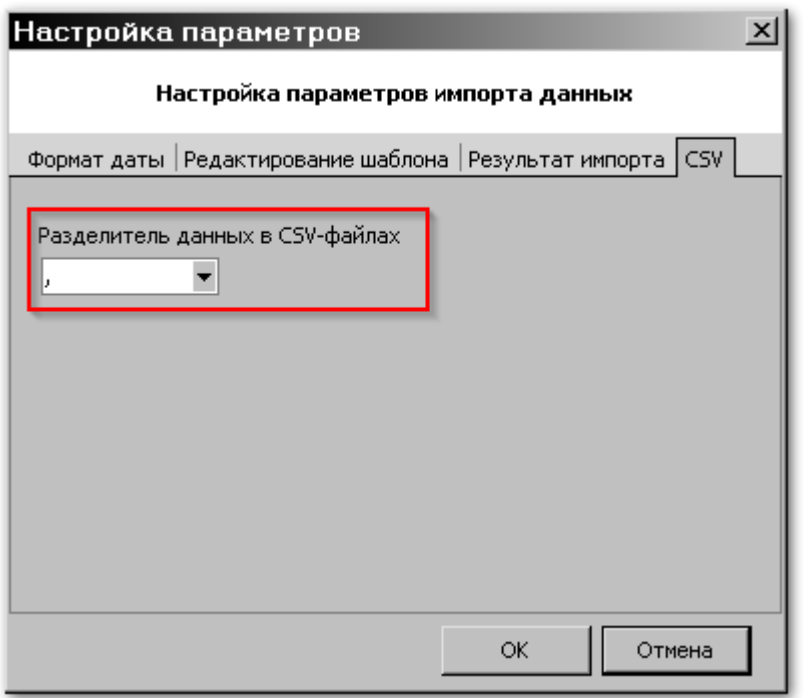

Закладка содержит настраиваемый параметр, определяющий разделитель данных при загрузке из текстового файла.

## Диалог «Импорт данных из колонки таблицы»

Диалог **«Импорт данных из колонки таблицы»** позволяет проконтролировать поле документа, участвующее в импорте данных, задать параметры связывания с загружаемыми данными, а также управлять активностью заданных правил.

Диалог доступен при двойном щелчке мыши на элементе дерева объектов, составляющих структуру документа.

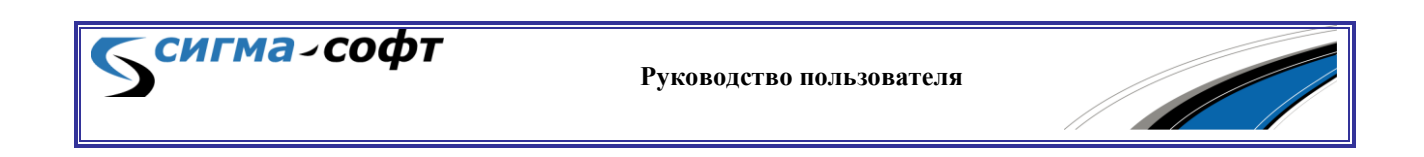

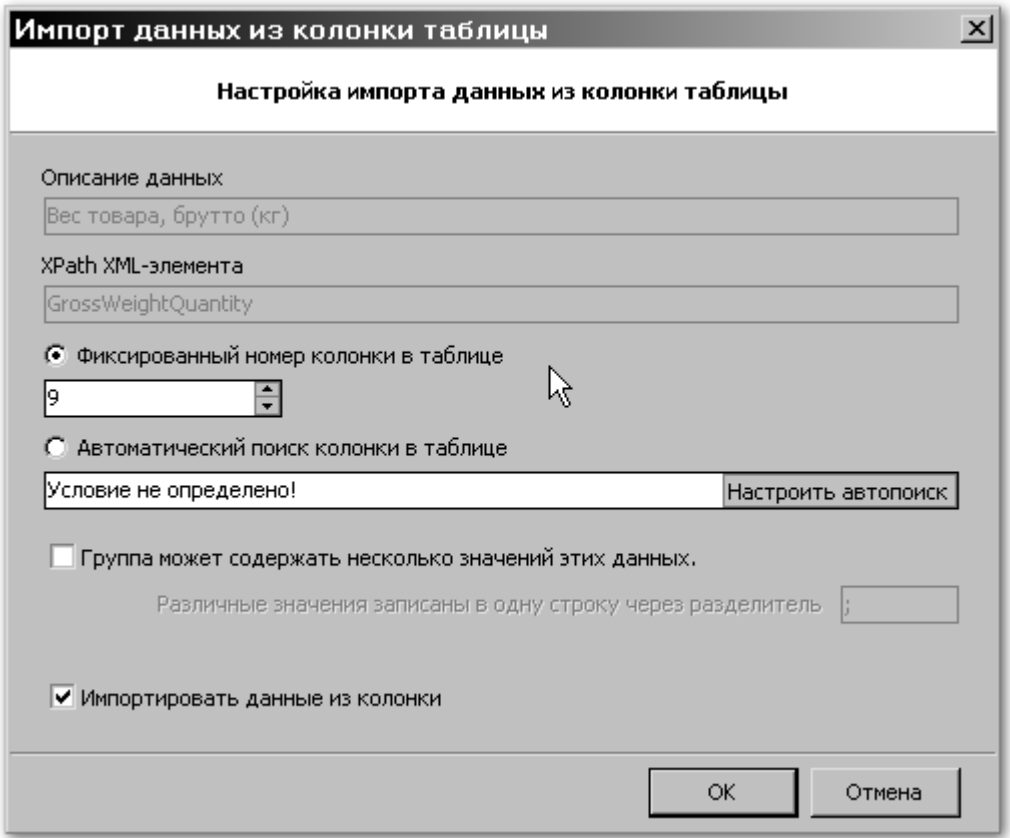

Диалог **«Импорт данных из колонки таблицы»** содержит следующие объекты:

- **«Описание данных»** показывает наименование элемента в структуре документа, куда будут загружаться данные.
- **«XPath XML - элемента»** содержит XPath элемента, куда будут загружаться данные.
- **«Фиксированный номер колонки в таблице»** содержит номер колонки во внешнем файле, содержащий исходные данные.
- **«Автоматический поиск колонки в таблице»** признак и условие автоматического поиска колонки в загружаемом файле.
- Признак **«Группа может содержать несколько значений этих данных»** определяет наличие и способ разделения однородных структурированных данных, содержащихся в загружаемом документе.

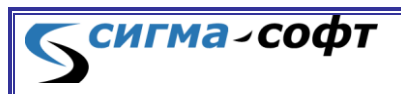

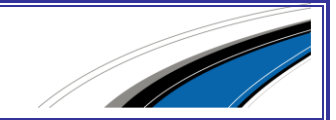

 Признак **«Импортировать данные из колонки»** - позволяет включать и выключать импорт данных по правилам, заданным в данном диалоге.

#### **Автоматический поиск колонки в таблице.**

При настройке импорта данных можно определить правила автоматического поиска колонки в таблице по различным критериям. Например, можно автоматически определить данные, содержащие слово «Вес (кг.)» и связать эти данные с полем, содержащим весовую информацию.

Если настройка автопоиска не выполнена, то в соответствующем поле будет отображен текст «Условие не определено!».

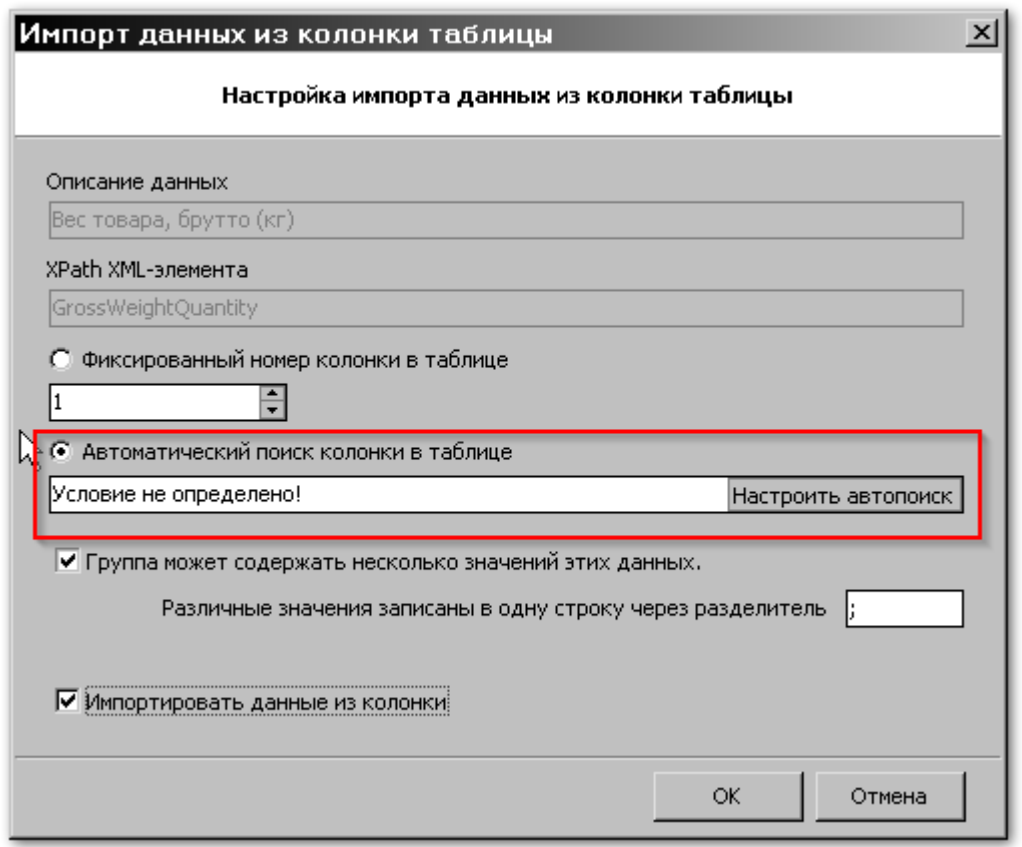

Для настройки автоматического поиска колонки в таблице нажмите кнопку **«Настроить автопоиск»**.

Будет показан диалог настройки автопоиска:

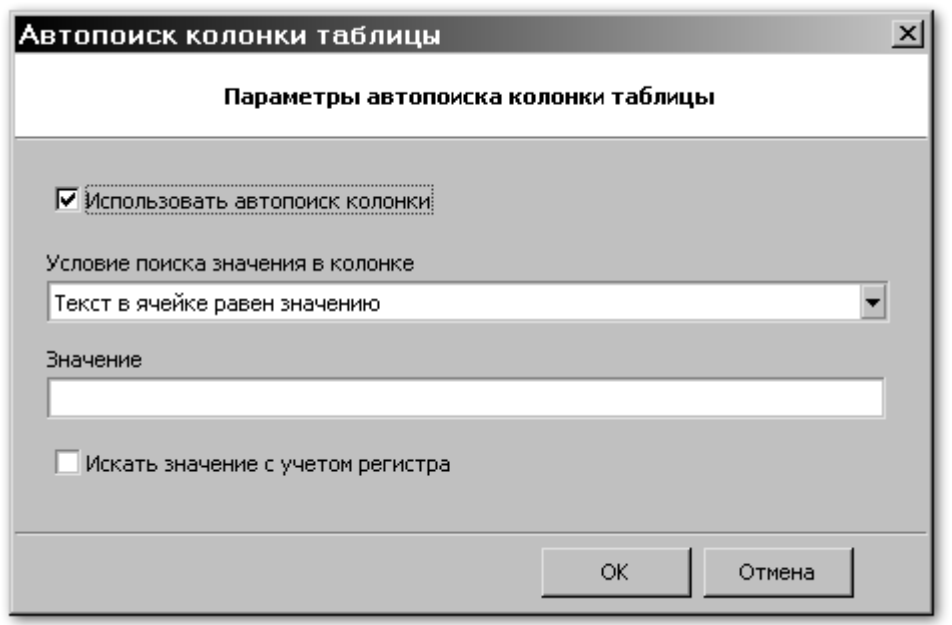

Диалог состоит из следующих параметров:

**«Использовать автопоиск колонки»** - включает и выключает механизмы автопоиска для колонки.

**«Условие поиска значения в колонке»** - определяет способ поиска данных в колонке. Возможны следующие значения:

- **«Текст в ячейке равен значению».**
- **«Текст в ячейке начинается на значение».**
- **«Значение является фрагментом текста в ячейке».**

**«Значение»** - определяет параметр для условия поиска.

**«Искать значение с учетом регистра»** - признак, определяющий необходимость поиска данных с учетом регистра.

## Диалог Менеджер шаблонов

Диалог «Менеджер шаблонов» предназначен для управления шаблонами и может быть открыт выбором в системном меню пункта **<Шаблон> -> <Менеджер шаблонов>** или при помощи сочетания горячих клавиш **[Ctrl] + [3]**.

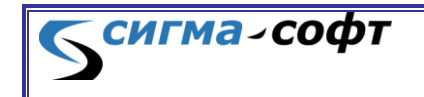

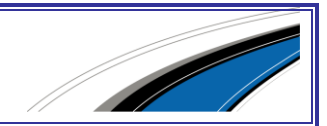

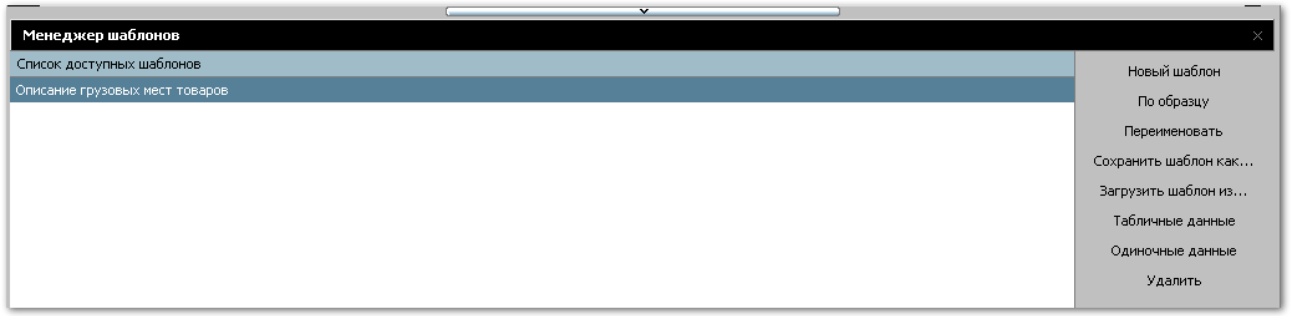

В левой части окна показаны шаблоны, доступные для данного документа.

В правой части окна - перечень возможных действий.

- **«Новый шаблон»** Создание нового шаблона.
- **«По образцу»** Создание нового шаблона на основе уже существующего.
- **«Переименовать»** Изменение имени шаблона.
- **«Сохранить шаблон как …»** Сохранение шаблона во внешнем файле.
- **«Загрузить шаблон из …»** Загрузка шаблона из внешнего файла.
- **«Табличные данные»** Отображение в дереве только повторяющихся структур данных.
- **«Одиночные данные»** Отображение в дереве только не повторяющихся структур данных.
- **«Удалить»** Удаление шаблона.

Часть режимов работы подробно описана в разделе «*[Работа](#page-179-0) с [шаблонами](#page-179-0) импорта данных*». Описание остальных действий представлено ниже.

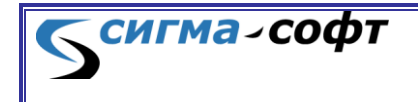

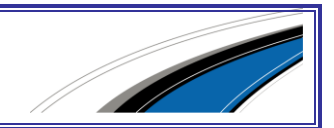

Кнопка **«Сохранить шаблон как …»** - Сохранение шаблона во внешнем файле.

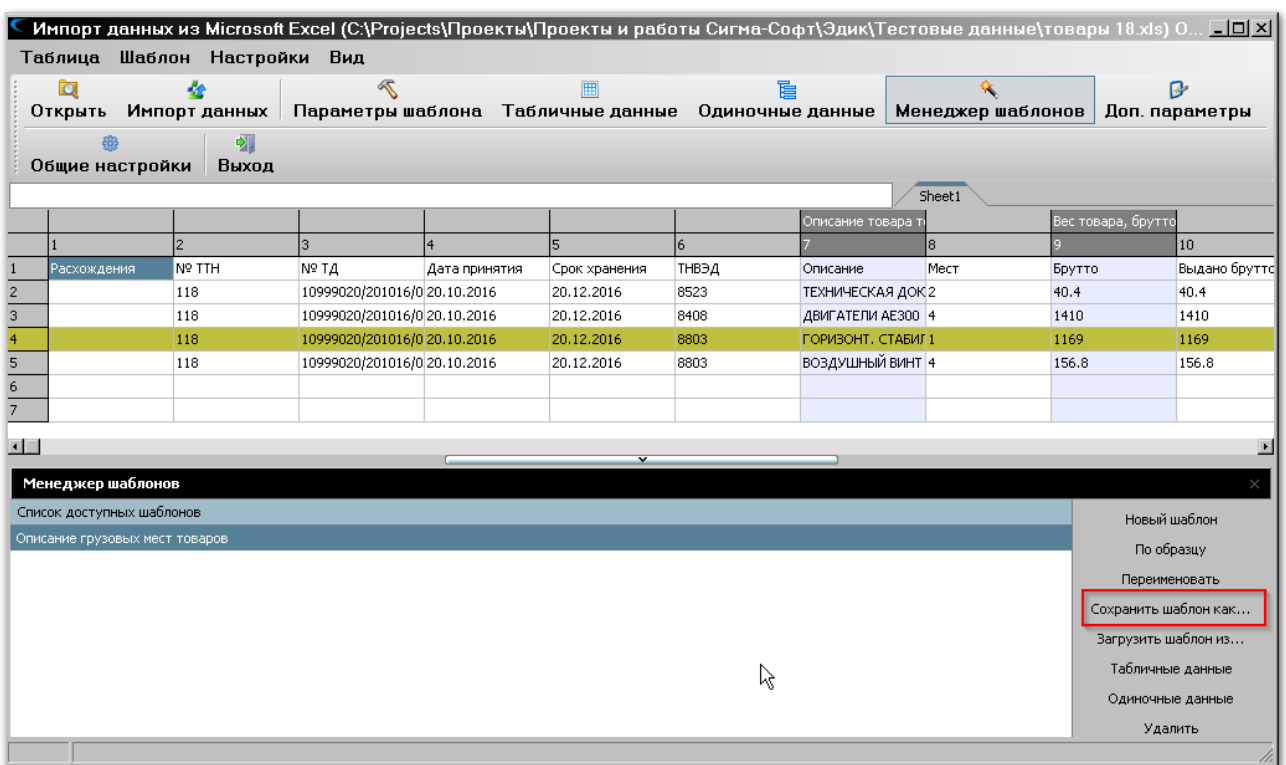

При необходимости любой шаблон может быть сохранен во внешнем файле. Для этого необходимо нажать кнопку **«Сохранить шаблон как …»**.

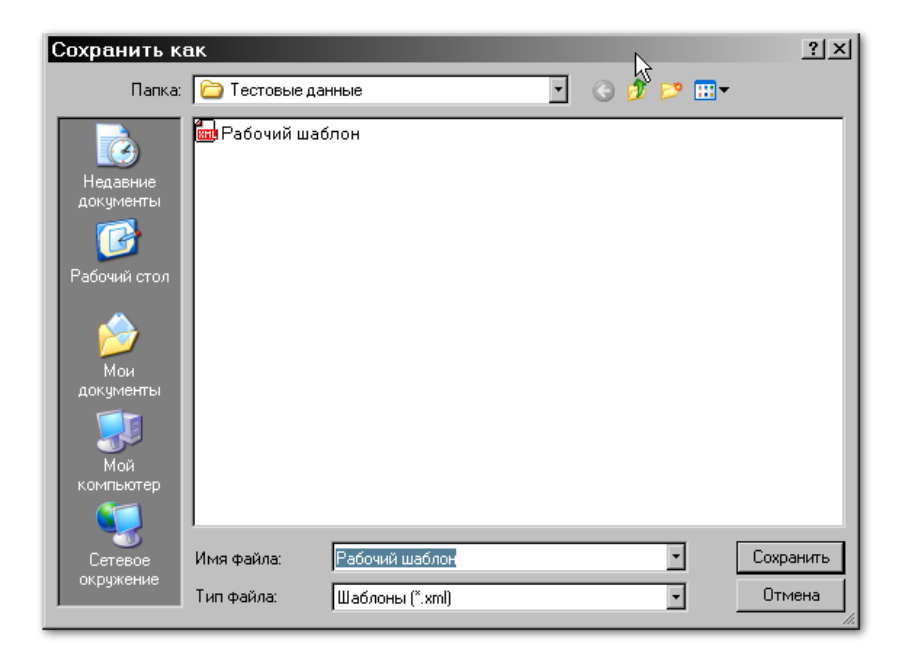

Будет показан диалог сохранения файла.

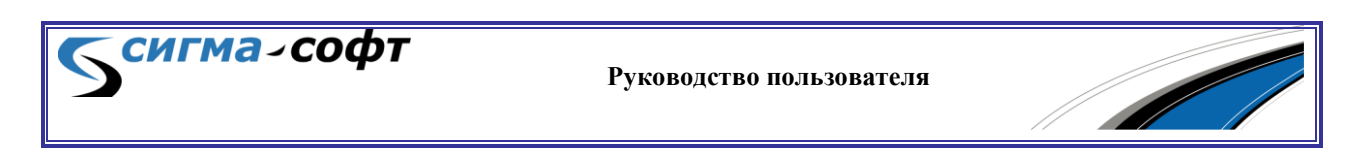

Укажите имя файла, его расположение и нажмите кнопку **«Сохранить»**. Шаблон будет сохранен в файле формата XML.

Для загрузки ранее сохраненного шаблона нажмите кнопку **«Загрузить шаблон из …»**.

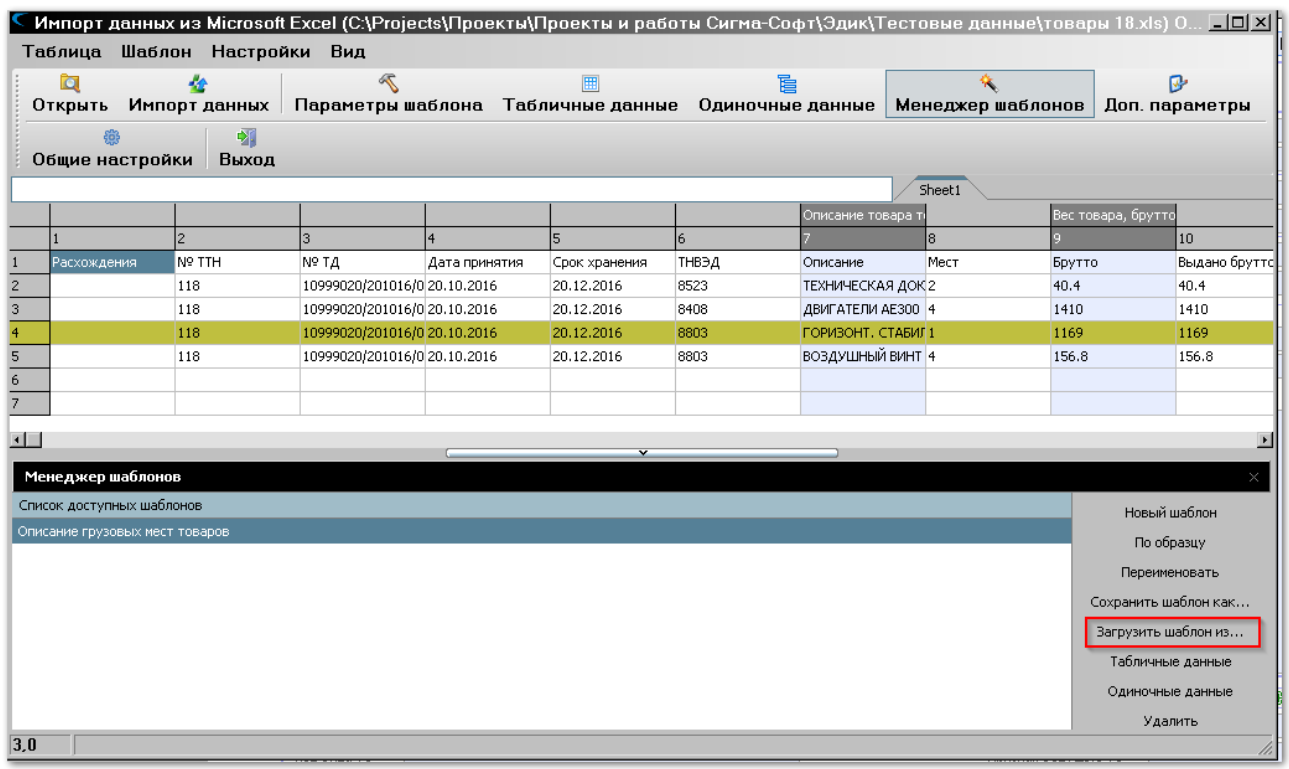

Будет показан диалог открытия файла в формате XML для загрузки шаблона.

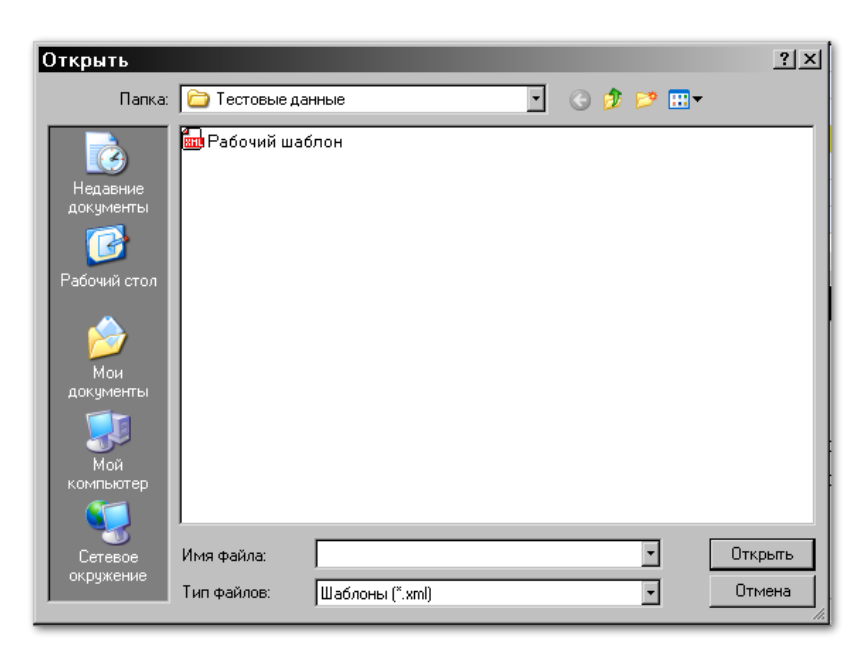

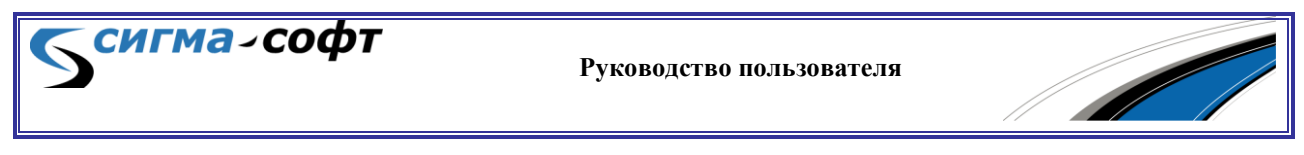

Укажите файл, который необходимо открыть, и нажмите кнопку **«Открыть»**. Шаблон будет загружен и появится в списке доступных шаблонов в левой части экрана.

## 11.3 Практические занятия

Данный раздел содержит пошаговые инструкции для решения наиболее востребованных задач по импорту данных из таблиц в формате Excel.

## Практика. Загрузка данных из одноуровневой таблицы

Рассмотрим пример загрузки данных из одноуровневой таблицы.

Пусть требуется заполнить в инвойсе часть сведений о товарах, содержащихся во внешнем файле.

Скопируйте данные, помещенные в таблице, в документ Excel и сохраните его с именем **«Пример\_ОТ.xls»**.

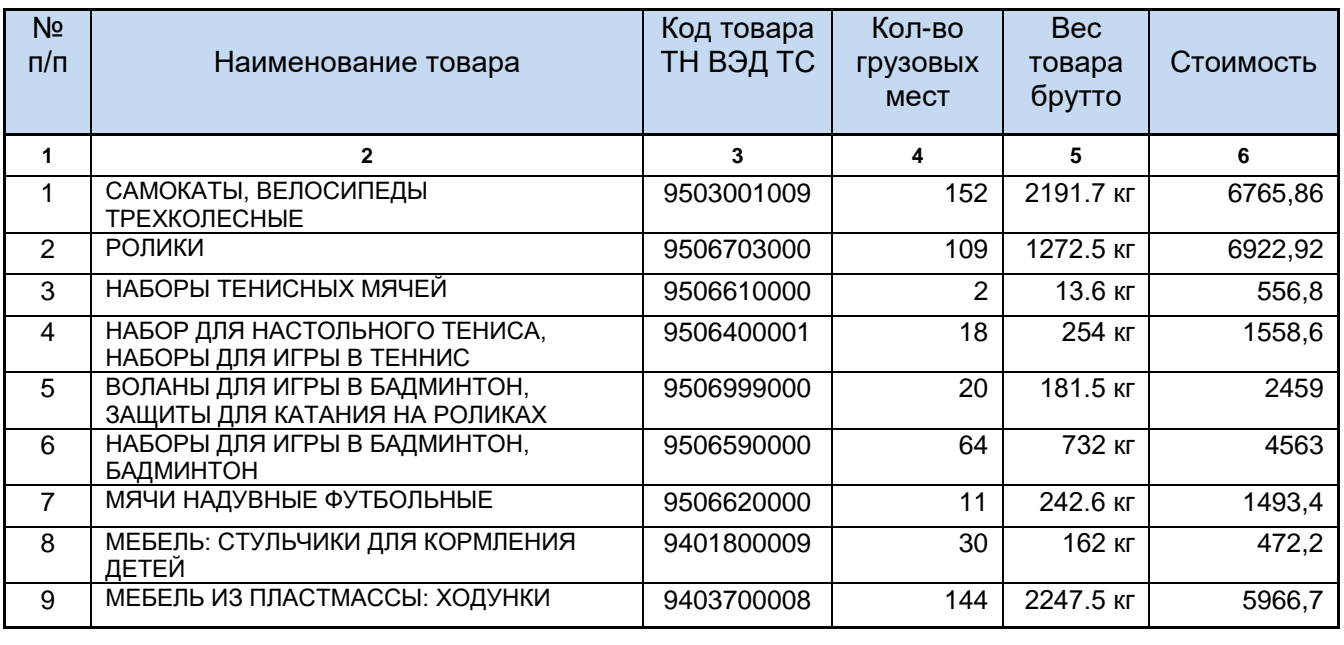

Откройте на редактирование инвойс и нажмите на панели инструментов кнопку **«Загрузить из Excel».**

сигма-софт

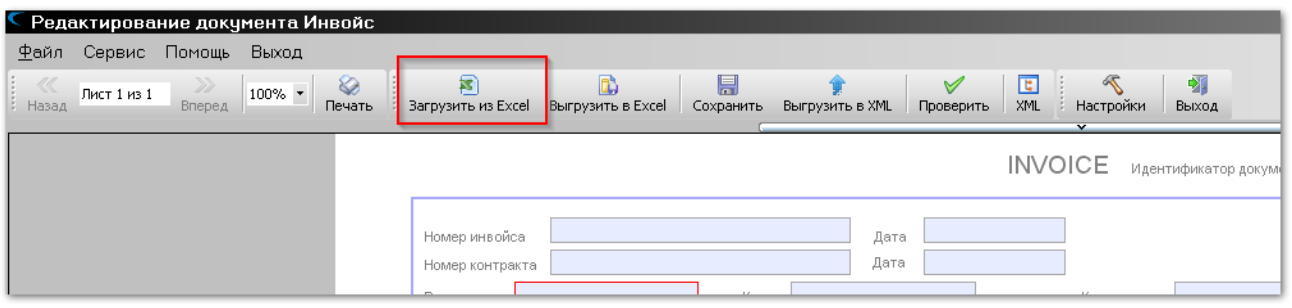

В диалоге открытия файла вберите файл с именем **«Пример\_OT.xls»**.

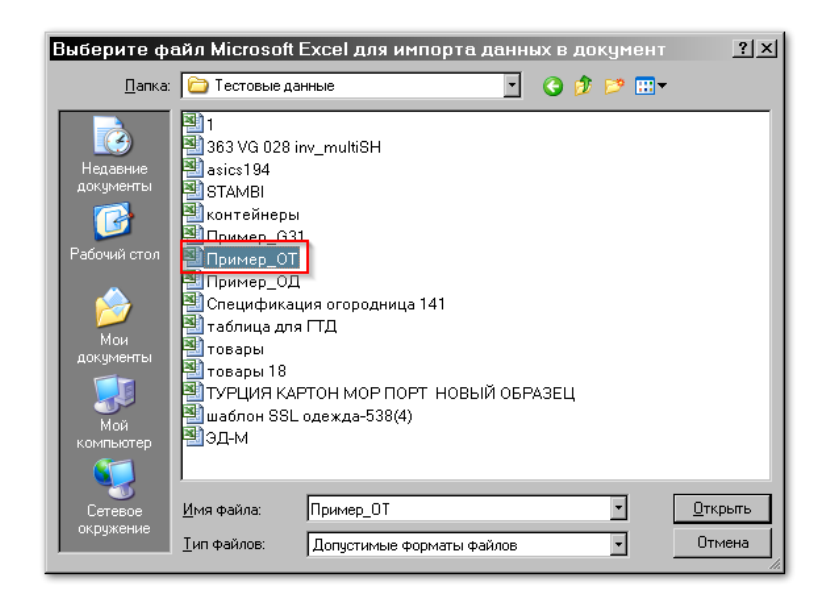

**СИГМА-СОФТ** 

Данные документа будут загружены и показаны в верхней части диалога настройки импорта.

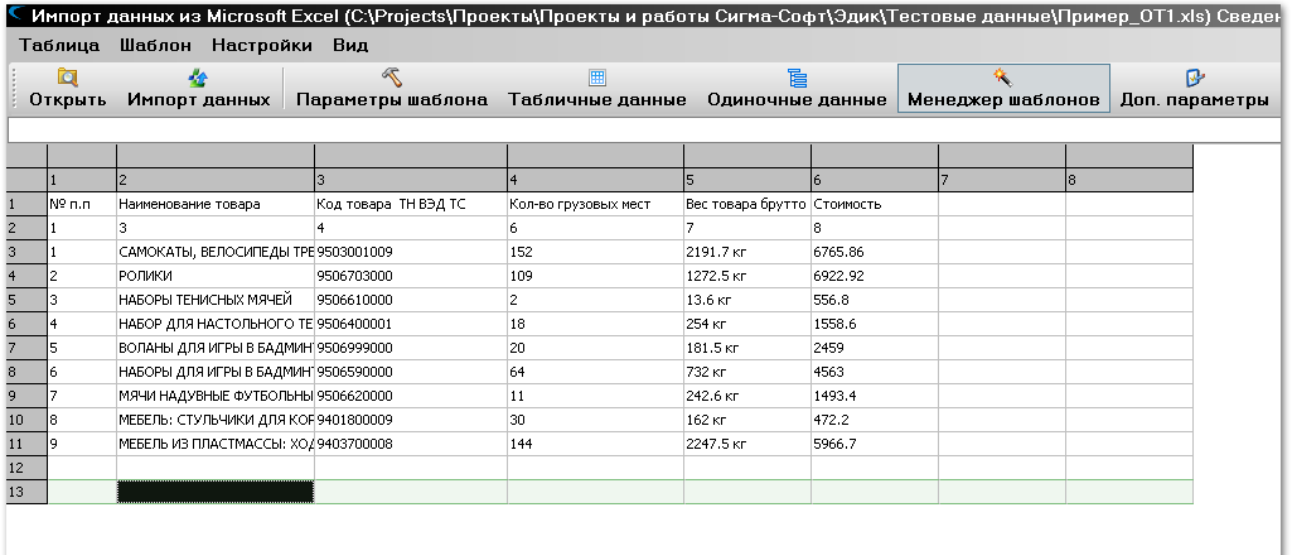

**Руководство пользователя**

**September 1988** 

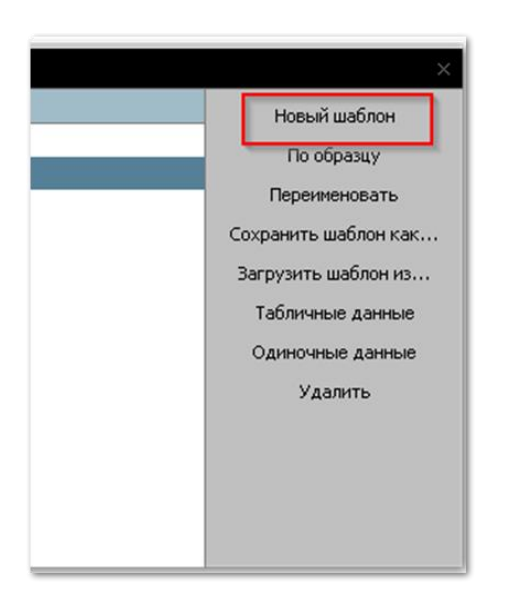

В нижней части экрана нажмите кнопку **«Новый шаблон»**.

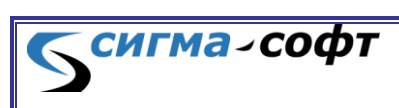

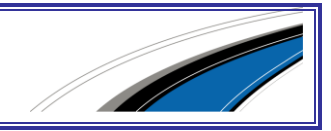

Откроется окно мастера создания шаблона.

В структуре дерева документа найдите сведения, которые соответствуют данным о товарах. Встаньте на позицию, показанную на рисунке, и нажмите кнопку **«Создать»**.

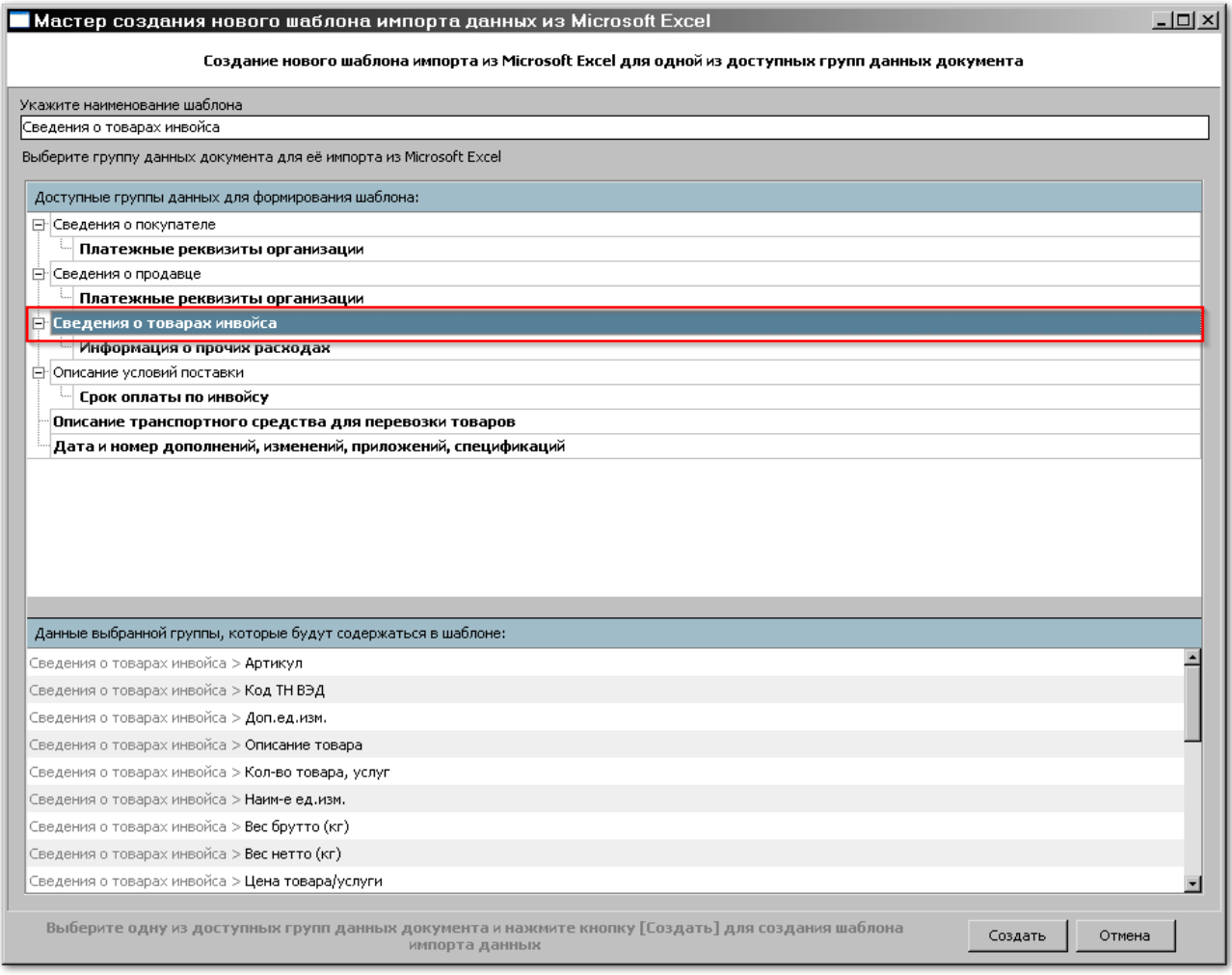

**СИГМА-СОФТ** 

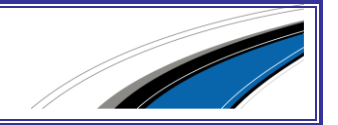

В списке шаблонов появится новый, с именем, совпадающим с наименованием выбранной группы элементов.

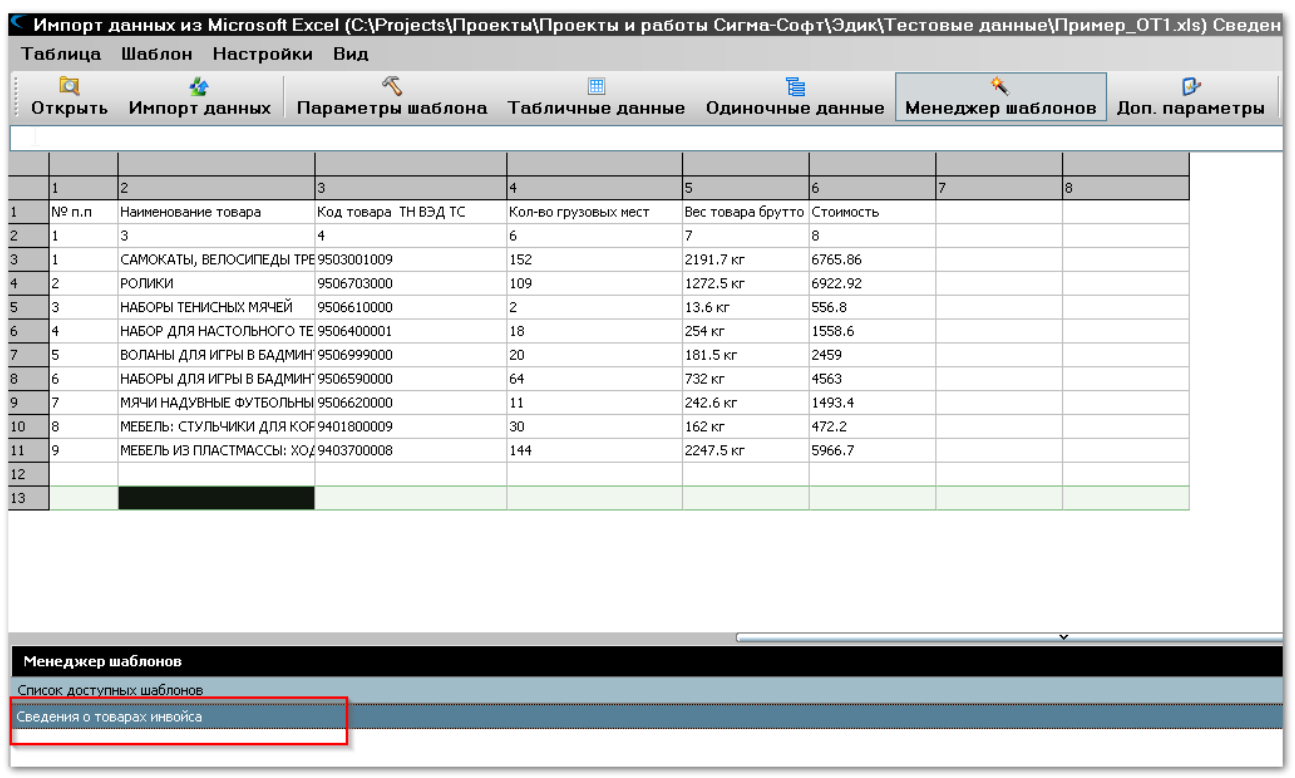

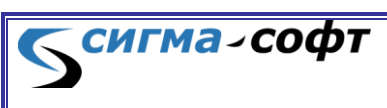

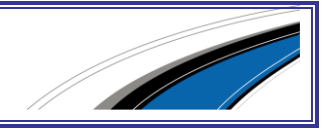

# В окне менеджера шаблонов нажмите кнопку **«Табличные данные»**.

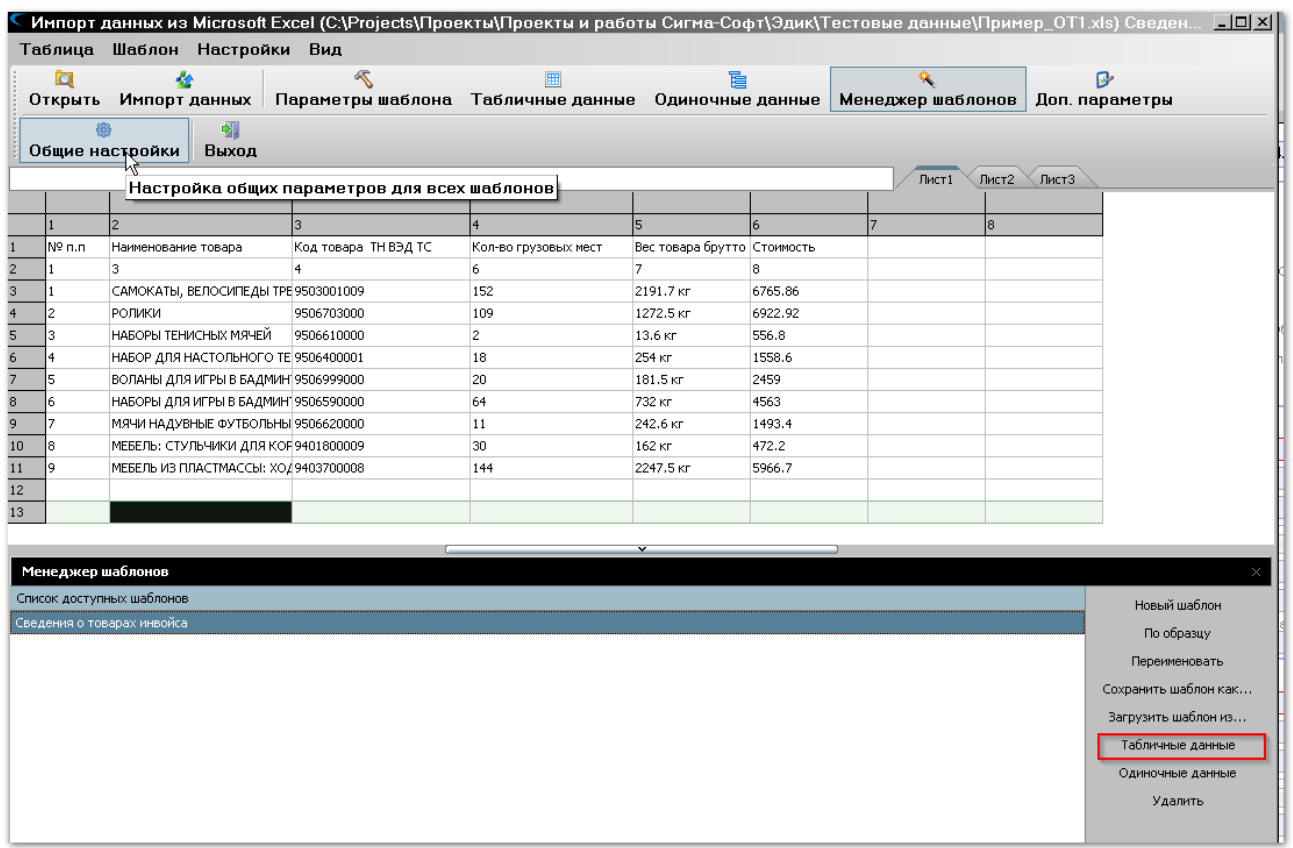

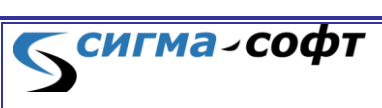

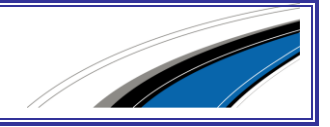

На экране будет показано дерево объектов, отражающее структуру документа.

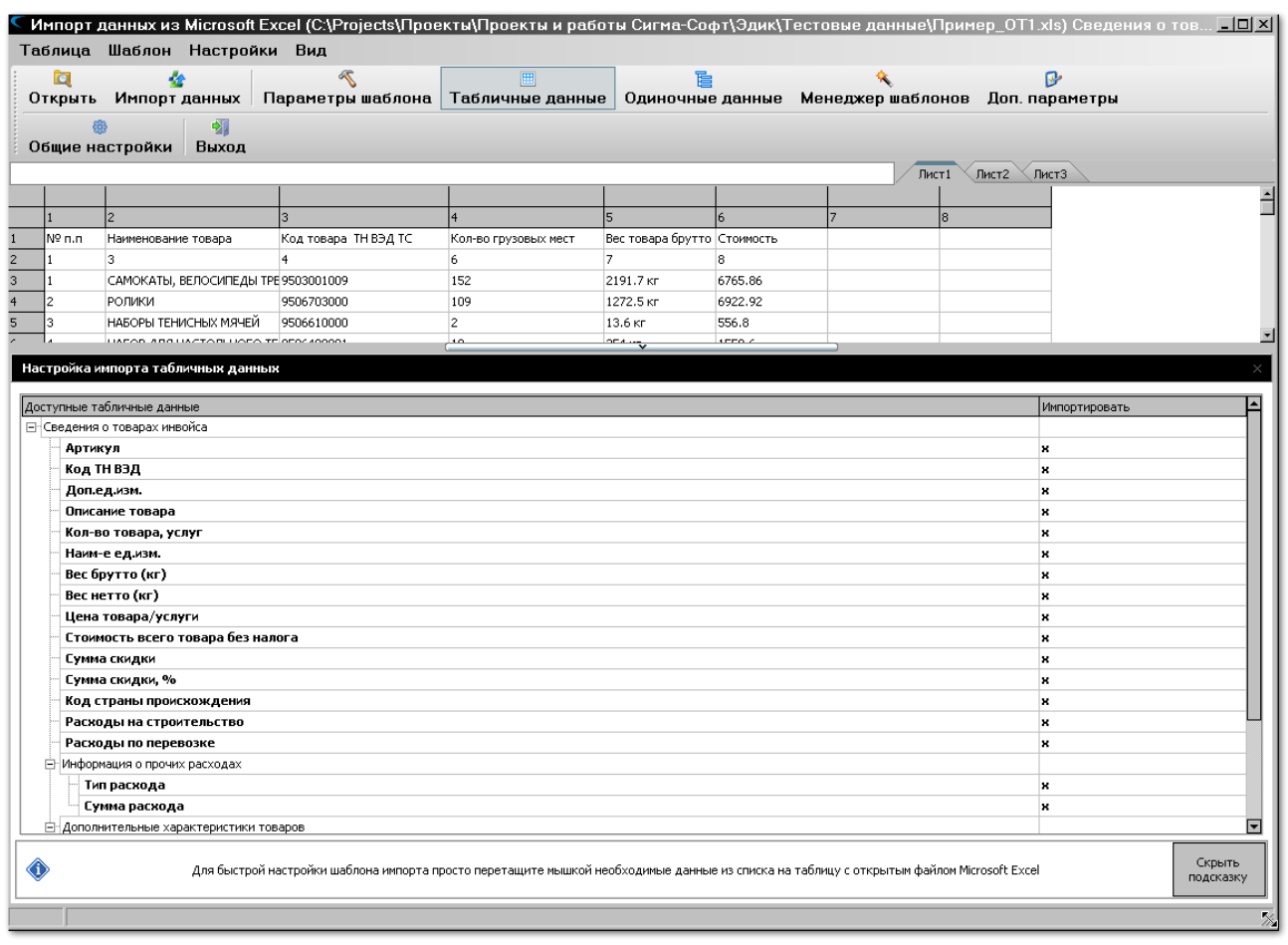

Далее необходимо связать поля, составляющие одинаковые сведения в источнике данных и в документе.

- Поле **«Описание товара»** в дереве объектов необходимо связать с колонкой данных **«Наименование товара»**.
- Поле **«Код ТНВЭД»** в дереве объектов необходимо связать с колонкой данных **«Код товара ТНВЭД»**.
- Поле **«Кол-во товара услуг»** в дереве объектов необходимо связать с колонкой данных **«Количество грузовых мест»**.

Для связывания данных удобно использовать манипулятор мышь. Нажмите левую кнопку мыши на нужном объекте в нижней части окна и перетащите его на колонку в верхней части.

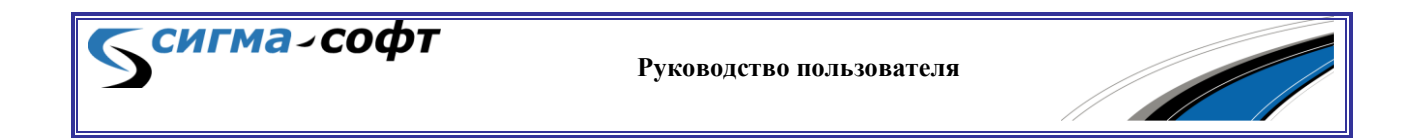

На рисунке ниже показаны объекты и «путь» мышки для их связывания друг с другом.

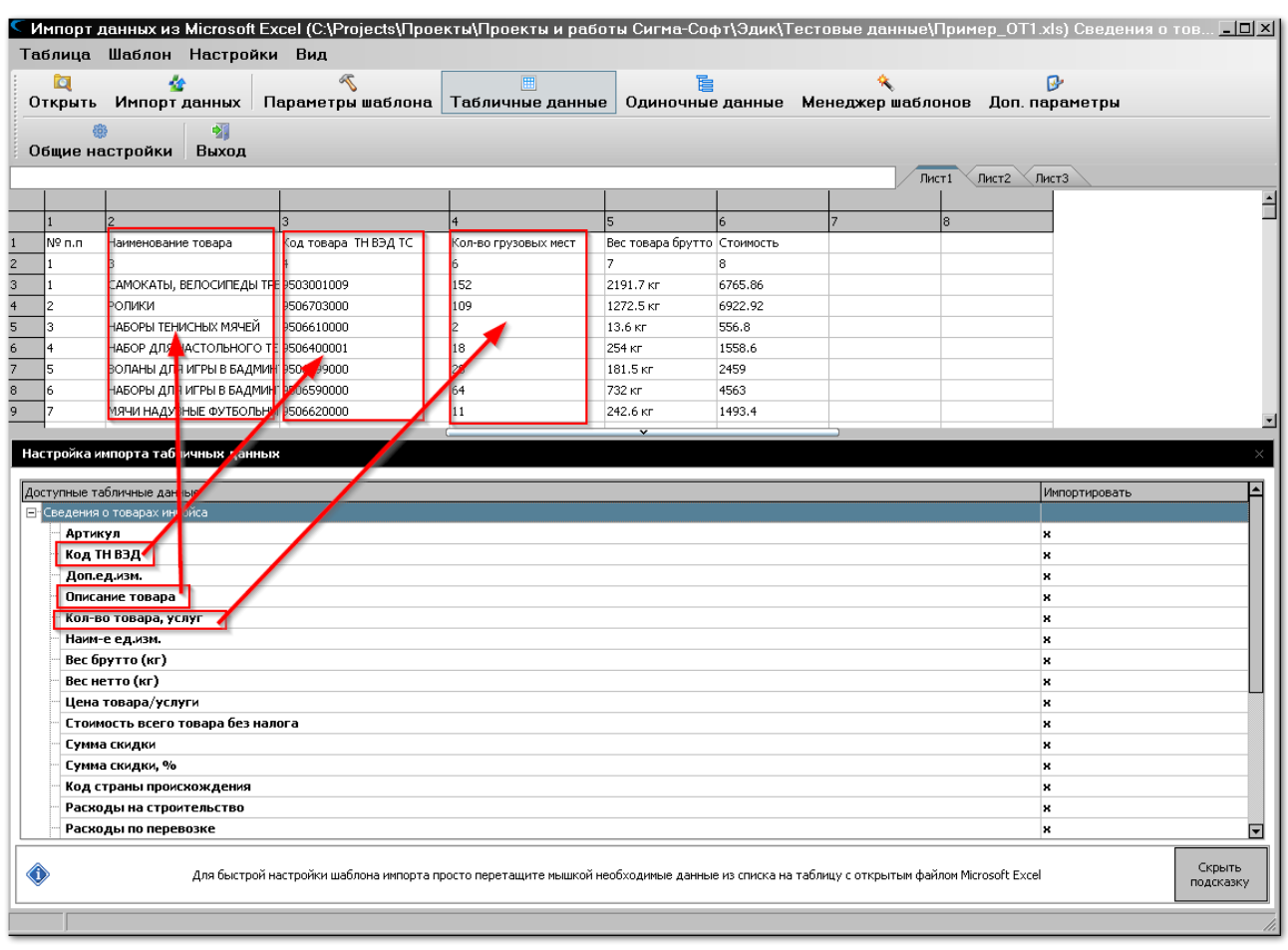

Обратите внимание на цветовую раскраску входных данных.

Колонки, которым назначено соответствие в дереве элементов, окрашены в голубой цвет.

Следующий этап – определение данных в исходной таблице, которые необходимо импортировать.

Наиболее простой способ – отметка нужных строк клавишей **[Пробел]**.

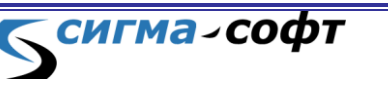

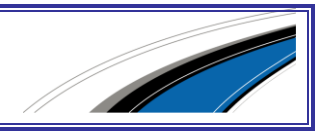

На рисунке показано цветовое выделение строк для первых шести товаров. Красной рамкой выделены строки, которые будут загружены.

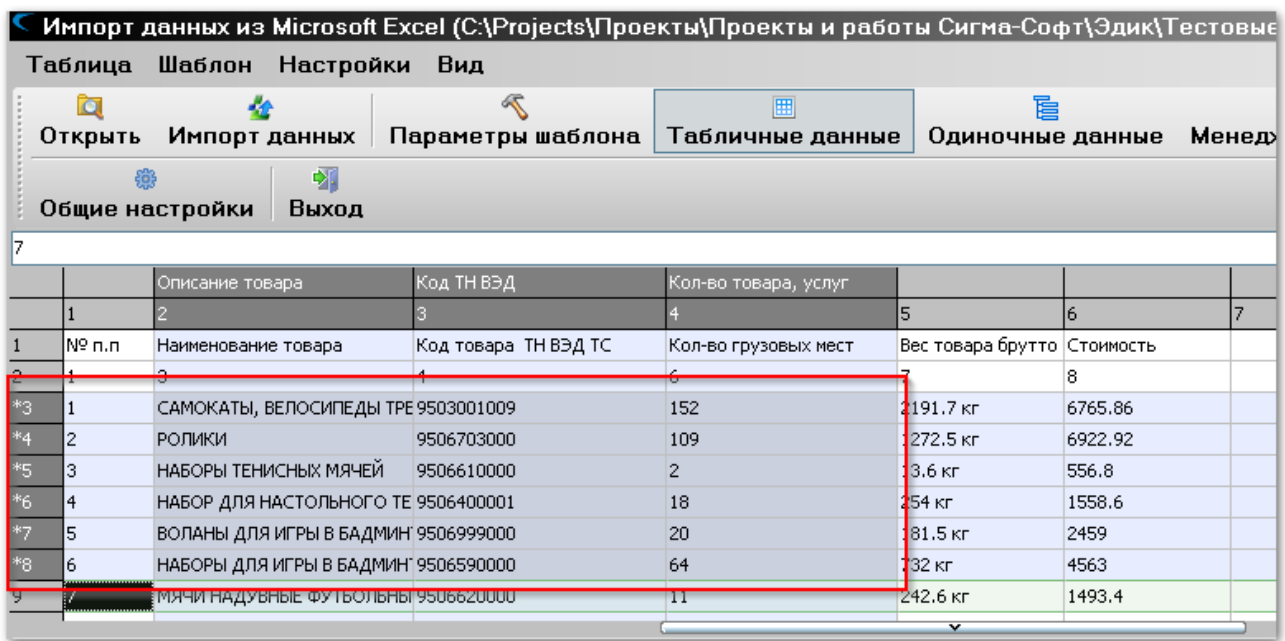

Для завершения работы нажмите на панели инструментов кнопку **«Импорт данных»**. Данные будут загружены в документ.

Появится сообщение:

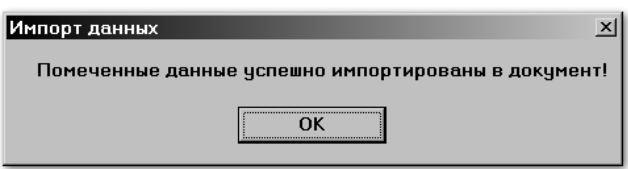

Чтобы увидеть результат импорта следует выбрать пункт меню **<Шаблон> -> <Результат импорта>** или нажать горячую клавишу **[Ctrl]+[R]**.

В нижней части окна будет показан бланк документа с импортированными в него данными.

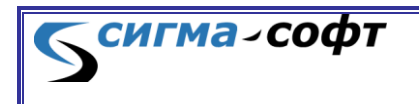

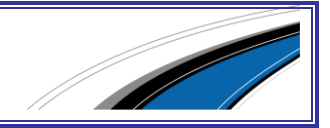

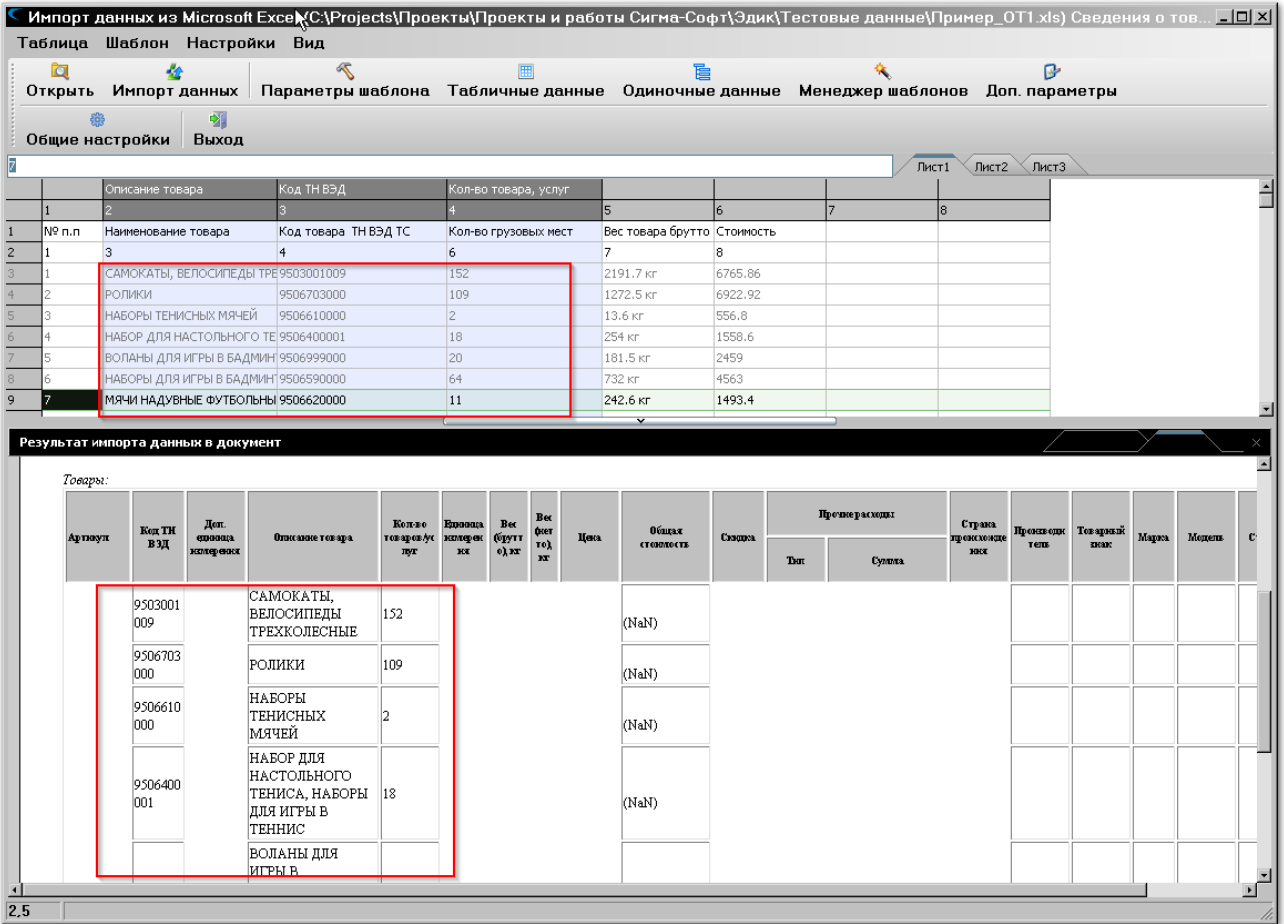

Обратите внимание, что в этом режиме возможно изменение состава загружаемых строк в исходном документе.

Клавишей **[Пробел]** можно включить в целевой документ другие строки или исключить уже отмеченные. При этом бланк документа будет отражать выполненные изменения.

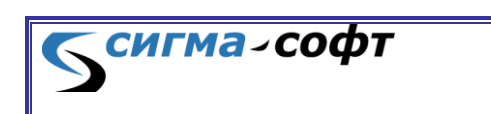

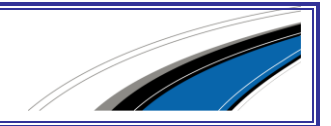

Данные, загруженные в документ, можно также просматривать в виде дерева объектов. Для этого переключите вид отображения с режима **«Бланк»** на режим **«Структура»**.

На рисунке загруженные и исходные данные выделены в рамку.

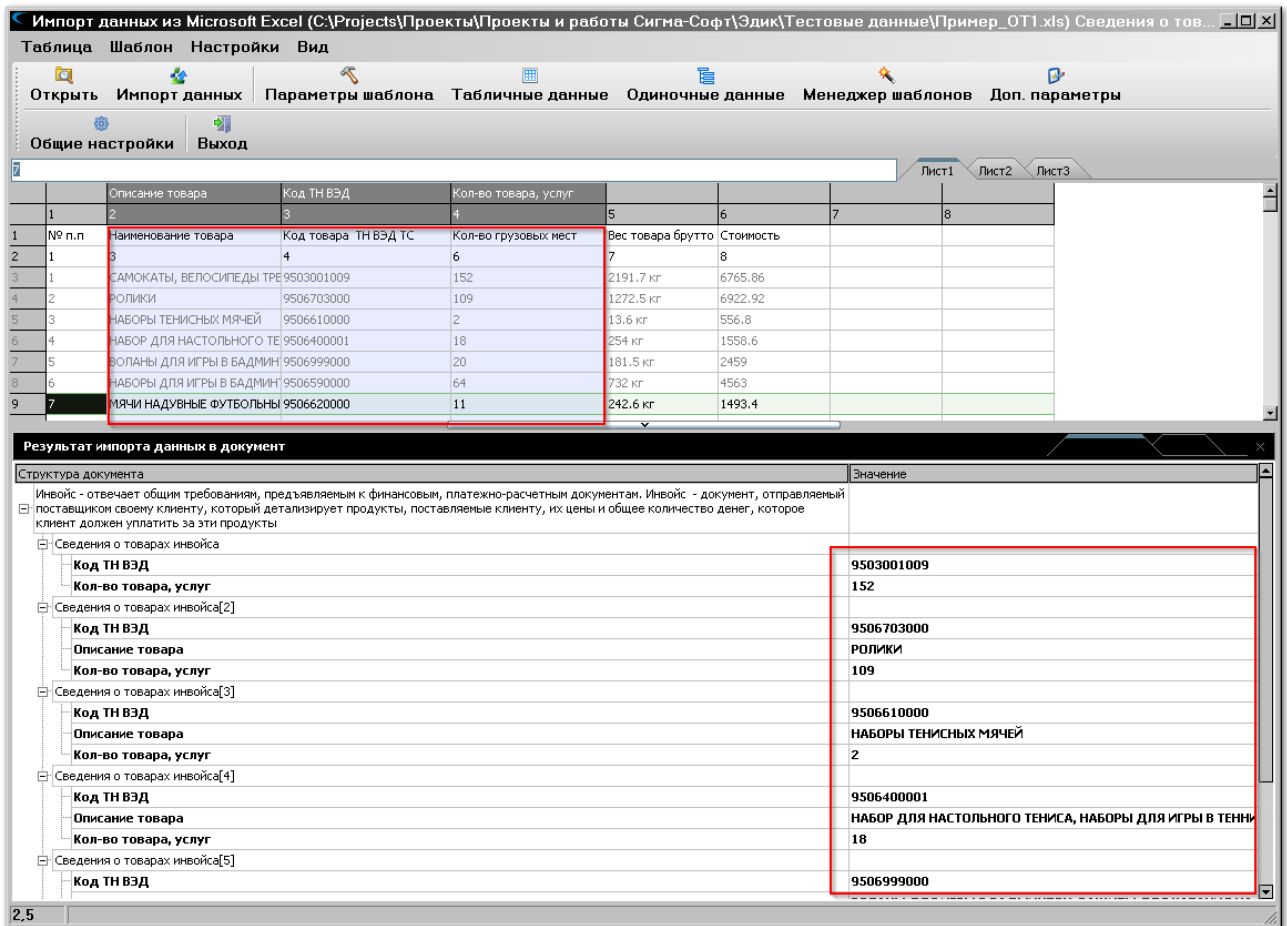

# Практика. Загрузка данных из многоуровневой таблицы

Рассмотрим пример загрузки данных из многоуровневой таблицы.

Пусть требуется заполнить в декларации на товары сведения о товарах (31 графа), содержащихся во внешнем файле.

Скопируйте данные, помещенные в таблице, в документ Excel и сохраните документ с именем **«Пример\_G31.xls»**.

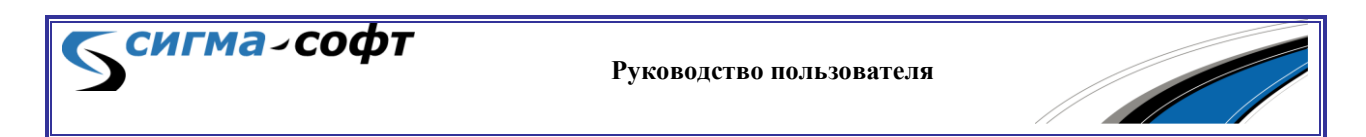

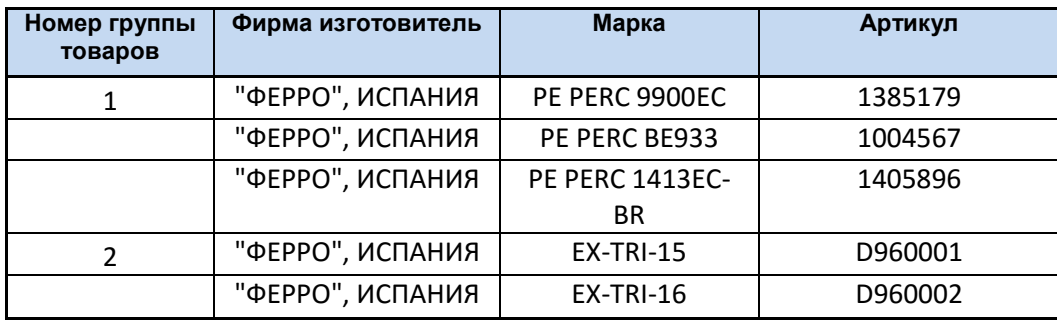

Таблица состоит из двух групп товаров. Номер группы записан в первой графе. В первую группу входит три товара. Во-вторую – два. Таким образом, таблица имеет иерархическую структуру.

Откройте на редактирование товарную часть декларации и нажмите на панели инструментов кнопку **«Загрузить из Excel».**

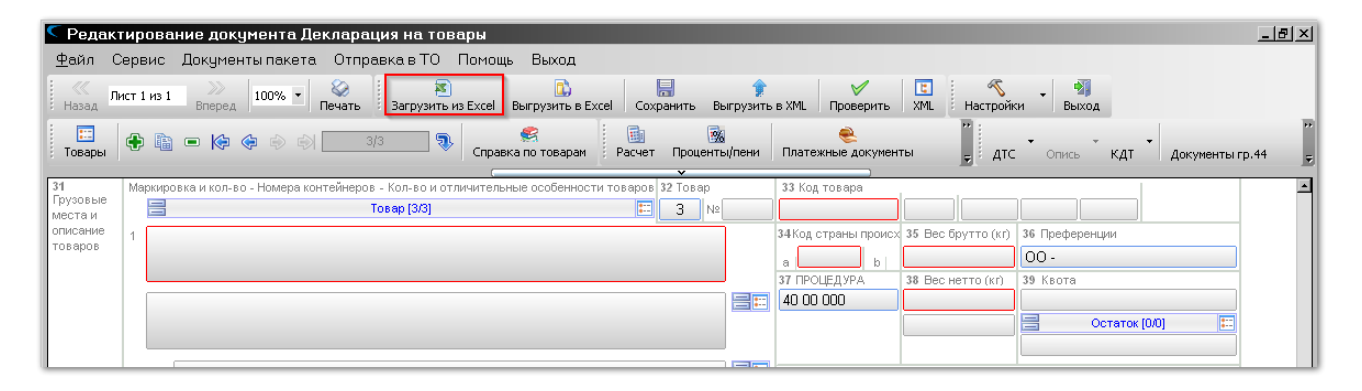

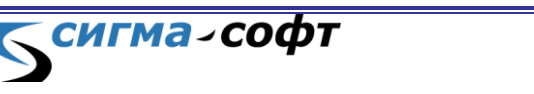

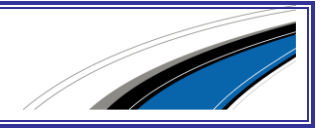

В диалоге открытия файла выберите файл с именем **«Пример\_G31.xls»**.

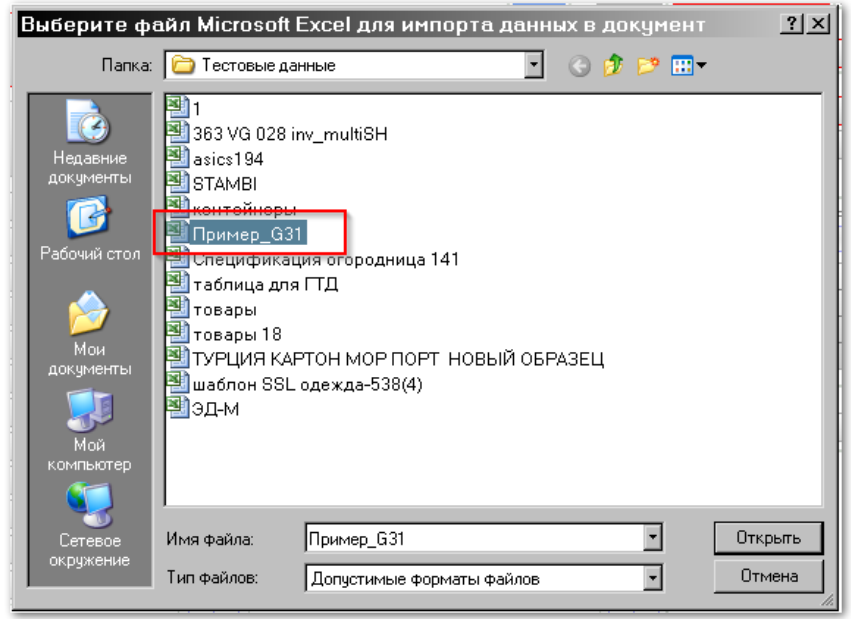

Нажмите кнопку **«Открыть»**.

**СИГМА-СОФТ** 

Данные документа будут показаны в верхней части диалога настройки импорта.

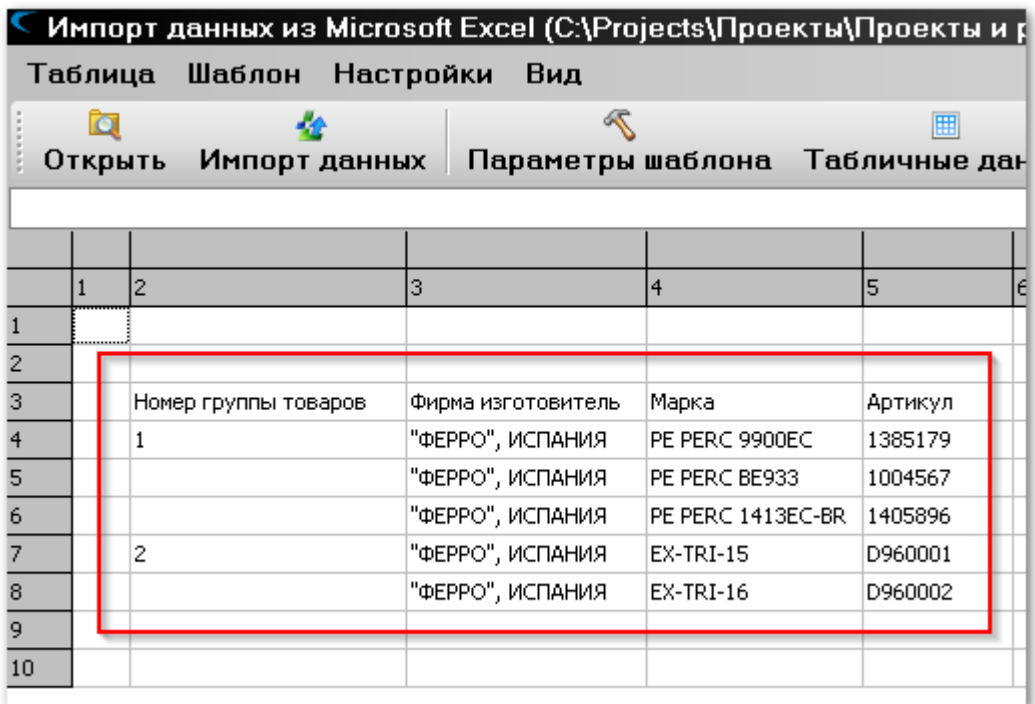

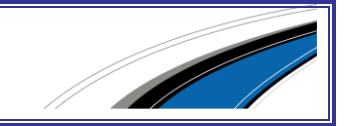

# В нижней части экрана нажмите кнопку **«Новый шаблон»**.

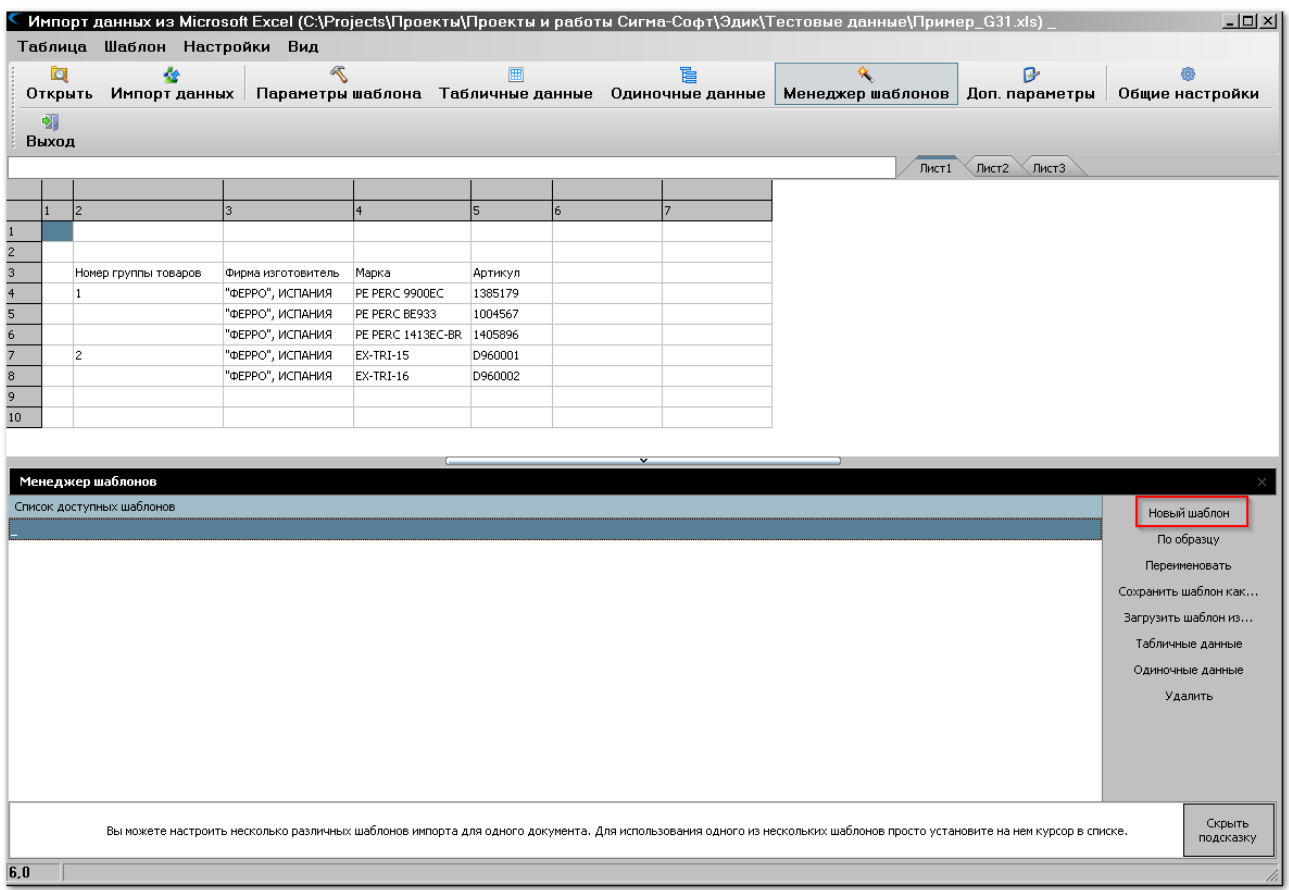

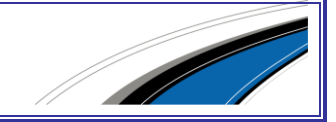

**СИГМА-СОФТ** 

Откроется окно мастера создания шаблона.

В структуре дерева документа найдите сведения, которые соответствуют графе 31.1. Встаньте на позицию, показанную на рисунке, и нажмите кнопку **«Создать»**.

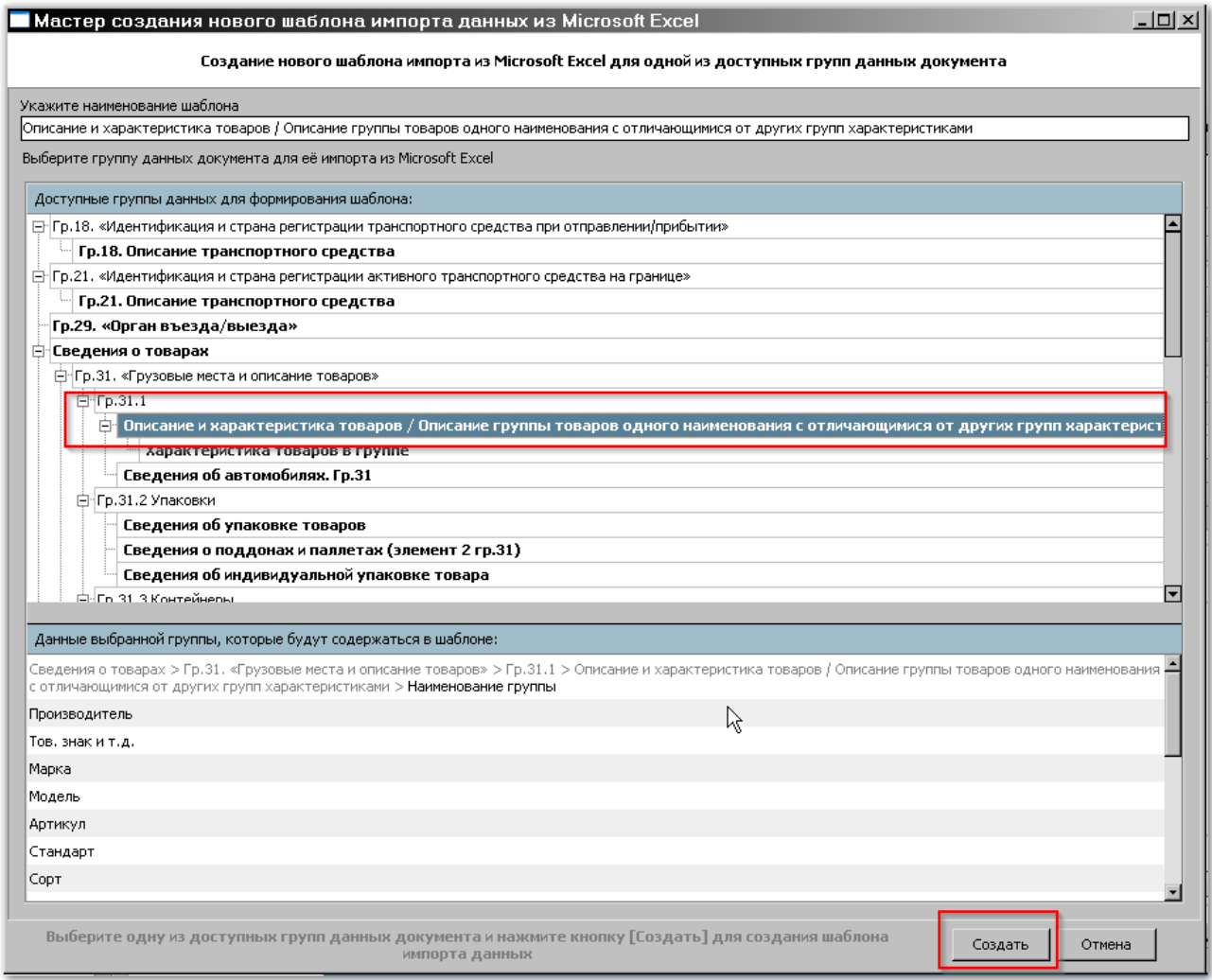

**Руководство пользователя**

**СИГМА-СОФТ** 

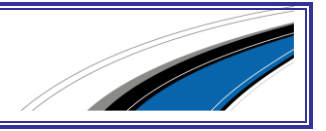
В списке шаблонов появится новый, с именем, совпадающим с наименованием выбранной группы документа.

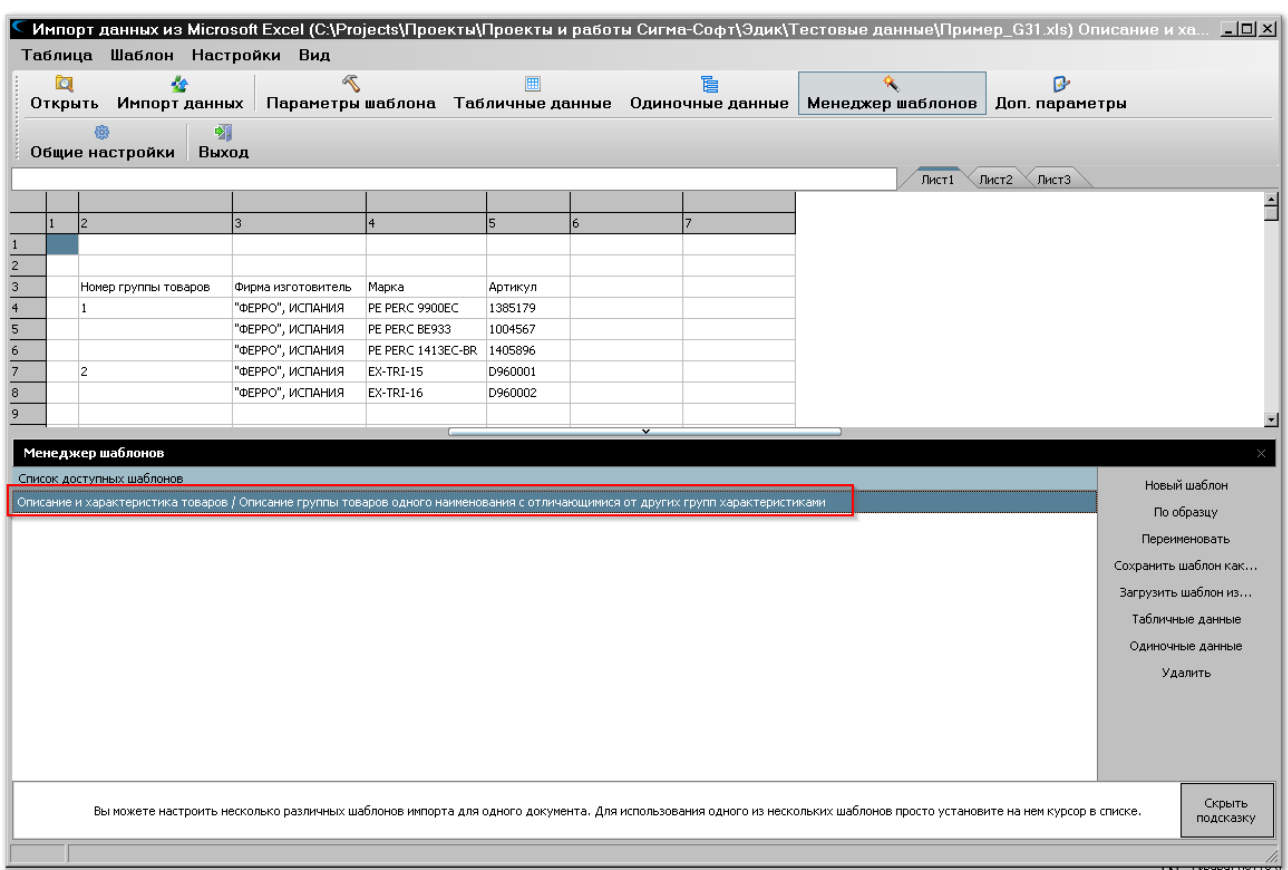

Далее нажмите на панели инструментов кнопку **«Параметры шаблона»** и в открывшемся окне проконтролируйте, что признак **«Данные импортируются из одноуровневой таблицы»** выключен.

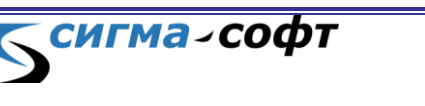

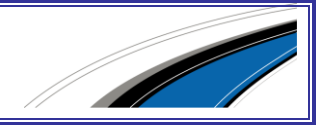

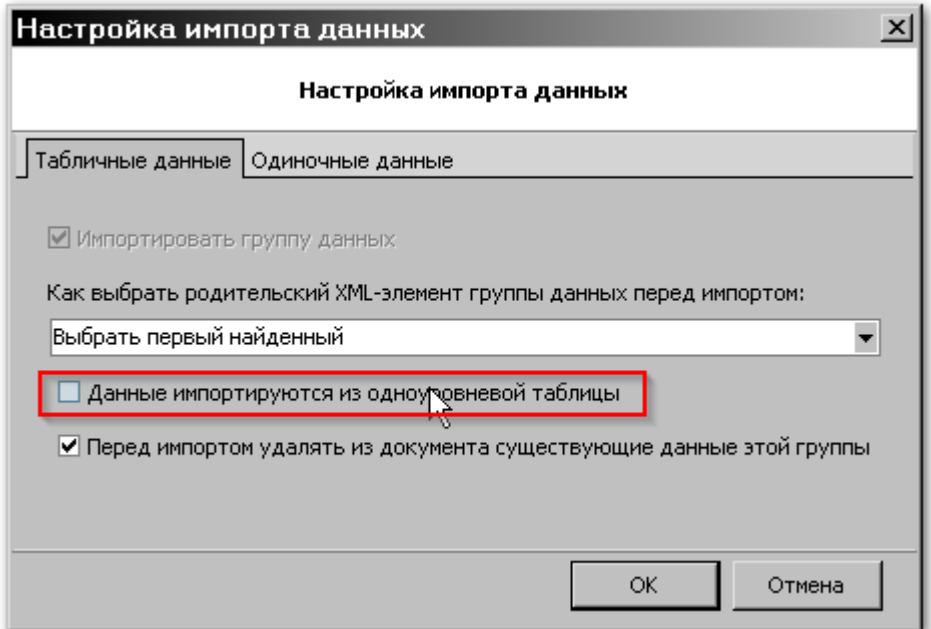

Нажмите кнопку **«Ок»**.

В окне менеджера шаблонов нажмите кнопку **«Табличные данные»**.

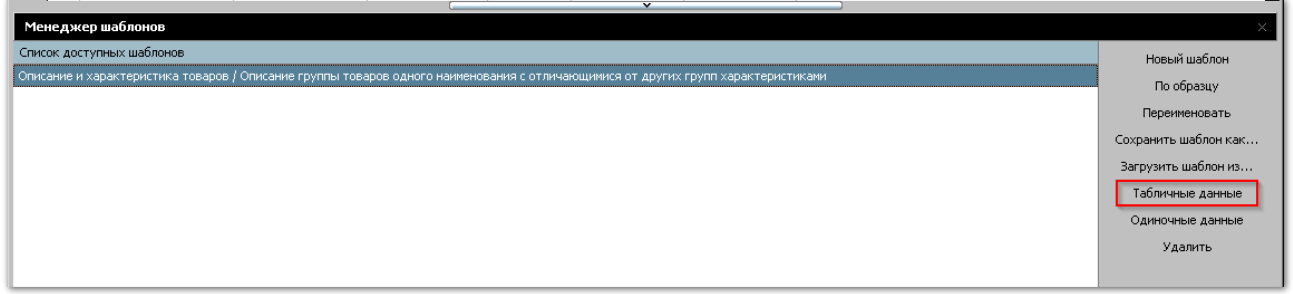

На экране будет показано дерево объектов, отражающее структуру документа.

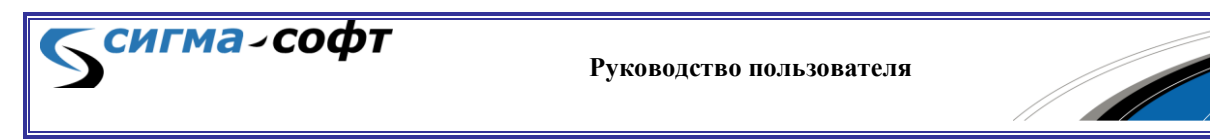

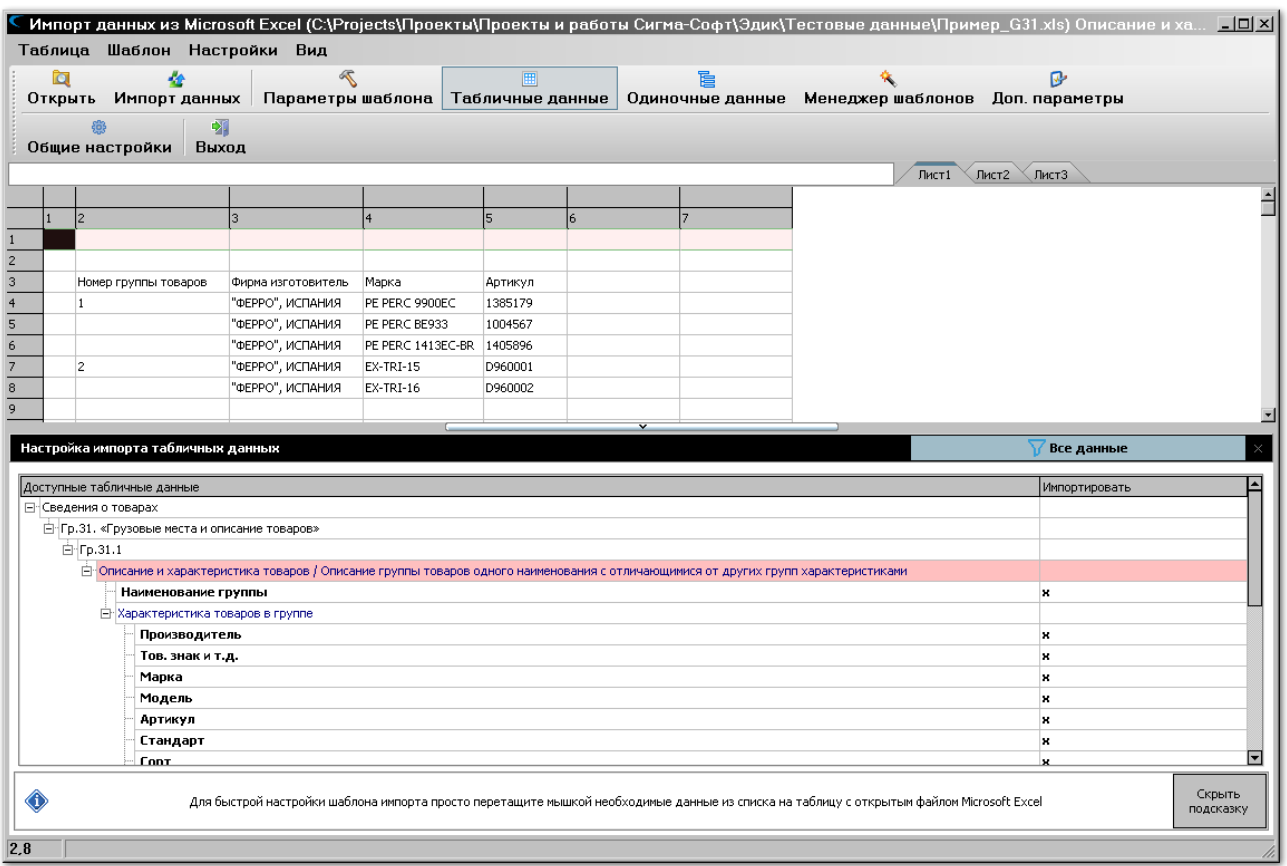

Розовым цветом будет выделено **«Ключевое поле»**. Ключевое поле служит для идентификации группы объектов при загрузке иерархических данных.

В приведенном примере входные данные разбиты на группы на основании значения поля **«Номер группы товаров»**. Значит, это поле следует считать ключевым и его необходимо связать с заголовком группы в нижней части окна.

Для этого следует двойным щелчком мыши на объекте в нижней части окна, который выделен розовым цветом, вызвать диалог настройки параметров ключевой колонки.

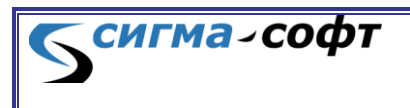

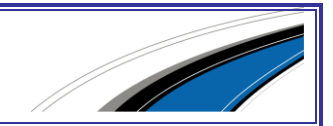

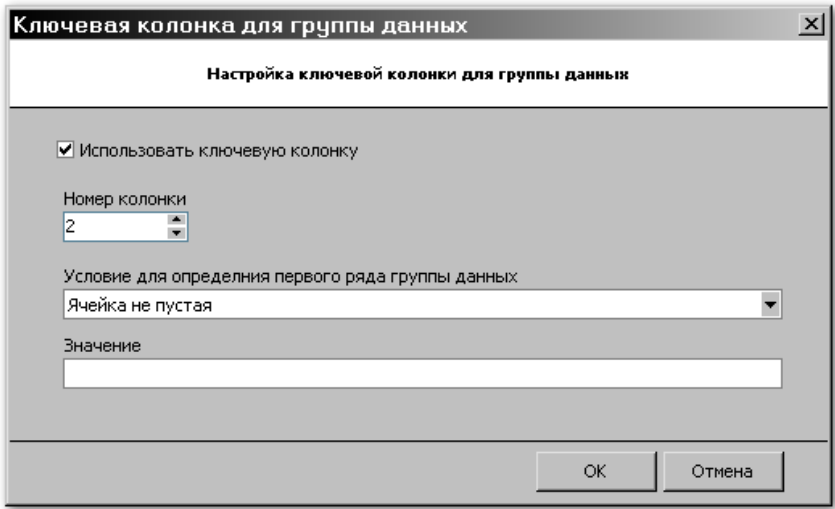

Установите значения, которые указаны на рисунке.

Признак **«Использовать ключевую колонку»** должен быть включен.

Поле с заголовком **«Условие для определения первого ряда группы данных»** должно содержать значение **«Ячейка не пустая»**.

Нажмите кнопку **[Ок]**.

Далее необходимо связать поля, составляющие сведения в подгруппе данных.

- Поле **«Производитель»** в дереве объектов необходимо связать с колонкой данных **«Фирма изготовитель»**.
- Поле **«Марка»** в дереве объектов необходимо связать с колонкой данных **«Марка»**.
- Поле **«Артикул»** в дереве объектов необходимо связать с колонкой данных **«Артикул»**.

Для связывания данных удобно использовать манипулятор мышь. Нажмите левую кнопку мыши на нужном объекте в нижней части окна и перетащите его на колонку в верхней части.

На рисунке ниже показаны объекты и «путь» мышки для их связывания друг с другом.

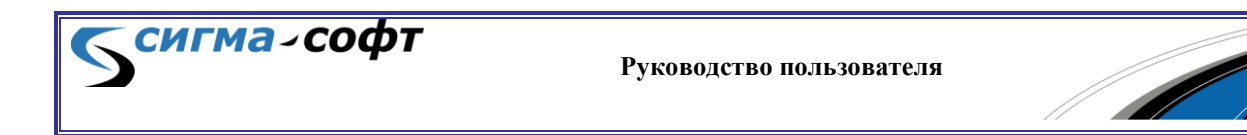

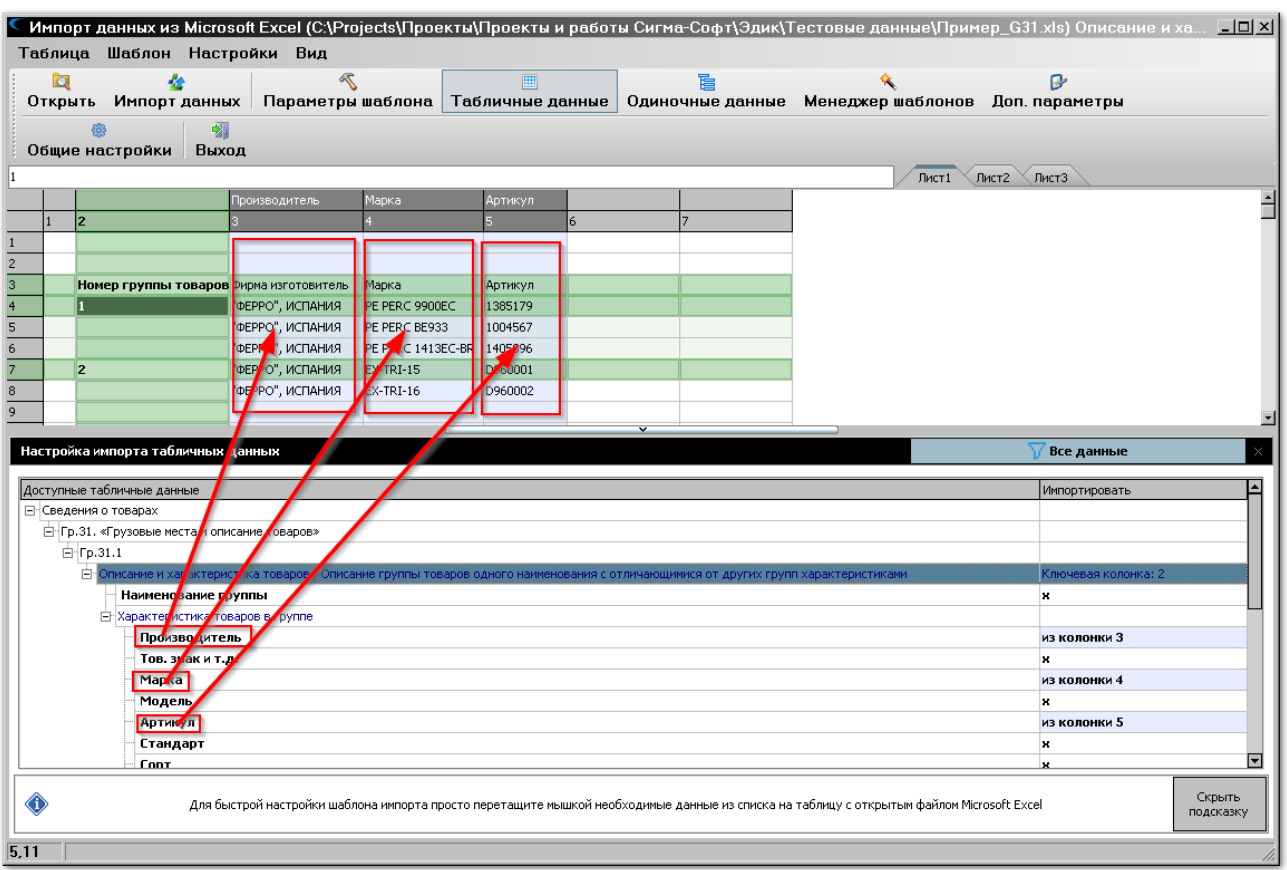

Обратите внимание на цветовую раскраску входных данных.

Колонки, которым назначено соответствие в дереве элементов, окрашены в голубой цвет.

Зеленым цветом выделена ключевая колонка и первые строки элементов подгруппы.

Следующий этап – определение строк в исходной таблице, которые необходимо импортировать.

Наиболее простой способ – отметка нужных клавишей **[Пробел]**.

На рисунке показано цветовое выделение строк для первых двух позиций в каждой подгруппе. Красными рамками выделены строки, которые будут загружены.

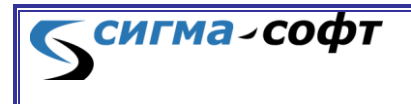

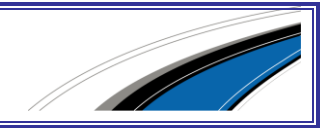

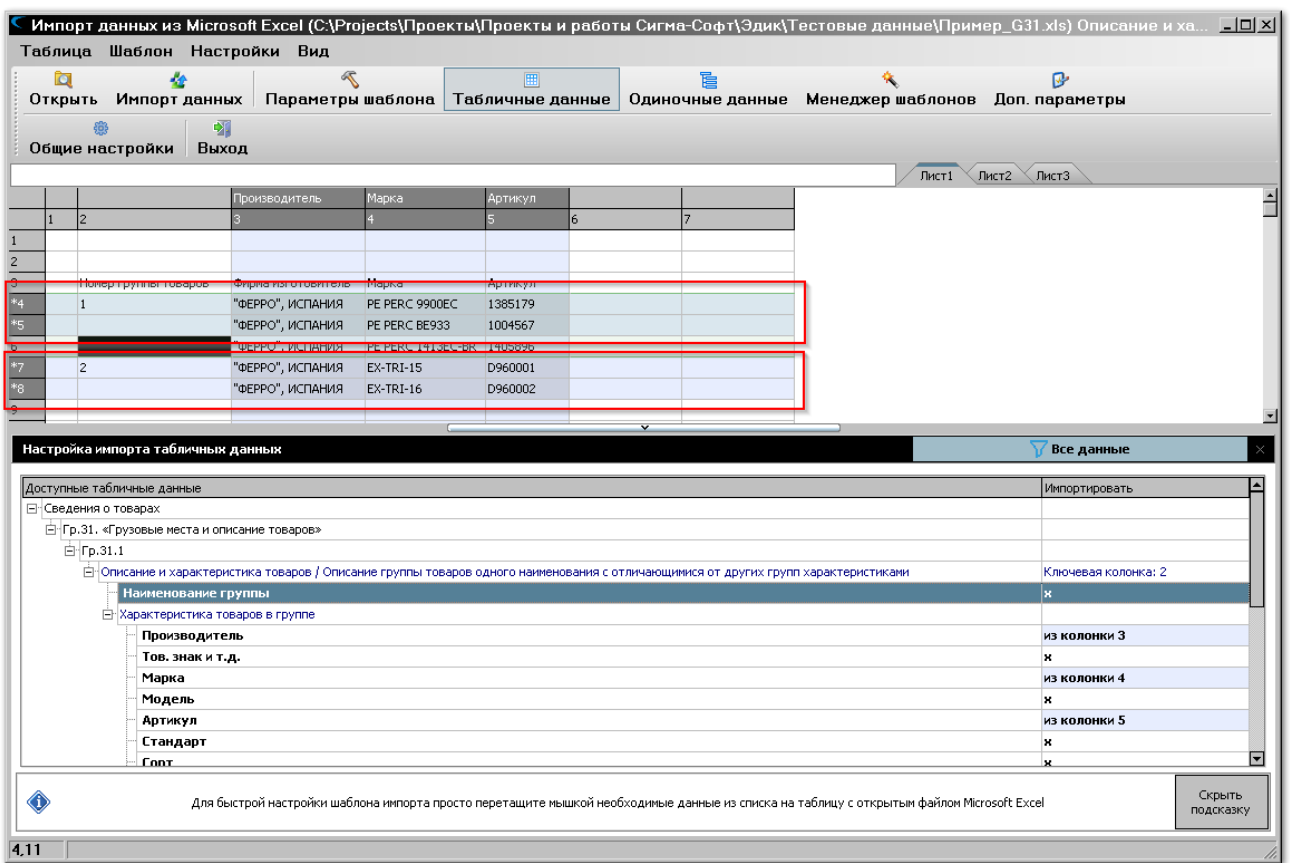

Для завершения работы на панели инструментов надо нажать кнопку «Импорт данных». Данные будут загружены в документ.

Появится сообщение

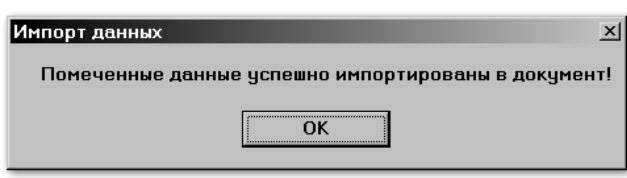

Чтобы увидеть результат импорта, следует выбрать пункт меню **<Шаблон> -> <Результат импорта>** или нажать горячую клавишу **[Ctrl]+[R]**.

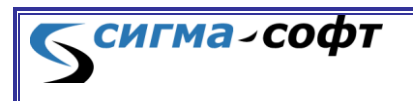

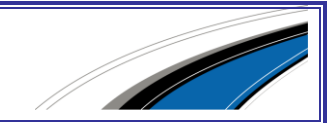

В нижней части окна будет показан бланк документа с импортированными в него данными.

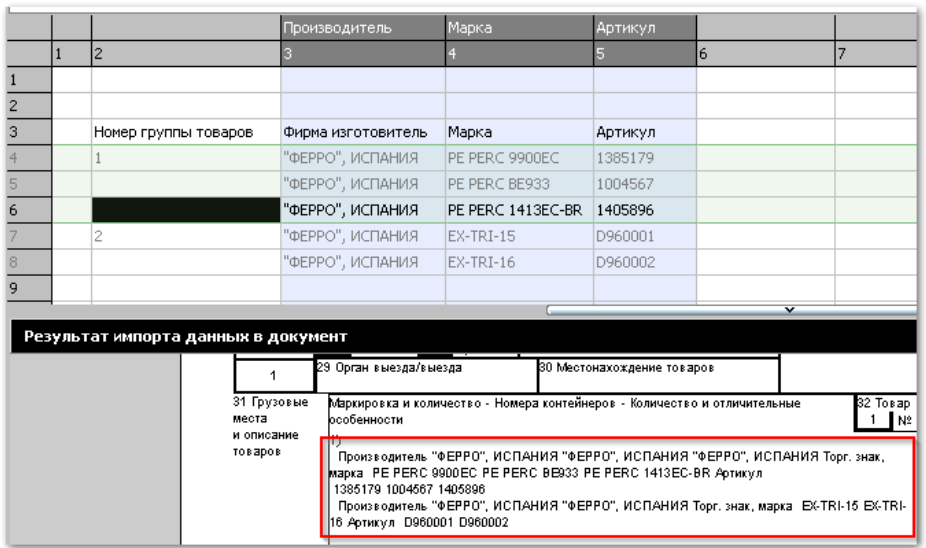

Обратите внимание, что в этом режиме возможно изменение состава загружаемых строк в исходном документе.

Клавишей **[Пробел]** можно включить в целевой документ другие строки, или исключить уже отмеченные. При этом бланк документа будет отражать выполненные изменения.

Данные, загруженные в документ, можно также просматривать в виде дерева объектов. Для этого переключите вид отображения с режима **«Бланк»** на режим **«Структура»**.

На рисунке часть загруженных данных выделена в рамку.

сигма-софт

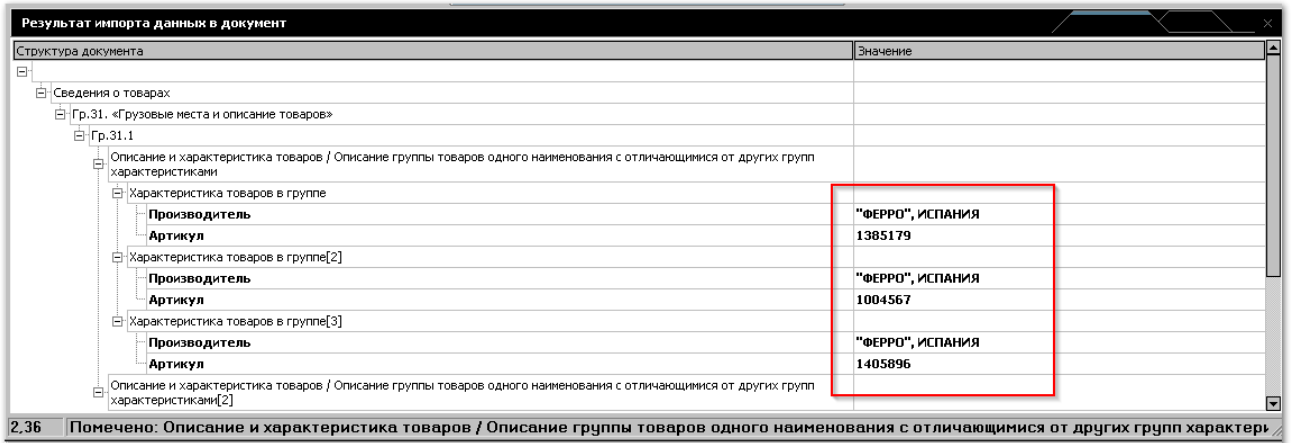

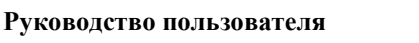

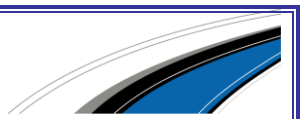

# Практика. Загрузка одиночных данных

Загрузка одиночный данных может использоваться для импорта из документа сведений, которые не образуют регулярных (повторяющихся) структур.

Например, нам требуется внести в контракт реквизиты иностранного партнера, сохраненные во внешнем файле с именем **«Пример\_ОД.XLS»**

ПРОДАВЕЦ: "Ogrodnicza logistyka" Sp. z. o.o. ul/Mogielnicka 28. 05-600 Grojec, Poland NIP: PL7971835314, REGON: 672892630 Bank: DnB Nord o/Grojec ul. Pilsudskiego 42A, 05-600 Grojec Poland PL 96137011380000270146815502 SWIWT: MHBFPLPW

Откройте на редактирование документ «контракт» и нажмите на панели инструментов кнопку **«Загрузить из Excel».**

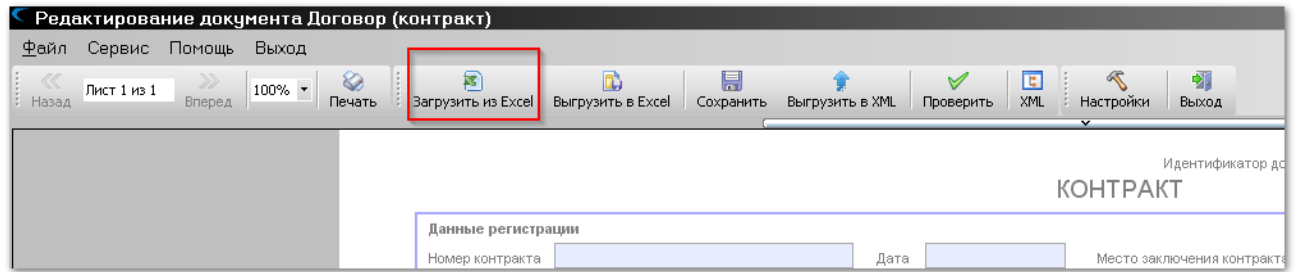

Откройте файл **«Пример\_ОД.XLS»**, содержащий одиночные данные, и встаньте мышкой на поле, содержащее исходные данные. Например, как в примере ниже, на поле с информацией о наименовании организации.

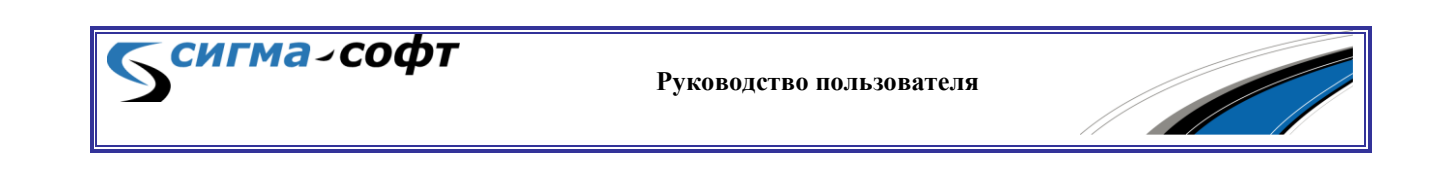

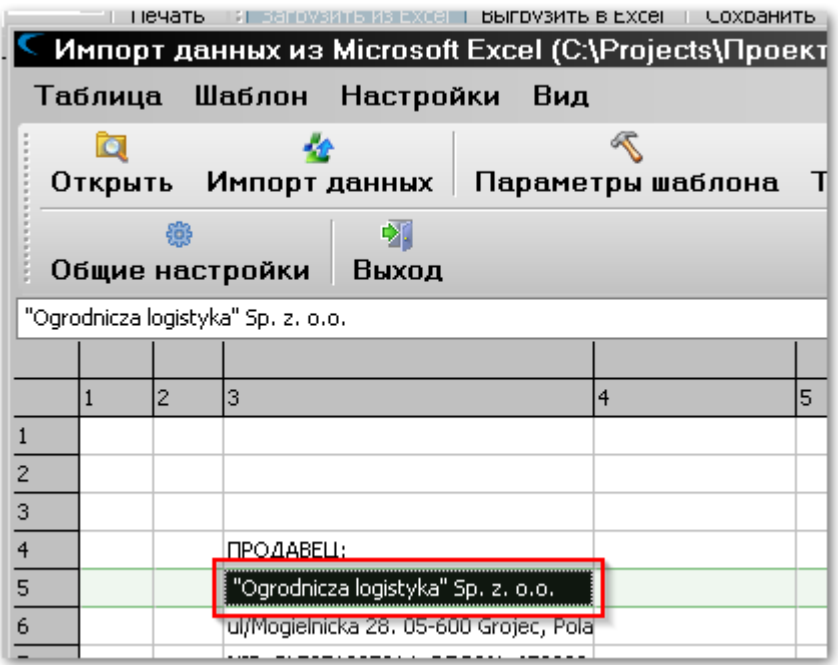

По правой кнопке мыши выберите во всплывающем меню пункт «Настроить импорт из ячейки».

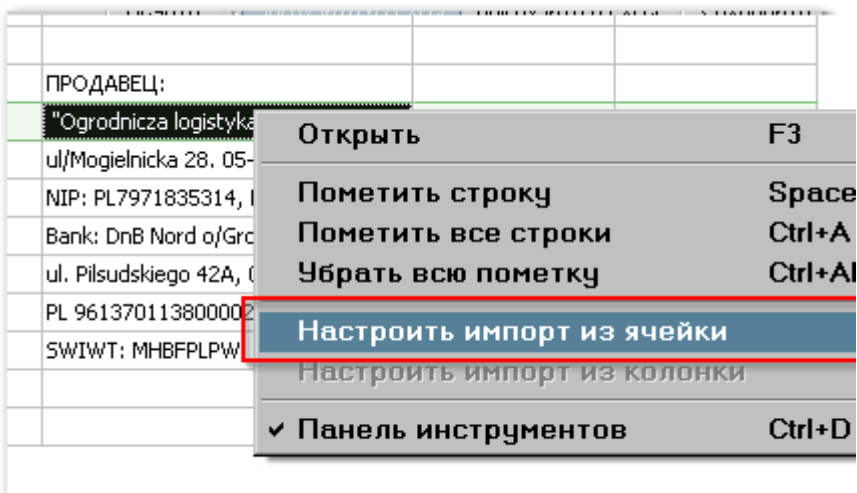

**СИГМА-СОФТ** 

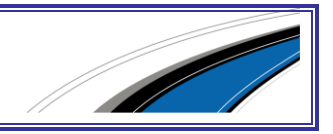

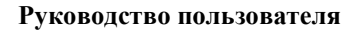

Появится окно, содержащее перечень доступных для выбора полей документа.

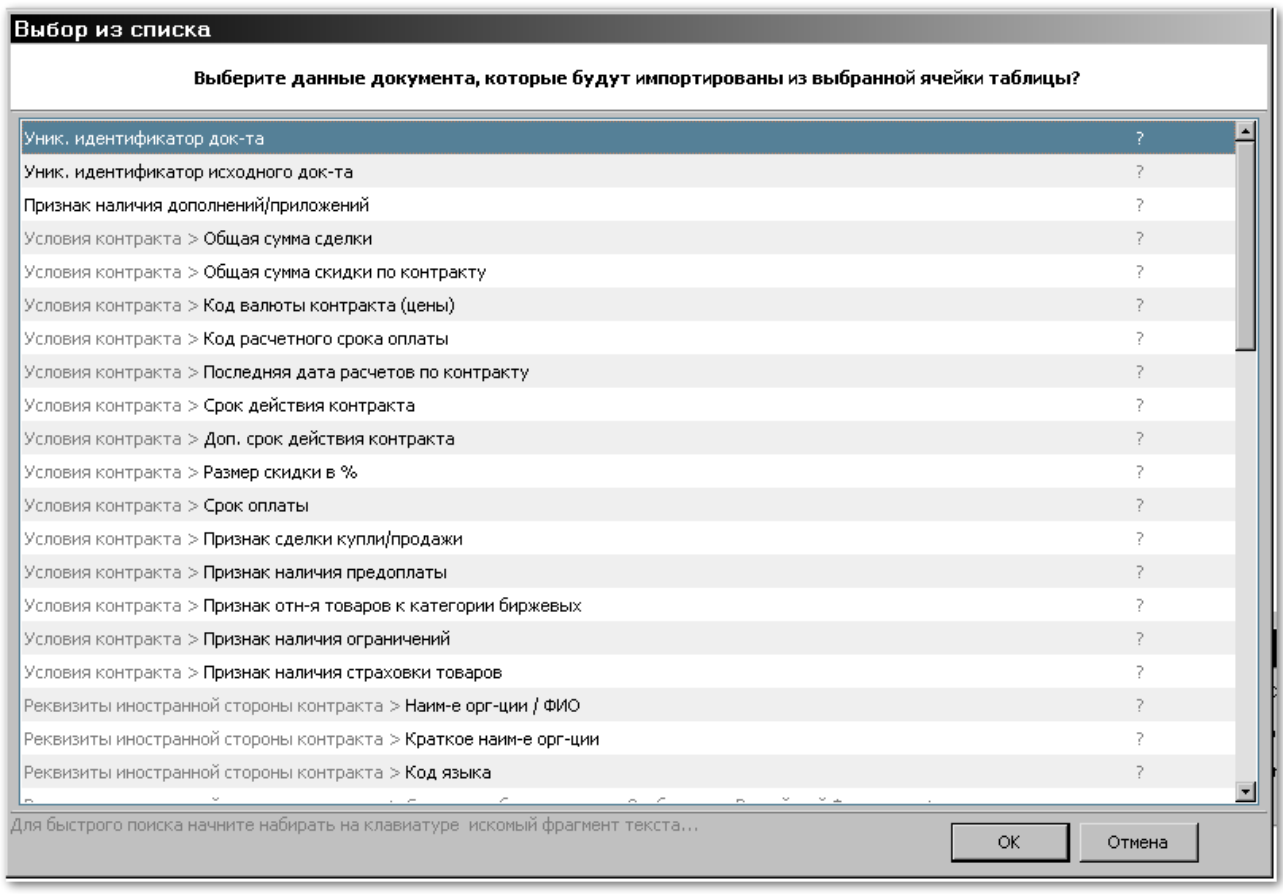

В списке выберите поле документа, которое соответствует наименованию организации, и нажмите кнопку «OK».

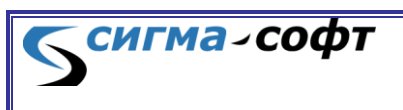

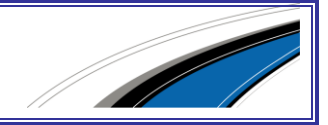

Появится диалог настройки импорта данных из ячейки таблицы

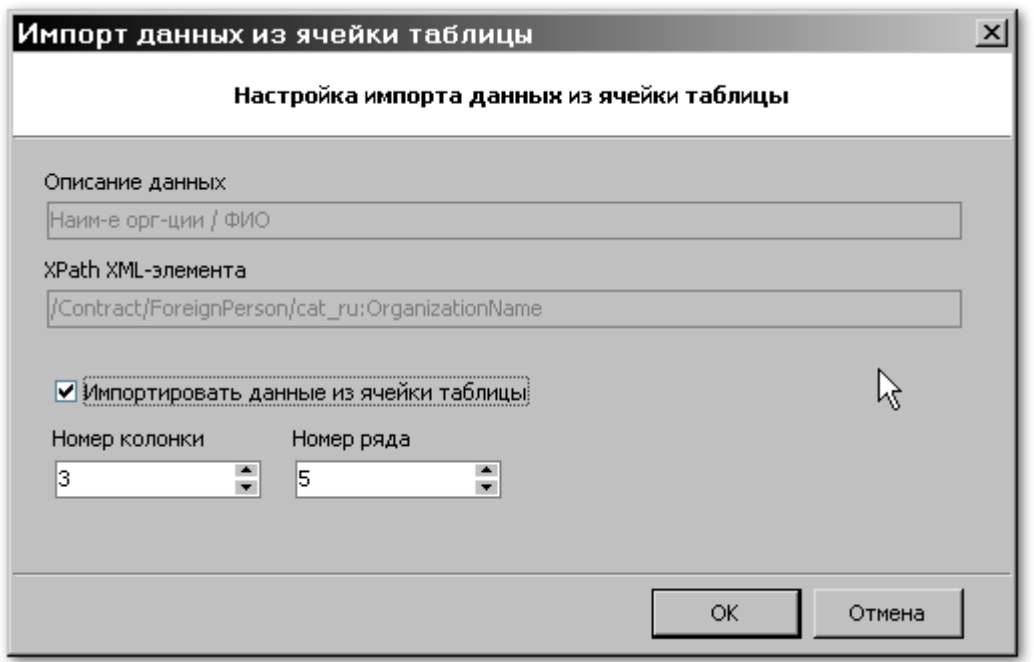

Поле **«Описание данных»** содержит наименование поля в структуре документа, куда будут записаны данные.

Поле **«XPath XML-элемента»** – отображает путь в нотации «XPath» положения элемента в дереве, составляющем документ.

Признак **«Импортировать данные из ячейки таблицы»** должен быть установлен. Он управляет включением или выключением импорта для данной ячейки.

Поля **«Номер колонки»** и **«Номер ряда»** отображают местоположение ячейки в исходном документе.

Проведем аналогичные действия для настройки поля с информацией об адресе организации.

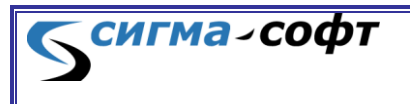

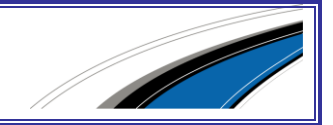

Настроенные поля в исходных данных будут помечены зеленым цветом.

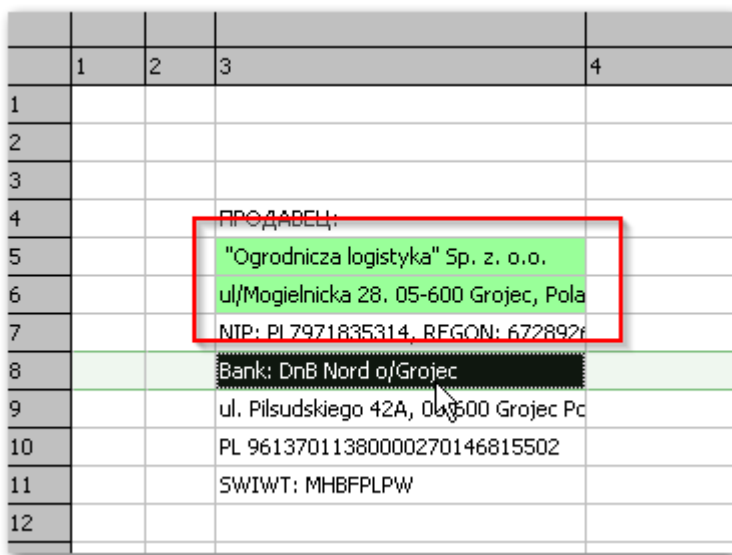

Для завершения работы надо на панели инструментов нажать кнопку «Импорт данных». Данные будут загружены в документ.

Появится сообщение:

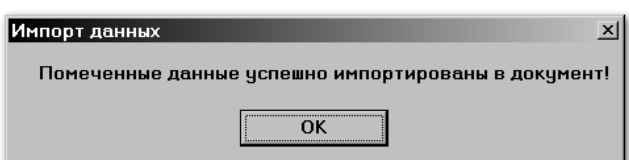

Чтобы увидеть результат импорта, следует выбрать пункт меню **<Шаблон> -> <Результат импорта>** или нажать горячую клавишу **[Ctrl]+[R]**.

## Практика. Загрузка однородных данных из одной ячейки.

Если исходные данные содержат несколько однородных значений, занесенных в одну ячейку, например, номера контейнеров, то в этом случае можно осуществить корректную загрузку данных, воспользовавшись соответствующими настройками программы.

На рисунке показан пример однородных данных, занесенных в одну ячейку таблицы. Колонка **«Артикул»** содержит группу значений, находящихся в одной ячейке.

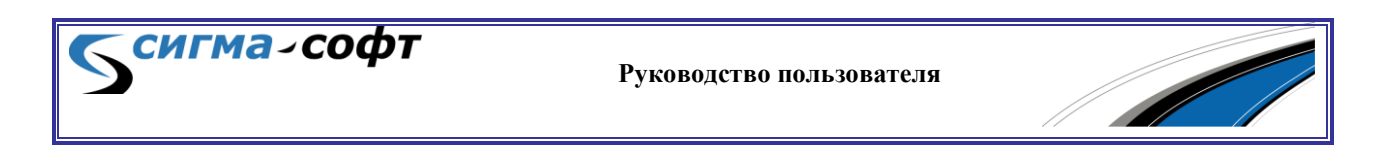

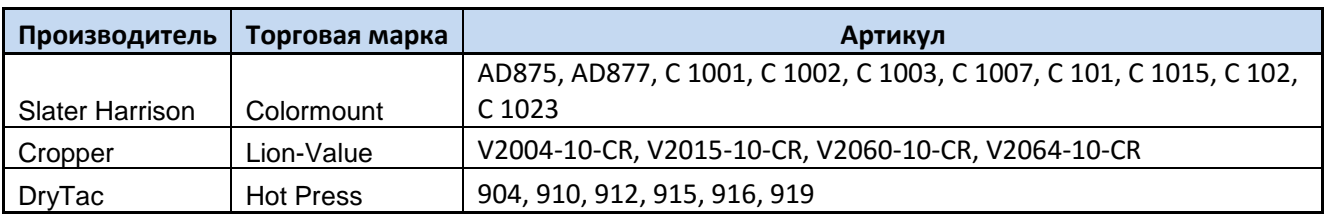

Скопируйте данную таблицу в Excel и сохраните с именем **«Пример\_CSV.xls»**.

Войдите в режим редактирования декларации на товары, выберите на панели инструментов иконку «Загрузить из Excel». Будет предложено создать новый шаблон импорта данных. Встаньте на заголовок группы, как показано на рисунке, и нажмите кнопку **[Создать]**.

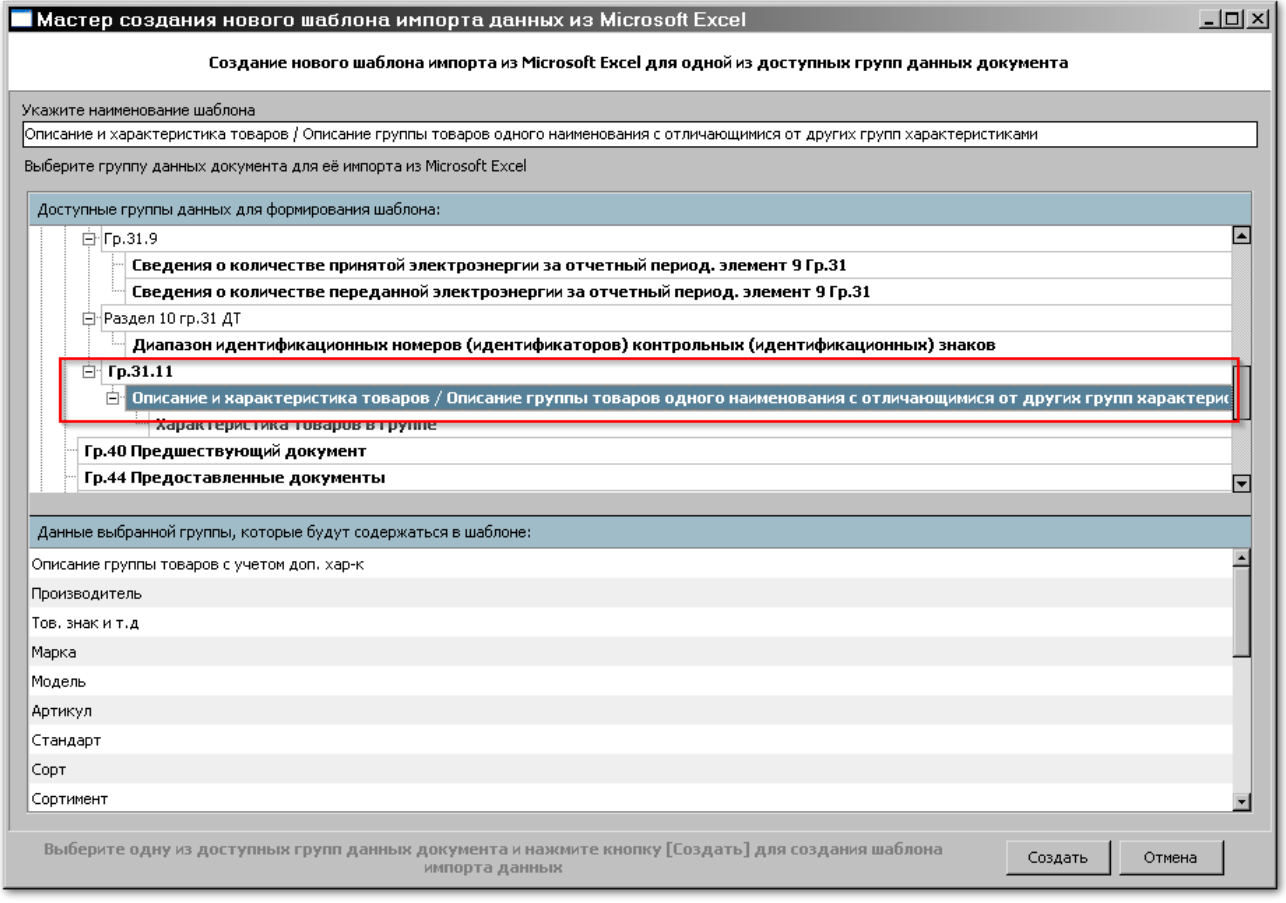

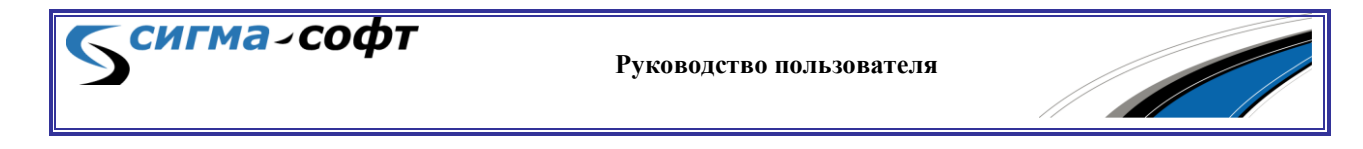

Будет визуализирован диалог открытия файла. Выберите файл **«Пример\_CSV.xls»** и нажмите кнопку **[Открыть]**.

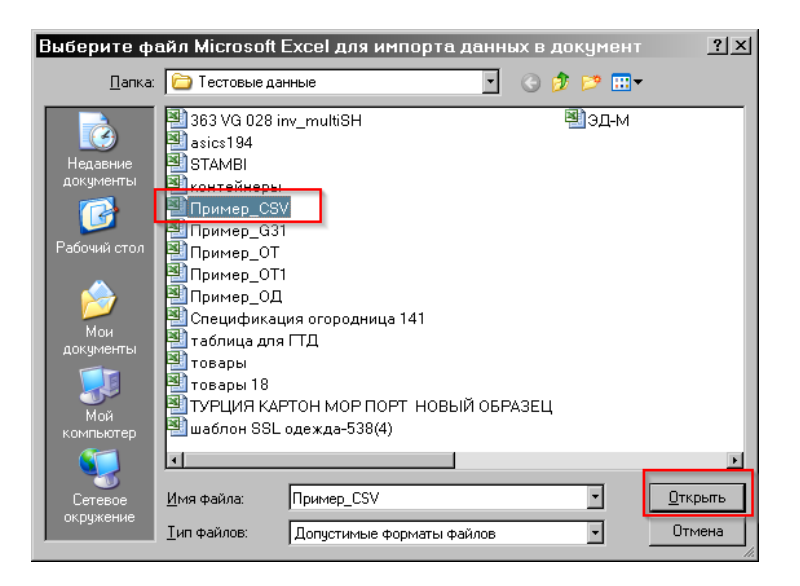

Данные будут показаны в верхней части экрана.

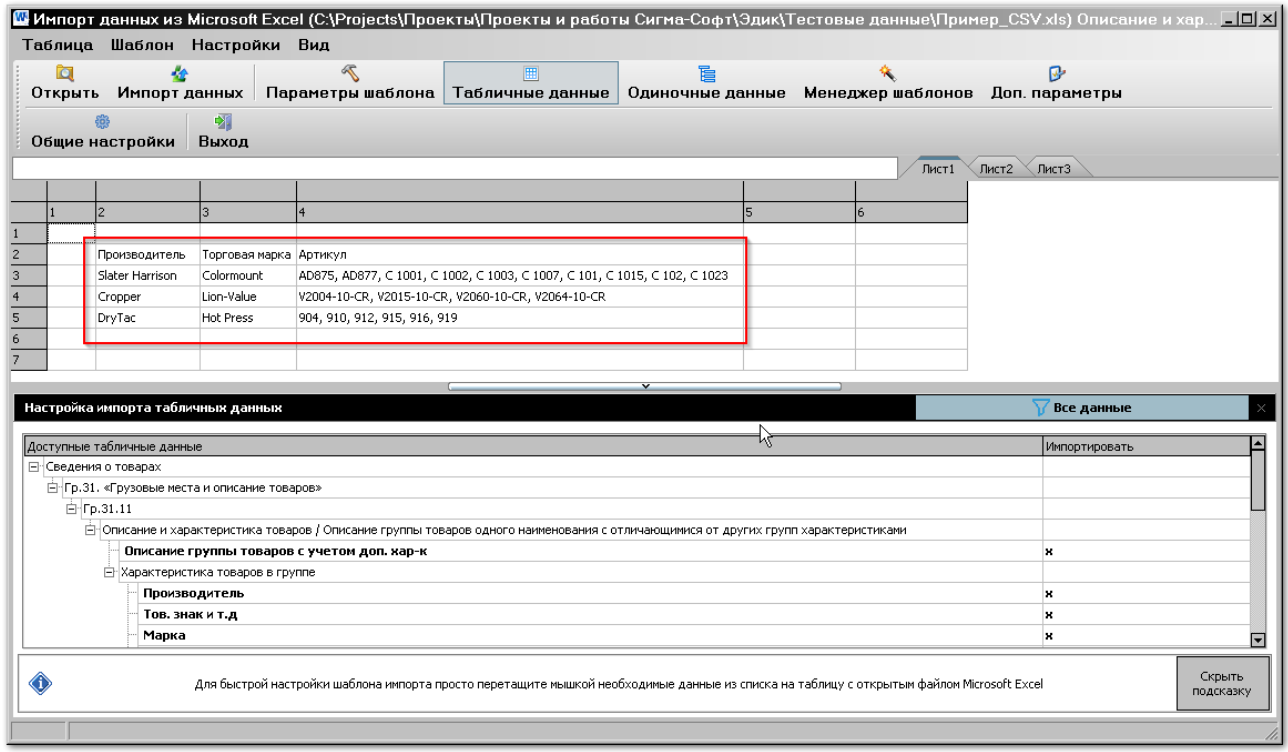

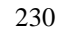

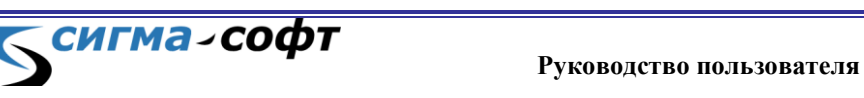

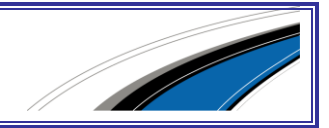

Настройте соответствие полей. Для этого перетащите мышкой объекты так, как показано на рисунке.

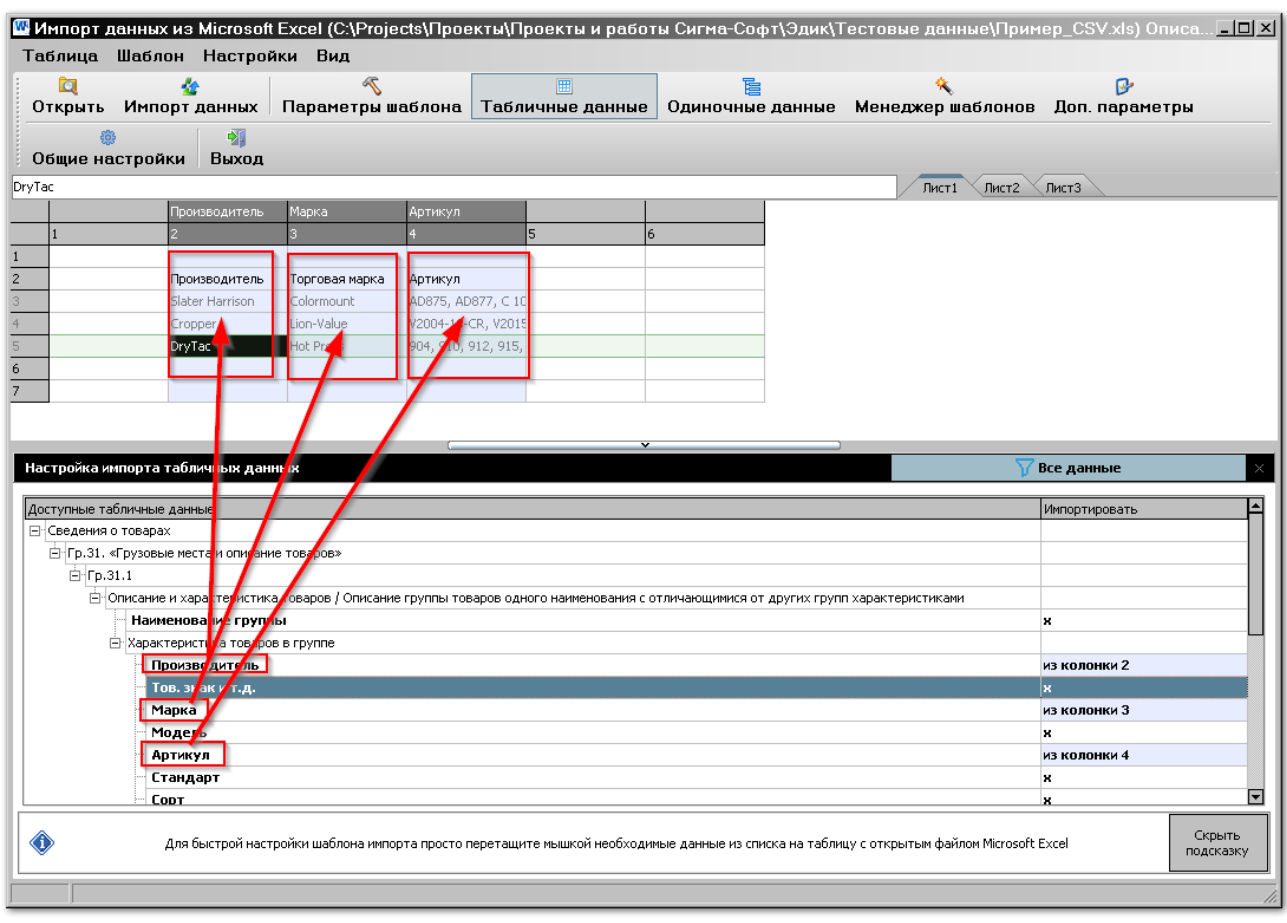

**СИГМА-СОФТ** 

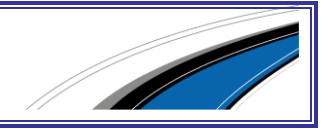

Щелкните мышкой на поле «Артикул» в дереве структуры документа. Будет показан диалог настройки соответствия полей документа и столбцам таблицы.

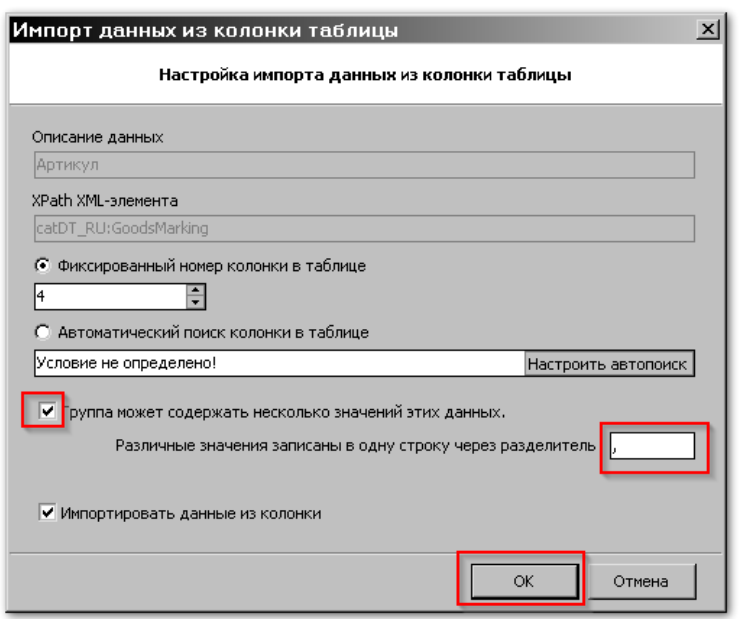

Необходимо отметить параметр «Группа может содержать несколько значений этих данных» и проконтролировать правильное значение в поле с заголовком «Различные значения записаны в одну строку через разделитель». Затем нажмите кнопку **[Ок]**.

Далее, клавишей **[Пробел]** следует отметить в таблице данные, подлежащие загрузке.

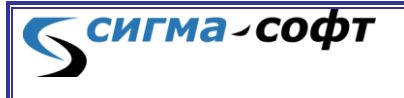

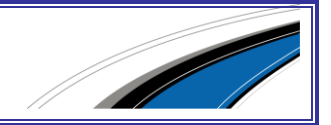

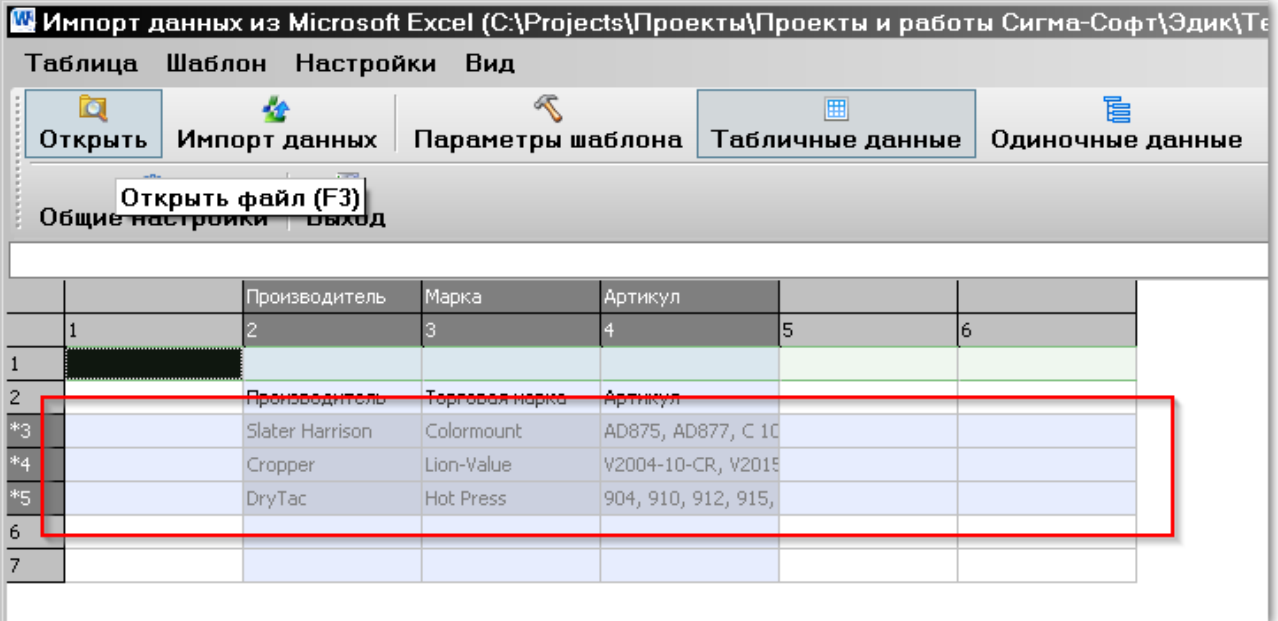

На панели инструментов нажмите иконку «Импорт данных».

#### Появится сообщение:

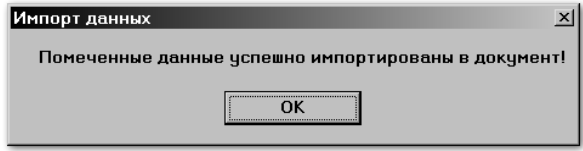

Результат загрузки данных можно увидеть на бланке или в дереве объектов, повторяющем структуру документа.

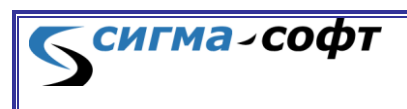

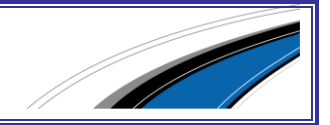

На рисунке видно, что для данных, относящихся к производителю, загружено множество данных по артикулам.

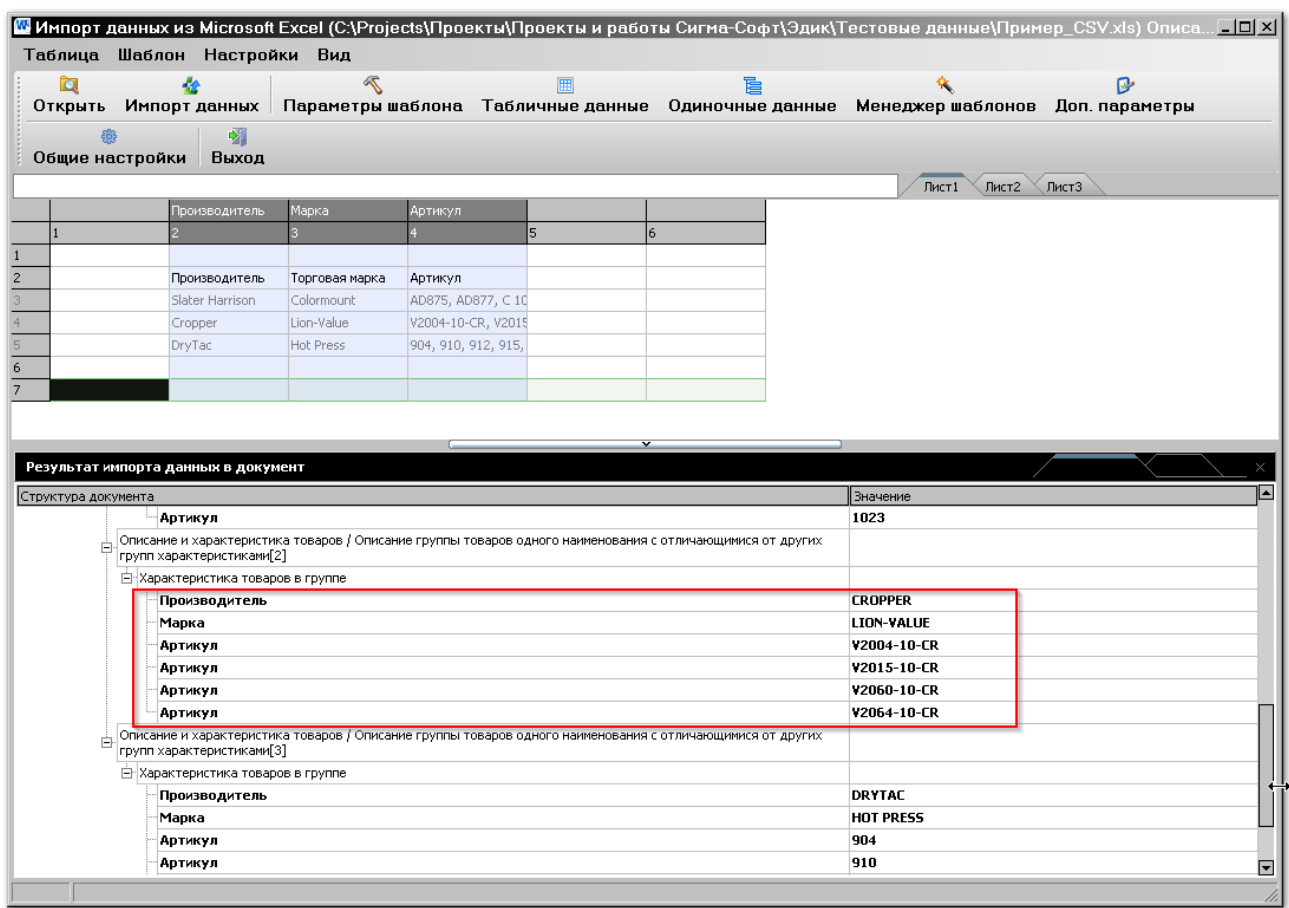

Импорт данных завершен.

## 11.4Дополнительные возможности

## Загрузка из CSV.

сигма-софт

Загрузка данных также возможна и из текстовых файлов. Для этого данные в файле должны быть отделены друг от друга разделителем. Например, знаком «точка с запятой».

Другое условие – имя файла должно иметь расширение «сsv».

При открытии файлов, подлежащих загрузке, выберите опцию «Показывать файлы с расширением csv» и укажите нужный файл. Дальнейшая работа с данными ничем не отличается от работы с данными, загруженными из файлов в формате Excel.

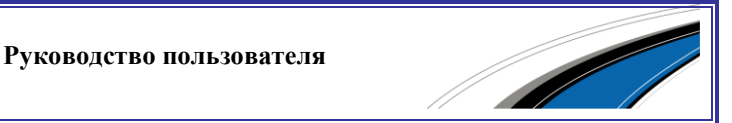

Если в файле используется другой разделитель, то соответствующую настройку можно выполнить в диалоге **«Настройка параметров»**.

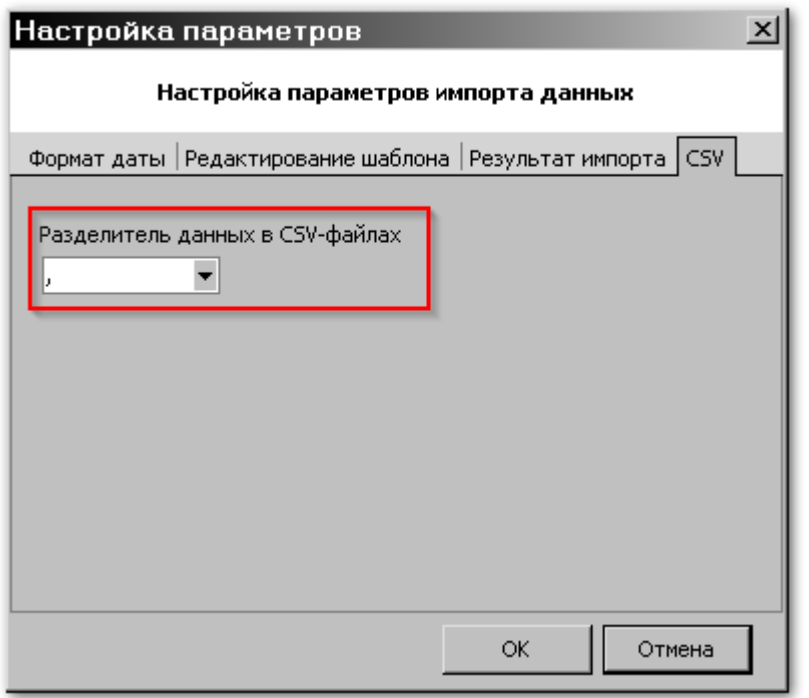

## Автоматический поиск колонки в таблице

Возможна ситуация, когда требуется загрузить данные из нескольких таблиц Excel, отличающихся друг от друга расположением однородных данных.

Например, в одной таблице данные о коде ТНВЭД товара могут быть записаны в третьей колонке, в другой – в пятой и т.д.

В этом случае удобнее не создавать несколько шаблонов загрузки для каждого файла, а создать один шаблон, настроенный на автоматический поиск нужной колонки.

В качестве примера создадим правило для поиска данных о коде ТНВЭД.

На рисунке показаны данные Excel таблицы, содержащие колонку с именем **«ТНВЭД»**.

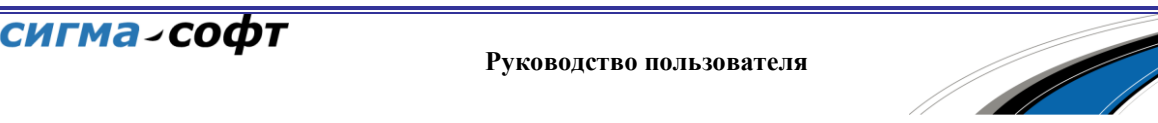

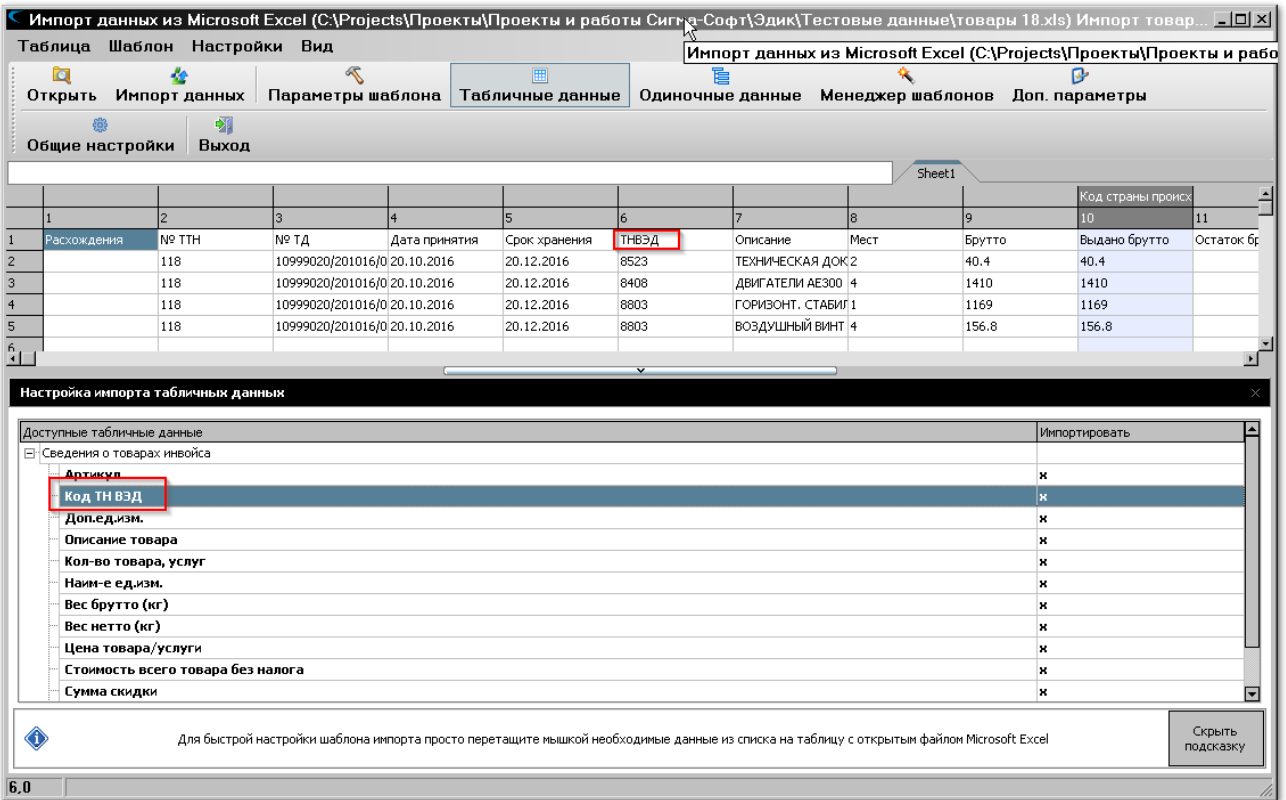

Щелкните мышкой на элемент «Код ТНВЭД» в структуре документа. Появится диалог настройки правил связывания объектов.

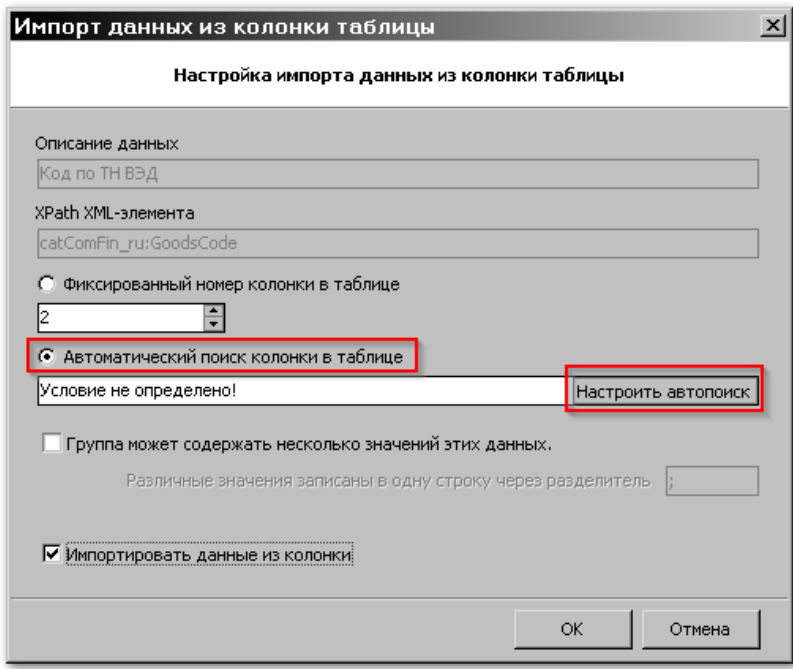

Необходимо отметить флаг «Автоматический поиск колонки в таблице» и нажать кнопку **[Настроить автопоиск]**.

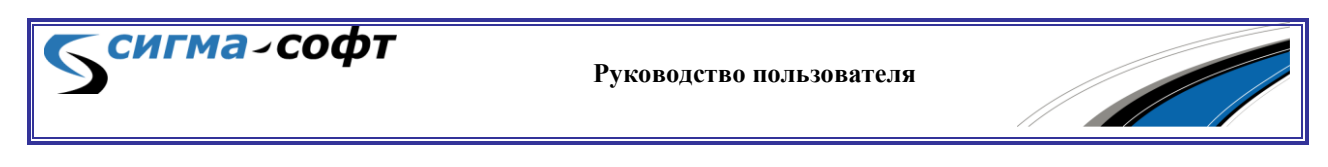

Будет показан диалог настройки автоматического поиска.

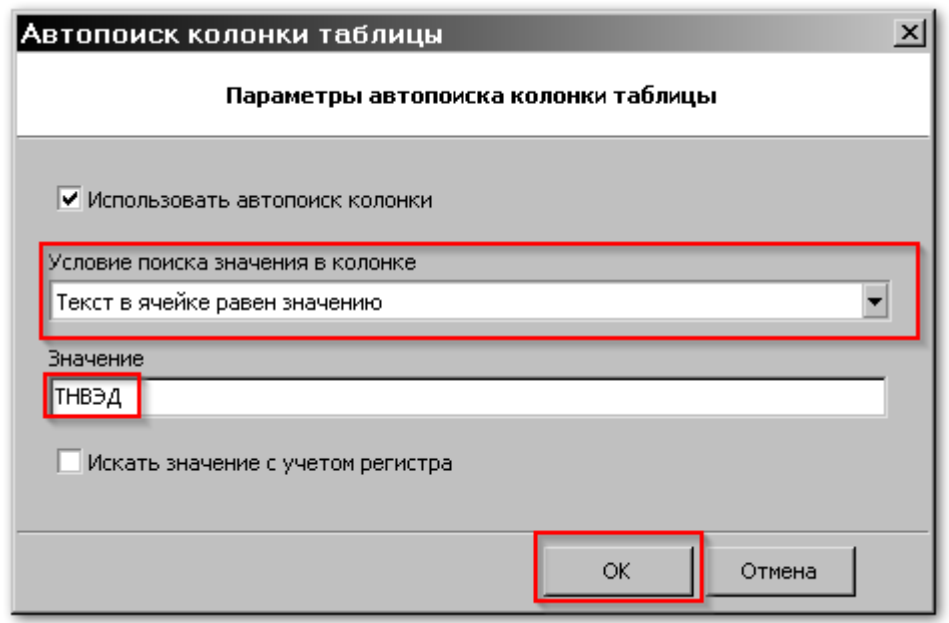

Задайте в списке параметра «Условие поиска значения в колонке» значение «Текст в ячейке равен значению».

В поле **«Значение»** введите текст «ТНВЭД».

Нажмите кнопку **[Ok]**.

На рисунке показан результат настройки.

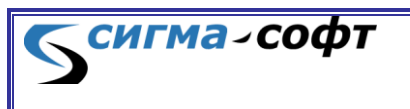

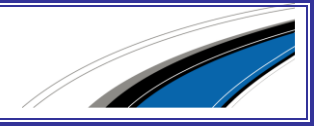

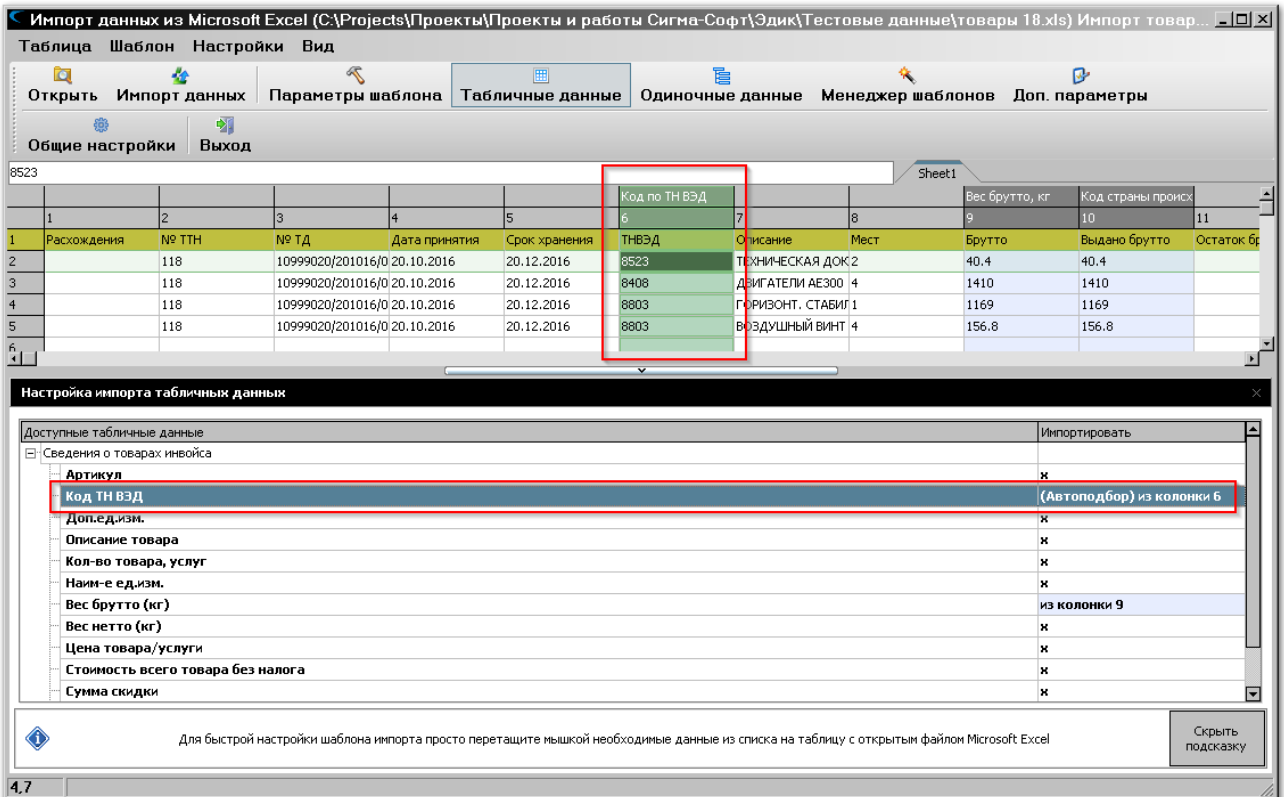

Система автоматически нашла строку с заголовком данных и выделила ее. В этой строке найдена колонка со значение в заголовке «ТНВЭД», и данная колонка поставлена в соответствие с полем документа «Код ТНВЭД».

Если применить данный шаблон для любого другого файла, содержащего в заголовке столбца значение «ТНВЭД», то аналогичное связывание объектов будет осуществляться автоматически.

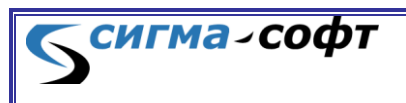

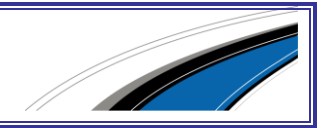

# 12. УДАЛЕННОЕ ПОДПИСАНИЕ ЭП

Система позволяет подготавливать документы на одном рабочем месте, а накладывать ЭП для отправки в таможенные органы на другом. Эти рабочие места могут принадлежать разным организациям.

На рабочем месте, где подключена ЭП, можно разрешить использование этой ЭП для подписания документов, подготовленных на нескольких рабочих местах независимо от того, какой организации они принадлежат.

На рабочем месте, где подготавливаются документы, требующие наложения ЭП, подключенной к удалённому рабочему месту, можно настроить несколько профилей, каждому из которых будет соответствовать ЭП, подключенная к какому-то из рабочих мест, разрешивших использование подключенной к нему ЭП.

Для настройки процесса удалённого наложения ЭП необходимо выполнить ряд подготовительных операций.

На том рабочем месте, где установлен носитель ЭП, необходимо стандартными средствами операционной системы и КриптоПро установить электронную подпись.

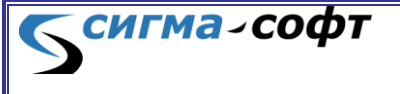

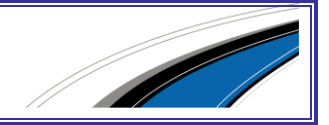

Вызвать модуль управления профилями и нажать кнопку **«Добавить»**.

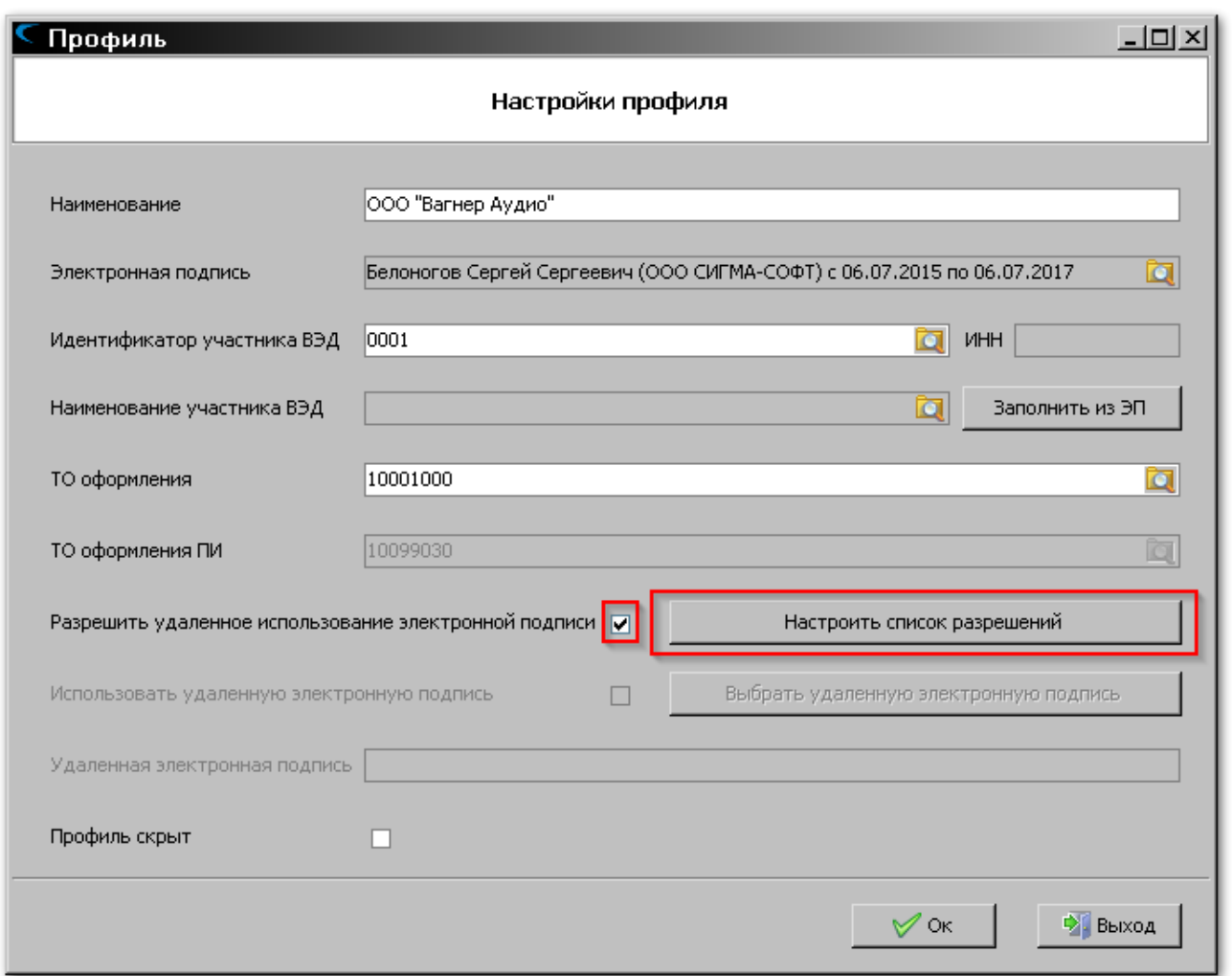

Заполнить необходимые поля, включая выбор электронной подписи. Обратить внимание на правильность идентификатора участника ВЭД.

Необходимо взвести флаг **«Разрешить удаленное использование электронной подписи»** и нажать кнопку **«Настроить список разрешений»**.

**СИГМА-софт** 

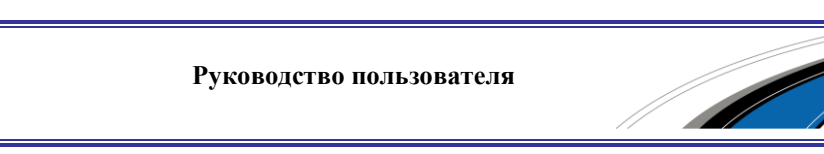

Будет открыт диалог ввода разрешений на использование электронной подписи.

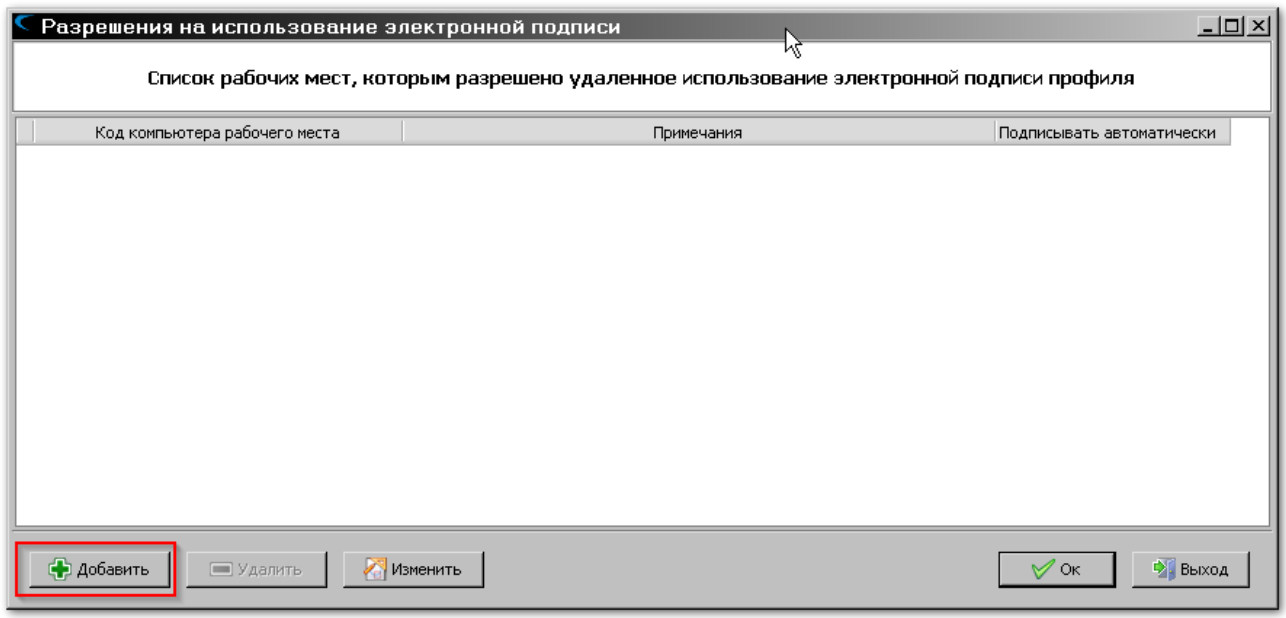

В форме со списком нажать кнопку **[Добавить]**.

Связаться с тем сотрудником (или сотрудниками), кто будет подготавливать документы, подлежащие подписанию настраиваемой электронной подписью, и получить их коды компьютеров (ярлык "О программе" в ЭД.Сигма-Софт.РФ).

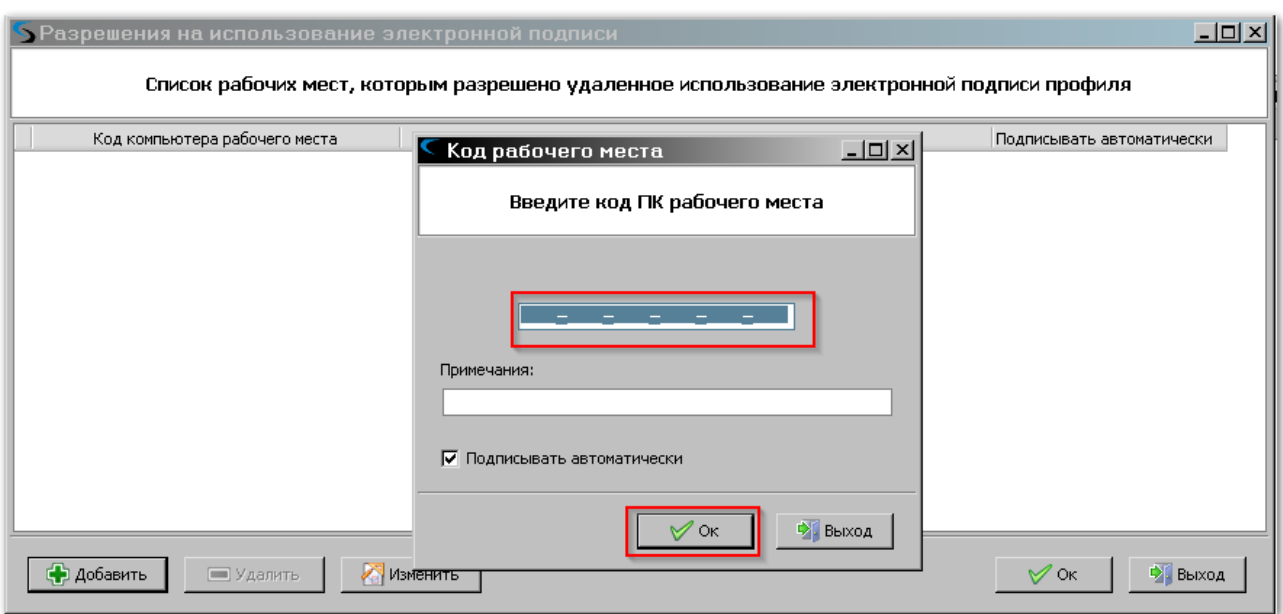

Занести эти коды в список, нажимая кнопку **[Добавить]**.

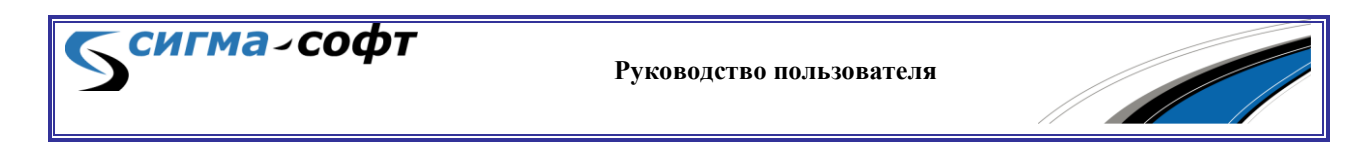

Сохранить профиль, нажав кнопку **[Ok]**.

На тех рабочих местах, которые были добавлены, вызвать модуль управления профилями и нажать кнопку **[Добавить]**.

Заполнить **«Наименование профиля»** и **«Идентификатор участника ВЭД»**. Идентификатор участника ВЭД должен быть тот же самый, что и при создании профиля ранее.

Взвести флаг **«Использовать удаленную электронную подпись»** и нажать **«Выбрать удаленную электронную подпись»**.

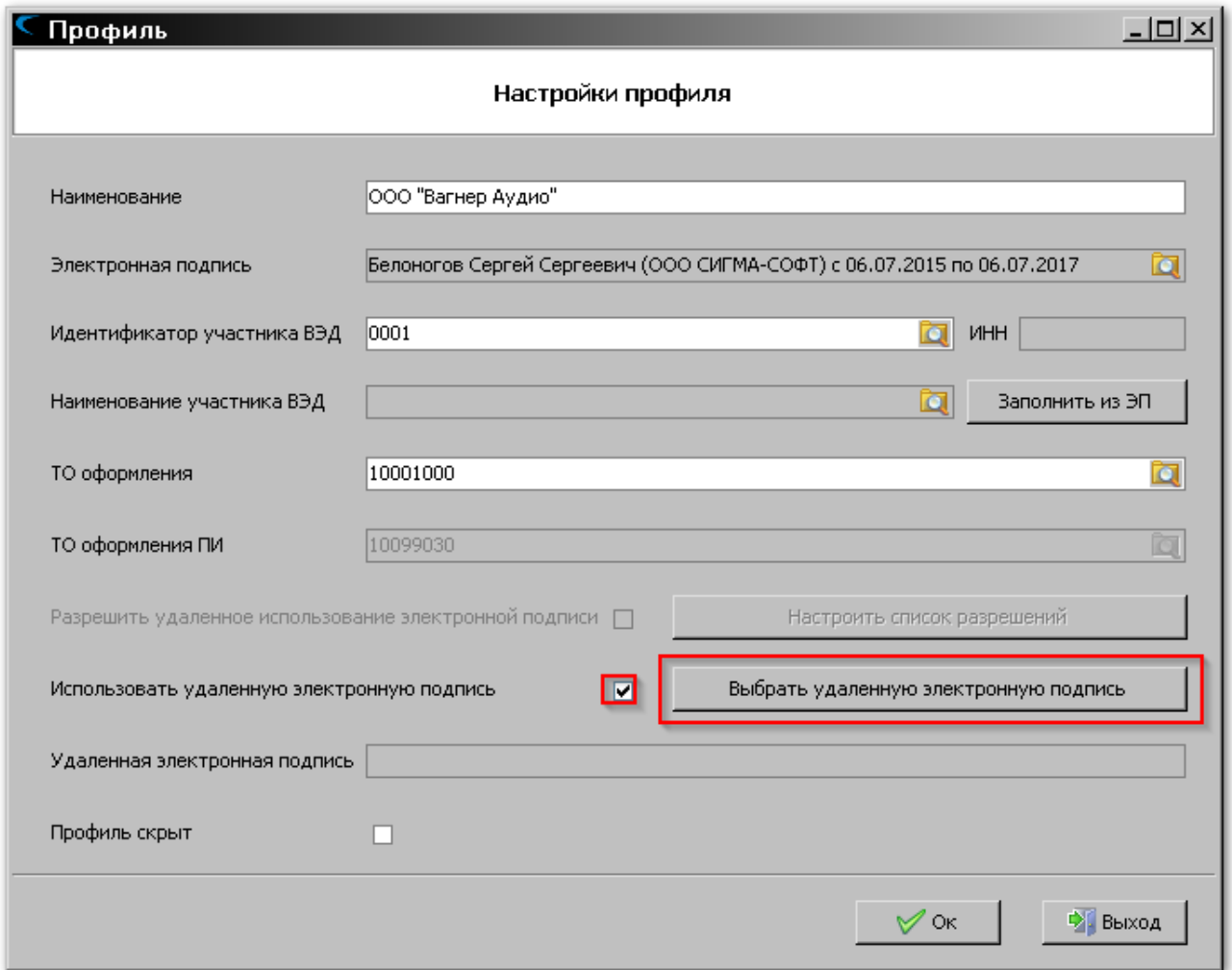

Появится список удаленных электронных подписей, использование которых разрешено на этом рабочем месте, и имеющих указанный идентификатор участника ВЭД.

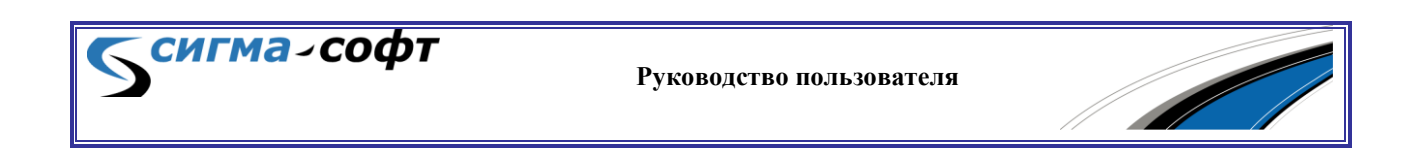

Выбрать нужную электронную подпись и нажать кнопку **[Ok]**.

Настройка профиля для использования удаленной ЭП завершена.

При необходимости, добавьте другие профили.

Документы, подготовленные на этом рабочем месте, будут отправляться на подпись на рабочее место, настроенное в начале данного раздела, и далее - в таможенные органы.

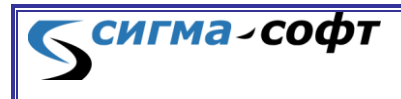

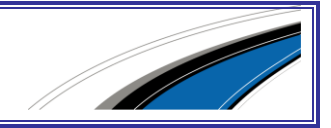

# 13. РАБОТА С СИСТЕМОЙ В ТЕСТОВОМ РЕЖИМЕ

Система, путём имитации работы информационной системы таможенных органов позволяет ознакомиться со многими своими функциями, доступными в штатном режиме, пройти процедуру электронного представления сведений без отправки сообщений в информационную систему таможенных органов.

Имитация информационного обмена с таможней основывается на использовании подготовленных сценариев. Сценарии обмена сообщениями включают в себя как сценарии, соответствующие помещению товаров под различные таможенные процедуры, так и сценарии, соответствующие предварительному информированию о прибытии товаров.

Для работы в тестовом режиме необходимо связаться с отделом сопровождения ООО «Сигма-Софт» и попросить перевести рабочее место в тестовый режим.

В настройке профиля необходимо заполнить идентификатор участника ВЭД в зависимости от требуемого сценария обмена.

Ниже приведены доступные для работы сценарии.

#### Идентификатор участника ВЭД: **0001**

сигма-софт

Наименование сценария: Тестовый сценарий. 01. ИМПОРТ 40

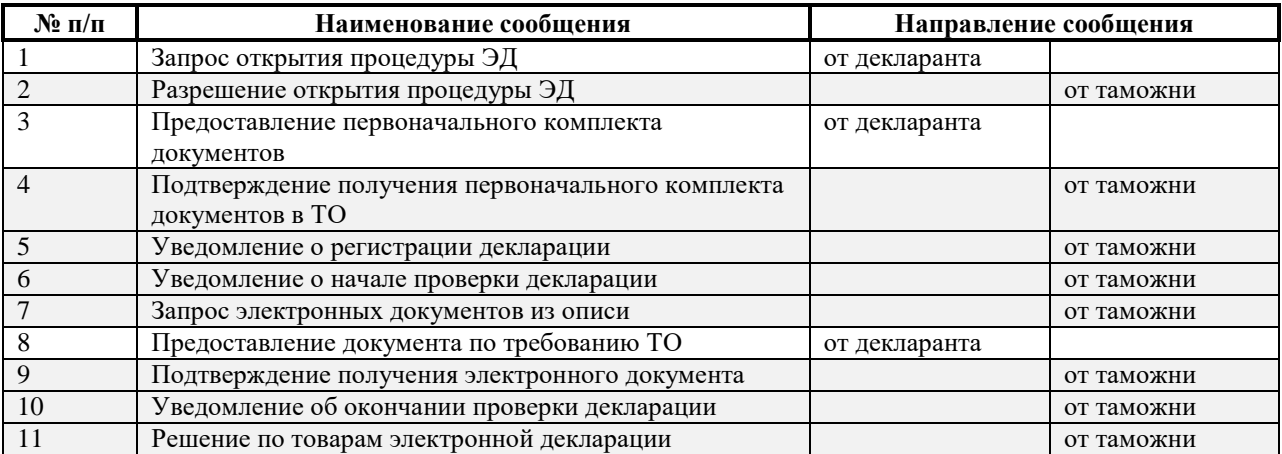

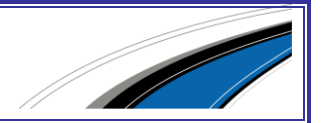

Наименование сценария: Тестовый сценарий. 02. ИМПОРТ 40

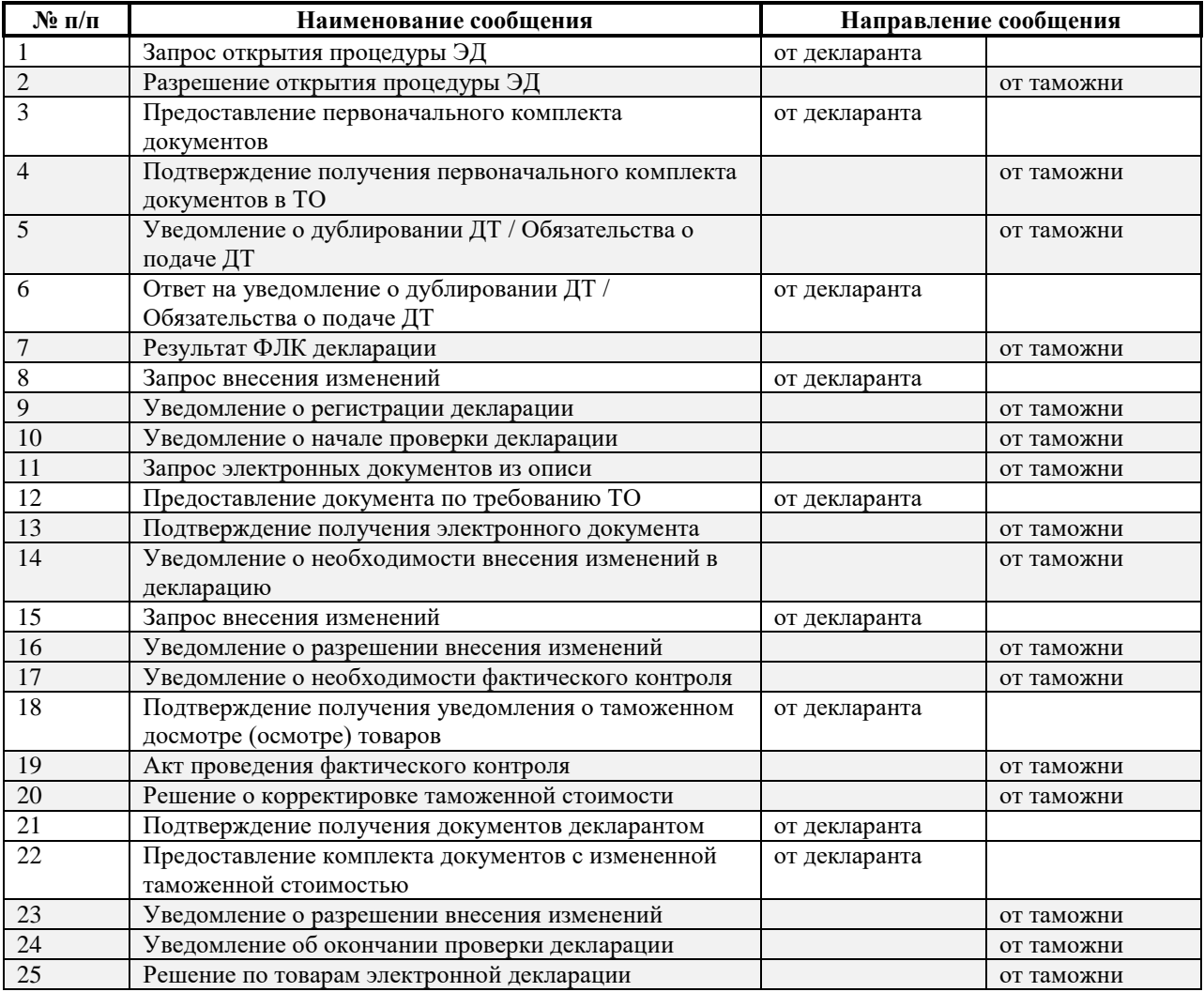

## Идентификатор участника ВЭД: **0003**

Наименование сценария: Тестовый сценарий. 03. ИМПОРТ 40 ПТД

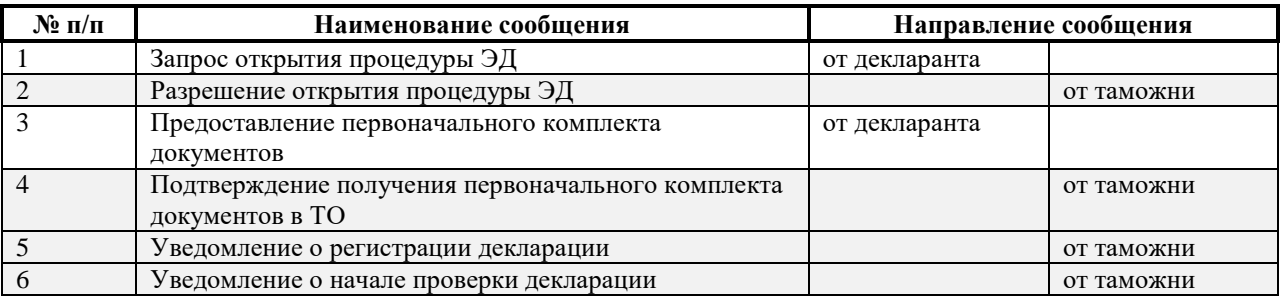

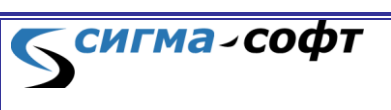

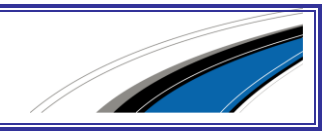

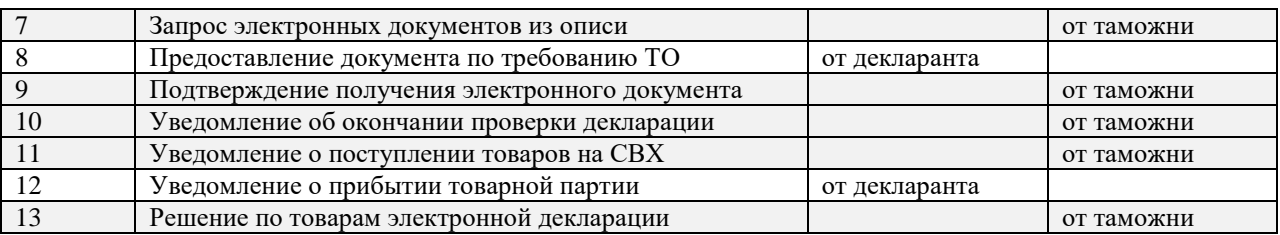

#### Наименование сценария: Тестовый сценарий. 04. ИМПОРТ 40 ПТД

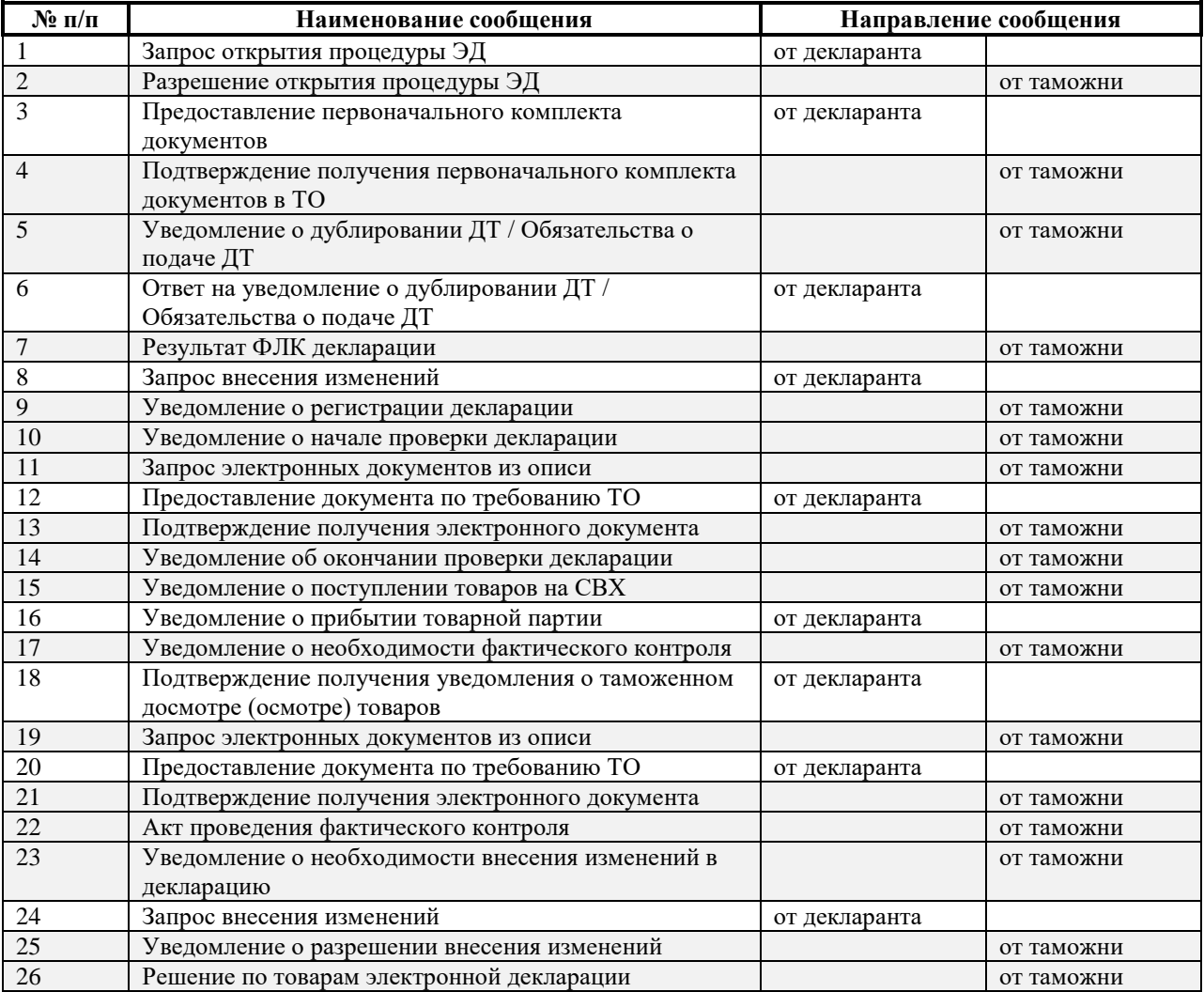

## Идентификатор участника ВЭД: **0005**

## Наименование сценария: Тестовый сценарий. 05. ЭКСПОРТ 10

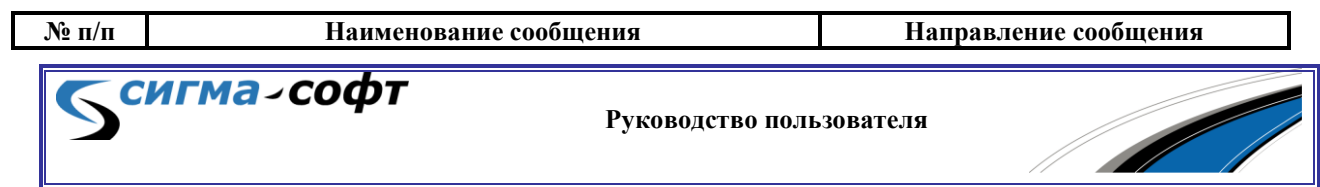

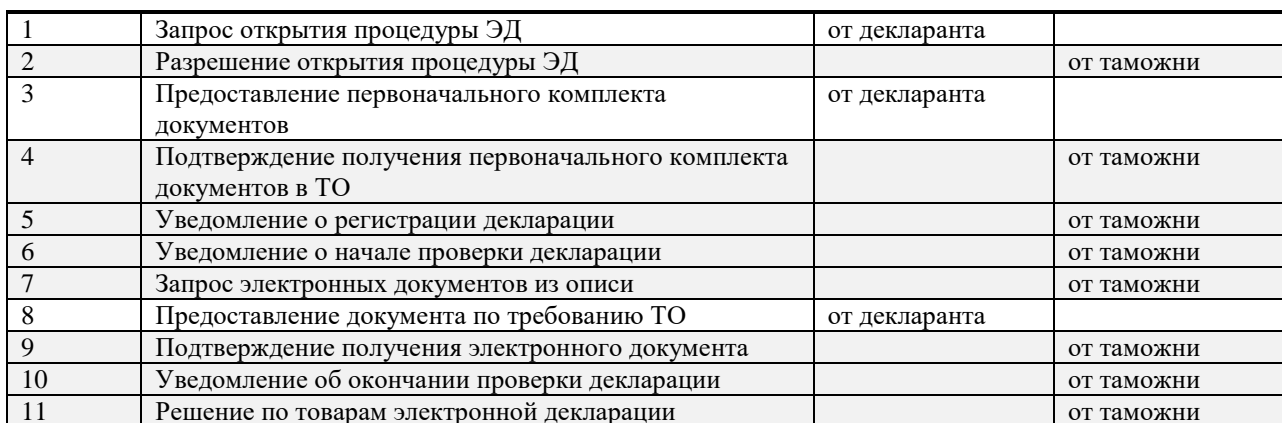

**СИГМА-СОФТ** 

# Наименование сценария: Тестовый сценарий. 06. ЭКСПОРТ 10

Решение по товарам электронной декларации от таможни от таможни

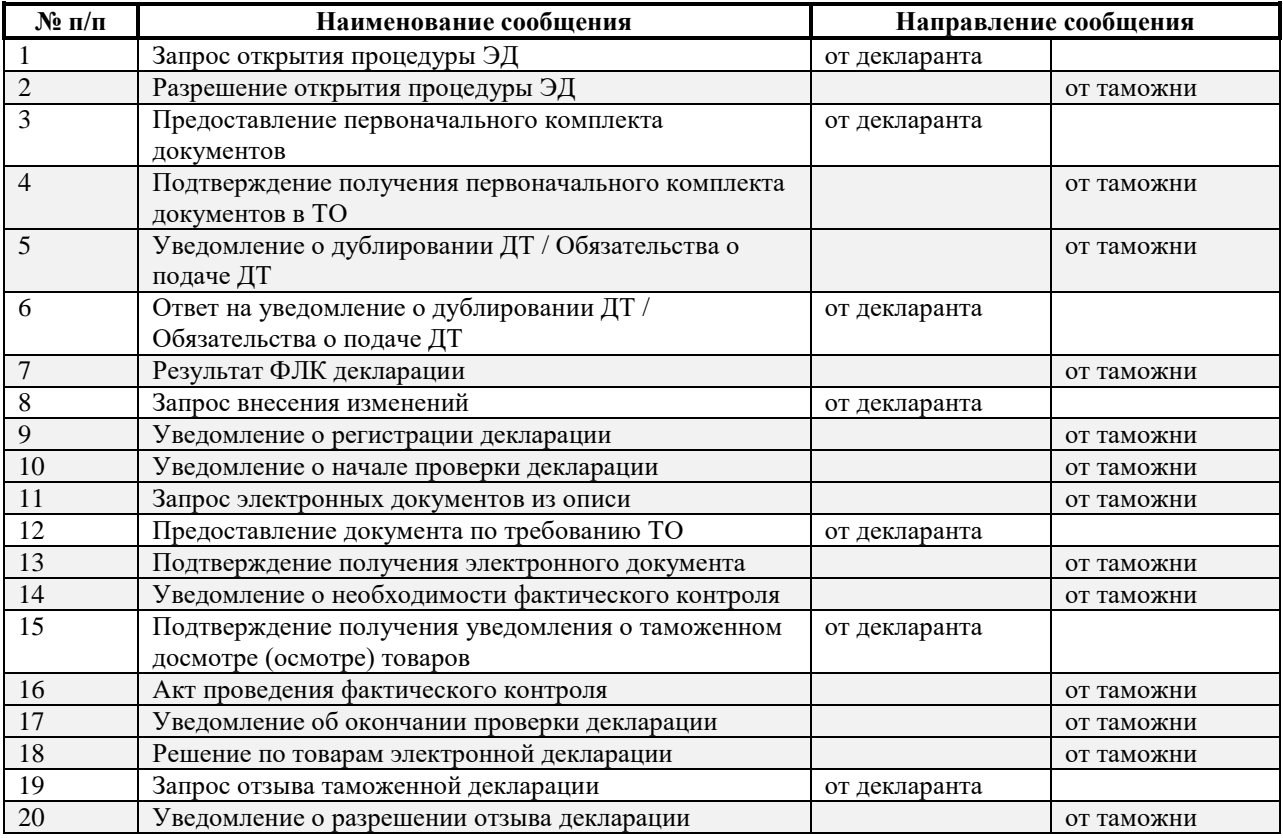

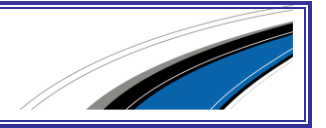

Наименование сценария: Тестовый сценарий. 07. ЭКСПОРТ 10 ВТД Удаленный выпуск

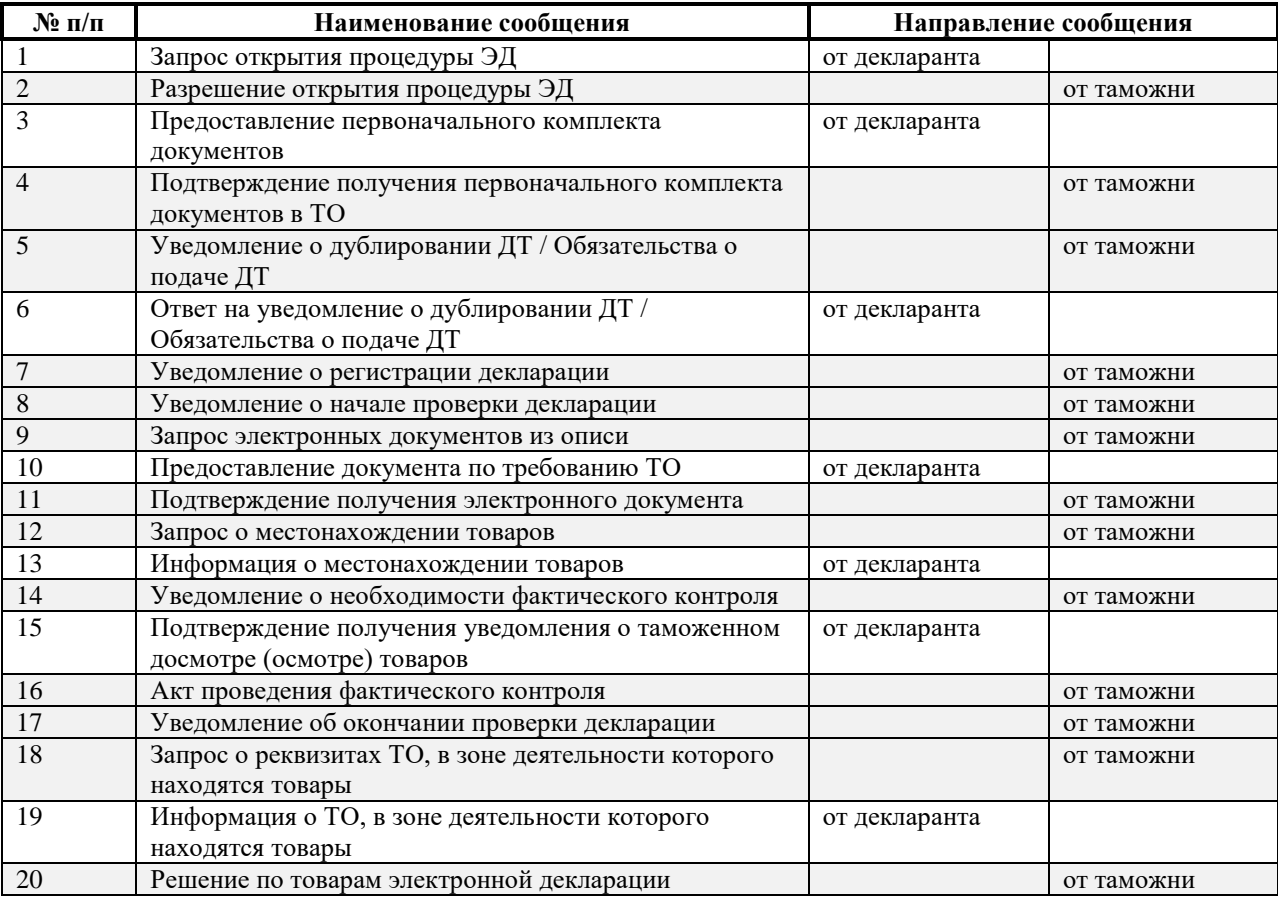

#### Идентификатор участника ВЭД: **0008**

Наименование сценария: Тестовый сценарий. 08. ЭКСПОРТ 00 ПРИПАСЫ (ДТ)

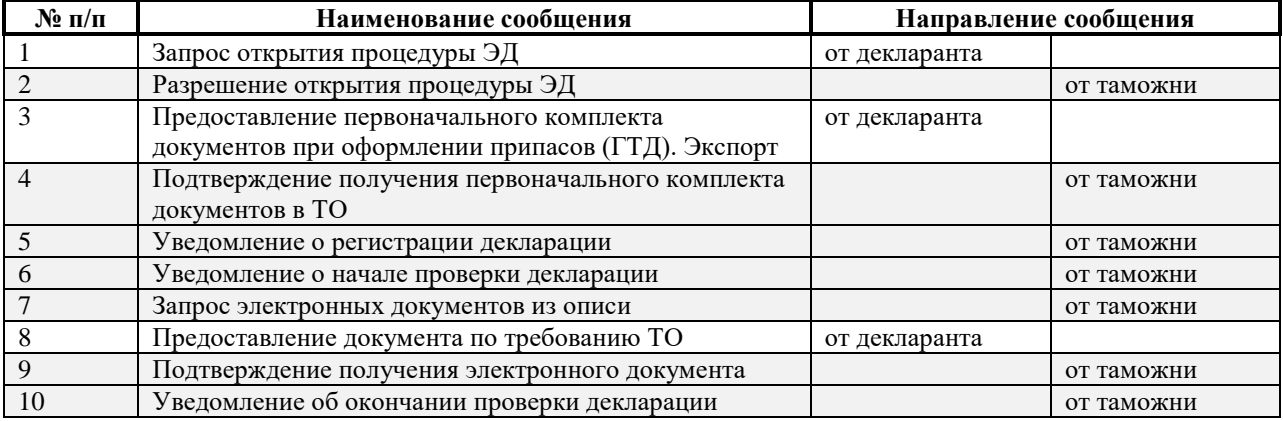

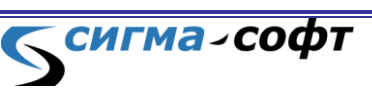

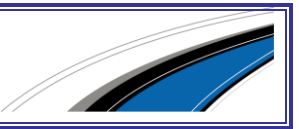

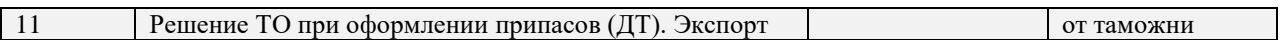

Наименование сценария: Тестовый сценарий. 09. ПИ. Транзит МДП

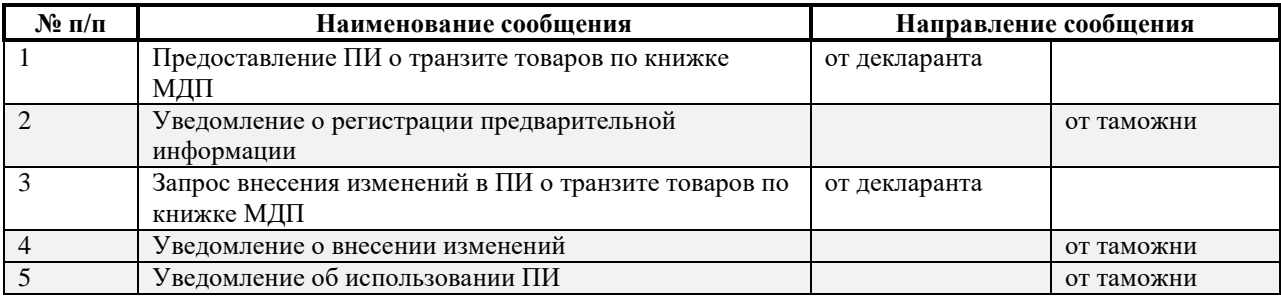

#### Идентификатор участника ВЭД: **0010**

Наименование сценария: Тестовый сценарий. 10. ПИ. Товары перевозятся А/Т

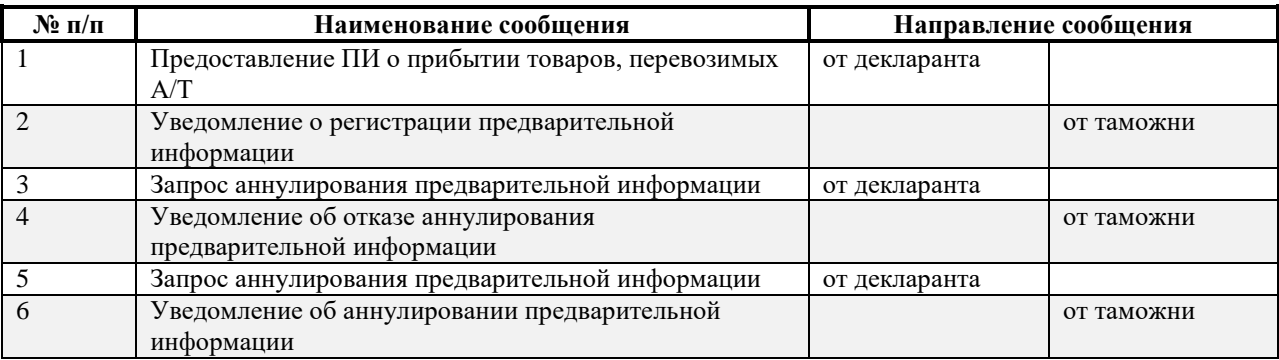

#### Идентификатор участника ВЭД: **0011**

**СИГМА-СОФТ** 

Наименование сценария: Тестовый сценарий. 11. ПИ. Транзит товаров (ТД)

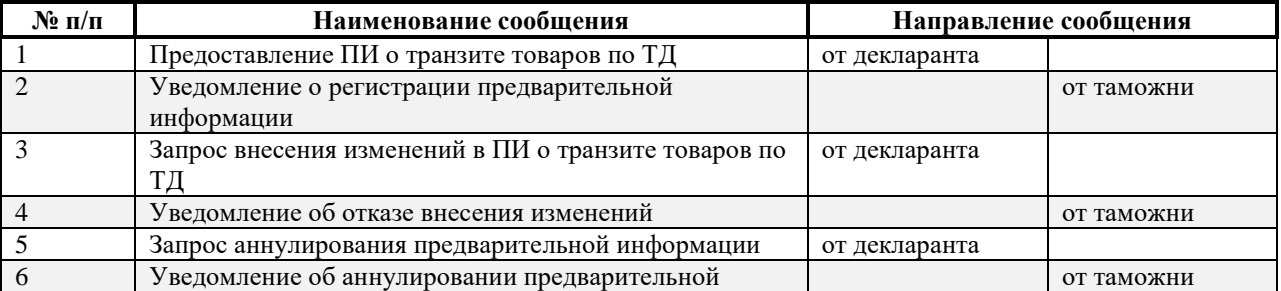

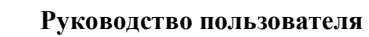

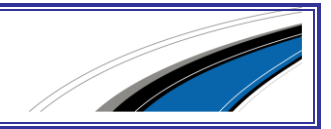

информации

**СИГМА-СОФТ** 

Идентификатор участника ВЭД: **0012**

Наименование сценария: Тестовый сценарий. 12. СВХ. Отчетность по форме ДО-1

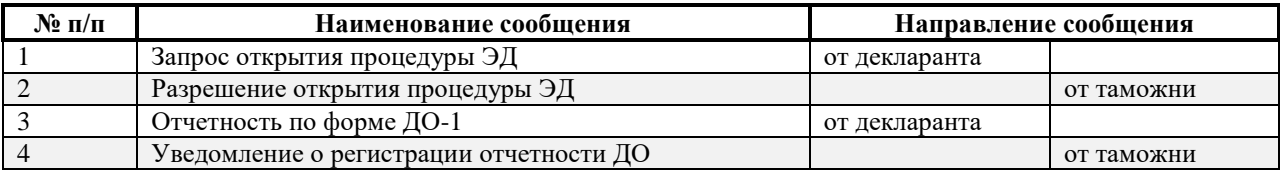

#### Идентификатор участника ВЭД: **0013**

Наименование сценария: Тестовый сценарий. 13. СВХ. Отчетность по форме ДО-2

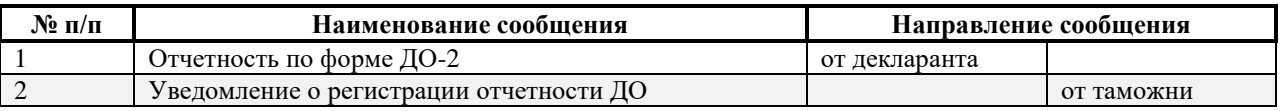

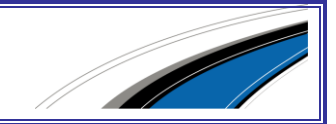